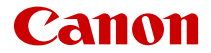

# **EOS R50**

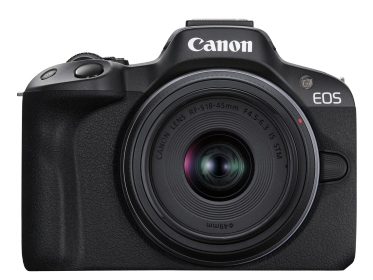

Rozšířená uživatelská příručka

**CS**

# **Obsah**

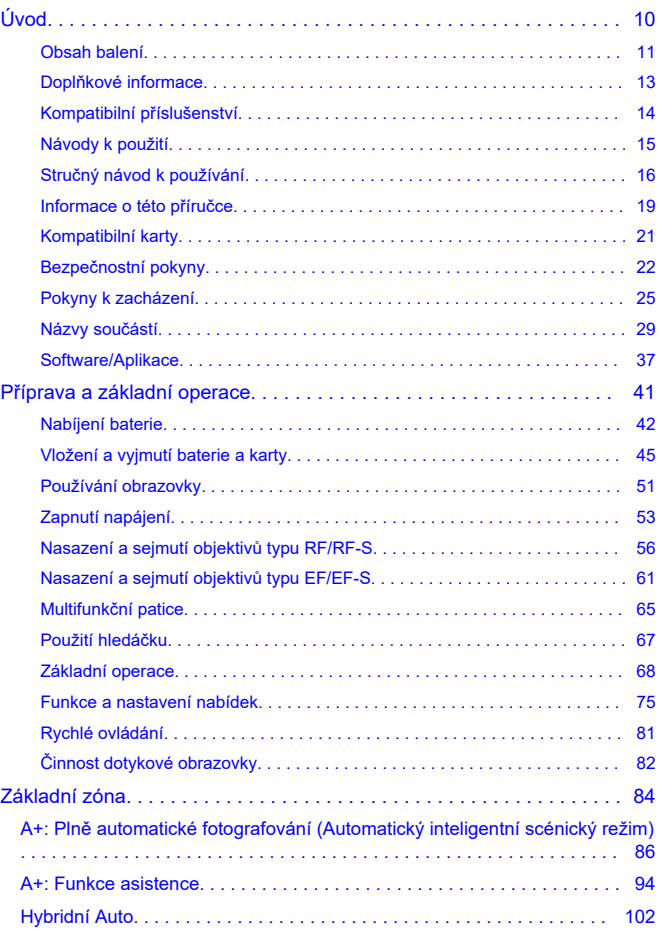

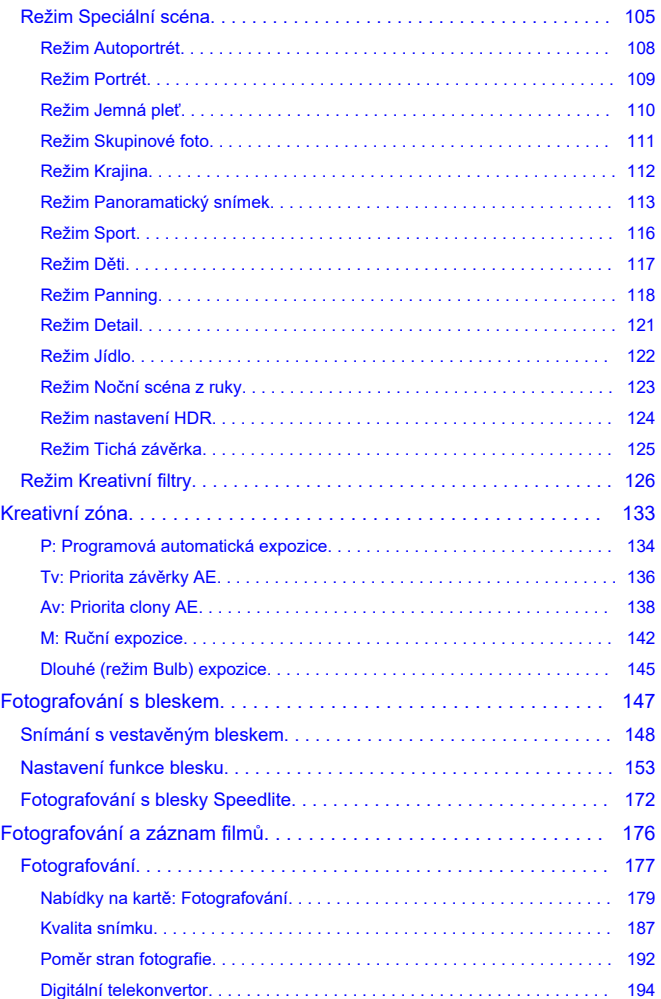

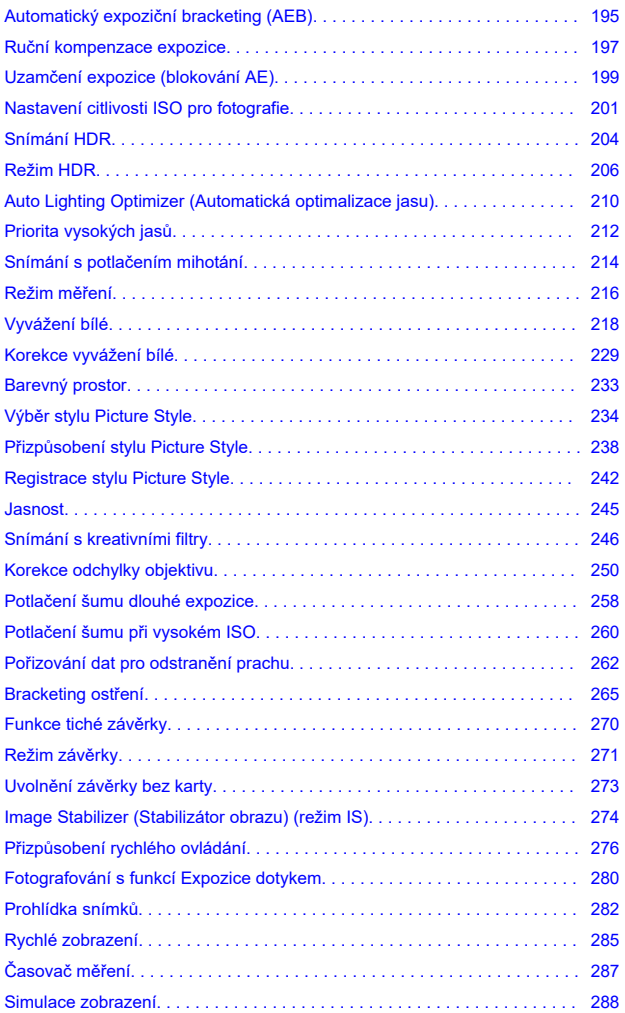

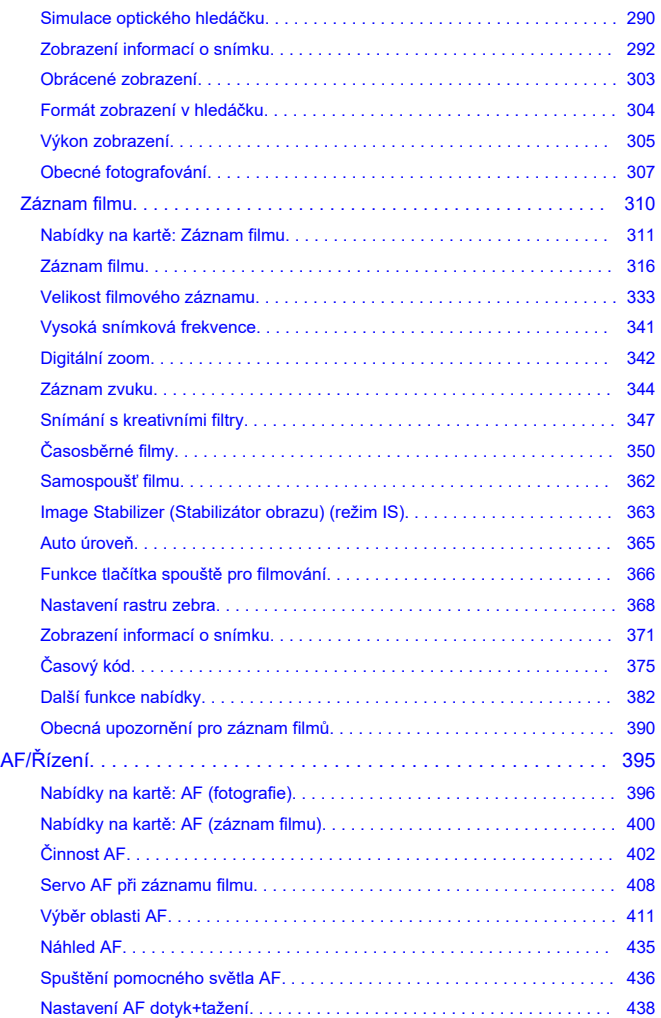

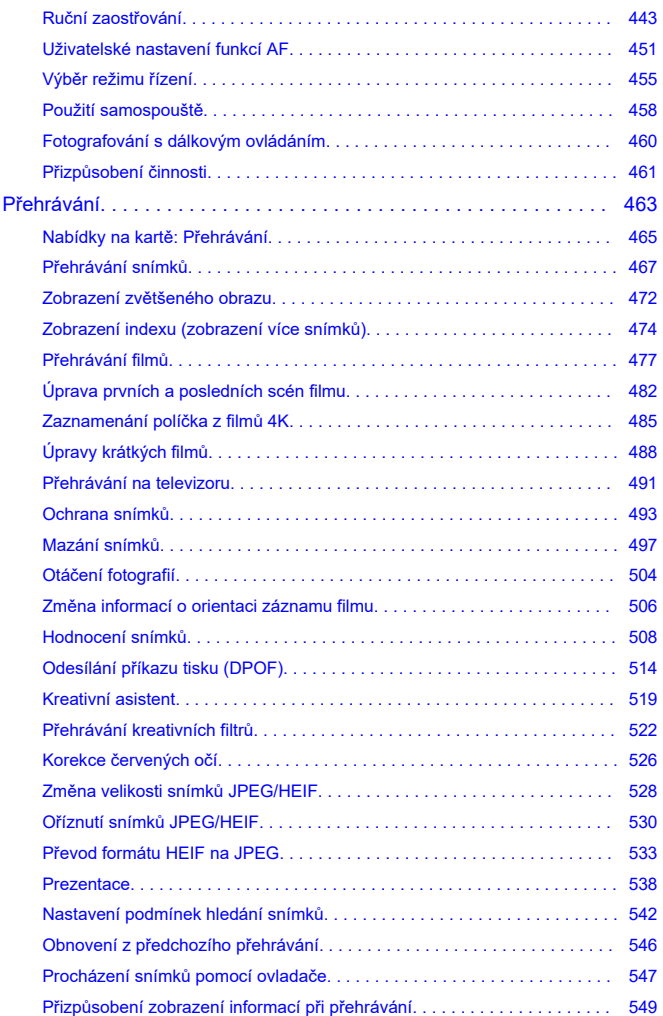

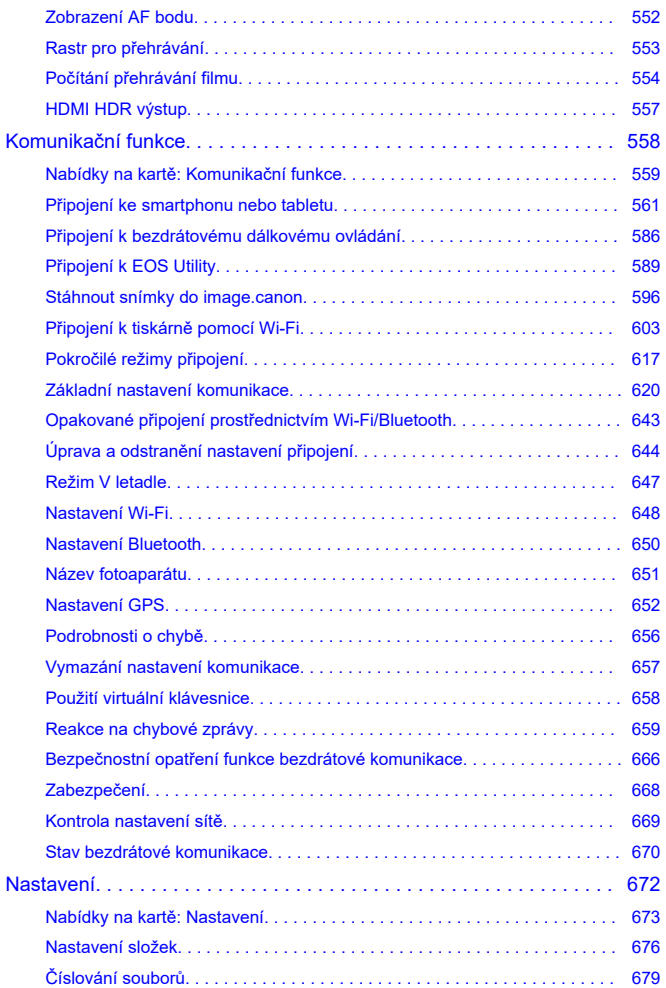

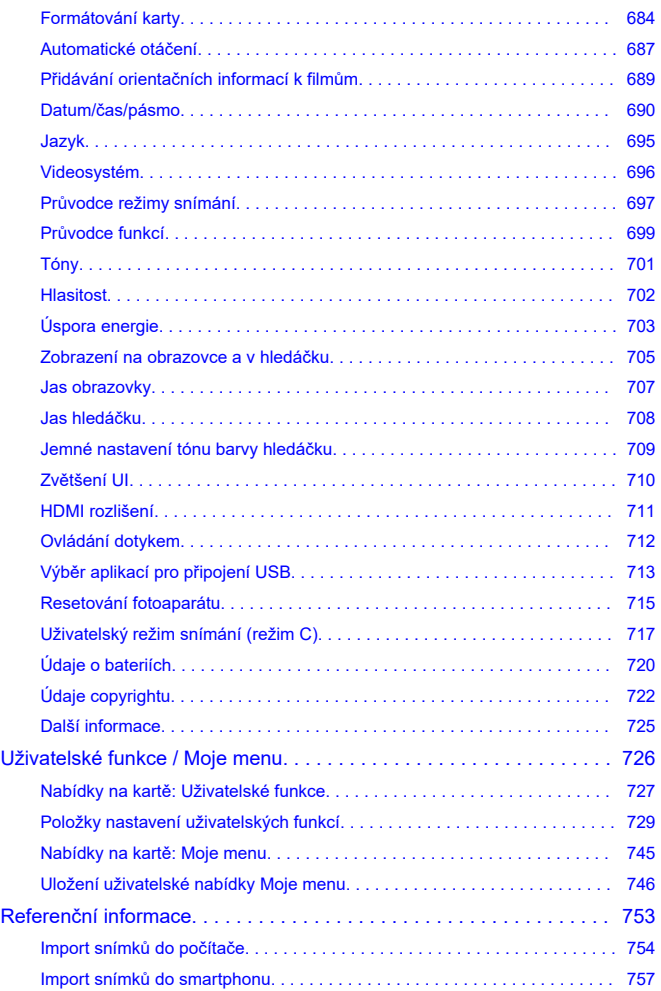

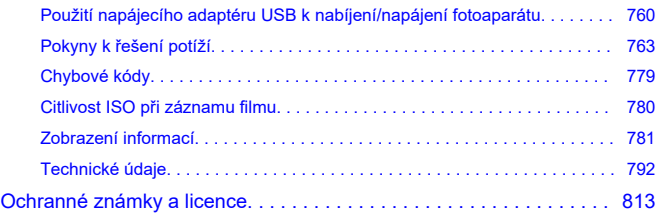

# <span id="page-9-0"></span>**Než začnete fotografovat, přečtěte si následující**

Chcete-li předejít problémům se snímáním a nehodám, přečtěte si nejprve části [Bezpečnostní pokyny](#page-21-0) a [Pokyny k zacházení](#page-24-0). Také si přečtěte pozorně tuto Rozšířenou uživatelskou příručku a ujistěte se o správném používání fotoaparátu.

# **Pořiďte několik zkušebních snímků a pochopte limity produktu**

Po vyfotografování si snímky přehrajte a zkontrolujte, zda byly správně zaznamenány. Společnost Canon nenese odpovědnost za jakoukoli způsobenou ztrátu či škodu, pokud došlo k poškození fotoaparátu nebo paměťové karty a snímky nelze zaznamenat ani přenést do počítače.

# **Autorská práva**

Autorská práva v některých zemích zakazují používání snímků zaznamenaných fotoaparátem (nebo hudby / snímků s hudbou přenesených na paměťovou kartu) pro účely jiné než osobní účely. Je také třeba mít na paměti, že při určitých veřejných produkcích, na výstavách apod. může být fotografování zakázáno i pro soukromé účely.

- [Obsah balení](#page-10-0)
- [Doplňkové informace](#page-12-0)
- [Kompatibilní příslušenství](#page-13-0)
- [Návody k použití](#page-14-0)
- [Stručný návod k používání](#page-15-0)
- [Informace o této příručce](#page-18-0)
- [Kompatibilní karty](#page-20-0)
- [Bezpečnostní pokyny](#page-21-0)
- [Pokyny k zacházení](#page-24-0)
- [Názvy součástí](#page-28-0)
- [Software/Aplikace](#page-36-0)

# <span id="page-10-0"></span>**Obsah balení**

Před použitím zkontrolujte, zda balení obsahuje následující položky. Pokud některá položka chybí, obraťte se na prodejce.

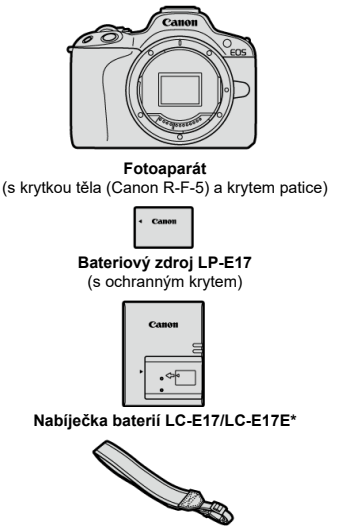

**Řemen**

\* K dispozici je nabíječka baterií LC-E17 nebo LC-E17E. (LC-E17E je dodávána s napájecím kabelem.)

- $\bullet$  Fotoaparát neobsahuje paměťovou kartu [\(](#page-20-0) $\circ$ ), propojovací kabel ani kabel HDMI.
- Jestliže jste si pořídili sadu objektivu, zkontrolujte, zda balení daný objektiv obsahuje.
- Dejte pozor, abyste žádnou z těchto položek neztratili.
- Není přiložen žádný disk CD-ROM. Software  $(\sqrt{\alpha})$  $(\sqrt{\alpha})$  lze stáhnout z webu společnosti Canon.

#### $\bullet$ **Upozornění**

Pokud potřebujete Návody k použití objektivu, stáhněte si je z webu společnosti Canon  $\overline{(\overline{\omega})}$  $\overline{(\overline{\omega})}$  $\overline{(\overline{\omega})}$ ).

Návody k použití objektivu (soubory PDF) se pro objektivy prodávají samostatně. V případě zakoupení sady objektivu se může stát, že některé příslušenství dodávané s objektivem nebude odpovídat příslušenství popsanému v Návodu k použití objektivu.

<span id="page-12-0"></span>Informace o objektivech kompatibilních s funkcemi fotoaparátu a doplňkové informace o fotoaparátu jsou dostupné na následujících webových stránkách.

**<https://cam.start.canon/H001/>**

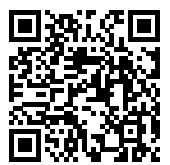

<span id="page-13-0"></span>Podrobnosti o kompatibilním příslušenství najdete na následujícím webu.

**<https://cam.start.canon/H002/>**

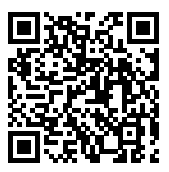

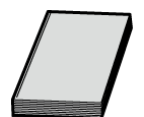

### <span id="page-14-0"></span>**Dodaný Návod k použití obsahuje základní pokyny k fotoaparátu.**

### **Rozšířená uživatelská příručka**

Tato Rozšířená uživatelská příručka obsahuje kompletní pokyny. Nejnovější Rozšířenou uživatelskou příručku získáte na následujícím webu. **<https://cam.start.canon/C011/>**

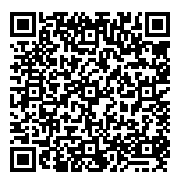

### **Návod k použití objektivu/softwaru**

Lze zobrazit nebo stáhnout z následujícího webu. **<https://cam.start.canon/>**

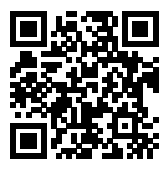

# **Poznámka**

● Chcete-li zobrazit QR kód na obrazovce fotoaparátu, vyberte možnost [ : URL **pro manuál/software**].

<span id="page-15-0"></span><sup>1</sup>. Vložte baterii (@).

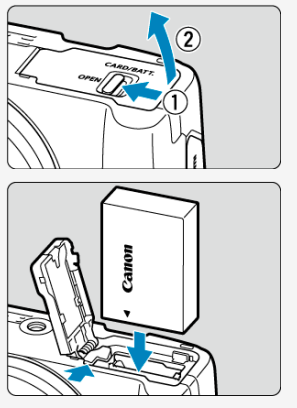

 $\bullet$  Po nákupu nabijte baterii a začněte používat  $\left(\frac{\sigma}{\epsilon}\right)$  $\left(\frac{\sigma}{\epsilon}\right)$ .

. Vložte kartu (<mark>@</mark>).

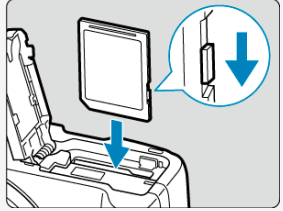

Zasuňte kartu štítkem směřujícím do přední části fotoaparátu, až se zacvakne na místo.

- **3** Nasaďte objektiv (<mark>@</mark>[\)](#page-55-0). Canon έα
	- Zarovnejte červenou značku pro nasazení objektivu s červenou značkou na fotoaparátu pro nasazení objektivu.
- **Přesuňte vypínač napájení do polohy < > a poté** 4. **nastavte volič režimů do polohy < a<sup>+</sup> > (a).**

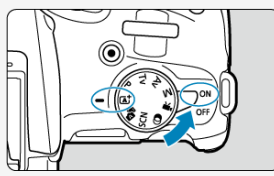

Všechna nezbytná nastavení fotoaparátu se nastaví automaticky.

- <mark>. Vyklopte obrazovku (②</mark>[\)](#page-50-0).
	- Pokud se objeví obrazovka nastavení jazyka, přejděte na část [Jazyk](#page-694-0).

# $6$  Zaostřete na objekt (<mark>2</mark>[\)](#page-69-0).

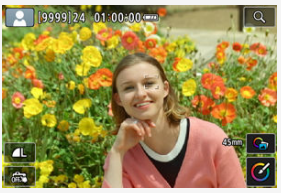

- Na každé detekované tváři se zobrazí rámeček sledování [ ] pro AF.
- Namáčkněte tlačítko spouště do poloviny a fotoaparát zaostří na fotografovaný objekt.
- $\bullet$  Pokud na obrazovce bliká symbol [ $\sharp$ ], ručně vyklopte vestavěný blesk.

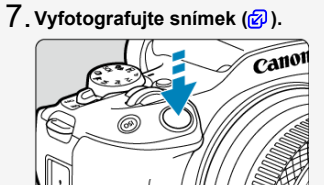

Úplným stisknutím tlačítka spouště vyfotografujte snímek.

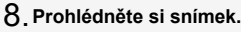

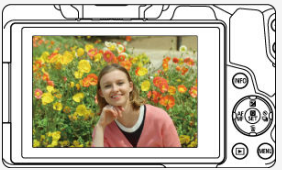

Pořízený snímek se zobrazí na obrazovce na dobu přibližně 2 s.

Chcete-li snímek zobrazit znovu, stiskněte tlačítko <  $\rule{1em}{1.5mm}$  > ( $\frac{?}{?}$ [\)](#page-466-0).

- <span id="page-18-0"></span>Ikony v této příručce 図
- [Základní předpoklady pro pokyny k obsluze a vzorové fotografie](#page-19-0)

# **Ikony v této příručce**

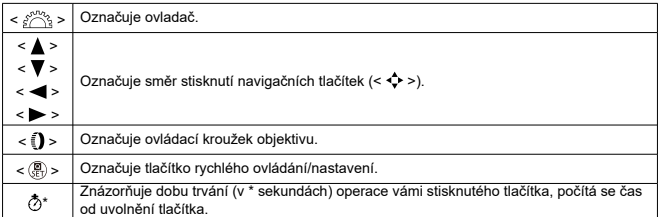

Kromě výše uvedených se v této příručce při popisu příslušných funkcí používají také ikony a symboly uvedené na tlačítkách fotoaparátu a zobrazené na obrazovce.

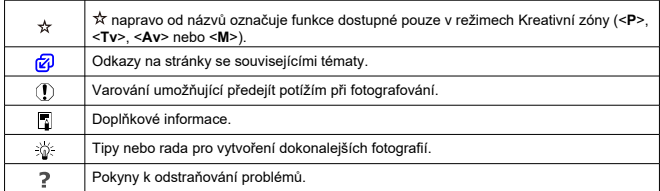

# <span id="page-19-0"></span>**Základní předpoklady pro pokyny k obsluze a vzorové fotografie**

- Než začnete postupovat podle pokynů, zajistěte, aby byl vypínač napájení nastaven do  $p_{\text{olohv}} < \bigcap N > \frac{p}{p}$ [\)](#page-52-0).
- Vychází se z předpokladu, že pro veškerá nastavení nabídek a uživatelské funkce jsou nastaveny výchozí hodnoty.
- Ilustrace v této příručce zobrazují jako příklad fotoaparát s nasazeným objektivem RF-S18-45mm F4.5-6.3 IS STM.
- Ukázkové fotografie zobrazené na fotoaparátu a použité v této příručce jsou určeny pouze k naučným účelům.
- Při popisování činností s objektivy typu EF a EF-S se předpokládá použití upevňovacího adaptéru.

# <span id="page-20-0"></span>**Kompatibilní karty**

Následující karty lze použít s fotoaparátem bez ohledu na kapacitu. **Pokud je karta nová nebo byla předtím naformátována (inicializována) v jiném fotoaparátu či počítači, naformátuite ji v tomto fotoaparátu (2)**.

**Paměťové karty SD/SDHC/SDXC** Podporovány jsou karty UHS-I.

# **Karty, na které lze zaznamenat filmy**

Při záznamu filmů použijte kartu s dostatečným výkonem (dostatečnou rychlostí zápisu a čtení), která zvládne danou velikost filmového záznamu [\(](#page-336-0)@).

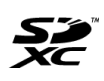

V tomto průvodci jsou pojmem "karta" označovány paměťové karty SD, SDHC a SDXC.

\***Karta není přiložena.** Je třeba ji zakoupit samostatně.

<span id="page-21-0"></span>Nezapomeňte si tyto pokyny přečíst, abyste mohli výrobek ovládat bezpečně. Postupujte podle nich, abyste předešli zranění nebo újmě na zdraví obsluhy výrobku či jiných osob.

### VAROVÁNÍ: Označuje riziko vážného poranění nebo smrti.

Výrobek udržujte mimo dosah malých dětí.

Baterie udržujte mimo dosah malých dětí.

Řemen omotaný kolem krku osoby může zapříčinit uškrcení.

Části nebo součásti fotoaparátů a příslušenství jsou nebezpečné, pokud by došlo k jejich spolknutí. V případě spolknutí okamžitě vyhledejte lékařskou pomoc.

Baterie je v případě spolknutí nebezpečná. V případě spolknutí okamžitě vyhledejte lékařskou pomoc.

**PRODUKT OBSAHUJE KNOFLÍKOVOU BATERII** 

Knoflíkové baterie jsou nebezpečné a je třeba je vždy ukládat mimo dosah dětí, ať už jsou nové nebo použité.

Tyto baterie mohou při spolknutí nebo vložení dovnitř jakékoliv části těla způsobit vážná nebo smrtelná zranění během 2 hodin nebo kratší doby.

Pokud máte podezření na spolknutí nebo zasunutí knoflíkové baterie do libovolné části těla, vyhledejte neprodleně lékařskou pomoc.

- Používejte pouze napájecí zdroje uvedené v tomto návodu k použití pro použití s příslušným výrobkem.
- Výrobek nerozebírejte ani neupravujte.
- Výrobek nevystavujte silným úderům ani vibracím.
- Nedotýkejte se žádných odhalených vnitřních součástí.
- V případě neobvyklých okolností, jako je přítomnost kouře či nezvyklý zápach, přestaňte výrobek okamžitě používat.
- $\bullet$  K čištění výrobku nepoužívejte organická rozpouštědla jako alkohol, benzín nebo ředidlo.
- Dbejte, aby výrobek nezmokl. Do výrobku nevkládejte cizí předměty a nevlévejte tekutiny.
- Výrobek nepoužívejte v prostředí, v němž mohou být přítomny hořlavé výpary.

Může dojít k úrazu elektrickým proudem, výbuchu či vzniku ohně.

Nenechávejte objektiv ani fotoaparát/videokameru s nasazeným objektivem nechráněné, aniž byste nasadili krytku objektivu.

Objektiv by mohl soustředit světlo a mohlo by dojít ke vzniku požáru.

Nedotýkejte se výrobku připojeného k elektrické zásuvce během bouřek s blesky. Může dojít k úrazu elektrickým proudem.

- Při používání komerčně dostupných baterií nebo dodaných bateriových zdrojů dodržujte následující pokyny.
	- Používejte baterie/bateriové zdroje pouze s příslušným uvedeným výrobkem.
	- Baterie/bateriové zdroje nezahřívejte ani je nevystavujte ohni.
	- Nenabíjejte baterie/bateriové zdroje pomocí neschválených nabíječek baterií.
	- Nevystavujte svorky špíně ani je nenechte přijít do styku s kovovými kolíky či jinými metalickými předměty.
	- Nepoužívejte vytékající baterie/bateriové zdroje.
	- Při likvidaci baterií/bateriových zdrojů izolujte svorky páskou nebo jiným způsobem.

Může dojít k úrazu elektrickým proudem, výbuchu či vzniku ohně. Pokud baterie/bateriový zdroj vytéká a tento materiál se dostane do kontaktu s vaší pokožkou či oděvem, opláchněte zasaženou oblast důkladně tekoucí vodou. Při zasažení očí důkladně vypláchněte velkým množstvím čisté tekoucí vody a okamžitě vyhledejte lékařskou pomoc.

Při používání nabíječky baterií nebo napájecího adaptéru dodržujte následující pokyny.

- Pravidelně odstraňujte veškerý usazený prach ze zástrčky napájení a elektrické zásuvky pomocí suchého hadříku.
- Nezapojujte ani neodpojujte výrobek mokrýma rukama.
- Nepoužívejte výrobek, pokud není zástrčka napájení zcela zasunuta do elektrické zásuvky.
- Nevystavujte zástrčku napájení a svorky špíně ani je nenechte přijít do styku s kovovými kolíky či jinými metalickými předměty.
- Nedotýkejte se nabíječky baterií nebo napájecího adaptéru připojeného k elektrické zásuvce během bouřek s blesky.
- Nepokládejte těžké předměty na napájecí kabel. Napájecí kabel nepoškozujte, nelámejte ani neupravujte.
- Při používání a krátce po používání nebalte výrobek do látky ani jiných materiálů, když je výrobek stále ještě teplý.
- Neodpojujte výrobek tažením za napájecí kabel.
- Nenechávejte výrobek zapojený na napájení po dlouhá časová období.
- $\bullet$  Nenabíjejte baterie/bateriové zdroje při teplotách mimo teplotní rozsah 5 až 40 °C.

Může dojít k úrazu elektrickým proudem, výbuchu či vzniku ohně.

Nedovolte zachování styku produktu se stejným místem pokožky po delší dobu používání.

To může vést k nízkoteplotním kontaktním popáleninám, včetně zarudnutí pokožky a puchýřů, i když produkt není na pohmat horký. Používání stativu nebo podobného zařízení doporučujeme při používání produktu v horkých místech a pro osoby s problémy s oběhovým systémem nebo méně citlivou pokožkou.

Řiďte se všemi znameními, která nabádají k vypnutí výrobku na místech, kde je jeho používání zakázané.

Pokud tak neučiníte, může dojít k poruše jiných zařízení kvůli efektu elektromagnetických vln a dokonce i k nehodě.

Nenechávejte baterie v blízkosti domácích zvířat.

Pokud by domácí zvíře baterii okousalo, může dojít k úniku elektrolytu, přehřátí nebo výbuchu, poškození přístroje nebo požáru.

# AUPOZORNĚNÍ: Postupujte podle níže uvedených

upozornění. V opačném případě by mohlo dojít k úrazu nebo škodám na majetku.

Nepoužívejte blesk v bezprostřední blízkosti očí osob.

Může poranit oči.

Nedívejte se na obrazovku nebo hledáčkem po dlouhá časová období. Může dojít ke vzniku symptomů obdobných cestovní nemoci (kinetóza). V takovém případě přestaňte okamžitě používat výrobek a odpočiňte si na chvíli, než jej opět začnete používat.

Blesk vyvíjí při aktivaci vysoké teploty. Během pořizování snímků udržujte prsty, jiné části těla a předměty mimo zábleskovou jednotku.

Může dojít k popáleninám nebo poruše blesku.

Nenechávejte výrobek na místech vystavených extrémně vysokým nebo nízkým teplotám.

Výrobek se může extrémně zahřát/ochladit a při dotyku způsobit popáleniny nebo poranění.

- Řemen je určený pouze k použití na tělo. Zavěšení řemenu s jakýmkoli výrobkem připnutým na háček nebo jiný objekt může zapříčinit poškození výrobku. Výrobkem také netřepejte ani jej nevystavujte silným úderům.
- Nevyvíjejte silný tlak na objektiv a zabraňte, aby do něho udeřil jakýkoli předmět.
- Může dojít k poranění nebo poškození výrobku.
	- Výrobek připevněte pouze na stativ, který je dostatečně robustní.
- Nepřenášejte výrobek, pokud je připevněn na stativ.
- Může dojít k poranění nebo ke vzniku nehody.
- Nedotýkejte se žádných částí uvnitř výrobku.

Může dojít k poranění.

Pokud se během používání tohoto výrobku nebo po jeho použití objeví neobvyklá kožní reakce nebo podráždění, přestaňte jej dále používat a vyhledejte lékařskou pomoc/ ošetření.

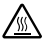

**Nedotýkejte se úložné přihrádky obrazovky (A), protože její teplota se může zvýšit** opakovaným kontinuálním snímáním po delší dobu nebo záznamem filmu. Může dojít k popálení.

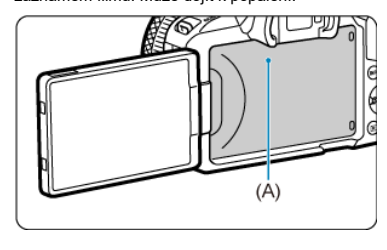

# <span id="page-24-0"></span>**Péče o fotoaparát**

- Fotoaparát je precizní přístroj. Nevystavujte jej pádům a nárazům.
- Fotoaparát není vodotěsný a nelze jej používat pod vodou. Pokud se fotoaparát namočí, okamžitě kontaktujte servisní středisko Canon. Případné kapky vody setřete suchým, čistým hadříkem. Pokud byl fotoaparát vystaven slanému vzduchu, otřete jej dobře čistým, vyždímaným a vlhkým hadříkem.
- Neponechávejte fotoaparát v blízkosti zařízení produkujících silné magnetické pole, jako jsou permanentní magnety nebo elektromotory. Nepoužívejte ani neukládejte fotoaparát v blízkosti zařízení vyzařujících silné elektromagnetické vlnění, například velké antény. Silné magnetické pole může způsobit nesprávnou funkci fotoaparátu nebo zničení dat snímku.
- Neponechávejte fotoaparát v nadměrně horkém prostředí, například v automobilu na přímém slunci. Vysoké teploty mohou způsobit nesprávnou funkci fotoaparátu.
- Fotoaparát obsahuje citlivé elektrické obvody. Nikdy se nepokoušejte fotoaparát sami rozebírat.
- Neblokujte činnost lamely závěrky prstem apod. Mohlo by dojít k závadě.
- $\bullet$  K odfouknutí prachu na objektivu, hledáčku a dalších dílech používejte pouze běžně dostupný ofukovací balónek. Nepoužívejte k čištění těla fotoaparátu nebo objektivu čističe obsahující organická rozpouštědla. V případě výskytu odolných nečistot odneste fotoaparát do nejbližšího servisního střediska Canon.
- Nedotýkejte se elektrických kontaktů fotoaparátu prsty. Zabráníte tak korozi kontaktů. Zkorodované kontakty mohou způsobit nesprávnou funkci fotoaparátu.
- Pokud je fotoaparát náhle přemístěn z chladného prostředí do teplého, může na fotoaparátu a jeho vnitřních součástech dojít ke kondenzaci vlhkosti. Chcete-li kondenzaci zabránit, vložte fotoaparát do utěsněného plastového sáčku a vyčkejte, dokud se neohřeje na vyšší teplotu. Teprve pak jej ze sáčku vyjměte.
- Pokud na fotoaparátu zkondenzuje vlhkost, nepoužívejte jej ani nesnímejte objektiv a nevyndávejte kartu nebo baterii, aby se zabránilo poškození. Vypněte fotoaparát a před dalším používáním vyčkejte, než se vlhkost zcela vypaří. I když fotoaparát zcela vyschne, pokud je vnitřně stále chladný, nesnímejte objektiv a nevyndávejte kartu ani baterii, dokud se fotoaparát zcela neadaptuje na teplotu okolního prostředí.
- Pokud fotoaparát nebudete delší dobu používat, vyjměte baterii a uložte jej na chladném, suchém, dobře větraném místě. Čas od času i na uloženém fotoaparátu několikrát stiskněte tlačítko spouště, abyste ověřili, zda fotoaparát stále funguje.
- Neskladujte fotoaparát na místech, kde se vyskytují chemické látky, které mohou způsobit korozi, například v chemické laboratoři.
- Jestliže fotoaparát nebyl dlouhou dobu používán, vyzkoušejte před jeho opětovným použitím všechny funkce. Pokud jste fotoaparát delší dobu nepoužívali nebo se chystáte fotografovat důležité snímky, například při cestě do zahraničí, nechejte jej zkontrolovat v nejbližším servisním středisku Canon nebo jej zkontrolujte sami a ověřte, zda je řádně funkční.
- Pokud delší dobu opakujete kontinuální snímání nebo fotografujete / snímáte filmy, fotoaparát se může značně zahřát. Nejedná se o závadu.
- Pokud se v oblasti snímku nebo jeho okolí nachází jasný zdroj světla, může dojít k výskytu stínů.
- Při snímání s protisvětlem udržujte slunce dostatečně daleko od zorného úhlu. Zdroje ostrého světla, jako je slunce, lasery a další zdroje ostrého umělého osvětlení, vždy udržujte mimo oblast snímku, ne v její blízkosti. Koncentrované ostré světlo může způsobit kouř nebo poškození obrazového snímače nebo jiných vnitřních součástí.
- Aby do objektivu nevnikalo přímé sluneční nebo jiné světlo, když nesnímáte, nasaďte krytku objektivu.

### **Obrazovka a hledáček**

Dále uvedené nemá vliv na snímky pořízené fotoaparátem.

- I když se obrazovka a hledáček vyrábí pomocí velmi přesné technologie s více než 99,99 % efektivních pixelů, 0,01 % nebo méně pixelů může být mrtvých a také se zde mohou vyskytovat místa černé, červené nebo dalších barev. Nejedná se o závadu.
- Pokud je obrazovka ponechána v zapnutém stavu dlouhou dobu, může se projevit "vypálení" určitých míst, kdy jsou patrné stopy dříve zobrazeného obrazu. Tento jev je však pouze dočasný a vymizí, pokud fotoaparát nebudete několik dnů používat.
- Při nízkých teplotách může být obrazovka displeje mírně pomalá nebo při vysokých teplotách černá, ale při pokojové teplotě se vrátí do normálu.

# **Karty**

Dodržením následujících pokynů ochráníte kartu i data, která jsou na ní zaznamenána:

- Chraňte kartu před pádem, ohnutím nebo vlhkostí. Nevystavujte kartu působení nadměrné síly, nárazům ani vibracím.
- Nedotýkejte se elektronických kontaktů karty prsty ani žádnými kovovými předměty.
- Nelepte na kartu žádné štítky apod.
- $\bullet$  Kartu neskladujte ani nepoužívejte v blízkosti zařízení vytvářejících silné magnetické pole, jako jsou televizory, reproduktory nebo permanentní magnety. Dejte pozor také na místa s výskytem statické elektřiny.
- Neponechávejte kartu na přímém slunečním světle nebo v blízkosti zdroje tepla.
- Kartu uchovávejte v pouzdře.
- Neskladujte ji na horkých, prašných nebo vlhkých místech.
- Pokud delší dobu opakujete kontinuální snímání nebo fotografujete / provádíte záznam filmu, karty se můžou značně zahřát. Nejedná se o závadu.

### **Objektiv**

Po sejmutí objektivu z fotoaparátu položte objektiv zadní stranou nahoru a nasaďte zadní krytku objektivu, abyste zabránili poškrábání povrchu objektivu a elektrických kontaktů (1).

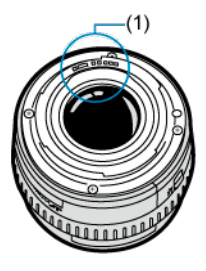

# **Šmouhy na obrazovém snímači**

- Pokud se prach a nečistoty na obrazovém snímači objevují na snímcích, můžete je odstranit běžně dostupným ofukovacím balónkem.
- Kromě prachu vnikajícího do fotoaparátu z vnějšího prostředí může ve výjimečných případech dojít k přilnutí maziva z vnitřních součástí fotoaparátu na přední část snímače.
- Pokud jsou na snímcích viditelné šmouhy, doporučujeme nechat snímač vyčistit v nejbližším servisním středisku Canon.

# <span id="page-28-0"></span>[Připevnění řemenu](#page-35-0)

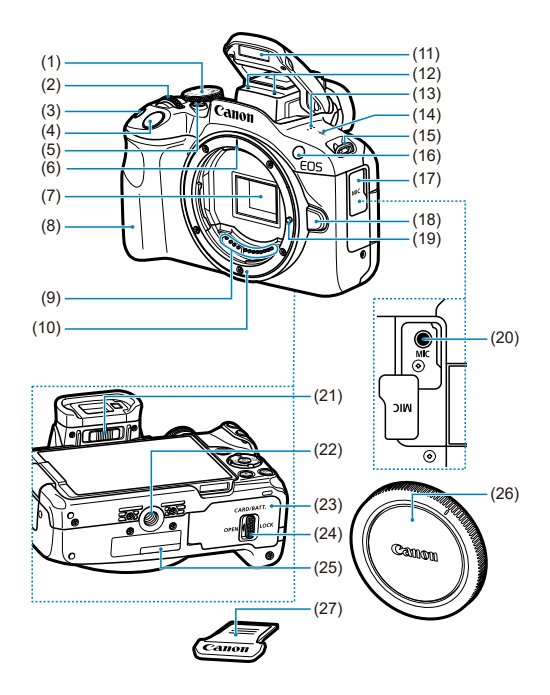

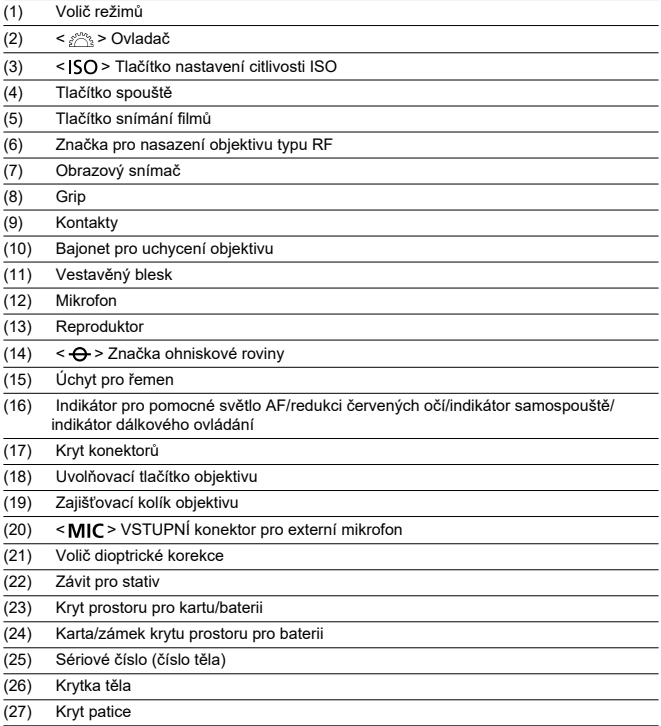

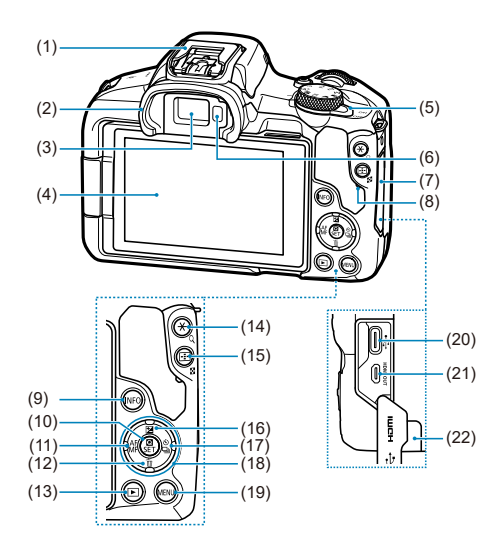

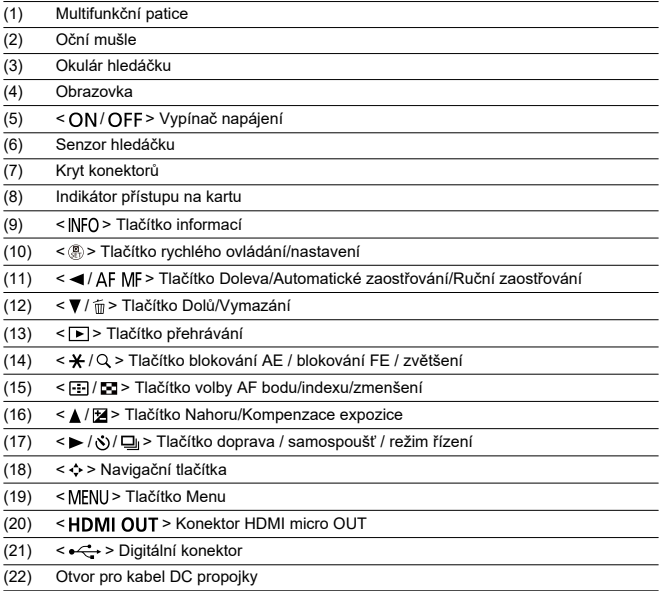

# **Volič režimů**

Funkce na voliči režimů jsou seskupené do částí Základní zóna, Kreativní zóna a režimy záznamu filmů.

# **(1) Základní zóna**

Stačí pouze stisknout tlačítko spouště. Fotoaparát nastaví vše podle fotografovaného objektu nebo fotografované scény.

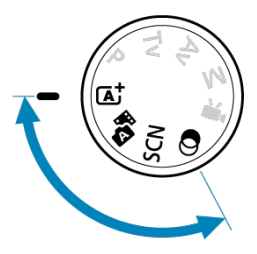

**: Automatický inteligentní scénický režim [\(](#page-85-0) )**

### **:** Hybridní Auto (2)

## **: Speciální scéna [\(](#page-104-0) )**

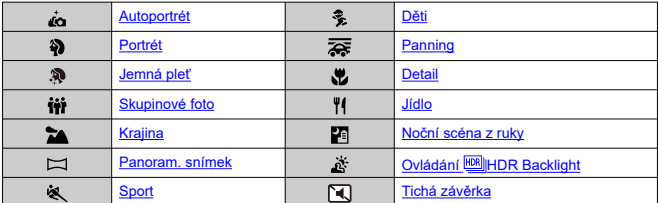

**b**: Kreativní filtry (**a**[\)](#page-125-0)

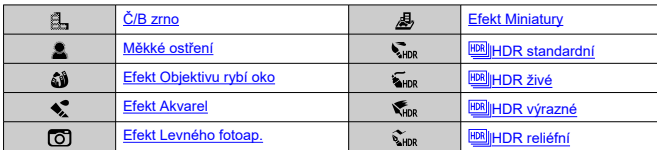

# **(2) Kreativní zóna**

Tyto režimy poskytují rozsáhlejší ovládání pro snímání různých objektů požadovaným způsobem.

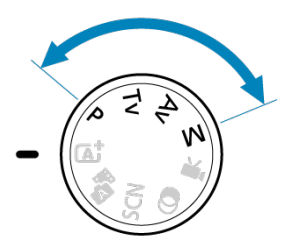

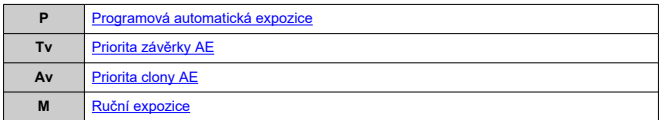

# **(3) Záznam filmu**

Pro různé varianty záznamu filmů (2[\)](#page-309-0).

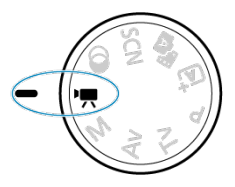

# **Nabíječka baterií LC-E17**

Nabíječka pro bateriový zdroj LP-E17 [\(](#page-41-0)2).

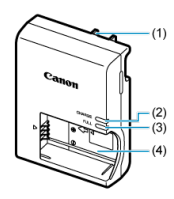

(1) Zástrčka napájení

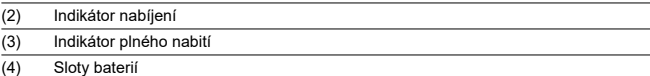

# **Nabíječka baterií LC-E17E**

Nabíječka pro bateriový zdroj LP-E17 [\(](#page-41-0)@).

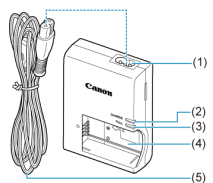

- (1) Konektor napájecího kabelu
- (2) Indikátor nabíjení
- (3) Indikátor plného nabití
- (4) Slot pro bateriový zdroj
- (5) Napájecí kabel

<span id="page-35-0"></span>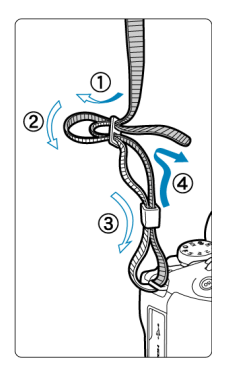

Provlékněte jeden konec řemenu zespoda okem úchytu pro řemen na fotoaparátu a poté jej provlékněte přezkou na řemenu podle obrázku. Zatáhněte za řemen, abyste jej napnuli, a zkontrolujte, zda se nemůže z přezky uvolnit.
# **Software/Aplikace**

- ΓZ Přehled softwaru/aplikací
- [Instalace počítačového softwaru](#page-37-0) M
- 雇 [Instalace aplikací pro smartphony](#page-38-0)
- M [Návody k použití softwaru](#page-39-0)

# **Přehled softwaru/aplikací**

Tato část shrnuje software používaný s fotoaparáty EOS. Upozorňujeme, že instalace softwaru vyžaduje připojení k internetu. Software nelze instalovat v prostředí bez internetového připojení.

## **Počítačový software**

### **EOS Utility**

Umožňuje přenášet zachycené snímky z fotoaparátu do připojeného počítače, nastavovat různá nastavení fotoaparátu z počítače a fotografovat na dálku z počítače.

### **Digital Photo Professional**

Software doporučený pro uživatele, kteří pořizují převážně snímky RAW. Umožňuje prohlížení, editaci a tisk snímků a další akce.

### **Picture Style Editor**

Umožňuje upravit stávající styly Picture Style nebo vytvořit a uložit originální soubory stylu Picture Style. Tento software je určen pro uživatele, kteří mají zkušenosti se zpracováním snímků.

## **Aplikace pro smartphony**

### **Camera Connect**

Umožňuje přenášet zachycené snímky z fotoaparátu do smartphonu prostřednictvím kabelového nebo bezdrátového připojení, nastavovat různá nastavení fotoaparátu z smartphonu a fotografovat na dálku z smartphonu.

### **Digital Photo Professional Express**

Aplikace pro zpracování snímků RAW a úpravy snímků v smartphonu nebo tabletu. Požadavek na placenou registraci.

<span id="page-37-0"></span>Vždy nainstalujte nejnovější verzi softwaru. V tomto případě se přepíší předchozí verze.

#### **Upozornění** Œ

- Software neinstalujte, pokud je fotoaparát připojen k počítači. Software by se nenainstaloval správně.
- Instalace není možná bez připojení k internetu.
- Starší verze softwaru nepodporují zpracování snímků RAW ani správné zobrazení snímků z tohoto fotoaparátu.

## 1. **Stáhněte software.**

Připojte se z počítače k Internetu a vstupte na následující webovou stránku Canon. **<https://cam.start.canon/>**

V závislosti na softwaru může být nutné zadat sériové číslo fotoaparátu. Sériové číslo se nachází ve spodní části fotoaparátu.

## 2. **Rozbalte instalační program na počítači.**

### **Pro Windows**

Klikněte na zobrazený instalační soubor pro zahájení instalace.

### **V systému macOS**

- Poklepáním na soubor typu dmg otevřete instalační okno.
- Poklepáním na ikonu v tomto okně spusťte instalační program.
- 3. **Software nainstalujte podle pokynů na obrazovce.**
- <span id="page-38-0"></span>Vždy instalujte nejnovější verzi.
- Aplikace lze instalovat z Google Play nebo App Store.
- Přístup do obchodu Google Play a App Store můžete získat také z následující webové stránky společnosti Canon.

**<https://cam.start.canon/>**

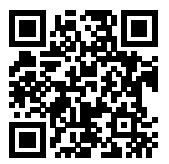

<span id="page-39-0"></span>Návody k použití softwaru najdete na následujícím webu.

**<https://cam.start.canon/>**

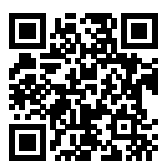

V této kapitole jsou popsány přípravné úkony před zahájením fotografování a základní ovládání fotoaparátu.

- [Nabíjení baterie](#page-41-0)
- [Vložení a vyjmutí baterie a karty](#page-44-0)
- [Používání obrazovky](#page-50-0)
- [Zapnutí napájení](#page-52-0)
- [Nasazení a sejmutí objektivů RF/RF-S](#page-55-0)
- [Nasazení a sejmutí objektivů EF/EF-S](#page-60-0)
- [Multifunkční patice](#page-64-0)
- [Použití hledáčku](#page-66-0)
- [Základní operace](#page-67-0)
- [Funkce a nastavení nabídek](#page-74-0)
- [Rychlé ovládání](#page-80-0)
- [Činnost dotykové obrazovky](#page-81-0)

<span id="page-41-0"></span>1. **Sejměte ochranný kryt dodaný s baterií.**

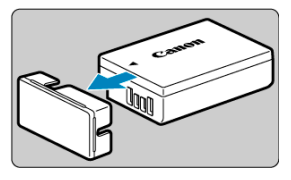

2. **Plně zasuňte baterii do nabíječky.**

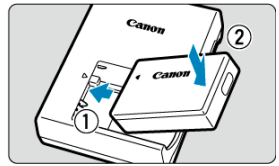

Při vyjímání baterie postupujte opačně.

# 3. **Nabijte baterii.**

**LC-E17**

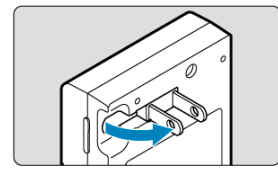

Vyklopte kolíky vidlice nabíječky dle vyobrazení a nabíječku zapojte do elektrické zásuvky.

### **LC-E17E**

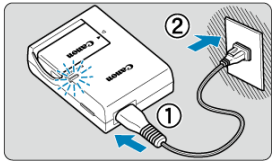

Připojte napájecí kabel k nabíječce a zasuňte zástrčku napájecího kabelu do elektrické zásuvky.

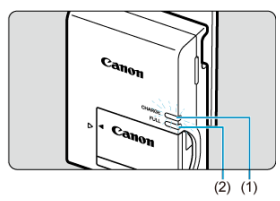

- Automaticky se zahájí nabíjení a indikátor nabíjení (1) se oranžově rozsvítí.
- Po úplném nabití baterie se zeleně rozsvítí indikátor plného nabití (2).
	- **K nabití vybité baterie je při pokojové teplotě (23 °C) vyžadována doba přibližně 2 h.**

Doba vyžadovaná k nabití baterie se bude značně lišit v závislosti na teplotě okolního prostředí a zbývající kapacitě baterie.

Z bezpečnostních důvodů trvá nabíjení baterie při nízkých teplotách (5 až 10 °C) déle (přibližně až 4 hodiny).

### **Po zakoupení není baterie plně nabitá.**

Před použitím baterii nabijte.

### **Nabíjejte baterii v den, kdy ji budete používat, nebo o den dříve.**

Nabitá baterie se bude postupně vybíjet i během skladování.

### **Po nabití vyjměte baterii z nabíječky a odpojte nabíječku z elektrické zásuvky.**

### **Pokud fotoaparát nepoužíváte, vyjměte baterii.**

Pokud je baterie ponechána ve fotoaparátu dlouhou dobu, je z ní stále odebírán malý proud, což vede k nadměrnému vybíjení a zkrácení životnosti baterie. Skladujte baterii s nasazeným ochranným krytem. Jestliže baterii po úplném nabití uložíte, může se snížit její výkon.

### **Nabíječku baterií můžete používat i v zahraničí.**

Nabíječku baterií lze připojit do elektrické sítě napájení se střídavým proudem a napětím 100 V až 240 V 50/60 Hz. V případě potřeby připojte volně prodejný adaptér zástrčky vhodný pro danou zemi nebo oblast. Nepřipojujte k nabíječce baterií přenosný transformátor. Mohlo by dojít k poškození nabíječky baterií.

**Pokud se baterie rychle vybije i po úplném nabití, dosáhla konce své životnosti.** Zkontrolujte stav dobití baterie  $(Q)$ ) a zakupte si novou baterii.

#### **Upozornění** Œ

- Po odpojení zástrčky napájecího kabelu nabíječky se po dobu přibližně 5 s nedotýkejte vidlice.
- Dodaná nabíječka neumožňuje nabití jiné baterie, než je bateriový zdroj LP-E17.
- <span id="page-44-0"></span>Vložení 層
- [Formátování karty](#page-46-0) 囜
- [Vyjmutí](#page-47-0)

Vložte zcela nabitý bateriový zdroj LP-E17 a kartu do fotoaparátu. Zachycené snímky se zaznamenávají na kartu.

# **Vložení**

1. **Posuňte kartu/zámek krytu prostoru pro baterii a otevřete kryt.**

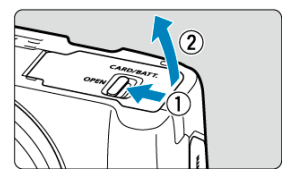

2. **Vložte baterii.**

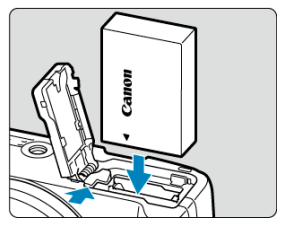

- Vložte koncem s elektrickými kontakty.
- Zasouvejte baterii, dokud nezapadne na místo.

3. **Vložte kartu.**

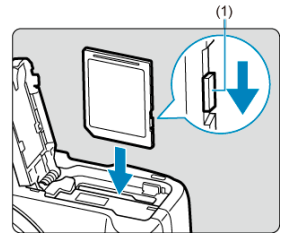

Zasuňte kartu štítkem směřujícím do přední části fotoaparátu, až se zacvakne na místo.

#### $\mathbf{0}$ **Upozornění**

- **Přesvědčte se, zda je přepínač ochrany proti zápisu karty (1) nastaven do horní polohy, která umožňuje zápis a mazání.**
- 4. **Zavřete kryt.**

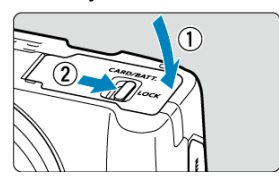

Zatlačte kryt a tím ho zavřete, potom posunutím zamkněte zámek krytu prostoru pro kartu/baterii.

#### **Upozornění**  $\mathbf 0$

Nelze použít jiné baterie než bateriový zdroj LP-E17.

<span id="page-46-0"></span>Pokud je karta nová nebo byla předtím naformátována (inicializována) v jiném fotoaparátu či počítači, naformátujte ji v tomto fotoaparátu (2[\)](#page-683-0).

<span id="page-47-0"></span>1. **Posuňte kartu/zámek krytu prostoru pro baterii a otevřete kryt.**

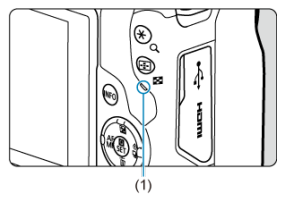

- $\bullet$  Přesuňte vypínač napájení do polohy <  $\bigcirc$ FF >.
- **Zkontrolujte, zda nesvítí indikátor přístupu (1) na kartu, a pak otevřete kryt prostoru pro kartu/baterii.**
- Pokud se na obrazovce zobrazuje upozornění [**Ukládání...**], zavřete kryt.

# 2. **Vyjmutí baterie.**

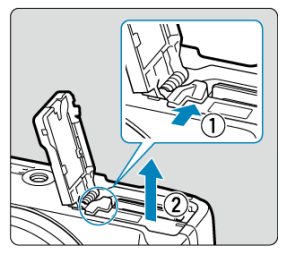

- Zatlačte na páčku zámku baterie ve směru šipky, jak je znázorněno na obrázku, a vyjměte baterii.
- Na baterii vždy nasaďte dodaný ochranný kryt  $\left(\frac{\partial}{\partial y}\right)$  $\left(\frac{\partial}{\partial y}\right)$ , abyste zabránili jejímu zkratování.

3. **Vyjměte kartu.**

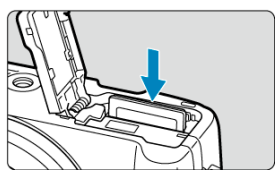

Jemně kartu stlačte směrem dovnitř a poté ji uvolněte, aby se vysunula.

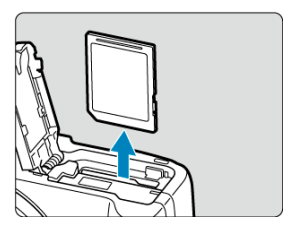

Vytáhněte ji ven v přímém směru a zavřete kryt.

### **Upozornění**

**Nevyjímejte karty okamžitě po zobrazení červené ikony [ ] při snímání.** Karty mohou být horké vlivem vysoké vnitřní teploty fotoaparátu. Přesuňte vypínač

napájení do polohy <  $\mathsf{OFF}$  > a na určitou dobu před vyjmutím karet ukončete snímání. Vyjmutí horkých karet okamžitě po snímání může způsobit, že je upustíte a poškodíte. Při vyjímání karet dávejte pozor.

## **Poznámka**

- Počet dostupných snímků se liší v závislosti na zbývající kapacitě karty a nastavení, například kvality snímku a citlivosti ISO.
- Nastavení možnosti **[■ : Uvolnit závěrku bez kartv**] na hodnotu [Zakázat] vám zabrání zapomenout vložit kartu  $\overline{(\alpha)}$  $\overline{(\alpha)}$  $\overline{(\alpha)}$ ).

#### $\bullet$ **Upozornění**

**Pokud indikátor přístupu na kartu svítí či bliká, signalizuje, že probíhá zápis snímků na kartu, čtení snímků z karty, mazání snímků nebo přenos dat. Neotevírejte kryt prostoru pro kartu/baterii. Aby nedošlo k poškození dat snímku nebo karet či fotoaparátu, nikdy neprovádějte žádnou z následujících činností, zatímco svítí nebo bliká indikátor přístupu na kartu.**

- **Vyjmutí karty.**
- **Vyjmutí baterie.**
- **Vystavení fotoaparátu otřesům nebo nárazům.**
- **Odpojení nebo připojení napájecího kabelu**

(při používání volitelného příslušenství pro napájení z elektrické sítě).

- Pokud karta již obsahuje zaznamenané snímky, nemusí číslo snímku začínat od  $0001$   $\frac{1}{2}$ .
- $\bullet$  Jestliže se na obrazovce zobrazí chyba týkající se karty, vyjměte kartu a znovu ji vložte. Pokud chyba přetrvává, použijte jinou kartu. Jestliže můžete přenést snímky uložené na kartě do počítače, přeneste je všechny a poté kartu naformátujte ve fotoaparátu ( $\sqrt{2}$ [\)](#page-683-0). Je možné, že karta pak bude opět normálně fungovat.
- Nedotýkejte se kontaktů karty prsty ani kovovými předměty. Nevystavujte kontakty prachu ani vodě. Dostanou-li se na kontakty nečistoty, mohou kontakty selhat.
- Multimediální karty (MMC) nelze použít. (Zobrazí se chyba karty.)

<span id="page-50-0"></span>Můžete změnit směr a úhel natočení obrazovky.

1. **Vyklopte obrazovku.**

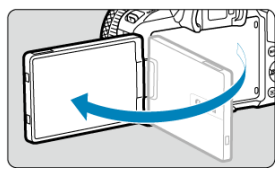

2. **Otočte obrazovku.**

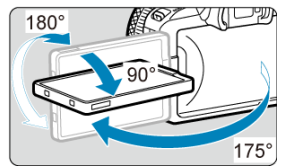

- Odklopenou obrazovku můžete naklonit nahoru, dolů nebo otočit směrem k fotografovanému objektu.
- Uvedené úhly jsou pouze přibližné.
- 3. **Obraťte ji směrem k sobě.**

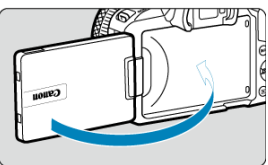

Normálně používejte fotoaparát s obrazovkou natočenou k sobě.

#### $\bullet$ **Upozornění**

- Vyvarujte se zatlačování obrazovky do pozice během otáčení, neboť tím dochází k nepatřičnému tlaku na závěs.
- Po připojení kabelu ke konektoru fotoaparátu bude rozsah úhlu otočení odklopené obrazovky omezen.

## **Poznámka**

- Když fotoaparát nepoužíváte, udržujte obrazovku zavřenou a směrem k tělu fotoaparátu. Obrazovku tak budete chránit.
- Zrcadlový obrázek objektů (obrácený doprava/doleva) se zobrazuje, když obrazovka směřuje k objektům před fotoaparátem.

# <span id="page-52-0"></span>**Zapnutí napájení**

- Nastavení jazyky zobrazení 図
- [Nastavení data, času a časového pásma](#page-53-0) 枢
- [Připojení fotoaparátu ke smartphonu](#page-53-0) 雇
- **IZ**j [Indikátor stavu baterie](#page-54-0)

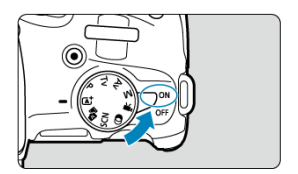

## $\bullet$  <  $ON$  >

Fotoaparát se zapne. Nyní můžete fotografovat a nahrávat filmy.

 $\bullet$  < $OFF$ 

Fotoaparát je vypnutý a nepracuje. Nastavte vypínač napájení do této polohy, jestliže fotoaparát nepoužíváte.

#### П **Poznámka**

 $\bullet$  Pokud přesunete vypínač napájení do polohy <  $\bullet$  FF > v době, kdy se zaznamenává snímek na kartu, zobrazí se zpráva [**Ukládání...**] a fotoaparát se vypne až po dokončení záznamu.

# **Nastavení jazyky zobrazení**

Pokud se po zapnutí fotoaparátu objeví obrazovka nastavení [**Jazyk** ], nastavte [Jazyk.](#page-694-0)

<span id="page-53-0"></span>Pokud se objeví obrazovka nastavení [**Datum/čas/pásmo**], nastavte [Datum/čas/pásmo](#page-689-0).

# **Připojení fotoaparátu ke smartphonu**

Když se objeví obrazovka nastavení a vy vyberete možnost [**OK**], zobrazí se pokyny k připojení ke smartphonu  $(\bar{Q})$  $(\bar{Q})$ .

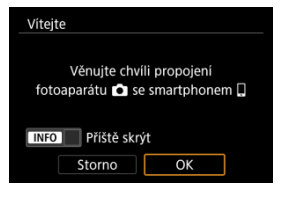

<span id="page-54-0"></span>Po přesunutí vypínače napájení do polohy <  $ON$  > se zobrazí stav baterie.

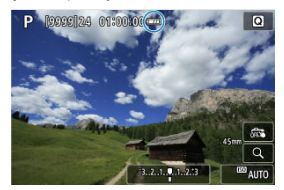

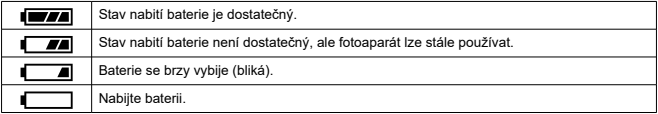

#### $\Box$ **Poznámka**

- Provedením libovolného z následujících kroků způsobíte, že se baterie vybije rychleji:
	- Stisknutím tlačítka spouště do poloviny na dlouhou dobu.
	- Častou aktivací automatického zaostřování (AF) bez pořízení snímku.
	- Používání Image Stabilizer (Stabilizátor obrazu).
	- Používání funkce Wi-Fi nebo Bluetooth.
	- Častým používáním obrazovky.
	- Používáním příslušenství kompatibilního s multifunkční paticí.
- Počet dostupných snímků se může snížit v závislosti na aktuálních podmínkách snímání.
- Činnost objektivu je napájena z baterie fotoaparátu. Určité objektivy mohou způsobovat rychlejší vybíjení baterie než jiné objektivy.
- **Ke kontrole stavu baterie si zobrazte položku [** $\blacklozenge$ **: Info baterie] [\(](#page-719-0)**  $\oslash$  **).**
- Za nízkých teplot okolního prostředí nemusí být fotografování možné i při dostatečně nabité baterii.

<span id="page-55-0"></span>[Nasazení objektivu](#page-56-0) ΓZ

## **K**j [Sejmutí objektivu](#page-59-0)

#### $\mathbf{0}$ **Upozornění**

- Nedívejte se žádným objektivem přímo do slunce. Mohli byste si poškodit zrak.
- Při nasazování nebo snímání objektivu přesuňte vypínač napájení fotoaparátu do  $poolohv < \text{OFF} >$ .
- Pokud se přední část objektivu (zaostřovací kroužek) během automatického zaostřování otáčí, nedotýkejte se jí.

### **Rady pro zamezení vzniku šmouh a prachu**

- Výměnu objektivů provádějte rychle a na místech s minimální prašností.
- Při ukládání fotoaparátu bez nasazeného objektivu nezapomeňte nasadit na fotoaparát krytku těla.
- Před nasazením odstraňte z krytky těla šmouhy a prach.

<span id="page-56-0"></span>1. **Sejměte krytky.**

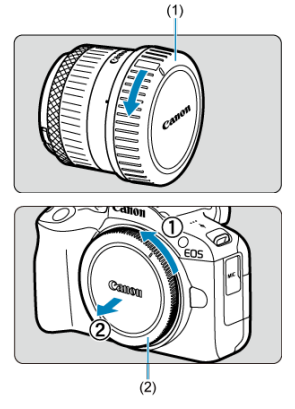

- Sejměte zadní krytku objektivu (1) a krytku těla (2) otočením ve směru znázorněném šipkami na obrázku.
- 2. **Nasaďte objektiv.**

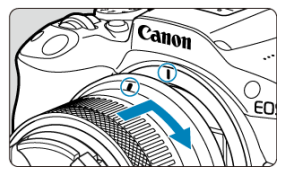

Vyrovnejte červenou značku pro nasazení na objektivu s červenou značkou pro nasazení na fotoaparátu a otáčejte objektivem ve směru znázorněném šipkou, dokud nezaskočí na místo.

- 3. **Nastavte režim zaostřování na < >.**
	- $\bullet$  <  $\Delta$ F > označuje automatické zaostřování (Autofocus).
	- $\bullet$  <  $MF$  > označuje ruční zaostřování (Manual focus). Automatické zaostřování je vypnuté.
	- **Pro objektivy RF bez přepínače režimů zaostřování**

Nastavte [AF: Režim ostření] na [AF].

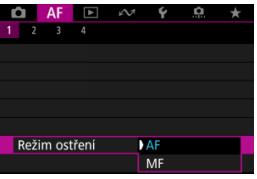

- **Poznámka**
- Možnost [**AF**] nebo [**MF**] můžete vybrat, také když je zobrazena obrazovka záznamu stisknutím klávesy <  $\blacktriangleleft$  >.
- $\bullet$  Není dostupné v režimu <  $\overline{A}$ ; > a <  $\overline{A}$ ; > a

## **Pro objektivy RF s přepínačem režimů zaostřování**

Nastavte přepínač režimů zaostřování na objektivu do polohy <  $\Delta$ F >. Protože nastavení objektivu má přednost, nastavení fotoaparátu se nijak neprojeví.

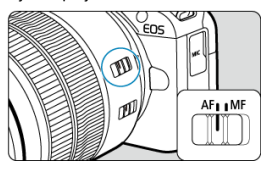

4. **Sejměte přední krytku objektivu.**

<span id="page-59-0"></span>**Stiskněte uvolňovací tlačítko objektivu a otočte objektivem ve směru šipky, jak je znázorněno na obrázku.**

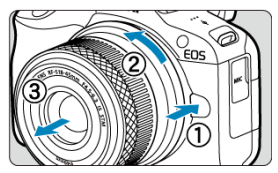

- Otočte objektivem až na doraz a sejměte jej.
- Připevněte zadní krytku objektivu k sejmutému objektivu.
- <span id="page-60-0"></span>Nasazení objektivu 図
- **K**j [Sejmutí objektivu](#page-63-0)

Všechny objektivy typu EF a EF-S lze použít po nasazení na volitelný upevňovací adaptér EF-EOS R. **Fotoaparát nelze používat s objektivy typu EF-M.**

# **Nasazení objektivu**

1. **Sejměte krytky.**

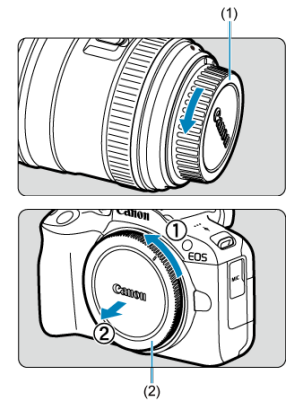

Sejměte zadní krytku objektivu (1) a krytku těla (2) otočením ve směru znázorněném šipkami na obrázku.

2. **Nasaďte objektiv na adaptér.**

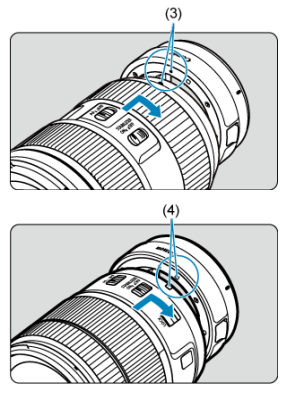

- Vyrovnejte bílou nebo červenou značku pro nasazení na objektivu s odpovídající značkou na adaptéru a otáčejte objektivem ve směru znázorněném šipkou, dokud nezaskočí na místo.
	- (3) Červená značka
	- (4) Bílá značka
- 3. **Nasaďte adaptér na fotoaparát.**

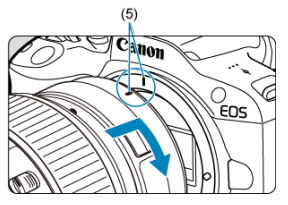

Vyrovnejte červené značky pro nasazení (5) na adaptéru a fotoaparátu a otáčejte objektivem ve směru šipky, jak je znázorněno šipkou, dokud nezaskočí na místo.

4. **Nastavte přepínač režimů zaostřování objektivu do polohy < >.**

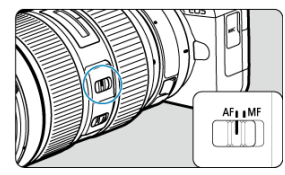

- $\bullet$  <  $\Delta$ F > označuje automatické zaostřování (Autofocus).
- $\bullet$  <  $MF$  > označuje ruční zaostřování (Manual focus). Automatické zaostřování je vypnuté.
- 5. **Sejměte přední krytku objektivu.**

<span id="page-63-0"></span>1. **Stiskněte uvolňovací tlačítko objektivu a otočte adaptérem ve směru šipky, jak je znázorněno na obrázku.**

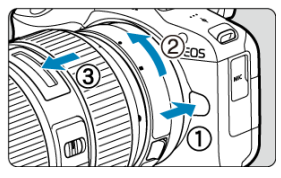

Otočte objektivem až na doraz a sejměte jej.

2. **Sejměte objektiv z adaptéru.**

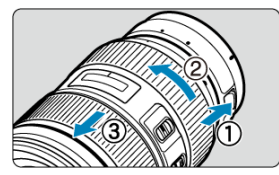

- Přidržte dole páčku pro uvolnění objektivu a otáčejte objektivem proti směru hodinových ručiček.
- Otočte objektivem až na doraz a sejměte jej.
- Připevněte zadní krytku objektivu k sejmutému objektivu.

#### **Upozornění** T

Bezpečnostní opatření pro objektiv naleznete v části [Nasazení a sejmutí objektivů](#page-55-0) [RF/RF-S.](#page-55-0)

# <span id="page-64-0"></span>**Multifunkční patice**

#### Používání multifunkční patice ΓZ

Multifunkční patice jsou sáňky pro příslušenství dodávající napájení do příslušenství a zahrnující pokročilé komunikační funkce.

# **Používání multifunkční patice**

## **Sejmutí krytu patice**

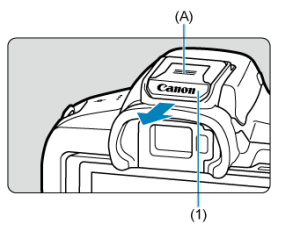

Zatlačte prstem na část označenou (A) na obrázku a sejměte kryt patice (1). Po sejmutí uschovejte kryt patice na vhodném místě, abyste ho neztratili.

## **Připojení příslušenství**

- Když chcete připojit příslušenství, které komunikuje prostřednictvím kontaktů multifunkční patice, zasuňte upevňovací patici pro příslušenství, až zacvakne na místo, a potom ji upevněte na místě posunutím zajišťovací páčky upevňovací patice. Podrobné informace naleznete v Návodu k použití.
- Chcete-li použít příslušenství, které není určené pro multifunkční patici, musíte použít Adaptér AD-E1 multifunkční patice, který se prodává samostatně. Více informací naleznete na webových stránkách společnosti Canon (2).

## **Nasazení krytu patice**

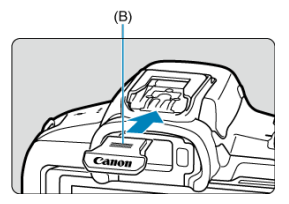

- Když příslušenství odpojíte od multifunkční patice, znovu nasaďte kryt patice, aby byly kontakty chráněné před prachem a vodou.
- Zatlačte na část označenou (B) na obrázku a zasuňte kryt patice co nejvíc podle vyobrazení.

#### $\overline{\mathbf{r}}$ **Upozornění**

- Příslušenství nasazujte správně podle popisu v části [Připojení příslušenství.](#page-64-0) Nesprávné příslušenství nemusí správně fungovat a může také spadnout.
- Z multifunkční patice odfoukněte jakékoli cizí částečky pomocí běžně dostupného ofukovacího balónku nebo podobného nástroje.
- Pokud multifunkční patice navlhne, vypněte fotoaparát a před dalším použitím jej nechte uschnout.
- Použijte kryt patice dodaný s fotoaparátem.

#### <span id="page-66-0"></span>Dioptrická korekce ΓZΙ.

Pohledem přes hledáček jej aktivujte. Zobrazení také můžete omezit na obrazovku nebo hledáček  $(\sqrt{a})$  $(\sqrt{a})$ 

# **Dioptrická korekce**

1. **Posuňte voličem dioptrické korekce.**

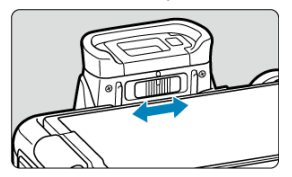

Posouvejte posuvníkem doleva nebo doprava pro zaostření zobrazení v hledáčku.

#### **Upozornění**  $\bf{0}$

- Hledáček a obrazovku nelze aktivovat současně.
- Pokud je displej odklopený, zobrazení v hledáčku je deaktivované, a to i v případě, že se díváte přes hledáček.
- Při některých nastaveních poměru stran obrazu se zobrazují černé pruhy v horní a spodní nebo levé a pravé části obrazovky. Tyto oblasti nejsou zaznamenávány.

# <span id="page-67-0"></span>**Základní operace**

- **[Držení fotoaparátu](#page-68-0)**
- **Flačítko spouště**
- $\mathbb{C}$   $\leq$   $\mathbb{C}$   $\geq$   $\mathbb{C}$   $\geq$   $\mathbb{C}$   $\vee$   $\mathbb{C}$   $\leq$
- ≤ 0 > [Ovládací kroužek](#page-72-0)
- **Ø ≤ NFO > [Tlačítko informací](#page-73-0)**

## <span id="page-68-0"></span>**Pohled na obrazovku při fotografování**

Při fotografování můžete obrazovku nastavit naklápěním. Podrobné informace naleznete v části [Používání obrazovky](#page-50-0).

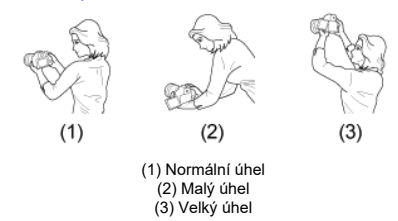

## **Fotografování přes hledáček**

Chcete-li získat ostré snímky, držte fotoaparát pevně, abyste minimalizovali jeho rozhýbání.

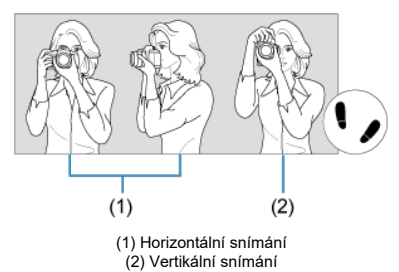

- 1. Pevně uchopte grip fotoaparátu pravou rukou.
- 2. Levou rukou držte zespodu objektiv.
- 3. Dotýkejte se lehce pravým ukazováčkem tlačítka spouště.
- 4. Paže a lokty mírně přitiskněte k přední části těla.
- 5. K dosažení stabilního postoje je potřebné nakročit jednou nohou nepatrně před druhou nohu.
- 6. Fotoaparát přitiskněte k obličeji a dívejte se přes hledáček.

<span id="page-69-0"></span>Tlačítko spouště má dvě polohy. Lze jej namáčknout napůl. Poté je možné tlačítko spouště stisknout úplně.

## **Stisknutí do poloviny**

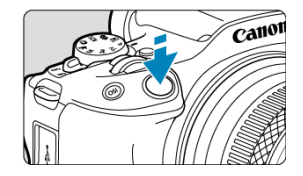

Dojde k aktivaci automatického zaostřování a systému automatické expozice, který nastaví rychlost závěrky a hodnotu clony.

Nastavení expozice (rychlost závěrky a hodnota clony) se zobrazí na obrazovce nebo v hledáčku po dobu 8 s (časovač měření /  $\ddot{\odot}$ 8).

## **Úplné stisknutí**

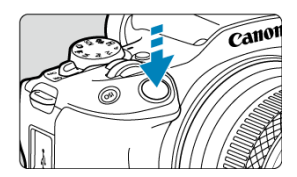

Dojde k uvolnění závěrky a vyfotografování snímku.

## **Zamezení rozhýbání fotoaparátu**

Pohyb fotoaparátu drženého v rukou v okamžiku expozice je označován jako rozhýbání fotoaparátu. To může způsobit rozmazání snímků. Chcete-li rozhýbání fotoaparátu zamezit, zapamatujte si následující pokyny:

- Uchopte fotoaparát a stabilizujte jej způsobem uvedeným na [Držení fotoaparátu](#page-68-0).
- Automaticky zaostřete stisknutím tlačítka spouště do poloviny, poté tlačítko spouště pomalu stiskněte úplně.

## **Poznámka**

- Pokud stisknete tlačítko spouště úplně bez předchozího stisknutí do poloviny nebo stisknete tlačítko spouště do poloviny a bezprostředně poté je stisknete úplně, vyfotografuje fotoaparát snímek až po určitém okamžiku.
- Stisknutím tlačítka spouště do poloviny lze přejít zpět do stavu připravenosti k fotografování i během zobrazení nabídky nebo přehrávání snímků.

## <span id="page-71-0"></span>**(1) Po stisknutí tlačítka otáčejte voličem < >.**

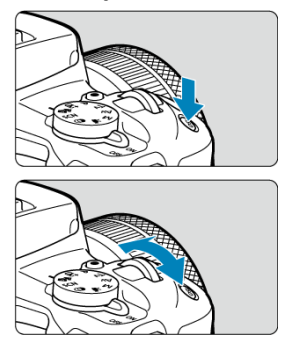

Stiskněte například tlačítko <  $|SO$  > a pak otáčejte voličem <  $\frac{1}{2}$  >. Pokud namáčknete tlačítko spouště, přejde fotoaparát zpět do stavu připravenosti ke snímání.

Používá se k operacím jako nastavení citlivosti ISO.

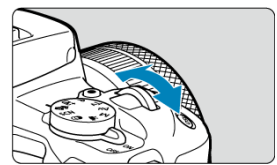

# **(2) Otáčejte pouze voličem < >.**

Dívejte se na obrazovku nebo do hledáčku a otáčejte voličem <  $\mathcal{L}^{\text{max}}$  >.

Pomocí tohoto voliče lze nastavit rychlost závěrky, hodnotu clony a další možnosti.
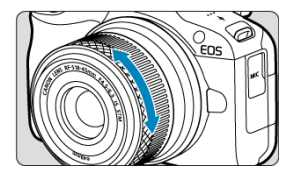

Kompenzaci expozice lze nastavit otáčením ovládacího kroužku RF objektivů nebo upevňovacích adaptérů při namáčknutí tlačítka spouště do poloviny v režimu <**P**>, <**Tv**>, <**Av**> nebo <**M**>. Ovládacímu kroužku můžete přiřadit jinou funkci přizpůsobením v položce [ $\Omega$ : Vlastní nast. ovlád. kroužku] (**2**[\)](#page-738-0).

## **Upozornění**  $\bullet$ Při použití objektivů, které mají zaostřovací i ovládací kroužek, ale nemají přepínač, kterým by se tyto funkce přepínaly, musí být nastavena funkce [AF: Ostřící/ **ovládací kroužek**] (**2**[\)](#page-451-0).

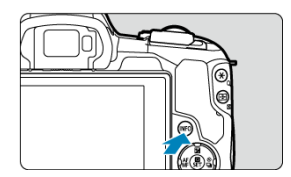

Každým stisknutím tlačítka < |NFO > se změní zobrazované informace.<br>Následující ukázkové obrazovky jsou pro statické fotografie.

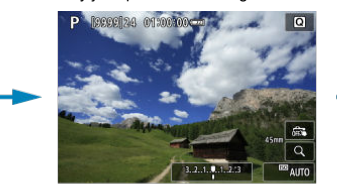

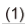

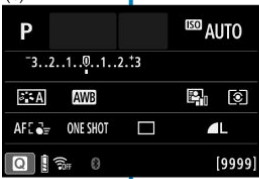

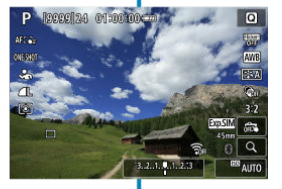

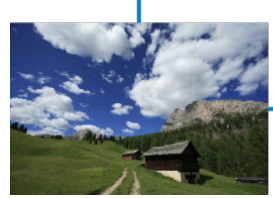

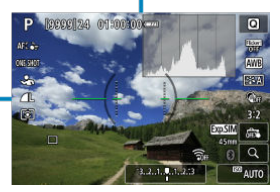

\* V režimech základní zóny se obrazovka u (1) nezobrazuje.

- 層 [Obrazovka nabídky základní zóny](#page-75-0)
- [Obrazovka nabídky kreativní zóny](#page-76-0)
- [Postup nastavení položek nabídky](#page-77-0)
- **[Ztmavené položky v nabídce](#page-79-0)**

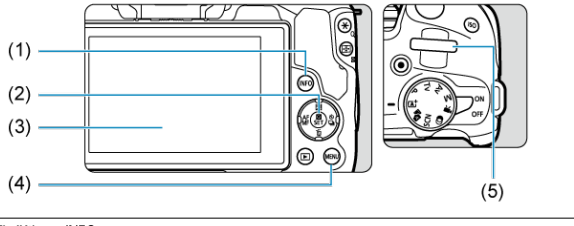

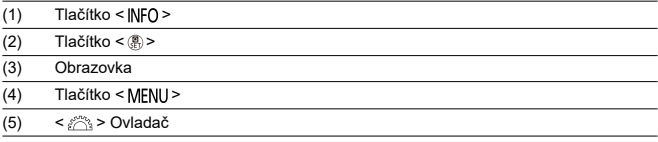

# <span id="page-75-0"></span>**Obrazovka nabídky základní zóny**

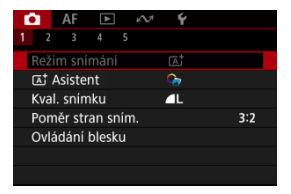

\* V režimech základní zóny se některé záložky a položky nabídky nezobrazí.

# <span id="page-76-0"></span>**Obrazovka nabídky kreativní zóny**

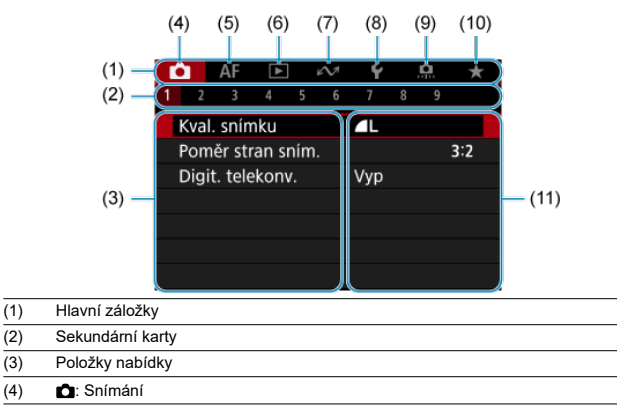

- (5) **AF:** Automatické zaostřování
- $(6)$   $\Box$ : Přehrávání
- (7)  $\sim$  Bezdrátové funkce
- (8)  $\blacklozenge$ : Nastavení
- (9) : Uživatelské funkce
- (10)  $\bigstar$ : Moje menu
- (11) Nastavení nabídky

<span id="page-77-0"></span>1. **Zobrazte obrazovku nabídky.**

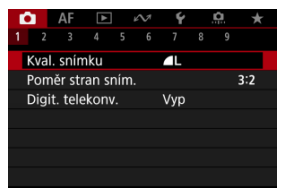

● Stisknutím tlačítka < MFNU > zobrazte obrazovku nabídky.

# 2. **Vyberte příslušnou kartu.**

- $\bullet$  Stisknutím tlačítka <  $NFO$  > Ize přepínat mezi hlavními záložkami (skupiny nebo funkce).
- $\bullet$  Otáčením ovladače <  $\hat{\check{\epsilon}}$  > vyberete sekundární kartu.

# 3. **Vyberte položku.**

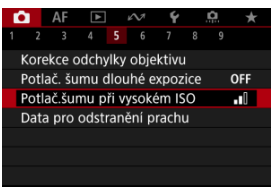

● Stisknutím tlačítek < ▲ >< ▼ > vyberte položku nastavení a pak stiskněte tlačítko <  $\left(\frac{\widehat{B}}{\text{SE}}\right)$ >.

# 4. **Vyberte možnost.**

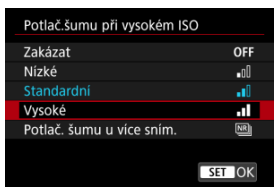

- $\bullet$  Stisknutím tlačítek <  $\blacktriangle$  ><  $\blacktriangledown$  > vyberte některou možnost (případně použijte ovladač <  $s^{\text{max}}$  > nebo tlačítka <  $\blacktriangle$  ><  $\blacktriangleright$  >).
- Aktuální nastavení je označeno modrou barvou.

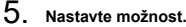

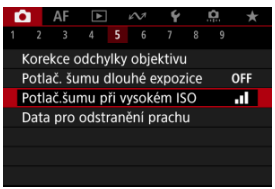

 $\bullet$  Nastavte ji stisknutím tlačítka < $\langle \frac{\mathbf{B}}{\mathbf{S}\mathbf{U}} \rangle$ >.

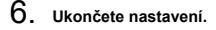

● Stisknutím tlačítka < MENU > přejděte zpět do pohotovostního režimu snímání.

#### **Poznámka**

- Popis funkcí nabídky vychází z předpokladu, že bylo stisknuto tlačítko < MENU > a je zobrazena obrazovka nabídky.
- Funkce nabídky lze také provést klepnutím na obrazovku nabídky.
- Operaci zrušíte stisknutím tlačítka < MENU >.

<span id="page-79-0"></span>Příklad: Při nastavení na režim řízení jednotlivého snímku

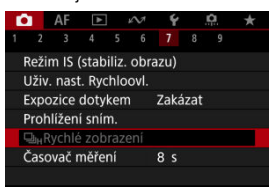

Ztmavené položky v nabídce nelze nastavit. Položka nabídky se zobrazí šedě, když je přepsána nastavením jiné funkce.

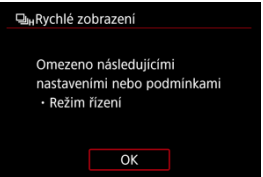

Chcete-li zjistit, o kterou aktuálně řídicí funkci se jedná, vyberte ztmavenou položku

v nabídce a stiskněte tlačítko <  $\langle \overline{\mathbb{R}} \rangle$  >.

Ztmavenou položku v nabídce budete moci vybrat, až zrušíte nastavení aktuálně řídicí funkce.

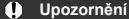

Možná nebude možné zobrazit aktuálně řídicí funkci pro některé ztmavené položky nabídky.

#### $\Box$ **Poznámka**

Funkce nabídky můžete vynulovat do výchozích nastavení výběrem možnosti [Zákl. nastavení] v položce [ $\blacklozenge$ : Reset. aparát] (  $\oslash$  [\)](#page-714-0).

# **Rychlé ovládání**

Zobrazené nastavení můžete vybrat a nastavit přímo a intuitivně.

1. **Stiskněte tlačítko < > ( ).**

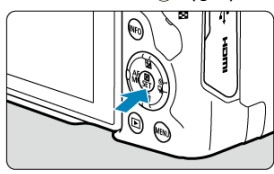

2. **Vyberte položku nastavení a zadejte upřednostňovanou možnost.**

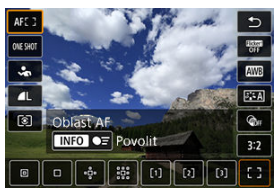

- Stisknutím tlačítek < ▲ >< ▼ > vyberte položku nastavení.
- $\bullet$  Otáčením voliče <  $\frac{1}{2}$  > upravte nastavení. Některé položky se poté nastaví stisknutím tlačítka.

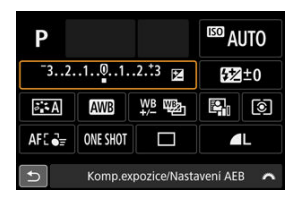

- Stisknutím tlačítek <  $\hat{\diamond}$  > vyberte položku na uvedené obrazovce.
- $\bullet$  Otáčením voliče <  $\mathcal{E}^{\text{max}}$  > upravte nastavení. Některé položky se poté nastaví stisknutím tlačítka.
- 図 Klepnutí
- **K**j [Tažení](#page-82-0)

# **Klepnutí**

## **Vzorová obrazovka (Rychlé ovládání)**

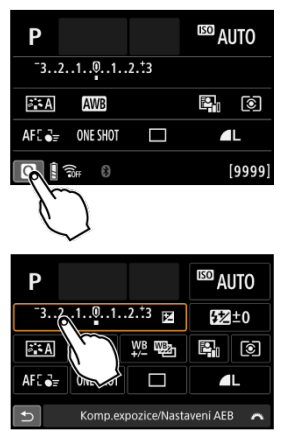

- Prstem klepněte na obrazovku (krátce se prstem dotkněte obrazovky a poté z ní prst sejměte).
- $\bullet$  Pokud například klepnete na ikonu  $[Q]$ , zobrazí se obrazovka rychlého ovládání. Klepnutím na ikonu [←] se můžete vrátit na předchozí obrazovku.

#### n **Poznámka**

- Chcete-li, aby fotoaparát vydával tóny při dotykových operacích, nastavte položku [ $\blacklozenge$ : Tón] na hodnotu [Povolit] (2[\)](#page-700-0).
- Reakce na ovládání dotykem lze nastavit v části [ $\blacklozenge$ : **Ovládání dotykem**] (  $\oslash$  [\)](#page-711-0).

## <span id="page-82-0"></span>**Vzorová obrazovka (Obrazovka nabídky)**

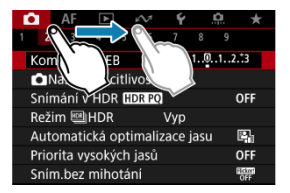

Posouvejte prst, přičemž se dotýkejte obrazovky.

V této kapitole je popsáno použití režimů základní zóny na voliči režimů tak, abyste dosáhli co nejlepších výsledků.

Při použití režimů základní zóny stačí zaměřit fotoaparát na fotografovaný objekt a stisknout tlačítko spouště. Vše ostatní nastaví fotoaparát automaticky.

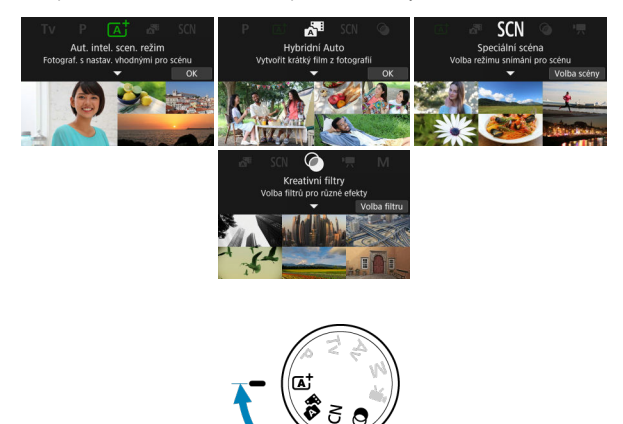

- [A+: Plně automatické fotografování \(Automatický inteligentní scénický režim\)](#page-85-0)
	- [A+: Funkce asistence](#page-93-0)
- [Hybridní Auto](#page-101-0)
- [Režim Speciální scéna](#page-104-0)
	- [Režim Autoportrét](#page-107-0)
	- [Režim Portrét](#page-108-0)
	- [Režim Jemná pleť](#page-109-0)
	- [Režim Skupinové foto](#page-110-0)
	- [Režim Krajina](#page-111-0)
	- [Režim Panoramatický snímek](#page-112-0)
	- [Režim Sport](#page-115-0)
	- [Režim Děti](#page-116-0)
	- [Režim Panning](#page-117-0)
	- [Režim Detail](#page-120-0)
	- [Režim Jídlo](#page-121-0)
	- [Režim Noční scéna z ruky](#page-122-0)
	- [Režim nastavení HDR](#page-123-0)
	- [Režim Tichá závěrka](#page-124-0)
- [Režim Kreativní filtry](#page-125-0)

# <span id="page-85-0"></span>**A+: Plně automatické fotografování (Automatický inteligentní scénický režim)**

- [Fotografování pohybujících se objektů](#page-90-0) 哅
- 図 [Ikony scény](#page-91-0)
- [Úprava nastavení](#page-92-0) 囜

**< > je plně automatický režim. Fotoaparát analyzuje scénu a automaticky nastaví optimální nastavení.** Také dokáže automaticky nastavit zaostření na fotografiích nebo pohybujících se objektech zjišťováním pohybu objektu (2[\)](#page-90-0).

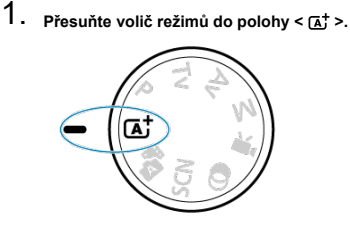

- 
- 2. **Stiskněte tlačítko < >.**

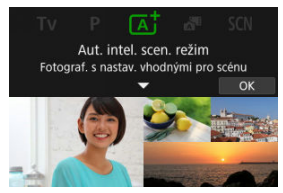

Přečtěte si zprávu a vyberte [**OK**].

3. **Vyberte funkci asistence.**

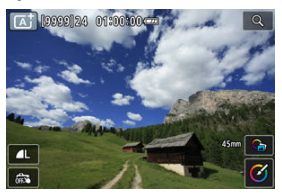

- Klepnutím na  $[\mathbf{G}]$  přejdete na obrazovku výběru ( $\varnothing$ [\)](#page-93-0).
- 4. **Zaměřte fotoaparát na předmět, který chcete snímat (objekt).**

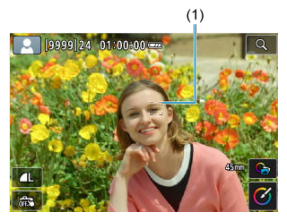

- Za určitých podmínek snímání může být na objektu zobrazen AF bod (1).
- Pokud se na obrazovce zobrazí AF bod, zaměřte jej na objekt.

5. **Zaostřete na objekt.**

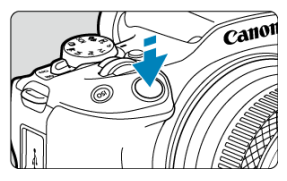

- Stisknutím tlačítka spouště do poloviny zaostřete. Pokud bliká ikona [ $\frac{1}{2}$ ], ručně zvedněte vestavěný blesk.
- Zaostřit je též možné klepnutím na tvář osoby nebo jiný objekt na obrazovce (Dotykové AF).
- Při nedostatečném osvětlení se podle potřeby automaticky aktivuje pomocné světlo AF (
- Jakmile je objekt zaostřený, AF bod zezelená a fotoaparát zapípá (Jednosnímkové automatické zaostřování (One-Shot AF)).
- AF bod v zaostření na pohybující se objekt zmodrá a sleduje pohyb objektu (Servo AF).

## 6. **Vyfotografujte snímek.**

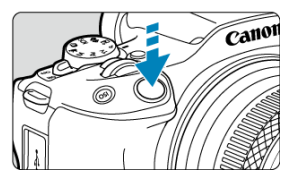

- Úplným stisknutím tlačítka spouště vyfotografujte snímek.
- Pořízený snímek se zobrazí na obrazovce na dobu přibližně 2 s.
- Vestavěný blesk vrátíte zpět tak, že jej stlačíte prsty směrem dolů.

#### Œ **Upozornění**

Pohyb objektu (ať jsou objekty nehybné či pohyblivé) nemusí být správně detekován pro některé podmínky objektu nebo snímání.

#### **Poznámka**

- Činnost AF (Jednosnímkové automatické zaostřování (One-Shot AF) nebo Servo AF) se nastaví automaticky při stisknutí tlačítka spouště do poloviny. I když je fotoaparát automaticky nastaven na Jednosnímkové automatické zaostřování (One-Shot AF), přepne se do režimu Servo AF, pokud je při stisknutí tlačítka spouště do poloviny detekován pohyb objektu.
- $\bullet$  Režim <  $\sqrt{a}$  > vytváří působivěji vypadající barvy ve scénách v přírodě, pod širým nebem nebo při západu slunce. Pokud nedosáhnete požadovaných tónů barev, přejděte na režim kreativní zóny ( $\sqrt{2}$ [\)](#page-132-0), vyberte jiný styl Picture Style než  $\sqrt{3.54}$ ], a poté exponuite snímek znovu  $\sqrt{\omega}$ [\)](#page-233-0).

## **Minimalizace rozostřených fotografií**

- Dávejte pozor na rozhýbání fotoaparátu při snímání z ruky. Chcete-li se vyvarovat rozhýbání fotoaparátu, zvažte použití stativu. Použijte robustní stativ, který unese hmotnost fotografického vybavení. Fotoaparát připevněte na stativ důkladně.
- $\bullet$  Doporučuje se použít bezdrátové dálkové ovládání (prodává se samostatně,  $\varnothing$ ).

# **Časté otázky**

#### **Zaostřování není možné (indikováno oranžovým AF bodem).**

Zaměřte AF bod na oblast s dobrým kontrastem a namáčkněte tlačítko spouště napůl  $\sqrt{\omega}$ [\)](#page-69-0). Pokud iste příliš blízko fotografovaného objektu, posuňte se od něj dále a vyfotografujte jej znovu.

#### **Zobrazí se více AF bodů současně.**

Zaostření bylo dosaženo ve všech těchto bodech.

#### **Bliká zobrazená hodnota rychlosti závěrky.**

Vzhledem k tomu, že je scéna příliš tmavá, může pořízení snímku vést k rozmazání objektu způsobenému rozhýbáním fotoaparátu. Doporučuje se použít stativ a vestavěný nebo externí blesk  $(\sqrt{\alpha})$  $(\sqrt{\alpha})$ .

#### **Snímky jsou příliš tmavé.**

V případě, že jsou objekty snímané ve dne v protisvětle nebo fotografujete při slabém osvětlení, vysuňte předem vestavěný blesk, aby se aktivoval automatický záblesk blesku.

#### **Fotografie pořízené s bleskem jsou příliš jasné.**

Snímky mohou být jasné (přeexponované), pokud fotografujete s bleskem objekty na krátkou vzdálenost. Přesuňte se dále od objektu a znovu exponujte snímek.

#### **Dolní část snímků pořízených s bleskem je nepřirozeně tmavá.**

Fotografování objektů, které jsou příliš blízko, může způsobit, že bude na snímcích viditelný stín objektivu. Přesuňte se dále od objektu a znovu exponujte snímek. Pokud používáte sluneční clonu, zkuste ji před fotografováním sejmout.

#### **Poznámka**

Pokud nepoužíváte vestavěný blesk, povšimněte si následujícího.

- Při nízkém osvětlení, když hrozí rozhýbání fotoaparátu, držte fotoaparát pevně nebo použijte stativ. Pokud používáte objektiv se zoomem, můžete omezit rozmazání způsobené rozhýbáním fotoaparátu nastavením objektivu na širokoúhlý konec.
- Při fotografování portrétů při nedostatečném osvětlení požádejte fotografované osoby, aby se nehýbaly, dokud nedokončíte fotografování. Jakýkoli pohyb během fotografování způsobí, že osoba bude na snímku vypadat rozostřená.

# <span id="page-90-0"></span>**Fotografování pohybujících se objektů**

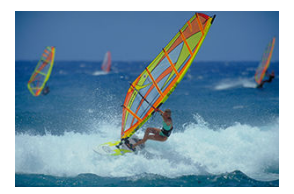

Namáčknutím tlačítka spouště do poloviny se sledují pohybující se objekty, aby zůstávaly zaostřené.

Udržujte objekt na obrazovce s namáčknutým tlačítkem spouště a v rozhodující moment tlačítko spouště úplně stiskněte.

<span id="page-91-0"></span>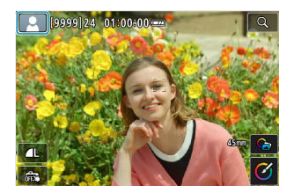

Fotoaparát rozpozná typ scény a nastaví vše automaticky podle fotografované scény. V levém horním rohu obrazovky se objeví ikona reprezentující detekovanou scénu ( $\alpha$ [\)](#page-786-0), a to buď v režimu fotografování, nebo když chcete filmovat a stisknete tlačítko snímání filmů při současném nastavení voliče režimů na  $\leq$   $\sqrt{\mathsf{a}}$  $\uparrow$  >.

<span id="page-92-0"></span>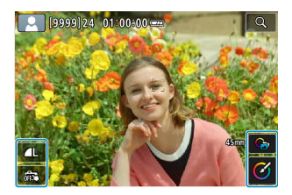

Klepnutím na ikony na obrazovce lze upravit nastavení pro kvalitu snímku, expozici dotykem,  $\overline{a}^{\dagger}$  asistenci a funkci Kreativní asistent.

- <span id="page-93-0"></span>**E**I Výběr **Funkcí** asistence.
- **[Kreativní asistent](#page-95-0)**
- [Kreativní bracketing](#page-98-0)
- **K**i [Pokročilý](#page-99-0) **TA**

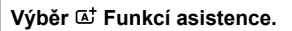

# 1. **Vyberte [ :  Asistent].**

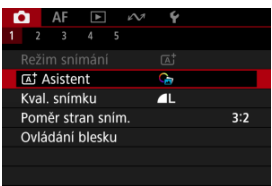

# 2. **Vyberte možnost.**

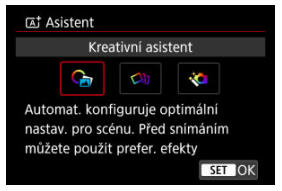

# **Poznámka**

 $\bullet$  Z obrazovky záznamu můžete přímo přejít na obrazovku výběru klepnutím na  $[\hat{G}_{\overline{0}}]$  $\overline{(\bigcirc)}$ ).

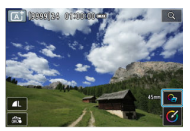

# <span id="page-95-0"></span>**Kreativní asistent**

Fotografovat je možné s použitím preferovaných efektů.

1. **Stiskněte tlačítko < >.**

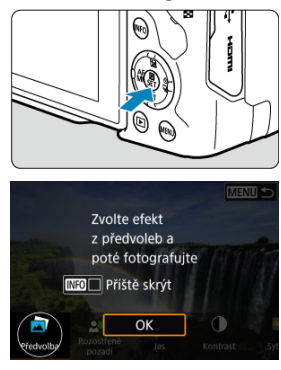

Přečtěte si zprávu a vyberte [**OK**].

2. **Zvolte efekt.**

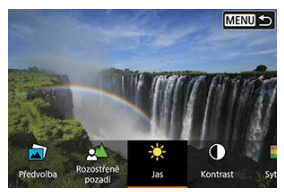

 $\bullet$  Otáčením voliče <  $\frac{1}{2}$  > vyberte efekt a pak stiskněte tlačítko <  $\left(\frac{1}{2}\right)$  >.

3. **Vyberte úroveň efektu a další podrobnosti.**

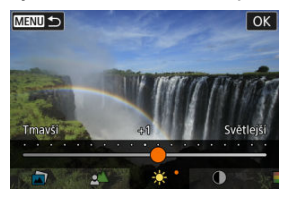

- Vyberte možnost pomocí voliče <  $\text{S}^{\text{max}}_{\text{max}}$ > a stiskněte tlačítko <  $\text{R}$  >.
- $\bullet$  Chcete-li nastavení resetovat, stiskněte tlačítko <  $\bigstar$  > a poté vyberte [**OK**].

### **Efekty Creative Assist**

### ● **[**司] Předvolba

Vyberte jeden z přednastavených efektů. Vezměte na vědomí, že efekty [**Sytost**], [**Tón barvy 1**] a [**Tón barvy 2**] nejsou k dispozici v režimu [**B&W**].

### **[ ] Rozostřené pozadí**

Slouží k rozostření pozadí. Pro ostřejší pozadí vyberte vyšší hodnoty. Pro rozostření pozadí vyberte nižší hodnoty. [**Automat.**] upravuje rozostření pozadí tak, aby odpovídalo jasu. V závislosti na jasu objektivu (clonové číslo) nemusí být některé pozice dostupné.

### **[ ] Jas**

Slouží k úpravě jasu snímku.

**[ ] Kontrast**

Slouží k úpravě kontrastu.

**[ ] Sytost**

Slouží k úpravě sytosti barev.

**[ ] Tón barvy 1**

Slouží k úpravě tónu žluté/modré barvy.

### **[ ] Tón barvy 2**

Slouží k úpravě tónu zelené/purpurové barvy.

**[ ] Černobílý**

Nastavte efekt tónování pro černobílé fotografování.

### **Fil** Poznámka

- Při fotografování s bleskem není [**Rozostřené pozadí**] k dispozici.
- Tato nastavení se vynulují při přepnutí režimů snímání nebo nastavení vypínače napájení do polohy < OFF >. Chcete-li nastavení uložit, nastavte položku [<sup> $2$ </sup>]: Uchovat data Kreat.asistent] na [Povolit].

### **Uložení efektů**

Chcete-li uložit stávající nastavení do fotoaparátu, klepněte na možnost [ **Registr.**] na obrazovce nastavení [**Kreativní asistent**], a poté vyberte možnost [**OK**]. Až tři předvolby lze uložit jako [**USER**\*]. Po uložení tří předvoleb musí být při ukládání další nové předvolby přepsána existující předvolba [**USER**\*].

<span id="page-98-0"></span>Kromě normálního snímku se při každém snímání zachytí několik dalších snímků, přičemž u každého se automaticky změní charakteristiky jako jas a tón barvy.

1. **Vyberte [ :  Asistent].**

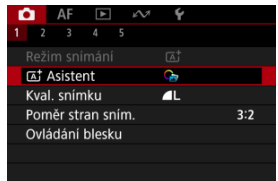

2. **Vyberte možnost [Kreativní bracketing].**

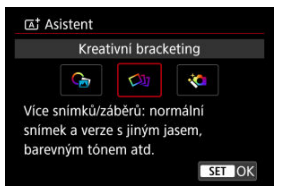

#### $\Box$ **Poznámka**

Díky zobrazení indexu je snazší prohlédnout si zachycené snímky na fotoaparátu  $\circledcirc$ ).

#### T **Upozornění**

Kontinuální snímání není dostupné.

<span id="page-99-0"></span>Na základě detekce scény fotoaparátem se na snímky použije komponování a další pokročilé postupy zpracování.

1. **Vyberte [ :  Asistent].**

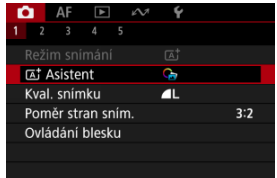

2. **Vyberte možnost [Pokročilý ].**

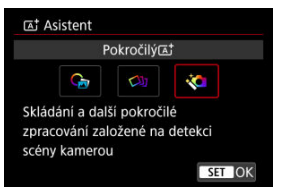

# 3. **Zkontrolujte ikonu.**

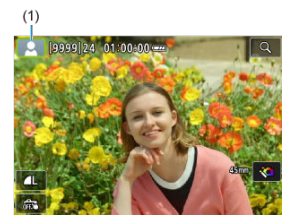

- Blikající ikona scény (1): Při každém snímání se pořídí více snímků, které se sloučí do jednoho. V tomto případě se uloží jenom komponovaný snímek.
- $\bullet$  Normální zobrazení ikony scény: Snímání s pomocí nastavení <  $\overline{A}$ ; >  $(5)$  $(5)$ .

#### $\mathbf{0}$ **Upozornění**

- Kontinuální snímání není dostupné.
- Fotoaparát snímá v režimu [**Elektronická**] závěrka.
- Oblast snímku je menší než při jiných režimech snímání.
- Nelze nastavit obrazovou kvalitu RAW.
- Fotografování s bleskem není k dispozici.
- Snímky, které jsou výrazně posunuté v důsledku rozhýbání fotoaparátu nebo jiným problémům, se nemusí správně zarovnat.
- Aby se předešlo rozhýbání fotoaparátu, může fotoaparát nastavit vysokou citlivost ISO.
- Uvědomte si, že snímek nemusí být vykreslen s jemným stupňováním a může vypadat nestejnoměrně nebo se na něm může objevit šum.
- Zpracování snímku nemusí být dostatečné ve scénách s výrazným protisvětlem nebo vysokým kontrastem.
- Snímání pohybujících se objektů může vést ke vzniku zbytkových obrazů objektu nebo tmavých oblastí okolo objektu.
- V případě snímků se vzorem (například mříže nebo pruhy) nebo u snímků, které jsou obecně ploché a jednotvárné, případně výrazně nezarovnané kvůli rozhýbání fotoaparátu nebo jiným problémům, se snímky nemusí správně zarovnat.
- Dávejte pozor na rozhýbání fotoaparátu při snímání z ruky.
- Při fotografování s pod zářivkovým nebo LED osvětlením může dojít k problémům, jako je nevyvážená expozice nebo barvy ve výsledných snímcích. Příčinou je blikající zdroj světla.
- Při zpracování snímků je na obrazovce zobrazena zpráva [**BUSY**] a snímání není možné, dokud se zpracování nedokončí.
- Snímky se budou mírně lišit od náhledu zobrazeného na obrazovce.
- $\bullet$  V některých scénách se do snímků nepřidá informace o zobrazení AF bodu. [\(](#page-551-0) $\circled{v}$ )

### <span id="page-101-0"></span>**[Typ krátkého filmu](#page-102-0)**

Pomocí tohoto režimu <  $\frac{1}{2}$  > můžete vytvořit krátký film z celého dne pouhým pořízením statických snímků. Fotoaparát před každým snímkem zaznamená přibližně 2-4sekundové klipy scén, které se později spojí do krátkého filmu.

1. **Přesuňte volič režimů do polohy < >.**

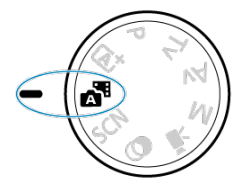

2. **Stiskněte tlačítko < >.**

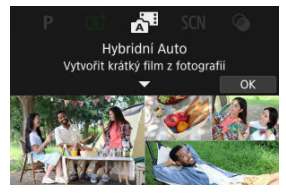

Zkomponujte záběry a natáčejte.

#### <span id="page-102-0"></span>同 **Poznámka**

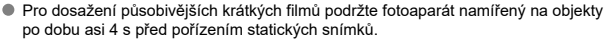

 $\bullet$  Výdrž baterie je v tomto režimu kratší než v režimu <  $\overline{A}$  >, protože krátké filmy se zaznamenávají pro každý snímek.

Pokud pořídíte statickou fotografii bezprostředně po zapnutí fotoaparátu, výběru režimu <  $\approx$  B > nebo jiném způsobu ovládání fotoaparátu, nemusí být krátký film zaznamenán.

- Veškeré zvuky a vibrace způsobené provozem fotoaparátu nebo objektivu budou zaznamenány v krátkých filmech.
- $\bullet$  Kvalita snímku krátkého filmu [ $F$ Hn $F$  $F$  $F$ ] ALL-III pro NTSC nebo [ $F$ Hn $F$  $F$  $F$  $F$  $F$ ] ALL-III pro PAL. Liší se v závislosti na nastavení videosystému.
- Fotoaparát nevydává tón v reakci na operace, jako například na stisknutí tlačítka spouště do poloviny nebo na použití samospouště.
- Krátké filmy se ukládají jako samostatné filmové soubory v následujících

případech, i když byly zaznamenány ve stejný den v režimu <  $\mathbb{R}$  >.

- Velikost souboru krátkého filmu překročí 4 GB (při záznamu na karty, které nejsou ve formátu exFAT)
- Jsou provedeny změny v nastavení data, časového pásma, videosystému nebo letního času nebo je vyměněna karta.
- Soubor krátkého filmu určený pro další nahrávání je chráněn
- Informace o autorovi nebo údaje copyrightu souboru krátkého filmu určeného k dodatečnému záznamu se liší od informací nastavených ve fotoaparátu.
- Zaznamenané zvuky závěrky nelze upravit ani vymazat.
- Při používání nástroje EOS Utility pro snímání nastavte položku [**Image saving location/Místo uložení snímku**] v EOS Utility na [**Computer and camera memory card/Paměťová karta počítače a fotoaparátu**] nebo [**Camera memory card only/Pouze paměťová karta fotoaparátu**].

# **Typ krátkého filmu**

Při snímání v režimu <  $\sqrt{3}$  > se pořizují statické snímky i klipy, ale můžete určit, zda mají být statické snímky zahrnuty do výsledného krátkého filmu.

1. **Přesuňte volič režimů do polohy < >.**

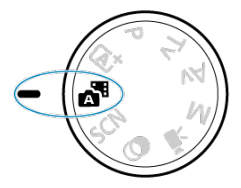

2. **Vyberte možnost [ : Typ kr. filmu].**

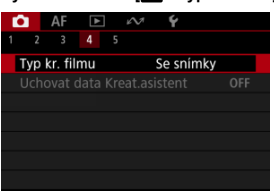

3. **Vyberte možnost.**

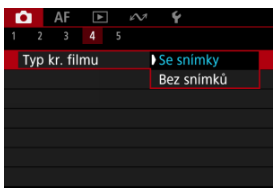

**Se snímky**

Krátké filmy obsahují statické fotografie.

**Bez snímků**

Krátké filmy nezahrnují statické fotografie.

<span id="page-104-0"></span>Pokud pro objekt nebo scénu vyberete režim snímání, fotoaparát automaticky zvolí správná nastavení.

\* < SCN > označuje režim Speciální scéna (Special scene).

1. **Přesuňte volič režimů do polohy < >.**

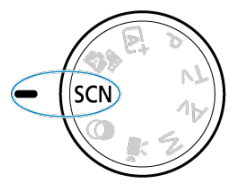

2. **Stiskněte tlačítko < >.**

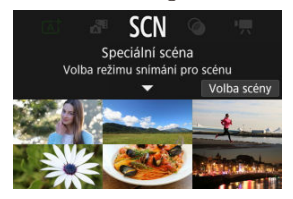

3. **Vyberte režim snímání.**

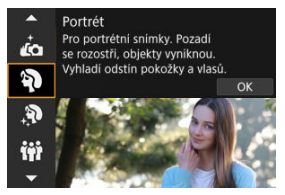

Použijte volič < > pro výběr režimu snímání a poté stiskněte tlačítko < $\binom{[n]}{k}$ >.

# 4. **Zkontrolujte nastavení.**

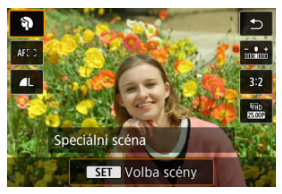

Stisknutím tlačítka < $\langle \frac{\mathbb{R}}{\epsilon} \rangle$ > zobrazte obrazovku rychlého ovládání.

#### $\overline{\mathbb{R}}$ **Poznámka**

- Můžete také nastavit režim snímání v části [**Ĉiː Režim snímání**].
- Pokud je možnost [ : Průvodce režimem] nastavena na [Zakázat], po kroku 1 stiskněte tlačítko <  $\langle\overline{\S}\rangle$  > a přejděte na obrazovku rychlého ovládání, použijte volič  $\langle \xi_i^{max} \rangle$  > pro výběr režimu snímání, a poté stiskněte tlačítko  $\langle \xi_i^{max} \rangle$  >.

# **Dostupné režimy snímání v režimu <SCN>**

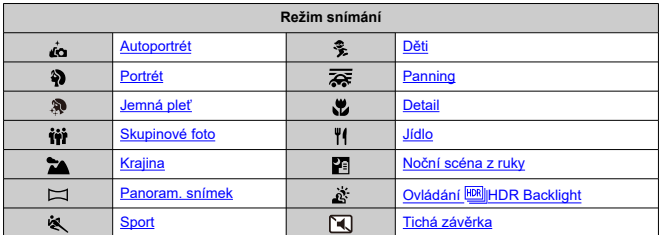

<span id="page-107-0"></span>Pokud chcete pořídit snímky, na kterých budete i vy, použijte režim [ $\epsilon$ ] (Autoportrét). Otočte obrazovkou směrem k objektivu. Abyste vypadali co nejlépe, můžete využít funkcí přizpůsobitelného zpracování snímku, jako je vyhlazení pokožky či nastavení jasu a pozadí.

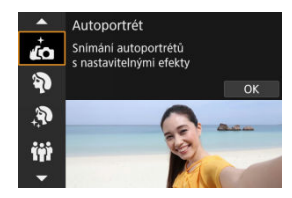

# **Tipy k snímání**

#### **Nastavte efekty jasu a vyhlazení pokožky.**

[**Jas**] a [**Efekt Jemná pleť**] lze nastavit v pěti různých úrovních. Pomocí možnosti [**Pozadí**] můžete upravit úroveň rozmazání pozadí.

#### **Klepnutím na obrazovku vyfotografujte snímek.**

Kromě snímání pomocí úplného stisknutí tlačítka spouště můžete také snímat klepnutím na obrazovku, pokud povolíte funkci expozice dotykem klepnutím na [  $\frac{1}{100}$  a změnou na  $[$  $\Box$  $($  $\Box$  $)$ .

#### **Upozornění** T

- Když fotoaparát zaostří, neměňte vzdálenost mezi vámi a fotoaparátem, dokud nepořídíte snímek.
- Dávejte pozor, aby vám fotoaparát nespadl.

#### $\overline{\mathbb{R}}$ **Poznámka**

Indikátor samospouště  $(Q)$  $(Q)$ ) nebliká při nastavení obrazovky směrem k přední straně fotoaparátu v režimu [**Autoportrét**].

Fotografovat sebe můžete také v jiných režimech než je [**Autoportrét**] (s výjimkou [**Tichá závěrka**]), a to otočením obrazovky směrem dopředu a klepnutím na [ $\vec{f}$ ] v levém dolním rohu.
Režim [<sup>2</sup>] (Portrét) použijte pro rozmazání pozadí a vyniknutí osoby, kterou snímáte. Zajišťuje také jemnější vzhled odstínů pokožky a vlasů.

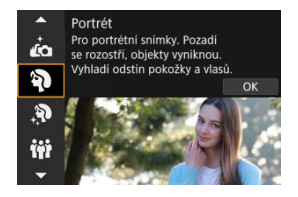

# **Tipy k snímání**

**Vyberte místo, na kterém je vzdálenost mezi objektem a pozadím nejdelší.** Čím větší bude vzdálenost fotografovaného objektu od pozadí, tím rozmazanější bude vzhled pozadí. Fotografovaný objekt také lépe vynikne na jednoduchém a tmavém pozadí.

## **Použijte teleobjektiv.**

Pokud používáte objektiv se zoomem, použijte konec teleobjektivu k zaplnění snímku obrazem fotografované osoby od pasu nahoru.

## **Zaostřete na tvář.**

Při zaostřování před snímáním se ujistěte, že je AF bod na tváři objektu zbarven zeleně. Při snímání tváří zblízka můžete nastavit možnost [AF: Detekce očí] na [Povolit] a snímat se zaostřením na oči osoby.

## **Fotografujte kontinuálně.**

Výchozí nastavení je [**□**]] (Pomalé kontinuální). Jestliže podržíte tlačítko spouště ve stisknuté poloze, můžete snímat kontinuálně k zachycení změn ve výrazu tváře a pozice fotografovaného objektu.

Režim [ $\mathbf{\mathcal{R}}$ ] (Jemná pleť) použijte pro získání atraktivnějšího vzhledu pleti. Zpracování snímku umožňuje jemnější zobrazení pleti.

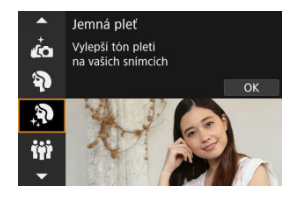

# **Tipy k snímání**

## **Povolte fotoaparátu detekovat tváře.**

Okolo hlavních objektů s detekcí pro vyhlazení pokožky jsou zobrazeny rámečky. Pro účinnější vyhlazení pokožky se můžete přemístit blíže k objektu nebo dále od něj, aby se na tváři objektu zobrazil rámeček.

## **Zaostřete na tvář.**

Při zaostřování před snímáním se ujistěte, že je AF bod na tváři objektu zbarven zeleně. Při snímání tváří zblízka můžete nastavit možnost [ $\triangle$ **F**: Detekce očíl na [**Povolit**] a snímat se zaostřením na oči osoby.

### Т **Upozornění**

V závislosti na podmínkách snímání může dojít k úpravě jiných oblastí, než je pleť osob.

Pro snímání skupinových fotografií použijte režim [i) (Skupinové foto). Při snímání můžete zaostřit na osoby stojící v popředí a zároveň na ty, kteří stojí vzadu.

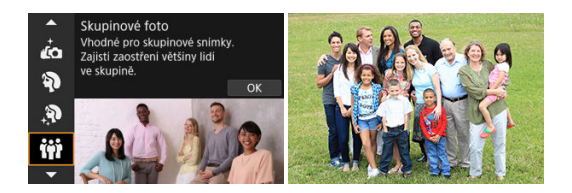

# **Tipy k snímání**

## **Použijte širokoúhlý objektiv.**

U objektivu se zoomem můžete oddálit do blízkosti širokoúhlého konce. Zaostření na všechny osoby najednou, ať už stojí vepředu či vzadu, je potom snadnější. Můžete také zvýšit hloubku ostrosti tím, že se postavíte trochu dál od osob, které fotíte. Všechny snímané osoby se tak do snímku lépe vejdou.

## **Vyfotografujte skupinu několikrát.**

Je dobré pořídit více fotografií, protože lidé občas mrknou.

#### $\Box$ **Poznámka**

Při snímání uvnitř nebo při nedostatečném osvětlení držte fotoaparát pevně nebo použijte stativ.

### Œ **Upozornění**

- Zorný úhel se nepatrně mění z důvodu korekce distorze.
- V závislosti na podmínkách snímání nemusí být v záběru všechny osoby.

Použijte režim [ $\geq$ ] (Krajina) pro širokou scénu se zaostřením na vše od blízkých až po vzdálené objekty. Pro snímky s živými odstíny modré a zelené barvy a se silným doostřením a výrazným vzhledem.

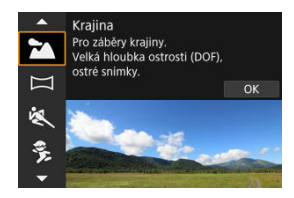

# **Tipy k snímání**

**Při použití objektivu se zoomem využijte jeho širokoúhlý konec.**

Pokud používáte objektiv se zoomem, nastavte objektiv na širokoúhlý konec a zaostřete objekty poblíž a daleko. Snímky krajin také získají při tomto nastavení lepší perspektivu.

**Při fotografování nočních scén držte fotoaparát v klidu.** Doporučujeme použít stativ.

### **Upozornění** Т

Fotografování s bleskem není k dispozici.

Pro snímání panoramatických obrázků použijte [  $\Box$ ] (Panoramatický snímek). Panorama se vytvoří zkombinováním snímků zachycených během kontinuálního snímání, při kterém otáčíte fotoaparátem jedním směrem s plně stisknutým tlačítkem spouště.

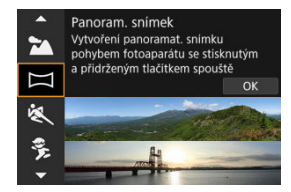

1. **Zvolte si směr snímání.**

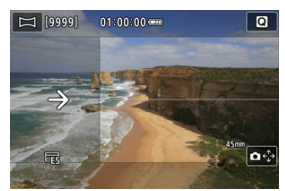

- Stiskněte tlačítko <  $\frac{1}{2}$  > nebo klepněte na  $[\triangle \epsilon_{\nu}^{A}]$  v pravém dolním rohu a zvolte směr, ve kterém budete snímat.
- Zobrazí se šipka indikující směr pohybu fotoaparátu.
- 2. **Stiskněte tlačítko spouště do poloviny.**
	- Při stisknutém tlačítku spouště do poloviny zaostřete na objekt.

# 3. **Zahajte snímání.**

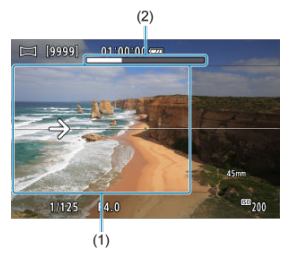

- Stiskněte zcela tlačítko spouště a pohybujte fotoaparátem konstantní rychlostí ve směru šipky.
- Dojde k nasnímání jasně zobrazené části obrazu (1).
- Zobrazuje se také indikátor průběhu snímání (2).
- Snímání se zastaví, jakmile uvolníte tlačítko spouště nebo se celý indikátor průběhu zaplní bílou barvou.

#### $\bullet$ **Upozornění**

- Informace o objektivech, které mají funkci redukce rozmazání z důvodu třesu fotoaparátu, najdete na webu společnosti Canon  $\left( \frac{\sqrt{2}}{2} \right)$  $\left( \frac{\sqrt{2}}{2} \right)$  $\left( \frac{\sqrt{2}}{2} \right)$ .
- U některých scén může dojít k tomu, že se snímky neuloží tak, jak jste zamýšleli, a panorama nevypadá podle vašich představ.
- Pokud pohybujete fotoaparátem příliš rychle nebo příliš pomalu, může dojít k ukončení uprostřed snímání. I v tomto případě však dojde k uložení dosud nasnímaného panoramatického obrazu.
- $\bullet$  Vzhledem k velké velikosti snímků v režimu <  $\Box$ > doporučujeme použít počítač nebo jiné zařízení a zmenšit velikost snímku, pokud jej budete tisknout z paměťové karty vložené do tiskárny Canon.

Pokud nelze panoramatické snímky zpracovat pomocí softwaru nebo Webových služeb, zkuste změnit jejich velikost na počítači.

- Snímání následujících objektů a scén může vést k nevhodným kombinacím:
	- Pohybující se objekty
	- Blízké objekty
	- Scény s vysoce rozdílnými kontrasty
	- Scény s dlouhými sekvencemi opakujícího se vzoru nebo barvy, jako je moře nebo obloha
- Na snímání nemají vliv žádné korekce použité na eliminaci rozmazání nebo třesu fotoaparátu.
- Při snímání otáčejte fotoaparátem pomalu, pokud používáte objektiv s dlouhou ohniskovou vzdáleností, snímáte noční scény nebo scény s nízkým osvětlením.

Režim [ ) (Sport) použijte pro snímání objektů v pohybu, jako jsou běžící osoby nebo pohybující se vozidla.

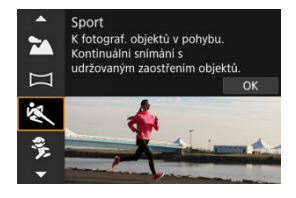

# **Tipy k snímání**

## **Použijte teleobjektiv.**

Teleobjektiv je vhodný pro fotografování z dálky.

**Sledujte objekt pomocí rámečku plošného AF.**

Při namáčknutí spouště do poloviny se zobrazí rámeček plošného AF. Jakmile je objekt zaostřený, AF bod zmodrá.

## **Fotografujte kontinuálně.**

Výchozí nastavení je [ ] (Rychlé kontinuální). V rozhodujícím okamžiku pořiďte snímek úplným stisknutím tlačítka spouště. Chcete-li sledovat objekt a zachytit změny během jeho pohybu, držte tlačítko spouště stisknuté a snímejte kontinuálně.

### $\mathbf \Omega$ **Upozornění**

- Při nedostatku světla, kde hrozí nebezpečí rozhýbání fotoaparátu, bude vlevo dole blikat hodnota rychlosti závěrky. Držte fotoaparát co nejpevněji a vyfotografujte snímek.
- Fotografování s bleskem není k dispozici.

# **Režim Děti**

Použijte režim [ $\frac{2}{3}$ ] (Děti) pro zachycení aktivních dětí v pohybu. Odstíny pokožky budou vypadat živě.

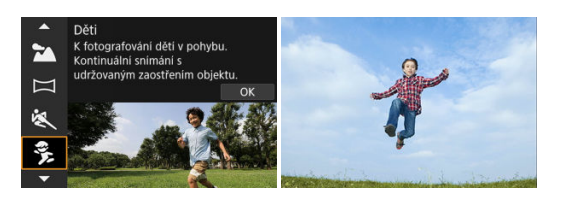

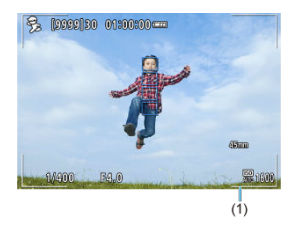

# **Tipy k snímání**

## **Sledujte objekt pomocí rámečku plošného AF.**

Ve výchozím nastavení je možnost [**AF**: Oblast AF] nastavena na hodnotu [Celá **oblast AF**]. Při namáčknutí spouště do poloviny se zobrazí rámeček plošného AF (1). Jakmile je objekt zaostřený, AF bod zmodrá.

## **Fotografujte kontinuálně.**

Výchozí nastavení je [ ] (Rychlé kontinuální). V rozhodujícím okamžiku pořiďte snímek úplným stisknutím tlačítka spouště. Chcete-li sledovat objekt a zachytit změny ve výrazu tváře a pohyb, držte tlačítko spouště stisknuté a snímejte kontinuálně.

### Œ **Upozornění**

Použití externí zábleskové jednotky snižuje rychlost kontinuálního snímání.

# **Režim Panning**

V režimu panning můžete nastavit rozmazání pozadí pro navození dojmu pohybu.

Nasaďte objektiv podporující režim [<a>
[<a>
[</a>
(Panning) pro redukci rozmazání objektu tak, aby objekt zůstal ostrý a jasný.

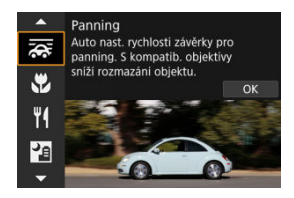

# **Tipy k snímání**

## **Otáčejte fotoaparátem za pohybujícím se objektem.**

Při fotografování plynule otáčejte fotoaparátem a sledujte pohybující se objekt. Nastavte AF bod na část pohybujícího se objektu, který chcete zaměřit, a stiskněte tlačítko spouště do poloviny. Poté začněte otáčet fotoaparátem spolu s pohybujícím se objektem a v okamžiku, kdy chcete pořídit snímek, zcela stiskněte tlačítko spouště. Poté pokračujte ve sledování objektu fotoaparátem.

## **Nastavte úroveň rozmazání pohybu na pozadí.**

Pomocí možnosti [**Efekt**] můžete nastavit úroveň rozmazání pohybu na pozadí. Nastavením na [**Efekt: max**] dosáhnete nižší rychlosti závěrky a většího rozmazání pohybu pozadí kolem objektů. Pokud dochází k přílišnému rozmazání objektu, snižte je nastavením možnosti [**Efekt**] na [**Efekt: střed**] nebo [**Efekt: min**].

## **Postupujte podle vodítka rozmazání objektu.**

Pokud položku [**Průvodce rozmazání objektu**] nastavíte na [**Zapnuto**], zobrazí se vodítko ukazující, jak velké rozmazání objektu je detekováno, když namáčknete tlačítko spouště do poloviny nebo když kontinuálně snímáte při otáčení fotoaparátu. Vodítko zahrnuje šedé linky a linky s kódy barev od červené přes žlutou po zelenou,

v pořadí podle snižujícího se rozmazání.

V nabídce [**Pozice průvodce**] můžete nastavit vzdálenost mezi vodítkem rozmazání objektu a AF bodem.

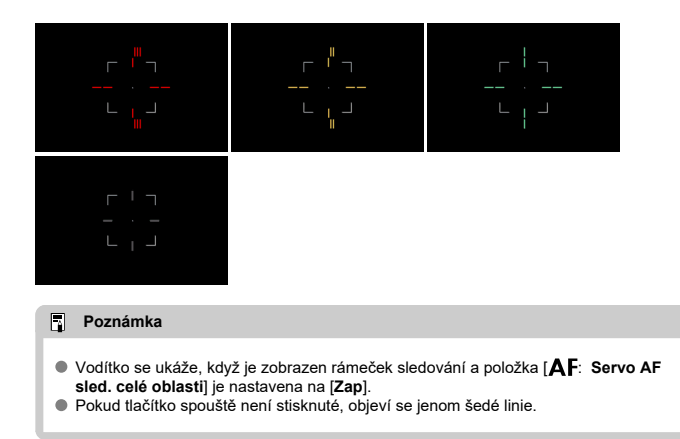

#### $\bullet$ **Upozornění**

- $\bullet$  Na snímcích může být viditelný prach, protože je snazší provést zaclonění. Zvažte zda by nebylo dobré před fotografováním získat data pro odstranění prachu.  $\left(\frac{1}{2}\right)$  $\left(\frac{1}{2}\right)$
- $\bullet$  Podrobné informace týkající se objektivů kompatibilních s režimem  $\sqrt{2}$  naleznete na webových stránkách společnosti Canon (2[\)](#page-12-0).
- Rychlosti závěrky jsou spíše pomalejší. Z tohoto důvodu je režim Panning obecně nevhodný s výjimkou panoramatického snímání.
- Možnosti oblasti AF jsou omezené na [**1 bodový AF**], [**Flexibilní zóna AF 1**], [**Flexibilní zóna AF 2**] a [**Flexibilní zóna AF 3**].
- Výchozí nastavení je [□i]. Upozorňujeme, že [□出 a [□iH] nejsou dostupné.
- Fotografování s bleskem není k dispozici.
- $\bullet$  Přestože je pro snímky pořízené objektivy podporujícími režim  $\overline{1}$ IS teleobjektivu, tento efekt se nezobrazuje na obrazovce během snímání. (Funkce IS a korekce rozmazání objektu se aktivují při snímání, bez ohledu na nastavení funkce IS objektivu.)
- $\bullet$  U objektivů, které nepodporují režim  $\overline{[Q_{\bullet}]}$ , se rozmazání objektu neredukuje, ale dojde k automatickému nastavení rychlosti závěrky s cílem dodržet nastavení [**Efekt**].
- Pokud snímání probíhá přímo pod jasným světlem (ve slunných letních dnech), nebo pokud fotografujete pomalu se pohybující objekty, nemusí dojít k uplatnění vámi nastavené úrovně efektu panning.
- $\bullet$  Následující objekty nebo podmínky snímání mohou zabraňovat zobrazení vodítka rozmazání a vhodné korekci rozmazání objektu u objektivů podporujících režim । তেন।
	- Objekty s velmi nízkým kontrastem.
	- Objekty fotografované při nedostatku světla.
	- Objekty v silném protisvětle nebo odrážející světlo.
	- Objekty s opakujícími se vzory.
	- Objekty s menším množstvím vzorů nebo s jednotvárnými vzory.
	- Objekty s odrazy (jako jsou obrazy odrážející se ve skle).
	- Objekty menší než rámeček zóny AF.
	- Více objektů pohybujících se v rámečku zóny AF.
	- Objekty pohybující se nepravidelným směrem nebo měnící se rychlostí.
	- Objekty, které se někdy pohybují nekonzistentně (třeba běžci, kteří se při běhu hýbají nahoru a dolů).
	- Objekty s výraznými změnami rychlosti (například s velkou změnou po počátečním pohybu nebo v případě pohybu po určité rychlostní křivce).
	- Pokud fotoaparátem pohybujete příliš rychle nebo příliš pomalu.
	- Pokud pohyb fotoaparátu neodpovídá pohybu objektu.
	- V případě dlouhé ohniskové vzdálenosti objektivu.

Použijte režim [ $\frac{1}{2}$ ] (Detail) pro blízký záběr na malý objekt, například na květinu. Pokud chcete, aby se malé objekty jevily mnohem větší, použijte makroobjektiv (prodává se samostatně).

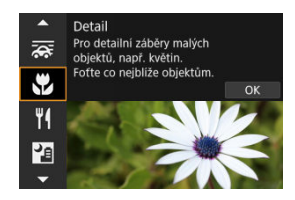

# **Tipy k snímání**

**Použijte jednoduché pozadí.**

Na jednoduchém pozadí vyniknou malé předměty, jako například květiny, lépe.

**Přesuňte se co nejblíže k fotografovanému objektu.**

Ověřte, jaká je nejmenší zaostřitelná vzdálenost objektivu. Nejmenší zaostřitelná vzdálenost objektivu se měří od značky <  $\bigoplus$  > (ohnisková rovina) na horní straně fotoaparátu k fotografovanému objektu. Zaostřování není možné, pokud jste příliš blízko.

- **Při použití objektivu se zoomem použijte konec teleobjektivu.** Pokud používáte objektiv se zoomem, bude se při použití konce teleobjektivu jevit fotografovaný objekt větší.
- **Pokud bliká ikona [ ]**

Ručně zvedněte vestavěný blesk.

Režim [<sup>1</sup>I] (Jídlo) použijte pro pořizování kulinářských fotografií. Fotografie budou jasné a budou vzbuzovat chuť k jídlu. Na snímcích pořízených pod wolframovým světlem bude rovněž potlačen červený nádech daný zdrojem světla, atd.

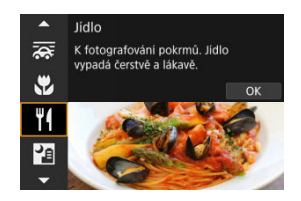

## **Tipy k snímání**

### **Změňte tón barvy.**

[**Tón barvy**] je možné změnit. Pokud chcete zvýšit sytost červené barvy na snímku jídla, proveďte nastavení směrem k [**Teplý**] (červená), nebo směrem k [**Studený**] (modrá), pokud má jídlo příliš červený odstín.

### Œ **Upozornění**

- Nádech teplé barvy subjektů může vyblednout.
- Je-li na scéně více zdrojů světla, nádech teplé barvy snímku se nemusí snížit.
- Při fotografování s bleskem se [**Tón barvy**] přepne do standardního nastavení.
- Pokud jsou na snímku lidé, nemusí se správně zachytit odstín pokožky.

Režim [ ] (Noční scéna z ruky) umožňuje snímání nočních scén z ruky. V tomto režimu snímání jsou pro každý snímek po sobě pořízeny čtyři dílčí snímky a je zaznamenán výsledný snímek s potlačeným vlivem rozhýbání fotoaparátu.

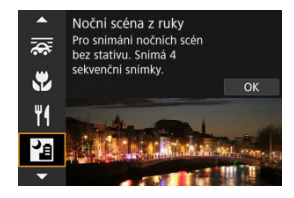

# **Tipy k snímání**

**Držte fotoaparát co nejpevněji.**

Udržujte lokty blízko k vašemu tělu, abyste fotoaparát drželi v klidu [\(](#page-68-0)2). V tomto režimu jsou čtyři snímky zarovnány a sloučeny do jednoho snímku, ale pokud v některém ze čtyř snímků dojde k roztřesení kvůli rozhýbání fotoaparátu, nemusí být tyto snímky správně zarovnány do konečného snímku.

### **Upozornění** Œ

- Oblast snímku je menší než při jiných režimech snímání.
- Nelze nastavit obrazovou kvalitu RAW.
- Fotografování s bleskem není k dispozici.
- Automatické zaostřování v noci nebo v tmavých scénách může být obtížné, pokud světelné body leží v rámci AF bodu. V takových případech nastavte režim ostření na MF ( [\)](#page-442-0) a zaostřete ručně.
- Snímání pohybujících se objektů může vést ke vzniku zbytkových obrazů objektu nebo tmavých oblastí okolo objektu.
- V případě snímků se vzorem (například mříže nebo pruhy) nebo u snímků, které jsou obecně ploché a jednotvárné, případně výrazně nezarovnané kvůli rozhýbání fotoaparátu nebo jiným problémům, se snímky nemusí správně zarovnat.
- Zaznamenání snímků na kartu trvá určitou dobu, protože snímky jsou po pořízení sloučeny. Při zpracování snímků je na obrazovce zobrazena zpráva [**BUSY**] a snímání není možné, dokud se zpracování nedokončí.
- Snímky se budou mírně lišit od náhledu zobrazeného na obrazovce.

Režim [  $\ddot{\alpha}$ ] (Ovládání  $\text{Im}\parallel$ HDR Backlight) použijte pro scény s protisvětlem obsahující jasné i tmavé oblasti. Snímání v tomto režimu probíhá tak, že jsou pořízeny tři snímky s různými expozicemi. Tyto snímky jsou zkombinovány a z nich je vytvořen jeden snímek s HDR se zachováním detailů ve stínech, které by jinak byly ztracené.

\* Zkratka HDR označuje vysoký dynamický rozsah (High Dynamic Range).

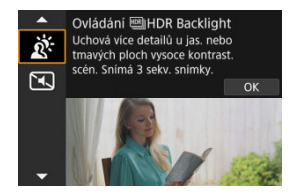

# **Tipy k snímání**

## **Držte fotoaparát co nejpevněji.**

Udržujte lokty blízko k vašemu tělu, abyste fotoaparát drželi v klidu [\(](#page-68-0)(7)). V tomto režimu jsou tři dílčí snímky vyrovnány a sloučeny do jediného snímku. Pokud je však jakýkoli ze tří dílčích snímků významně posunutý v důsledku rozhýbání fotoaparátu, nemusí být dílčí snímky v konečném snímku řádně vyrovnány.

### Œ **Upozornění**

- Oblast snímku je menší než při jiných režimech snímání.
- Nelze nastavit obrazovou kvalitu RAW.
- Fotografování s bleskem není k dispozici.
- Uvědomte si, že snímek nemusí být vykreslen s jemným stupňováním a může vypadat nestejnoměrně nebo se na něm může objevit šum.
- Režim nastavení HDR nemusí být účinný pro scény s příliš silným protisvětlem nebo pro scény s mimořádně vysokým kontrastem.
- Při fotografování objektů, které jsou dostatečně jasné, například u normálně osvětlených scén, může snímek vypadat nepřirozeně v důsledku použitého efektu **HDR**
- Snímání pohybujících se objektů může vést ke vzniku zbytkových obrazů objektu nebo tmavých oblastí okolo objektu.
- V případě snímků se vzorem (například mříže nebo pruhy) nebo u snímků, které jsou obecně ploché a jednotvárné, případně výrazně nezarovnané kvůli rozhýbání fotoaparátu nebo jiným problémům, se snímky nemusí správně zarovnat.
- Zaznamenání snímků na kartu trvá určitou dobu, protože snímky jsou po pořízení sloučeny. Při zpracování snímků je na obrazovce zobrazena zpráva [**BUSY**] a snímání není možné, dokud se zpracování nedokončí.

V situacích, kdy je zapotřebí ticho, můžete fotografovat bez tónů nebo zvuků tlačítka spouště.

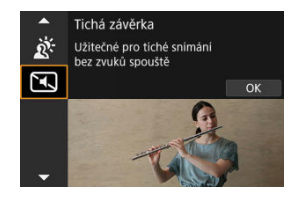

# **Tipy k snímání**

## **Pořiďte několik zkušebních snímků.**

Zvažte pořízení několika zkušebních snímků před samotným fotografováním, protože clona objektivu a funkce zaostřování mohou být různě hlučné v různých podmínkách snímání.

#### $\overline{\mathbf{r}}$ **Upozornění**

- Při používání tichého fotografování buďte zodpovědní a respektujte soukromí subjektu a autorská práva pro portréty.
- Snímky rychle se pohybujících objektů mohou vypadat zkreslené.
- Kontinuální snímání a fotografování s bleskem nejsou dostupné.
- [Charakteristiky kreativních filtrů](#page-128-0) 図
- [Nastavení efektu miniatury](#page-130-0)

Fotografovat je možné s použitím efektů filtru. Efekty filtru lze zobrazit v náhledu ještě před snímáním.

1. **Přesuňte volič režimů do polohy < >.**

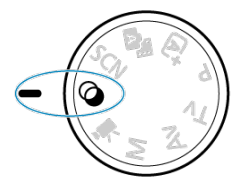

2. **Stiskněte tlačítko < >.**

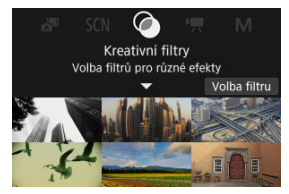

3. **Vyberte efekt filtru.**

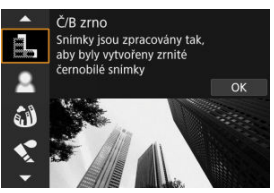

- Otáčením voliče <  $s^{\text{max}}$  > vyberte efekt filtru ( $\alpha$ [\)](#page-128-0), a pak stiskněte tlačítko < $\binom{m}{k}$ >.
- Snímek se zobrazí s aplikovaným efektem filtru.

## 4. **Nastavte efekt a exponujte snímek.**

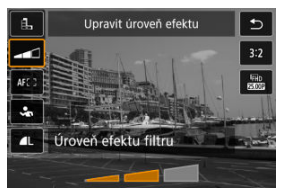

- Stiskněte tlačítko <  $\left(\frac{2}{\epsilon}\right)$  > a vyberte ikonu pod položkou [**Kreativní filtry**]  $(k$ romě  $A$ ,  $\sum_{n}$ ,  $\sum_{n}$ ,  $\sum_{n}$ ,  $\sum_{n}$  a  $\sum_{n}$ ,
- $\bullet$  Otáčením voliče <  $s^{\text{max}}$ > upravte efekt a pak stiskněte tlačítko <  $\langle \frac{a}{\epsilon} \rangle$ >.

### $\mathbf 0$ **Upozornění**

- Formáty RAW a RAW+JPEG nejsou k dispozici. Když je nastavena obrazová kvalita RAW, jsou snímky zachyceny s kvalitou snímku  $\blacksquare$ . Když je nastavena obrazová kvalita RAW+JPEG, jsou snímky zachyceny v nastavené kvalitě snímku JPEG.
- $\blacktriangleright$  Kontinuální snímání není k dispozici při nastavení možností [ ${}^{\mathbb{S}}_{\mathbb{H}}$ ], [ ${}^{\mathbb{S}}$ ], [ ${}^{\mathbb{S}}_{\mathbb{L}}$ ], [ ${}^{\mathbb{S}}$ ], [ 〇 ] a [ 4].

## **Poznámka**

- Při použití filtru [**Č/B zrno**] se zrnitý náhled bude poněkud lišit od vzhledu snímků.
- Při použití filtru [**Měkké ostření**] nebo [**Efekt Miniatury**] se náhled efektu rozostření bude poněkud lišit od vzhledu snímků.
- Nezobrazuje se histogram.
- Zvětšení zobrazení není k dispozici.
- Některá nastavení kreativních filtrů jsou k dispozici v režimech kreativní zóny [\(](#page-245-0)2).

## <span id="page-128-0"></span> **Č/B zrno**

Učiní snímek zrnitý a černobílý. Černobílý efekt můžete změnit úpravou kontrastu.

## **Měkké ostření**

Dodá snímku měkký vzhled. Stupeň měkkosti můžete změnit úpravou rozmazání.

## **Efekt Objektivu rybí oko**

Poskytuje efekt objektivu typu rybí oko. Snímek bude mít soudkové zkreslení. V závislosti na úrovni tohoto efektu filtru se změní oříznutá oblast podél okrajů snímku. Rovněž, protože tento efekt filtru zvětšuje střed snímku, může se zdánlivé rozlišení uprostřed zhoršit v závislosti na počtu zaznamenaných pixelů, nastavte efekt filtru a zároveň kontrolujte výsledný snímek. Použit je jeden AF bod s pevným nastavením na střed.

## **C** Efekt Akvarel

Zajistí fotografii vzhled akvarelu s tlumenými barvami. Úpravou efektu můžete změnit sytost barev. Uvědomte si, že noční nebo tmavé scény nemusí být vykresleny s jemným stupňováním a mohou vypadat nestejnoměrně nebo obsahovat šum.

## **•**  $\Box$  Efekt Levného fotoap.

Posune barvy na typické z levných fotoaparátů a ztmaví všechny čtyři rohy snímku. Možnosti tónu barvy lze použít ke změně barevného nádechu.

## **Efekt Miniatury**

Vytváří efekt diorámy.

Snímání s výchozími nastaveními zachová střed snímku ostrý.

Chcete-li přesunout oblast, která vypadá ostře (rámeček scény), podívejte se na část ., Nastavení efektu Miniatura" (20).

[**Oblast AF**] je nastavena na [**1 bodový AF**]. Doporučujeme fotografování s vyrovnaným AF bodem a rámečkem scény.

## $\bullet$   $\ddotsc$  **HDR** standardní

Fotografie uchovávají více detailů v jasných plochách a stínech. Se sníženým kontrastem a plošší gradací připomíná výsledek malbu. Obrysy objektu budou mít jasné (nebo tmavé) okraje.

## **+ Eng HDR živé**

Barvy jsou sytější než u efektu [**MILIA Standardní**] a nízký kontrast a plochá gradace vytváří efekt grafiky.

## **● Wing HDR výrazné**

Barvy jsou nejsytější, čímž zvýrazňují objekt a dodávají snímku vzhled olejomalby.

## **A** C<sub>ro</sub> HDR reliéfní

Barevná sytost, jas, kontrast a stupňování jsou sníženy tak, aby snímek vypadal plochý, takže snímek vypadá vybledlý a starý. Obrysy objektu budou mít ostřeji jasné (nebo tmavé) okraje.

### $\bf{0}$ **Upozornění**

## **Opatření pro [ ], [ ], [ ] a [ ]**

- Oblast snímku je menší než při jiných režimech snímání.
- Snímky budou vypadat trochu odlišně od náhledů efektu filtrů zobrazených na obrazovce.
- Snímání pohybujících se objektů může vést ke vzniku zbytkových obrazů objektu nebo tmavých oblastí okolo objektu.
- V případě snímků se vzorem (například mříže nebo pruhy) nebo u snímků, které jsou obecně ploché a jednotvárné, případně výrazně nezarovnané kvůli rozhýbání fotoaparátu nebo jiným problémům, se snímky nemusí správně zarovnat.
- Dávejte pozor na rozhýbání fotoaparátu při snímání z ruky.
- $\bullet$  Subjekty jako obloha nebo bílé stěny nemusí být vykresleny s jemním stupňováním a mohou obsahovat šum nebo nevyváženou expozici barev.
- Fotografování při osvětlení zářivkami nebo diodami LED může vést k nepřirozené reprodukci barev osvětlených oblastí.
- Zaznamenání snímků na kartu trvá určitou dobu, protože snímky jsou po pořízení sloučeny. Při zpracování snímků je na obrazovce zobrazena zpráva [**BUSY**] a snímání není možné, dokud se zpracování nedokončí.
- Fotografování s bleskem není k dispozici.

## **Poznámka**

**•** V režimech  $[\sum_{HDR}]$ ,  $[\sum_{HDR}]$  a  $[\sum_{HDR}]$  můžete pořizovat snímky s širokým dynamickým rozsahem, které si zachovají detaily ve světlech a stínech u scén s vysokým kontrastem. Pro každý záběr jsou pořízeny tři po sobě následující snímky s různými úrovněmi jasu a použity k vytvoření jednoho snímku. Viz opatření při použití režimů  $[\sum_{P}$ ,  $[\sum_{P}$ ,  $[\sum_{P}$ ] a  $[\sum_{P}$ ].

<span id="page-130-0"></span>1. **Posuňte rámečkem scény.**

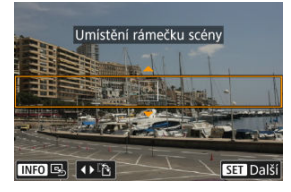

- Použijte rámeček scény pro nastavení oblasti, která má vypadat ostře.
- Chcete-li změnit rámeček scény na pohyblivý (zobrazený oranžově), stiskněte tlačítko < **...** > nebo klepněte na ikonu  $[\Box]$  ve spodní pravé části obrazovky. Klepnutím na ikonu [ ] můžete rovněž přepnout mezi svislou a vodorovnou orientací rámečku scény. Přepnutí orientace rámečku scény je také možné tlačítky < < > > > při vodorovné orientaci a tlačítky < ▲ >< ▼ > při svislé orientaci.
- $\bullet$  Chcete-li posunout rámeček scény, použijte volič <  $\frac{1}{2}$  > nebo tlačítka < >. Chcete-li rámeček scény opět přesunout do středu, stiskněte tlačítko < INF $\bigcap$  >.
- $\bullet$  Stisknutím tlačítka <  $\left(\frac{\mathfrak{B}}{\mathfrak{E}U}\right)$  > potvrdíte polohu rámečku scény a aktivujete pohyb AF bodu, který změní barvu na oranžovou.

2. **Posuňte AF bod podle potřeby a začněte snímat.**

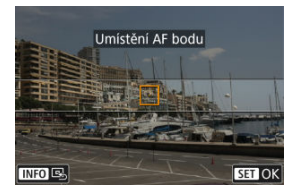

- Pomocí ovladače <  $s^{\text{max}}_{\text{max}}$  > nebo tlačítek <  $\blacklozenge$  > přesuňte AF bod do polohy, na kterou chcete zaostřit.
- Doporučujeme vyrovnat AF bod s rámečkem scény.
- $\bullet$  Chcete-li vrátit AF bod do středu obrazovky, stiskněte tlačítko <  $NFO$  >.
- $\bullet$  Pro potvrzení pozice AF bodu stiskněte tlačítko <  $\langle \frac{a}{xy} \rangle$ >.

## **Poznámka**

Mezi posunováním rámečku scény a AF bodu můžete přepnout stisknutím tlačítka  $\leq$   $\frac{1}{2}$   $\geq$ .

Režimy kreativní zóny poskytují svobodu snímat různými způsoby tím, že nastavíte preferovanou rychlost závěrky, hodnotu clony, expozici a další.

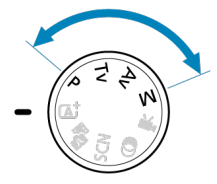

- Chcete-li vymazat popis režimu snímání zobrazený při otáčení voličem režimů, stiskněte tlačítko < $\left(\frac{1}{2}x\right)$  >  $\left(\frac{1}{2}x\right)$ .
- [P: Programová automatická expozice](#page-133-0)
- [Tv: Priorita závěrky AE](#page-135-0)
- [Av: Priorita clony AE](#page-137-0)
- [M: Ruční expozice](#page-141-0)
- [Dlouhé \(režim Bulb\) expozice](#page-144-0)

<span id="page-133-0"></span>Fotoaparát automaticky nastaví rychlost závěrky a hodnotu clony podle jasu objektu.

- \* <**P**> znamená Program.
- \* Zkratka AE označuje automatickou expozici (Auto Exposure).
	- 1. **Přesuňte volič režimů do polohy <P>.**

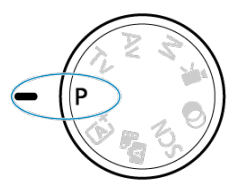

2. **Zaostřete na objekt.**

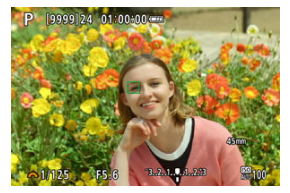

- Zaměřte AF bod na fotografovaný objekt a stiskněte tlačítko spouště do poloviny.
- Jakmile je objekt zaostřený, AF bod zezelená (s jednosnímkovým automatickým zaostřováním (One-Shot AF)).
- Rychlost závěrky a hodnota clony se nastaví automaticky.
- 3. **Zkontrolujte zobrazení.**

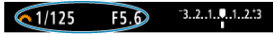

Dokud hodnota expozice nebliká, bude dosažena standardní expozice.

# 4. **Vyfotografujte snímek.**

Upravte kompozici snímku a úplně stiskněte tlačítko spouště.

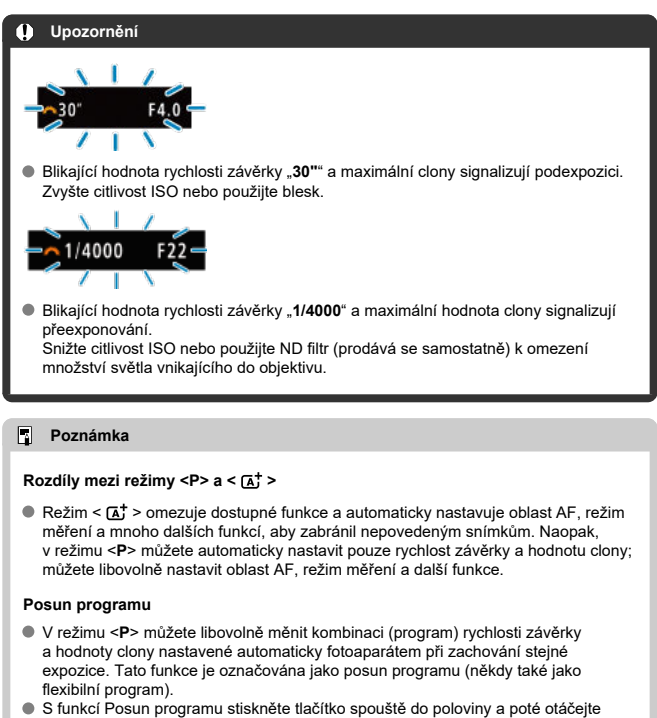

- ovladačem < > až do zobrazení požadované rychlosti závěrky nebo hodnoty clony.
- Posun programu se automaticky zruší při ukončení časovače měření (vypne se zobrazení nastavení expozice).
- **Posun programu nelze použít s bleskem.**

<span id="page-135-0"></span>V tomto režimu nastavujete rychlost závěrky a fotoaparát automaticky nastaví hodnotu clony, aby byla zajištěna standardní expozice vyhovující jasu objektu. Vyšší rychlost závěrky může "zmrazit" akci pohybujícího se objektu. Nižší rychlost závěrky může vytvořit efekt rozostření, který umocňuje dojem pohybu.

\* <**Tv**> znamená předvolbu času (Time value).

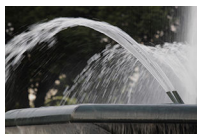

Rozmazaný pohyb (Nízká rychlost: 1/30 s)

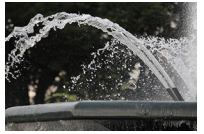

Zmrazený pohyb (Vysoká rychlost: 1/2000 s)

1. **Přesuňte volič režimů do polohy <Tv>.**

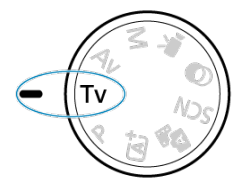

- 
- 2. **Nastavte požadovanou rychlost závěrky.**

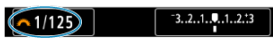

 $\bullet$  Nastavte ji otáčením voliče <  $\mathcal{L}^{\text{max}}$ >.

3. **Zaostřete na objekt.**

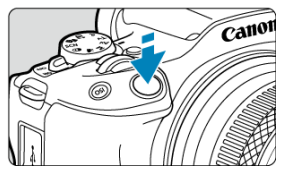

Stiskněte tlačítko spouště do poloviny.

Hodnota clony se nastaví automaticky.

4. **Zkontrolujte zobrazené hodnoty a vyfotografujte snímek.**

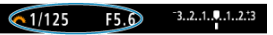

Dokud hodnota clony nebliká, bude dosažena standardní expozice.

### $\bf{0}$ **Upozornění**

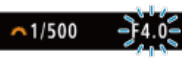

Jestliže bliká hodnota nejnižšího clonového čísla, značí to podexpozici. Otáčením voliče < > nastavujte nižší rychlost závěrky, dokud hodnota clony nepřestane blikat, nebo nastavte vyšší citlivost ISO.

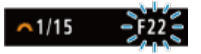

Jestliže bliká hodnota nejvyššího clonového čísla, značí to přeexpozici. Otáčením voliče < > nastavujte vyšší rychlost závěrky, dokud hodnota clony nepřestane blikat, nebo nastavte nižší citlivost ISO.

## **Poznámka**

## **Zobrazená hodnota rychlosti závěrky**

Údaj "**0"5**" například znamená 0,5 s a údaj "**15"**" znamená 15 s.

### <span id="page-137-0"></span>[Náhled hloubky ostrosti \(DOF\)](#page-140-0) ΓZΙ.

V tomto režimu nastavujete požadovanou hodnotu clony a fotoaparát automaticky nastaví rychlost závěrky, aby byla zajištěna standardní expozice odpovídající jasu objektu. Vyšší clonové číslo (menší otvor clony) způsobí rozšíření hloubky ostrosti záběru blíže do popředí i dále do pozadí. Naproti tomu při nižším clonovém čísle (větším otvoru clony) se hloubka ostrosti záběru v popředí i v pozadí zmenší.

\* <**Av**> znamená hodnotu clony (otevírání clony) (Aperture value).

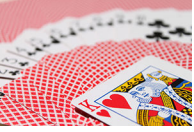

Rozmazané pozadí (s nízkou hodnotou clony: f/5.6)

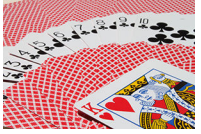

Ostré popředí i pozadí (s vysokou hodnotou clony: f/32)

1. **Přesuňte volič režimů do polohy <Av>.**

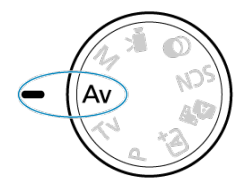

2. **Nastavte požadovanou hodnotu clony.**

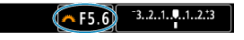

 $\bullet$  Nastavte ji otáčením voliče <  $\mathcal{L}^{\infty}$  >.

# 3. **Zaostřete na objekt.**

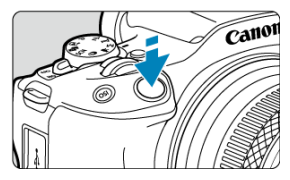

- Stiskněte tlačítko spouště do poloviny.
- Rychlost závěrky se nastaví automaticky.
- 4. **Zkontrolujte zobrazené hodnoty a vyfotografujte snímek.**

 $-3.2.1.7.1.2.3$  $\sqrt{1/125}$  $\wedge$  F5.6

Dokud hodnota rychlosti závěrky nebliká, bude dosažena standardní expozice.

### **Upozornění** Œ

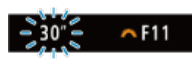

● Jestliže bliká hodnota rychlosti závěrky "30"", signalizuje podexpozici. Pomocí ovladače <  $\frac{1}{2}$ > snižujte hodnotu clony (otevírejte clonu), dokud nepřestane blikání rychlosti závěrky, nebo nastavte vyšší citlivost ISO.

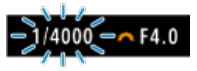

Jestliže bliká hodnota rychlosti závěrky "**1/4000**", signalizuje přeexponování. Pomocí ovladače <  $\frac{1}{2}$  zvyšujte hodnotu clony (zavírejte clonu), dokud nepřestane blikání rychlosti závěrky, nebo nastavte nižší citlivost ISO.

## **Poznámka**

## **Zobrazená hodnota clony**

Čím je hodnota větší, tím bude otevírání clony menší. Zobrazená hodnota clony se u různých objektivů liší. Pokud není na fotoaparát nasazen žádný objektiv, zobrazí se jako clona hodnota "**F00**".

<span id="page-140-0"></span>Clona se změní pouze v okamžiku fotografování a zůstává vždy otevřená. Hloubka ostrosti uvedená na obrazovce proto vypadá úzká nebo mělká. Oblast zaostření můžete

zkontrolovat tak, že k některému tlačítku přiřadíte položku [<)] (náhled hloubky ostrosti (DOF)) a stisknete ho.

#### $\Box$ **Poznámka**

- Čím větší je hodnota clony, tím širší ostře zachycená oblast, od popředí po pozadí.
- Efekt hloubky ostrosti je snadno zjevný na snímcích, když stisknete tlačítko přiřazené k náhledu hloubky ostrosti.
- Expozice je zablokována (blokování AE), dokud držíte stisknuté tlačítko přiřazené náhledu hloubky ostrosti.

## <span id="page-141-0"></span>[Kompenzace expozice pomocí automatického ISO](#page-142-0)

V tomto režimu můžete podle potřeby nastavit rychlost závěrky i hodnotu clony. Pokud chcete určit expozici, sledujte indikátor úrovně expozice nebo použijte volně prodejný expozimetr.

\* <**M**> znamená ruční nastavení (Manual).

1. **Přesuňte volič režimů do polohy <M>.**

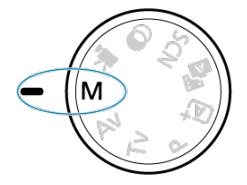

- **2.** Nastavte citlivost ISO [\(](#page-200-0)@).
	- $\bullet$  Nastavte ji stisknutím tlačítka <  $\mathsf{[SO]}$  >.
	- Při nastavení možnosti Automatické ISO lze nastavit kompenzaci expozice  $\left(\sqrt{2}\right)$  $\left(\sqrt{2}\right)$  $\left(\sqrt{2}\right)$ .
- 3. **Nastavte požadovanou rychlost závěrky.**

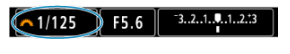

- $\bullet$  Nastavte ji otáčením voliče <  $\mathcal{L}^{\text{max}}$ >.
- 4. **Nastavte požadovanou hodnotu clony.**

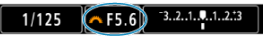

 $\bullet$  Stisknutím tlačítka <  $\blacktriangle$  > vyberte hodnotu clony a potom hodnotu nastavte ovladačem <  $\leq \frac{1}{2}$  >.

<span id="page-142-0"></span>5. **Zaostřete na objekt.**

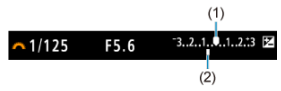

- Stiskněte tlačítko spouště do poloviny.
- Zkontrolujte značku úrovně expozice [ ], která udává, do jaké míry se aktuální úroveň expozice liší od standardní úrovně.
- (1) Značka standardní expozice
- (2) Značka úrovně expozice
- 6. **Nastavte expozici a vyfotografujte snímek.**

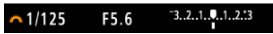

Zkontrolujte indikátor úrovně expozice a nastavte požadovanou rychlost závěrky a hodnotu clony.

# **Kompenzace expozice pomocí automatického ISO**

Je-li pro snímání v režimu ruční expozice citlivost ISO nastavena na možnost [**AUTO**], můžete kompenzaci expozice  $\sqrt{\alpha}$ [\)](#page-196-0) nastavit následujícím způsobem:

- Klepněte na indikátor úrovně expozice.
- [ : **Komp.exp./AEB**]
- $\bullet$  Otáčeite ovládacím kroužkem při současném namáčknutí tlačítka spouště [\(](#page-72-0) $\varnothing$ )

### **Upozornění** π

- Expozice nemusí být dle očekávání, pokud je nastaveno automatické ISO, protože citlivost ISO je nastavena k zajištění standardní expozice pro určenou rychlost závěrky a hodnotu clony. V tomto případě nastavte kompenzaci expozice.
- Kompenzace expozice se nepoužije u fotografování s bleskem s funkcí ISO Auto, i když máte nastavenu hodnotu kompenzace expozice.

## **Poznámka**

- Jestliže je zvoleno automatické nastavení citlivosti ISO, můžete stisknutím tlačítka < \* > zablokovat citlivost ISO.
- $\bullet$  Pokud stisknete tlačítko <  $\bigstar$  > a poté změníte kompozici záběru, můžete na indikátoru úrovně expozice zjistit rozdíl v úrovni expozice v porovnání se stavem při stisknutí tlačítka <  $\bigstar$  >.
- Jakákoli stávající hodnota kompenzace expozice se zachová, pokud přepnete do režimu <**M**> s ISO Auto po použití kompenzace expozice v režimu <**P**>, <**Tv**> nebo  $<$ **Av** $>$  ( $\sqrt{2}$ [\)](#page-196-0).
V tomto režimu zůstane závěrka otevřená tak dlouho, dokud podržíte tlačítko spouště úplně stisknuté, a zavře se po jeho uvolnění. Dlouhé expozice použijte pro fotografování nočních scén, ohňostrojů, astrofotografií a jiných objektů vyžadujících dlouhé expoziční doby.

1. **Přesuňte volič režimů do polohy <M>.**

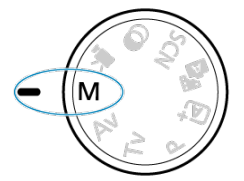

2. **Nastavte rychlost závěrky na [BULB].**

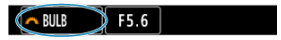

Otáčením ovladače < > doleva nastavte [**BULB**].

- 3. **Nastavte požadovanou hodnotu clony.**
	- $\bullet$  Stisknutím tlačítka <  $\blacktriangle$  > vyberte hodnotu clony a potom hodnotu nastavte ovladačem <  $\mathcal{E}^{\text{max}}$ >.

## 4. **Vyfotografujte snímek.**

- Expozice bude pokračovat, dokud budete držet úplně stisknuté tlačítko spouště.
- Na obrazovce se zobrazí uplynulá doba expozice.

#### $\bullet$ **Upozornění**

- Nezaměřujte fotoaparát na zdroj intenzivního světla, jako je slunce nebo zdroj ostrého umělého osvětlení. Mohlo by dojít k poškození obrazového snímače nebo vnitřních součástí fotoaparátu.
- Při dlouhých expozicích vzniká na snímku více šumu než obvykle.
- Při nastavení fotoaparátu na automatické ISO se používá ISO 400.

#### П **Poznámka**

- Šum vzniklý dlouhými expozicemi můžete omezit nastavením funkce [<sup>●</sup> : Potlač. šumu dlouhé expozice] (**2**[\)](#page-257-0).
- S expozicemi režimu Bulb doporučujeme použití stativu.
- Pro expozice režimu Bulb můžete také využít bezdrátové dálkové ovládání BR-E1 (prodává se samostatně, 2[\)](#page-459-0). Po stisknutí uvolňovacího tlačítka (tlačítko pro přenos) na dálkovém ovladači dojde ihned nebo po uplynutí 2 sekund k zahájení dlouhé expozice. Opětovným stisknutím daného tlačítka ji ukončíte.

Tato kapitola popisuje, jak fotografovat s vestavěným nebo externím bleskem (blesky Speedlite řady EL/EX).

 napravo od názvů označuje funkce dostupné pouze v režimech Kreativní zóny (<**P**>, <**Tv**>, <**Av**> nebo <**M**>).

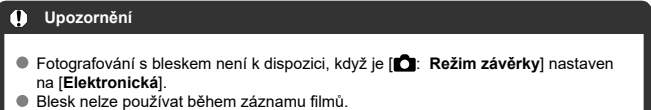

- Při fotografování s bleskem není AEB k dispozici.
- [Snímání s vestavěným bleskem](#page-147-0)
- [Nastavení funkce blesku](#page-152-0)
- [Fotografování s blesky Speedlite](#page-171-0)  $\div$

#### <span id="page-147-0"></span>図 [Fotografování pomocí blokování expozice s bleskem](#page-149-0)

Použití vestavěného blesku se doporučuje, pokud se v hledáčku nebo na obrazovce zobrazí ikona [ ], když jsou objekty fotografované ve dne v protisvětle nebo se fotografuje za nízké hladiny osvětlení.

1. **Ručně vysuňte blesk.**

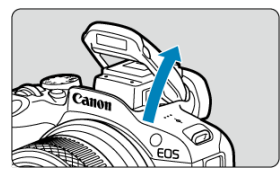

- V režimech kreativní zóny je snímkování s bleskem možné po každé aktivaci blesku.
- [**BUSY**] se zobrazí na obrazovce, pokud je fotoaparát tímto způsobem zapnutý.
- 2. **Stiskněte tlačítko spouště do poloviny.**
	- $\bullet$  Potvrďte, že se na obrazovce objevila ikona [ $\sharp$ ].

3. **Vyfotografujte snímek.**

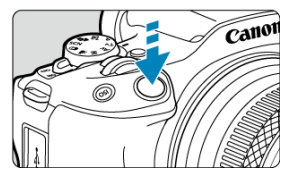

- Po zaostření a úplném stisknutí tlačítka spouště bude vždy emitován záblesk.
- Chcete-li zasunout vestavěný blesk po záblesku, zatlačte jej prsty, až se zacvakne na místo.

## **Tipy k snímání**

### **Při jasném osvětlení citlivost ISO snižte.**

Pokud v hledáčku bliká nastavení expozice, snižte citlivost ISO.

### **Sejměte sluneční clonu. Nepřibližujte se příliš k objektu.**

Jestliže je na objektivu nasazena sluneční clona nebo se nacházíte příliš blízko objektu, může být dolní část snímku tmavá v důsledku zastínění blesku. U důležitých snímků přehrajte snímek a zkontrolujte, zda snímek nevypadá nepřirozeně tmavý ve spodní části.

#### $\overline{\mathbf{r}}$ **Upozornění**

Nepoužívejte vestavěný blesk, pokud není zcela vysunutý.

### <span id="page-149-0"></span>**Poznámka**

Je-li dolní část snímků tmavá, když používáte superteleobjektiv nebo objektivy s velkým průměrem, uvažte použití externího blesku Speedlite (prodává se samostatně 2[\)](#page-171-0).

## **Fotografování pomocí blokování expozice s bleskem**

☆

Pozadí nebo jiné faktory mohou způsobit, že objekty v blízkosti okraje obrazovky budou při fotografování s bleskem světlejší nebo tmavší. V takovém případě použijte blokování expozice s bleskem. Po nastavení výstupu blesku pro vhodný jas objektu můžete změnit kompozici (posunout objekt do strany) a vyfotografovat snímek. Tuto funkci lze použít také s blesky Canon Speedlite řady EL/EX.

\* Zkratka FE znamená expozice s bleskem (Flash Exposure).

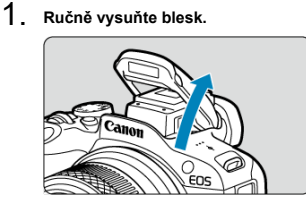

- Namáčkněte tlačítko spouště do poloviny a potvrďte, že se na obrazovce objevila ikona [ $\frac{1}{2}$ ].
- 2. **Zaostřete na objekt.**

3. **Stiskněte tlačítko < > ( ).**

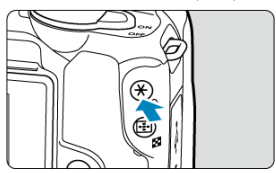

- $\bullet$  Vycentrujte objekt na obrazovce a poté stiskněte tlačítko <  $\bigstar$  >.
- Blesk emituje předzáblesk a uchová se úroveň výkonu blesku vyžadovaná pro fotografování.

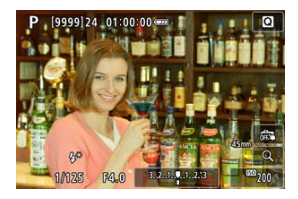

- $\bullet$  Na obrazovce se krátce zobrazí [FEL] a rozsvítí se [ $\sharp^*$ ].
- $\bullet$  Po každém stisknutí tlačítka <  $\bigstar$  > je emitován měřicí předzáblesk a je zachován výkon blesku vyžadovaný pro fotografování.
- 4. **Vyfotografujte snímek.**

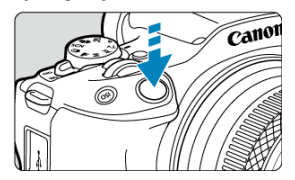

Upravte kompozici snímku a úplně stiskněte tlačítko spouště.

#### $\bullet$ **Upozornění**

Pokud jsou objekty příliš vzdálené a snímky by byly tmavé, bliká ikona [**≴**]. Přibližte<br>se k objektu a opakujte kroky 2 až 4.

- <span id="page-152-0"></span>[Záblesk blesku](#page-153-0) ΓZ
- **E**-TTL [vyvážení](#page-154-0) ☆
- [Měření blesku E-TTL II](#page-155-0)  $\frac{1}{N}$ 図
- [Kontinuální ovládání blesku](#page-156-0)  $\star$ ΓZΙ.
- [Redukce jevu červených očí](#page-157-0) 囪
- $\boxed{\mathbf{z}}$  [Pomalá synchronizace](#page-158-0)  $\mathbf{z}$
- [Nastavení funkce vestavěného blesku](#page-159-0) ☆ **M**
- [Nastavení funkce externího blesku](#page-163-0) ☆ **M**
- Kí [Nastavení uživatelských funkcí externího blesku](#page-169-0)
- **I**Zj [Vymazání nastavení funkce blesku/nastavení uživatelských funkcí](#page-170-0) ☆

Funkce vestavěného blesku nebo externích blesků Speedlite řady EL/EX lze nastavit z obrazovek nabídky na fotoaparátu.

Než začnete nastavovat funkce externích blesků Speedlite, nasaďte blesk Speedlite a zapněte jej.

Podrobné informace o funkcích externího blesku Speedlite naleznete v návodu k použití tohoto blesku.

1. **Vyberte možnost [ : Ovládání blesku].**

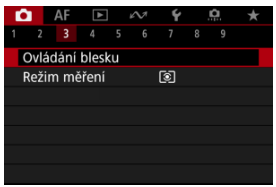

# <span id="page-153-0"></span>2. **Vyberte možnost.**

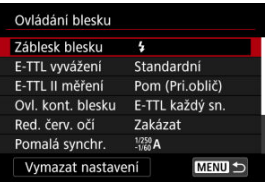

# **Záblesk blesku**

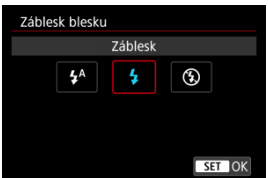

- Nastavte na možnost [ $\frac{1}{4}$ <sup>A</sup>] (v režimech základní zóny nebo <**P**>), aby se blesk spouštěl automaticky podle podmínek snímání.
- $\bullet$  Nastavte na [ $\sharp$ ], aby se blesk spustil při každém expozici snímku.
- $\bullet$  Vyberte  $[$   $]$  (v režimech kreativní zóny), aby byl blesk trvale vypnutý, nebo v případě použití pomocného světla AF.

<span id="page-154-0"></span>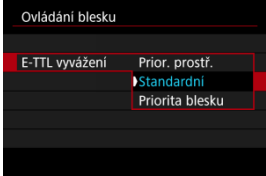

Můžete si nastavit upřednostňovaný vzhled (vyvážení) pro snímky s bleskem. Pomocí tohoto nastavení lze upravit poměr světla prostředí a výstupu světla blesku Speedlite.

- Chcete-li snížit poměr výstupu blesku a použít světlo prostředí, abyste získali realistické snímky s přirozeným prostředím, nastavte vyvážení na [**Prior. prostř.**]. Zvláště užitečné při fotografování tmavých scén (například v interiéru). Po přepnutí do režimu <**Av**> nebo <**P**> zvažte nastavení položky [**Pomalá synchr.**] v nabídce [ : **Ovládání blesku**] na [**1/250-30 s auto**] a použití fotografování s pomalou synchronizací.
- Chcete-li, aby hlavním zdrojem světla byl blesk, nastavte vyvážení na [**Priorita blesku**]. Tato možnost se hodí k omezení stínů ze světla prostředí na objektech a na pozadí.

#### **Upozornění** T

U některých scén může položka [**Prior. prostř.**] přinést stejné výsledky jako [**Standardní**].

<span id="page-155-0"></span>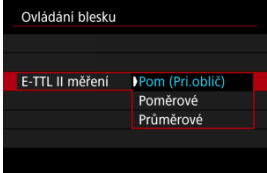

☆

- Pro měření blesku vhodné pro záběry osob nastavte možnost [**Pom (Pri.oblič)**].
- Nastavením možnosti [**Poměrové**] se zvolí měření blesku, které při kontinuálním snímání klade důraz na záblesky.
- Je-li nastavena možnost [**Průměrové**], bude expozice s bleskem zprůměrována pro celou měřenou scénu.

#### **Poznámka**  $\overline{\mathbb{R}}$

V závislosti na fotografované scéně může být třeba nastavit kompenzaci expozice s bleskem.

#### Œ **Upozornění**

I když je nastavena možnost [**Pom (Pri.oblič)**], některé předměty a podmínky snímání vám mohou zabránit v dosažení očekávaného výsledku.

<span id="page-156-0"></span>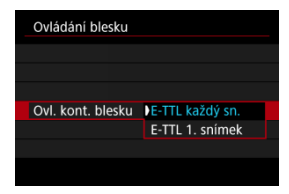

- Chcete-li provést měření blesku pro každý snímek, nastavte možnost [**E-TTL každý sn.**].
- Nastavením možnosti [**E-TTL 1. snímek**] provedete měření blesku pouze pro první snímek před kontinuálním snímáním. Úroveň výkonu blesku pro první snímek se použije pro všechny následující snímky. To je užitečné při upřednostňování rychlosti kontinuálního snímání bez změny kompozice snímků.

#### $\overline{\mathbf{r}}$ **Upozornění**

- Jakýkoli pohyb objektu při kontinuálním snímání může způsobit problémy s expozicí.
- Když se používají externí zábleskové jednotky, možnost [**E-TTL 1. snímek**] je nastavena automaticky na režim řízení [马】.

# <span id="page-157-0"></span>**Redukce jevu červených očí**

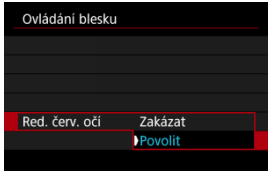

Nastavte na [**Povolit**] pro snížení jevu červených očí spuštěním světla pro redukci jevu červených očí před spuštěním záblesku.

<span id="page-158-0"></span>Rychlost synchronizace blesku pro fotografování s bleskem můžete nastavit v režimu <**Av**> nebo <**P**>.

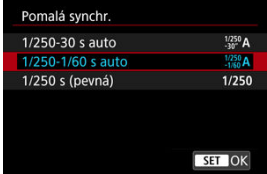

### $\bullet$  1/250-30 s auto  $\binom{1/250}{-30}$ A)

Rychlost synchronizace blesku je nastavena automaticky v rozsahu 1/250 s až 30 s podle jasu scény. Na místech s nízkou hladinou osvětlení se použije fotografování s pomalou synchronizací (za určitých podmínek snímání) a automaticky se sníží rychlost závěrky.

### **1/250-1/60 s auto ( )**

Zabraňuje automatickému nastavení pomalé rychlosti závěrky při nedostatečném osvětlení. Tímto způsobem lze předejít rozmazání objektu a rozhýbání fotoaparátu. Avšak zatímco fotografovaný objekt bude po osvícení bleskem exponován standardně, pozadí může vyjít tmavé.

### **1/250 s (pevná) ( )**

Rychlost závěrky je pevně nastavena na 1/250. Tato možnost chrání před rozmazáním objektu a rozhýbáním fotoaparátu účinněji než možnost [**1/250-1/60 s auto**]. Avšak při slabém osvětlení bude pozadí objektu tmavší než při nastavení [**1/250-1/60 s auto**].

#### T **Upozornění**

Chcete-li fotografování s nízkou rychlostí synchronizace použít v režimu <**P**> nebo <**Av**>, nastavte možnost [**1/250-30 s auto**].

<span id="page-159-0"></span>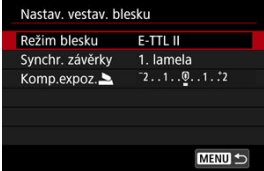

# **Režim blesku**

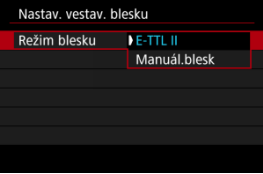

- Nastavte na [**E-TTL II**] pro snímání v plně automatickém režimu blesku E-TTL II/E-TTL.
- Nastavte na [**Manuál.blesk**] pro zadání vámi upřednostňovaného výkonu blesku v [Výkon blesku $\blacktriangle$ ].

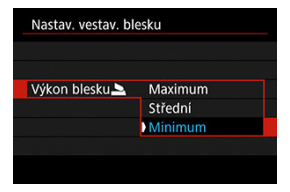

## **Synchr. závěrky**

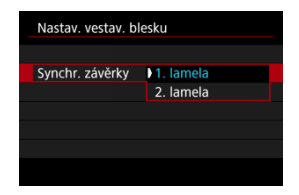

Normálně položku nastavte na možnost [**1. lamela**], takže záblesk je emitován bezprostředně po zahájení fotografování.

Nastavením možnosti [**2. lamela**] a používáním nízkých rychlostí závěrky dosáhnete přirozeně vypadajících snímků stop pohybu objektu jako předních světel vozidla.

#### $\bf{0}$ **Upozornění**

Při použití synchronizace na druhou lamelu nastavte rychlost závěrky 1/30 s nebo nižší. U rychlostí závěrky překračujících 1/40 s se automaticky používá synchronizace na první lamelu, a to i pokud je nastavena možnost [**2. lamela**].

# **Komp.expoz.**

Nastavte kompenzaci expozice s bleskem, pokud jas objektu nevyjde dle požadavku (takže můžete chtít upravit výkon blesku) při fotografování s bleskem.

1. **Vyberte položku [Komp.expoz. ].**

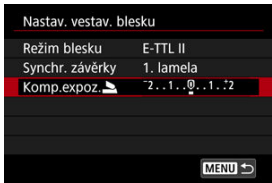

2. **Nastavte hodnotu kompenzace.**

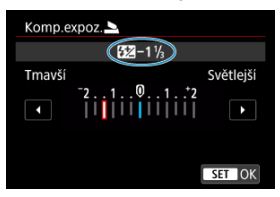

- Chcete-li mít expozici s bleskem jasnější, nastavte velikost kompenzace směrem k textu [**Světlejší**] (kladná kompenzace), nebo pokud ji chcete mít tmavší, nastavte ji směrem k textu [**Tmavší**] (záporná kompenzace).
- Po pořízení snímku zrušte kompenzaci expozice s bleskem tím, že ji nastavíte zpět na hodnotu 0.

#### $\bullet$ **Upozornění**

- Pokud je položka [**O**: Auto Lighting Optimizer/O: Automatická optimalizace **jasu**] ( [\)](#page-209-0) nastavena na jakoukoli jinou možnost než [**Zakázat**], stále může být snímek jasný, a to přestože je nastavena negativní kompenzace expozice s bleskem s cílem získat tmavší expozici.
- Pokud je kompenzace expozice s bleskem nastavena na blesku Speedlite (prodává se samostatně,  $\varpi$ [\)](#page-171-0), nemůžete nastavit kompenzaci expozice na fotoaparátu (rychlé ovládání nebo nastavení funkce externího blesku). Vezměte na vědomí, že nastavení blesku Speedlite potlačí nastavení fotoaparátu, pokud dojde k nastavení na obou přístrojích současně.

#### $\Box$ **Poznámka**

Hodnota kompenzace expozice bude platit i po přesunutí vypínače napájení do  $p$ olohy <  $\mathsf{OFF}$  >.

<span id="page-163-0"></span>Informace zobrazené na obrazovce, poloha zobrazení a dostupné možnosti se liší podle modelu blesku Speedlite, jeho nastavení uživatelských funkcí, režimu blesku a dalších faktorů. Podrobné informace o funkcích zábleskové jednotky naleznete v jejím návodu k použití.

### **Ukázková obrazovka**

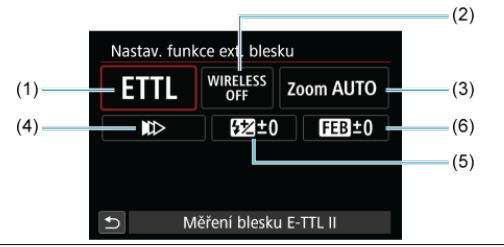

- (1) Režim blesku
- (2) Bezdrátové funkce / Ovládání poměru záblesku (RATIO)
- (3) Zoom blesku (pokrytí blesku)
- (4) Synchronizace závěrky
- (5) Kompenzace expozice s bleskem
- (6) Bracketing expozice s bleskem

#### $\bullet$ **Upozornění**

Při používání blesků Speedlite řady EX, které nejsou kompatibilní s nastaveními funkce blesku, jsou funkce omezené.

## **Režim blesku**

Můžete vybrat režim blesku, který vyhovuje požadovanému fotografování s bleskem.

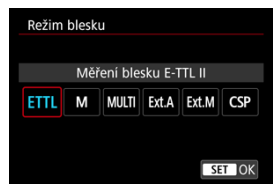

- [**Měření blesku E-TTL II**] je standardní režim blesků Speedlite řady EL/EX pro automatické fotografování s bleskem.
- V režimu [**Manuální blesk**] můžete nastavit [**Úroveň výkonu blesku**] blesku Speedlite sami.
- Režim [**CSP**] (Režim priority kontin. snímání) je k dispozici při používání kompatibilního blesku Speedlite. Tento režim automaticky sníží výkon blesku o jeden EV a zvýší citlivost ISO o jeden EV. Je užitečný při kontinuálním snímání a pomáhá šetřit napájení z baterie s bleskem.
- Informace o dalších režimech blesku naleznete v návodu k používání blesku Speedlite kompatibilního s příslušným režimem blesku.

#### $\mathbf T$ **Upozornění**

V případě přeexpozice při fotografování s bleskem pomocí [**CSP**] v režimech <**Tv**> nebo <**M**> podle potřeby upravte kompenzaci expozice [\(](#page-196-0) $\sqrt{2}$ ).

#### $\Box$ **Poznámka**

S režimem [**CSP**] je citlivost ISO automaticky nastavena na hodnotu [**Auto**].

### **Bezdrátové funkce**

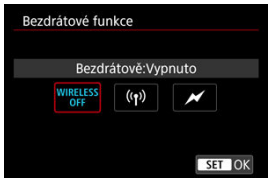

Chcete-li fotografovat s bezdrátovým vícenásobným osvětlením blesky, můžete použít rádiový nebo optický bezdrátový přenos.

Podrobné informace o bezdrátovém blesku naleznete v návodu k použití blesku Speedlite, který je kompatibilní s fotografováním s bezdrátovým bleskem.

## **Ovládání poměru záblesku (RATIO)**

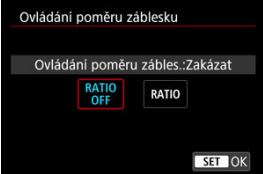

Ovládání poměru záblesku můžete nastavit pomocí makroblesku.

Podrobné informace o ovládání poměru záblesku naleznete v návodu k použití makroblesku.

### **Zoom blesku (pokrytí blesku)**

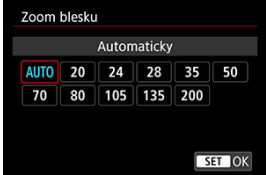

Při použití blesků Speedlite vybavených pohyblivou hlavou blesku můžete nastavit pokrytí blesku.

## **Synchronizace závěrky**

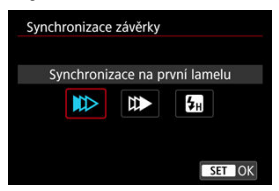

Normálně tuto položku nastavte na možnost [**Synchronizace na první lamelu**], takže záblesk je emitován bezprostředně po zahájení fotografování.

Nastavením možnosti [**Synchronizace na druhou lamelu**] a používáním nízkých rychlostí závěrky dosáhnete přirozeně vypadajících snímků stop pohybu objektu jako předních světel vozidla.

Chcete-li fotografovat s bleskem při vyšších rychlostech závěrky než maximální rychlost synchronizace závěrky s bleskem, nastavte možnost [**Vysokorychlostní synchronizace**]. To je efektivní například při fotografování s otevřenou clonou v režimu <**Av**>, kdy chcete rozostřit pozadí za objekty venku za denního světla.

#### **Upozornění** Œ

Při použití synchronizace na druhou lamelu nastavte rychlost závěrky 1/30 s nebo nižší. Při rychlosti závěrky 1/40 s nebo vyšší bude automaticky použita synchronizace na první lamelu, i když je nastavena možnost [**Synchronizace na druhou lamelu**].

### **Kompenzace expozice s bleskem**

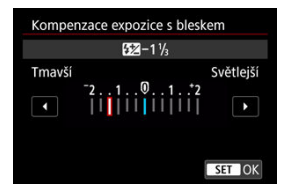

Podobně jako je nastavitelná kompenzace expozice, je možné rovněž nastavit výkon externích blesků Speedlite.

### **Poznámka**

Pokud je kompenzace expozice s bleskem nastavena prostřednictvím blesku Speedlite, nelze nastavit kompenzaci expozice s bleskem pomocí fotoaparátu. Vezměte na vědomí, že nastavení blesku Speedlite potlačí nastavení fotoaparátu, pokud dojde k nastavení na obou přístrojích současně.

### **Bracketing expozice s bleskem**

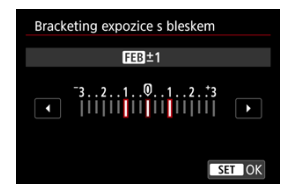

Externí blesky Speedlite vybavené funkcí bracketing expozice s bleskem (FEB) mohou automaticky změnit výkon externího blesku, neboť se najednou pořídí tři snímky.

<span id="page-169-0"></span>Podrobné informace o uživatelských funkcích externího blesku Speedlite naleznete v návodu k použití blesku Speedlite.

1. **Vyberte možnost [Nastavení C.Fn exter.blesku].**

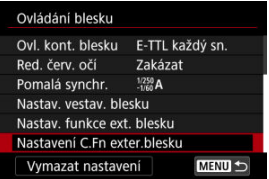

2. **Nastavte požadované funkce.**

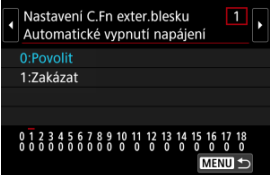

- Vyberte číslo.
- Vyberte možnost.

#### **Upozornění**  $\bf{0}$

Je-li u blesku Speedlite řady EL/EX nastavena uživatelská funkce [**Režim měření blesku**] na hodnotu [**1:TTL**] (automatický zábleskový režim), blesk Speedlite bude vždy emitovat záblesk s plným výkonem.

Nastavení nebo vymazání osobních funkcí (P.Fn) blesku Speedlite není možné provést z obrazovky fotoaparátu [ **C** : Nastav. funkce ext. blesku]. Nastavení proveďte přímo na blesku Speedlite.

<span id="page-170-0"></span>1. **Vyberte možnost [Vymazat nastavení].**

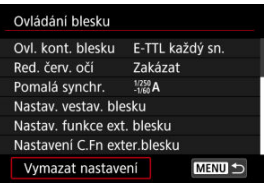

2. **Vyberte nastavení, která chcete vymazat.**

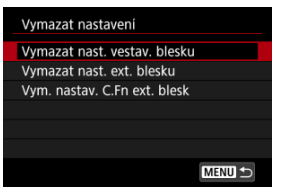

- Vyberte [**Vymazat nast. vestav. blesku**], [**Vymazat nast. ext. blesku**] nebo [**Vym. nastav. C.Fn ext. blesk**].
- Na potvrzovací obrazovce vyberte možnost [**OK**]. Následně se vymažou veškerá nastavení blesku nebo uživatelských funkcí.
- <span id="page-171-0"></span>ΓZΙ. Blesky Speedlite řady EL/EX pro fotoaparáty EOS
- [Jiné blesky Canon Speedlite než řady EL/EX](#page-172-0) M
- 雇 [Použití zábleskových jednotek jiného výrobce](#page-173-0)
- **K**j [Rychlé ovládání skupiny blesků](#page-174-0)

# **Blesky Speedlite řady EL/EX pro fotoaparáty EOS**

Funkce blesků Speedlite řady EL/EX (prodává se samostatně) lze použít při fotografování s bleskem pomocí fotoaparátu.

Podrobné pokyny naleznete v návodu k použití blesku Speedlite řady EL/EX.

#### $\overline{\mathbf{r}}$ **Upozornění**

- Chcete-li použít příslušenství, které není určené pro multifunkční patici, musíte použít Adaptér AD-E1 multifunkční patice, který se prodává samostatně.
- Pokud je položka [ **C** : Auto Lighting Optimizer/ C : Automatická optimalizace **jasu**] ( [\)](#page-209-0) nastavena na jakoukoli jinou možnost než [**Zakázat**], může být snímek jasný, přestože je nastavena snížená kompenzace expozice s bleskem s cílem získat tmavší snímek.

#### $\overline{R}$ **Poznámka**

- Blesk Speedlite podle potřeby emituje přerušované pomocné světlo AF, pokud je automatické zaostřování obtížné při nedostatku světla.
- Můžete také nastavit kompenzaci expozice s bleskem v nastavení [**Nastav. funkce ext. blesku**] v [ $\bigcirc$ ]: Ovládání blesku] ( $\bigcirc$ [\)](#page-163-0).
- Fotoaparát může při zapnutí automaticky zapnout určité modely blesků Speedlite. Podrobné informace naleznete v návodu k použití blesků Speedlite, které podporují tuto funkci.

# <span id="page-172-0"></span>**Jiné blesky Canon Speedlite než řady EL/EX**

- Blesky Speedlite řady EZ/E/EG/ML/TL nastavené do automatického zábleskového režimu A-TTL nebo TTL lze provozovat pouze na plný výkon. Před fotografováním nastavte režim fotografování <**M**> nebo <**Av**> a upravte hodnotu clony.
- Při použití blesku Speedlite vybaveného režimem manuálního blesku fotografujte v režimu manuálního blesku.

### <span id="page-173-0"></span>**Rychlost synchronizace**

Fotoaparát lze synchronizovat s kompaktními zábleskovými jednotkami jiných výrobců při rychlosti až do 1/250 s. Při použití velkých studiových zábleskových jednotek trvá záblesk déle než při použití kompaktní zábleskové jednotky. Doba trvání záblesku se liší v závislosti na modelu. Před fotografováním nezapomeňte zkontrolovat řádné provedení synchronizace blesku pořízením zkušebního snímku při rychlosti synchronizace přibližně 1/60 s až 1/30 s.

#### $\bf{0}$ **Upozornění**

- Před nasazením externí zábleskové jednotky ručně zavřete vestavěný blesk.
- Pokud je fotoaparát použit se zábleskovou jednotkou nebo příslušenstvím určenými pro fotoaparáty jiné značky, nemusí fotoaparát fungovat správně a může dojít k jeho poruše.
- Do multifunkční patice fotoaparátu nezasouvejte vysokonapěťové zábleskové jednotky. Nemusely by emitovat záblesk.

<span id="page-174-0"></span>Při zobrazení obrazovky snímání při bezdrátovém fotografování s více blesky můžete konfigurovat nastavení pro jednotlivé skupiny blesků stisknutím tlačítka přiřazeného položce [**Rychlé ovládání skupiny blesků**] v [ : **Vlastní nastavení tlačítek**]. V tomto případě jde o přiřazení tlačítka <  $\textsf{ISO}$  > ( $\textsf{Q}$ [\)](#page-730-0).

- 1. **Pro přípravu na bezdrátové fotografování s více blesky nastavte režim blesku na < > (individuální skupinové řízení).**
	- Podrobnosti naleznete v návodech k použití zábleskových jednotek podporujících bezdrátové fotografování s více blesky.
- 2. **V pohotovostním režimu stiskněte tlačítko < >.**

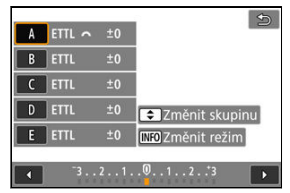

- Zobrazí se obrazovka nastavení pro jednotlivé skupiny blesků.
- Stisknutím tlačítek <  $\triangle$  ><  $\blacktriangledown$  > vyberte skupinu (A až E), kterou chcete nastavit.
- $\bullet$  Stisknutím tlačítka < INFO > nastavte režim blesku.
- Otáčením voliče < > nastavte výkon blesku nebo kompenzaci expozice s bleskem.

#### $\Box$ **Poznámka**

- Přístup k obrazovce nastavení [**Rychlé ovládání skupiny blesků**] máte v režimu <**P**>, <**Tv**>, <**Av**> a <**M**>.
- Stisknutím tlačítka <  $\vert$ SO > se zobrazí obrazovka [**Nastav. funkce ext. blesku**] pro režimy blesků Speedlite kromě < Gr > (individuální skupinové řízení).

V této kapitole je popsáno fotografování a záznam filmů a představuje nastavení nabídky na kartě fotografování [<sup>6</sup>].

- [Fotografování](#page-176-0)
- [Záznam filmu](#page-309-0)

<span id="page-176-0"></span> napravo od názvů označuje funkce dostupné pouze v režimech Kreativní zóny (<**P**>, <**Tv**>, <**Av**> nebo <**M**>).

- [Nabídky na kartě: Fotografování](#page-178-0)
- [Kvalita snímku](#page-186-0)
- [Poměr stran fotografie](#page-191-0)
- [Digitální telekonvertor](#page-193-0) +
- [Automatický expoziční bracketing \(AEB\)](#page-194-0)  $\star$
- [Ruční kompenzace expozice](#page-196-0)  $\star$
- [Uzamčení expozice \(blokování AE\)](#page-198-0)  $\star$
- [Nastavení citlivosti ISO pro fotografie](#page-200-0)  $\phi$
- [Snímání HDR](#page-203-0)
- [Režim HDR](#page-205-0)  $\pm$
- [Auto Lighting Optimizer \(Automatická optimalizace jasu\)](#page-209-0)  $\star$
- [Priorita vysokých jasů](#page-211-0)  $\frac{1}{\sqrt{2}}$
- [Snímání s potlačením mihotání](#page-213-0)  $\pm$
- [Režim měření](#page-215-0)
- [Vyvážení bílé](#page-217-0)
- [Korekce vyvážení bílé](#page-228-0)  $\div$
- [Barevný prostor](#page-232-0) <
- [Výběr stylu Picture Style](#page-233-0)  $\frac{1}{N}$
- [Přizpůsobení stylu Picture Style](#page-237-0)  $\star$
- [Registrace stylu Picture Style](#page-241-0)  $\rightarrow$
- [Jasnost](#page-244-0)
- [Snímání s kreativními filtry](#page-245-0)  $\star$
- [Korekce odchylky objektivu](#page-249-0) \*
- [Potlačení šumu dlouhé expozice](#page-257-0) \*
- [Potlačení šumu při vysokém ISO](#page-259-0)  $\div$
- [Pořizování dat pro odstranění prachu](#page-261-0)  $\frac{1}{N}$
- [Bracketing ostření](#page-264-0)  $\star$
- [Funkce tiché závěrky](#page-269-0)  $\star$
- [Režim závěrky](#page-270-0)
- [Uvolnění závěrky bez karty](#page-272-0)
- [Image Stabilizer \(Stabilizátor obrazu\) \(režim IS\)](#page-273-0)
- [Přizpůsobení rychlého ovládání](#page-275-0)
- [Fotografování s funkcí Expozice dotykem](#page-279-0)
- [Prohlídka snímků](#page-281-0)
- [Rychlé zobrazení](#page-284-0)
- [Časovač měření](#page-286-0)
- [Simulace zobrazení](#page-287-0)  $\star$
- [Simulace optického hledáčku](#page-289-0)  $\pm$
- [Zobrazení informací o snímku](#page-291-0)
- [Obrácené zobrazení](#page-302-0)
- [Formát zobrazení v hledáčku](#page-303-0)
- [Výkon zobrazení](#page-304-0)
- [Obecné fotografování](#page-306-0)

### <span id="page-178-0"></span>**Fotografování 1**

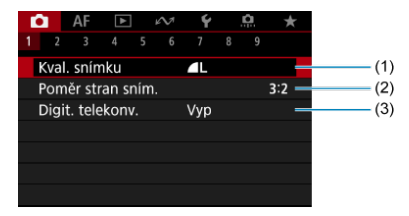

- (1) [Kval. snímku](#page-186-0)
- (2) [Poměr stran sním.](#page-191-0)
- (3) [Digit. telekonv.](#page-193-0)

### **Fotografování 2**

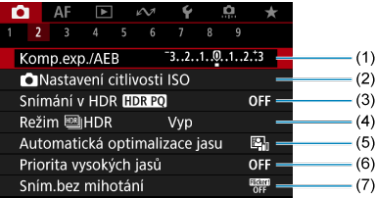

- (1) [Komp.exp./AEB](#page-194-0)
- (2) [Nastavení citlivosti ISO](#page-200-0) ☆
- (3) [Snímání v HDR](#page-203-0) HDR PQ ☆
- (4) Režim  $M HDR \frac{1}{N}$
- (5) [Auto Lighting Optimizer/Automatická optimalizace jasu](#page-209-0)
- (6) [Priorita vysokých jasů](#page-211-0)
- (7) [Sním.bez mihotání](#page-213-0)

### **Fotografování 3**

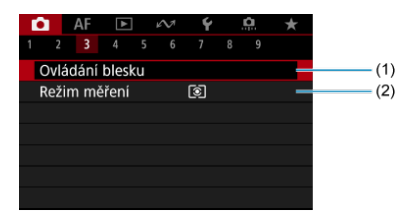

- (1) [Ovládání blesku](#page-152-0)
- (2) [Režim měření](#page-215-0) ☆

### **Fotografování 4**

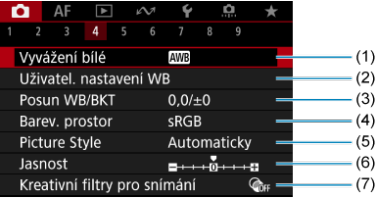

- (1) [Vyvážení bílé](#page-217-0) ☆
- (2) [Uživatel. nastavení WB](#page-222-0)
- (3) [Posun WB/BKT](#page-228-0)  $\frac{1}{N}$
- (4) [Barev. prostor](#page-232-0)
- (5) Picture Style
	- [Výběr stylu Picture Style](#page-233-0)  $\star$
	- [Přizpůsobení stylu Picture Style](#page-237-0)  $\star$
	- [Registrace stylu Picture Style](#page-241-0)  $\sqrt{x}$
- (6) [Jasnost](#page-244-0)  $\mathbf{\hat{x}}$
- (7) [Kreativní filtry pro snímání](#page-245-0)
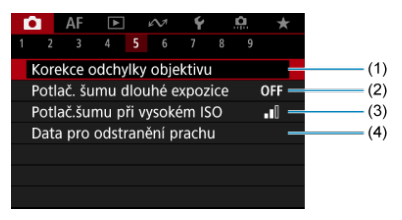

- (1) [Korekce odchylky objektivu](#page-249-0)  $\star$
- (2) [Potlač. šumu dlouhé expozice](#page-257-0)
- (3) [Potlač.šumu při vysokém ISO](#page-259-0)
- (4) [Data pro odstranění prachu](#page-261-0)

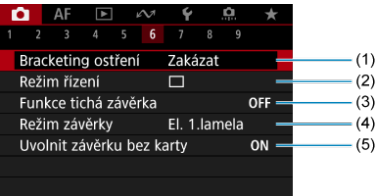

- (1) [Bracketing ostření](#page-264-0) ☆
- (2) [Režim řízení](#page-454-0)
- (3) [Funkce tichá závěrka](#page-269-0) ☆
- (4) [Režim závěrky](#page-270-0)
- (5) [Uvolnit závěrku bez karty](#page-272-0)

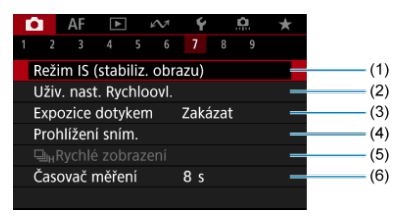

- (1) [Režim IS \(stabiliz. obrazu\)](#page-273-0)
- (2) [Uživ. nast. Rychloovl.](#page-275-0)
- (3) [Expozice dotykem](#page-279-0)
- (4) [Prohlížení sním.](#page-281-0)
- (5) 미<sub>버</sub>[Rychlé zobrazení](#page-284-0) ☆
- (6) [Časovač měření](#page-286-0)  $\frac{1}{24}$

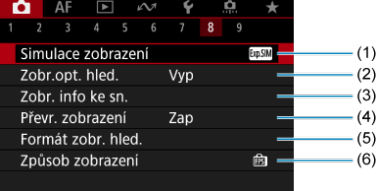

- (1) [Simulace zobrazení](#page-287-0)
- (2) [Zobr.opt. hled.](#page-289-0) ☆
- (3) [Zobr. info ke sn.](#page-291-0)
- (4) [Převr. zobrazení](#page-302-0)
- (5) [Formát zobr. hled.](#page-303-0)
- (6) [Způsob zobrazení](#page-304-0)

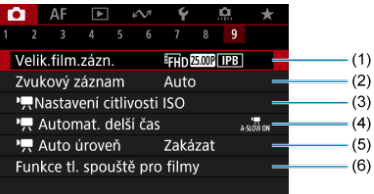

- (1) [Velik.film.zázn.](#page-332-0)
- (2) [Zvukový záznam](#page-343-0)
- (3) **[Nastavení citlivosti ISO](#page-381-0)**
- (4)  $\sqrt{4}$  [Automat. delší čas](#page-382-0)  $\frac{1}{\sqrt{4}}$
- $(5)$ <sup> $\sqrt{R}$ </sup> [Auto úroveň](#page-364-0)
- (6) [Funkce tl. spouště pro filmy](#page-365-0)

V režimech základní zóny jsou zobrazeny následující obrazovky.

# **Fotografování 1**

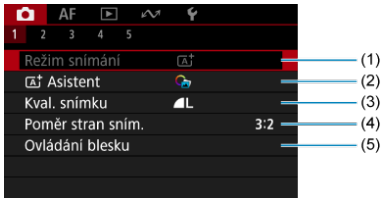

- (1) [Režim snímání](#page-83-0)
- $(2)$   $\overline{A}^+$  [Asistent](#page-93-0)
- (3) [Kval. snímku](#page-186-0)
- (4) [Poměr stran sním.](#page-191-0)
- (5) [Ovládání blesku](#page-152-0)

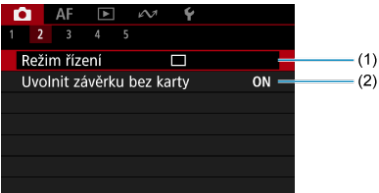

- (1) [Režim řízení](#page-454-0)
- (2) [Uvolnit závěrku bez karty](#page-272-0)

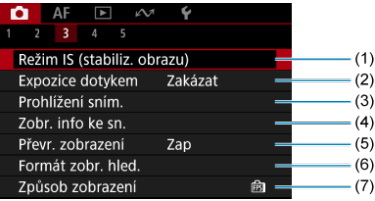

- (1) [Režim IS \(stabiliz. obrazu\)](#page-273-0)
- (2) [Expozice dotykem](#page-279-0)
- (3) [Prohlížení sním.](#page-281-0)
- (4) [Zobr. info ke sn.](#page-291-0)
- (5) [Převr. zobrazení](#page-302-0)
- (6) [Formát zobr. hled.](#page-303-0)
- (7) [Způsob zobrazení](#page-304-0)

# **Fotografování 4**

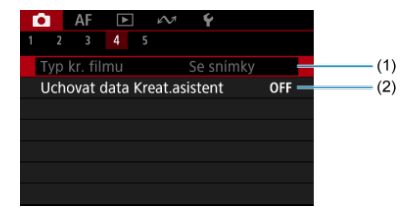

(1) [Typ kr. filmu](#page-102-0)

(2) [Uchovat data Kreat.asistent](#page-95-0)

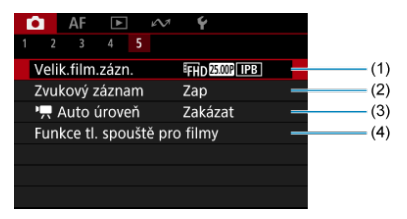

- (1) [Velik.film.zázn.](#page-332-0)
- (2) [Zvukový záznam](#page-343-0)
- $(3)$ <sup> $\mathbf{R}$ </sup> [Auto úroveň](#page-364-0)
- (4) [Funkce tl. spouště pro filmy](#page-365-0)
- <span id="page-186-0"></span>[Snímky RAW](#page-188-0) 図
- **[Přehled nastavení kvality snímků](#page-189-0)**
- [Maximální počet snímků sekvence při kontinuálním snímání](#page-190-0) 図

Můžete vybrat počet pixelů a kvalitu snímku. Možnosti kvality snímku JPEG/HEIF jsou následující:  $\blacksquare$  /  $\blacksquare$  /  $\blacksquare$ M /  $\blacksquare$ S1 /  $\blacksquare$ S1 / S2. U snímků typu RAW můžete jako kvalitu snímku určit RAM nebo CRAM.

1. **Vyberte možnost [ : Kval. snímku].**

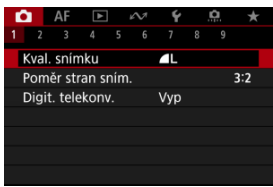

2. **Nastavte kvalitu snímku.**

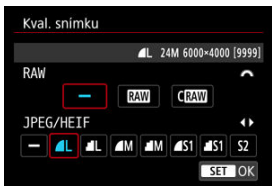

■ Chcete-li vybrat velikost snímků RAW, použijte ovladač < < >...> Chcete-li vybrat velikost snímků JPEG/HEIF, použijte tlačítka

 $\langle \blacktriangleleft \rangle \langle \blacktriangleright \rangle$ 

 $\bullet$  Nastavte ji stisknutím tlačítka < $\langle \overline{\mathbb{R}} \rangle$ >.

## **Poznámka**

- Kvalitu HEIF lze nastavit, když je položka [**for**: Snímání v HDR **HDR PO**] nastavena na [**Povolit**]. Po jejich pořízení můžete tyto snímky převést na snímky  $JPEG ($
- $\bullet$   $\blacksquare$  se nastaví, pokud je pro velikost snímků typu RAW i JPEG/HEIF nastavena možnost [-].
- Pokud jste vybrali RAW i JPEG/HEIF, jsou zaznamenány dvě verze každého snímku v zadané kvalitě. Oba snímky mají stejné číslo souboru, ale každý má jinou příponu souboru, .JPG pro JPEG, .HIF pro HEIF a .CR3 pro RAW.
- S2 je v kvalitě (jemná).
- Význam ikon kvality snímku: RAW, RAW, CRAW Kompaktní RAW, JPEG, HEIF, Velký, M Střední S Malý.

<span id="page-188-0"></span>Snímky RAW představují surová data z obrazového snímače, která jsou nahrána na kartu digitálně jako soubory MW nebo CRAW, podle vašeho výběru. CRAW vytváří snímky RAW s menšími velikostmi souborů než RAM.

Ke zpracování snímků RAW použijte dodaný software Digital Photo Professional (software EOS). Podle toho, jak budou snímky použity, v nich můžete provádět různé úpravy a generovat snímky ve formátu JPEG, HEIF nebo v jiných typech s těmito úpravami.

### $\Box$ **Poznámka**

- $\bullet$  K zobrazení snímků RAW v počítači doporučujeme použít dodaný software Digital Photo Professional (dále zkráceně DPP, software EOS).
- Starší verze DPP (verze 4.x) nepodporují zobrazení, zpracování, úpravy ani další operace se snímky RAW vyfotografovanými tímto fotoaparátem. Pokud máte v počítači nainstalován software DPP verze 4.x nebo starší, stáhněte a nainstalujte si nejnovější verzi softwaru DPP z webových stránek Canon  $(\sqrt{\alpha})$  $(\sqrt{\alpha})$ ). Novější verze přepíše tu stávající. Podobně ani DPP verze 3.x a starší nepodporuje zobrazení, zpracování, úpravy ani další operace se snímky RAW vyfotografovanými tímto fotoaparátem.
- Volně prodejný software nemusí být schopen zobrazit snímky RAW pořízené tímto fotoaparátem. Informace o kompatibilitě získáte od výrobce softwaru.

<span id="page-189-0"></span>Více podrobností o velikostech souborů, počtu možných snímků, maximálním počtu snímků sekvence a dalších přibližných hodnotách naleznete v části [Velikost souboru/počet](#page-793-0) [dostupných snímků](#page-793-0) a [Maximální počet snímků sekvence \(přibl. snímků\).](#page-794-0)

<span id="page-190-0"></span>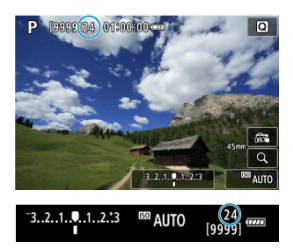

Přibližný maximální počet snímků sekvence je zobrazen v horní levé části obrazovky záznamu a dolní pravé části hledáčku.

## **Poznámka**

Pokud je pro maximální počet snímků sekvence zobrazena hodnota "**99**", znamená to, že můžete kontinuálně vyfotografovat 99 nebo více snímků. Pokud se maximální počet snímků sekvence sníží na 98 nebo nižší hodnotu a vnitřní vyrovnávací paměť se zaplní, zobrazí se na obrazovce zpráva [**BUSY**]. Snímání bude poté dočasně deaktivováno. Pokud kontinuální snímání zastavíte, maximální počet snímků sekvence se zvýší. Po uložení všech zachycených snímků na kartu můžete obnovit kontinuální snímání a vyfotografovat až maximální počet snímků sekvence uvedený v tabulce v části [Maximální počet snímků sekvence \(přibl.](#page-794-0) [snímků\)](#page-794-0).

Když je maximální počet snímků sekvence zobrazen červeně, znamená to, že nejpozději za jednu sekundu kontinuálního snímání bude vnitřní paměť plná. Potom se na obrazovce objeví nápis [**BUSY**] a fotografování se pozastaví. V takovém případě je někdy možné zvýšit dobu kontinuálního snímání úpravou

nastavení [**nat.** Kval. snímku] a [nat. Režim řízení].

- V nabídce [ $\bullet$ ]: Kval. snímku] vyberte možnost jinou než [**[7W]**] nebo  $IC$  $RAW$  $1.$
- V nabídce [ $\bullet$ ]: Režim řízení] vyberte možnost jinou než [马·] nebo [马·H].

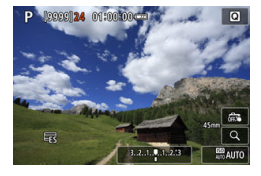

<span id="page-191-0"></span>Můžete změnit poměr stran snímku.

1. **Vyberte možnost [ : Poměr stran sním.].**

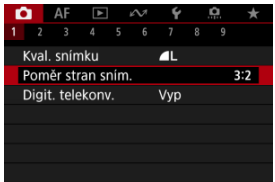

2. **Nastavte poměr stran.**

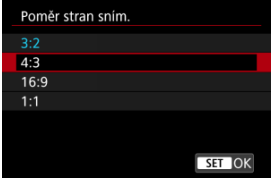

- Vyberte poměr stran.
- Chcete-li pokračovat bez změny zobrazení oblasti snímání, stiskněte tlačítko < $\langle \overline{\mathbb{R}} \rangle$  >.

### **Snímky typu JPEG**

Snímky budou zaznamenány s nastaveným poměrem stran.

### **Snímky RAW**

Snímky budou vždy zaznamenány s poměrem stran [**3:2**]. Vybrané informace o poměru stran se přidají do obrazového souboru RAW, což umožňuje softwaru Digital Photo Professional (software EOS) generovat snímek se stejným poměrem stran, jaký byl nastaven při fotografování, při zpracování snímků RAW pomocí tohoto softwaru.

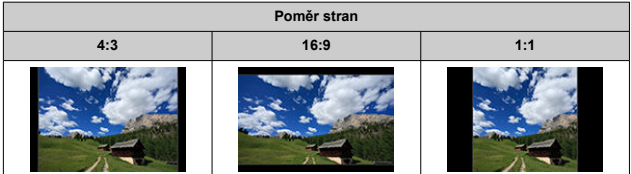

## **Poznámka**

Snímky RAW pořízené s poměrem stran [**4:3**], [**16:9**] nebo [**1:1**] se zobrazují během přehrávání s linkami označujícími oblast snímání, ale tyto linky nejsou zaznamenány do obrazu.

Zvětšení při fotografování lze zvýšit nad zvětšení objektivu tak, že zvětšíte prostředek oblasti snímku.

1. **Vyberte možnost [ : Digit. telekonv.].**

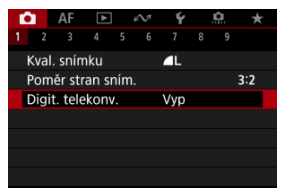

2. **Vyberte zvětšení pro fotografování.**

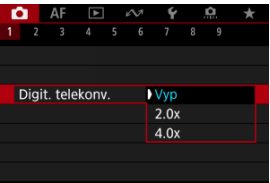

Pokud je vybrána možnost [**Vyp**], zvětšení snímání se nenastavuje.

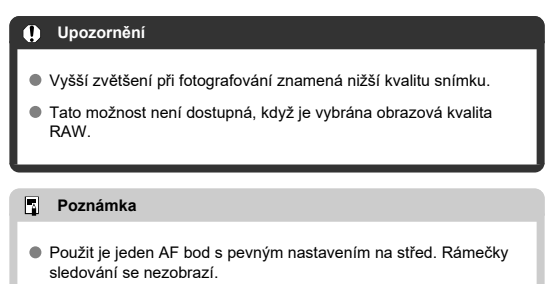

Při bracketingu expozice jsou zachyceny tři po sobě následující snímky s různými expozicemi ve stanoveném rozsahu až ±3 EV (v přírůstcích po 1/3 EV) automatickým nastavením rychlosti závěrky, hodnoty clony nebo citlivosti ISO. \* Zkratka AEB označuje automatický bracketing expozice (Auto Exposure Bracketing).

1. **Vyberte možnost [ : Komp.exp./AEB].**

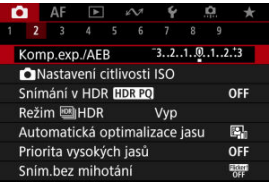

2. **Nastavte rozsah automatického bracketingu expozice (AEB).**

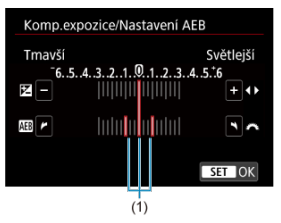

- Otáčením voliče <  $\leq$  astavte rozsah automatického bracketingu expozice (AEB) (1). Pomocí tlačítek < < > > můžete nastavit hodnotu kompenzace expozice.
- $\bullet$  Nastavte ii stisknutím tlačítka < $\langle \overline{\mathbb{R}} \rangle$ >.
- Když máte nastavený rozsah automatického bracketingu expozice (AEB), ukáže se na obrazovce na indikátoru úrovně expozice.

# 3. **Vyfotografujte snímek.**

Standardní expozice

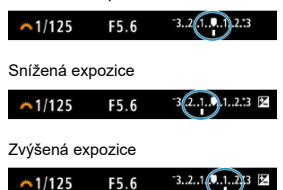

- Vyfotografují se tři snímky v bracketingu podle stanoveného režimu řízení v následujícím pořadí: standardní expozice, snížená expozice a zvýšená expozice.
- Automatický bracketing expozice AEB se automaticky nezruší. Chceteli zrušit automatický bracketing expozice (AEB), proveďte krok 2 a vypněte zobrazení rozsahu automatického bracketingu expozice (AEB).

### Œ **Upozornění**

Kompenzace expozice v automatickém bracketingu expozice (AEB) může být méně účinná s funkci [ **ine**: Auto Lighting Optimizer/**nice**: Automatická **optimalizace jasu**] [\(](#page-209-0) ) nastavenou na možnost jinou než [**Zakázat**].

#### $\overline{\phantom{a}}$ **Poznámka**

- Jestliže je režim řízení nastaven na [□], stiskněte tlačítko spouště pro každý snímek třikrát. V režimu [马】, [马H] nebo [口] úplné přidržení tlačítka spouště zachytí tři snímky, jeden po druhém, před automatickým zastavením snímání fotoaparátem. Při nastavení režimu  $[\mathcal{S}_{10}]$  nebo  $[\mathcal{S}_{2}]$  se pořídí tři po sobě jdoucí snímky po zpoždění 10 nebo 2 s. Při nastavení na  $\mathbf{[S}_c$  se pořídí v kontinuálním snímání třikrát specifikovaný počet snímků.
- Automatický bracketing expozice AEB můžete nastavit v kombinaci s kompenzací expozice.
- AEB není k dispozici při fotografování s bleskem nebo dlouhé expozici, v režimu HDR, s potlačením šumu více snímky, bracketingu ostření nebo snímání s kreativními filtry.
- $\bullet$  AEB lze automaticky zrušit po nastavení vypínače napájení na  $\lt{OFF}$  > po plném dobití blesku.

Kompenzace expozice může zjasnit (zvýšená expozice) nebo ztmavit (snížená expozice) standardní expozici nastavenou fotoaparátem.

Kompenzace expozice je k dispozici v režimech <**P**>, <**Tv**>, <**Av**> a <**M**>.

Podrobnosti o kompenzaci expozice v režimu <**M**> s nastavenou funkcí automatické ISO naleznete v části [M: Ruční expozice.](#page-141-0)

- 1. **Zkontrolujte expozici.**
	- Stiskněte tlačítko spouště do poloviny a zkontrolujte indikátor úrovně expozice.
- 2. **Nastavte hodnotu kompenzace.** Zvýšená expozice ke zesvětlení snímků

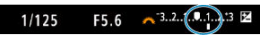

Snížená expozice ke zesvětlení snímků

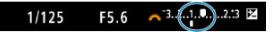

- $\bullet$  Hodnotu nastavíte tak, že stisknutím tlačítka <  $\blacktriangle$  > vyberete kompenzaci expozice, sledujete obrazovku a otáčíte voličem <  $\zeta^{\text{max}}$  >.
- **Zobrazená ikona [Z] indikuje kompenzaci expozice.**

# 3. **Vyfotografujte snímek.**

Chcete-li zrušit kompenzaci expozice, nastavte úroveň expozice [ ] na značku standardní expozice ( $\blacksquare$ ).

### **Upozornění** Œ

● Pokud je hodnota [**O**: Auto Lighting Optimizer/O: Automatická optimalizace **jasu**] (2[\)](#page-209-0) nastavena na libovolné jiné nastavení než [Zakázat], snímek se může stále zdát příliš jasný i v případě nastavení snížené kompenzace expozice ke ztmavení snímků.

# **Poznámka**

Hodnota kompenzace expozice bude platit i po přesunutí vypínače napájení do  $p$ olohy <  $\overline{OFF}$  >.

## **[Efekt blokování AE](#page-199-0)**

Expozici můžete uzamknout, když chcete nastavit zaostření a expozici samostatně nebo budete pořizovat více snímků se stejným nastavením expozice. Stisknutím tlačítka <  $\bigstar$  > zablokujte naměřenou expozici, poté změňte kompozici a vyfotografujte snímek. Tato funkce se označuje jako blokování AE. Lze ji účinně použít u objektů fotografovaných v protisvětle apod.

- 1. **Zaostřete na objekt.**
	- Stiskněte tlačítko spouště do poloviny.
	- Zobrazí se hodnota expozice.

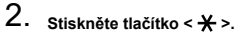

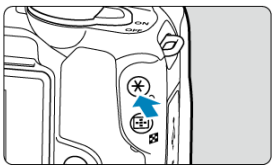

- $\bullet$  V levém dolním rohu obrazovky se zobrazí ikona  $[\frac{\mathcal{H}}{\mathcal{H}}]$  indikující, že expozice je blokována (blokování AE).
- 3. **Změňte kompozici a vyfotografujte snímek.**

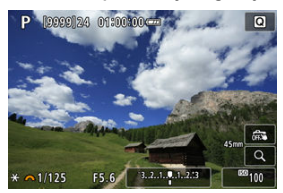

 $\bullet$  Blokování AE zrušíte stisknutím tlačítka <  $\bigstar$  >.

₩

<span id="page-199-0"></span>Blokování AE není při použití dlouhých expozic možné.

# **Efekt blokování AE**

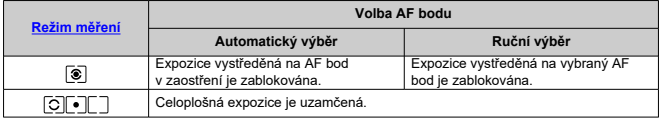

\* Celoplošná expozice je uzamčená, pokud je možnost [<sup>3]</sup>] nastavená s fotoaparátem konfigurovaným na ruční zaostřování ( $\frac{1}{2}$ ).

### [Maximální automatická citlivost ISO](#page-202-0) ΓZΙ.

Nastavte citlivost ISO (citlivost obrazového snímače na světlo) tak, aby odpovídala intenzitě okolního světla. V režimech základní zóny se citlivost ISO nastaví automaticky. Podrobnosti o citlivosti ISO při záznamu filmu jsou uvedeny v části [Citlivost ISO při záznamu](#page-779-0) [filmu.](#page-779-0)

1. **Stiskněte tlačítko < >.**

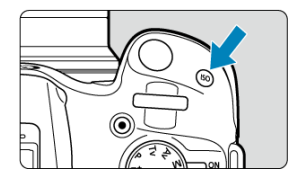

2. **Nastavte citlivost ISO.**

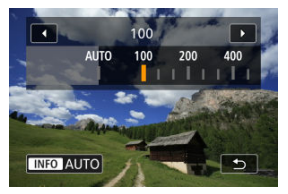

- $\bullet$  Nastavte ji otáčením voliče <  $\mathcal{L}^{\text{max}}$ >.
- Citlivost ISO lze nastavit v rámci ISO 100–32000 v krocích po 1/3 EV.
- Se zvolenou možností [**AUTO**] se citlivost ISO nastavuje automaticky.
- Pokud je zvolena možnost [**AUTO**], stisknutím tlačítka spouště do poloviny se zobrazí aktuálně nastavená citlivost ISO.
- Chcete-li citlivost nastavit na [**AUTO**], můžete také stisknout tlačítko  $\leq$  NFO  $\geq$ .

# **Přehled citlivosti ISO**

- Nízké citlivosti ISO snižují při některých podmínkách snímání šum snímků, ale mohou zvýšit riziko rozhýbání fotoaparátu/objektu nebo zmenšit ostře zachycenou oblast (menší hloubka ostrosti).
- Vysoké citlivosti ISO umožňují snímání s velmi slabým osvětlením, větší zaostřené oblasti (větší hloubka ostrosti) a větší dosah blesku, ale mohou zvýšit šum snímků.

#### $\Box$ **Poznámka**

- Lze také nastavit na obrazovce [**Citlivost ISO**] v nabídce [**ndiː ndinastavení citlivosti ISO**].
- Když [ $\Omega$ : **Rozšíření ISO**] nastavíte na [**Povolit**] [\(](#page-729-0)2), maximální citlivost se rozšíří na H (ekvivalent ISO 51200).

### $\mathbf 0$ **Upozornění**

- Při vysokých citlivostech ISO, vysokých teplotách nebo dlouhé expozici může být viditelný obrazový šum (jako zrnitost, světlé body nebo pruhy), nerovnoměrné barvy nebo barevné posuny.
- Při fotografování v podmínkách, které vytvářejí mimořádné množství šumu, jako je kombinace vysoké citlivosti ISO, vysoké teploty a dlouhé expozice, se snímky nemusí zaznamenat správně.
- Použití vysoké citlivosti ISO a blesku k fotografování blízkého objektu může vést k přeexponování.

<span id="page-202-0"></span>V případě automatické citlivosti ISO můžete nastavit limit maximální citlivosti ISO 400 až 32 000.

1. **Vyberte položku [ :  Nastavení citlivosti ISO].**

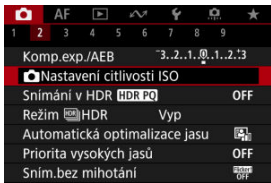

2. **Vyberte možnost [Max pro auto].**

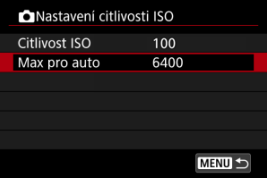

- Vyberte položku [Max pro auto] a stiskněte tlačítko < <sup>(2</sup>) >.
- 3. **Vyberte citlivost ISO.**

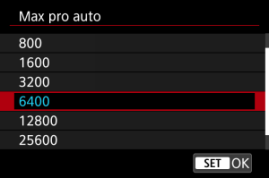

 $\bullet$  Vyberte citlivost ISO a následně stiskněte tlačítko < $\langle \frac{\mathbb{R}}{2} \rangle$ >.

PQ ve zkratce HDR PQ označuje křivku gamma vstupního signálu pro zobrazení snímků s HDR.

Nastavení HDR PQ umožňuje fotoaparátu vytvářet snímky s HDR, které odpovídají technickým údajům PQ definovaným v normách ITU-R BT.2100 a SMPTE ST.2084. (Skutečné zobrazení závisí na výkonu monitoru).

Snímky jsou zachyceny ve formátu HEIF nebo RAW.

\* Zkratka HDR označuje vysoký dynamický rozsah (High Dynamic Range).

\* Zkratka PQ představuje kvantování vnímání (Perceptual Quantization).

1. **Vyberte možnost [ : Snímání v HDR ].**

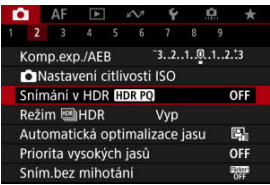

2. **Vyberte možnost [Povolit].**

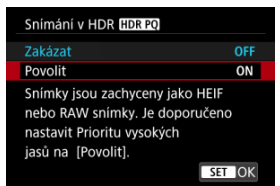

Na obrazovce se během snímání a přehrávání zobrazí převedené snímky, které předvádějí, jak by vypadaly na zařízení s HDR displejem.

### $\bullet$ **Upozornění**

- Některé scény můžou vypadat jinak, než jak vypadají na zařízení s HDR displejem.
- Oblasti snímků zobrazené šedou barvou v histogramu zhruba označují nepoužité hodnoty signálu, je-li položka [ **b**: Snímání v HDR **[[D] [20**] nastavena na [**Povolit**].
- Nabídka [**○: Způsob zobrazení**] není k dispozici, pokud je možnost [<sup>2</sup>]: Snímání v HDR **[10]:** [30] nastavena na hodnotu [Povolit]. Je nastavena na hodnotu [**Plynulý**].
- U snímků pořízených s položkou [**r·metale in Snímání v HDR [] DR 20**] nastavenou na [**Povolit**] nastavte před přehráváním na zařízení s HDR displejem položku

[**►**]: HDMI HDR výstup] na [Zap] (2<sup>0</sup>[\)](#page-556-0). Vezměte na vědomí, že bez ohledu na nastavení [**E**]: **HDMI HDR výstup**] jsou snímky s HDR používány pro zobrazení na zařízeních s displejem HDR.

Můžete snímat fotografie s oříznutými jasnými plochami a stíny budou potlačeny pro vysoký dynamický rozsah tónů, dokonce i u scén s vysokým kontrastem. HDR je užitečné pro pořizování snímků krajin a zátiší.

**Při snímání HDR se zlepší gradace ve tmavých oblastech snímku, protože se sloučí tři snímky záměrně pořízené při různých expozicích (standardní, podexpozice a přeexpozice). Výsledkem je snímek s HDR kompenzující ztrátu detailů ve tmavých oblastech snímku. Snímky s HDR se zaznamenají ve formátu HEIF nebo JPEG.**

\* Zkratka HDR označuje vysoký dynamický rozsah (High Dynamic Range).

1. Vvberte položku [**1**: Režim **Muses**]HDR].

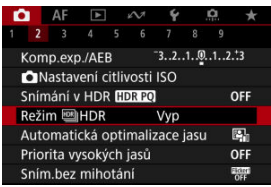

2. **Vyberte možnost [Zap].**

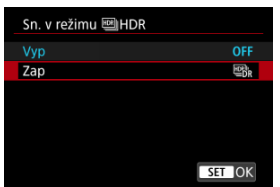

3. **Nastavte [Dynamický rozsah].**

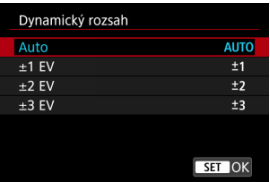

- Výběr možnosti [**Auto**] zajistí automatické nastavení dynamického rozsahu podle celkového rozsahu tónů snímku.
- Čím je hodnota vyšší, tím širší bude dynamický rozsah.
- Fotografování HDR zrušíte nastavením možnosti [**Vyp**] v kroku 2.
- 4. **Nastavte [Omezit max. jas] (pouze při nastavení [ : Snímání v HDR [IDRE0]** na [Povolit]).

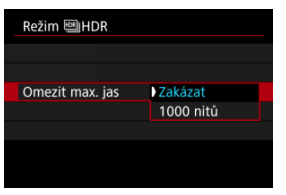

- Při možnosti [**Zakázat**] není maximální jas omezen. Doporučuje se, pokud budete snímky prohlížet na monitoru, který podporuje zobrazení při jasu přesahujícím 1000 nitů.
- Při nastavení [**1000 nitů**] je maximální jas omezen na přibližně 1000 nitů.

5. **Nastavte [Kontinuální HDR].**

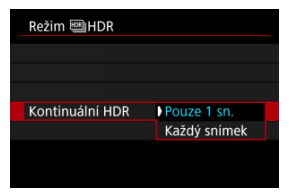

- Při nastavení možnosti [**Pouze 1 sn.**] bude fotografování s vysokým dynamickým rozsahem automaticky zrušeno po ukončení snímání.
- Při nastavení možnosti [**Každý snímek**] bude fotografování s vysokým dynamickým rozsahem pokračovat, dokud nebude pro položku z kroku 2 nastavena možnost [**Zakázat HDR**].
- 6. **Nastavte [Auto. zarovn. sn.].**

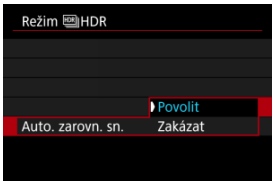

Pro fotografování z ruky vyberte možnost [**Povolit**]. Při použití stativu vyberte možnost [**Zakázat**].

# 7. **Vyfotografujte snímek.**

Po úplném stisknutí tlačítka spouště budou souvisle pořízeny tři snímky a na kartu se zaznamená snímek s HDR.

### $\bullet$ **Upozornění**

- Rozšířené citlivosti ISO (H) nejsou při snímání v HDR k dispozici.
- Při HDR nebude aktivován blesk.
- Nelze nastavit obrazovou kvalitu RAW
- AEB není k dispozici.
- Při HDR se pořídí tři snímky s automaticky nastavenými vlastnostmi, jako je například rychlost závěrky. Z tohoto důvodu se i v režimu <**Tv**> nebo <**M**> bude měnit rychlost závěrky a citlivost ISO vzhledem k vámi zadané citlivosti.
- Aby se předešlo rozhýbání fotoaparátu, může fotoaparát nastavit vysokou citlivost ISO.
- Při pořizování snímků s HDR s položkou [**Auto. zarovn. sn.**] nastavenou na možnost [**Povolit**] nebudou ke snímku připojeny informace o zobrazení AF bodu  $\left(\frac{\sqrt{2}}{2}\right)$  $\left(\frac{\sqrt{2}}{2}\right)$  a data pro odstranění prachu  $\left(\frac{\sqrt{2}}{2}\right)$ .
- Pokud provedete snímání HDR z ruky s položkou [**Auto. zarovn. sn.**] nastavenou na možnost [**Povolit**], obvod snímku se nepatrně ořízne a mírně se sníží rozlišení. Také pokud snímky nelze řádně zarovnat z důvodu rozhýbání fotoaparátu apod., automatické zarovnání snímků se nemusí uplatnit. Upozorňujeme, že při fotografování s nadměrně jasným (nebo tmavým) nastavením expozice nemusí automatické zarovnání snímků fungovat správně.
- Pokud provedete snímání HDR z ruky s položkou [**Auto. zarovn. sn.**] nastavenou na možnost [**Zakázat**], tři snímky nemusí být řádně zarovnány a efekt HDR může být snížený. Doporučujeme použít stativ.
- Automatické zarovnání snímku nemusí správně fungovat u opakujících se vzorů (mříž, pruhy atd.) nebo plochých jednotónových snímků.
- Subjekty jako obloha nebo bílé stěny nemusí být vykresleny s jemním stupňováním a mohou obsahovat šum nebo nevyváženou expozici barev.
- Při fotografování s HDR pod zářivkovým nebo LED osvětlením může dojít k problémům, jako je nevyvážená expozice nebo barvy ve snímcích s HDR. Příčinou je blikající zdroj osvětlení. Efekt mihotání lze zmírnit nastavením možnosti [**Sním.bez mihotání**] na [**Povolit**].
- Při fotografování s vysokým dynamickým rozsahem (HDR) dojde ke sloučení snímků, které jsou pak uloženy na kartu, což může určitou dobu trvat. Při zpracování snímků je na obrazovce zobrazena zpráva [**BUSY**] a snímání není možné, dokud se zpracování nedokončí.

# <span id="page-209-0"></span>**Auto Lighting Optimizer (Automatická optimalizace jasu)**

Jas a kontrast lze korigovat automaticky, pokud snímky vypadají tmavé nebo pokud je kontrast příliš nízký či vysoký.

> 1. **Vyberte možnost [ : Auto Lighting Optimizer/ : Automatická optimalizace jasu].**

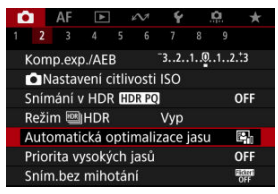

2. **Nastavte správnou možnost.**

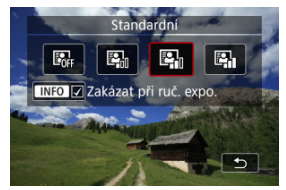

### $\bf{0}$ **Upozornění**

- Za určitých podmínek snímání se může zvětšit šum a může se změnit zdánlivé rozlišení.
- Pokud je účinek funkce Auto Lighting Optimizer (Automatická optimalizace jasu) příliš silný a výsledky nejsou na preferované úrovni jasu, nastavte možnost [**Nízká**] nebo [**Zakázat**].
- Pokud je zvoleno jiné nastavení než [**Zakázat**] a použijete kompenzaci expozice nebo kompenzaci expozice s bleskem ke ztmavení expozice, snímek může nadále vycházet světlý. Chcete-li zajistit tmavší expozici, nastavte pro tuto funkci možnost [**Zakázat**].

## **Poznámka**

● Aby bylo možné nastavit funkci [**1**: Auto Lighting Optimizer/<sup>1</sup> : Automatická **optimalizace jasul** i v režimu <**M**>, stiskněte v kroku 2 tlačítko < INFO > a vymažte zaškrtnutí [√] u položky [Zakázat při ruč. expo.].

Můžete minimalizovat přeexponované oblasti s oříznutými jasnými plochami.

1. **Vyberte možnost [ : Priorita vysokých jasů].**

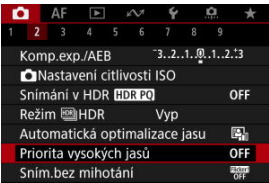

2. **Nastavte možnost.**

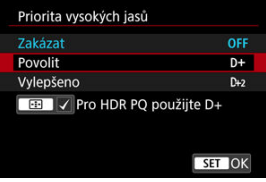

- [**Povolit**]: Zlepšuje přechody ve světlých tónech. Přechody mezi šedou a světlými tóny jsou plynulejší.
- [**Vylepšeno**]: Za určitých podmínek snímání minimalizuje přeexponované světlé tóny ještě více než možnost [**Povolit**].

### Œ **Upozornění**

- Šum se může nepatrně zvětšit.
- Dostupná citlivost ISO začíná na ISO 200. Hodnoty z rozšířeného rozsahu citlivosti ISO nelze nastavit.
- S možností [**Vylepšeno**] nemusí výsledky v některých scénách vypadat podle očekávání.

## **Poznámka**

- Možnost [<sup>•</sup> riorita vysokých jasů] je nastavena na [Povolit] a nelze ji změnit poté, co nastavíte [ $\bullet$ ]: Snímání v HDR **[IDR PO**] na [Povolit] a stisknutím tlačítka < > přidáte zatržítko k tomuto nastavení.
- Je-li možnost [**Ĉ**]: Režim <u>El</u>|HDR] nastavena na [Zap], možnost [Ĉ]: Priorita **vysokých jasů**] bude nastavena na [Zakázat], i když [ $\bigcirc$ ]: Snímání v HDR **HDRPO**] nastavíte na [Povolit].

Nerovnoměrná expozice a barvy se můžou objevit, pokud kontinuálně snímáte s vysokou rychlostí závěrky pod blikajícími zdroji osvětlení, například zářivkami, vlivem nerovnoměrné svislé expozice. Snímání s potlačením mihotání umožňuje fotografovat s tím, že expozice a barvy jsou méně ovlivněny mihotáním.

1. **Vyberte možnost [ : Sním.bez mihotání].**

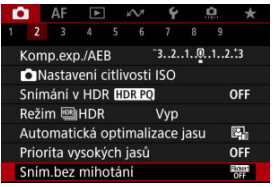

# 2. **Vyberte možnost [Povolit].**

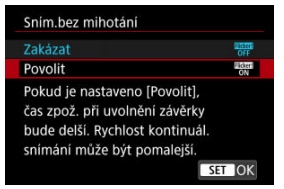

3. **Vyfotografujte snímek.**

#### $\overline{\mathbf{r}}$ **Upozornění**

- Pokud nastavíte možnost [**Povolit**] a budete fotografovat při blikajícím zdroji osvětlení, může se čas zpoždění uvolnění závěrky prodloužit. Rovněž se může snížit rychlost kontinuálního snímání nebo může být interval snímání nepravidelný.
- Detekce mihotání je možná pouze při frekvenci 100 až 120Hz. Efekt mihotání nelze zmírnit, ani pokud se frekvence mihotání zdroje světla během kontinuálního snímání změní.
- V režimu <**P**> nebo <**Av**> se tón barvy zachycených snímků může lišit, pokud se během kontinuálního snímání změní rychlost závěrky nebo pokud pořídíte více snímků stejné scény při různých rychlostech závěrky. Chcete-li se vyhnout nekonzistentnímu tónu barvy, fotografujte v režimu <**M**> nebo <**Tv**> s pevně nastavenou rychlostí závěrky.
- Tón barvy zachycených snímků se může lišit mezi možností [**Povolit**] a [**Zakázat**].
- Rychlost závěrky, hodnota clony a citlivost ISO se mohou změnit při zahájení snímání s nastavením blokování AE.
- Pokud se za objektem nachází tmavé pozadí nebo pokud je součástí kompozice jasný zdroj světla, nemusí se mihotání detekovat správně.
- Redukce mihotání nemusí být při zvláštním osvětlení možná.
- V závislosti na zdroji světla se mihotání nemusí detekovat správně.
- V závislosti na zdrojích světla nebo podmínkách snímání nemusí ani použití této funkce zaručit, že dosáhnete očekávaných výsledků.

#### 同 **Poznámka**

- Doporučujeme napřed pořídit zkušební snímky.
- Pokud obrazovka bliká (například při změně zdroje světla), detekujte mihotání ručně stisknutím tlačítka <  $\left(\frac{\overline{16}}{25}\right)$ >, výběrem možnosti [Sním.bez mihotání] a stisknutím tlačítka <  $\mathsf{INFO}$  >.
- Mihotání se v režimech základní zóny nepotlačí.
- Potlačení mihotání lze použít také při fotografování s bleskem. Pokud však fotografujete s bezdrátovým bleskem, nemusíte dosáhnout kýžených výsledků.

<span id="page-215-0"></span>K dispozici jsou čtyři způsoby (režimy měření), jak lze změřit jas u objektu. Obvykle se doporučuje poměrové měření. Poměrové měření je automaticky nastaveno v režimech základní zóny (kromě režimu <  $\circledast$ :  $\circledast$ ) > , který používá celoplošné měření se zdůrazněným středem).

> $\bigcap$  AF  $\bigcap$  $\Lambda$  $2$  3 4 5 r, Ovládání blesku Režim měření 3

1. **Vyberte možnost [ : Režim měření].**

# 2. **Vyberte možnost.**

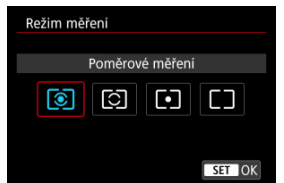

### **: Poměrové měření**

Jedná se o univerzální režim měření vhodný i pro objekty v protisvětle. Fotoaparát upraví expozici automaticky tak, aby odpovídala fotografované scéně.

### **: Částečné měření**

Je efektivní tam, kde jsou kolem objektu výrazně jasnější světla, například v důsledku protisvětla. Oblast částečného měření je indikována na obrazovce.

### **: Bodové měření**

Tento režim je efektivní při měření určité části objektu. Oblast bodového měření je indikována na obrazovce.
## **: Celoplošné se zdůr.stř.**

Měření je zprůměrováno přes celou obrazovku, avšak střed obrazovky má větší váhu.

#### $\bullet$ **Upozornění**

S možností  $\circledast$  (poměrové měření) se při stisknutí tlačítka spouště do poloviny během snímání s **[One-Shot AF**] zablokuje hodnota expozice (blokování AE). V režimech  $\boxed{\circ}$  (částečné měření),  $\boxed{\bullet}$  (bodové měření) nebo  $\boxed{\phantom{\bullet}}$  (celoplošné měření se zdůrazněným středem) se expozice nastaví v okamžiku pořízení snímku (bez blokování hodnoty expozice při namáčknutí tlačítka spouště do poloviny).

- ΓZΙ. [Vyvážení bílé](#page-219-0)
- [**AWB**[\] Automatické vyvážení bílé](#page-220-0) 枢
- 囵 [pe[\] Uživatelské nastavení vyvážení bílé](#page-222-0) $\star$
- 哅 [ 3[\] Barevná teplota](#page-226-0)

Vyvážení bílé (WB) slouží k tomu, aby bílé oblasti snímku neměly žádný barevný nádech. Správného vyvážení bílé lze obvykle dosáhnout pomocí nastavení Automaticky [MB] (Priorita prostředí) nebo [**[WBW**] (Priorita bílé). Pokud nelze pomocí nastavení Automaticky dosáhnout přirozených barev, můžete zvolit vyvážení bílé odpovídající zdroji světla, nebo můžete vyvážení bílé nastavit ručně tak, že vyfotografujete bílý předmět. V režimech základní zóny se automaticky nastaví možnost [**WE**]] (Priorita prostředí). ([**AWBW]** (Priorita bílé) je nastavena v režimu < \( > -.)

1. **Vyberte možnost [ : Vyvážení bílé].**

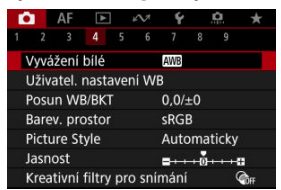

2. **Vyberte možnost.**

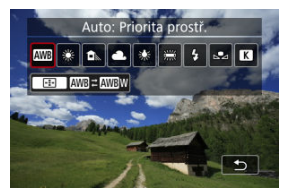

Otáčením ovladače < > vyberte možnost vyvážení bílé.

#### $\Box$ **Poznámka**

- Pokyny pro nastavení [MB] a [MB] W] jsou uvedeny v části [AWB[\] Automatické](#page-220-0) [vyvážení bílé](#page-220-0).
- Chcete-li nastavit upřednostňovanou barevnou teplotu, vyberte možnost [<sup>2</sup>] v položce **[**  $\bullet$  **:** Vyvážení bílé], stiskněte tlačítko [  $\bullet$  ] a otočte ovladač <  $\circ$   $\circ$  >.

<sup>(</sup>Přibližně)

| <b>Displej</b> | Režim                               | Barevná teplota (K: kelvinů) |
|----------------|-------------------------------------|------------------------------|
| <b>AWB</b>     | Automatické vyvážení bílé           | 3000 až 7000                 |
| AWBW           | Automatické vyvážení bílé           |                              |
| 濼              | Denní světlo                        | 5200                         |
| Ъ⊾             | Stín                                | 7000                         |
| L              | Zataženo, soumrak, západ slunce     | 6000                         |
| 黍              | Wolfram, světlo                     | 3200                         |
| 黨              | Bílé zářivkové světlo               | 4000                         |
|                | Při použití funkce Blesk            | Automatické nastavení*       |
| ∾⊿             | Uživatelské nastavení vyvážení bílé | 2000 až 10000                |
|                | Barevná teplota                     | 2500 až 10000                |

\* Lze použít s blesky Speedlite vybavenými funkcí pro přenos barevné teploty. V opačném případě bude pevně nastavena barevná teplota přibližně 6000K.

<span id="page-219-0"></span>Lidské oko se přizpůsobí změnám v osvětlení, takže bílé předměty vypadají bílé za všech druhů osvětlení. Fotoaparáty určují bílou podle barevné teploty osvětlení a na základě toho využívají zpracování snímku k dosažení tónů barev, které vypadají přirozeně na vašich snímcích.

<span id="page-220-0"></span>Pomocí nastavení [**[WE**]] (Priorita prostředí) můžete mírně zvýšit intenzitu nádechu teplé barvy při pořizování snímků scény osvícené wolframovým světlem.

Pokud vyberete nastavení [**AWBW]** (Priorita bílé), můžete snížit intenzitu nádechu teplé barvy snímku.

1. **Vyberte možnost [ : Vyvážení bílé].**

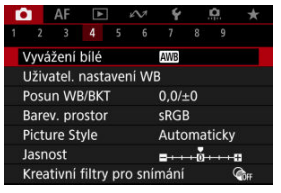

2. **Vyberte možnost [ ].**

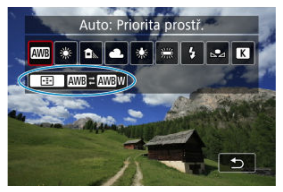

- $\bullet$  Po výběru možnosti  $[\overline{\text{MIB}}]$  stiskněte tlačítko <  $\boxed{\cdot \cdot \cdot}$  >.
- 3. **Vyberte možnost.**

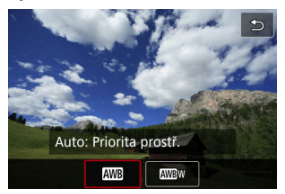

#### $\bullet$ **Upozornění**

## **Bezpečnostní opatření při nastavení na možnost [ ] (priorita bílé)**

- Nádech teplé barvy subjektů může vyblednout.
- Je-li na scéně více zdrojů světla, nádech teplé barvy snímku se nemusí snížit.
- **•** Při použití blesku bude tón barev stejný jako v případě [**WB**] (Priorita prostředí).

<span id="page-222-0"></span>U uživatelského nastavení vyvážení bílé můžete ručně nastavit vyvážení bílé pro konkrétní zdroj světla místa fotografování. Provádějte tento postup pod zdrojem světla na místě aktuálního fotografování.

## **Registrace ze snímku na kartě**

1. **Vyfotografujte bílý předmět.**

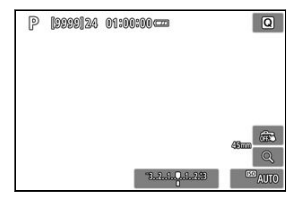

- Zaměřte fotoaparát na jednobarevný bílý předmět, aby bílá barva vyplnila obrazovku.
- Nastavte fotoaparát na ruční zaostřování  $\left( \frac{\partial}{\partial y} \right)$  a snímejte tak, aby měl bílý předmět standardní expozici.
- Můžete použít jakékoli nastavení vyvážení bílé.

#### $\overline{\mathbf{r}}$ **Upozornění**

- Správné vyvážení bílé nemusí být získáno, pokud se expozice vašich snímků výrazně liší od standardní expozice.
- Tyto snímky nelze vybrat: snímky zachycené se stylem Picture Style nastaveným na [**Černobílý**], oříznuté snímky nebo snímky s použitím kreativního filtru a snímky z jiného fotoaparátu.

2. **Vyberte možnost [ : Uživatel. nastavení WB].**

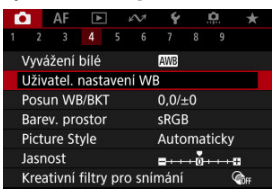

3. **Importujte údaje o vyvážení bílé.**

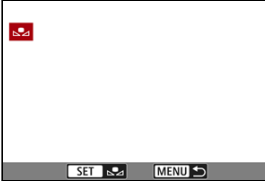

- Pomocí tlačítek < < > > vyberte snímek vyfotografovaný v kroku 1 a stiskněte tlačítko <  $\binom{6}{11}$  >.
- Výběrem položky [**OK**] importujte data.
- 4. **Vyberte možnost [ : Vyvážení bílé].**
- $5.$  Vyberte možnost  $\left[\sum_{i=1}^{n} \right]$ .

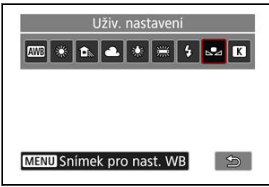

## **Záznam a uložení vyvážení bílé**

- 1. **Stiskněte tlačítko < >.**
- 2. **Vyberte nastavení vyvážení bílé.**

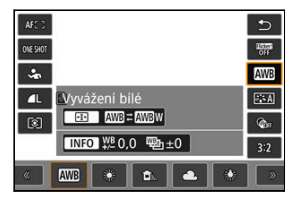

 $\bullet$  Výběr proveďte stisknutím tlačítek <  $\blacktriangle$  ><  $\blacktriangledown$  >.

3. **Vyberte možnost [Snímek pro nast. WB].**

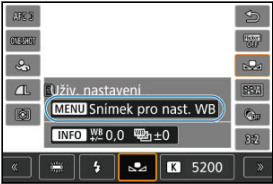

 $\bullet$  Otáčením voliče <  $\leq$   $\leq$   $\leq$  vyberte  $\lfloor \bullet \rfloor$  a pak stiskněte tlačítko < MENU >.

4. **Vyfotografujte bílý předmět.**

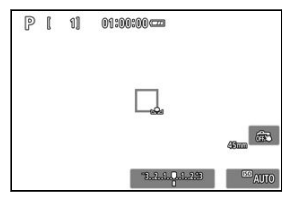

- Zaměřte fotoaparát na jednobarevný bílý předmět, aby bílá barva vyplnila obrazovku.
- Nastavte fotoaparát na ruční zaostřování  $\overline{Q}$ ) a snímejte tak, aby měl bílý předmět standardní expozici.
- Data uživatelského nastavení vyvážení bílé se uloží do fotoaparátu.

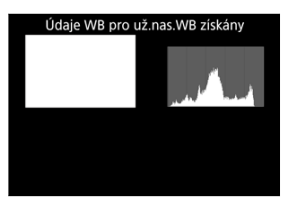

#### **Upozornění** Œ

Správné vyvážení bílé nemusí být získáno, pokud se expozice vašich snímků výrazně liší od standardní expozice.

#### $\overline{\mathbb{R}}$ **Poznámka**

Místo snímání bílého předmětu můžete také snímat šedou kartu nebo tabulku se standardní 18% šedou (volně prodejné).

<span id="page-226-0"></span>Je možné nastavit hodnotu představující barevnou teplotu pro vyvážení bílé.

1. **Vyberte možnost [ : Vyvážení bílé].**

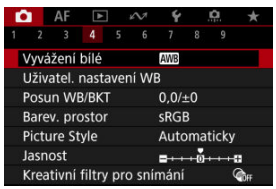

2. **Vyberte barevnou teplotu.**

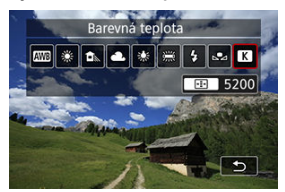

 $\bullet$  Po výběru možnosti  $[\blacksquare]$  stiskněte tlačítko <  $\overline{11}$  >.

3. **Nastavte barevnou teplotu.**

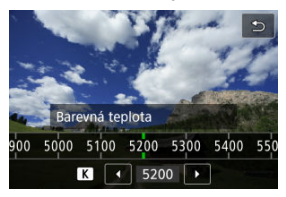

- $\bullet$  Otáčením voliče <  $\frac{1}{2}$  > nastavte barevnou teplotu a stiskněte tlačítko  $<$   $\binom{n}{\text{SET}}$  >.
- Barevnou teplotu lze nastavit v rozmezí přibližně 2500K až 10000K v krocích po 100K.

#### $\Box$ **Poznámka**

- Při zadávání barevné teploty pro umělý zdroj světla nastavte podle potřeby korekci vyvážení bílé (posun k purpurové nebo zelené).
- **Při nastavení možnosti [ 3 ] na hodnotu naměřenou pomocí komerčně** dostupného měřidla barevné teploty proveďte předem pár zkušebních snímků a upravte nastavení dle potřeby ke kompenzaci rozdílů mezi měřidlem barevné teploty a fotoaparátem.

#### <span id="page-228-0"></span>Korekce vyvážení bílé 図

#### [Automatický bracketing vyvážení bílé](#page-230-0) **M**

Nastavenou hodnotu vyvážení bílé lze korigovat. Tímto nastavením je možné dosáhnout stejného účinku jako pomocí volně prodejného konverzního filtru barevné teploty nebo filtru pro korekci barev.

## **Korekce vyvážení bílé**

1. **Vyberte možnost [ : Posun WB/BKT].**

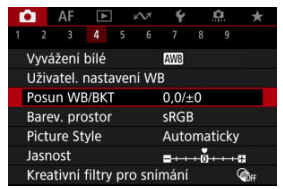

2. **Nastavte korekci vyvážení bílé.**

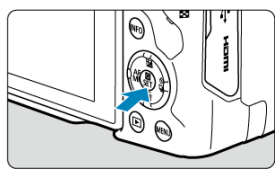

Ukázka nastavení: A2, G1

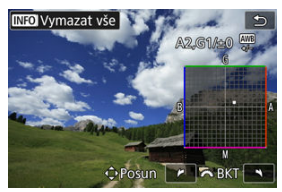

- Stisknutím tlačítek < > přesuňte značku [■] na obrazovce do požadované polohy.
- Písmeno B označuje modrou barvu, a jantarovou, M purpurovou a G zelenou. Vyvážení bílé se opraví ve směru posunu značky.
- Směr a úroveň korekce se ukáže vpravo nahoře na obrazovce.
- $\bullet$  Stisknutím tlačítka <  $NFO$  > se zruší všechna nastavení položky [**Posun WB/BKT**].
- $\bullet$  Nastavení ukončíte stisknutím tlačítka < $\langle \overline{\mathbb{R}} \rangle$ >.

## **Poznámka**

Jedna úroveň korekce modré/jantarové odpovídá přibližně hodnotě 5 miredů konverzního filtru barevné teploty. (Mired: Měrná jednotka pro barevnou teplotu používaná k udávání hodnot, jako je hustota konverzního filtru barevné teploty.) <span id="page-230-0"></span>Bracketing vyvážení bílé umožňuje najednou zachytit tři snímky s různými tóny barvy.

## **Nastavení kroku bracketingu vyvážení bílé**

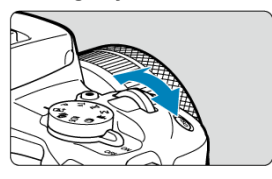

 $\bullet$  V kroku 2 postupu [Korekce vyvážení bílé](#page-228-0) se při otáčení voliče <  $\hat{s}^{\text{max}}$ > změní značka "■ " na obrazovce na značku "■ ■ ■ (3 body).

Otáčením voliče po směru hodinových ručiček nastavíte bracketing s posunem ve směru B/A a otáčením proti směru ve směru M/G.

## **Posun směrem k B/A (modrá/jantarová) ±3 úrovně**

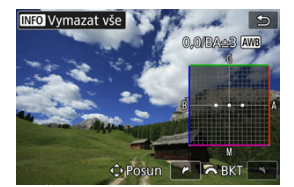

- Směr a úroveň bracketingu se ukáže vpravo nahoře na obrazovce.
- Stisknutím tlačítka < INFO > se zruší všechna nastavení položky [Posun WB/BKT].
- $\bullet$  Nastavení ukončíte stisknutím tlačítka < $\langle \overline{\mathbb{R}} \rangle$ >.

#### Œ **Upozornění**

- Při bracketingu vyvážení bílé se sníží maximální počet snímků sekvence při kontinuálním snímání.
- Vzhledem k tomu, že jsou pro každý snímek zaznamenány tři varianty, trvá zaznamenání snímku na kartu déle.

## **Poznámka**

- Snímky budou zaznamenány s bracketingem v následujícím pořadí: 1. standardní vyvážení bílé, 2. posun směrem k modré (B) a 3. posun směrem k žluté (A), nebo 1. standardní vyvážení bílé, 2. posun směrem k purpurové (M) a 3. posun směrem k zelené (G).
- Společně s bracketingem vyvážení bílé můžete také nastavit korekci vyvážení bílé a automatický bracketing expozice (AEB). Pokud nastavíte automatický bracketing expozice (AEB) v kombinaci s bracketingem vyvážení bílé, bude pro každý jednotlivý snímek zaznamenáno celkem devět snímků.
- Ikona vyvážení bílé bliká a značí, že byl nastaven bracketing vyvážení bílé.
- Zkratka **Bracket** označuje bracketing.

Rozsah reprodukovatelných barev se nazývá "barevný prostor". Při běžném fotografování doporučujeme použít barevný prostor sRGB. V základní zóně se nastaví automaticky [**sRGB**].

- 1. **Vyberte možnost [ : Barev. prostor].**
- 2. **Nastavte možnost barevného prostoru.**

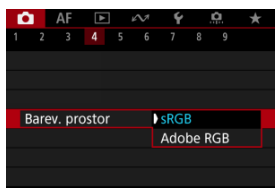

Vyberte položku [**sRGB**] nebo [**Adobe RGB**] a poté stiskněte tlačítko  $\langle \langle \langle \langle \langle \rangle \rangle \rangle \rangle$ 

# **Adobe RGB**

Tento barevný prostor se nejčastěji používá v komerčních tiskových provozech a podobných oblastech profesionálního použití. Doporučuje se při používání zařízení jako monitory kompatibilní s barevným prostorem Adobe RGB nebo tiskárny kompatibilní se systémem DCF 2.0 (Exif 2.21 a novější).

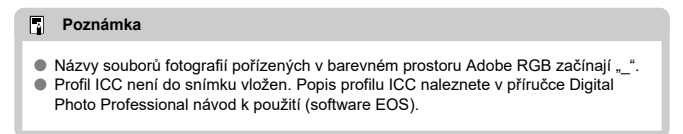

#### [Charakteristiky stylů Picture Style](#page-234-0) 図

## **K**j [Symboly](#page-236-0)

Pouze výběrem některé předvolby Picture Style můžete dosáhnout charakteristik snímku efektivně odpovídajících požadovanému vyznění fotografie nebo objektu.

> 1. **Vyberte možnost [ : Picture Style].**  $\Omega$  AF  $\overline{ }$  $\acute{\text{v}}$ D

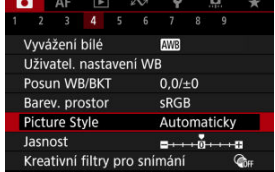

2. **Vyberte styl Picture Style.**

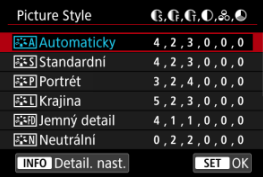

### <span id="page-234-0"></span>**• <b>Automaticky**

Tóny barev budou automaticky upraveny tak, aby odpovídaly fotografované scéně. Barvy budou vypadat živě pro modrou oblohu, zeleň a západ slunce ve scénách v přírodě, pod širým nebem nebo při západu slunce.

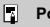

### **Poznámka**

Pokud není dosažen požadovaný tón barev při nastavení možnosti [**Automaticky**], použijte jiný styl Picture Style.

## **• <b>Firs** Standardní

Snímek obsahuje živé barvy a je ostrý a výrazný. Vhodné pro většinu scén.

## **Portrét**

Pro jemné odstíny pokožky s mírně slabší ostrostí. Vhodný pro detailní portréty. Odstín pokožky lze upravit změnou možnosti [**Tón barvy**], jak je popsáno v části [Nastavení a efekty](#page-239-0).

### **Krajina**

Pro snímky s živými odstíny modré a zelené barvy a se silným doostřením a výrazným vzhledem. Je vhodný pro působivou krajinu.

### **● a: iD Jemný detail**

Pro podrobné vykreslení jemných obrysů objektu a jemných textur. Barvy budou nepatrně živější.

### **• <b>BEAN** Neutrální

Pro pozdější retušování v počítači. Změní snímky na utlumené, s nižším kontrastem a přirozenými tóny barev.

## **Věrný**

Pro pozdější retušování v počítači. Věrně reprodukuje skutečné barvy objektů tak, jak byly změřené na denním světle s barevnou teplotou 5200K. Utlumí snímky s nižším kontrastem.

### **● FEM Černobílý**

Umožňuje vytvářet černobílé snímky.

#### œ **Upozornění**

Ze snímků JPEG/HEIF snímaných pomocí možnosti [**Černobílý**] stylu Picture Style není možné obnovit barevné snímky.

## **Uživ. def. 1-3**

Můžete přidat nový styl na základě předvoleb, jako jsou [**Portrét**] nebo [**Krajina**] nebo soubor stylu Picture Style, a pak ho dle potřeby upravit  $(\sqrt{\alpha})$  $(\sqrt{\alpha})$ ). Snímky, které jste pořídili s použitím stylu a které jste zatím nepřizpůsobili, budou mít stejnou charakteristiku jako výchozí nastavení [**Automaticky**].

<span id="page-236-0"></span>Ikony na obrazovka výběru Picture Style představují [**Síla**], [**Jemnost**] a [**Práh**] pro [**Ostrost**] a také [**Kontrast**] a další parametry. Číslice udávají hodnoty těchto nastavení uvedených pro daný styl Picture Style.

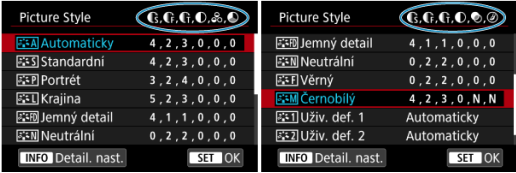

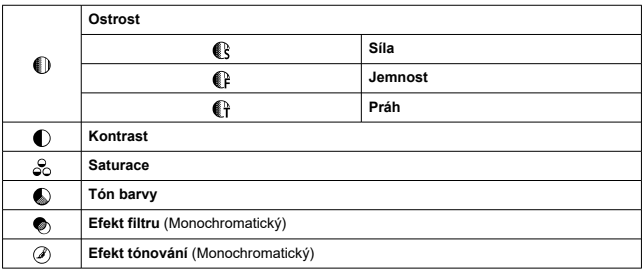

#### **Upozornění**  $\bf{0}$

Pro záznam filmu se u parametrů [**Jemnost**] a [**Práh**] možnosti [**Ostrost**] zobrazí hodnota "\*, \*". [**Jemnost**] a [**Práh**] nelze nastavit pro záznam filmů.

#### <span id="page-237-0"></span>[Nastavení a efekty](#page-239-0) 図

### **K**<br> $K$   $\overline{S}$   $\overline{S}$  **Nastavení stylu černobílý**

Každý styl Picture Style si můžete sami upravit jeho změnou z výchozích nastavení. Podrobnosti o přizpůsobení naleznete v části **IČernobílý**l, viz **ZAM** [Nastavení stylu](#page-240-0) [černobílý](#page-240-0).

1. Vyberte možnost [**0**: Picture Style].

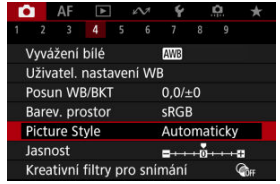

2. **Vyberte styl Picture Style.**

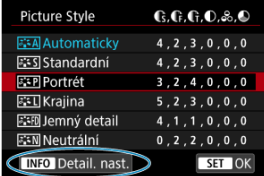

Vyberte styl Picture Style, který chcete upravit, a stiskněte tlačítko  $\leq$  INFO  $\geq$ .

3. **Vyberte možnost.**

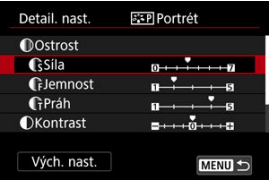

- $\bullet$  Vyberte možnost a následně stiskněte tlačítko < $\langle \overline{\mathcal{R}}_1 \rangle$ >.
- Podrobnosti o nastavení a efektech naleznete v části [Nastavení](#page-239-0) [a efekty.](#page-239-0)
- 4. **Nastavte úroveň efektu.**

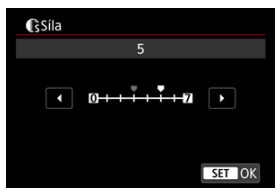

Upravte úroveň efektu a následně stiskněte tlačítko < $(\frac{\mathfrak{D}}{2\epsilon})$ >.

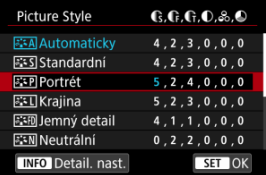

- $\bullet$  Stisknutím tlačítka < MENU > uložte upravené nastavení a přejděte zpět na obrazovku výběru Picture Style.
- Veškerá nastavení, která změníte z výchozích hodnot, se zobrazí modře.

## <span id="page-239-0"></span>**Poznámka**

- Pro záznam filmu nelze nastavit položky [**Jemnost**] a [**Práh**] pro funkci [**Ostrost**] (nezobrazí se).
- Výběrem položky [**Vých. nast.**] v kroku 3 můžete obnovit výchozí nastavení parametrů příslušného stylu Picture Style.
- Chcete-li fotografovat s upraveným stylem Picture Style, tak jej nejprve vyberte a poté pořiďte fotografii.

## **Nastavení a efekty**

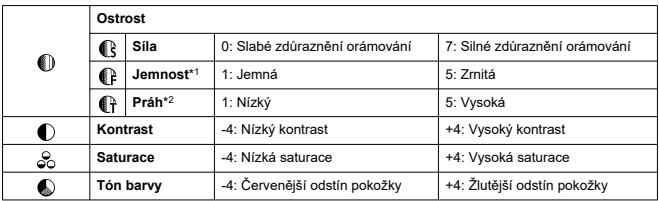

\* 1: Označuje tloušťku okraje, na kterou se vztahuje vylepšení. Nižší hodnota znamená, že budou zvýrazněny jemnější obrysy.

\* 2: Práh kontrastu mezi okraji a oblastmi okolních snímků, která určuje vylepšení okraje. Čím nižší bude číslo, tím větší část obrysu bude zvýrazněna při nízkém rozdílu kontrastu. Při nižších hodnotách však také obvykle dochází ke zvýraznění šumu.

## <span id="page-240-0"></span>**Efekt filtru**

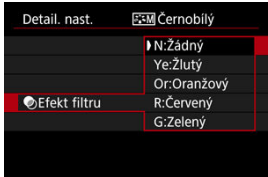

Při aplikaci efektu filtru na černobílý snímek mohou lépe vyniknout bílé mraky či zelené stromy.

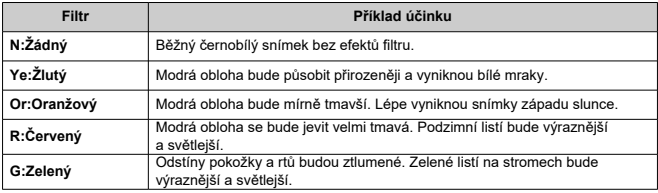

#### $\overline{\mathbf{E}}$ **Poznámka**

Zvýšení hodnoty [**Kontrast**] bude mít za následek výraznější efekt filtru.

## **Efekt tónování**

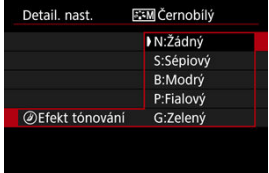

Pomocí efektu tónování lze vytvořit černobílý obraz ve zvoleném tónu. Je efektivní, když chcete vytvořit pamětihodné snímky.

Je možné vybrat některý ze základních Picture Style, jako je [**Portrét**] nebo [**Krajina**], upravit jeho požadovaným způsobem a uložit jej pomocí položky [**Uživ. def. 1**] – [**Uživ. def. 3**]. To je užitečné při vytváření více stylů Picture Style s různými nastaveními. Styly Picture Style, které jste do fotoaparátu přidali prostřednictvím softwaru EOS Utility (software EOS,  $\omega$ ) můžete podle potřeby upravit zde.

1. **Vyberte možnost [ : Picture Style].**

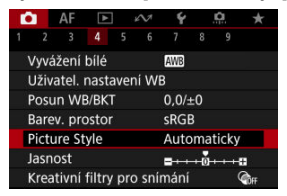

2. **Vyberte možnost [Uživ. def.].**

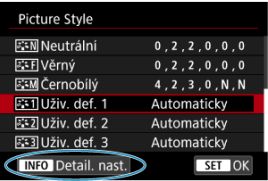

● Vyberte položku [**Uživ. def.** \*] a stiskněte tlačítko <  $\textsf{NFO}$  >.

3. **Stiskněte tlačítko < >.**

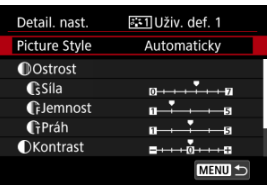

- **Po výběru možnosti [Picture Style] stiskněte tlačítko < (** $\mathbb{R}$ **) >.**
- 4. **Vyberte základní Picture Style.**

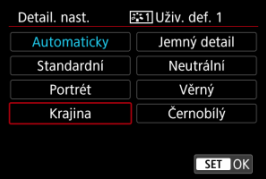

- $\bullet$  Vyberte základní Picture Style a stiskněte tlačítko < $\langle \hat{P}_x \rangle$ >.
- Tímto způsobem též vyberte styly při upravování stylů uložených do fotoaparátu prostřednictvím nástroje EOS Utility (software EOS).

# 5. **Vyberte možnost.**

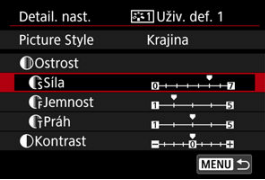

 $\bullet$  Vyberte možnost a následně stiskněte tlačítko <  $\langle \overline{\mathbb{R}} \rangle$ >.

6. **Nastavte úroveň efektu.**

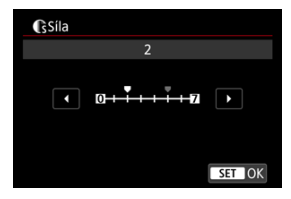

- $\bullet$  Upravte úroveň efektu a následně stiskněte tlačítko < $\mathcal{R}$  >.
- **Podrobné informace naleznete v části [Přizpůsobení stylu Picture Style](#page-237-0).**

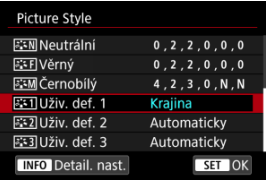

- $\bullet$  Stisknutím tlačítka <  $MENU$  > uložte upravené nastavení a přejděte zpět na obrazovku výběru Picture Style.
- Základní Picture Style bude uveden vpravo od položky [**Uživ. def. \***].
- Názvy s modrým stylem v části [**Uživ. def. \***] se změnily z výchozích hodnot.

#### $\mathbf 0$ **Upozornění**

- Pokud je určitý Picture Style již uložen jako styl [**Uživ. def. \***], dojde po změně základního Picture Style k vymazání nastavení parametrů dříve uloženého uživatelského stylu Picture Style.
- Výchozí styl a nastavení [**Uživ. def. \***] můžete obnovit výběrem možnosti [**Zákl. nastavení**] v nabídce [ $\blacklozenge$ : Reset. aparát].

## **Poznámka**

- Chcete-li snímat s uloženým stylem Picture Style, vyberte [**Uživ. def. \***] a pořiďte snímek.
- Pokyny pro uložení souboru stylu Picture Style do fotoaparátu naleznete v příručce EOS Utility návod k použití.

Jasnost snímku můžete zvýšit, jelikož je určena kontrastem okrajů snímku. Nastavení směrem k záporné hodnotě snímky zjemní a nastavení směrem ke kladné hodnotě je zostří.

1. **Vyberte možnost [ : Jasnost].**

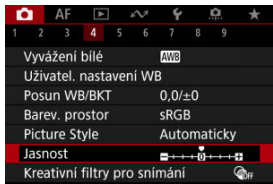

# 2. **Nastavte úroveň efektu.**

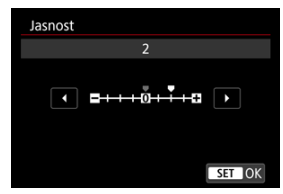

#### $\Omega$ **Upozornění**

- Nastavení jasnosti může vést ke ztmavnutí nebo zesvětlení oblastí okolo okrajů u snímků s vysokým kontrastem.
- Efekt tohoto nastavení se neprojevuje ve snímcích na obrazovce při fotografování.
- Konfigurace snímání s kreativními filtry 図
- [Charakteristiky snímání s kreativními filtry](#page-248-0) 商

Fotografovat je možné s použitím efektů filtru. Vezměte na vědomí, že se uloží pouze snímky s aplikovanými efekty filtru.

## **Konfigurace snímání s kreativními filtry**

1. **Vyberte možnost [ : Kreativní filtry pro snímání].**

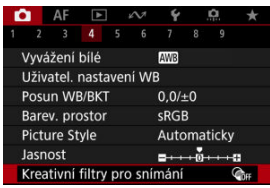

#### $\mathbf{0}$ **Upozornění**

Pokud je nastaven kreativní filtr, fotoaparát snímá v režimu snímání jednotlivých snímků bez ohledu na nastavení režimu řízení (<  $\Box$  $\Box$ '>, <  $\Box$  $\Box$ H > nebo <  $\Box$  $\Box$ ).

2. **Vyberte efekt filtru.**

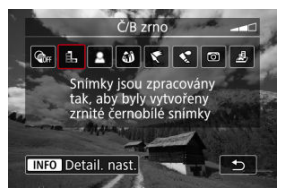

- $\bullet$  Otáčením ovladače <  $\hat{s}^{\text{max}}$  > vyberte efekt filtru ( $\circ$ [\)](#page-248-0).
- Snímek se zobrazí s aplikovaným efektem filtru.

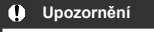

- Některé položky na kartě AF nejsou k dispozici s vybranou možností [**Efekt Objektivu rybí oko**] nebo [**Efekt Miniatury**].
- 3. **Upravte efekt filtru.**

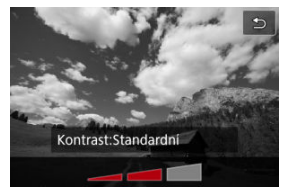

- $\bullet$  Stiskněte tlačítko < INFO >.
- $\bullet$  Otáčením ovladače <  $\hat{s}^{\text{max}}$  > upravte efekt filtru ( $\circ$ [\)](#page-248-0).

## 4. **Vyfotografujte snímek.**

Snímky jsou pořízené s aplikovaným efektem filtru.

## **Poznámka**

Pro záznam filmu jsou k dispozici jiné efekty kreativního filtru  $\overline{Q}$ [\)](#page-346-0).

## <span id="page-248-0"></span> **Č/B zrno**

Učiní snímek zrnitý a černobílý. Černobílý efekt můžete změnit úpravou kontrastu.

## **Měkké ostření**

Dodá snímku měkký vzhled. Stupeň měkkosti můžete změnit úpravou rozmazání.

### **Efekt Objektivu rybí oko**

Poskytuje efekt objektivu typu rybí oko. Snímek bude mít soudkové zkreslení. V závislosti na úrovni tohoto efektu filtru se změní oříznutá oblast podél okrajů snímku. Rovněž, protože tento efekt filtru zvětšuje střed snímku, může se zdánlivé rozlišení uprostřed zhoršit v závislosti na počtu zaznamenaných pixelů, nastavte efekt filtru a zároveň kontrolujte výsledný snímek.

[**Oblast AF**] je nastavena na [**1 bodový AF**].

## **Efekt Olejová malba**

Zajistí fotografii vzhled olejomalby a objektu trojrozměrnější vzhled. Úpravou efektu můžete změnit kontrast a saturaci. Uvědomte si, že obloha, bílé stěny a podobné objekty nemusí být vykresleny s jemným stupňováním a mohou vypadat nestejnoměrně nebo obsahovat šum.

### **C** Efekt Akvarel

Zajistí fotografii vzhled akvarelu s tlumenými barvami. Úpravou efektu můžete změnit sytost barev. Uvědomte si, že noční nebo tmavé scény nemusí být vykresleny s jemným stupňováním a mohou vypadat nestejnoměrně nebo obsahovat šum.

## **Efekt Levného fotoap.**

Posune barvy na typické z levných fotoaparátů a ztmaví všechny čtyři rohy snímku. Možnosti tónu barvy lze použít ke změně barevného nádechu.

## ● *愚* Efekt Miniatury

Vytváří efekt diorámy.

Snímání s výchozími nastaveními zachová střed snímku ostrý.

Chcete-li přesunout oblast, která vypadá ostře (rámeček scény), podívejte se na část . Nastavení efektu Miniatura" (2).

[**Oblast AF**] je nastavena na [**1 bodový AF**]. Doporučujeme fotografování s vyrovnaným AF bodem a rámečkem scény.

#### **Upozornění**  $\bf{0}$

- Při použití filtru [**Č/B zrno**] se zrnitý náhled bude poněkud lišit od vzhledu snímků.
- Při použití filtru [**Měkké ostření**] nebo [**Efekt Miniatury**] se náhled efektu rozostření bude poněkud lišit od vzhledu snímků.
- Nezobrazuje se histogram.
- Zvětšení zobrazení není k dispozici.
- [Korekce vinětace](#page-250-0) 図
- **[Korekce distorze](#page-251-0)**
- [Korekce dechového zkreslení u ostření](#page-252-0) 図
- 図 [Digital Lens Optimizer](#page-253-0)
- [Korekce chromatické vady](#page-254-0) **M**
- **[Korekce difrakce](#page-255-0)**

Vinětace, zkreslení obrazu a další potíže mohou být způsobeny optickými vlastnostmi objektivů. Fotoaparát dovede kompenzovat tyto jevy pomocí [**Korekce odchylky objektivu**].

☆

1. **Vyberte možnost [ : Korekce odchylky objektivu].**

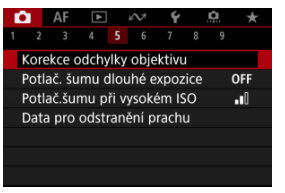

2. **Vyberte možnost.**

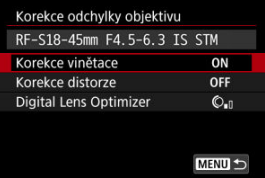

250

<span id="page-250-0"></span>3. **Vyberte nastavení.**

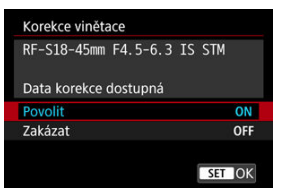

- Potvrďte, zda je zobrazen název nasazeného objektivu a zpráva [**Data korekce dostupná**].
- Pokud se zobrazí možnost [Data korekce nedostupná] nebo [ **N** ], projděte si část [Digital Lens Optimizer.](#page-253-0)

## **Korekce vinětace**

Vinětaci (tmavé rohy snímku) lze korigovat.

#### **Upozornění** T

- V závislosti na podmínkách snímání se může na obvodu snímku objevit šum.
- Čím vyšší je citlivost ISO, tím nižší bude úroveň korekce.

#### $\Box$ **Poznámka**

Velikost použité korekce bude nižší než maximální hodnota korekce, kterou lze použít v softwaru Digital Photo Professional (software EOS).

<span id="page-251-0"></span>Distorzi (deformace snímku) lze korigovat.

#### $\bullet$ **Upozornění**

- Stanovením korekce distorze může dojít k jemné změně zorného úhlu. Výsledkem pak mohou být snímky, které jsou mírně oříznuté a mohou se zdát méně ostré.
- Velikost oříznutí snímku se může lišit mezi fotografiemi a filmy.

#### $\overline{\mathbb{R}}$ **Poznámka**

S objektivy typu RF je v průběhu záznamu filmu podporována korekce distorze.
Kolísání zorného úhlu způsobené změnami polohy ohniska během záznamu filmu lze omezit.

Tuto funkci lze nakonfigurovat, pokud je položka [**Korekce distorze**] nastavena na [**Povolit**].

#### $\mathbf{0}$ **Upozornění**

- Při fotografování se nezobrazí [**Kor. jevu Focus breathing**].
- Použitím korekce dechového zkreslení u zaostření se zúží zorný úhel. Rozsah zúžení závisí na podmínkách snímání.
- Před použitím vyzkoušejte korekci dechového zkreslení, protože zpracování obrazu může ovlivnit zdánlivé rozlišení obrazu a šum.
- Optimální korekce se použije na základě polohy přepínače rozsahu zaostřovacích vzdáleností na objektivu. (Korekce je použita také v režimu MF.) Korekce se nepoužije na případný rozdíl mezi skutečnou zaostřovací vzdáleností a rozsahem přepínače.
- Pokud během záznamu posunete přepínač rozsahu zaostřovacích vzdáleností, mohou být zaznamenány filmy s náhlými změnami zorného úhlu.
- V závislosti na objektivu a podmínkách snímání se mohou objevit artefakty korekce.
- Podrobné informace týkající se objektivů kompatibilních s touto funkcí naleznete na webových stránkách společnosti Canon [\(](#page-12-0)2).

Korigovat lze různé odchylky způsobené optickými charakteristikami objektivu, spolu s difrakcí a ztrátou rozlišení vyvolanou low-pass filtrem.

Pokud funkce [**Digital Lens Optimizer**] zobrazuje zprávu [**Data korekce nedostupná**] nebo [ $\mathbb{\tilde{R}}$ ], můžete použít nástroj EOS Utility pro přidání dat korekce objektivu do fotoaparátu. Více informací naleznete v příručce EOS Utility Návod k použití.

#### Œ **Upozornění**

- Pokud je nastavena možnost [**Vysoká**], bude zpracování snímku po pořízení trvat delší dobu (indikátor přístupu na kartu bude svítit déle).
- Maximální počet snímků sekvence je s možností [**Vysoká**] nižší. Záznam snímku na kartu trvá také déle.
- V závislosti na podmínkách snímání se může vlivem efektů korekce zesílit šum. Okraje snímku mohou být zvýrazněny. Nastavte ostrost stylu Picture Style nebo před snímáním dle potřeby nastavte možnost [**Digital Lens Optimizer**] na hodnotu [**Zakázat**].
- Čím vyšší je citlivost ISO, tím nižší bude úroveň korekce.
- Při záznamu filmů se položka [**Digital Lens Optimizer**] nezobrazí. (Korekci nelze provést.)
- Efekt funkce Digital Lens Optimizer nelze zkontrolovat na obrazovce v době snímání.

#### $\Box$ **Poznámka**

S možností [**Digital Lens Optimizer**] nastavenou na hodnotu [**Standardní**] nebo [**Vysoká**] se položky [**Korekce bar. odchylky**] a [**Korekce difrakce**] nezobrazí, ale obě jsou při snímání nastaveny na hodnotu [**Povolit**].

Chromatickou vadu (rozptyl barev podél obrysů objektu) lze korigovat.

#### $\Box$ **Poznámka**

Funkce [**Korekce bar. odchylky**] se nezobrazí, pokud je možnost [**Digital Lens Optimizer**] nastavena na hodnotu [**Standardní**] nebo [**Vysoká**].

Difrakci (ztráta ostrosti způsobená clonou) lze korigovat.

#### **Upozornění**  $\bf{0}$

- V závislosti na podmínkách snímání se může vlivem efektů korekce zesílit šum.
- Čím vyšší je citlivost ISO, tím nižší bude úroveň korekce.
- Při záznamu filmů se položka [**Korekce difrakce**] nezobrazí. (Korekci nelze provést.)
- Efekt korekce difrakce nelze zkontrolovat na obrazovce v době snímání.

#### $\Box$ **Poznámka**

- "Korekce difrakce" opravuje zhoršené rozlišení způsobené nejen difrakcí, ale také low-pass filtrem a dalšími faktory. Proto je korekce také účinná pro expozice s široce otevřenou clonou.
- Funkce [**Korekce difrakce**] se nezobrazí, pokud je možnost [**Digital Lens Optimizer**] nastavena na hodnotu [**Standardní**] nebo [**Vysoká**].

#### **Upozornění** Œ

## **Obecná opatření týkající se korekce odchylky objektivu**

- Korekci odchylky objektivu nelze použít na stávající snímky JPEG/HEIF.
- Při použití objektivu od jiného výrobce než společnosti Canon doporučujeme pro korekce nastavit možnost [**Zakázat**], přestože se zobrazí zpráva [**Data korekce dostupná**].
- Zvětšení okrajů snímku může zobrazit části snímku, které se neuloží.
- Úroveň korekce (s výjimkou korekce difrakce) je nižší u objektivů, které neposkytují informace o vzdálenosti.

# **Poznámka**

## **Obecné poznámky týkající se korekce odchylky objektivu**

- Účinky korekce odchylky objektivu se liší v závislosti na objektivu a podmínkách snímání. Účinek může být také obtížné rozpoznat v závislosti na použitém objektivu, podmínkách snímání atd.
- Pokud je korekce obtížně rozlišitelná, doporučujeme zvětšení a kontrolu snímku po snímání.
- Korekce se použijí, i když je připojen telekonvertor nebo konvertor Life-Size Converter.
- Pokud pro nasazený objektiv nejsou ve fotoaparátu uložena data korekce, bude výsledek stejný jako při nastavení korekce na možnost [**Zakázat**] (kromě korekce difrakce).
- V případě potřeby naleznete více informací také v příručce EOS Utility Návod k použití.

Šum jako světelné body nebo pruhy, ke kterému často dochází při dlouhých expozicích s rychlostí závěrky jedna s nebo pomalejší, lze omezit.

1. **Vyberte možnost [ : Potlač. šumu dlouhé expozice].**

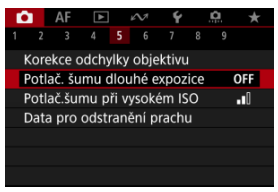

# 2. **Nastavte možnost potlačení šumu.**

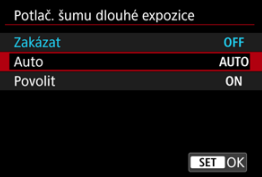

### **Auto**

U snímků exponovaných 1 s nebo déle bude automaticky provedeno potlačení šumu, pokud bude zjištěn šum typický pro dlouhé expozice. Nastavení je dostatečně účinné ve většině případů.

### **Povolit**

Potlačení šumu je uplatňováno u všech snímků exponovaných 1 s a déle. Nastavení [**Povolit**] může být schopné potlačit šum, který nelze detekovat pomocí nastavení [**Auto**].

#### $\bullet$ **Upozornění**

- S nastavenou funkcí [**Auto**] nebo [**Povolit**] může potlačení šumu po snímání trvat stejně dlouho jako expozice snímku.
- Snímky mohou vypadat zrnitější při použití nastavení [**Povolit**] než při použití nastavení [**Zakázat**] nebo [**Auto**].
- Při snižování šumu je zobrazena zpráva [**BUSY**] a obrazovka záznamu se nezobrazí, dokud se zpracování nedokončí, kdy je opět možné snímat.

Můžete omezit vznikající šum na snímku. Tato funkce je zejména efektivní při fotografování při vysokých citlivostech ISO. Při pořizování snímku při nízkých citlivostech ISO lze dále potlačit šum v tmavších částech snímku (v oblastech stínů).

1. **Vyberte možnost [ : Potlač.šumu při vysokém ISO].**

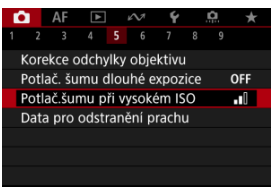

# 2. **Nastavte úroveň.**

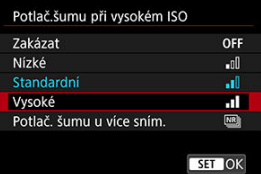

### **Nízké, Standardní, Vysoké**

Fotoaparát použije hodnotu potlačení šumu odpovídající zadané úrovni.

## **Potlač. šumu u více sním.**

Použije potlačení šumu s vyšší kvalitou snímku, než když je použita možnost [**Vysoké**]. Pro jednotlivou fotografii se souvisle pořídí čtyři dílčí snímky, které budou automaticky vyrovnány a sloučeny do jediného snímku JPEG.

Vezměte na vědomí, že při nastavení kvality snímku na RAW nebo RAW+JPEG není funkce [**Potlač. šumu u více sním.**] k dispozici.

#### $\bullet$ **Upozornění**

## **Opatření k potlačení šumu více snímky**

- Pokud je snímek významně posunutý v důsledku rozhýbání fotoaparátu, může se efekt potlačení šumu snížit.
- Dávejte pozor na rozhýbání fotoaparátu při snímání z ruky. Doporučujeme použít stativ.
- Při fotografování pohybujícího se objektu může pohyb objektu zanechat zbytkový obraz.
- Automatické zarovnání snímku nemusí správně fungovat u opakujících se vzorů (mříž, pruhy atd.) nebo plochých jednotónových snímků.
- Pokud se během pořízení čtyř po sobě jdoucích snímků změní jas objektu, může na výsledném snímku dojít k nevyvážené expozici.
- Po zachycení snímků může chvíli trvat, než budou snímek zaznamenány na kartu po provedení potlačení šumu a spojeny do jednoho snímku. Při zpracování snímků je zobrazena zpráva "**BUSY**" a snímání není možné, dokud se zpracování nedokončí.
- Možnost [**Potlač. šumu u více sním.**] není dostupná, pokud je nastavena některá z těchto funkcí: dlouhá expozice, AEB, bracketing WB, snímání snímků RAW nebo RAW+JPEG, potlačení šumu dlouhé expozice, režim HDR nebo nastavení HDR PQ, bracketing ostření a snímání s kreativními filtry.
- Fotografování s bleskem není k dispozici. Vezměte na vědomí, že v závislosti na nastavení možnosti [AF: Spuštění pomoc. světla AF] může zablesknout pomocné světlo AF blesků Speedlite.
- Při nastavení kvality snímku RAW nebo RAW+JPEG se fotoaparát automaticky přepne na možnost [**Standardní**].
- Automaticky přepne do režimu [**Standardní**], pokud nastavíte vypínač napájení do polohy < OFF >, vyměníte baterii nebo kartu nebo přepnete do režimů základní zóny, dlouhé expozice nebo záznamu filmu.

<span id="page-261-0"></span>ΓZ Příprava

#### [Vložení dat pro odstranění prachu](#page-263-0) **M**

Ke snímkům lze přidávat data pro odstranění prachu, která slouží k vymazání prašných míst. Data pro odstranění prachu využívá program Digital Photo Professional (software EOS) k automatickému vymazání prašných míst.

# **Příprava**

- Použijte objektiv RF nebo EF.
- Připravte si čistě bílý předmět, například list papíru.
- Nastavte ohniskovou vzdálenost objektivu na 50 mm nebo více.
- O Nastavte režim zaostřování na MF ( 2) a zaostřujte ručně na nekonečno ( ∞). Pokud není objektiv opatřen stupnicí vzdálenosti, natočte fotoaparát přední stranou k sobě a otočte zaostřovací kroužek ve směru hodinových ručiček až na doraz.

1. **Vyberte možnost [ : Data pro odstranění prachu].**

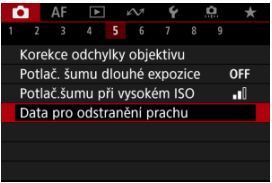

2. **Vyberte možnost [OK].**

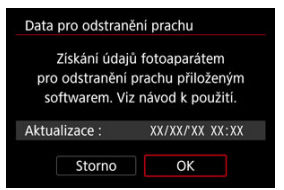

3. **Vyfotografujte jednobarevný bílý předmět.**

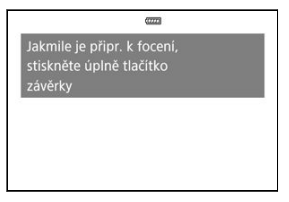

- Vyfotografujte s jednobarevným bílým předmětem (jako nový list bílého papíru) vyplňujícím obrazovku, ze vzdálenosti 20 až 30 cm.
- Snímek nebude uložen, data lze proto získat i v případě, že do fotoaparátu není vložena karta.

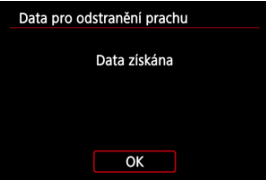

- Po vyfotografování snímku začne fotoaparát shromažďovat data pro odstranění prachu. Po získání dat pro odstranění prachu se zobrazí zpráva.
- Pokud se nepodaří úspěšně získat data, zobrazí se chybová zpráva. Zkontrolujte informace v části [Příprava](#page-261-0), vyberte tlačítko [**OK**] a pak pokračujte ve snímání.

# <span id="page-263-0"></span>**Vložení dat pro odstranění prachu**

Od tohoto okamžiku bude fotoaparát doplňovat získaná data pro odstranění prachu ke všem fotografiím. Data pro odstranění prachu se doporučuje získat před fotografováním. Podrobné informace o použití softwaru Digital Photo Professional (software EOS) k automatickému vymazání prašných míst naleznete v příručce Digital Photo Professional Návod k použití.

Velikost souborů není v podstatě ovlivněna daty pro odstranění prachu přidanými ke snímkům.

#### $\mathbf 0$ **Upozornění**

- Pokud objekt obsahuje jakýkoli vzor nebo jakoukoli strukturu, mohou být považovány za data pro odstranění prachu, což by ovlivnilo přesnost odstranění prachových částic pomocí softwaru Digital Photo Professional (software EOS).
- Data pro odstranění prachu se nepřidávají ke snímkům pořízeným v následujících podmínkách.
	- Při fotografování  $[$ [ ] nebo [ $\&$ ] (režim <  $SCN$  >)
	- Při fotografování [ j ) (režim <  $\bullet$  >)
	- Je-li nastaveno potlačení šumu více snímky
	- Při fotografování v režimu HDR
	- Když je možnost [Korekce distorze] v části [<sup>1</sup> : Korekce odchylky **objektivu**] nastavena na [**Povolit**]

Bracketing ostření umožňuje kontinuální snímání s automatickou změnou ohniskové vzdálenosti po každém snímku. Tyto snímky vám poté umožní vytvořit jeden snímek se zaostřením ve velmi hluboké hloubce ostrosti. Při komponování je také možné použít aplikaci, která podporuje funkci komponování hloubky. Takovou aplikací je například Digital Photo Professional (software EOS).

1. **Vyberte možnost [ : Bracketing ostření].**

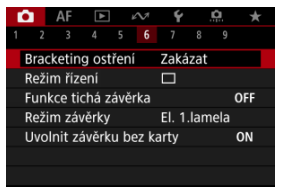

2. **Nastavte [Bracketing ostření].**

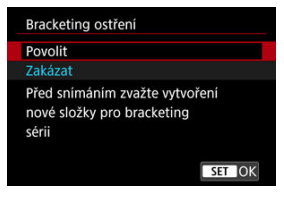

Vyberte možnost [**Povolit**].

3. **Nastavte [Počet snímků].**

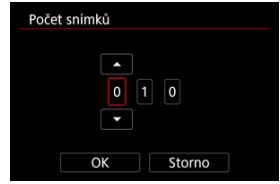

- Zadejte počet snímků zachycených na snímek.
- Lze nastavit v rozsahu [**2**] [**999**].
- 4. **Nastavte [Stupňování ostření].**

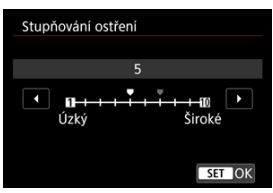

- Určete, jak hodně posunout zaostřování. Tato hodnota se automaticky upravuje, aby vyhovovala hodnotě clony v momentu snímání. Větší hodnoty clony zvyšují posun zaostření a proto bracketing ostření pokrývá v tomto případě širší rozsah pod stejným stupňováním ostření a počtem snímků.
- $\bullet$  Po dokončení nastavení stiskněte tlačítko < $\langle \overline{\mathbb{R}} \rangle$ >.

5. **Nastavte [Plynulá expozice].**

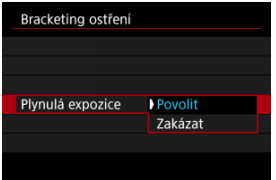

- Změny v jasu snímku během bracketingu ostření lze kompenzovat nastavením možnosti [**Povolit**], takže fotoaparát provede úpravy na základě rozdílů mezi zobrazenou a aktuální hodnotou clony (efektivní clonové číslo), která se liší podle polohy ohniska.
- Vyberte možnost [**Zakázat**] pokud si nepřejete kompenzovat změny v jasu snímku během bracketingu ostření. Tuto možnost použijte pro jiné účely než je komponování hloubky zachycených snímků v aplikacích jako je DPP.

# 6. **Nastavte [Skládání hloubky].**

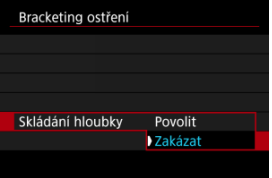

- Vyberte možnost [**Povolit**] pro komponování hloubky ve fotoaparátu. Snímek s komponovanou hloubkou se uloží.
- Vyberte možnost [**Zakázat**], pokud si nepřejete provést komponování hloubky ve fotoaparátu. Uloží se pouze zachycené snímky.

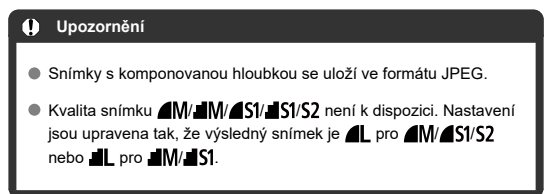

7. **Nastavte [Ořez sklád. hloubky].**

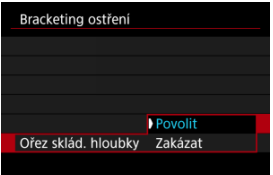

- Vyberte možnost [**Povolit**] pro oříznutí před komponováním, pro přípravu jakýchkoli snímků bez dostatečného zorného úhlu pro komponování zarovnání oříznutím těchto snímků za účelem opravy zorného úhlu.
- Vyberte možnost [**Zakázat**] pokud si nepřejete oříznout tyto snímky. V tomto případě budou v uložených snímcích oblasti bez dostatečného zorného úhlu pokryté černým okrajem. Snímky můžete oříznout ručně nebo je upravit podle potřeby.

# 8. **Vyfotografujte snímek.**

- $\bullet$  Chcete-li snímky uložit do nové složky, klepněte na ikonu  $\Box$ a vyberte [**OK**].
- Zaostřete na bližší konec preferované ohniskové vzdálenosti a pak úplně stiskněte tlačítko spouště.
- Jakmile začne fotografování, pusťte tlačítko spouště.
- Fotoaparát snímá kontinuálně a posouvá polohu ohniska na nekonečno.
- Snímání se ukončí po zadaném počtu snímků nebo na vzdáleném konci ohniskové vzdálenosti.
- Chcete-li zrušit snímání, znovu úplně stiskněte tlačítko spouště.

#### $\bullet$ **Upozornění**

- Bracketing ostření je určen pro fotografování ze stativu.
- Doporučuje se fotografování s širším zorným úhlem. Po komponování hloubky můžete podle potřeby ořezat snímek.
- Podrobné informace týkající se objektivů kompatibilních s touto funkcí naleznete na webových stránkách společnosti Canon [\(](#page-12-0)2).
- Vhodná nastavení možnosti [**Stupňování ostření**] se liší podle subjektu. Nevhodné nastavení možnosti [**Stupňování ostření**] může způsobit nerovnoměrnost v kompozitních snímcích nebo snímání může trvat delší dobu, protože se snímá více snímků. Pořiďte několik zkušebních snímků, abyste určili vhodné nastavení možnosti [**Stupňování ostření**].
- Fotografování s bleskem není k dispozici.
- Fotografování za blikajícího světla může mít za následek nerovnoměrné snímky. V tomto případě může snížení rychlosti závěrky zajistit lepší výsledky.
- Bracketing ostření není k dispozici, pokud je fotoaparát nastaven na ruční zaostřování  $(\sqrt{2})$  $(\sqrt{2})$ .
- Zrušení probíhajícího fotografování může způsobit problémy s expozicí v posledním snímku. Pokud kombinujete snímky v softwaru Digital Photo Professional, vyhněte se použití posledního snímku.
- $\bullet$  Komponování hloubky se zruší, pokud otevřete kryt prostoru pro kartu/baterii, nebo pokud je zbývající kapacita baterie příliš nízká. Po zrušení se komponované snímky neuloží.
- $\bullet$  Komponování hloubky může selhat v případě snímků se vzorem (například mříže nebo pruhy), nebo u snímků, které jsou obecně ploché a jednotvárné.
- Pokud pořizujete více snímků, začněte se zaostřením na blízko, poté zaostřujte postupně na delší vzdálenost.
- Příliš velká vzdálenost při pohybu polohy ohniska mezi více snímky může u snímků s komponovanou hloubkou způsobit nejednotnosti nebo úplné selhání komponování.
- Komponování hloubky je určeno pro objekty, které se nepohybují. Proto snímání pohybujících se objektů nemůže vést k efektivnímu komponování.
- $\bullet$  Komponování hloubky snímků s více objekty může selhat, například pokud jsou vaše snímky komponovány s objekty, které jsou daleko od sebe.
- V rámci komponování hloubky jsou optimální snímky vybrány a zkombinovány fotoaparátem. Pro tvorbu komponovaného snímku nejsou zkombinovány všechny snímky.

## **Poznámka**

- Zvažte použití stativu, bezdrátového dálkového ovládání (prodává se samostatně,  $\alpha$ ) nebo jiný způsob, jak fotoaparát zajistit.
- $\bullet$  K dosažení nejlepších výsledků nastavte hodnotu clony před snímáním v rozsahu f/ 5.6–11.
- Podrobnosti jako rychlost závěrky, hodnota clony a citlivost ISO se určí podle podmínek pro první snímek.
- [ : **Bracketing ostření**] se přepne zpět na [**Zakázat**] při nastavení vypínače napájení na  $\leq$   $\cap$  FF $\geq$ .

Vypnou se zvuky tlačítka spouště, zvuky provozu fotoaparátu a emitování a osvětlení blesku a dalších zdrojů světla.

Použijí se následující nastavení, která nelze změnit.

- Snímání s potlačením mihotání: [**Zakázat**]
- Záblesk blesku: [**Vyp**]
- Snímání s kreativními filtry: [**Vyp**]
- Potlačení šumu dlouhé expozice: [**Zakázat**]
- Režim závěrky: [**Elektronická**]
- Spuštění pomocného světla AF: [**Zakázat**]
- Tón: [**Zakázat**]
- Indikátor samospouště: neosvětlený
- Indikátor dálkového ovládání: neosvětlený

Používáte-li objektiv s přednastavením zaostření, může být vhodné vypnout tón přednastavení zaostření.

1. **Vyberte možnost [ : Funkce tichá závěrka].**

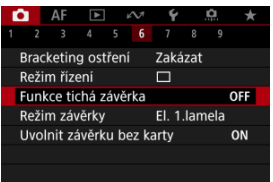

2. **Vyberte možnost [Zap].**

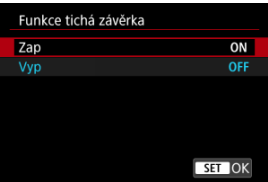

Můžete si zvolit metodu použití tlačítka spouště.

1. **Vyberte možnost [ : Režim závěrky].**

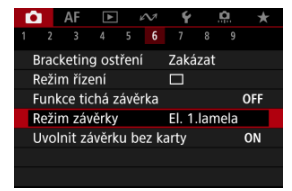

# 2. **Vyberte možnost.**

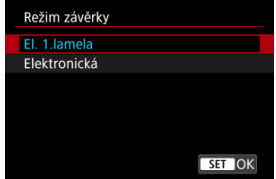

## **El. 1.lamela**

Elektronická závěrka se použije pro první lamelu a mechanická pro druhou.

### **Elektronická**

Umožňuje omezit zvuk a vibrace z operací závěrky ve srovnání s elektronickou první lamelou.

Doporučeno při snímání s plně otevřenou clonou jasného objektivu.

Maximální rychlost závěrky lze nastavit na vyšší hodnotu než v případě elektronické první lamely.

- Kolem obrazu je během fotografování bílý rámeček, pokud je [n: Režim řízení] nastaven na [ ] H ] nebo [ ].
- Při operacích závěrky se ozývají tóny. Tóny lze ztlumit v nabídce [ $\blacklozenge$ : Tón] nebo [ $\blacktriangleright$ : **Hlasitost**].

☆

#### $\bullet$ **Upozornění**

- Rozostřené oblasti snímku mohou být v závislosti na podmínkách snímání nekompletní při snímání blízko maximální světelnosti při vysokých rychlostech závěrky. Pokud se vám nelíbí vzhled rozostřených oblastí snímku, snímání s následujícími nastaveními může zajistit lepší výsledky.
	- Fotografuje s možností [**Elektronická**].
	- Snižte rychlost závěrky.
	- Zvyšte hodnotu clony.
- Nastavením položky **[■ ; Funkce tichá závěrka**] na hodnotu [**Zap**] se nastaví režim závěrky [**Elektronická**].
- Přiblížení během kontinuálního snímání může způsobovat změny v expozici i při stejném clonovém číslu. Více informací naleznete na webových stránkách společnosti Canon [\(](#page-12-0)2).

## **Bezpečnostní opatření při nastavení na možnost [El. 1.lamela]**

 $\bullet$  Rozmazání vibracemi fotoaparátu se objeví pravděpodobněji s nastavením [ $\boxdot$ l] než s nastavením [**□<sub>I</sub>H**] nebo [**□**<sub>I</sub>].

## **Bezpečnostní opatření při nastavení na možnost [Elektronická]**

- Rychlost kontinuálního snímání se může snížit v závislosti na podmínkách snímání.
- Snímky rychle se pohybujících objektů mohou vypadat zkreslené.
- Snímky mohou postrádat vhodnou expozici, pokud se změní hodnota clony v režimu <**P**> (Programová automatická expozice) nebo <**Tv**> (priorita závěrky AE).
- U některých objektivů a za některých podmínek snímání může být slyšitelné nastavení zaostřování objektivu a clony.
- Mohou se zobrazit pásy světla a zachycené snímky mohou být ovlivněny tmavšími a světlejšími pruhy, pokud snímáte s elektronickou závěrkou během záblesku blesku jiných fotoaparátů nebo pod zářivkovým osvětlením či jinými blikajícími zdroji světla.
- Při snímání pod blikajícími zdroji osvětlení se v hledáčku nebo na obrazovce můžou objevit pruhy.
- Fotoaparát snímá v režimu [**□**]H<sub>l</sub> i když je možnost [**○**: **Režim řízení**] nastavena na [ ].

Fotoaparát můžete nastavit tak, aby nesnímal, pokud v něm není založená karta. Výchozí nastavení je [**Povolit**].

1. **Vyberte možnost [ : Uvolnit závěrku bez karty].**

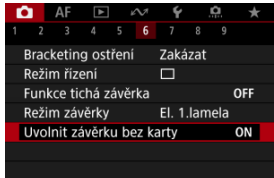

2. **Vyberte možnost [Zakázat].**

Stabilizace obrazu objektivem snižuje rozhýbání fotoaparátu při fotografování. Pokud chcete aktivovat stabilizátor obrazu (IS) objektivu a používáte objektiv bez přepínače funkce Image Stabilizer (Stabilizátor obrazu), nastavte [**Režim IS**] na [**Zap**] podle následujících pokynů. Vezměte na vědomí, že nastavení [**Režim IS**] se nezobrazí, pokud používáte objektiv s funkcí a přepínačem funkce Image Stabilizer (Stabilizátor obrazu). V takovém případě můžete nastavením přepínače funkce Image Stabilizer (Stabilizátor obrazu) objektivu na hodnotu  $\leq$   $\cap$  N  $\geq$  aktivovat stabilizaci objektivem.

1. **Vyberte možnost [ : Režim IS (stabiliz. obrazu)].**

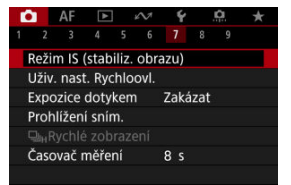

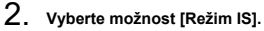

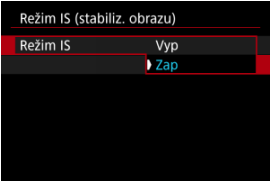

# **[Vyp]**

Deaktivuje stabilizaci obrazu.

**[Zap]**

Rozhýbání fotoaparátu bude opraveno.

# **Upozornění**

V některých případech nemusí zajistit dostatečnou stabilizaci pro jisté objektivy.

# **Poznámka**

● Podrobnosti o stabilizaci obrazu pro záznam filmu jsou uvedeny v části [Digitální IS](#page-362-0) [při filmování](#page-362-0).

[Resetování obrazovky přizpůsobitelného Rychloovladače nebo vymazání všech](#page-278-0) [položek](#page-278-0)

Položky a rozvržení rychlého ovládání si můžete přizpůsobit.

1. **Vyberte možnost [ : Uživ. nast. Rychloovl.].**

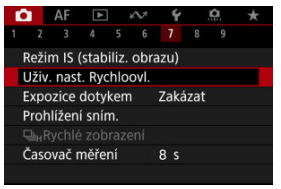

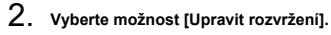

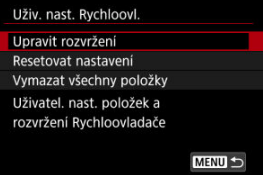

3. **Vyberte položky, které chcete odebrat.**

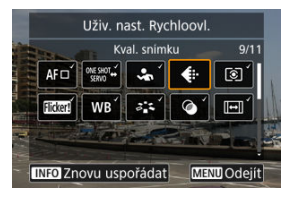

- $\bullet$  Pomocí ovladače <  $s^{\text{max}}$  > nebo tlačítek <  $\bullet$  > vyberte položku, kterou chcete odebrat, a stiskněte tlačítko < $\left(\frac{\mathbf{p}}{4t}\right)$  >.
- Položky zobrazené na obrazovce rychlého ovládání jsou označené zatržítkem. Položky neoznačené zatržítkem budou odstraněny.
- 4. **Vyberte položky, které chcete přidat.**

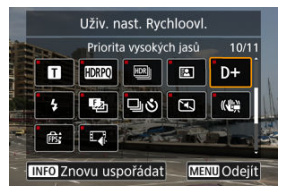

- $\bullet$  Pomocí ovladače <  $s^{\text{max}}$  > nebo tlačítek <  $\bullet$  > vyberte položku, kterou chcete přidat, a stiskněte tlačítko < $\langle \overline{\mathbb{R}} \rangle$  >.
- $\bullet$  Chcete-li změnit rozvržení, stiskněte tlačítko <  $NFO$  >.

5. **Změňte rozvržení.**

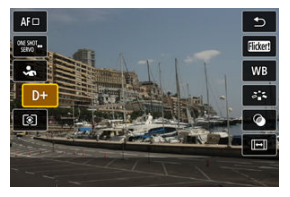

■ Stisknutím tlačítek < ▲ >< ▼ > vyberte položku, kterou chcete přesunout, a stiskněte tlačítko <  $\left(\frac{\mathbf{p}}{157}\right)$  >.

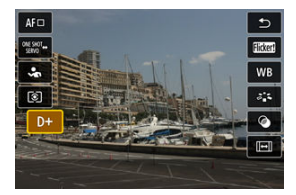

- Stisknutím tlačítek <  $\triangle$  ><  $\blacktriangledown$  > položku přesuňte a pak stiskněte tlačítko < $\langle \overline{\mathbb{R}} \rangle$ >.
- $\bullet$  Nastavení ukončíte stisknutím tlačítka < MENU >.
- 6. **Vyberte možnost [Uložit a ukončit].**

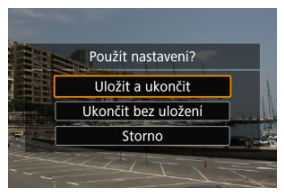

<span id="page-278-0"></span>7. **Zkontrolujte obrazovku.**

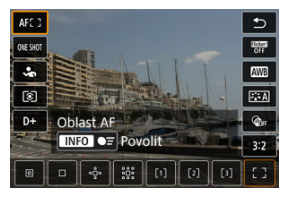

Když stisknete tlačítko < $\langle \overline{\mathcal{R}} \rangle$ >, můžete zkontrolovat obrazovku s použitými nastaveními.

# **Resetování obrazovky přizpůsobitelného Rychloovladače nebo vymazání všech položek**

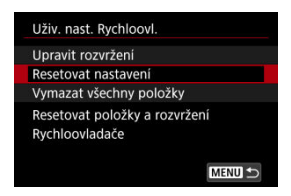

- Chcete-li obnovit výchozí položky a rozvržení obrazovky rychlého ovládání, vyberte možnost [**Resetovat nastavení**].
- Chcete-li odebrat všechny položky z rozvržení, aby se po stisknutí tlačítka <  $\binom{5}{2}$  > nezobrazila žádná obrazovka rychlého ovládání, vyberte možnost [**Vymazat všechny položky**].

Zaostřit a vyfotografovat snímek lze automaticky pouhým klepnutím na obrazovku.

1. **Povolte funkci Expozice dotykem.**

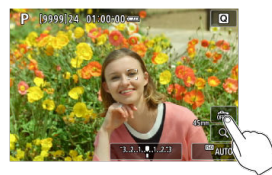

- Klepněte na ikonu [ ] na obrazovce.
- $\bullet$  Po každém klepnutí na ikonu dojde k záměně ikon [ $\frac{1}{100}$ ] a [ $\frac{1}{100}$ ].
- **In Fig. (Expozice dotykem: Povolit)** Fotoaparát zaostří na bod, na který klepnete, a pak pořídí snímek.
- $\bullet$  [ $\frac{1}{100}$ ] (Expozice dotykem: Zakázat) Klepnutím na bod můžete vybrat místo, na které chcete zaostřit. Úplným stisknutím tlačítka spouště vyfotografujte snímek.
- 2. **Klepnutím na obrazovku vyfotografujte snímek.**

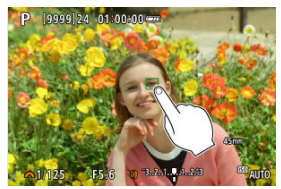

- Klepněte na tvář nebo objekt na obrazovce.
- Fotoaparát zaostří (Dotykové AF) na bod, na který klepnete, s použitím zadané [Oblast AF.](#page-411-0)
- **Po nastavení [Csi] se barva AF bodu změní na zelenou po dosažení** zaostření a fotoaparát automaticky vyfotografuje snímek.
- Pokud se nepodaří zaostřit, barva AF bodu se změní na oranžovou a snímek nebude možné vyfotografovat. Znovu klepněte na tvář nebo objekt na obrazovce.

#### $\bullet$ **Upozornění**

- Fotoaparát fotografuje v režimu jednotlivých snímků bez ohledu na nastavení režimu řízení ([ ], [ ] [ ] nebo [ ]].
- Klepnutím na obrazovku se zaostří pomocí funkce [**One-Shot AF**], i když je položka [ $\Delta$ **F**: Činnost AFI nastavena na [Servo AF].
- Klepnutím na obrazovku ve zvětšeném zobrazení se snímek nezaostří ani nevyfotografuje.
- Při snímání klepnutím s funkcí [**Doba prohlídky**] v nabídce [**○**: Prohlížení sním.] nastavené na [**Přidržet**] můžete pořídit další snímkem namáčknutím tlačítka

spouště nebo klepnutím na ikonu [1].

# **Poznámka**

Chcete-li fotografovat s dlouhou expozicí, klepněte dvakrát na obrazovku. Jedním klepnutím zahájíte expozici a opětovným klepnutím ji zastavíte. Dávejte pozor, abyste při klepání na obrazovku nerozhýbali fotoaparát.

- **Doba prohlídky**
- **[Zobrazení v hledáčku](#page-283-0)**

# **Doba prohlídky**

Chcete-li zachovat snímek zobrazený okamžitě po snímání, nastavte možnost [**Přidržet**] a pokud si nepřejete snímek zobrazit, nastavte možnost [**Vyp**].

1. **Vyberte možnost [ : Prohlížení sním.].**

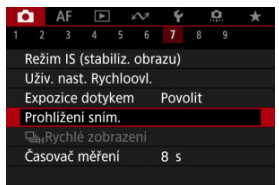

2. **Vyberte možnost [Doba prohlídky].**

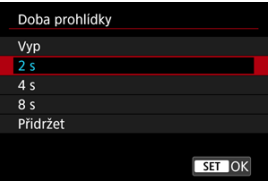

3. **Nastavte možnost času.**

# **Poznámka**

Pokud je nastavena možnost [**Přidržet**], snímky se zobrazí, dokud je v možnosti [**Vypnutí displeje**] položky [ : **Úspora energie**] nastaven čas.

<span id="page-283-0"></span>Chcete-li zobrazit snímky v hledáčku okamžitě po vyfotografování, nastavte hodnotu [**Povolit**].

1. **Vyberte možnost [ : Prohlížení sním.].**

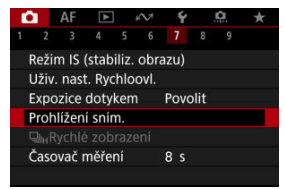

2. **Vyberte možnost [Zobrazení v hledáčku].**

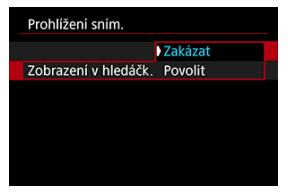

3. **Vyberte možnost.**

# **Poznámka**

Nastavení [**Zobrazení v hledáčku**] se projeví při nastavení položky [**Doba prohlídky**] na jinou možnost než [**Vyp**].

Rychlé zobrazení, které přepíná mezi každým snímkem a živým obrazem, je k dispozici při snímání s režimem řízení [  $\Box$  | | | (rychlé kontinuální snímání) a režimem závěrky jiným než elektronická závěrka.

1. **Vyberte položku [ :  Rychlé zobrazení].**

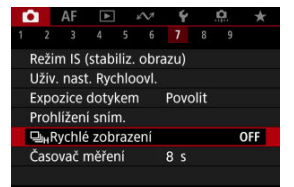

2. **Vyberte možnost.**

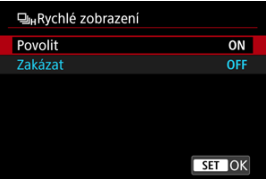

Výběrem možnosti [**Povolit**] zvolíte zobrazení, které přepíná mezi každým snímkem a živým obrazem.

#### $\bullet$ **Upozornění**

- Při rychlém zobrazení se mohou snímky třást nebo mihotat. K tomuto jevu dochází častěji při vysokých rychlostech závěrky. Výsledky snímání ale nejsou ovlivněny.
- Rychlé zobrazení neprobíhá pro rychlosti závěrky nižší než 1/30 s, hodnoty clony vyšší než f/11, podmínky, které ztěžují automatické zaostřování, fotografování s bleskem nebo rozšíření vysoké citlivosti ISO. Může se též ukončit během snímání.
- Rychlé zobrazení není dostupné v následujících případech.
	- S položkou [ $\bullet$ ]: Zobr.opt. hled.] nastavenou na [Zap]
	- Nastavení položky [ $\bigcap$ : Simulace zobrazení] na hodnotu [Zakázat] nebo [**Expoz.** jen během **[5**] hl. ostr.]

Můžete nastavit, jak dlouho poběží časovač měření (což určuje dobu trvání zobrazení hodnoty expozice) po automatickém spuštění akcí, jako je stisknutí tlačítka spouště do poloviny.

- 1. **Vyberte možnost [ : Časovač měření].**
- 2. **Nastavte možnost času.**

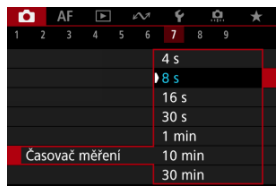

Se simulací zobrazení zobrazený jas snímku a hloubka ostrosti více odpovídá skutečnému jasu (expozici) vašich snímků.

1. **Vyberte možnost [ : Simulace zobrazení].**

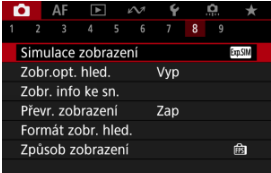

# 2. **Vyberte možnost.**

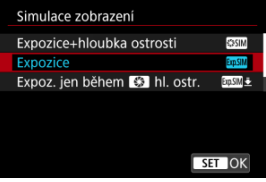

## **Expozice+hloubka ostrosti ( )**

Zobrazený jas snímku a hloubka ostrosti více odpovídá skutečnému jasu (expozici) vašich snímků. Pokud nastavíte kompenzaci expozice, změní se jas snímku odpovídajícím způsobem. Podobně když změníte hodnotu clony, změní se hloubka ostrosti.

## **Expozice (<b>MM**)

Zobrazený jas snímku více odpovídá skutečnému jasu (expozici) vašich snímků. Pokud nastavíte kompenzaci expozice, změní se jas snímku odpovídajícím způsobem.

## $\bullet$  Expoz. jen během  $\circled{f}$ hl. ostr. ( $\circled{m}$

Normálně se snímek zobrazí se standardním jasem, což usnadní jeho sledování. Pouze když stisknete a podržíte tlačítko přiřazené k náhledu hloubky ostrosti, jas snímku se bude podobat skutečnému jasu (expozici) vašeho snímku a můžete zkontrolovat hloubku ostrosti  $\left(\sqrt{2}\right)$  $\left(\sqrt{2}\right)$  $\left(\sqrt{2}\right)$ .
### **Zakázat ( )**

Snímek se zobrazí se standardním jasem, což usnadní jeho sledování. I když nastavíte kompenzaci expozice, snímek se zobrazí se standardním jasem.

#### $\bullet$ **Upozornění**

### **Poznámky k funkci [Expozice+hloubka ostrosti]**

- Při určitých rychlostech závěrky může zobrazení mihotat.
- U objektivů typu EF může toto nastavení zvýšit prodlevu uvolnění závěrky.
- Zobrazená hloubka ostrosti slouží pouze jako vodítko. Chcete-li hloubku ostrosti zobrazit přesněji, stiskněte tlačítko přiřazené k náhledu hloubky ostrosti ( $\varnothing$ [\)](#page-140-0).
- U některých objektivů není funkce [**Expozice+hloubka ostrosti**] dostupná.
- Pokud nelze simulovat expozici nebo hloubku ostrosti, případně ani jedno, bliká  $\sqrt{S}$  simil.
- Pokud se ukončí simulace expozice nebo hloubky ostrosti, případně obojího, [SSSIM] bude zobrazeno šedě.

Při fotografování je dostupné přirozeně působící zobrazení hledáčku a obrazovky displeje, které se podobá zobrazení z optického hledáčku. Upozorňujeme, že snímky zobrazené s touto funkcí nastavenou na [**Zap**] se můžou lišit od skutečných výsledků snímání.

1. **Vyberte možnost [ : Zobr.opt. hled.].**

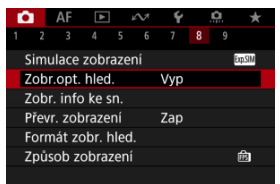

## 2. **Vyberte možnost.**

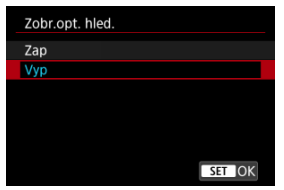

#### $\bullet$ **Upozornění**

- Nastavením této funkce na [Zap] se nastaví možnost [<sup>●</sup> : Simulace zobrazení] na [**Zakázat**].
- Simulace optického hledáčku se použije ke zobrazení, je-li tato funkce při snímání s HDR nastavena na [**Zap**].
- Zobrazení kreativních filtrů se používá při snímání s kreativními filtry, i když je tato funkce nastavena na [**Zap**].
- Jas snímku před a po Jednosnímkovém automatickém zaostřování (One-Shot AF) se pravděpodobněji změní při nastavení [**Zap**] než při nastavení [**Vyp**].
- Simulace optického hledáčku se nepoužije ke zobrazení na externí monitory, včetně zobrazení na externí monitor i na obrazovku fotoaparátu.
- U některých obrazovek nastavení se simulace optického hledáčku nemusí použít ke zobrazení.
- V některých případech se zobrazení nemusí podobat optickému hledáčku.
- Vzhled zobrazení se může změnit během kontinuálního snímání, při některých kombinacích režimu řízení a závěrky.
- Přizpůsobení informací na obrazovce 図
- **[Přizpůsobení informací v hledáčku](#page-294-0)**
- [Svislé zobrazení v hledáčku](#page-296-0) 図
- 図 [Mřížka](#page-297-0)
- [Histogram](#page-298-0) 哅
- **[Zobrazení informací o objektivu](#page-299-0)**
- [Vymazání nastavení](#page-301-0)

Podrobnosti a obrazovky s informacemi zobrazené na displeji nebo v hledáčku při snímání je možné přizpůsobit.

## **Přizpůsobení informací na obrazovce**

1. **Vyberte možnost [ : Zobr. info ke sn.].**

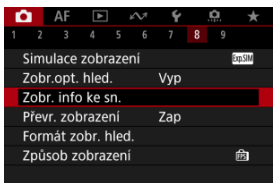

2. **Vyberte možnost [Nast.inf. na obr.].**

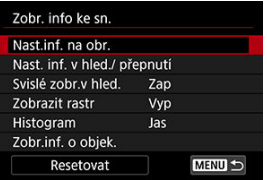

## 3. **Vyberte obrazovky.**

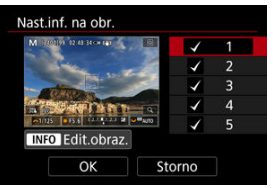

- Stisknutím tlačítek <  $\blacktriangle$  ><  $\blacktriangledown$  > vyberte obrazovky s informacemi, které se mají na fotoaparátu ukazovat.
- $\bullet$  U informací, které nechcete zobrazit, stisknutím tlačítka < $\langle\text{R}\rangle$ > odeberte zatržítko [V].
- $\bullet$  Obrazovku můžete upravit po stisknutí tlačítka <  $NFO$  >.

4. **Upravte obrazovku.**

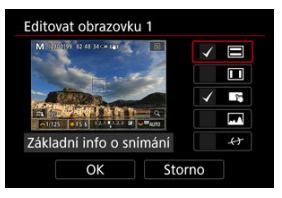

- $\bullet$  Stisknutím tlačítek <  $\blacktriangle$  ><  $\blacktriangledown$  > vyberte možnosti, které se mají na obrazovce s informacemi ukazovat.
- $\bullet$  U položek, které nechcete zobrazit, stisknutím tlačítka < $\langle \frac{a}{x} \rangle$  > odeberte zatržítko [V].
- Chcete-li nastavení zaregistrovat, vyberte možnost [**OK**].

<span id="page-294-0"></span>1. Vyberte možnost [**O**: Zobr. info ke sn.].

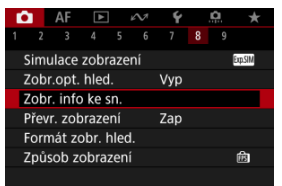

2. **Vyberte možnost [Nast. inf. v hled./ přepnutí].**

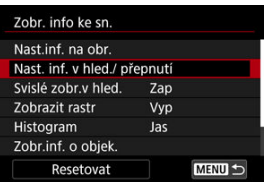

3. **Vyberte obrazovky.**

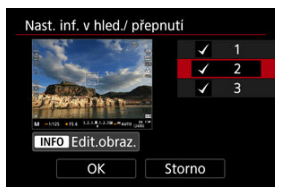

- Stisknutím tlačítek <  $\blacktriangle$  ><  $\blacktriangledown$  > vyberte obrazovky s informacemi, které se mají na fotoaparátu ukazovat.
- $\bullet$  U informací, které nechcete zobrazit, stisknutím tlačítka <  $\langle \frac{\text{d}}{\text{d}t} \rangle$  > odeberte zatržítko [v].
- $\bullet$  Obrazovku můžete upravit po stisknutí tlačítka < INFO >.

4. **Upravte obrazovku.**

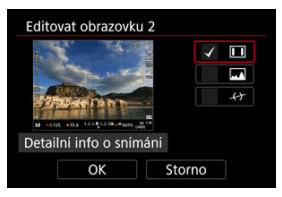

- Stisknutím tlačítek < ▲ >< ▼ > vyberte možnosti, které se mají na<br>obrazovce s informacemi ukazovat.
- $\bullet$  U položek, které nechcete zobrazit, stisknutím tlačítka < $\langle \frac{a}{x} \rangle$  > odeberte zatržítko [V].
- Chcete-li nastavení zaregistrovat, vyberte možnost [**OK**].

<span id="page-296-0"></span>Můžete zvolit, jak se mají zobrazovat informace v hledáčku při svislém fotografování.

1. **Vyberte možnost [ : Zobr. info ke sn.].**

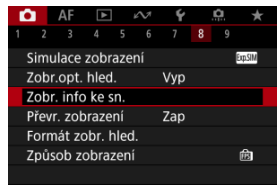

2. **Vyberte možnost [Svislé zobr.v hled.].**

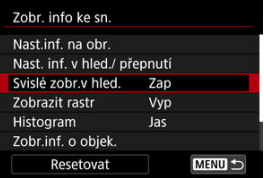

3. **Vyberte možnost.**

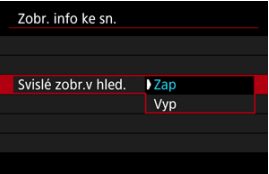

**Zap**

Informace se automaticky otočí, aby se snáz četly.

**Vyp**

Informace se automaticky neotočí.

<span id="page-297-0"></span>Na obrazovce a v hledáčku lze zobrazit mřížku.

1. Vyberte možnost [**nd**: Zobr. info ke sn.].

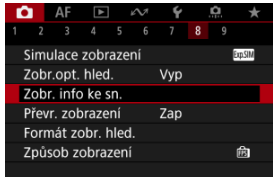

# 2. **Vyberte možnost [Zobrazit rastr].**

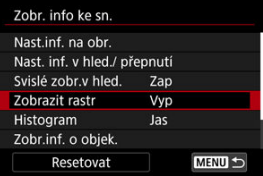

# 3. **Vyberte možnost.**

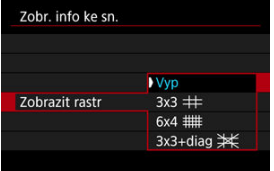

## <span id="page-298-0"></span>**Histogram**

Můžete vybrat obsah a velikost zobrazení histogramu.

1. Vyberte možnost [**nd**: Zobr. info ke sn.].

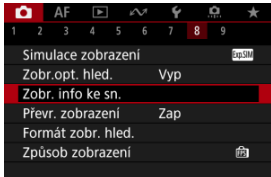

2. **Vyberte možnost [Histogram].**

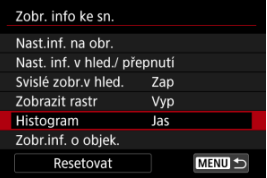

3. **Vyberte možnost.**

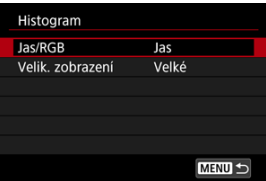

Vyberte obsah ([**Jas**] nebo [**RGB**]) a velikost zobrazení ([**Velké**] nebo [**Malé**]).

## <span id="page-299-0"></span>**Zobrazení informací o objektivu**

Můžete zobrazit informace o používaném objektivu.

1. Vyberte možnost [**nd**: Zobr. info ke sn.].

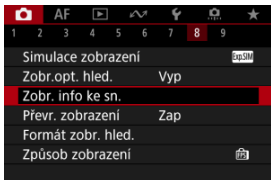

2. **Vyberte možnost [Zobr.inf. o objek.].**

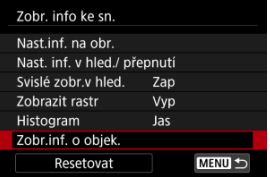

## 3. **Vyberte možnost.**

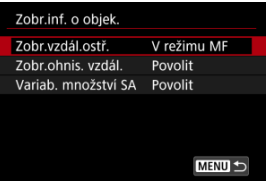

### **Zobr.vzdál.ostř.**

Můžete zobrazit zaostřitelnou vzdálenost při používání objektivu RF. V zobrazení zaostřitelné vzdálenosti můžete vybrat dobu a měrnou jednotku.

### **Zobr.ohnis. vzdál.**

Můžete zobrazit ohniskovou vzdálenost používaného objektivu.

### **Variab. množství SA**

Můžete zobrazit úroveň korekce nastavenou pro používání objektivu s ovládáním sférické aberace.

\* SA: sférická aberace

<span id="page-301-0"></span>1. **Vyberte možnost [ : Zobr. info ke sn.].**

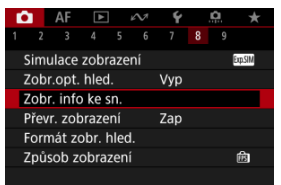

2. **Vyberte možnost [Resetovat].**

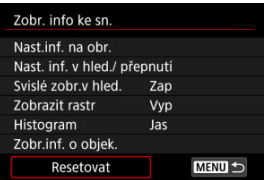

3. **Vyberte možnost [OK].**

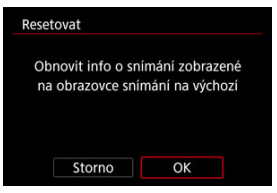

<span id="page-302-0"></span>Pokud snímáte s obrazovkou otočenou směrem k objektu (směrem k přední části fotoaparátu), můžete zobrazit zrcadlový obrázek.

1. Vyberte možnost [n: Převr. zobrazení].

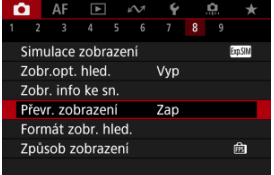

# 2. **Vyberte možnost [Zap].**

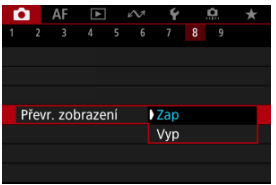

Vyberte možnost [**Vyp**], pokud nechcete obrátit zobrazení s obrazovkou směřující směrem k objektu.

<span id="page-303-0"></span>Můžete vybrat, jak budou v hledáčku uvedené informace.

1. **Vyberte možnost [ : Formát zobr. hled.].**

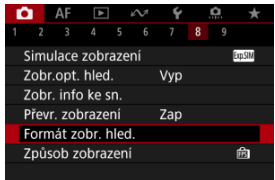

# 2. **Vyberte možnost.**

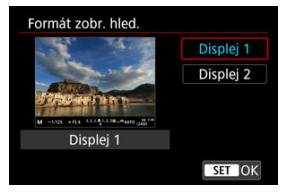

Můžete vybrat výkonnostní parametr, který se má upřednostnit při záznamu obrazovky displeje pro fotografie.

1. **Vyberte možnost [1:** Způsob zobrazení].

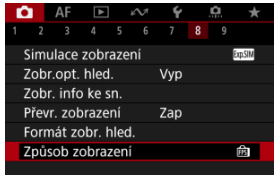

2. **Vyberte možnost.**

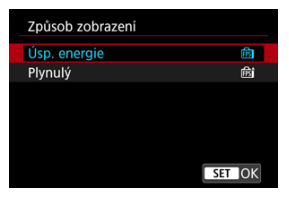

### **Při nastavení na [Plynulý]**

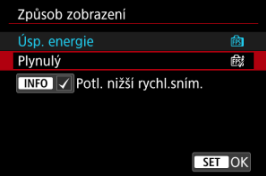

- $\bullet$  Když stisknutím tlačítka <  $NFC$  > přidáte zatržítko, můžete potlačení nižších snímkových frekvencí displeje provádět také v místech s nedostatečným osvětlením.
- Zobrazení s vysokou snímkovou frekvencí (119,88 sn./s) [**Plynulý**] se používá v rámci pohotovostního režimu snímání při snímání s hledáčkem.

#### $\mathbf 0$ **Upozornění**

- Určité podmínky snímání a ovládání fotoaparátu mohou snížit plynulost zobrazení s vysokou snímkovou frekvencí, a to i v případě aktivace nastavení [**Plynulý**].
- Když je při snímání při nedostatečném osvětlení nastavena možnost [**Potl. nižší rychl.sním.**] na záznam obrazovky displeje, může to mít negativní vliv na výkon.
	- Rychlejší vybíjení baterie
	- Méně dostupných snímků
	- Nižší jas zobrazení obrazu
	- Obtížné automatické zaostřování
	- Méně přesné měření
	- Nižší přesnost detekce mihotání
	- Méně přesná detekce mihotání
- ΓZΙ. Zobrazení informací
- [Obecná bezpečnostní opatření pro fotografování](#page-307-0)

## **Zobrazení informací**

Podrobnosti o ikonách zobrazených při fotografování naleznete v části [Zobrazení informací](#page-780-0).

#### **Poznámka**  $\overline{\phantom{a}}$

- $\bullet$  Bílé zobrazení ikony  $\left[\frac{1}{2} \frac{1}{2} \frac{$ zobrazený snímek.
- Pokud bliká ikona [**2003]M**], znamená to, že je obraz zobrazen s jasem, který se liší od skutečného výsledku snímání z důvodu nedostatečného nebo příliš jasného osvětlení. Ve skutečně zaznamenaném snímku se však nastavení expozice projeví. Uvědomte si, že šum může být více patrný než u skutečného zaznamenaného snímku.
- Simulace zobrazení nemusí být při některých nastaveních snímání provedena. Ikona [303]]] a histogram se zobrazí šedě. Snímek bude zobrazen na obrazovce se standardním jasem. Při nedostatečném nebo příliš jasném osvětlení se nemusí histogram zobrazit správně.
- **Není zobrazen žádný histogram, pokud je [■ : Simulace zobrazení] ( a[\)](#page-287-0)** nastaveno na [Zakázat] nebo [Expoz. jen během **[36]** hl. ostr.].

#### <span id="page-307-0"></span>**Upozornění** Œ

Nezaměřujte fotoaparát na zdroj intenzivního světla, jako je slunce nebo zdroj ostrého umělého osvětlení. Mohlo by dojít k poškození obrazového snímače nebo vnitřních součástí fotoaparátu.

#### **Kvalita snímku**

- Při fotografování s vysokými citlivostmi ISO může být patrný šum (například jako světelné body a pruhy).
- Fotografování za vysokých teplot může vést k vytváření zrnitých snímků nebo k nerovnoměrnosti barev na snímku.
- Při častém dlouhodobém snímání může dojít ke zvýšení teploty uvnitř fotoaparátu a k následnému zhoršení kvality snímků. Pokud nesnímáte, vždy vypněte fotoaparát.
- Pokud fotografujete s dlouhou expozicí teplota uvnitř fotoaparátu je vysoká, může dojít ke zhoršení kvality snímků. Ukončete snímání a před opětovným pokračováním počkejte několik minut.

### **Bílá [ ] ikona varování před teplotou uvnitř fotoaparátu**

- $\bullet$  Bílá [] ikona signalizuje vysokou teplotu uvnitř fotoaparátu. Bílá ikona []] signalizuje, že se zhorší kvalita fotografií. Ukončete na chvíli snímání fotografií a nechte fotoaparát vychladnout.
- Pokud teplota uvnitř fotoaparátu dosáhne vysoké hodnoty, může se kvalita snímků pořízených s vysokou citlivostí ISO nebo dlouhou expozicí snížit ještě předtím, než se zobrazí bílá ikona [ **. ].**

### **Výsledky snímání**

- Při zvětšeném zobrazení se rychlost závěrky a hodnota clony zobrazí oranžovou barvou. Pokud vyfotografujete snímek v době, kdy je obraz zvětšen, nemusí expozice dopadnout podle vašich představ. Před pořízením snímku se vraťte do normálního zobrazení.
- I když vyfotografujete snímek při zvětšeném zobrazení, zachytí oblast odpovídající normálnímu zobrazení.

### **Snímky a zobrazení**

- Při nedostatečném nebo příliš jasném osvětlení nemusí zobrazený snímek odrážet skutečný jas zachyceného snímku.
- Přestože ve snímcích při nízkém osvětlení (i při nízkých hodnotách citlivosti ISO) může být znatelný šum, vaše snímky budou mít menší šum kvůli rozdílům v kvalitě mezi zobrazenými a zachycenými snímky.
- Pokud se změní zdroj světla (osvětlení) v záběru, může obrazovka začít mihotat. V takovém případě přestaňte dočasně snímat a pokračujte se zdrojem světla, který budete používat.
- Nasměrování fotoaparátu jiným směrem může krátkodobě zabránit správnému zobrazení jasu. Před pořízením snímku počkejte, dokud se úroveň jasu nestabilizuje.
- Pokud se v záběru nachází zdroj velmi jasného světla, může se světlá oblast jevit na obrazovce černá. Na skutečném zachyceném snímku však bude světlá oblast zobrazena správně.
- Pokud při nedostatečném osvětlení nastavíte jasně možnost [♥: Jas displeje], může se ve snímcích objevit šum nebo nerovnoměrné barvy. V zachyceném snímku však nebudou šum ani nerovnoměrnost barev zaznamenány.
- Po zvětšení snímku může jeho ostrost vypadat výraznější než na skutečném snímku.

### **Objektiv**

Pokud je nasazený objektiv vybaven funkcí Image Stabilizer (Stabilizátor obrazu) a nastavíte přepínač funkce Image Stabilizer (Stabilizátor obrazu) do polohy

 $<$   $\bigcap N$  >, bude funkce Image Stabilizer (Stabilizátor obrazu) stále aktivní i v případě. že nestisknete tlačítko spouště do poloviny. Funkce Image Stabilizer (Stabilizátor obrazu) spotřebovává napájení z baterie, a v závislosti na podmínkách snímání tak může způsobit snížení počtu možných snímků. Pokud není nutné používat funkci Image Stabilizer (Stabilizátor obrazu), například při použití stativu, doporučujeme přesunout přepínač funkce Image Stabilizer (Stabilizátor obrazu) do polohy

- $<$  OFF $>$ .
- $\bullet$  S objektivy typu EF je přednastavení zaostření během snímání dostupné pouze tehdy, když používáte (super) teleobjektivy vybavené touto funkcí, dostupné od druhé poloviny roku 2011.

### **Poznámka**

- $\bullet$  Zorné pole je přibližně 100 % (při nastavení kvality snímku na možnost JPEG  $\blacksquare$ ).
- Pokud je fotoaparát dlouhou dobu nečinný, obrazovka automaticky vypne po uplynutí času nastaveného v položce [**Vypnutí displeje**] nebo [**Hled. vypnutý**]

v nabídce [ $\blacklozenge$ : Úspora energie]. Fotoaparát se následně vypne automaticky po uplynutí času nastaveného v možnosti [**Autom.vypnutí**] (**a**[\)](#page-702-0).

Snímky můžete zobrazit na televizoru pomocí běžně dostupného kabelu HDMI (2). Upozorňujeme, že zvuk vysílán nebude.

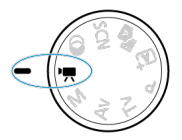

<span id="page-309-0"></span>Pro záznam filmů nastavte volič režimů do polohy <  $\blacksquare$  >.

#### **Upozornění** T

Po přepnutí z fotografování na záznam filmu zkontrolujte před pořízením záznamu filmů znovu nastavení fotoaparátu.

#### $\Box$ **Poznámka**

- Během fotografování je též možné nahrávat filmy po stisknutí tlačítka snímání filmů.
- [Nabídky na kartě: Záznam filmu](#page-310-0)
- [Záznam filmu](#page-315-0)
- [Velikost filmového záznamu](#page-332-0)
- [Vysoká snímková frekvence](#page-340-0)
- [Digitální zoom](#page-341-0)
- [Záznam zvuku](#page-343-0)
- [Snímání s kreativními filtry](#page-346-0)
- [Časosběrné filmy](#page-349-0)
- [Samospoušť filmu](#page-361-0)
- [Image Stabilizer \(Stabilizátor obrazu\) \(režim IS\)](#page-362-0)
- [Auto úroveň](#page-364-0)
- [Funkce tlačítka spouště pro filmování](#page-365-0)
- [Nastavení rastru zebra](#page-367-0)
- [Zobrazení informací o snímku](#page-370-0)
- [Časový kód](#page-374-0)
- [Další funkce nabídky](#page-381-0)
- [Obecná upozornění pro záznam filmů](#page-389-0)

<span id="page-310-0"></span>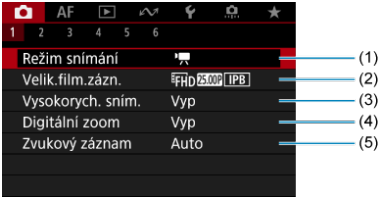

- (1) [Režim snímání](#page-315-0)
- (2) [Velik.film.zázn.](#page-332-0)
- (3) [Vysokorych. sním.](#page-340-0)
- (4) [Digitální zoom](#page-341-0)
- (5) [Zvukový záznam](#page-343-0)

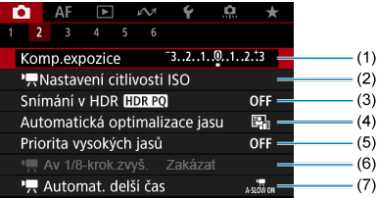

- (1) [Komp.expozice](#page-381-0)
- (2) [Nastavení citlivosti ISO](#page-381-0)
- (3) [Snímání v HDR](#page-203-0)
- (4) [Auto Lighting Optimizer/Automatická optimalizace jasu](#page-209-0)
- (5) [Priorita vysokých jasů](#page-211-0)
- $(6)$ <sup> $\sqrt{2}$ </sup>[Av 1/8-krok.zvyš.](#page-382-0)
- (7)  $\sqrt{R}$  [Automat. delší čas](#page-382-0)

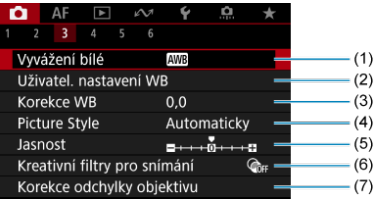

- (1) [Vyvážení bílé](#page-217-0)
- (2) [Uživatel. nastavení WB](#page-222-0)
- (3) [Korekce WB](#page-228-0)
- (4) Picture Style
	- [Výběr stylu Picture Style](#page-233-0)
	- [Přizpůsobení stylu Picture Style](#page-237-0)
	- [Registrace stylu Picture Style](#page-241-0)
- (5) [Jasnost](#page-244-0)
- (6) [Kreativní filtry pro snímání](#page-346-0)
- (7) [Korekce odchylky objektivu](#page-249-0)

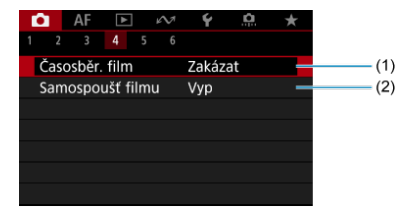

- (1) [Časosběr. film](#page-349-0)
- (2) [Samospoušť filmu](#page-361-0)

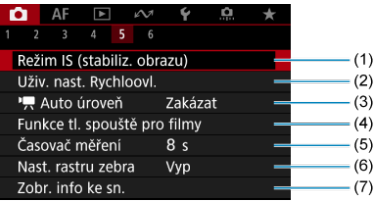

- (1) [Režim IS \(stabiliz. obrazu\)](#page-362-0)
- (2) [Uživ. nast. Rychloovl.](#page-275-0)
- $(3)$ <sup> $\Box$ </sup>, [Auto úroveň](#page-364-0)
- (4) [Funkce tl. spouště pro filmy](#page-365-0)
- (5) [Časovač měření](#page-286-0)
- (6) [Nast. rastru zebra](#page-367-0)
- (7) [Zobr. info ke sn.](#page-370-0)

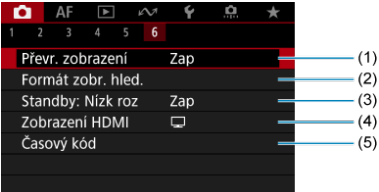

- (1) [Převr. zobrazení](#page-302-0)
- (2) [Formát zobr. hled.](#page-303-0)
- (3) [Standby: Nízk roz](#page-386-0)
- (4) [Zobrazení HDMI](#page-387-0)
- (5) [Časový kód](#page-374-0)

V režimu <  $\frac{1}{2}$ , stated  $\frac{1}{2}$  > a <  $\frac{1}{\log 2}$  > jsou zobrazeny následující obrazovky.

**Fotografování 1**

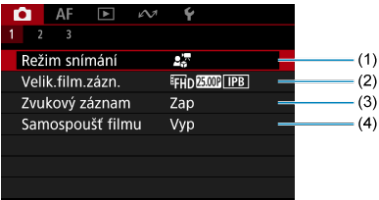

- (1) [Režim snímání](#page-309-0)
- (2) [Velik.film.zázn.](#page-332-0)
- (3) [Zvukový záznam](#page-343-0)
- (4) [Samospoušť filmu](#page-361-0)

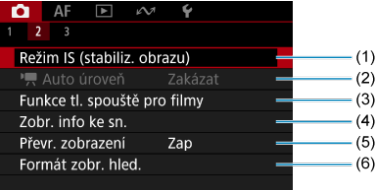

- (1) [Režim IS \(stabiliz. obrazu\)](#page-362-0)
- $(2)$ <sup> $\sqrt{2}$ </sup> [Auto úroveň](#page-364-0)
- (3) [Funkce tl. spouště pro filmy](#page-365-0)
- (4) [Zobr. info ke sn.](#page-370-0)
- (5) [Převr. zobrazení](#page-302-0)
- (6) [Formát zobr. hled.](#page-303-0)

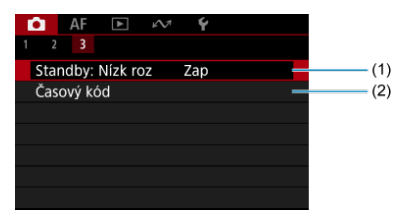

- (1) [Standby: Nízk roz](#page-386-0)
- (2) [Časový kód](#page-374-0)

## <span id="page-315-0"></span>**Záznam filmu**

- **P<sub>2</sub>,** Záznam filmu v režimu automatické expozice 図
- $\boxed{C}$  Citlivost ISO v režimu  $\boxed{P}$
- **Ø** · · · <sup>•</sup> <sup>M</sup> [Záznam filmu v režimu ruční expozice](#page-319-0)
- [Citlivost ISO v režimu \[](#page-322-0) 哅
- [Rychlost závěrky](#page-323-0) 図
- $\mathbb{Z}$   $\mathbb{Z}$  [Záznam filmu pro detailní ukázky](#page-324-0)
- Záznam filmu v režimu IS
- **Záznam HDR filmu** 哅
- **E** P<sup>o</sup> [Uživatelský režim snímání](#page-329-0)
- [Fotografování](#page-330-0)
- **[Zobrazení informací \(záznam filmu\)](#page-331-0)**

## **Záznam filmu v režimu automatické expozice**

Expozice je řízena automaticky podle jasu.

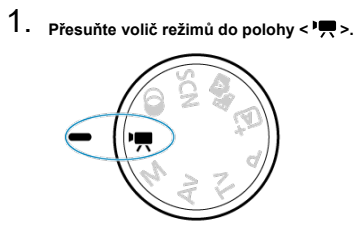

2. **Vyberte možnost [ : Režim snímání].**

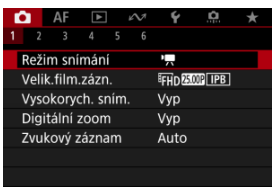

3. **Vyberte možnost [AE při filmování].**

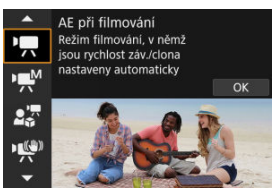

4. **Zaostřete na objekt.**

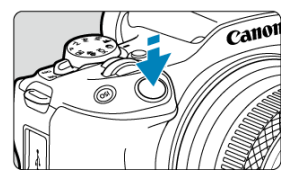

- $\bullet$  Před zahájením záznamu filmu zaostřete pomocí automatického [\(](#page-410-0) $\circ$ ) nebo ručního zaostřování [\(](#page-442-0)2).
- Ve výchozím nastavení je možnost [**AF: Servo AF u film.**] nastavena na hodnotu [**Povolit**], takže fotoaparát bude trvale zaostřovat (2[\)](#page-407-0).
- Po namáčknutí tlačítka spouště fotoaparát zaostří pomocí zadané oblasti AF.

5. **Zaznamenejte film.**

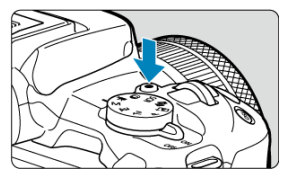

Natáčení filmu zahájíte stiskem tlačítka snímání filmů. Záznam filmu můžete také zahájit klepnutím na položku [●] na obrazovce.

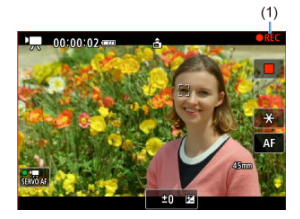

Když probíhá záznam filmu, vpravo nahoře se zobrazí [ **REC**] (1) a kolem obrazovky bliká červený rámeček.

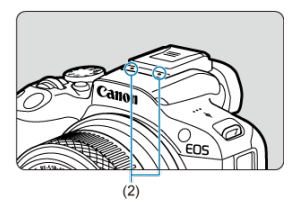

- Zvuk se zaznamená pomocí filmového mikrofonu (2).
- Chcete-li natáčení zastavit, znovu stiskněte tlačítko snímání filmů. Záznam filmu můžete také zastavit klepnutím na položku [ ] na obrazovce.

<span id="page-318-0"></span>Citlivost ISO se nastaví automaticky. Viz [Citlivost ISO při záznamu filmu.](#page-779-0)

<span id="page-319-0"></span>Pro záznam filmu můžete ručně nastavit rychlost závěrky, hodnotu clony a citlivost ISO.

- 1. **Přesuňte volič režimů do polohy < >.**
- 2. **Vyberte možnost** [<sup>2</sup>]: Režim snímání].

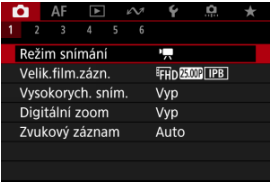

3. **Vyberte možnost [ME při filmování].**

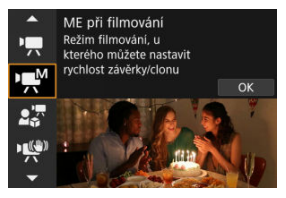

4. **Nastavte rychlost závěrky, hodnotu clony a citlivost ISO.**

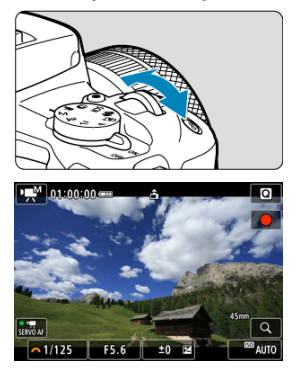

- Stiskněte tlačítko spouště do poloviny a zkontrolujte indikátor úrovně expozice.
- Stisknutím tlačítka < $\triangle$  > vyberte rychlost závěrky, hodnotu clony, úroveň expozice nebo citlivost ISO a potom hodnotu nastavte ovladačem <  $\mathcal{E}^{\mathcal{P}}$ >.
- $\bullet$  Citlivost ISO lze také nastavit stisknutím tlačítka <  $\mathsf{ISO}$  >.
- $\bullet$  Dostupné rychlosti závěrky se liší podle snímkové frekvence ( $\circled{q}$ [\)](#page-340-0).

# 5. **Zaostřete a zaznamenejte film.**

Stejné jako kroky 4 a 5 pro  $\sqrt{2}$  [Záznam filmu v režimu automatické](#page-315-0) [expozice](#page-315-0).

#### $\overline{\mathbf{r}}$ **Upozornění**

- Během záznamu filmu neměňte rychlost závěrky, hodnotu clony nebo citlivost ISO, protože se tak mohou zaznamenávat změny expozice nebo vytvářet více šumu při vysoké citlivosti ISO.
- Při filmování pohybujícího se objektu je doporučeno použít rychlost závěrky v rozsahu přibližně 1/25 s až 1/125 s. Čím je rychlost závěrky vyšší, tím bude pohyb objektu vypadat méně plynule.
- Pokud změníte rychlost závěrky během záznamu při zářivkovém osvětlení nebo při osvětlení LED diodovým světlem, může se zaznamenat mihotání obrazu.

#### $\overline{R}$ **Poznámka**

- Jestliže je zvoleno automatické nastavení citlivosti ISO, můžete stisknutím tlačítka  $\leq$   $\neq$  > zablokovat citlivost ISO. Po zablokování v průběhu záznamu filmu lze blokování citlivosti ISO zrušit opětovným stisknutím tlačítka <  $\bigstar$  >.
- $\bullet$  Pokud stisknete tlačítko <  $\bigstar$  > a poté změníte kompozici záběru, můžete na indikátoru úrovně expozice [\(](#page-780-0) a) zjistit rozdíl v úrovni expozice v porovnání se stavem při stisknutí tlačítka <  $\bigstar$  >.

<span id="page-322-0"></span>Citlivost ISO lze nastavit ručně nebo vybrat možnost [AUTO]. Podrobné informace o citlivosti ISO naleznete v části [Citlivost ISO při záznamu filmu.](#page-779-0)

<span id="page-323-0"></span>Dostupné rychlosti závěrky v režimech a [ إ] se mohou lišit v závislosti na snímkové frekvenci, jakou jste nastavili pro vámi specifikovanou velikost filmového záznamu.

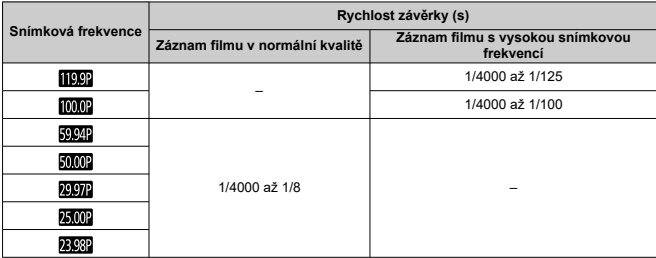
Při zaostřování můžou být upřednostněny objekty blízko fotoaparátu. Je to užitečné pro ukázky, recenze produktů nebo podobné situace.

- 1. **Přesuňte volič režimů do polohy < >.**
- 2. **Vyberte možnost [ : Režim snímání].**

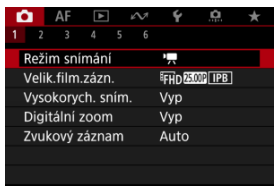

3. **Vyberte možnost [Video pro prez. zblízka].**

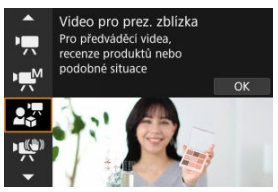

- 4. **Nahrajte film pro detailní ukázku.**
	- Zaznamenejte film stejným způsobem jako při záznamu filmu v normální kvalitě.

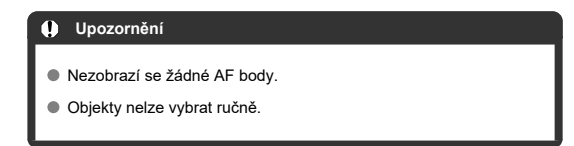

Můžete redukovat rozhýbání fotoaparátu při filmování. To může poskytovat účinnou stabilizaci i v případě, že používáte objektiv bez funkce IS. Pokud používáte objektiv s funkcí IS, nastavte Přepínač funkce Image Stabilizer (Stabilizátor obrazu) na <  $ON$  >.

- 1. **Přesuňte volič režimů do polohy < >.**
- 2. **Vyberte možnost [ : Režim snímání].**

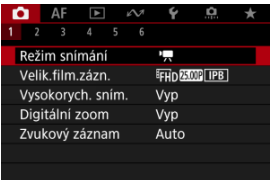

3. **Vyberte možnost [Režim IS filmu].**

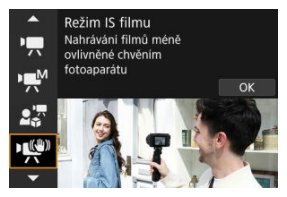

### **Upozornění**  $\bf{0}$

Ve výchozím nastavení je možnost [ **Digitální IS**] nastavena na hodnotu [**Vylepšeno**].

4. **Vyberte možnost stabilizace.**

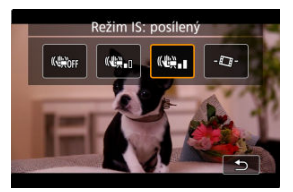

- Stiskněte tlačítko <  $\bigstar$  >.
- Vypnout ((((((((((((((((()))))))))))) caktivuje stabilizaci obrazu. Filmy se zaznamenají s normálním zorným úhlem.
- Zapnout ((((), n): Aktivuje stabilizaci obrazu. Obraz bude nepatrně zvětšený.
- **Vylepšeno (((#), ):** Aktivuje silnější stabilizaci obrazu než možnost [**Zap**]. Obraz bude více zvětšený.
- $\bullet$  Auto úroveň ( $\Box$ ): Zajistí vodorovnou úroveň snímků během záznamu filmu.

#### $\Box$ **Poznámka**

Chcete-li se vyhnout detailním záběrům vašeho obličeje, když je při záznamu zahrnujícím váš obličej obrazovka nasměrovaná k přední části fotoaparátu, můžete přepnout režim IS z možnosti

[(《誤, ] (vylepšený) na [(《誤, ]] (zap.) na [(《誤)r] (vyp.). Obraz se pak pokaždé oddálí. Nastavení lze také změnit přímo klepnutím  $na$   $\overline{||a||}$ .

# 5. **Zaznamenejte film.**

Zaznamenejte film stejným způsobem jako při záznamu filmu v normální kvalitě.

Můžete zaznamenávat filmy s dynamickým rozsahem, které si zachovají detaily ve světlých tónech ve scénách s vysokým kontrastem.

#### $\overline{\mathbb{R}}$ **Poznámka**

- Filmy jsou nahrávány s kódováním FHDAAR IPB (NTSC) nebo FHDAAR IPB (PAL).
	- 1. **Přesuňte volič režimů do polohy < >.**
	- 2. **Vyberte možnost [ : Režim snímání].**

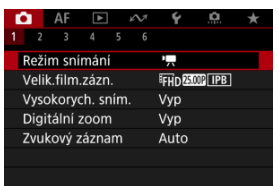

3. **Vyberte možnost [ HDR film].**

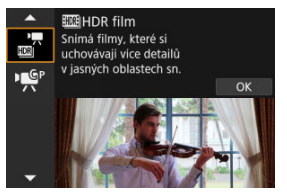

# 4. **Zaznamenejte HDR film.**

- Zaznamenejte film stejným způsobem jako při záznamu filmu v normální kvalitě.
- Podrobnosti o velikostech souboru a dostupné době záznamu jsou uvedeny v části [Záznam filmu.](#page-795-0)

### **Upozornění**  $\mathbf 0$

- Vzhledem k tomu, že se při vytváření HDR filmu slučuje více snímků, mohou některé části filmu vypadat zkresleně. To je více patrné u záznamu z ruky ovlivněného rozhýbáním fotoaparátu a proto uvažte použití stativu. Uvědomte si, že i při použití stativu pro záznam mohou být v porovnání s normálním přehráváním zbytkové obrazy nebo šum postřehnutelné, pokud je HDR film přehráván po jednotlivých snímcích nebo v pomalém pohybu.
- Pokud změníte nastavení pro záznam HDR filmu, barva a jas snímku se může na okamžik výrazně změnit. Film se na okamžik neaktualizuje a snímek se dočasně zastaví. Nezapomeňte na tuto skutečnost při záznamu filmů na externí zařízení přes rozhraní HDMI.

Můžete nahrávat pomocí nastavení registrovaného v nabídce **[€** : **Uživat, režim snímání (rež.C)**] [\(](#page-716-0) ).

Ve výchozím nastavení se použije nahrávání s funkcí [**AE při filmování**].

- 1. **Přesuňte volič režimů do polohy < >.**
- 2. **Vyberte možnost [ : Režim snímání].**

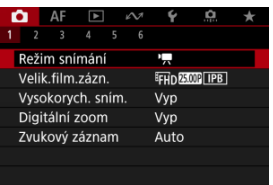

3. **Vyberte [ ] nebo [ ].**

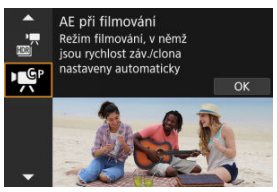

Je-li v nabídce [**Uživat. režim snímání (rež.C)**] zaregistrována možnost [**AE při filmování**], zobrazí se [ ]. Je-li zaregistrována možnost [**ME při** filmování], zobrazí se [

- 4. **Zaostřete a zaznamenejte film.**
	- Podrobné informace naleznete v pokynech k registrovaným režimům fotografování.

**V režimu záznamu filmu není fotografování podporováno.** K pořízení fotografií přepněte volič režimů otočením do jiného režimu.

Podrobnosti o ikonách zobrazených pro záznam filmu naleznete v části [Zobrazení informací.](#page-780-0)

### $\bullet$ **Upozornění**

Zbývající čas zobrazený pro záznam filmu je pouze vodítko.

Záznam filmu se může ukončit dříve, než uplyne původně zobrazená doba záznamu, pokud se zobrazí červená ikona [ ] z důvodu vysoké teploty ve fotoaparátu během záznamu  $\left(\frac{\partial}{\partial y}\right)$  $\left(\frac{\partial}{\partial y}\right)$  $\left(\frac{\partial}{\partial y}\right)$ .

- ΓZ [Záznam filmu v kvalitě 4K](#page-333-0)
- 商 [Oblast snímku](#page-334-0)
- 雇 [Karty, na které lze zaznamenat filmy](#page-336-0)
- **M** [Videosoubory větší než 4 GB](#page-337-0)
- [Celková doba záznamu filmu a velikost souboru za minutu](#page-338-0) M
- 囜 [Maximální doba záznamu filmu](#page-339-0)

Velikost záznamu, snímkovou frekvenci a metodu komprese můžete nastavit v nabídce

### [ : **Velik.film.zázn.**].

Vezměte na vědomí, že snímková frekvence se automaticky aktualizuje, aby odpovídala nastavení [: Videosystém] (<mark>2</mark>[\)](#page-695-0).

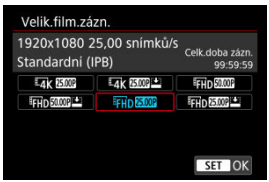

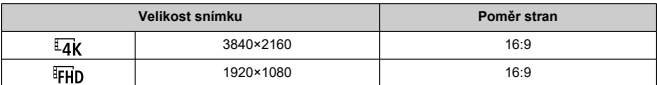

### $\mathbf \Omega$ **Upozornění**

● Pokud změníte nastavení [V: Videosystém], znovu nastavte

[<sup>2</sup>]: Velik.film.zázn.].

 $\bullet$  Jiná zařízení nemusí normálně přehrávat filmy, jako jsou filmy v kvalitě 4K,  $\overline{FHD}$ **SOPIP/ 5000P** a filmy s vysokou snímkovou frekvencí, protože přehrávání je náročné na zpracování.

Ostrost a šum se mohou lišit v závislosti na velikosti filmového záznamu a dle použitého objektivu.

#### <span id="page-333-0"></span> $\Box$ **Poznámka**

- Abyste dosáhli lepšího výkonu s kartou, doporučujeme před pořízením záznamu filmu naformátovat kartu ve fotoaparátu  $\left(\frac{\sqrt{2}}{2}\right)$  $\left(\frac{\sqrt{2}}{2}\right)$  $\left(\frac{\sqrt{2}}{2}\right)$ .
- Filmy nelze zaznamenávat v kvalitě HD nebo VGA.

# **Záznam filmu v kvalitě 4K**

- Záznam 4K filmů vyžaduje stabilní kartu s vysokou rychlostí zápisu. Podrobné informace naleznete v části [Karty, na které lze zaznamenat filmy.](#page-336-0)
- Záznam filmů v rozlišení 4K významně zvyšuje zatížení. V porovnání s normálním snímáním filmů se může rychleji nebo výrazněji zvýšit teplota fotoaparátu. **Pokud se**

**během záznamu filmu zobrazí bílá ikona [ ] nebo červená ikona [ ], karta může být horká, a proto zastavte snímání filmu a než vyjmete kartu, nechte fotoaparát vychladnout. (Nevyjímejte kartu ihned.)**

Z filmu v rozlišení 4K můžete vybrat jakýkoli požadovaný snímek a uložit jej na kartu jako snímek JPEG  $($ 

<span id="page-334-0"></span>Oblast snímku videa se liší v závislosti na nastavení velikosti filmového záznamu.

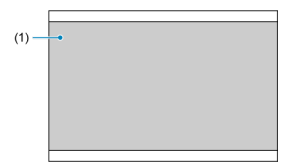

 $(1)$   $\overline{4}$ K $(3840 \times 2160)$  /  $\overline{4}$ FHD $(1920 \times 1080)$ 

### **Upozornění**  $\bullet$

● Záznam s filmem digital IS [\(](#page-362-0) ) ořízne obraz kolem středu obrazovky ještě více.

# **Snímková frekvence** (sn./s: snímky za sekundu)

# **[ ] 119,9 sn./s/[ ] 59,94 sn./s/[ ] 29,97 sn./s**

Pro oblasti, kde se používá televizní systém NTSC (Severní Amerika, Japonsko, Jižní Korea, Mexiko atd.). Více informací o [**[ [ ] ]** naleznete v části [Vysoká snímková](#page-340-0) [frekvence.](#page-340-0)

# **[ ] 100,00 sn./s /[ ] 50,00 sn./s /[ ] 25,00 sn./s**

Pro oblasti, kde se používá televizní systém PAL (Evropa, Rusko, Čína, Austrálie atd.). Více informací o [  $1$  maleznete v části [Vysoká snímková frekvence](#page-340-0).

## **[ ] 23,98 sn./s**

Většinou pro filmové účely. Je k dispozici, pokud je [ $\blacklozenge$ : Videosystém] nastaven na hodnotu [**Pro NTSC**].

# **Metoda komprese**

**[ ] IPB** (Standardní)

Při záznamu efektivně komprimuje několik snímků současně.

**[ ] IPB** (Lehká)

Jelikož je film zaznamenán při nižší přenosové rychlosti než u metody IPB (Standardní), bude velikost souboru menší než u metody IPB (Standardní) a kompatibilita přehrávání bude vyšší. To umožní delší dobu záznamu než s možností IPB (Standardní) (s využitím karty stejné kapacity).

# **Formát filmového záznamu**

**•** [MP4] MP4

Všechny filmy, které zaznamenáte fotoaparátem, jsou zaznamenány jako videosoubory ve formátu MP4 (přípona souboru: ".MP4").

<span id="page-336-0"></span>Informace o kartách podporujících všechny velikosti filmového záznamu viz [Rychlostní](#page-797-0) [požadavky karty \(záznam filmu\) \[rychlost čtení/zápisu\].](#page-797-0)

**Vyzkoušejte karty zaznamenáním několika filmů, abyste se ujistili, že mohou** zaznamenávat správně ve zvolené velikosti (**a**[\)](#page-333-0).

### T **Upozornění**

- Před zaznamenáním filmu v kvalitě 4K naformátujte karty výběrem možnosti
	- [**Nízkoúrovňové form.**] u položky [ $\blacklozenge$ : Formátovat kartu] (2[\)](#page-683-0).
- Pokud k záznamu filmů použijete kartu s nízkou rychlostí zápisu, film se nemusí zaznamenat správně. Rovněž pokud budete přehrávat film uložený na kartě s nízkou rychlostí čtení, nemusí se přehrát správně.
- Při záznamu filmů používejte vysoce výkonné karty s rychlostí zápisu dostatečně vyšší než bitový tok.
- Pokud nelze filmy správně zaznamenat, naformátujte kartu a zkuste to znovu. Pokud formátování nevyřešilo problém, vyhledejte si další informace na webu výrobce karty apod.

#### $\Box$ **Poznámka**

- Abyste dosáhli lepšího výkonu s kartou, doporučujeme před pořízením záznamu filmu naformátovat kartu ve fotoaparátu [\(](#page-683-0) $\frac{1}{2}$ ).
- Informace o rychlostech zápisu a čtení karty naleznete na webu výrobce příslušné karty apod.

### <span id="page-337-0"></span>**Použití karet SDHC naformátovaných ve fotoaparátu**

Pokud použijete fotoaparát k formátování karty SDHC, naformátuje se v souborovém systému FAT32.

Pokud s kartou naformátovanou v souborovém systému FAT32 zaznamenáváte film a velikost souboru překročí 4 GB, vytvoří se automaticky nový videosoubor.

Při přehrávání filmu bude nutné přehrát jednotlivé videosoubory samostatně.

Videosoubory se nepřehrají automaticky jeden po druhém. Až skončí přehrávání filmu, vyberte další film a přehrajte jej.

## **Použití karet SDXC naformátovaných ve fotoaparátu**

Pokud použijete fotoaparát k formátování karty SDXC, naformátuje se v souborovém systému exFAT.

Při použití karty naformátované pomocí souborového systému exFAT se film uloží jako jeden soubor (aniž by byl rozdělen do více souborů), i když velikost souboru při záznamu filmu překročí 4 GB.

### Œ **Upozornění**

Při importu videosouborů přesahujících 4 GB do počítače použijte nástroj EOS Utility nebo čtečku karet  $\sqrt{2}$ [\)](#page-754-0). Uložit videosoubory překračující délku 4 GB nemusí být možné, pokud se o to pokusíte s použitím standardních funkcí operačního systému počítače.

<span id="page-338-0"></span>Podrobné informace naleznete v části [Záznam filmu](#page-795-0).

# <span id="page-339-0"></span>**Záznam filmů bez vysokorychlostního snímání**

Maximální doba záznamu na film je 1 hod. Jakmile je dosaženo doby 1 hod, záznam se automaticky zastaví. Záznam filmu můžete opět zahájit po stisknutí tlačítka snímání filmů (film se zaznamená jako nový soubor).

# **Záznam filmů s vysokorychlostním snímáním**

Maximální doba záznamu jednoho filmu je 15 min. Jakmile se dosáhne doby 15 min, záznam se automaticky zastaví. Záznam vysokorychlostního filmu můžete opět zahájit po stisknutí tlačítka snímání filmů (film se zaznamená jako nový soubor).

#### Œ **Upozornění**

Po extenzivním přehrávání filmů / zobrazení živého náhledu může stoupnout teplota uvnitř fotoaparátu a k dispozici bude kratší doba záznamu.

<span id="page-340-0"></span>Filmy můžete nahrávat při vysokorychlostním snímání 119,9 sn./s nebo 100,0 sn./s. To je ideální pro záznam filmů, které budou přehrávány zpomaleně. Upozorňujeme, že maximální doba záznamu na jeden film je 15 minut.

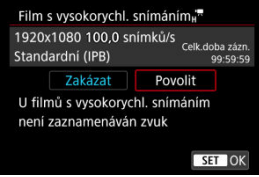

- Filmy se zaznamenávají v kvalitě  $FHDIDPI$  (PB $\ket{F}$ ) nebo  $FHDIDIPIP$  (PB $\ket{F}$ ).
- U filmů s vysokorychlostním snímáním se nezaznamenává zvuk.
- Zobrazení časového kódu během záznamu filmu se posune o 4 s za sekundu.
- Protože se filmy s vysokorychlostním snímáním zaznamenávají jako videosoubory při 29,97/25,00 sn./s, přehrávají se zpomaleně při 1/4 rychlosti.

### $\overline{\mathbf{r}}$ **Upozornění**

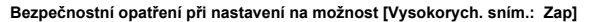

- Časové kódy se nezaznamenávají, když je položka [**Přičítání**] nastavena na možnost [**Kdykoli**] v [**r͡ːː Časový kód**] [\(](#page-374-0)  $\frac{2}{9}$  ).
- Pokud vrátíte hodnotu tohoto nastavení na [**Zakázat**], zkontrolujte nastavení

# [**nte**]: Velik.film.zázn.l.

- Obrazovka může během záznamu filmů s vysokorychlostním snímáním při zářivkovém osvětlení nebo při osvětlení LED diodovým světlem mihotat.
- Při zahájení nebo zastavení záznamu filmů s vysokorychlostním snímáním se film na okamžik neaktualizuje a snímek se dočasně zastaví. Nezapomeňte na tuto skutečnost při záznamu filmů na externí zařízení přes rozhraní HDMI.
- Snímkové frekvence filmu zobrazené na obrazovce při záznamu filmů s vysokorychlostním snímáním neodpovídají snímkové frekvenci zaznamenaného filmu.
- Citlivost ISO lze nastavit na hodnotu v rozsahu ISO 100 12800. Když **[O]:** Rozšíření ISO] nastavíte na [Povolit] [\(](#page-729-0)2), maximální citlivost se rozšíří na H (ekvivalent ISO 25600).
- Snímková frekvence video výstupu HDMI je 59,94 sn./s nebo 50,00 sn./s.
- Po dlouhém přehrávání filmů nebo zobrazení obrazu může stoupnout teplota uvnitř fotoaparátu a k dispozici bude kratší doba záznamu.

Při nastavení velikosti záznamu na [FHD297] |/[FHD299] (NTSC) nebo [FHD2500] (PAL) můžete snímat s cca 1–10x digitálním zoomem.

1. **Vyberte možnost [ : Digitální zoom].**

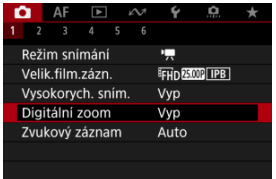

# 2. **Vyberte možnost.**

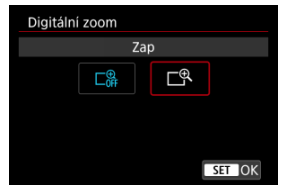

- Vyberte položku [**Povolit**] a stiskněte tlačítko < <sup>(@</sup>) >.
- Stisknutím tlačítka < MENU > zavřete nabídku.

3. **Použijte digitální zoom.**

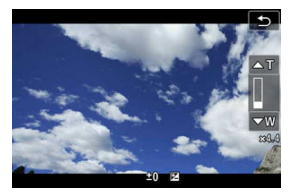

- $\bullet$  Vpravo dole klepněte na [W  $\prime$  T].
- Zobrazí se ukazatel digitálního zoomu.
- Stisknutím tlačítka [▲T] nebo < ▲ > přibližte obraz a stisknutím tlačítka [**▼W**] nebo < **▼** > jej oddalte.
- Stisknutím tlačítka spouště do poloviny zaostřete pomocí [**1 bodový AF**] (s pevným nastavením na střed).
- Digitální zoom zrušíte nastavením možnosti [**Vyp**] v kroku 2.

#### **Upozornění**  $\Omega$

- Doporučujeme použít stativ, abyste zabránili rozhýbání fotoaparátu.
- Maximální citlivost ISO je ISO 12800.
- Zvětšení zobrazení není k dispozici.
- Vzhledem k tomu, že digitální zoom pro filmy zpracovává obraz digitálně, bude obraz při vyšších zvětšeních vypadat zrnitější. Mohou být rovněž patrné světelné body, šum atd.
- Viz také [Podmínky snímání, které ztíží zaostřování.](#page-432-0)
- Teplota uvnitř fotoaparátu může stoupat, což povede ke snížení dostupné doby záznamu.
- [C]: Standby: Nízk roz] je nastaveno na [Zakázat] a nemůže být změněno [\(](#page-386-0)

#### [Záznam zvuku / Úroveň záznamu zvuku](#page-344-0) ΓZ

## **IZI** [Protivětrný filtr](#page-345-0)

Filmy a zvuk můžete zároveň zaznamenávat pomocí vestavěného stereofonního mikrofonu nebo externího stereofonního mikrofonu. Můžete také podle uvážení měnit úroveň záznamu zvuku.

Funkce záznamu zvuku nastavte pomocí položky [**nat**: **Zvukový záznam**].

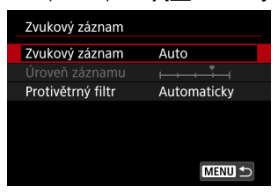

### **Upozornění** Œ

- Zvuky z užívání Wi-Fi mohou být zachyceny zabudovanými nebo externími mikrofony. Během záznamu zvuku nedoporučujeme používat funkci bezdrátové komunikace.
- Vestavěný mikrofon fotoaparátu může též nahrávat mechanické zvuky objektivu nebo zvuky činnosti fotoaparátu/objektivu, pokud během záznamu filmu probíhají činnosti AF nebo používáte fotoaparát či objektiv. V takovém případě můžete tyto zvuky omezit, když použijete externí mikrofon vybavený výstupním konektorem a umístíte ho dál od fotoaparátu a objektivu.
- Do VSTUPNÍHO konektoru pro externí mikrofon na fotoaparátu nepřipojujte žádné jiné příslušenství než externí mikrofon.

## <span id="page-344-0"></span>**Poznámka**

- V režimech základní zóny je u nastavení [**od**: Zvukový záznam] dostupná možnost [**Zap**] nebo [**Zakázat**]. Nastavte hodnotu [**Zap**] pro automatickou úpravu úrovně záznamu.
- K výstupu zvuku dochází taktéž při připojení fotoaparátu k televizorům prostřednictvím rozhraní HDMI, s výjimkou stavu, kdy je položka [**Zvukový záznam**] nastavena na možnost [**Vyp**]. Při výskytu zpětné zvukové vazby během výstupu zvuku z televizoru umístěte fotoaparát dále od televizoru nebo zeslabte hlasitost zvuku televizoru.
- Vyvážení hlasitosti mezi L/R (levým/pravým) kanálem nelze upravit.
- Zvuk se zaznamená s 16bitovou vzorkovací frekvencí 48 kHz.

# **Záznam zvuku / Úroveň záznamu zvuku**

### **Auto**

Úroveň záznamu zvuku se nastavuje automaticky. Automatické řízení úrovně se projeví automaticky v reakci na úroveň zvuku.

# **Ruční**

Úroveň záznamu zvuku můžete upravit podle potřeby. Vyberte možnost [**Úroveň**

**záznamu**] a opakovaně stiskněte tlačítko <  $\blacktriangleleft$  ><  $\blacktriangleright$  >, přičemž sledujte ukazatel úrovně. Tím nastavíte úroveň záznamu zvuku. Sledujte indikátor špičkové úrovně a upravte nastavení tak, aby se pro nejhlasitější zvuky ukazatel úrovně občas rozsvítil vpravo od značky "12" (-12 dB). Při překročení hodnoty "0" dojde ke zkreslení zvuku.

# **Zakázat**

Nebude zaznamenáván zvuk.

# <span id="page-345-0"></span>**Protivětrný filtr**

Nastavení na [**Automaticky**] snižuje zkreslení zvuku při větrných venkovních scénách. Je vypnuté, pokud jsou externí mikrofony připojené k VSTUPNÍMU konektoru pro externí mikrofon. Když se uplatní funkce protivětrného filtru, potlačí se také část hlubokých basových zvuků.

# [Charakteristiky kreativních filtrů](#page-348-0)

Můžete zaznamenávat filmy s jedním z pěti efektů filtru: Sen, Staré filmy, Vzpomínky, Dramaticky ČB nebo film s efektem Miniatura.

Velikost záznamu lze nastavit na FHD**RPP FHDRPP** (NTSC) nebo FHD**RIOP** (PAL).

1. **Vyberte možnost [ : Kreativní filtry pro snímání].**

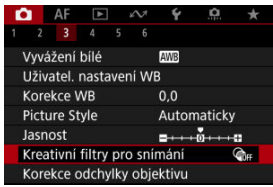

2. **Vyberte efekt filtru.**

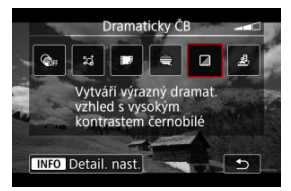

- $\bullet$  Otáčením ovladače <  $s \gtrsim$  > vyberte efekt filtru ( $\circ$ [\)](#page-348-0).
- U filmů s efektem Miniatura přesuňte Bod AF do pozice pro zaostření. Posuňte rámeček scény, pokud se AF bod nachází mimo něj; AF bod musí být s tímto rámečkem vyrovnán.

3. **Upravte úroveň efektu filtru.**

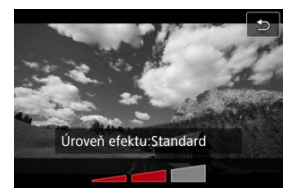

- $\bullet$  Stiskněte tlačítko < INFO >.
- $\bullet$  Otáčením voliče <  $\frac{1}{2}$  > vyberte úroveň efektu filtru a poté stiskněte tlačítko < $\langle \overline{\mathbb{R}} \rangle$  >.
- Při nastavení filmů s efektem Miniatura vyberte rychlost přehrávání.

# 4. **Vyfotografujte snímek.**

### Q **Upozornění**

- Zvětšení zobrazení není k dispozici.
- Nezobrazuje se histogram.
- Subjekty jako obloha nebo bílé stěny nemusí být vykresleny s jemním stupňováním a mohou obsahovat šum nebo nevyváženou expozici barev.

## <span id="page-348-0"></span>● 2d Sen

Aplikuje jemný, zasněný vzhled jiného světa. Celkově změkčí vzhled filmu a rozmaže okrajové části obrazovky. Rozmazané oblasti kolem okrajů obrazovky můžete upravit.

### **Staré filmy**

Přidáním chvění, škrábanců a mihotání vytvoří atmosféru jako ze starých filmů. Horní a spodní část obrazu je zakryta černou maskou. Efekty chvění a škrábanců lze upravit v efektu filtru.

### **Vzpomínky**

Vytvoří atmosféru vzpomínky. Celkově změkčí vzhled filmu a sníží jas okrajových částí obrazovky. Upravením efektu filtru můžete upravit celkovou saturaci a tmavé oblasti kolem okrajů.

# **Dramaticky ČB**

Vytvoří atmosféru dramatického realismu v černobílé s vysokým kontrastem. Můžete upravit zrnitost a černobílý efekt.

### **• <b>A** Filmy s efektem Miniatura

Filmy lze zaznamenávat s použitím efektu Miniatura (dioráma). Vyberte rychlost přehrávání a spusťte záznam.

Snímání s výchozími nastaveními zachová střed snímku ostrý.

Chcete-li přesunout oblast, která vypadá ostře (rámeček scény), podívejte se na část ,Nastavení efektu Miniatura" (@). Jednobodový AF je použitý jako oblast AF. Doporučujeme fotografování s vyrovnaným AF bodem a rámečkem scény. AF bod a rámeček scény jsou v průběhu záznamu skryté.

V kroku 5 nastavte rychlost přehrávání na [**5x**], [**10x**] nebo [**20x**] před záznamem.

# **Rychlost a doba přehrávání (pro 1minutový film)**

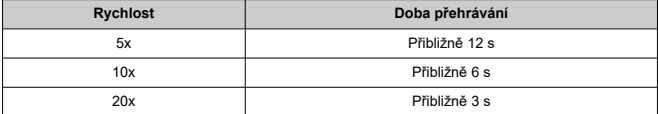

#### $\bf{0}$ **Upozornění**

### **[ ] (Filmy s efektem Miniatura)**

- Nezaznamená se zvuk.
- Servo AF při záznamu filmu je vypnuté.
- Úprava není k dispozici pro filmy s efektem Miniatura s dobou přehrávání kratší než 1 s  $\left(\sqrt{2}\right)$  $\left(\sqrt{2}\right)$ .

# [Přibližná doba dostupná pro záznam časosběrných filmů](#page-360-0)

Fotografie pořizované v nastaveném intervalu lze automaticky zkombinovat do časosběrného filmu v kvalitě Full HD. Časosběrný film zrychleně ukazuje změny objektu zachycené za mnohem delší období. Je vhodný pro sledování změn scenérie, růst květin, pohyb hvězdné oblohy atd. z jednoho pevného bodu.

Časosběrné filmy lze nahrát ve formátu MP4 v kvalitě FHD**ADP ALL I** v případě NTSC nebo v kvalitě FHD**WM ALL** v případě PAL ve Full HD.

Vezměte na vědomí, že snímková frekvence se automaticky aktualizuje, aby odpovídala nastavení [: Videosystém] (2[\)](#page-695-0).

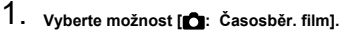

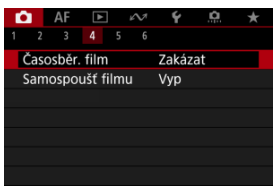

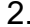

2. **Vyberte možnost [Časosběrný].**

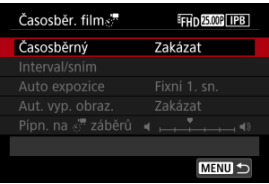

# 3. **Vyberte scénu.**

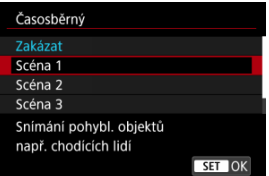

- Vyberte scénu, která se hodí pro situaci záznamu.
- Pro větší volnost při ručním nastavování intervalu snímání a počtu snímků vyberte možnost [**Uživ. nastavení**].

# 4. **Nastavte interval snímání.**

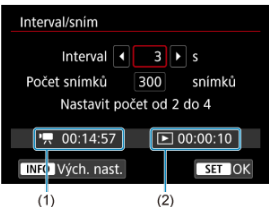

- Vyberte možnost [**Interval/sním**].
- Vyberte položku [**Interval**] (s). Pomocí tlačítek < < > > nastavte hodnotu a pak stiskněte tlačítko <  $\left(\frac{\mathbf{a}}{\mathbf{c}}\right)$  >.
- Při nastavování se řiďte údaji v části [<sup>9</sup>]: Potřebný čas] (1) a [**►**]: Čas přehrávání] (2).

# **Když je nastaveno [Uživ. nastavení]**

- Vyberte položku [**Interval**] (min.:s).
- Stisknutím tlačítka <  $\left(\frac{\mathbf{p}}{2}\right)$  > zobrazte <  $\dot{\mathbf{\Box}}$  >.
- Pomocí tlačítek < ▲ >< ▼ > nastavte hodnotu a pak stiskněte tlačítko  $\langle \langle \vec{B} \rangle \rangle$ . (Znovu se zobrazí  $\langle \square \rangle$ .)
- Chcete-li nastavení zaregistrovat, vyberte možnost [**OK**].

5. **Nastavte počet snímků.**

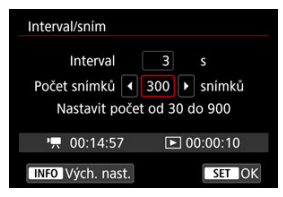

- Vyberte možnost [**Počet snímků**]. Pomocí tlačítek < < > > nastavte hodnotu a pak stiskněte tlačítko <  $\binom{50}{3}$  >.
- Při nastavování čísla se řiďte údaji v části <sup>p</sup>otřebný čas] a [ : **Čas přehrávání**].

# **Když je nastaveno [Uživ. nastavení]**

- Vyberte číslici.
- Stisknutím tlačítka < $\langle \hat{E}_i \rangle$  > zobrazte < $\hat{\Box}$  >.
- $\bullet$  Pomocí tlačítek <  $\blacktriangle$  ><  $\blacktriangledown$  > nastavte hodnotu a pak stiskněte tlačítko  $\langle \langle \langle \langle \rangle \rangle \rangle$ . (Znovu se zobrazí  $\langle \square \rangle$ .)
- **Ujistěte se, zda není doba přehrávání [Fig. Čas přehrávání]** zobrazena červeně.
- Chcete-li nastavení zaregistrovat, vyberte možnost [**OK**].

#### **Poznámka** П

- S možností [**Scéna \***] jsou dostupné intervaly a počty snímků omezené, aby vyhovovaly typu scény.
- Podrobnosti o kartách, na které lze zaznamenávat časosběrné filmy (rychlostní požadavky na kartu), naleznete v části [Rychlostní](#page-797-0) [požadavky karty \(záznam filmu\) \[rychlost čtení/zápisu\].](#page-797-0)
- Pokud je počet snímků nastaven na 3600, časosběrný film bude mít přibližně 2 min. v NTSC a přibližně 2 min. 24 s v režimu PAL.

# 6. **Nastavte [Auto expozice].**

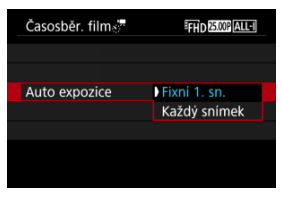

# **Fixní 1. sn.**

Při fotografování prvního snímku se provede měření a automaticky se nastaví expozice podle jasu. Nastavení expozice pro první snímek bude použito i pro následující snímky. Také další nastavení týkající se snímání pro první snímek bude použito i pro následující snímky.

### **Každý snímek**

I pro následující snímky se provede měření a automaticky se nastaví expozice podle jasu. Všimněte si, že jsou-li funkce jako Picture Style a vyvážení bílé nastaveny na hodnotu [**Auto**], nastaví se automaticky pro každý další snímek.

### **Upozornění** π

Významné změny v jasu mezi snímky mohou zabránit, aby fotoaparát snímal v zadaném intervalu, pokud je položka [**Interval**] nastavena na méně než 3 s. a položka [**Auto expozice**] je nastavena na [**Každý snímek**].

7. **Nastavte [Aut. vyp. obraz.].**

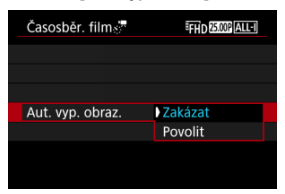

## **Zakázat**

Snímek se zobrazí i během záznamu časosběrného filmu. (Obrazovka se vypne pouze při fotografování.) Všimněte si, že obrazovka se vypne přibližně 30 minut po zahájení snímání.

### **Povolit**

Všimněte si, že obrazovka se vypne přibližně 10 sekund po zahájení snímání.

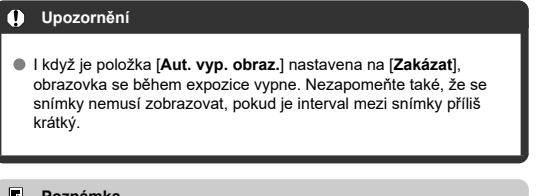

# **Poznámka**

Během záznamu časosběrného filmu můžete obrazovku zapnout nebo vypnout stisknutím tlačítka < INFO >.

8. **Nastavte [Pípn. na záběrů].**

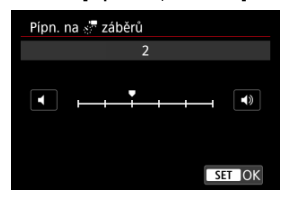

Nastavte na [**0**], abyste zabránili zvukové signalizaci fotoaparátu pro každý snímek.

# 9. **Zkontrolujte nastavení.**

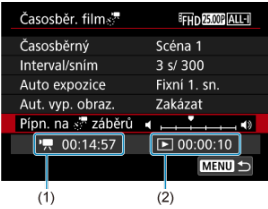

### **Potřebný čas (1)**

Udává čas potřebný k nasnímání nastaveného počtu snímků s nastaveným intervalem. Přesáhne-li tento čas 24 hodin, zobrazí se "\*\*\* dnů".

# **Čas přehrávání (2)**

Indikuje dobu záznamu filmu (odpovídá době potřebné pro přehrávání) po vytvoření filmu Full HD z fotografií pořízených v pravidelných intervalech.

# 10. **Zavřete nabídku.**

● Stisknutím tlačítka < MENU > zavřete obrazovku nabídky.

# 11. **Přečtěte si zprávu.**

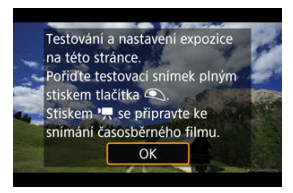

Přečtěte si zprávu a vyberte [**OK**].

12. **Pořiďte zkušební snímek.**

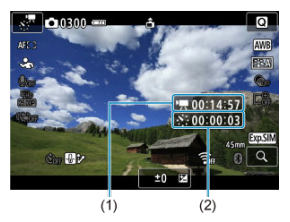

- $\bullet$  Stiskněte tlačítko <  $NFO$  > a znovu zkontrolujte možnosti Potřebný čas (1) a Interval (2) zobrazené na displeji.
- Nastavte funkce expozice a snímání a zaostřete namáčknutím tlačítka spouště, stejně jako při fotografování.
- Úplným stisknutím tlačítka spouště pořiďte zkušební snímek, který se nahraje na kartu jako fotografie.
- Pokud se zkušebním snímek nejsou žádné potíže, přejděte k dalšímu kroku.
- Chcete-li pořídit více zkušebních snímků, tento krok opakujte.

#### $\Box$ **Poznámka**

- $\bullet$  Zkušební snímky jsou zachyceny v kvalitě JPEG  $\blacktriangle$ .
- Rychlosti závěrky dostupné v režimu [  $M$ ] se liší podle nastavení [**Časosběrný**]. Tento rozsah je 1/4000 až 30 s v režimu [**Uživ. nastavení**], jinak 1/4000 až 1/30 s.
- V režimu [<sup>]</sup> | nebo v režimu [·····] s ISO auto můžete nastavit nejvyšší mez pro ISO auto v možnosti [ **Max pro auto**] v položce [ $\bigcap$ : **W**. Nastavení citlivosti ISO] [\(](#page-381-0)2).
- **Pokud nastavíte položku [Namáčknutí] v nabídce [ C : Funkce tl. spouště pro filmy**] na hodnotu [**Měř.+ Servo AF**], automaticky se při nastavení záznamu časosběrného filmu změní na [**Měř.+One-Shot AF**].

13. **Stiskněte tlačítko snímání filmů.**

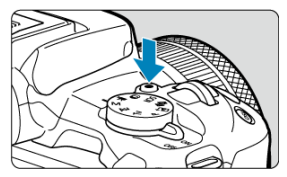

- Fotoaparát je nyní připraven na zahájení záznamu časosběrného filmu.
- Ke kroku 12 se vrátíte opětovným stisknutím tlačítka snímání filmů.

# 14. **Nahrajte časosběrný film.**

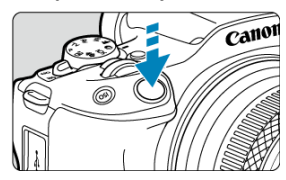

- **Úplným stisknutím tlačítka spouště zahájíte záznam časosběrného filmu.**
- Automatické zaostřování nebude při záznamu časosběrného filmu fungovat.
- V průběhu záznamu časosběrného filmu se na displeji zobrazuje ikona záznamu "•".
- Po pořízení nastaveného počtu snímků se záznam časosběrného filmu ukončí.
- **Chcete-li zrušit záznam časosběrných filmů, nastavte položku [Časosběrný] na možnost [Zakázat].**

## **Poznámka**

- Doporučujeme použít stativ.
- Doporučuje se předem pořídit zkušební snímky jako v kroku 12 a v případě záznamů časosběrných filmů nahrát zkušební filmy.
- Zorné pole (pokrytí) je přibližně 100 %.
- Chcete-li probíhající záznam časosběrného filmu zrušit, úplně stiskněte tlačítko spouště nebo stiskněte tlačítko snímání filmů. Doposud zaznamenaný časosběrný film bude uložen na kartě.
- Je-li doba potřebná k záznamu více než 24 hodin, avšak méně než 48 hodin, zobrazí se údaj "2 dny". Je-li potřeba 3 a více dnů, počet dnů se zobrazí v krocích po 24 hodinách.
- Videosoubor bude vytvořen i tehdy, je-li doba přehrávání časosběrného filmu kratší než 1 s. V takovém případě je v položce [**Čas přehrávání**] uvedena hodnota "00'00"".
- Pokud je doba snímání příliš dlouhá, doporučujeme používat příslušenství pro napájení z elektrické sítě (prodává se samostatně).
- Pro časosběrné filmy v rozlišení Full HD je použito vzorkování barev YCbCr 4:2:0 (8bitové) a barevný prostor BT.709.

### $\bullet$ **Upozornění**

- Nezaměřujte fotoaparát na zdroj intenzivního světla, jako je slunce nebo zdroj ostrého umělého osvětlení. Mohlo by dojít k poškození obrazového snímače nebo vnitřních součástí fotoaparátu.
- Časosběrné filmy nelze nahrávat, když je fotoaparát připojený k počítači propojovacím kabelem nebo pokud je připojen kabel HDMI.
- Servo AF při záznamu filmu je vypnuté.
- $\bullet$  Je-li rychlost závěrky 1/30 s nebo pomalejší, nemusí se expozice filmu zobrazit správně (může se lišit od expozice výsledného filmu).
- Při záznamu časosběrného filmu neměňte zoom objektivu. Změna zoomu objektivu může způsobit rozostření obrazu, změnu expozice nebo zabrání správné funkci korekce odchylky objektivu.
- Záznam časosběrných filmů za blikajícího světla může způsobit patrné blikání obrazovky a snímky mohou být pořízeny s vodorovnými pruhy (šum) nebo nevyváženou expozicí.
- Snímky zobrazené při záznamu časosběrných filmů mohou vypadat jinak než výsledný film (v detailech jako nekonzistentní jas od blikajících zdrojů osvětlení nebo šum z vysoké citlivosti ISO).
- Pokud nahráváte časosběrný film za nízkého osvětlení, může obraz zobrazený při snímání vypadat jinak než skutečný záznam filmu. V takovém případě bude blikat ikona [ **XDSIM**].
- Pokud při záznamu časosběrného filmu posunete fotoaparát např. zleva doprava (panning) nebo pořizujete záznam pohybujícího se objektu, může obraz vypadat extrémně zkreslený.
- Při záznamu časosběrného filmu nebude aktivní funkce automatického vypnutí napájení. Také nebude možné upravit funkci snímání a nastavení funkcí nabídky menu přehrávat snímky apod.
- Při záznamu časosběrného filmu se nezaznamenává zvuk.
- Chcete-li zahájit nebo zastavit záznam časosběrného filmu, můžete zcela stisknout tlačítko spouště bez ohledu na nastavení [ **interact fl. spouště pro filmy**].
- Významné změny v jasu mezi snímky mohou zabránit, aby fotoaparát snímal v zadaném intervalu, pokud je položka [**Interval**] nastavena na méně než 3 s. a položka [**Auto expozice**] je nastavena na [**Každý snímek**].
- Pokud rychlost závěrky překračuje interval snímání (například při fotografování s dlouhou expozicí), nebo pokud je automaticky nastavena pomalá rychlost závěrky, nemusí fotoaparát pořizovat snímky v nastaveném intervalu. Snímání mohou též znemožnit intervaly snímání téměř stejné jako rychlost závěrky.
- Nebude-li možné pořídit nadcházející snímek, bude přeskočen. To může zkrátit dobu záznamu vytvořeného časosběrného filmu.
- Pokud doba potřebná pro záznam na kartu překročí interval snímání na základě nastavených funkcí snímání nebo výkonnosti karty, nemusí být některé snímky pořízeny v nastavených intervalech.
- Zachycené snímky se neukládají jako fotografie. I v případě, že záznam časosběrného filmu zrušíte po pořízení jednoho snímku, bude uložen jako videosoubor.
- Pokud připojíte fotoaparát k počítači pomocí propojovacího kabelu a použijete nástroj EOS Utility (software EOS), nastavte funkci [<sup>2</sup>]: Časosběr, filml na hodnotu [**Zakázat**]. Možnosti jiné než [**Zakázat**] zabrání fotoaparátu v komunikaci s počítačem.
- Stabilizace obrazu se nepoužívá při záznamu časosběrného filmu.
- $\bullet$  Časosběrný záznam se ukončí například při přepnutí vypínače napájení do polohy
	- < **OFF** > a změně nastavení na [Zakázat].
- I když bude použit blesk, nebude emitovat záblesk.
- Následující činnosti zruší pohotovostní režim pro záznam časosběrného filmu a přepnou nastavení na [**Zakázat**].
	- Výběr položky [**Zákl. nastavení**] v části [**Reset. aparát**]
	- Otáčení voličem režimů
- Kvalita snímku může být nižší, pokud začnete záznam časosběrného filmu se zobrazenou bílou ikonou [ [ ] ] mebo červenou ikonou [ [ ] ] [ ] [ [ ] ( [ ] [\)](#page-389-0). Pro zajištění nejlepšího možného výsledku počkejte, až přestane bílá [ [ ] ] [ ] ] nebo červená [**[ ] ikona** svítit, což bude znamenat, že fotoaparát již vychladl.
- S položkou [**Auto expozice**] nastavenou na možnost [**Každý snímek**] nemusí být v některých režimech zaznamenána do informací Exif časosběrného filmu citlivost ISO, rychlost závěrky a hodnota clony.

#### $\Box$ **Poznámka**

Záznam časosběrného filmu můžete spustit nebo zastavit pomocí bezdrátového dálkového ovládání BR-E1 (prodává se samostatně).

#### **S bezdrátovým dálkovým ovládáním BR-E1**

- $\bullet$  Neiprve spárujte bezdrátové dálkové ovládání BR-E1 s fotoaparátem [\(](#page-585-0) $\varnothing$ ).
- $\bullet$  Po provedení několika zkušebních snímků s fotoaparátem připraveným ke snímání (jako v kroku 13,  $\circled{r}$ [\)](#page-357-0) nastavte přepínač časování uvolnění / snímání filmů na BR-E1 na možnost <●> (okamžité uvolnění) nebo <2> (2s prodleva).
- $\bullet$  Je-li přepínač dálkového ovladače nastaven do polohy <  $\bullet$ , záznam časosběrného filmu nemůže začít.

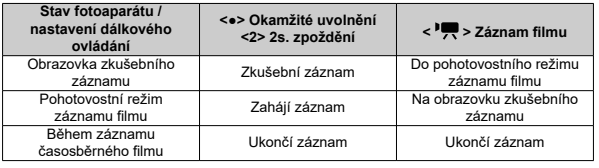

# **Přibližná doba dostupná pro záznam časosběrných filmů**

Pokyny, jak dlouhou dobu lze nahrávat časosběrné filmy (než se vybije baterie), jsou uvedeny v části [Záznam filmu](#page-795-0).

Záznam filmu lze zahájit samospouští.

1. **Vyberte možnost [ : Samospoušť filmu].**

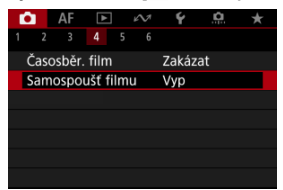

# 2. **Vyberte možnost.**

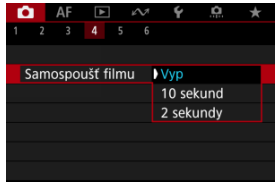

- 3. **Zaznamenejte film.**
	- Po stisknutí tlačítka snímání filmu nebo klepnutí na ikonu [●] zobrazí fotoaparát zbývající počet sekund do záznamu a vydá tón.

## **Poznámka**

Chcete-li zrušit samospoušť, klepněte na obrazovku nebo stiskněte tlačítko <  $\binom{20}{50}$  >.

# Digitální IS při filmování

Funkce Digitální IS při filmování redukuje možnost rozhýbání fotoaparátu při filmování. To může poskytovat účinnou stabilizaci i v případě, že používáte objektiv bez funkce IS. Pokud používáte objektiv s funkcí IS, nastavte Přepínač funkce Image Stabilizer (Stabilizátor obrazu) na  $<$   $\cap$ N >.

# **Digitální IS při filmování**

1. **Vyberte možnost [ : Režim IS (stabiliz. obrazu)].**

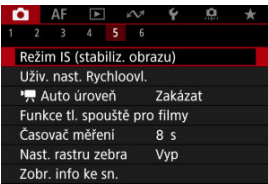

2. Vyberte možnost [<sup> $P$ </sup>, Digitální IS].

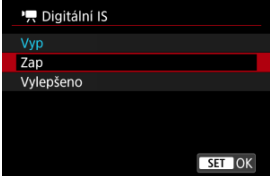

## ● Vyp ( $(\frac{1}{2}$ <sub>0ff</sub>)

Stabilizace obrazu pomocí funkce Digitální IS při filmování je deaktivována.

## ● Zap ( $(\downarrow\downarrow\downarrow\downarrow\downarrow\downarrow$ )

Rozhýbání fotoaparátu bude opraveno. Obraz bude nepatrně zvětšený.

### **Vylepšeno ( )**

V porovnání s nastavením možnosti [**Zap**] lze silnější rozhýbání fotoaparátu opravit. Obraz bude více zvětšený.

#### $\bullet$ **Upozornění**

- Digitální IS při filmování nebude fungovat, pokud je přepínač funkce Image Stabilizer (Stabilizátor obrazu) objektivu nastavený na možnost < OFF >.
- $\bullet$  Stabilizace prostřednictvím funkce Digitální IS při filmování může být při některých velikostech filmového záznamu méně efektivní.
- Čím širší je zorný úhel (široký úhel), tím efektivnější je stabilizace obrazu. Čím užší je zorný úhel (teleobjektiv), tím méně efektivní je stabilizace obrazu.
- Pokud používáte stativ, doporučujeme nastavení digitálního IS při filmování na [**Vyp**].
- V závislosti na podmínkách objektu a snímání může dojít ke znatelnému rozmazání objektu (objekt momentálně vypadá jako rozostřený) vlivem efektů digitálního IS při film.
- Uvažte změnu nastavení na [**Vyp**] při použití objektivu TS-E nebo objektivu rybí oko.
- Funkce Digitální IS při filmování snímek zvětší, takže může vypadat zrnitější. Mohou být rovněž patrné světelné body, šum atd.

# **F** Poznámka

● Podrobnosti o konfiguraci stabilizace obrazu najdete v části [Image Stabilizer](#page-273-0) [\(Stabilizátor obrazu\) \(režim IS\)](#page-273-0).

# **Auto úroveň**

Automatické nastavení úrovně pomáhá udržet filmy během záznamu v rovině.

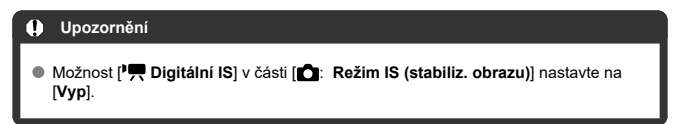

1. Vyberte položku [**0**: <sup>1</sup>, Auto úroveň].

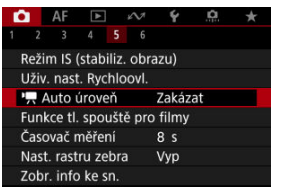

2. **Vyberte možnost.**

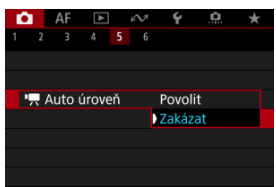

<span id="page-365-0"></span>Můžete nastavit činnosti, které se provedou, pokud během záznamu filmu stisknete tlačítko spouště do poloviny nebo úplně.

1. **Vyberte možnost [ : Funkce tl. spouště pro filmy].**

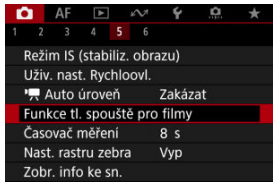

# 2. **Vyberte možnost.**

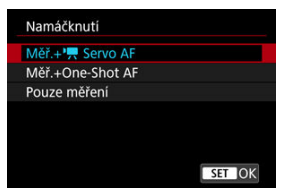

#### **Namáčknutí**

Určete funkci, která se provede po namáčknutí tlačítka spouště napůl.

#### **Plné zmáčknutí**

Určete funkci, která se provede po úplném stlačení tlačítka spouště.

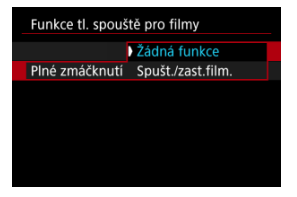

S možností [**Plné zmáčknutí**] nastavenou na hodnotu [**Spušt./zast.film.**] můžete zahájit/ukončit záznam filmu nejen pomocí tlačítka snímání filmů, ale také úplným stisknutím tlačítka spouště nebo pomocí bezdrátového dálkového ovládání BR-E1 (prodává se samostatně).

Chcete-li upravit expozici před nebo během záznamu filmu, můžete zobrazit pruhovaný vzor přes nebo kolem oblastí snímku se zadaným jasem.

1. Vyberte možnost [**△**: Nast. rastru zebra].

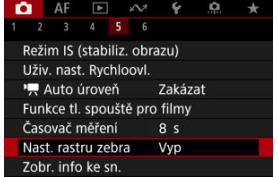

# 2. **Vyberte možnost [Zebra].**

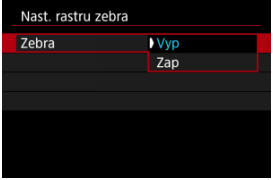

Vyberte možnost [**Zap**].

3. **Vyberte možnost [Rastr zebra].**

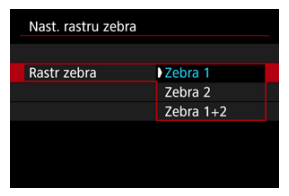

- [**Zebra 1**]: Zobrazuje pruhy šikmo vlevo kolem oblastí zadaného jasu.
- [**Zebra 2**]: Zobrazuje pruhy šikmo vpravo přes oblasti, které překračují zadaný jas.
- [**Zebra 1+2**]: Zobrazuje rastr [**Zebra 1**] i [**Zebra 2**]. Zobrazení [**Zebra 1**] má přednost, pokud se oblasti zobrazení [**Zebra 1**] a [**Zebra 2**] překrývají.

# 4. **Nastavte úroveň.**

## **Zebra úroveň 1**

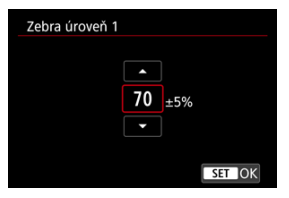

#### **Zebra úroveň 2**

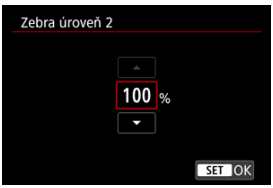

 $\bullet$  Použijte tlačítka <  $\blacktriangle$  ><  $\blacktriangledown$  >.

# **Poznámka**

Maximální hodnota jasu nedosáhne 100 %, pokud je nastaveno HDR-PQ. Vezměte na vědomí, že maximální hodnota jasu se liší v závislosti na nastavení

[**͡ೃື]: Priorita vysokých jasů] a [ୁှ, Picture Style].<br>Když nastavíte funkci [<b>Rastr zebra**], doporučujeme předem zkontrolovat úroveň zobrazení rastru zebra.

- **[Zvýraznění záznamu](#page-371-0)**
- **[Značka poměru stran](#page-372-0)**

Můžete si přizpůsobit detaily a obrazovky informací zobrazovaných na obrazovce nebo v hledáčku během záznamu filmu.

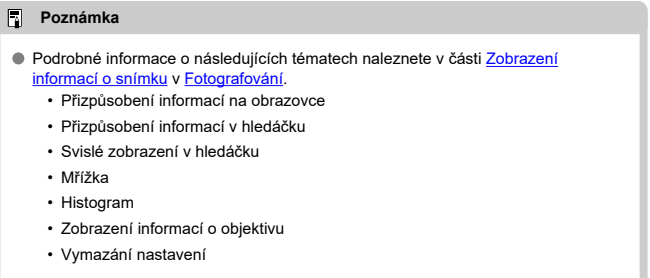

<span id="page-371-0"></span>1. **Vyberte možnost [ : Zobr. info ke sn.].**

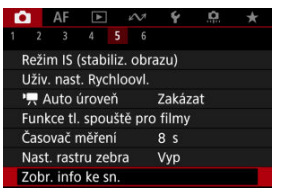

2. **Vyberte možnost [Zdůraznění nahr.].**

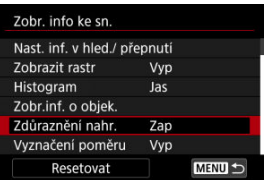

3. **Vyberte možnost.**

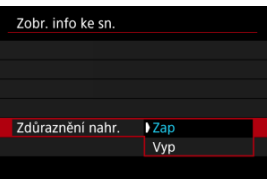

**Zap**

Během záznamu filmu bliká kolem obrazovky červený rámeček.

**Vyp**

Nezobrazuje se žádný rámeček, který by upozorňoval na probíhající záznam.

<span id="page-372-0"></span>Pokud budete při úpravách nahraného filmu měnit poměr stran obrazu, můžete na obrazovce záznamu filmu (v pohotovostním režimu a při nahrávání) zobrazit značky poměru stran, abyste měli po úpravách přehled o konečném zorném úhlu.

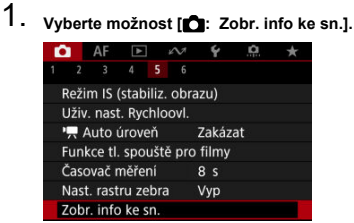

2. **Vyberte možnost [Vyznačení poměru].**

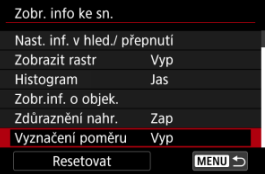

3. **Vyberte možnost.**

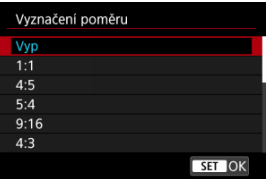

Vyberte možnost zobrazení.

# **Poznámka**

Značky se nezobrazují během přehrávání filmu (nahrané filmy nejsou označeny informacemi o značkách poměru stran).

- <span id="page-374-0"></span>[Přičítání](#page-375-0) 図
- [Nastavení času spuštění](#page-376-0) 陷
- 図 [Počítání záznamu filmu](#page-377-0)
- 図 [Počítání přehrávání filmu](#page-378-0)
- 囵 [HDMI](#page-379-0)
- [Pokles počtu snímků za sekundu](#page-380-0) 図

Časové kódy automaticky ukládají čas při záznamu filmů. Časové kódy vždy ukládají uplynulé hodiny, minuty, sekundy a snímky. Používají se především při editaci filmů. K nastavení časového kódu použijte funkci [ **cesový kód**].

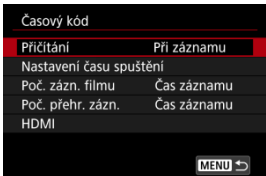

#### $\mathbf 0$ **Upozornění**

Časové kódy nemusí být zobrazeny správně, pokud jsou filmy přehrávány na jiných zařízeních než fotoaparát.

### <span id="page-375-0"></span>**Při záznamu**

Časový kód se posouvá pouze během záznamu filmu. Časové kódy v každém nahraném videosouboru pokračují od posledního časového kódu v předchozím souboru.

### **Kdykoli**

Časový kód pokračuje v posouvání, i když neprovádíte záznam.

#### $\bf{0}$ **Upozornění**

- Při nastavení na [**Kdykoli**] se časové kódy nepřidají do filmů s vysokorychlostním snímáním.
- Při nastavení možnosti [**Kdykoli**] budou časové kódy dotčeny všemi změnami nastavení času, zóny nebo letního času  $(\sqrt{2})$  $(\sqrt{2})$ .

<span id="page-376-0"></span>Můžete nastavit počáteční čas časového kódu.

#### **Nastavení ručního zadání**

Umožňuje nastavit libovolnou počáteční hodinu, minutu, sekundu a snímek.

#### **Resetování**

Resetuje nastavený čas nastavením možnosti [**Nastavení ručního zadání**] nebo [**Nastavit na čas fotoaparátu**] na hodnotu "00:00:00." nebo "00:00:00:" [\(](#page-380-0)2).

### **Nastavit na čas fotoaparátu**

Odpovídá hodině, minutě a sekundě nastaveným jako čas na fotoaparátu. Nastaví hodnotu snímku na "00".

# <span id="page-377-0"></span>**Počítání záznamu filmu**

Můžete vybrat, jak se čas zobrazí na obrazovce pro záznam filmu.

#### **Čas záznamu**

V průběhu pohotovostního režimu záznamu se zobrazí dostupná doba záznamu. V průběhu záznamu se zobrazí doba, která uplynula od začátku záznamu filmu (1).

# **Časový kód**

Během záznamu filmu zobrazuje časový kód (2).

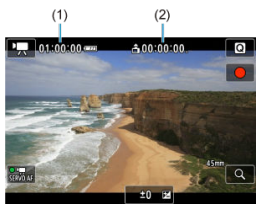

# <span id="page-378-0"></span>**Počítání přehrávání filmu**

Můžete vybrat, jak se zobrazí čas na obrazovce pro přehrávání filmů.

#### **Čas záznamu**

Během přehrávání filmu zobrazuje dobu záznamu nebo přehrávání.

### **Časový kód**

Během přehrávání filmu zobrazuje časový kód.

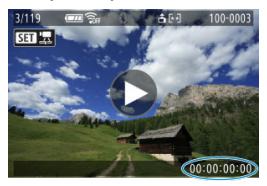

#### $\overline{R}$ **Poznámka**

- Časové kódy jsou vždy uložené do videosouborů (s výjimkou filmů s vysokorychlostním snímáním nastaveným na hodnotu [**Kdykoli**]), bez ohledu na nastavení [**Poč. zázn. filmu**].
- Nastavení [Poč. přehr. zázn.] v části [**ode**: Časový kód] je propojeno s možností [ : **Poč. přehr. zázn.**], takže se tato nastavení vždy shodují.
- $\bullet$  Počet "snímků" se nezobrazí při přehrávání nebo záznamu filmů.

## <span id="page-379-0"></span>**Časový kód**

Časové kódy lze přidat do filmů během jejich zaznamenávání na externí zařízení prostřednictvím HDMI.

### • **Vyp**

K video výstupu HDMI není přidán žádný časový kód.

#### • **Zap**

Časové kódy se přidají do video výstupu HDMI. V případě nastavení možnosti [**Zap**] se zobrazí položka [**Příkaz k záznamu**].

### **Příkaz k záznamu**

V případě video výstupu HDMI zaznamenaného externím zařízením můžete synchronizovat záznam na dobu, kdy zahájíte a zastavíte záznam filmů ve fotoaparátu.

#### • **Vyp**

Záznam je zahájen a zastaven externím zařízením.

#### • **Zap**

Záznam prostřednictvím externího zařízení je synchronizován se zahájením/ zastavením záznamu ve fotoaparátu.

#### Œ **Upozornění**

- Časové kódy se nepřidají do video výstupu HDMI při záznamu filmů s vysokorychlostním snímáním pomocí možnosti [**Přičítání**] v nabídce [**Časový kód**] nastavené na [**Kdykoli**].
- K určené kompatibility externích nahrávacích zařízení s funkcí [**Časový kód**] a [**Příkaz k záznamu**] ověřte situaci u výrobce zařízení.
- I s položkou [**Časový kód**] nastavenou na [**Vyp**] mohou externí nahrávací zařízení přidat časové kódy do filmů v závislosti na jejich technických údajích. Chcete-li získat podrobnosti o technických údajích zařízení vztahující se k přidávání časového kódu do vstupu HDMI, kontaktujte výrobce zařízení.

<span id="page-380-0"></span>Počet snímků časového kódu způsobí nesrovnalost mezi skutečným časem a časovým kódem, pokud je snímková frekvence nastavena na hodnotu **(1999** (119,9 sn./s), **59,949** (59,94 sn./s) nebo (29,97 sn./s). Nesrovnalost se opraví automaticky při nastavení možnosti [**Povolit**].

#### **Povolit**

Automaticky opraví nesrovnalost přeskočením čísel časového kódu (DF: pokles počtu snímků/s).

#### **Zakázat**

Nesrovnalost se neopraví (NDF: bez poklesu počtu snímků/s). Časové kódy jsou zobrazeny následujícím způsobem.

- **Povolit (DF)** 00:00:00. (Přehrávání: 00:00:00.00)
- **Zakázat (NDF)** 00:00:00: (Přehrávání: 00:00:00:00)

### **Poznámka**

Položka nastavení [**Pokles poč.sn./s**] není zobrazena při nastavení snímkové frekvence na **(293)** (23.98 sn./s) nebo při nastavení položky [ $\bullet$ : **Videosystém**] na [**Pro PAL**].

- 商 [ **2**]
- ΓZΙ. [ **[3](#page-384-0)**]
- [ **[5](#page-385-0)**]
- [ **[6](#page-386-0)**]

# **[ 2]**

# **Komp.expozice**

Kompenzaci expozice lze nastavit v rozsahu o ±3 EV v krocích po 1/3 EV. Podrobné informace o kompenzaci expozice naleznete v části [Ruční kompenzace expozice.](#page-196-0)

# ● <sup>1</sup>只Nastavení citlivosti ISO

## • **Citlivost ISO**

V režimu [  $\mu$ <sup>M</sup>] můžete nastavit citlivost ISO ručně. Můžete také vybrat možnost Automatické ISO.

## • **Max pro auto**

Můžete nastavit nejvyšší mez pro automatické ISO při záznamu filmu v režimu [ $\blacksquare$ ] nebo v režimu [  $\mu$ <sup>M</sup>] s automatickým ISO.

#### • **Nax pro auto**

Můžete nastavit nejvyšší mez pro automatické ISO při záznamu časosběrného filmu v režimu [ $\frac{m}{2}$ ] nebo v režimu  $\frac{m}{2}$ ] s automatickým ISO.

# **Snímání v HDR HDRIV**

Podrobnosti o snímání s HDR **[[D]; [20]** naleznete v části [Snímání HDR](#page-203-0).

# **Auto Lighting Optimizer/Automatická optimalizace jasu**

Jas a kontrast lze opravit automaticky. Podrobné informace o funkci Auto Lighting Optimizer (Automatická optimalizace jasu) naleznete v části [Auto Lighting Optimizer](#page-209-0) [\(Automatická optimalizace jasu\).](#page-209-0)

# **Priorita vysokých jasů**

Při záznamu filmů je možné omezit přeexponované, oříznuté jasné plochy. Podrobné informace o prioritě zvýraznění tónu viz [Priorita vysokých jasů.](#page-211-0)

# **Av 1/8-krok.zvyš.**

• Při záznamu filmů s objektivem RF můžete nastavit hodnoty clony na jemnější měřítko.

Tato funkce je k dispozici, pokud je fotoaparát nastaven na možnost [  $\mu$ <sup>M</sup>]. Výběrem možnosti [**Povolit**] změníte nárůst clony z 1/3 EV (nebo 1/2 EV) na 1/8 EV.

#### T **Upozornění**

● Položka [<sup>9</sup> · Av 1/8-krok.zvvš.] není dostupná (není zobrazena) při použití objektivů typu EF nebo EF-S.

# **Automat. delší čas**

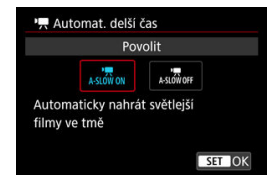

Automatickým zpomalením rychlosti závěrky při nedostatku světla můžete vybrat, zda nahrávat filmy, které jsou jasnější a méně ovlivněné šumem snímků, než u možnosti [**Zakázat**].

K dispozici v režimu záznamu  $\mathbf{P}$ . Platí, když je snímková frekvence velikosti filmového záznamu 59.94P nebo 50.00P.

• **Zakázat**

Umožní provádět záznam filmů s plynulejším, přirozenějším pohybem, který je méně ovlivněný otřesy předmětu, než v případě nastavení na hodnotu [**Povolit**]. Všimněte si, že za slabého osvětlení mohou být filmy tmavší, je-li možnost nastavena na hodnotu [**Povolit**].

• **Povolit**

Umožňuje nahrávat jasnější filmy než při nastavení [**Zakázat**] automatickým snížením rychlosti závěrky při nedostatku světla na 1/30 s (NTSC) nebo 1/25 s (PAL).

# **Poznámka**

Nastavení možnosti [**Zakázat**] se doporučuje při záznamu pohybujících se objektů při nedostatečném osvětlení nebo když mohou vzniknout zbytkové obrazy, např. stopy.

# <span id="page-384-0"></span>**Vyvážení bílé**

Podrobné informace o vyvážení bílé naleznete v části [Vyvážení bílé.](#page-217-0)

# **Uživatel. nastavení WB**

Podrobné informace o uživatelském nastavení vyvážení bílé naleznete v části [ [Uživatelské nastavení vyvážení bílé.](#page-222-0)

## **Korekce WB**

Podrobné informace o korekci vyvážení bílé naleznete v části [Korekce vyvážení bílé.](#page-228-0)

## **Picture Style**

Podrobné informace o stylu Picture Style naleznete v části [Výběr stylu Picture Style](#page-233-0).

## **Jasnost**

Podrobné informace o jasnosti naleznete v části [Jasnost.](#page-244-0)

# **Korekce odchylky objektivu**

Při záznamu filmů lze korigovat vinětaci, zkreslení, dech při zaostřování a chromatickou vadu. Podrobné informace o korekci odchylky objektivu naleznete v části [Korekce](#page-249-0) [odchylky objektivu](#page-249-0).

# <span id="page-385-0"></span>**Uživ. nast. Rychloovl.**

Podrobnosti o přizpůsobení rychlého ovládání naleznete v části [Přizpůsobení rychlého](#page-275-0) [ovládání](#page-275-0).

# **Časovač měření**

Podrobné informace o časovači měření naleznete v části [Časovač měření.](#page-286-0)

## <span id="page-386-0"></span>**Převr. zobrazení**

Podrobnosti o obráceném zobrazení naleznete v části [Obrácené zobrazení.](#page-302-0)

# **Formát zobr. hled.**

Podrobnosti o formátu zobrazení v hledáčku naleznete v části [Formát zobrazení](#page-303-0) [v hledáčku](#page-303-0).

# **Standby: Nízk roz**

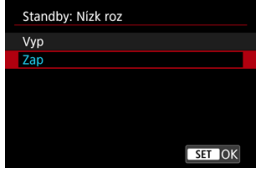

Když nastavíte [**Zap**], můžete šetřit baterii a ovládat teplotu fotoaparátu během pohotovostního režimu.

Ve výsledku může umožnit zaznamenávat filmy po delší dobu.

#### Œ **Upozornění**

- Kvalita snímku na pohotovostním displeji se může lišit od kvality snímku na displeji během záznamu filmu.
- Krátce po zahájení záznamu filmů může zobrazení obrazu zůstat na aktuálním políčku místo toho, aby se aktualizovalo.
- S nastavením digitálního zoomu na jinou možnost než [**Zakázat**] je kontrola přehřátí nastavena na [**Vyp**] a toto nastavení nelze změnit (2[\)](#page-341-0).

# **Zobrazení HDMI**

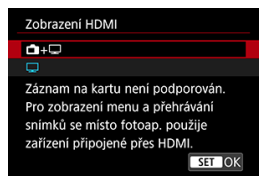

Můžete určit, jak se filmy zobrazí při záznamu prostřednictvím HDMI na externí zařízení. Samotný výstup filmu odpovídá nastavení [**Velik.film.zázn.**].

Výchozí nastavení je [

 $\cdot$  a $\cdot \Box$ 

Umožňuje zobrazení filmu prostřednictvím výstupu HDMI na obrazovce fotoaparátu i na druhém zařízení.

Ovládání fotoaparátu, například přehrávání snímku nebo zobrazení nabídky se zobrazí na dalším zařízení prostřednictvím HDMI, nikoli na obrazovce fotoaparátu.

•

Deaktivuje obrazovku fotoaparátu běhen výstupu přes HDMI, takže obrazovka je prázdná.

Informace o snímku, body AF a další informace se zobrazí na externím zařízení prostřednictvím HDMI, ale vy můžete zastavit výstup této informace stisknutím tlačítka < INF $\cap$  >.

Před externím záznamem filmů potvrďte, že nejsou fotoaparátem odesílány žádné informace, aby bylo jisté, že se na externích monitorech nebo dalších zařízeních nezobrazí žádné informace o snímku, body AF a podobně.

#### Œ **Upozornění**

Záznam na kartu nebyl proveden pomocí funkce [**Zobrazení HDMI**] nastavené na

[ **+** ]. Nabídky fotoaparátu a přehrávání snímků se zobrazí pouze na obrazovce připojené prostřednictvím HDMI.

Výstupní rozlišení HDMI a snímková frekvence se automaticky nastaví tak, aby odpovídaly velikosti filmového záznamu.

# **Pro delší výstup HDMI**

Chcete-li pokračovat ve výstupu HDMI po delší dobu než 30 minut, vyberte možnost [ **+**

**[</u>i], pak nastavte [Autom.vypnutí] v části [ : Úspora energie] na hodnotu [Zakázat]** ( ). Když uplyne časovač nastavený v nabídce [**Vypnutí displeje**], bude po vypnutí obrazovky fotoaparátu výstup HDMI pokračovat.

#### $\bullet$ **Upozornění**

- Výstup HDMI bez informací zabrání zobrazení varování týkajících se místa na kartě, stavu nabití baterie nebo vysoké teplotě uvnitř fotoaparátu  $\left( \frac{\partial}{\partial y} \right)$  $\left( \frac{\partial}{\partial y} \right)$  $\left( \frac{\partial}{\partial y} \right)$ prostřednictvím HDMI.
- Během výstupu HDMI může při přepnutí mezi filmy s různými velikostmi záznamu nebo snímkovými frekvencemi trvat zobrazení dalšího snímku nějakou dobu.
- Neovládeite fotoaparát při záznamu filmů na externí zařízení, neboť může dojít k zobrazení informací na video výstup HDMI.
- Jas a barva filmů zobrazených pomocí fotoaparátu může vypadat odlišně od video výstupu HDMI zaznamenaného externími zařízeními, v závislosti na prostředí sledování.

#### **Poznámka**

- $\bullet$  Stisknutím tlačítka <  $N_F$  > můžete změnit zobrazené informace.
- $\bullet$  Do video výstupu HDMI lze přidat časové kódy ( $\circ$ [\)](#page-374-0).
- Prostřednictvím HDMI je možné také vysílat zvuk s výjimkou situace, kdy je možnost [**Zvukový záznam**] nastavena na [**Zakázat**].
- <span id="page-389-0"></span>Pokyny na obrazovce před zahájením záznamu ΓZΙ.
- [Zobrazení indikátoru varování při záznamu filmu](#page-390-0)

# **Pokyny na obrazovce před zahájením záznamu**

Na obrazovce se mohou zobrazit pokyny, a to při spuštění fotoaparátu, po úpravě nastavení nebo v jiných situacích.

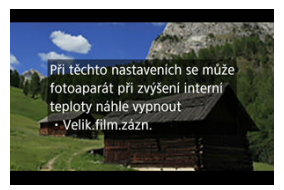

Pokyny upozorňují na situaci, kdy se při stávajícím nastavení a při pokračování v záznamu mohou vnitřní části fotoaparátu zahřívat. Následkem přehřívání může dojít k automatickému vypnutí fotoaparátu.

Pokud plánujete nahrávat po delší dobu, zvažte změnu nastavení uvedených v pokynech (např. velikost filmového záznamu nebo použití digitálního zoomu), abyste se při záznamu filmů vyhnuli zobrazování pokynů.

Pokud upřednostníte nahrávat dále bez změny nastavení, dejte pozor na jakékoli indikátory varování.

<span id="page-390-0"></span>10úrovňový indikátor (1) se zobrazuje v průběhu záznamu filmu v případě, že dochází k přílišnému zvyšování teploty uvnitř fotoaparátu.

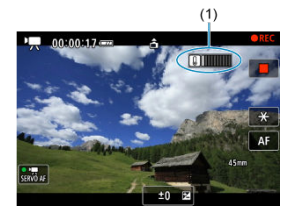

Jak teplota uvnitř fotoaparátu stoupá, úroveň na indikátoru se posouvá směrem doprava. Rychlost zvyšování úrovně závisí na podmínkách snímání. Úrovně 1 až 7 jsou označeny bílou barvou, ale jakmile úroveň dosáhne čísla 8, barva se změní.

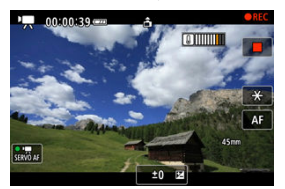

[ ] bliká červeně, pokud pokračujete ve snímání i poté, co indikátor dosáhl úrovně 9, označené oranžově. Blikající ikona signalizuje, že brzy dojde k automatickému vypnutí fotoaparátu.

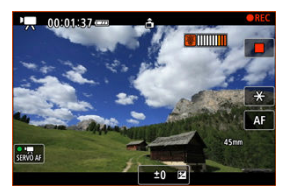

Pokud pokračujete v záznamu i při blikání ikony, zobrazí se zpráva a fotoaparát se automaticky vypne.

# **Pokračování snímání**

Pokud chcete pokračovat ve snímání se stejnými nastaveními, nechte fotoaparát vypnutý a dejte mu chvilku na vychladnutí. Vezměte na vědomí, že jakmile se vrátíte ke snímání, fotoaparát se může opět přehřát.

#### $\mathbf{0}$ **Upozornění**

### **Upozornění pro záznam filmů**

- Nezaměřujte fotoaparát na zdroj intenzivního světla, jako je slunce nebo zdroj ostrého umělého osvětlení. Mohlo by dojít k poškození obrazového snímače nebo vnitřních součástí fotoaparátu.
- Při záznamu objektů s jemnými detaily může dojít ke vzniku moaré a nesprávné reprodukce barev.
- $\bullet$  Pokud je nastavena funkce  $\left[\sqrt{N/3}\right]$  nebo  $\left[\sqrt{N/3}\right]$  a během záznamu filmu se změní citlivost ISO nebo hodnota clony, může se změnit také vyvážení bílé.
- Nahráváte-li film při zářivkovém osvětlení nebo při osvětlení LED diodovým světlem, může obrázek videa mihotat.
- Pokud provedete automatické zaostřování (AF) s objektivem typu USM během záznamu filmu za slabého osvětlení, může se zaznamenat šum ve formě vodorovných pruhů. Ke stejnému typu šumu může dojít, pokud zaostřujete ručně s určitými objektivy vybavenými kroužkem elektronického zaostřování.
- Pokud hodláte během záznamu filmu používat zoom, doporučujeme pořídit několik zkušebních filmů. Používání zoomu při záznamu filmu může způsobit změny expozice nebo zachycení zvuků objektivu, nestejnou úroveň zvuku, nepřesnou korekci odchylky objektivu nebo rozostření obrazu.
- Větší zaclonění může prodloužit nebo znemožnit přesné zaostření.
- Provádění AF během záznamu filmu může způsobit následující problémy: významné dočasné rozostření obrazu, zaznamenání změn jasu filmu, dočasné zastavení záznamu filmu nebo zaznamenávání mechanických zvuků objektivu.
- Zabraňte zakrytí vestavěných mikrofonů prsty nebo jinými předměty.
- Připojení nebo odpojení kabelu HDMI během záznamu filmu ukončí nahrávání.
- V případě potřeby si rovněž prostudujte část [Obecná bezpečnostní opatření pro](#page-307-0) [fotografování](#page-307-0).
- Fotoaparát se může při záznamu filmů a současným připojením přes Wi-Fi zahřát. Použijte stativ nebo přijměte jiná opatření, abyste se vyvarovali ručního záznamu.

#### **Záznam a kvalita snímku**

Pokud je nasazený objektiv vybaven funkcí Image Stabilizer (Stabilizátor obrazu) a nastavíte přepínač funkce Image Stabilizer (Stabilizátor obrazu) do polohy

 $<$   $\cap$ N $>$ , bude funkce Image Stabilizer (Stabilizátor obrazu) stále aktivní i v případě, že nestisknete tlačítko spouště do poloviny. Tato funkce spotřebovává energii napájení z baterie a může tak způsobit zkrácení celkové doby záznamu filmů. Pokud není nutné používat funkci Image Stabilizer (Stabilizátor obrazu), například při použití stativu, doporučujeme přesunout přepínač funkce Image Stabilizer (Stabilizátor obrazu) do polohy  $\leq$  OFF  $\geq$ .

- Pokud se během záznamu filmu s automatickou expozicí změní jas, může se zdát, že se film na okamžik zastavil. V tomto případě nahrávejte filmy pomocí ruční expozice.
- Pokud se v záběru nachází zdroj velmi jasného světla, může se světlá oblast jevit na obrazovce černá. Filmy se nahrávají téměř ve stejné podobě, v jaké se zobrazují na obrazovce.
- Šum snímku nebo nepravidelné barvy se mohou objevit při snímání s vysokými citlivostmi ISO, vysokými teplotami, pomalými rychlostmi závěrky nebo za nedostatečného osvětlení. Filmy se nahrávají téměř ve stejné podobě, v jaké se zobrazují na obrazovce.
- $\bullet$  Kvalita videa a zvuku zaznamenaných filmů může být horší na jiných zařízeních a přehrávání nemusí být možné, i když zařízení podporují formáty MP4.
- Pokud používáte kartu s nízkou rychlostí zápisu, může se během záznamu filmu zobrazit v pravé části obrazovky indikátor. Indikátor ukazuje, kolik dat ještě nebylo zapsáno na kartu (zbývající kapacita vnitřní vyrovnávací paměti) a zvyšuje se tím rychleji, čím je karta pomalejší. Jestliže indikátor (1) dosáhne nejvyšší úrovně, záznam filmu se automaticky zastaví.

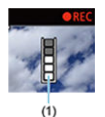

- Pokud se jedná o kartu s vysokou rychlostí zápisu, indikátor se nezobrazí, nebo jeho úroveň (pokud se zobrazí) téměř neporoste. Nejprve pořiďte několik zkušebních filmů, abyste ověřili, zda karta umožňuje dostatečně rychlý zápis.
- Pokud indikátor zobrazí, že je karta plná a dojde k automatickému ukončení záznamu filmu, nemusí se zvuk ke konci filmu zaznamenat správně.
- Pokud je rychlost zápisu karty pomalá (z důvodu fragmentace) a zobrazí se indikátor, můžete rychlost zápisu zvýšit naformátováním karty.

### **Poznámka**

#### **Poznámky pro záznam filmů**

- Při každém záznamu filmu se na kartě vytvoří nový videosoubor.
- Zorné pole (pokrytí) je přibližně 100 %.
- Chcete-li zahájit/zastavit záznam filmu úplným stisknutím tlačítka spouště, nastavte [**Plné zmáčknutí**] pro funkci [**○**: Funkce tl. spouště pro filmy] na možnost [**Spušt./zast.film.**] ( $\mathbb{Q}$ [\)](#page-365-0).
- Lze použít většinu externích mikrofonů kompatibilních s 3,5mm minikonektory.
- Místo vestavěného mikrofonu se použije externí mikrofon, je-li k dispozici.
- Přednastavení zaostření během záznamu filmu je dostupné pouze tehdy, když používáte (super) teleobjektivy vybavené touto funkcí a dostupné od druhé poloviny roku 2011.
- Pro filmy v rozlišení 4K a Full HD je použito vzorkování barev YCbCr 4:2:0 (8bitové) a barevný prostor BT.709.

Tato kapitola popisuje činnost automatického zaostřování a režimy řízení a zavádí nastavení nabídky na kartě AF  $[$   $\blacktriangle$  F1.

 napravo od názvů označuje funkce dostupné pouze v režimech Kreativní zóny (<**P**>, <**Tv**>, <**Av**> nebo <**M**>).

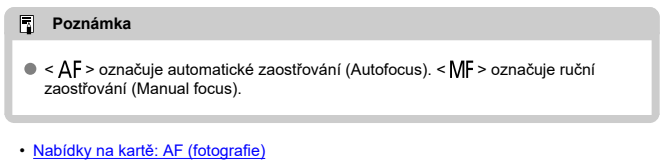

- [Nabídky na kartě: AF \(záznam filmu\)](#page-399-0)
- [Činnost AF](#page-401-0)  $\rightarrow$
- [Servo AF při záznamu filmu](#page-407-0)
- [Výběr oblasti AF](#page-410-0)
- [Náhled AF](#page-434-0)
- [Spuštění pomocného světla AF](#page-435-0)
- [Nastavení AF dotyk+tažení](#page-437-0)
- [Ruční zaostřování](#page-442-0)
- [Uživatelské nastavení funkcí AF](#page-450-0)  $\star$
- [Výběr režimu řízení](#page-454-0)
- [Použití samospouště](#page-457-0)
- [Fotografování s dálkovým ovládáním](#page-459-0)
- [Přizpůsobení činnosti](#page-460-0)

# <span id="page-395-0"></span>**AF1**

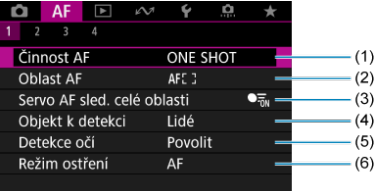

- (1) [Činnost AF](#page-401-0)
- (2) [Oblast AF](#page-410-0)
- (3) [Servo AF sled. celé oblasti](#page-416-0)
- (4) [Objekt k detekci](#page-417-0)
- (5) [Detekce očí](#page-422-0)
- (6) [Režim ostření](#page-426-0)

# **Poznámka**

V případě použití objektivu bez přepínače režimů zaostřování se zobrazí [**Režim ostření**] na kartě [ **1**].

# **AF2**

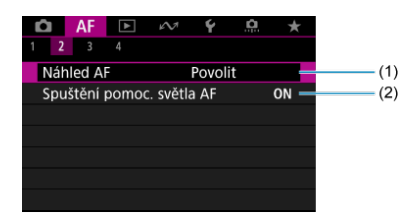

- (1) [Náhled AF](#page-434-0)
- (2) [Spuštění pomoc. světla AF](#page-435-0)
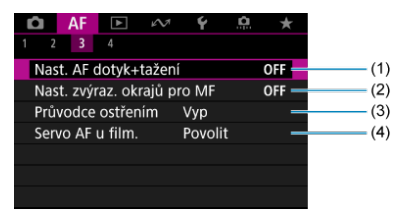

- (1) [Nast. AF dotyk+tažení](#page-437-0)
- (2) [Nast. zvýraz. okrajů pro MF](#page-445-0)
- (3) [Průvodce ostřením](#page-447-0)
- (4) [Servo AF při zázn. filmu](#page-407-0)

### **AF4**

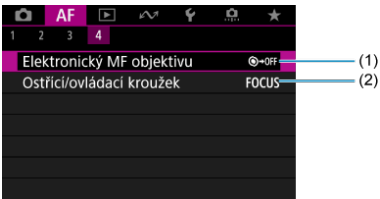

- (1) [Elektronický MF objektivu](#page-450-0)
- (2) [Ostřící/ovládací kroužek](#page-451-0)

V režimech základní zóny jsou zobrazeny následující obrazovky. Vezměte v úvahu, že dostupné nabídky se liší podle režimu snímání.

### **AF1**

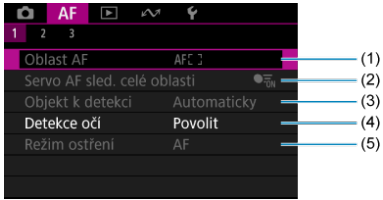

- (1) [Oblast AF](#page-410-0)
- (2) [Servo AF sled. celé oblasti](#page-416-0)
- (3) [Objekt k detekci](#page-417-0)
- (4) [Detekce očí](#page-422-0)
- (5) [Režim ostření](#page-426-0)

#### **Poznámka**

V případě použití objektivu bez přepínače režimů zaostřování se zobrazí [**Režim ostření**] na kartě [ **1**].

### **AF2**

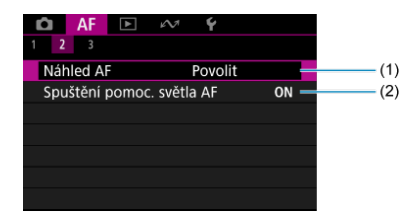

(1) [Náhled AF](#page-434-0)

(2) [Spuštění pomoc. světla AF](#page-435-0)

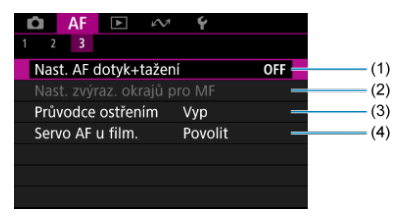

- (1) [Nast. AF dotyk+tažení](#page-437-0)
- (2) [Nast. zvýraz. okrajů pro MF](#page-445-0)
- (3) [Průvodce ostřením](#page-447-0)
- (4) [Servo AF při zázn. filmu](#page-407-0)

### **AF1**

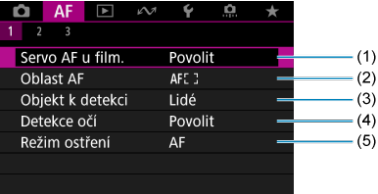

- (1) [Servo AF při zázn. filmu](#page-407-0)
- (2) [Oblast AF](#page-411-0)
- (3) [Objekt k detekci](#page-417-0)
- (4) [Detekce očí](#page-422-0)
- (5) [Režim ostření](#page-426-0)

### **Poznámka**

V případě použití objektivu bez přepínače režimů zaostřování se zobrazí [**Režim ostření**] na kartě [ **1**].

### **AF2**

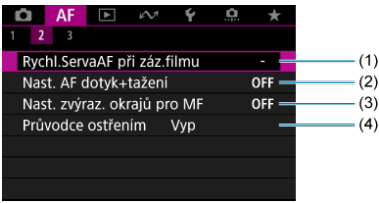

- (1) [Rychl.ServaAF při záz.filmu](#page-453-0)
- (2) [Nast. AF dotyk+tažení](#page-437-0)
- (3) [Nast. zvýraz. okrajů pro MF](#page-445-0)
- (4) [Průvodce ostřením](#page-447-0)

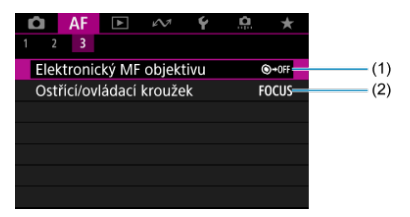

- (1) [Elektronický MF objektivu](#page-450-0)
- (2) [Ostřící/ovládací kroužek](#page-451-0)

# **Činnost AF**

- [Jednosnímkové automatické zaostřování \(One-Shot AF\) pro statické objekty](#page-403-0) 図
- [Průběžné automatické zaostřování \(Servo AF\) pro pohybující se objekty](#page-405-0)
- [Inteligentní automatické zaostřování \(AI zaostř. AF\) pro automatické přepínání režimů](#page-406-0) [AF](#page-406-0)

Můžete vybrat charakteristiky činnosti AF (automatického zaostřování), které jsou vhodné pro podmínky snímání nebo fotografovaný objekt.

- 1. **Nastavte režim zaostřování na Automatické zaostřování (AF).**
	- **Pro objektivy RF bez přepínače režimů zaostřování** Nastavte [ $\mathbf{A}$ **F**: Režim ostření] na [AF].

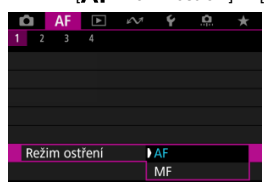

**Pro objektivy RF s přepínačem režimů zaostřování**

Nastavte přepínač režimů zaostřování na objektivu do polohy <  $\mathsf{AF}$  >.

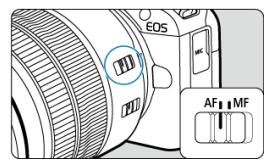

2. Vyberte možnost [AF: Činnost AF].

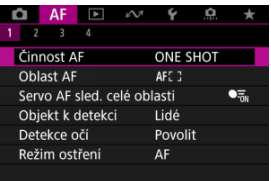

## 3. **Vyberte možnost.**

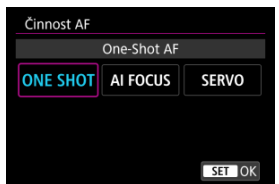

#### $\Box$ **Poznámka**

- Jestliže zaostřit nelze, změní se barva AF bodu na oranžovou. Při použití jednosnímkového automatického zaostřování (One-Shot AF) změňte kompozici snímku a zaostřete znovu, nebo si přečtěte část [Podmínky snímání, které ztíží](#page-432-0) [zaostřování](#page-432-0).
- V režimu Servo AF snímá fotoaparát i tehdy, pokud nejsou objekty zaostřené.

## <span id="page-403-0"></span>**Jednosnímkové automatické zaostřování (One-Shot AF) pro statické objekty**

Tento režim činnosti AF je vhodný pro statické objekty. Po stisknutí tlačítka spouště do poloviny zaostří fotoaparát pouze jednorázově.

- Po správném zaostření se barva AF bodu změní na zelenou a uslyšíte zvukovou signalizaci.
- Zaostření zůstane uzamčeno, pokud podržíte tlačítko spouště napůl zmáčknuté, a umožní vám před pořízením snímku změnit kompozici snímku.
- Podrobné informace o rychlosti kontinuálního snímání pro kontinuální snímání naleznete v části [Výběr režimu řízení](#page-454-0).

#### **Poznámka**

- Je-li položka [ : **Tón**] nastavena na možnost [**Zakázat**], nezazní při dosažení zaostření zvuková signalizace.
- Při používání objektivu, který podporuje elektronické ruční zaostřování si projděte část [Elektronický MF objektivu.](#page-450-0)

### **Fotografování s blokováním zaostření**

Při snímání s blokováním zaostření použijte Jednosnímkové automatické zaostřování (One-Shot AF) s pevným AF bodem a poté před dalším snímáním změňte kompozici snímku. Při stisknutí tlačítka spouště do poloviny pro zaostření je postup následující.

> 1. **Zaměřte pevný AF bod na objekt, který chcete zaostřit, a poté stiskněte tlačítko spouště do poloviny.**

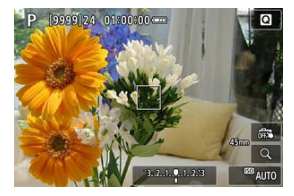

2. **Jakmile se zaostřený AF bod zbarví zeleně, nechte tlačítko spouště stisknuté do poloviny a změňte kompozici snímku.**

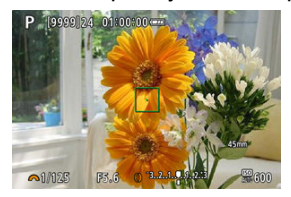

3. **Úplným stisknutím tlačítka spouště vyfotografujte snímek.**

## <span id="page-405-0"></span>**Průběžné automatické zaostřování (Servo AF) pro pohybující se objekty**

Tento režim činnosti AF je vhodný pro pohybující se objekty. Fotoaparát bude nepřetržitě zaostřovat na objekt, dokud budete držet tlačítko spouště stisknuté do poloviny.

- Po dosažení zaostření se AF bod zbarví modře. Zvuková signalizace nezazní ani v případě, že došlo k zaostření.
- Expozice je nastavena v okamžiku vyfotografování snímku.
- Podrobné informace o rychlosti kontinuálního snímání pro kontinuální snímání naleznete v části [Výběr režimu řízení](#page-454-0).

#### Œ **Upozornění**

- Přesné zaostření nemusí být možné při vysoké hodnotě clony nebo v závislosti na objektivu, vzdálenosti k objektu a rychlosti, v jaké se objekt pohybuje.
- Přiblížení během kontinuálního snímání může zrušit zaostření. Nejprve proveďte přiblížení a pak vytvořte kompozici a snímejte.
- Jsou-li činnosti Servo AF nestabilní, pro statické objekty zvažte snímání s funkcí Jednosnímkové automatické zaostřování (One-Shot AF).

## <span id="page-406-0"></span>**Inteligentní automatické zaostřování (AI zaostř. AF) pro automatické přepínání režimů AF**

Režim AF se automaticky přepíná z [**One-Shot AF**] na [**Servo AF**] na základě stavu objektu při stisknutí tlačítka spouště do poloviny nebo při souvislém snímání.

<span id="page-407-0"></span>Je-li tato funkce povolena, fotoaparát bude při záznamu filmu kontinuálně ostřit na objekt.

- 1. **Přesuňte volič režimů do polohy < >.**
- 2. **Vyberte možnost [ : Servo AF u film.].**

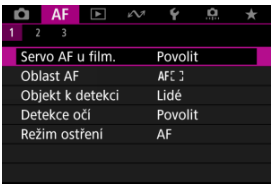

3. **Vyberte možnost [Povolit].**

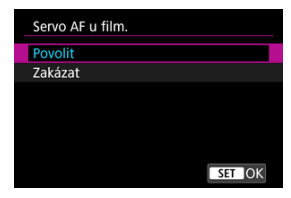

- **Povolit**
	- Fotoaparát bude nepřetržitě zaostřovat na objekt, i když nestisknete tlačítko spouště do poloviny.
	- Chcete-li zachovat zaostření na specifickou pozici, nebo pokud nechcete, aby záznam obsahoval mechanické zvuky objektivu, můžete dočasně zastavit funkci Servo AF při záznamu filmu dotykem na ikonu [ $_{\text{SFR}}$ ] v levé dolní části obrazovky.

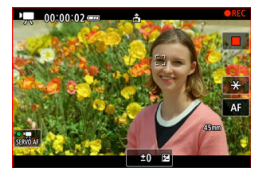

• Funkce Servo AF při záznamu filmu se po pozastavení obnoví, když se vrátíte k záznamu filmu po operacích jako stisknutí tlačítka < MFNI I > nebo < D > nebo změně oblasti AF.

#### **Zakázat**

Stisknutím tlačítka spouště do poloviny zaostřete.

#### $\bullet$ **Upozornění**

#### **Bezpečnostní opatření při nastavení na možnost [Servo AF u film.: Povolit]**

#### **Podmínky snímání, které ztíží zaostřování**

- Rychle se pohybující objekt, který se přibližuje k fotoaparátu nebo se od něj vzdaluje.
- Objekt pohybující se v malé vzdálenosti od fotoaparátu.
- Při snímání s vysokou hodnotou clony.
- Viz také [Podmínky snímání, které ztíží zaostřování.](#page-432-0)
- Vzhledem k tomu, že je objektiv nepřetržitě poháněn, napájen z baterie, zkrátí se možná doba záznamu filmů [\(](#page-795-0)2).
- Vestavěný mikrofon fotoaparátu může též nahrávat mechanické zvuky objektivu nebo zvuky činnosti fotoaparátu/objektivu, pokud během záznamu filmu probíhají činnosti AF nebo používáte fotoaparát či objektiv. V takovém případě můžete tyto zvuky omezit, když použijete externí mikrofon vybavený výstupním konektorem a umístíte ho dál od fotoaparátu a objektivu.
- Funkce Servo AF při záznamu filmu se pozastaví při změně nastavení zoomu nebo při zvětšeném zobrazení.
- Pokud se při záznamu filmu objekt přibližuje nebo vzdaluje nebo pokud se fotoaparát pohybuje ve svislém nebo vodorovném směru (panning), může se zaznamenaný snímek krátkodobě rozšířit nebo zúžit (změna zvětšení snímku).

## <span id="page-410-0"></span>**Výběr oblasti AF**

- **E** [Oblast AF](#page-411-0)
- [Výběr oblasti AF](#page-415-0)
- **Ø** [Servo AF se sledováním celé oblasti](#page-416-0)
- [Objekt k detekci](#page-417-0)
- **[Detekce očí](#page-422-0)**
- Ki [Sledování pomocí tlačítka](#page-424-0)
- [Režim ostření](#page-426-0)
- [Ruční nastavení AF bodů nebo rámečků zónového AF](#page-428-0)
- [Zvětšené zobrazení](#page-430-0)
- **[Tipy k snímání s AF](#page-431-0)**
- [Podmínky snímání, které ztíží zaostřování](#page-432-0)
- **K** [Rozsah AF](#page-433-0)

<span id="page-411-0"></span>Ovládání fotoaparátu v oblasti AF je následující.

## **: Bodový AF**

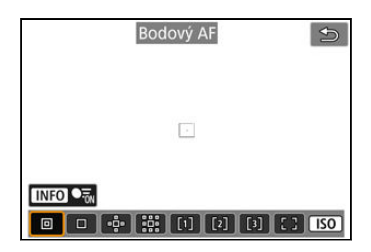

Fotoaparát zaměřuje v užší oblasti než při 1 bodovém AF.

## **: Jednobodový AF**

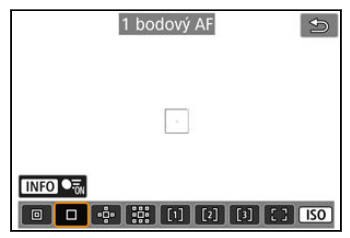

Fotoaparát zaostří pomocí jednoho AF bodu [ ].

## **: Rozšíření oblasti AF:**

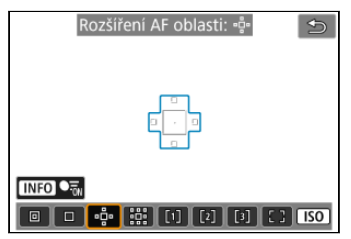

Zaostřuje pomocí jednoho AF bodu [ ] a oblasti AF zde zvýrazněné modrým obrysem. Vhodné pro pohybující se objekty, které je obtížné sledovat s jednobodovým AF. Zaostření na preferovaný objekt je snazší než u flexibilního zónového AF.

Při použití funkce Servo AF nejprve zaostřete pomocí AF bodu [ $\Box$ ].

## **: Rozšíření oblasti AF: Okolí**

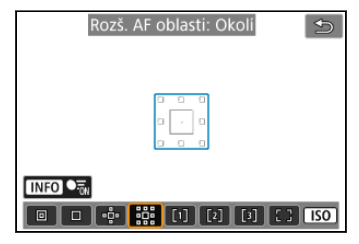

Zaostří pomocí jednoho AF bodu [ ]] a okolní oblasti AF zde označené modrou barvou, což usnadňuje zaostření na pohybující se objekty ve srovnání s funkcí rozšíření oblasti AF: . . . . . Při použití funkce Servo AF nejprve zaostřete pomocí AF bodu [ $\Box$ ].

## **: Flexibilní zónové AF 1**

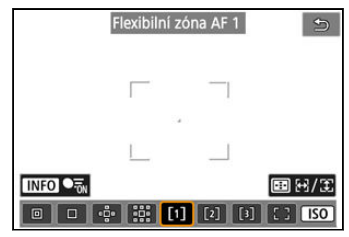

Ve výchozím nastavení je nastaven čtvercový rámeček zóny AF.

## **: Flexibilní zónové AF 2**

Ve výchozím nastavení je nastaven svislý obdélníkový rámeček zóny AF.

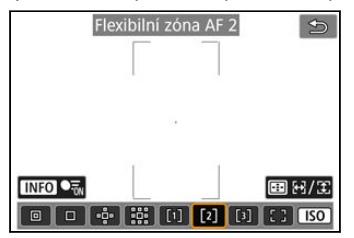

## **: Flexibilní zónové AF 3**

Ve výchozím nastavení je nastaven vodorovný obdélníkový rámeček zóny AF.

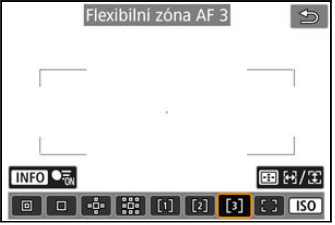

Flexibilní zónové AF 1–3 umožňuje libovolně nastavit velikost rámečku zóny AF ( $\alpha$ [\)](#page-460-0). Používá automatický výběr AF v rámečcích zóny AF pro pokrytí větší oblasti než při rozšíření oblasti AF, což znamená, že je zaostřování snadnější než u funkce 1bodový AF / rozšíření oblasti AF a efektivní pro pohybující se objekty.

O oblasti pro zaostřování se rozhodne nejen na základě nejbližšího objektu, ale také na základě řady dalších podmínek, jako jsou tváře (lidí nebo zvířat), vozidla, pohyb objektu a vzdálenost objektu.

Po stisknutí tlačítka spouště do poloviny se nad AF body, u nichž je dosaženo zaostření, zobrazí  $\Pi$ .

## **: Plošné AF**

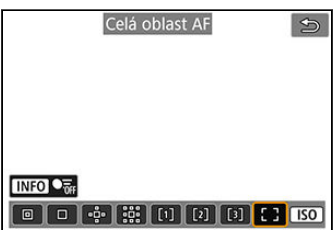

Používá automatický výběr AF v rámečku plošného AF pro pokrytí větší oblasti než při flexibilním zónovém AF, což znamená, že je zaostřování snadnější než u funkce 1bodový AF / rozšíření oblasti AF / flexibilní zónové AF a efektivní pro pohybující se objekty.

O oblasti pro zaostřování se rozhodne nejen na základě nejbližšího objektu, ale také na základě řady dalších podmínek, jako jsou tváře (lidí nebo zvířat), vozidla, pohyb objektu a vzdálenost objektu.

Po stisknutí tlačítka spouště do poloviny se nad AF body, u nichž je dosaženo zaostření, zobrazí  $\Pi$ .

<span id="page-415-0"></span>Můžete vybrat oblast AF, která je vhodná pro podmínky snímání nebo objekt. Pokud preferujete ruční ostření, projděte si část [Ruční zaostřování](#page-442-0).

1. Vyberte možnost [AF: Oblast AF].

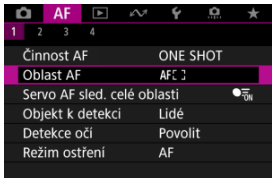

## 2. **Vyberte oblast AF.**

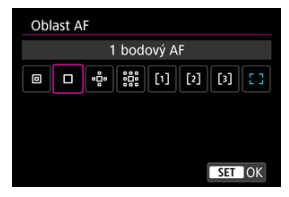

#### $\overline{\phantom{a}}$ **Poznámka**

 $\bullet$  Chcete-li nastavit oblast AF, můžete také stisknout tlačítko <  $\left\lceil \cdot \right\rceil$  > a pak tlačítko  $<$  SO  $>$ .

<span id="page-416-0"></span>Můžete nastavit, zda se má systém během Servo AF přepnout na celoplošné sledování objektu (při namáčknutí tlačítka spouště do poloviny s [**AF**: Činnost AF] nastaveným na [**Servo AF**]).

1. **Vyberte možnost [ : Servo AF sled. celé oblasti].**

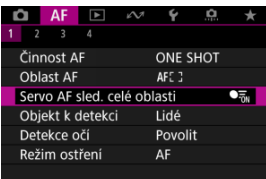

# 2. **Vyberte možnost.**

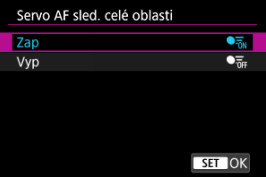

### **Zap**

Oblast AF se přepne na celoplošné AF pro sledování objektů po celé ploše obrazovky, když je tlačítko spouště stisknuté do poloviny.

#### **Vyp**

Při namáčknutí tlačítka spouště do poloviny nebo úplném namáčknutí jsou objekty sledovány pouze v rámci bodů AF.

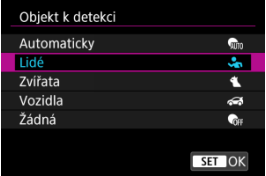

<span id="page-417-0"></span>Můžete určit podmínky pro automatický výběr hlavního objektu ke sledování.

#### **Automaticky**

Automatický výběr hlavního sledovaného objektu z osob, zvířat nebo vozidel ve scéně.

#### **Lidé**

Jako hlavní objekt ke sledování upřednostňuje tváře nebo hlavy lidí. Pokud nelze detekovat tvář nebo hlavu člověka, fotoaparát se pokusí detekovat a sledovat jeho trup. Pokud trup nelze detekovat, fotoaparát může sledovat jiné části ieho těla.

#### **Zvířata**

Detekuje zvířata (psy, kočky nebo ptáky) a lidi a jako hlavní objekt sledování upřednostňuje výsledky detekce zvířat.

U zvířat se fotoaparát pokouší detekovat tváře nebo těla a rámeček sledování se zobrazí na všech detekovaných tvářích.

Pokud nelze detekovat tvář nebo celé tělo zvířete, fotoaparát může sledovat část jeho těla.

#### **Vozidla**

Detekuje vozidla pro motoristické sporty se dvěma nebo čtyřmi koly a lidi a jako hlavní objekt sledování upřednostňuje výsledky detekce vozidel.

U vozidel se fotoaparát pokouší detekovat hlavní detaily nebo celé vozidlo a rámeček sledování se zobrazí na těchto detekovaných detailech.

Pokud nelze detekovat hlavní detaily nebo celé vozidlo, fotoaparát může sledovat jiné části vozidla.

Stisknutím tlačítka <  $\mathsf{INFO}$  > Ize povolit nebo zakázat bodovou detekci hlavních detailů vozidel.

#### **Žádná**

Fotoaparát určí hlavní objekt automaticky podle kompozice snímků a bez detekce objektů.

Rámečky sledování se nezobrazí.

#### $\overline{\mathbf{r}}$ **Upozornění**

- Následující druhy objektů nemusí být detekovány. Kromě toho nemusí být správně upřednostněno levé nebo pravé oko objektu.
	- Extrémně malé nebo velké
	- Příliš světlé nebo tmavé
	- Částečně skryté
	- Obtížně rozeznatelné od pozadí
	- Zakryté deštěm, sněhem nebo mraky prachu
- Postoj lidí nebo barva či tvar toho, co mají na sobě, mohou bránit detekci. Rámečky se mohou objevit i u jiných objektů než u lidí.
- Fotoaparát nemusí detekovat psy, kočky nebo ptáky v závislosti na jejich plemeni, barvě, tvaru nebo postoji. Rámečky se mohou objevit také u objektů podobných zvířatům nebo u jiných objektů.
- Fotoaparát nemusí rozpoznat dvoukolová nebo čtyřkolová vozidla, a to v závislosti na typu, barvě, tvaru nebo orientaci. Rámečky se mohou objevit také u podobně vypadajících vozidel nebo objektů, které nejsou vozidly.
- Aby se vám rámečky sledování při fotografování lidí nezobrazovaly u nezamýšlených objektů, zvířat nebo vozidel, když je fotoaparát nastaven na [**Automaticky**], změňte nastavení na sledování zamýšlených objektů.

#### **F** Poznámka

- Když stisknete tlačítko spouště do poloviny pro výběr objektu, můžete zvolit následující objekty. Ve scénách bez relevantních objektů fotoaparát sleduje jiné objekty bez ohledu na nastavení [**Objekt k detekci**].
	- **Automaticky**, **Lidé**

Lidé, zvířata, vozidla

(Když je objekt pro detekci nastaven na [**Lidé**], lze zvířata nebo vozidla vybrat jenom během Servo AF.)

- **Zvířata** Zvířata, osoby
- **Vozidla** Vozidla, osoby
- Chcete-li omezit AF na zadanou oblast AF, nastavte [**Servo AF sled. celé oblasti**] na [**Vyp**] a [**Objekt k detekci**] na [**Žádná**].

## **Ruční výběr objektu pro zaostření**

1. **Zkontrolujte rámeček sledování.**

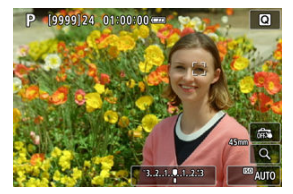

- Namiřte fotoaparát na objekt. AF bod (nebo rámeček zónového AF) se zobrazí na obrazovce, pokud jste nastavili [**AF**: Oblast AF] na jinou možnost než [**Celá oblast AF**]. V takovém případě zaměřte AF bod nad objekt.
- Na každém detekovaném objektu se zobrazí rámeček sledování [ ].
- Sledovací rámečky [ ] vzdálené od AF bodů se zobrazí šedě, s výjimkou některých případů.
- Když je sledovaný objekt v blízkosti AF bodu, a může být mimo samotný AF bod, rámeček sledování změní barvu na bílou (která signalizuje, že je rámeček aktivní). Potom lze objekt vybrat jako hlavní objekt.

2. **Zaostřete a fotografujte nebo zahajte záznam.**

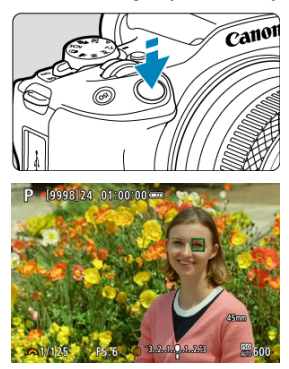

Při stisknutí tlačítka spouště do poloviny se zobrazí sledovací rámeček (zeleně pro jednosnímkové automatické zaostřování nebo modře pro servo AF) a fotoaparát vydá zvukový signál (pouze pro jednosnímkové automatické zaostřování).

Oranžový sledovací rámeček signalizuje, že fotoaparát nemohl zaostřit na objekty.

### **Poznámka**

- Když objekt vyberete dotykem a možnost [**AF**: Oblast AF] je nastavená na [Celá **oblast AF**], rámeček sledování se změní na  $\int_{a}^{\pi} \cdot \cdot \cdot$  a zamkne se na daném objektu, který bude sledovat přes celou obrazovku.
- $\bullet$  Chcete-li blokované sledování odblokovat, klepněte na  $\left[\begin{smallmatrix} 1\\ \alpha \end{smallmatrix}\right]$ .
- Když namáčknete tlačítko spouště ve chvíli, kdy se AF bod nepřekrývá s rámečkem sledování [ [ ], zaostří se s použitím aktivního bílého AF bodu.
- U focených osob může rámeček [ ] pokrývat pouze část tváře, nikoli celou tvář.
- Velikost rámečku sledování se mění v závislosti na objektu.

#### $\bullet$ **Upozornění**

- Když je možnost [**Náhled AF**] nastavena na [**Zakázat**], klepnutím na obrazovku zaostříte pomocí funkce [**One-Shot AF**], bez ohledu na nastavení činnosti AF.
- Pokud je tvář osoby výrazně mimo rovinu zaostření, nebude detekce tváře možná. Upravte zaostření ručně (2[\)](#page-442-0), aby bylo možné detekovat tvář, poté proveďte automatické zaostření AF.
- AF nemusí detekovat objekty nebo tváře osob v rozích obrazovky. Změňte kompozici snímku tak, aby byl objekt ve středu, nebo přesuňte objekt blíže ke středu.

## <span id="page-422-0"></span>**Detekce očí**

Můžete snímat se zaostřením na oči osob nebo zvířat.

1. Vyberte možnost [AF: Detekce očí].

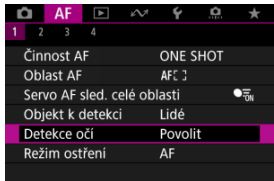

# 2. **Vyberte možnost.**

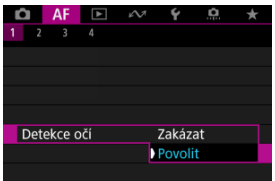

3. **Namiřte fotoaparát na objekt.**

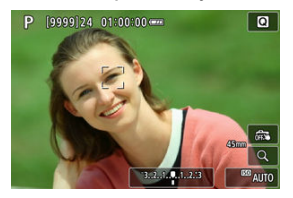

- Okolo očí objektu se zobrazí bod AF.
- Pokud chcete zvolit oko, když je [**△F**: Oblast AF] nastavena na [Celá **oblast AF**], klepněte na obrazovku.
- Pokud není zvolené oko detekováno, automaticky se vybere oko, na které se má zaostřit.
- Pokud chcete zvolit oko, na které se má zaostřit, když je zobrazena položka  $\left\{ \cdot \right\}$  a možnost  $\left[ \mathbf{A} \right]$ : Oblast AF] je nastavena na  $\left[ \mathbf{C} \right]$ elá **oblast AF**I, můžete použít tlačítka <  $\blacktriangleleft$  ><  $\blacktriangleright$  >, s ohledem na nastavení [**Detekce očí**].

## 4. **Vyfotografujte snímek.**

#### $\mathbf{0}$ **Upozornění**

- V závislosti na objektu a podmínkách fotografování nemusí být oči objektu detekovány správně nebo nemusí být správně upřednostněno levé či pravé oko objektu.
- **Detekce očí se neprovede, je-li možnost, pokud je možnost [AF: Objekt k detekci**] nastavena na hodnotu [**Žádná**].

<span id="page-424-0"></span>Stisknutím tlačítka [**Spus./zast. AF sled. celé oblasti**] v [ $\Omega$ .: Vlastní nastavení tlačítek] můžete sledovat objekty s rámečkem sledování [ ]. V tomto případě jde o přiřazení tlačítka  $<$   $|SO$   $>$   $(R)$ .

1. **Zkontrolujte rámeček sledování.**

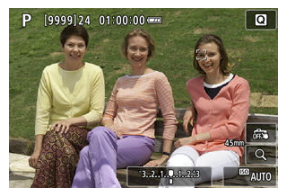

- Po namíření fotoaparátu na objekt se zobrazí rámeček sledování. Zaměřte AF bod na objekt, pokud jste vybrali jinou možnost než [**Celá oblast AF**] v [AF: Oblast AF].
- S rozšířením oblasti AF: nebo rozšíření oblasti AF: Zobrazí se také sousední AF body.
- S funkcí Flexibilní zónový AF je zobrazen rámeček zadané zóny AF.

2. **Stiskněte tlačítko < >.**

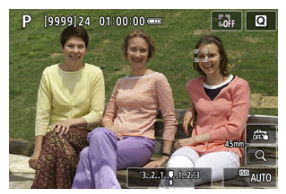

- $\bullet$  Rámeček sledování se změní na  $\left[\begin{smallmatrix} 0 & 0 \\ 0 & 1 \end{smallmatrix}\right]$ , a ten se uzamkne na daném objektu pro sledování a sleduje objekt v rámci obrazovky, pokud se pohybuje. Sledování zrušíte opětovným stisknutím tlačítka <  $|S \bigcap$  >.
- Chcete-li zvolit objekt, na který se má zaostřit, pokud je možné detekovat více objektů, stisknutím tlačítka <  $\Box$  > změňte rámeček sledování na  $\left[ \mathbf{A}^{\mathsf{F}} \right]$ . a pak použijte tlačítka <  $\blacktriangleleft$  ><  $\blacktriangleright$  >.
- Po zahájení sledování bude objekt sledován přes celou obrazovku bez ohledu na zadanou oblast AF.

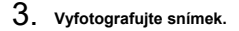

#### **Poznámka**

- Když sledování skončí v pohotovostním režimu snímání, poloha oblastí a bodů AF odpovídá poloze před sledováním.
- Když se sledování zastaví při namáčknutí tlačítka spouště do poloviny nebo úplně, oblast AF se vrátí do stavu před sledováním, ale AF bod je po zastavení sledování (během [**Servo AF**]) vycentrován v rámečku pro sledování.

## <span id="page-426-0"></span>**Režim ostření**

Způsob zaostřování fotoaparátu je možné nastavit.

1. Vyberte možnost [AF: Režim ostření].

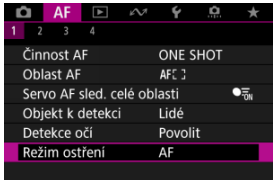

## 2. **Vyberte možnost.**

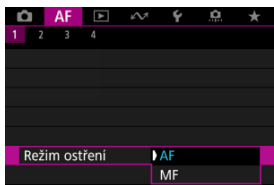

#### **AF**

Fotoaparát pracuje v režimu automatického zaostřování.

#### **MF**

Fotoaparát pracuje v režimu ručního zaostřování.

### **Poznámka**

■ Stisknutím tlačítka < **E** > můžete také přepínat mezi [AF] a [MF], když je zobrazena obrazovka záznamu.

#### $\bullet$ **Upozornění**

- Za uvedených podmínek se nezobrazuje volba [**AF**: Režim ostření].
	- Pokud je nasazen objektiv s přepínačem režimů zaostřování
	- Pokud je nasazen objektiv určený výhradně pro ruční zaostřování
	- Pokud není nasazen žádný objektiv
- Pokud je nastavena možnost [**MF**], AF body jsou během základního zobrazení informací skryté, a zobrazuje se ikona MF.

<span id="page-428-0"></span>Můžete ručně nastavit AF bod nebo rámeček zónového AF. Obrazovky podobné jako jsou tyto se zobrazují při nastavení Flexibilní zónové AF 1.

1. **Zkontrolujte AF bod.**

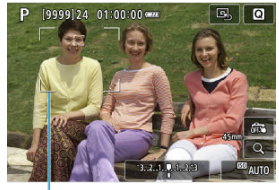

- $(1)$
- Zobrazí se AF bod (1).

## 2. **Přesuňte AF bod.**

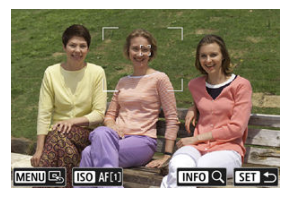

- Stiskněte tlačítko <  $\cdot \cdot$  >, pomocí tlačítek <  $\cdot \cdot$  > a přesuňte AF bod na místo, na které chcete zaostřit (ale povšimněte si, že s některými objektivy se nemusí přesunout k okraji obrazovky). Můžete také zaostřit klepnutím na místo na obrazovce, kam se má AF bod přesunout.
- Chcete-li AF bod přesunout do středu, stiskněte tlačítko < MENU >.

3. **Zaostřete a fotografujte nebo zahajte záznam.**

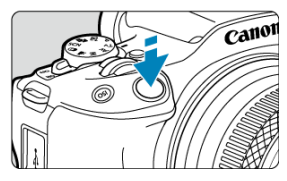

Zaměřte AF bod na fotografovaný objekt a stiskněte tlačítko spouště do poloviny.

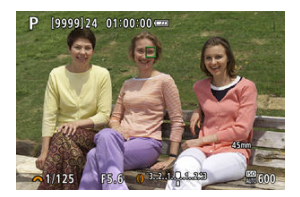

- Po zaostření na objekt se změní barva AF bodu (na zelenou v případě jednosnímkového automatického zaostřování (One-Shot AF) nebo modrou v případě Servo AF) a fotoaparát vydá zvukový tón (jenom v případě jednosnímkového automatického zaostřování (One-Shot AF)).
- Jestliže zaostřit nelze, změní se barva AF bodu na oranžovou.

#### $\bf{0}$ **Upozornění**

- Když bude nastavená funkce Flexibilní zónové AF a Servo AF, fotoaparát bude přesunovat AF bod [ ] a sledovat tak osoby. Sledování objektu však nemusí být možné za určitých podmínek snímání, například když jsou objekty malé.
- Zaostřování může být složité, pokud používáte okrajový AF bod. V tomto případě vyberte AF bod ve středu.
- Klepnutím na obrazovku zaostříte pomocí funkce [**One-Shot AF**], bez ohledu na nastavení činnosti AF.

## <span id="page-430-0"></span>**Zvětšené zobrazení**

Chcete-li zkontrolovat zaostření, můžete zvětšovací čočku zvětšit přibližně 5x nebo 10x klepnutím na  $[Q]$ .

Zvětšovat lze také stisknutím tlačítka <  $\cdot \cdot$  > a potom tlačítka <  $\textsf{NFO}$  >.

- Zvětšení se bude soustředit na sledovací rámeček, když je sledovací rámeček po detekci objektu bílý (jako aktivní rámeček). Zvětšení se bude soustředit na AF bod (ve středu obrazovky), když jsou detekovány
	- objekty a sledovací rámeček je šedý, nebo když objekty nelze detekovat.
- Automatické zaostřování se zvětšeným zobrazením provedete namáčknutím tlačítka spouště do poloviny.
- Při nastavení Servo AF nebo Inteligentního automatického zaostřování (AI zaostř. AF) se při stisknutí tlačítka spouště do poloviny ve zvětšeném zobrazení vrátí zaostřování do normálního zobrazení.

#### **Upozornění** Œ

- Pokud je obtížné zaostřit ve zvětšeném zobrazení, přejděte zpět do normálního zobrazení a proveďte automatické zaostření.
- Pokud provádíte automatické zaostření (AF) v normálním zobrazení a pak použijete zvětšené zobrazení, nemusí být dosaženo přesného zaostření.
- Rychlost automatického zaostřování se v normálním a ve zvětšeném zobrazení liší.
- Režimy Náhled AF a Servo AF při záznamu filmu nejsou k dispozici při zvětšeném zobrazení.
- Při zvětšeném zobrazení může být dosažení správného zaostření obtížné v důsledku rozhýbání fotoaparátu. Doporučujeme použít stativ.
- <span id="page-431-0"></span>Po stisknutí tlačítka spouště do poloviny se provede opětovné zaostření, i když fotoaparát již zaostřil.
- Před a po automatickém zaostřování se může změnit jas snímku.
- V závislosti na předmětu a podmínkách snímání se mohou zaostření nebo rychlost kontinuálního snímání snížit.
- Pokud během snímání dojde ke změně zdroje světla, může obrazovka mihotat a zaostřování může být obtížné. V tomto případě opětovně spusťte fotoaparát a pokračujte ve snímání s AF se zvoleným zdrojem světla.
- Pokud není možné zaostřování v režimu AF, proveďte ruční ostření  $\overline{12}$ ).
- V případě objektů v rohu obrazovky, které jsou lehce rozostřené, zkuste objekty vystředit (nebo AF bod, nebo rámeček zónového AF) a zaostřit na ně, poté před dalším fotografováním změňte kompozici snímku.
- Při použití určitých objektivů může zaostření pomocí automatického zaostřování trvat déle nebo nemusí být vůbec možné.
# <span id="page-432-0"></span>**Podmínky snímání, které ztíží zaostřování**

- Objekty s nízkým kontrastem, jako je modrá obloha, jednobarevné ploché povrchy nebo situace, kdy dochází k oříznutí detailů ve světlech nebo stínech.
- Objekty fotografované při nedostatku světla.
- Pruhy a další vzory s kontrastem pouze ve vodorovném směru.
- Objekty s opakujícími se vzory (příklad: okna mrakodrapu, klávesnice počítače apod.).
- Jemné linie a obrysy objektu.
- Pod zdroji světla s neustále se měnícím jasem, barvami nebo vzory.
- Noční scéna nebo světelné body.
- Obraz mihotá při zářivkovém osvětlení nebo osvětlení LED diodovým světlem.
- Mimořádně malé objekty.
- $\bullet$  Objekty na okraji obrazovky.
- Objekty fotografované v silném protisvětle nebo lesklé či reflexní objekty (Příklad: automobil s vysoce lesklou karoserií apod.).
- Blízké a vzdálené objekty v dosahu jednoho AF bodu (Příklad: zvíře v kleci apod.).
- Objekty, které se neustále pohybují v rámci AF bodu a nebudou statické z důvodu rozhýbání fotoaparátu nebo rozmazání objektu.
- Automatické zaostřování (AF) v situaci, kdy je objekt značně neostrý.
- Je použit efekt měkkého ostření pomocí objektivu pro měkké ostření.
- Je použit filtr speciálních efektů.
- Na obrazovce se během automatického zaostřování objeví šum (světelné body, pruhy atd.).

Dostupný rozsah automatického zaostřování se liší v závislosti na použitém objektivu a nastavení, jako je poměr stran, velikost filmového záznamu a digitální IS pro film.

Tato funkce udržuje zaostření obecně na objekt. Tato funkce umožňuje okamžité zaostření po stisknutí tlačítka spouště do poloviny.

1. **Vyberte možnost [AF: Náhled AF].** 

| AF                        |  |         |    |
|---------------------------|--|---------|----|
| 2<br>3<br>Δ               |  |         |    |
| Náhled AF                 |  | Povolit |    |
| Spuštění pomoc. světla AF |  |         | ON |
|                           |  |         |    |
|                           |  |         |    |
|                           |  |         |    |
|                           |  |         |    |
|                           |  |         |    |

2. **Vyberte možnost [Povolit].**

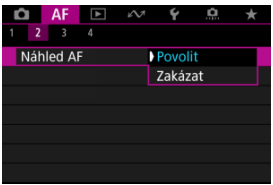

#### $\mathbf 0$ **Upozornění**

Při nastavení možnosti [**Povolit**] je k dispozici méně snímků, protože objektiv je poháněn nepřetržitě a napájen z baterie.

Můžete povolit nebo zakázat spuštění pomocného světla AF fotoaparátu nebo blesků Speedlite určených pro fotoaparáty EOS.

1. **Vyberte možnost [ : Spuštění pomoc. světla AF].**

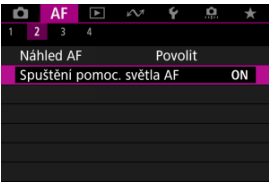

# 2. **Vyberte možnost.**

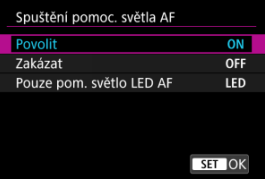

### **[ON] Povolit**

Povoluje v případě potřeby spuštění pomocného světla AF.

### **[OFF] Zakázat**

Zakazuje spuštění pomocného světla AF. Nastavte, pokud nechcete, aby zablesklo pomocné světlo AF.

### **[LED] Pouze pom. světlo LED AF**

Umožňuje spuštění pomocného světla LED AF emitovaného prostřednictvím blesků Speedlite vybavených touto funkcí, když jsou připojeny tyto zábleskové jednotky. Jestliže blesk Speedlite nedisponuje LED osvětlením, dojde místo toho ke spuštění pomocného světla AF fotoaparátu.

#### $\bullet$ **Upozornění**

- Spuštění pomocného světla AF je blokované, když je uživatelská funkce
	- [AF: Spuštění pomoc. světla AF] blesku Speedlite nastavena na [Zakázat].
- AF dotyk+tažení
- [Výběr objektů pro detekci klepnutím](#page-438-0)  $\mathbb{Z}$
- 図 [Metoda polohy](#page-439-0)
- **K**j [Aktivní oblast dotyku](#page-440-0)
- **K** [Relativní citlivost](#page-441-0)

AF bod nebo rámeček zónového AF můžete přesunout klepnutím nebo přetažením na obrazovce během sledování v hledáčku.

# **AF dotyk+tažení**

1. **Vyberte možnost [ : Nast. AF dotyk+tažení].**

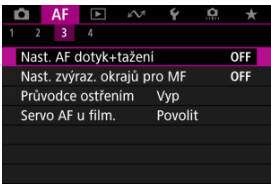

2. **Vyberte možnost [AF dotyk+tažení].**

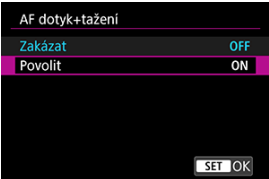

Vyberte možnost [**Povolit**].

<span id="page-438-0"></span>Chcete-li přepnout mezi sledovanými objekty na jinou osobu, když se detekuje několik tváří, můžete klepnout na oblast nastavenou v nabídce [**Aktiv.obl. dotyku**]. Upozorňujeme, že toto nastavení není k dispozici, když je možnost [**AF dotyk+tažení**] nastavena na [**Povolit**].

1. **Vyberte možnost [Ťukn. zvolte obj. k detekci].**

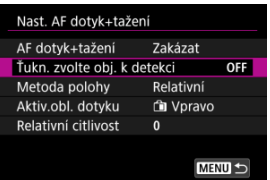

# 2. **Vyberte možnost [Zap].**

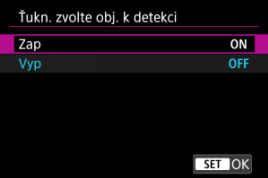

#### **Poznámka** П

- Chcete-li přepnout na člověka vlevo, klepněte na levou stranu oblasti nastavené v nabídce [**Aktiv.obl. dotyku**]. Chcete-li přepnout na člověka vpravo, klepněte na pravou stranu.
- Když je možnost [**Detekce očí**] nastavená na [**Povolit**], fotoaparát přepíná na oči různých objektů.

# <span id="page-439-0"></span>**Metoda polohy**

Klepnutím nebo přetažením můžete nastavit, jakým způsobem jsou specifikované polohy.

1. **Nastavte [Metoda polohy].**

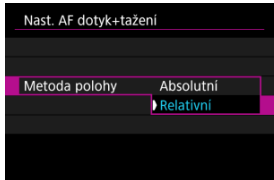

#### **Absolutní**

AF bod se přemístí k pozici zvolené klepnutím nebo tažením na obrazovce.

**Relativní**

AF bod se přemístí ve směru tažení o hodnotou odpovídající míře tažení, a to bez ohledu na místo klepnutí na obrazovku.

<span id="page-440-0"></span>Můžete stanovit konkrétní oblasti obrazovky, ve kterých budou povolené operace klepnutí a tažení.

1. **Vyberte možnost [Aktiv.obl. dotyku].**

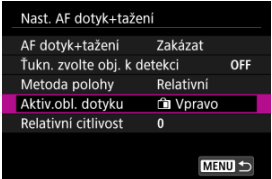

2. **Nastavte oblast, která bude reagovat na dotyk.**

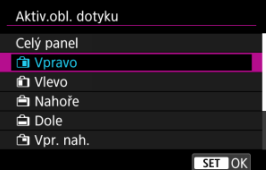

#### $\Box$ **Poznámka**

Kulatý oranžový rámeček [ $\zeta$ ] se objeví, pokud klepnete na obrazovku a možnost [AF: Oblast AF] je nastavena na [Celá oblast AF]. Jakmile dáte prst na pozici, kam chcete přesunout AF bod, zobrazí se  $\left[\begin{smallmatrix} 0 & -1 \\ u & u \end{smallmatrix}\right]$ a objekt bude sledován. Chcete-li zrušit výběr objektu, klepněte na možnost [[n].

<span id="page-441-0"></span>Nastavením [**Metoda polohy**] na [**Relativní**] můžete určit velikost pohybu v reakci na klepnutí nebo přetažení.

1. **Vyberte možnost [Relativní citlivost].**

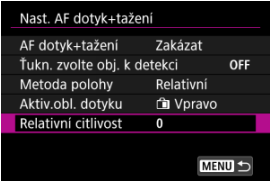

2. **Nastavte velikost pohybu.**

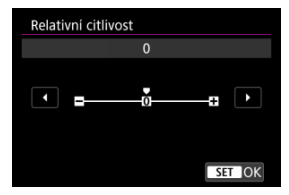

Pro rychlejší polohování AF bodu nastavte pozici směrem ke kladnému konci a pro pomalejší polohování nastavte pozici směrem k zápornému konci.

- [Nastavení Zvýraznění okrajů pro MF \(zdůraznění obrysů\)](#page-445-0) 図
- **[Průvodce ostřením](#page-447-0)**

Pokud není možné zaostřit pomocí funkce automatického zaostřování, můžete obraz zvětšit a poté zaostřit ručně.

- 1. **Nastavte režim zaostřování na < >.**
	- **Pro objektivy RF bez přepínače režimů zaostřování** Nastavte [ $\bigwedge$ F: Režim ostření] na [MF].

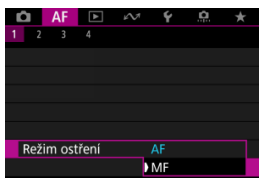

#### **Pro objektivy RF s přepínačem režimů zaostřování**

Nastavte přepínač režimů zaostřování na objektivu do polohy < MF >.

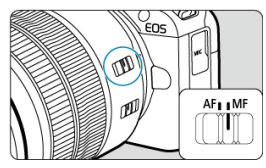

# 2. **Zvětšete snímek.**

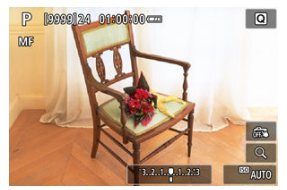

Když stisknete tlačítko <  $\boxed{\cdot}$  > a pak <  $\boxed{\textsf{NF}}$  >, poměr zvětšení se změní následovně.

$$
\longrightarrow x5 \rightarrow x10 \rightarrow x1 \longrightarrow
$$

3. **Přesuňte zvětšenou oblast.**

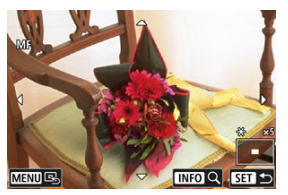

- $\bullet$  Pomocí tlačítek <  $\spadesuit$  > přesuňte zvětšenou oblast do pozice pro zaostřování.
- Chcete-li oblast zvětšení přesunout do středu, stiskněte tlačítko < MENU >.

# 4. **Ručně zaostřete.**

- Sledujte zvětšený snímek a zaostřete otáčením zaostřovacího kroužku objektivu.
- Po správném zaostření se stisknutím tlačítka < · · · · · vraťte do normálního zobrazení.

### **Poznámka**

- Ve zvětšeném zobrazení je expozice zablokována.
- I při ručním zaostřování můžete ke snímání použít expozici dotykem.

<span id="page-445-0"></span>Okraje zaostřených objektů mohou být zobrazeny barevně, takže je zaostřování snazší. Můžete nastavit barvu obrysů a nastavit citlivost (úroveň) detekce hran.

 $1.$  Vyberte možnost [AF: Nast. zvýraz. okrajů pro MF].

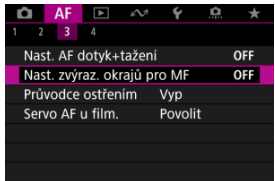

2. **Vyberte možnost [Zvýraz. okrajů].**

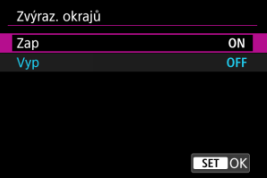

- Vyberte možnost [**Zap**].
- 3. **Nastavte možnost [Citlivost] a [Barva].**

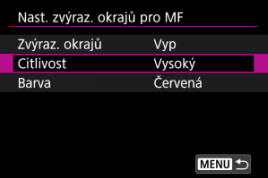

Nastavte podle potřeby.

#### $\bullet$ **Upozornění**

- Ve zvětšeném zobrazení se neobjeví zvýraznění okrajů.
- Během výstupu HDMI se neobjeví zvýraznění okrajů v zařízení připojeném přes HDMI. Všimněte si, že zobrazení zvýrazněných okrajů se objeví na obrazovce fotoaparátu, pokud je možnost [ $\bullet$  : Zobrazení HDMI] nastavena na [ $\bullet$  + $\Box$ ].
- Zvýraznění okrajů pro MF může být těžko rozlišitelné při vysokých citlivostech ISO, zvláště pokud je nastaveno rozšíření ISO. V případě potřeby snižte citlivost ISO nebo nastavte možnost [**Zvýraz. okrajů**] na [**Vyp**].

### **Poznámka**

Zvýraznění okrajů, znázorněné na obrazovce, se do snímků nepřenáší.

<span id="page-447-0"></span>Nastavením možnosti [**AF**: **Průvodce ostřením**] na hodnotu [**Zap**] získáte pomocný rámeček, který vám ukáže, jakým směrem nastavit zaostření a rozsah nezbytné úpravy.

1. **Vyberte možnost [ : Průvodce ostřením].**

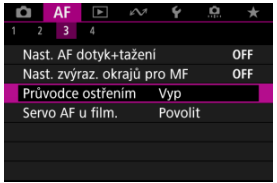

2. **Vyberte možnost [Zap].**

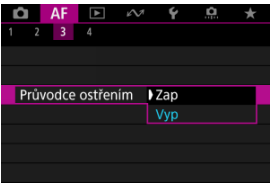

Chcete-li zobrazit pomocný rámeček na tváři osoby detekované jako hlavní objekt, nastavte [AF: Objekt k detekci] na jinou možnost než [**Žádná**]. Kromě toho můžete zobrazit pomocný rámeček v blízkosti očí osoby detekované jako hlavní objekt nastavením položky

[AF: Detekce očí] na jinou možnost než [Zakázat].

- Po stisknutí tlačítka < ---- > můžete pomocí tlačítek <  $\rightarrow$  > posunout pomocný rámeček ve směru stisknutí.
- $\bullet$  K umístění pomocného rámečku po posunutí pomocí tlačítek <  $\bullet$  > stiskněte tlačítko < (,,,))
- Pomocný rámeček lze též přesunout a umístit klepnutím na obrazovku.
- Chcete-li pomocný rámeček vystředit, klepněte na ikonu  $[\Xi_5]$  nebo stiskněte tlačítko < - a potom < MFNI J >.

Pomocný rámeček následujícím způsobem označuje aktuální polohu při zaostření a hodnotu nastavení.

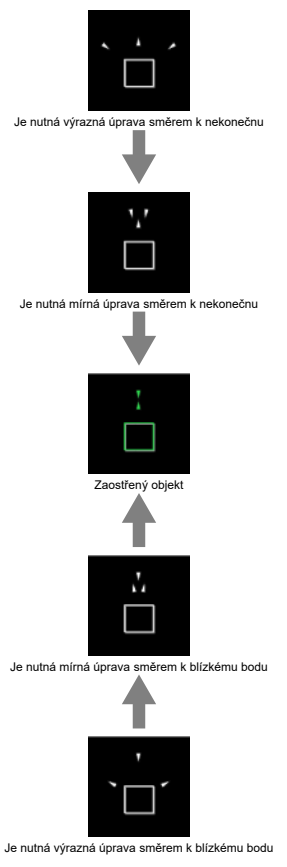

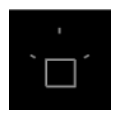

Informace o úpravách nebyly detekovány

#### $\mathbf{0}$ **Upozornění**

- $\bullet$  Za obtížných podmínek snímání pro AF ( $\circ$ [\)](#page-432-0) se nemusí pomocný rámeček zobrazit správně.
- Vyšší hodnoty clony s vyšší pravděpodobností zabrání správnému zobrazení pomocného rámečku.
- Pokud je zobrazen rámeček průvodce, nezobrazí se AF body.
- Rámeček průvodce se v těchto situacích nezobrazuje.
	- Pokud je režim zaostřování nastaven na  $\leq$  AF > na fotoaparátu nebo objektivu
	- Pokud je zobrazení zvětšené.
	- Pokud je nastaven digitální zoom
- Pomocný rámeček se nezobrazí správně během posouvání nebo naklápění objektivů TS-E.

#### $\Box$ **Poznámka**

Počítadlo automatického vypnutí napájení fotoaparátu nepočítá čas strávený nastavením zaostření pomocí kroužku elektronického zaostřování objektivu.

# $F_1$   $A$  $F_4$

### $[4]$   $[4]$   $[2]$  (při záznamu filmu)

Funkce AF si můžete nastavit tak, aby vyhovovaly vašemu stylu fotografování nebo fotografovanému objektu.

# **[ 4]**

# **Elektronický MF objektivu**

Pro objektivy vybavené elektronickým ručním zaostřováním můžete stanovit, jak se nastavení ručního zaostřování použije s funkcí jednosnímkové automatické zaostřování (One-Shot AF).

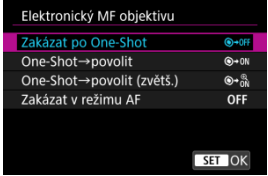

#### **[ ] Zakázat po One-Shot**

Po činnosti AF je ruční úprava zaostřování zakázána.

#### **[ ] One-Shot→povolit**

Zaostření můžete nastavit ručně po činnosti AF, pokud podržíte napůl cesty stisknuté tlačítko spouště.

#### **[ ] One-Shot→povolit (zvětš.)**

Zaostření můžete nastavit ručně po činnosti AF, pokud podržíte napůl cesty stisknuté tlačítko spouště. Zaostřovací pole můžete zvětšit a zaostřit ručně otočením zaostřovacího kroužku objektivu.

#### **[ ] Zakázat v režimu AF**

Pokud je přepínač režimů zaostřování na objektivu nebo fotoaparátu přesunut do polohy  $\leq$  AF >, ruční úpravy zaostřování jsou zakázány.

#### $\overline{\mathbf{r}}$ **Upozornění**

Pokud je nastavena možnost [**One-Shot→povolit (zvětš.)**], zobrazení se nemusí zvětšit, i když otočíte zaostřovací kroužek objektivu a stisknete tlačítko spouště do poloviny okamžitě po fotografování. Pokud toto nastane, můžete zobrazení zvětšit uvolněním tlačítka spouště, počkat, než se zobrazí  $[Q]$ , a poté namáčknout tlačítko spouště při otáčení zaostřovacího kroužku objektivu.

#### 围 **Poznámka**

Podrobné informace o technických údajích ručního zaostřování objektivu naleznete v návodu k použití objektivu.

### **Použijte jako zaostřovací nebo ovládací kroužek**

Přepínání mezi funkcí zaostřování na objektivu a ovládacího kroužku.

#### **Upozornění** Œ

● Tato možnost je dostupná u objektivů, které mají zaostřovací i ovládací kroužek, ale nemají přepínač, kterým by se tyto funkce přepínaly.

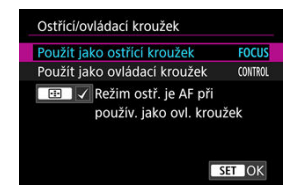

#### **Použijte jako ostřící kroužek**

Kroužek funguje jako zaostřovací kroužek.

#### **Použijte jako ovládací kroužek**

Kroužek funguje jako ovládací kroužek.

### **Poznámka**

● Pro omezení [AF: Režim ostření] na [AF] s vybraným [Použít jako ovládací **kroužek**] stiskněte tlačítko <  $\frac{1}{2}$  > a přidejte zaškrtávací políčko  $\frac{1}{2}$  do **[Režim**] **ostř. je AF při použív. jako ovl. kroužek**]. Přepínat lze také z obrazovky rychlého ovládání, je-li přizpůsobena pomocí funkce

[ $\Box$ ]: Uživ. nast. Rychloovl.] ( $\Box$ [\)](#page-275-0).

## <span id="page-453-0"></span>**Rychlost Serva AF při záznamu filmu**

Pro funkci Servo AF při záznamu filmu můžete nastavit rychlost automatického zaostřování a provozní podmínky. Tuto funkci lze použít s objektivy, které při záznamu filmu podporují pomalou korekci zaostřování\*.

#### **Během aktivity**

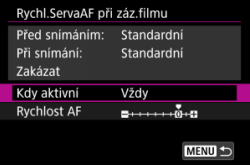

Když nastavíte možnost [**Vždy**], rychlost automatického zaostřování bude účinná vždy ve spojení se záznamem filmu (před záznamem filmu a během něj). Když nastavíte možnost [**Během snímání**], rychlost automatického zaostřování bude účinná pouze během záznamu filmu.

#### **Rychlost automatického zaostřování**

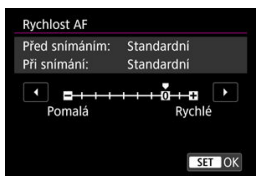

Můžete upravit rychlost automatického zaostřování (rychlost změny zaostření) od standardní citlivosti (0) po pomalou (1 ze 7 úrovní) nebo rychlou (dvě úrovně), a dosáhnout tak požadovaného efektu pro tvorbu filmů.

### **\* Objektivy, které podporují pomalou korekci zaostřování při záznamu filmu**

Objektivy typu USM a STM uvedené na trh v roce 2009 a dále jsou kompatibilní. Více informací naleznete na webových stránkách společnosti Canon [\(](#page-12-0)2).

#### Œ **Upozornění**

U některých objektivů se rychlost automatického zaostřování nemusí změnit ani po úpravě rychlosti AF.

K dispozici jsou režimy řízení pro fotografování jednotlivých snímků a kontinuální snímání. Vybrat lze režim řízení odpovídající dané scéně nebo objektu.

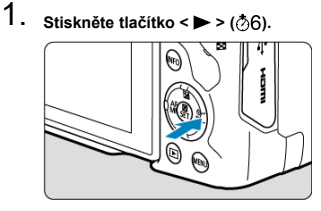

- $\bullet$  Se zobrazeným snímkem stiskněte tlačítko < $\bullet$  >.
- 2. **Vyberte položku režimu řízení.**

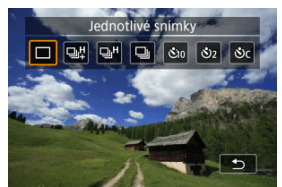

Otáčením voliče < > vyberte požadovanou položku režimu řízení.

### **[ ] Jednotlivé snímky**

Po úplném stisknutí tlačítka spouště bude vyfotografován pouze jeden snímek.

### **[ ] Rychlé kontinuální snímání +**

Po dobu, kdy je zcela stisknuto tlačítko spouště, můžete fotografovat kontinuálně, jak je uvedeno níže, pokud tlačítko držíte stisknuté, podle nastavení [ **n**: Režim závěrky].

- [**El. 1.lamela**]: max. přibližně 12 snímků / sek.
- [**Elektronická**]: maximálně přibližně 15 snímků/s.

### **[ ] Rychlé kontinuální snímání**

Po dobu, kdy je zcela stisknuto tlačítko spouště, můžete fotografovat kontinuálně, jak je uvedeno níže, pokud tlačítko držíte stisknuté, podle nastavení [**nd**: Režim závěrky].

- [**El. 1.lamela**]: maximálně přibližně 7,6 snímků/s.
- [**Elektronická**]: maximálně přibližně 15 snímků/s.

### **[ ] Pomalé kontinuální snímání**

Po dobu, kdy je zcela stisknuto tlačítko spouště, můžete fotografovat kontinuálně, jak je uvedeno níže, pokud tlačítko držíte stisknuté, podle nastavení [n: Režim závěrky].

- [**El. 1.lamela**]: maximálně přibližně 3,0 snímků/s.
- [**Elektronická**]: maximálně přibližně 5,0 snímků/s.
- **[ ] Samospoušť: 10 s**
- **[ ] Samospoušť: 2 s.**

### **[ ] Samospoušť: Kontinuální snímání**

Podrobnosti o fotografování se samospouští jsou uvedeny v části [Použití samospouště](#page-457-0).

#### T **Upozornění**

- [ ] umožňuje rychlost kontinuálního snímání přibližně 12 snímků/s při nastavení na [**El. 1.lamela**] za níže uvedených podmínek.
	- Teplota místnosti (23 °C)
	- Použití jakéhokoli z uvedených zdrojů napájení
		- Plně nabitá baterie LP-E17 (vezměte na vědomí, že rychlost kontinuálního snímání může být nižší při použití baterií, které mají nižší výkon dobíjení)
		- Příslušenství pro napájení z elektrické sítě (prodává se samostatně)
		- Napájecí adaptéry USB (prodává se samostatně)
	- Rychlost závěrky: 1/1000 s nebo rychlejší
	- Potlačení mihotání: Žádný
- $[$ 马门 a  $[$ □ $H$ ] umožňuje rychlost kontinuálního snímání přibližně 15 snímků/s při nastavení na [**Elektronická**] za níže uvedených podmínek.
	- Rychlost závěrky: 1/250 s nebo rychlejší

Upozorňujeme, že rychlost kontinuálního snímání může být nižší než přibližně 15 snímků/s, pokud se během kontinuálního snímání vyskytne některá z následujících situací.

- Nastavení se použijí v režimu snímání <**P**> nebo <**Tv**>, při kterých se mění hodnota clony
- Použije se zoom
- Použije se ruční zaostřování
- Servo AF změní polohu zaostření
- Rychlost kontinuálního snímání se zaostřováním Servo AF může být pomalejší v závislosti na podmínkách objektu a použitém objektivu.
- Na webu společnosti Canon najdete podrobnosti o objektivech, které podporují maximální rychlost kontinuálního snímání ( $\sqrt{2}$ [\)](#page-12-0).
- Rychlost kontinuálního snímání může být nižší při snímání při blikajícím světle s funkcí [ $\bigcirc$ : Sním.bez mihotání] nastavenou na [**Povolit**] [\(](#page-213-0)2). Navíc může být interval kontinuálního snímání nepravidelný nebo se může prodloužit čas zpoždění při uvolnění závěrky.
- Pokud dojde při kontinuálním snímání k zaplnění vnitřní paměti, rychlost kontinuálního snímání se může snížit, protože snímání bude dočasně deaktivováno  $($  $\mathbb{Z}$ ).

<span id="page-457-0"></span>Samospoušť použijte v případě, že chcete vyfotografovat sami sebe, například v podobě upomínkové fotografie.

- 1. **Stiskněte tlačítko < > ( ).**
	- $\bullet$  Se zobrazeným snímkem stiskněte tlačítko < $\blacktriangleright$  >.
- 2. **Vyberte položku režimu řízení.**

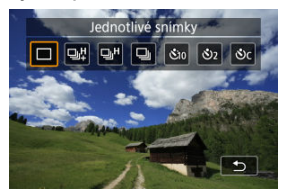

 $\bullet$  Otáčením voliče <  $\frac{1}{2}$  > vyberte samospoušť.

**: Snímek za 10 sekund.**

**: Snímek za 2 sekundy.**

**: Kontinuální snímání za 10 s po zadaný počet snímků\***

\* Stisknutím tlačítka <  $\blacktriangle$  ><  $\blacktriangledown$  > nastavte, kolik snímků se má pořídit (2 až 10).

3. **Vyfotografujte snímek.**

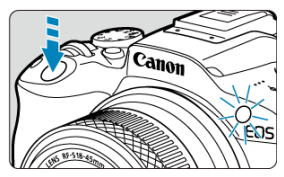

- Zaostřete na objekt a poté úplně stiskněte tlačítko spouště.
- Chcete-li kontrolovat činnost, sledujte indikátor samospouště, poslouchejte tóny nebo sledujte odpočítávání v sekundách na obrazovce.
- Přibližně 2 s před vyfotografováním snímku se zrychlí blikání indikátoru samospouště a fotoaparát rychle zapípá.

#### Œ **Upozornění**

● V režimu  $[$C]_C]$  se může interval kontinuálního snímání prodloužit v závislosti na kvalitě snímku, použití externího blesku a dalších podmínkách snímání.

#### $\overline{\phantom{a}}$ **Poznámka**

- [ ] lze použít k zahájení snímání bez dotyku fotoaparátu (zamezí se rozhýbání fotoaparátu), když je upevněn na stativu, například pro fotografie zátiší nebo s dlouhými expozicemi.
- Po vyfotografování snímků se samospouští je doporučeno si přehrát pořízené snímky ( $\circled{r}$ [\)](#page-466-0) a zkontrolovat zaostření a expozici.
- Pokud pomocí samospouště fotografujete pouze sami sebe, použijte blokování zaostření ( [\)](#page-403-0) na objekt, který se nachází ve stejné vzdálenosti, v jaké budete stát vy.
- Chcete-li zrušit již spuštěnou samospoušť, klepněte na obrazovku nebo stiskněte tlačítko < $(\overline{\mathbb{R}})$  >.
- Pokud je fotoaparát nastaven na fotografování s dálkovým ovládáním, může být čas automatického vypnutí napájení prodloužený.

#### Bezdrátové dálkové ovládání BR-E1 商

S bezdrátovým dálkovým ovládáním BR-E1, které lze spárovat s funkcí Bluetooth, můžete snímat na dálku.

# **Bezdrátové dálkové ovládání BR-E1**

Umožňuje fotografování na dálku ze vzdálenosti až 5 metrů od fotoaparátu. Nejprve spárujte fotoaparát a BR-E1 (2[\)](#page-585-0). Provozní pokyny naleznete v návodu k použití dálkového ovládání BR-E1.

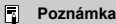

- Pokud je fotoaparát nastaven na fotografování s dálkovým ovládáním, může být čas automatického vypnutí napájení prodloužený.
- BR-E1 lze rovněž použít k záznamu filmu. I při fotografování můžete nahrávat filmy nastavením přepínače dálkového ovládání do režimu filmu.

#### Nastavení velikosti rámečku zóny AF 層

Tato část popisuje možnosti přizpůsobení činnosti AF. Můžete použít také kombinaci přizpůsobených nastavení.

# **Nastavení velikosti rámečku zóny AF**

Velikost rámečků zónového AF používaných pro flexibilní zónové AF 1–3 je možné změnit.

1. **Při záznamu obrazovky displeje tlačítko < >.**

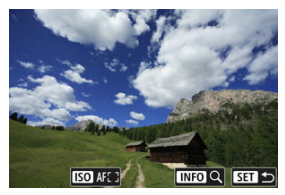

2. **Stiskněte tlačítko < >.**

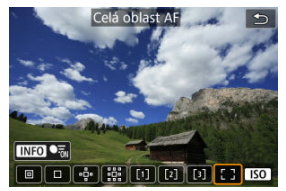

3. **Stiskněte tlačítko < > a vyberte Flexibilní zónové AF 1, 2 nebo 3.**

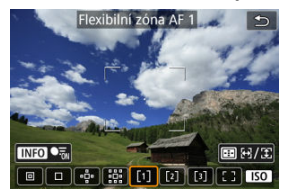

4. **Stiskněte tlačítko < >.**

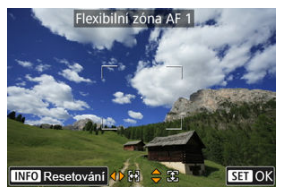

- 5. **Nastavte velikost rámečku zóny AF.**
	- Pomocí tlačítek <  $\spadesuit$  > nastavte velikost rámečku zónového AF a stiskněte tlačítko <  $\left(\frac{1}{2}x\right)$  >.
	- $\bullet$  Pro obnovení výchozího nastavení stiskněte tlačítko <  $NFO$  >.

# **Přehrávání**

Tato kapitola popisuje témata spojená s přehráváním fotografií a filmů a představuje nastavení nabídek na kartě přehrávání [▶].

#### $\overline{\mathbf{r}}$ **Upozornění**

- Normální zobrazení nebo výběr na tomto fotoaparátu nemusí být dostupné u snímků pořízených na jiných fotoaparátech nebo u snímků z tohoto fotoaparátu, které byly upraveny nebo přejmenovány na počítači nebo jiném zařízení.
- Mohou se zobrazit i snímky, které nelze použít s funkcemi přehrávání.
- [Nabídky na kartě: Přehrávání](#page-464-0)
- [Přehrávání snímků](#page-466-0)
- [Zobrazení zvětšeného obrazu](#page-471-0)
- [Zobrazení indexu \(zobrazení více snímků\)](#page-473-0)
- [Přehrávání filmů](#page-476-0)
- [Úprava prvních a posledních scén filmu](#page-481-0)
- [Zaznamenání políčka z filmů 4K](#page-484-0)
- [Úpravy krátkých filmů](#page-487-0)
- [Přehrávání na televizoru](#page-490-0)
- [Ochrana snímků](#page-492-0)
- [Mazání snímků](#page-496-0)
- [Otáčení fotografií](#page-503-0)
- [Změna informací o orientaci záznamu filmu](#page-505-0)
- [Hodnocení snímků](#page-507-0)
- [Odesílání příkazu tisku \(DPOF\)](#page-513-0)
- [Kreativní asistent](#page-518-0)
- [Přehrávání kreativních filtrů](#page-521-0)
- [Korekce červených očí](#page-525-0)
- [Změna velikosti snímků JPEG/HEIF](#page-527-0)
- [Oříznutí snímků JPEG/HEIF](#page-529-0)
- [Převod formátu HEIF na JPEG](#page-532-0)
- [Prezentace](#page-537-0)
- [Nastavení podmínek hledání snímků](#page-541-0)
- [Obnovení z předchozího přehrávání](#page-545-0)
- [Procházení snímků pomocí ovladače](#page-546-0)
- [Přizpůsobení zobrazení informací při přehrávání](#page-548-0)
- [Zobrazení AF bodu](#page-551-0)
- [Rastr pro přehrávání](#page-552-0)
- [Počítání přehrávání filmu](#page-553-0)
- [HDMI HDR výstup](#page-556-0)

### <span id="page-464-0"></span>**Přehrávání 1**

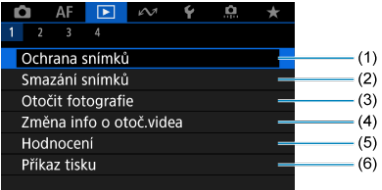

- (1) [Ochrana snímků](#page-492-0)
- (2) [Smazání snímků](#page-496-0)
- (3) [Otočit fotografie](#page-503-0)
- (4) [Změna info o otoč.videa](#page-505-0)
- (5) [Hodnocení](#page-507-0)
- (6) [Příkaz tisku](#page-513-0)

### **Přehrávání 2**

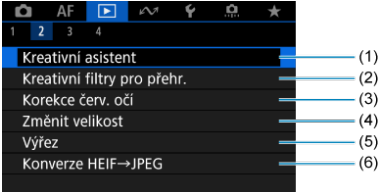

- (1) [Kreativní asistent](#page-518-0)
- (2) [Kreativní filtry pro přehr.](#page-521-0)
- (3) [Korekce červ. očí](#page-525-0)
- (4) [Změnit velikost](#page-527-0)
- (5) [Výřez](#page-529-0)
- (6) [Konverze HEIF→JPEG](#page-532-0)

V režimech základní zóny se obrazovka [**Konverze HEIF→JPEG**] nezobrazuje.

### **Přehrávání 3**

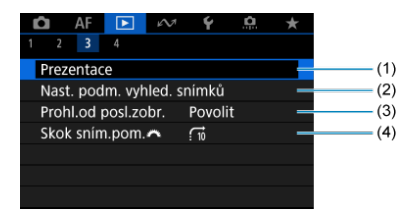

- (1) [Prezentace](#page-537-0)
- (2) [Nast. podm. vyhled. snímků](#page-541-0)
- (3) [Prohl.od posl.zobr.](#page-545-0)
- (4) [Skok sním.pom.](#page-546-0)
- **Přehrávání 4**

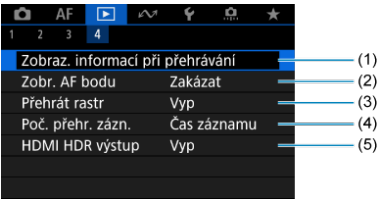

- (1) [Zobraz. informací při přehrávání](#page-548-0)
- (2) [Zobr. AF bodu](#page-551-0)
- (3) [Přehrát rastr](#page-552-0)
- (4) [Poč. přehr. zázn.](#page-553-0)
- (5) [HDMI HDR výstup](#page-556-0)

# <span id="page-466-0"></span>**Přehrávání snímků**

- Zobrazení jednotlivých snímků 図
- [Zobrazení informací o snímku](#page-468-0) 囜
- [Přehrávání dotykem](#page-469-0) 図

# **Zobrazení jednotlivých snímků**

1. **Přepnout zpět na přehrávání.**

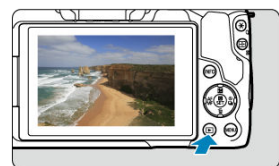

- $\bullet$  Stiskněte tlačítko <  $\boxed{\blacktriangleright}$  >.
- Zobrazí se poslední zachycený nebo přehraný snímek.

# 2. **Procházení snímků**

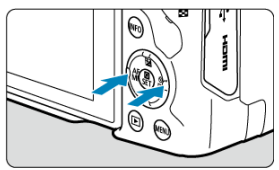

- Chcete-li přehrávat snímky od nejnovějšího snímku, stiskněte tlačítko < >. Chcete-li přehrávat snímky od prvního zachyceného snímku, stiskněte tlačítko< >>.
- $\bullet$  Po každém stisknutí tlačítka <  $NFO$  > se změní zobrazení na displeji.

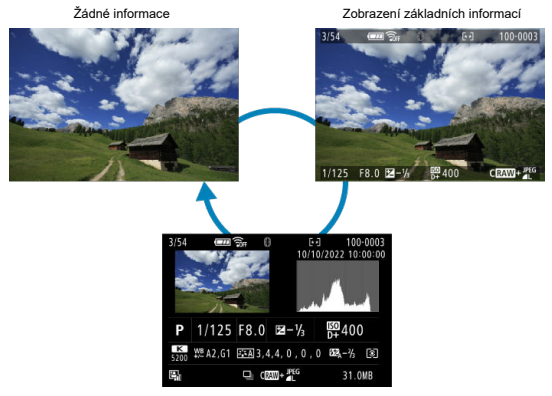

Zobrazení informací o snímku

# 3. **Ukončete přehrávání snímků.**

Stisknutím tlačítka <  $\blacktriangleright$  > ukončete přehrávání snímků a přejděte zpět do stavu, kdy je fotoaparát připraven k snímání.

### **F** Poznámka

- Čáry indikující oblast snímku jsou zobrazeny na snímcích RAW zachycených s funkcí [<sup>6</sup>]: Poměr stran sním.] nastavenou na [1:1], [4:3] nebo [16:9] [\(](#page-191-0)<sup>2</sup>).
- Jsou-li pomocí možnosti [**E**]: Nast. podm. vyhled. snímků] nastaveny podmínky hledání  $(Q)$  $(Q)$ , zobrazí se pouze filtrované snímky.
Po zobrazení obrazovky informací o snímku  $\overline{w}$ [\)](#page-466-0) můžete stisknutím tlačítka <  $NFO$  > zobrazit další informace. Zobrazené informace můžete také přizpůsobit v části  $\sqrt{2}$ : Zobraz. informací při přehrávání] [\(](#page-548-0)**2**).

Fotoaparát disponuje panelem dotykové obrazovky, který umožňuje ovládat přehrávání dotykem. Podporované operace ovládání dotykem jsou podobné operacím na

smartphonech a podobných zařízeních. Nejdříve stiskněte tlačítko < pro přípravu přehrávání dotykem.

**Procházení snímků**

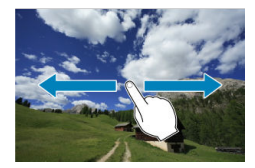

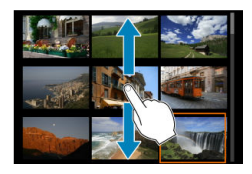

**Zobrazení s přeskakováním snímků**

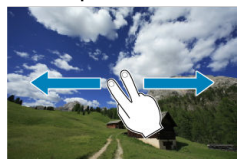

**Zobrazení indexu**

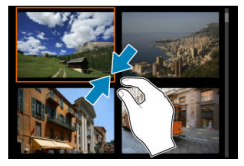

### **Zvětšené zobrazení**

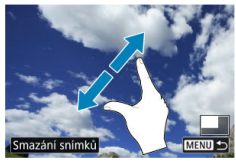

### **Poznámka**

Zobrazení můžete také zvětšit pomocí dvojitého poklepání jedním prstem.

1. **Zvětšete snímek.**

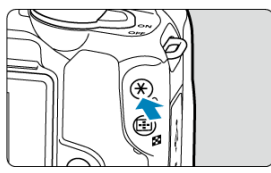

 $\bullet$  Během přehrávání snímků stiskněte tlačítko < Q >.

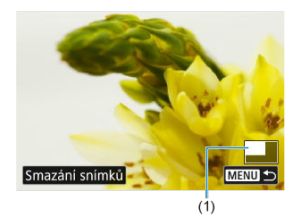

- Objeví se zvětšené zobrazení. V pravém dolním rohu obrazovky se zobrazí pozice zvětšené oblasti (1).
- $\bullet$  Zobrazení se zvětší při každém stisknutí tlačítka < Q >.
- Zobrazení se zmenší při každém stisknutí tlačítka < > Zobrazení indexu [\(](#page-473-0)  $\circ$ ) aktivujete tak, že po posledním zmenšení znovu stisknete tlačítko < $\Box$ >.
- Chcete-li vymazat aktuální snímek, vyberte možnost [**Smazání snímků**] [\(](#page-496-0)2).

# 2. **Posouvejte snímek.**

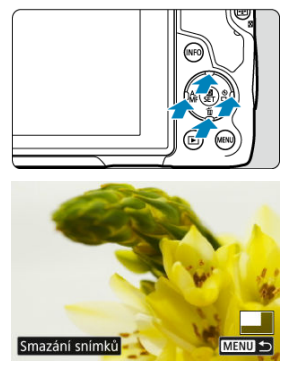

- $\bullet$  Pomocí tlačítek <  $\diamondsuit$  > se můžete po zvětšeném snímku posouvat.
- Chcete-li zvětšené zobrazení zrušit, stiskněte tlačítko < > nebo klepněte na [MENU<sup>+</sup>).

<span id="page-473-0"></span>1. **Přepněte do režimu zobrazení indexu.**

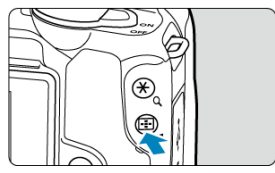

- $\bullet$  Během přehrávání snímků stiskněte tlačítko < $\bullet$  >.
- Zobrazení indexu 4 snímků. Vybraný snímek je zvýrazněn oranžovým rámečkem. Když znovu stisknete tlačítko < p >, zobrazení se změní z 9 snímků na 36 a pak na 100. Když znovu stisknete tlačítko <  $Q$  >, zobrazení se změní ze 100 snímků na 36, 9, 4 a pak na jeden.

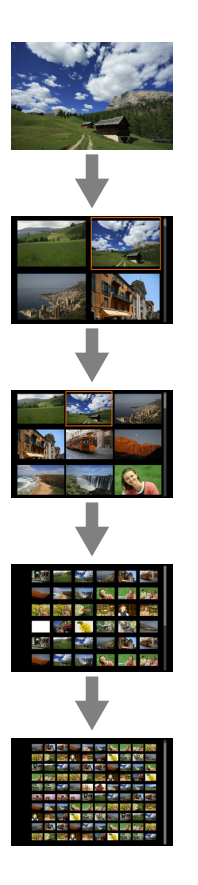

2. **Procházení snímků**

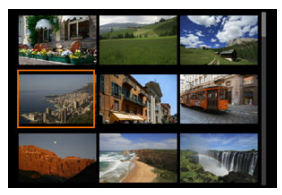

- Stisknutím tlačítek < $\diamondsuit$  > přesuňte oranžový rámeček výběru snímku.
- Stisknutím tlačítka < > v režimu zobrazení indexu se vybraný snímek zobrazí v režimu zobrazení jednotlivých snímků.

1. **Přepnout zpět na přehrávání.**

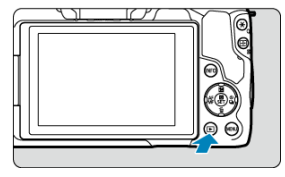

 $\bullet$  Stiskněte tlačítko <  $\boxed{\blacktriangleright}$  >.

2. **Vyberte film.**

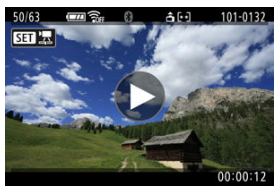

- Pomocí tlačítek < < > > vyberte film, který chcete přehrát.
- V režimu zobrazení jednotlivých snímků jsou filmy označeny ikonou [ $\left[\frac{1}{2}\right]$  zobrazenou v levém horním rohu obrazovky.

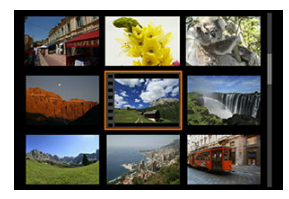

V zobrazení indexu označuje film děrování na levém okraji náhledu. Vzhledem k tomu, že filmy nelze přehrávat v režimu Zobrazení indexu, přepněte stisknutím tlačítka <  $\binom{50}{k}$  > na zobrazení jednotlivých snímků.

- <span id="page-477-0"></span>3. **V zobrazení jednotlivých snímků stiskněte tlačítko < >.**
- 4. **Vyberte možnost [ ].**

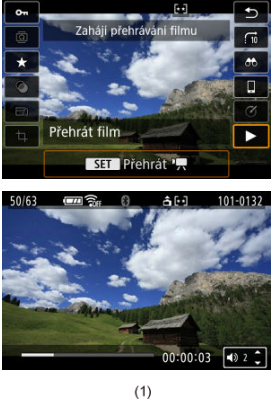

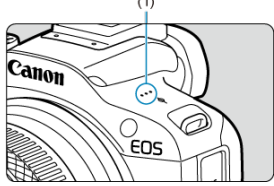

- Spustí se přehrávání filmu. Zvuk se přehrává pomocí reproduktoru (1).
- Přehrávání můžete pozastavit a stisknutím tlačítka <  $\binom{2}{3}$  >  $\binom{2}{4}$ [\)](#page-478-0) přejít na panel pro přehrávání filmů. Dalším stisknutím tlačítka přehrávání obnovíte.
- Stisknutím tlačítek < ▲ > < ▼ > nastavte hlasitost (i během přehrávání).

### <span id="page-478-0"></span>**Panel pro přehrávání filmů**

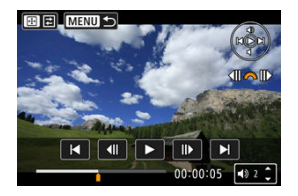

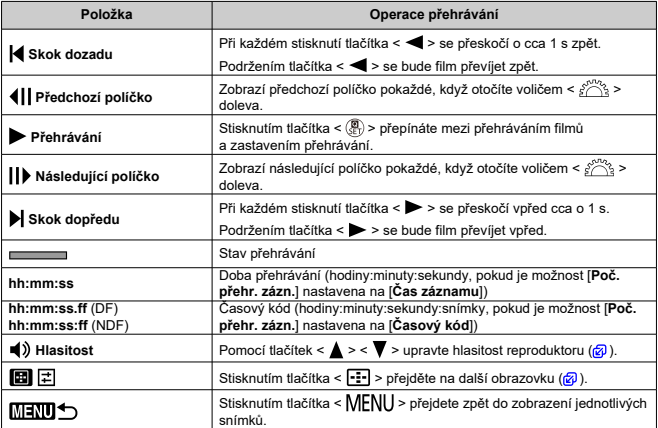

### <span id="page-479-0"></span>**Panel přehrávání krátkých filmů**

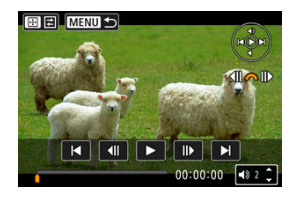

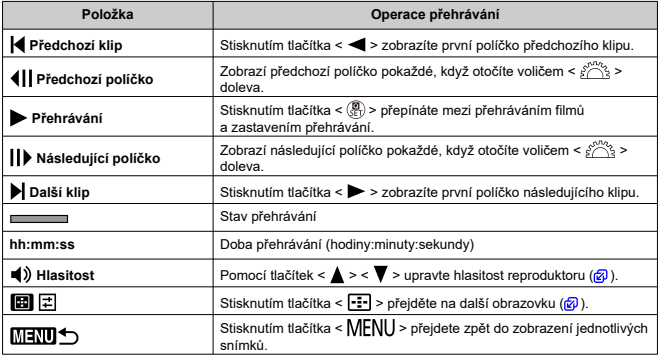

<span id="page-480-0"></span>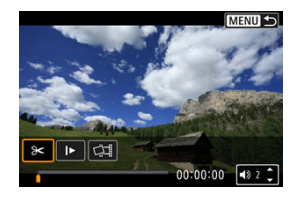

Ovládací prvky, které nejsou na předchozích dvou obrazovkách:

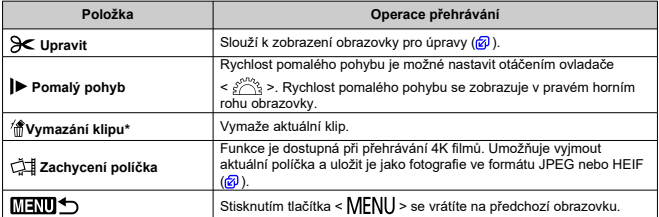

\* Zobrazuje se pouze při přehrávání krátkého filmu.

### **Upozornění** T

- Když je fotoaparát připojen k televizoru pro přehrávání filmů, upravte hlasitost pomocí ovládacích prvků televizoru ( [\)](#page-490-0), protože hlasitost nelze upravit stisknutím
	- tlačítek < $\blacktriangle$  > <  $\blacktriangledown$  >.
- Pokud je rychlost čtení karty příliš nízká nebo videosoubory obsahují poškozené snímky, přehrávání filmu se možná zastaví.

### $\overline{E}$ **Poznámka**

Chcete-li během přehrávání krátkého filmu přeskočit zpět nebo dopředu na začátek předchozího nebo následujícího klipu, stiskněte tlačítka < < >>>>>>.

<span id="page-481-0"></span>Můžete vynechat první a poslední scény filmu v přibližně jednosekundových krocích.

1. **Pozastavte přehrávání filmu.**

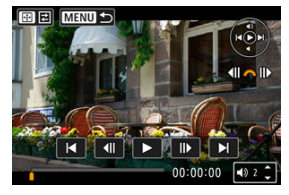

Zobrazí se panel pro přehrávání filmů.

2. **Stiskněte tlačítko < > a poté vyberte [ ].**

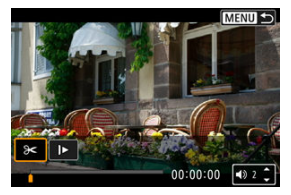

3. **Určete část, která má být vynechána.**

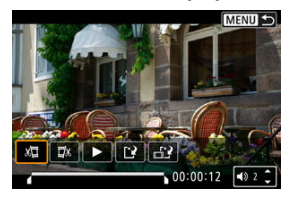

 $\bullet$  Vyberte ikonu [ $\sqrt{2}$ ] (střih začátek) nebo [ $\sqrt{2}$ x] (střih konec).

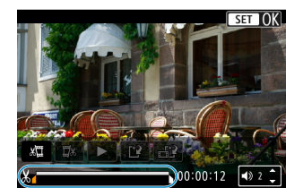

- Stisknutím tlačítek < < > > < > > se vrátíte zpět nebo přejdete vpřed o jeden snímek. Každé otočení ovladače < > vrátí polohu o jeden snímek dopředu nebo dozadu.
- Po výběru části, kterou chcete vynechat, stiskněte tlačítko < (!) >. Část. která je označena linkou u dolního okraje obrazovky, zůstane zachována.
- 4. **Zkontrolujte upravený film.**

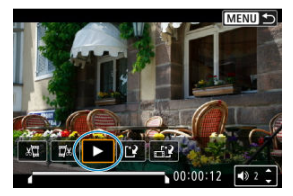

- $\bullet$  Upravený film přehrajete výběrem tlačítka [ $\blacktriangleright$ ].
- Chcete-li upravenou část změnit, přejděte zpět na krok 3.
- $\bullet$  Úpravu zrušíte stisknutím tlačítka < MENU >.

## 5. **Uložte změny.**

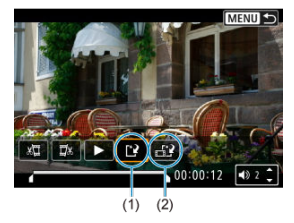

- $\bullet$  Vyberte možnost [ $^{\prime}$ ] (1).
- Zobrazí se obrazovka pro ukládání.
- Chcete-li film uložit jako nový soubor, vyberte možnost [**Nový soubor**], nebo ho uložte a přepište původní videosoubor, vyberte možnost [**Přepsat**].

Výběrem možnosti [ $_{\text{m}}$ )] (2) uložíte komprimovanou verzi souboru. Filmy v rozlišení 4K se před kompresí konvertují na filmy v kvalitě Full HD.

Výběrem položky [**OK**] na potvrzovací obrazovce uložíte upravený film a přejdete zpět na obrazovku pro přehrávání filmů.

### T **Upozornění**

- Protože se úpravy provádí po jednosekundových krocích (v poloze označené ikonou [ ] dole na obrazovce), může se skutečná poloha oříznutí filmu mírně lišit od vámi určené polohy.
- Pomocí tohoto fotoaparátu nelze upravovat filmy pořízené jiným fotoaparátem.
- Film nelze upravovat, když je fotoaparát připojen k počítači.
- Komprese a uložení nejsou dostupné u následujících filmů.
	- Filmy pořízené pomocí funkce [**O**: Snímání v HDR **HDR 20**] nastavené na možnost [**Povolit**]
	- Filmy pořízené ve velikosti FHD 2007 IPB 1 (NTSC), FHD 2009 IPB 1 (PAL) nebo FHD2398P IPBE (NTSC)
- Filmy nelze zkomprimovat, je-li zbývající kapacita baterie nízká. Doporučuje se použít plně nabitou baterii nebo příslušenství pro napájení z domovní zásuvky elektrické sítě (prodává se samostatně).
- Pro dlouhé úpravy filmu zvažte použití volitelného příslušenství pro napájení domovní zásuvky elektrické sítě.

<span id="page-484-0"></span>Ve filmech v rozlišení 4K můžete vybrat jednotlivá políčka, která chcete uložit jako fotografie ve formátu JPEG nebo HEIF. Tento postup se označuje jako "uchopení snímku".

1. **Vyberte film v rozlišení 4K.**

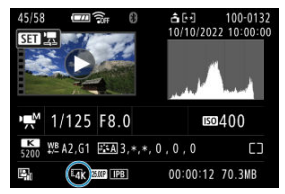

- $\bullet$  Výběr proveďte pomocí tlačítek <  $\blacktriangleleft$  ><  $\blacktriangleright$  >.
- $\bullet$  Na obrazovka informací o snímku ( $\circled{r}$ ) jsou filmy 4K označeny pomocí ikon  $[\overline{\mathbb{L}a} \mathbf{k}]$ .
- $\bullet$  V zobrazení indexu můžete stisknutím tlačítka < $\langle \overline{\xi_i} \rangle$  > přepnout na zobrazení jednotlivých snímků.
- 2. **V zobrazení jednotlivých snímků stiskněte tlačítko < >.**
- 3. **Vyberte možnost [ ].**

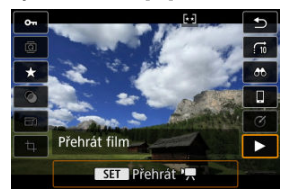

Spustí se přehrávání filmu.

- 4. **Stisknutím tlačítka < > pozastavte film.**
	- Zobrazí se panel pro přehrávání filmů.
- 5. **Vyberte políčko, které chcete zachytit.**

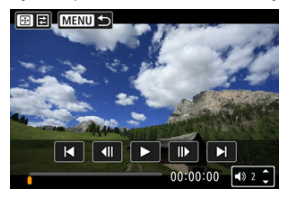

- Pomocí panelu pro přehrávání filmů vyberte políčko, které chcete zachytit jako fotografii.
- Pokyny k panelu pro přehrávání filmů viz [Panel pro přehrávání filmů.](#page-478-0)
- 6. **Stiskněte tlačítko < > a poté vyberte [ ].**

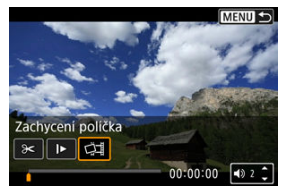

# 7. **Uložte změny.**

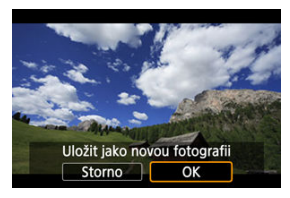

Vyberte možnost [**OK**] a uložte tak aktuální políčko jako fotografii ve formátu JPEG.

Snímky HEIF se uloží, pokud zachycujete políčka z filmů snímaných pomocí režimu [ **b**: Snímání v HDR **[ D ]** nastaveného na [**Povolit**].

- Zkontrolujte cílovou složku a číslo souboru snímku.
- 8. **Vyberte snímek, který chcete zobrazit.**
	- Vyberte [**Zobrazení původního filmu**] nebo [**Zobrazení zachycené fotografie**].

### Œ **Upozornění**

- Zachycení políčka není možné z následujících filmů 4K.
	- Filmy pořízené pomocí jiných fotoaparátů
- Zachycení políčka není možné, když je fotoaparát připojen k počítači.

Jednotlivé kapitoly (klipy) zaznamenané v režimu <  $\mathbb{R}^3$  > lze vymazat. Při mazání klipů buďte opatrní, protože je nelze obnovit.

- 1. **Přepnout zpět na přehrávání.**
	- $\bullet$  Stiskněte tlačítko <  $\boxed{\blacktriangleright}$  >
- 2. **Vyberte snímek s připojeným krátkým filmem.**

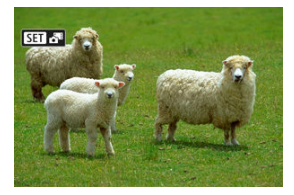

- Pomocí tlačítek < < > > vyberte statickou fotografii, jejíž součástí je krátký film.
- V režimu zobrazení jednotlivých snímků jsou krátké filmy označeny symbolem [**SETIAL**] v levém horním rohu.
- $\bullet$  V zobrazení indexu můžete stisknutím tlačítka <  $\langle \overline{\mathbb{F}}_i \rangle$  > přepnout na zobrazení jednotlivých snímků.
- 3. **V zobrazení jednotlivých snímků stiskněte tlačítko < >.**

4. **Vyberte možnost [ ].**

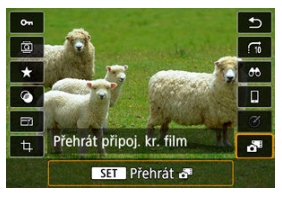

- Zahájí se přehrávání krátkých filmů.
- 5. **Stisknutím tlačítka < > krátký film pozastavíte.**
- 6. **Vyberte videoklip.**

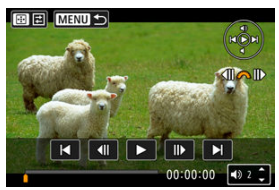

- Pomocí tlačítka [| ] nebo [ ) vyberte klip.
- 7. **Vymažte klip.**

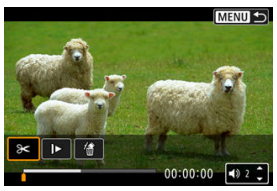

● Stiskněte tlačítko < --- > a poté vyberte [偷].

8. **Vyberte možnost [OK].**

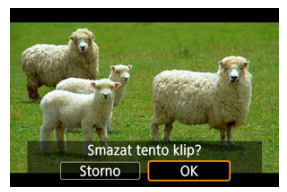

Klip se vymaže a krátký film se přepíše.

### $\Box$ **Poznámka**

Další pokyny k použití panelu přehrávání filmů pro krátké filmy naleznete v části [Panel přehrávání krátkých filmů](#page-479-0).

<span id="page-490-0"></span>Po připojení fotoaparátu k televizoru běžně dostupným kabelem HDMI můžete přehrávat pořízené fotografie a filmy na televizoru.

**Pokud se na televizní obrazovce neobjeví obraz, zkontrolujte, zda je položka**

**[ : Videosystém] správně nastavena na možnost [Pro NTSC] nebo [Pro PAL]** (podle videosystému televizoru).

1. **Připojte kabel HDMI k fotoaparátu.**

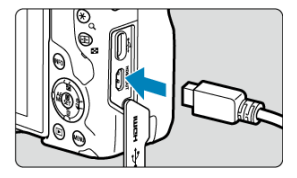

- Zapojte kabel HDMI do konektoru < HDMI OUT > fotoaparátu.
- 2. **Připojte kabel HDMI k televizoru.**

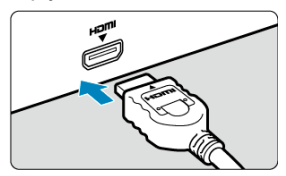

- Připojte kabel HDMI k portu HDMI IN televizoru.
- 3. **Zapněte televizor a jeho přepnutím na vstup videa vyberte připojený port.**
- 4. **Přesuňte vypínač napájení na fotoaparátu do polohy < >.**

5. **Stiskněte tlačítko < >.**

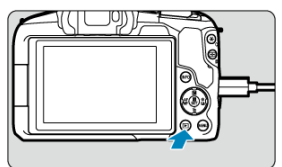

- Snímky se nyní zobrazí na televizoru a na obrazovce fotoaparátu se nezobrazí nic.
- Snímky se automaticky zobrazí v optimálním rozlišení podle připojeného televizoru.

### $\bf{0}$ **Upozornění**

- Hlasitost zvuku videa upravte na televizoru. Hlasitost zvuku nelze upravit prostřednictvím fotoaparátu.
- Před připojením nebo odpojením kabelu pro propojení fotoaparátu a televizoru vypněte obě uvedená zařízení.
- V závislosti na televizoru může být část zobrazeného snímku oříznuta.
- Ke konektoru fotoaparátu < **HDMI QUT** > nepřipojujte výstup z žádného jiného zařízení. Mohlo by dojít k závadě.
- Některé sady televizorů nemusí zobrazit snímky z důvodu nekompatibility.
- Může nějakou dobu trvat, než dojde k zobrazení snímků. Aby nedošlo k prodlevě, nastavte možnost [♥: HDMI rozlišení] na [**1080p**] [\(](#page-710-0) 2).
- Činnost dotykové obrazovky není podporována, je-li fotoaparát připojen k televizoru.

## <span id="page-492-0"></span>**Ochrana snímků**

- ΓZΙ. Ochrana jednotlivých snímků
- [Určení rozsahu chráněných snímků](#page-494-0) 枢
- 雇 [Ochrana všech snímků ve složce nebo na kartě](#page-495-0)

Důležité snímky můžete chránit před jejich nechtěným smazáním.

#### $\overline{\mathbf{r}}$ **Upozornění**

 $\bullet$  Při naformátování karty ( $\circled{r}$ [\)](#page-683-0) budou vymazány i chráněné snímky.

#### П **Poznámka**

- Po nastavení ochrany nelze snímek vymazat pomocí funkce vymazání fotoaparátu. Chcete-li vymazat chráněný snímek, je třeba nejdříve zrušit ochranu.
- Pokud vymažete všechny snímky  $\left( \frac{\partial}{\partial y} \right)$  $\left( \frac{\partial}{\partial y} \right)$ , zůstanou uchovány pouze chráněné snímky. Tento způsob je vhodný v situaci, kdy chcete vymazat všechny nepotřebné snímky najednou.

### **Ochrana jednotlivých snímků**

1. **Vyberte možnost [ : Ochrana snímků].**

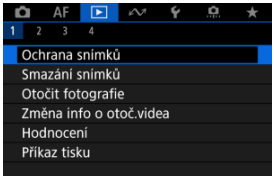

2. **Vyberte možnost [Výběr snímků].**

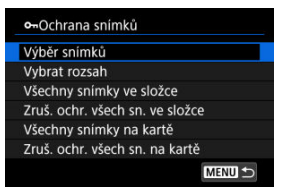

- 3. **Vyberte snímek, který chcete chránit.**
	- Pomocí tlačítek < < > > vyberte snímek, který chcete chránit.

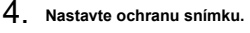

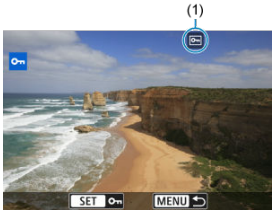

- Stisknutím tlačítka <  $\langle \frac{\mathbb{R}}{\mathbb{R}} \rangle$ > ochráníte zvolený snímek. Bude označen ikonou  $\sqrt{2}$  (1) v horní části obrazovky.
- Ke zrušení ochrany a vymazání ikony  $\sqrt{2}$  stiskněte znovu tlačítko  $\langle \langle \langle \langle \langle \rangle \rangle \rangle \rangle$
- Chcete-li nastavit ochranu pro další snímek, opakujte kroky 3 a 4.

#### $\Box$ **Poznámka**

 $\bullet$  V průběhu přehrávání můžete stisknout tlačítko < $\langle \hat{p} \rangle$ > a chránit snímky před obrazovkou rychlého ovládání.

<span id="page-494-0"></span>Při prohlížení snímků v Zobrazení indexu můžete zadat první a poslední snímek, a vybrat tak najednou rozsah všech zadaných snímků, které chcete chránit.

1. **Vyberte možnost [Vybrat rozsah].**

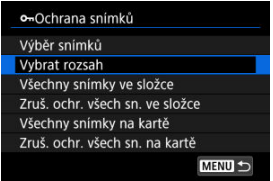

● Vyberte možnost [**Vybrat rozsah**] v nabídce [ $▶$ : **Ochrana snímků**].

2. **Určete rozsah snímků.**

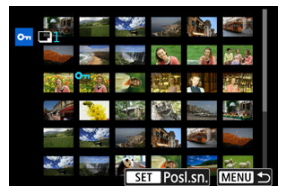

- Vyberte první snímek (počáteční bod).
- Dále vyberte poslední snímek (koncový bod). Snímky v zadaném rozsahu budou chráněny a zobrazí se ikona [o-n].
- Chcete-li vybrat další snímek, který chcete chránit, opakujte krok 2.

<span id="page-495-0"></span>Můžete najednou nastavit ochranu pro všechny snímky ve složce nebo na kartě.

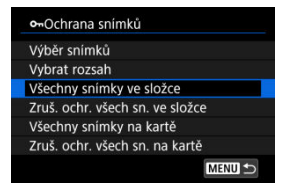

- Pokud vyberete možnost [**Všechny snímky ve složce**] nebo [**Všechny snímky na kartě**] v části [ $\blacktriangleright$ ]: Ochrana snímků], všechny snímky ve složce nebo na kartě budou chráněny.
- Chcete-li zrušit ochranu, vyberte možnost [**Zruš. ochr. všech sn. ve složce**] nebo [**Zruš. ochr. všech sn. na kartě**].
- Pokud jsou nastaveny podmínky vyhledávání snímků pomocí [F **i**: Nast. podm. vyhled. snímků] [\(](#page-541-0) $\varphi$ ), zobrazení se změní na [Všech. nalez.sn.] a [Zruš.ochr.nalez.].

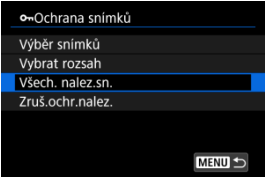

- Pokud vyberete položku [**Všech. nalez.sn.**], budou všechny snímky filtrované podle podmínek vyhledávání chráněny.
- Pokud vyberete položku [**Zruš.ochr.nalez.**], ochrana všech filtrovaných snímků se zruší.

## <span id="page-496-0"></span>**Mazání snímků**

- Individuální mazání snímků ΓZΙ.
- Výběr ([v [\]\) více snímků ke společnému vymazání](#page-498-0) 枢
- 囪 [Určení rozsahu snímků k vymazání](#page-500-0)
- [Smazání všech snímků ve složce nebo na kartě](#page-502-0) 囜

Nepotřebné snímky lze vybírat a mazat jednotlivě nebo je možné vymazat více snímků v jedné dávce. Chráněné snímky [\(](#page-492-0)?) nebudou vymazány.

#### $\bf{0}$ **Upozornění**

**Snímek nelze po vymazání obnovit. Před vymazáním snímku se ujistěte, zda jej již nepotřebujete. Pomocí funkce ochrany lze důležité snímky ochránit před neúmyslným vymazáním.**

### **Individuální mazání snímků**

- 1. **Stiskněte tlačítko < >.**
- 2. **Vyberte snímek, který chcete vymazat.**
	- Pomocí tlačítek < < > > vyberte snímek, který chcete vymazat.

3. **Stiskněte tlačítko < >.**

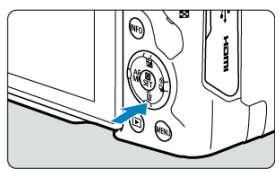

### 4. **Vymažte snímky.**

**Snímky nebo filmy ve formátu JPEG/HEIF/RAW**

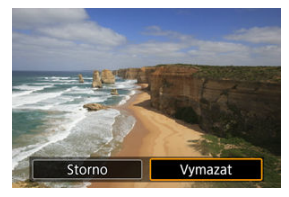

Vyberte možnost [**Vymazat**].

**Snímky RAW+JPEG/RAW+HEIF**

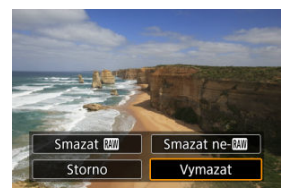

- Vyberte možnost.
- Řady snímků pořízených v režimu řízení [ ]], [ ] [ ] nebo [ ] se smažou, když během přehrávání vyberete možnost [**Vymazat scénu včetně snímku**].

<span id="page-498-0"></span>Doplněním zatržítek ke snímkům, které mají být vymazány, lze vymazat více snímků najednou.

1. **Vyberte možnost [ : Smazání snímků].**

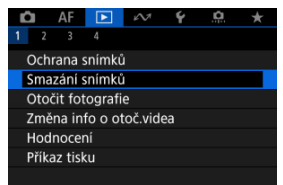

2. **Vyberte možnost [Výběr a smazání snímků].**

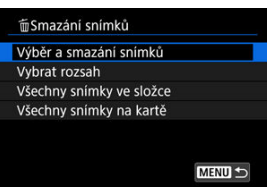

3. **Vyberte požadovaný snímek.**

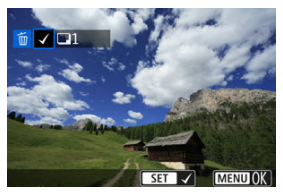

- Pomocí tlačítek < < > > vyberte snímek, který chcete vymazat, a stiskněte tlačítko <  $\langle \overline{\mathbb{R}} \rangle$  >.
- Chcete-li vybrat další snímek k vymazání, opakujte krok 3.
- $\bullet$  Stiskněte tlačítko < MENU >.

4. **Vymažte snímky.**

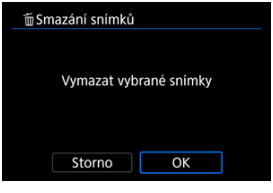

Vyberte možnost [**OK**].

<span id="page-500-0"></span>Při prohlížení snímků v Zobrazení indexu můžete zadat první a poslední snímek, a vybrat tak najednou rozsah všech zadaných snímků, které chcete vymazat.

1. **Vyberte možnost [Vybrat rozsah].**

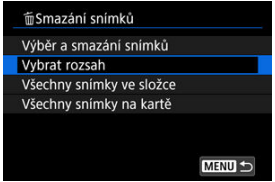

● Vyberte možnost [Vybrat rozsah] v nabídce [**E**]: Smazání snímků].

2. **Určete rozsah snímků.**

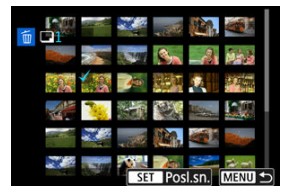

- Vyberte první snímek (počáteční bod).
- Dále vyberte poslední snímek (koncový bod). Ke všem snímkům v rozsahu od prvního do posledního snímku se přidá symbol  $\lceil \sqrt{\cdot} \rceil$ .
- Chcete-li vybrat další snímek k vymazání, opakujte krok 2.
- 3. **Stiskněte tlačítko < >.**

# 4. **Vymažte snímky.**

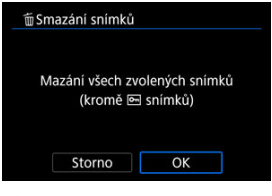

Vyberte možnost [**OK**].

<span id="page-502-0"></span>Můžete najednou vymazat všechny snímky ve složce nebo na kartě.

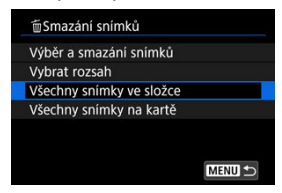

- Když vyberete možnosti [**Všechny snímky ve složce**] nebo [**Všechny snímky na kartě**] v [D : Smazání snímků], dojde k vymazání všech snímků ve složce nebo na kartě.
- Pokud jsou nastaveny podmínky vyhledávání snímků pomocí [Fe]: Nast. podm. vyhled. snímků] [\(](#page-541-0)2), zobrazení se změní na [Všech. nalez.sn.].

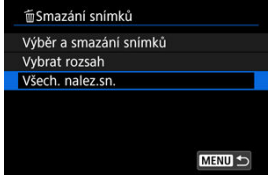

• Pokud vyberete položku [**Všech. nalez.sn.**], budou všechny snímky filtrované podle podmínek vyhledávání vymazány.

#### $\Box$ **Poznámka**

Chcete-li vymazat všechny snímky, včetně chráněných snímků, naformátujte kartu  $($  $\mathbb{Z}$ ).

Zobrazený snímek můžete pomocí této funkce otočit do požadované orientace.

1. **Vyberte možnost [ : Otočit fotografie].**

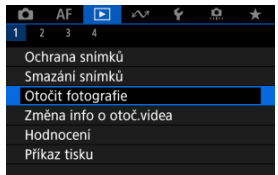

2. **Vyberte snímek, který chcete otočit.**

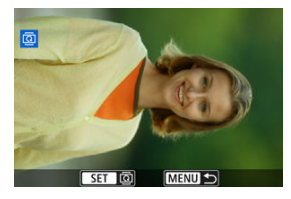

● Pomocí tlačítek < < > > vyberte snímek.
# 3. **Otočte snímek.**

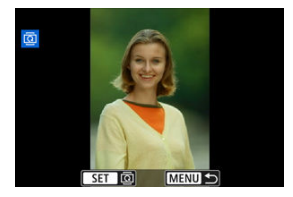

- $\bullet$  Po každém stisknutí tlačítka < $\langle \overline{\mathcal{E}} \rangle$ > dojde k otočení snímku po směru pohybu hodinových ručiček následujícím způsobem: 90° → 270° → 0°.
- Chcete-li otočit další snímek, opakujte kroky 2 a 3.

#### $\Box$ **Poznámka**

- Jestliže jste před pořízením snímků nastavili položku [ : Aut. otáčení] na možnost  $\boxed{\mathsf{Zap}} \blacksquare \boxed{\mathsf{Q}}$ ), nebude nutné snímek otočit pomocí této funkce.
- Pokud se otočený snímek při přehrávání snímků nezobrazí se správnou orientací, nastavte položku [**Ψ**: Aut. otáčení] na hodnotu [Zap□□].
- **Filmy nelze otočit.**

Informace o orientaci filmu pro přehrávání (určují, která strana je vzhůru) lze ručně upravit.

1. **Vyberte možnost [ : Změna info o otoč.videa].**

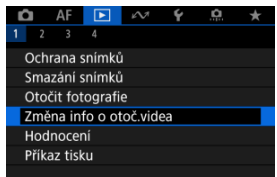

2. **Vyberte film.**

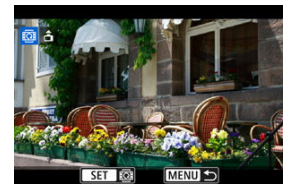

■ Pomocí tlačítek < < > > > vyberte film s informacemi o orientaci, které chcete změnit.

3. **Změna informací o orientaci.**

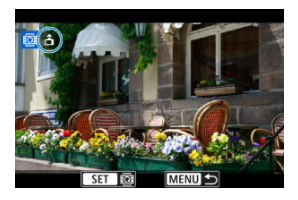

● Při sledování fotoaparátu a ikony ▲ v levé horní části obrazovky stisknutím tlačítka < sig> zadejte, která strana je vzhůru. Každým stisknutím tlačítka <  $\binom{20}{5}$  > se upraví informace o otočení filmu takto:  $[\hat{\mathbf{m}}] \rightarrow [\hat{\mathbf{m}}] \rightarrow [\hat{\mathbf{m}}].$ 

#### $\bf{0}$ **Upozornění**

- Filmy se přehrávají horizontálně na fotoaparátu a přes video výstup HDMI bez ohledu na nastavení [[· Přidat info o otáč.<sup>,</sup> ] [\(](#page-688-0) ?).
- Informace o orientaci filmů zaznamenaných jinými fotoaparáty nelze tímto fotoaparátem upravovat.
- Hodnocení jednotlivých snímků 図
- **K**j [Hodnocení pomocí určení rozsahu](#page-509-0)
- [Hodnocení všech snímků ve složce nebo na kartě](#page-511-0)

Snímky můžete hodnotit na stupnici od 1 do 5 ( $\lceil \cdot \cdot \cdot \rceil / \lceil \cdot \cdot \cdot \rceil / \lceil \cdot \cdot \cdot \rceil$ ). Tato funkce se nazývá hodnocení.

\* Hodnocení snímků pomáhá při jejich organizování.

# **Hodnocení jednotlivých snímků**

1. **Vyberte možnost [ : Hodnocení].**

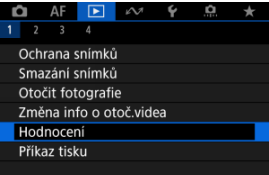

2. **Vyberte možnost [Výběr snímků].**

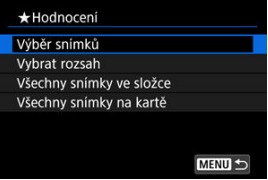

3. **Vyberte snímek, který chcete ohodnotit.**

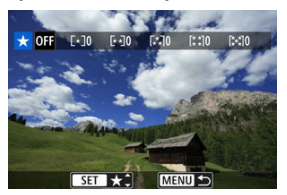

- Pomocí tlačítek < < > > vyberte snímek, který chcete ohodnotit.
- 4. **Ohodnoťte snímek.**

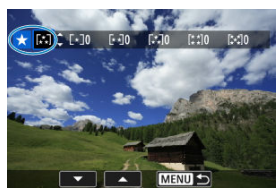

- $\bullet$  Po stisknutí tlačítka < $\langle \frac{\mathfrak{B}}{\mathfrak{E}} \rangle$ > se aktuální hodnocení zobrazí v modré barvě, viz vyobrazení.
- $\bullet$  Pomocí tlačítek <  $\blacktriangle$  ><  $\blacktriangledown$  > vyberte symbol hodnocení a stiskněte tlačítko < $\binom{m}{k}$ >.
- Při připojení symbolu hodnocení snímku se hodnota za nastaveným hodnocením zvýší o 1.
- Chcete-li ohodnotit další snímek, opakujte kroky 3 a 4.

<span id="page-509-0"></span>Při prohlížení snímků v Zobrazení indexu můžete zadat první a poslední snímek, a vybrat tak najednou rozsah všech zadaných snímků, které chcete hodnotit.

1. **Vyberte možnost [Vybrat rozsah].**

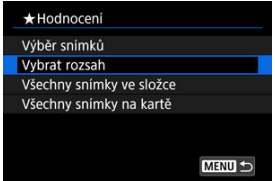

- Vyberte možnost [Vybrat rozsah] v nabídce [**E**]: Hodnocení].
- 2. **Určete rozsah snímků.**

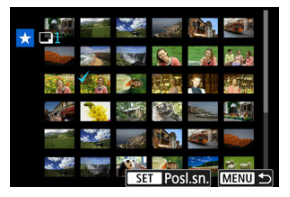

- Vyberte první snímek (počáteční bod).
- Dále vyberte poslední snímek (koncový bod). Ke všem snímkům v rozsahu od prvního do posledního snímku se přidá symbol  $\lceil \sqrt{\cdot} \rceil$ .
- Chcete-li vybrat další snímky, opakujte krok 2.
- 3. **Stiskněte tlačítko < >.**

# 4. **Ohodnoťte snímek.**

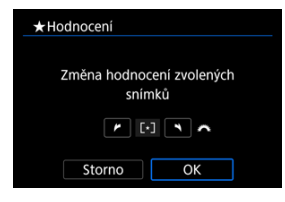

● Otáčením ovladače <  $\text{C}^{\infty}$  > vyberte symbol hodnocení a pak vyberte tlačítko [**OK**].

Všechny snímky v zadaném rozsahu se ohodnotí (stejným hodnocením) najednou.

<span id="page-511-0"></span>Můžete najednou určit všechny snímky ve složce nebo na kartě.

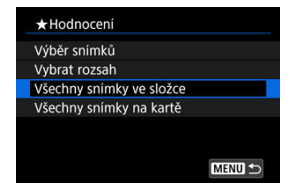

**● Pokud v části [** $\blacktriangleright$ **]: Hodnocení**] vyberete možnosti [Všechny snímky ve složce] nebo [**Všechny snímky na kartě**], budou hodnoceny všechny snímky ve složce nebo na kartě.

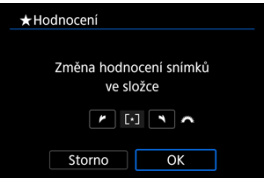

- Otáčením ovladače < > vyberte hodnocení a pak vyberte tlačítko [**OK**].
- $\bullet$  Když snímky nehodnotíte a nerušíte hodnocení, vyberte [ $\bullet$ FF].
- Pokud jsou nastaveny podmínky vyhledávání snímků pomocí [**F**: Nast. podm. **vyhled. snímků**] [\(](#page-541-0)2), zobrazení se změní na [**Všech. nalez.sn.**].

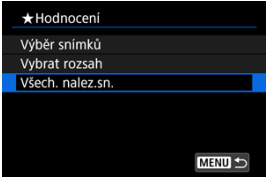

Pokud vyberete položku [**Všech. nalez.sn.**], budou všechny snímky filtrované podle podmínek vyhledávání hodnoceny, jak je určeno.

## **Poznámka**

- Pokud má stejné hodnocení více než 1 000 snímků, hodnoty vedle hodnocení jsou zobrazovány jako [**###**].
- **Pomocí [** $\blacktriangleright$ ]: Nast. podm. vyhled. snímků] a [ $\blacktriangleright$ ]: Skok sním.pom.  $\blacktriangleright$ můžete zobrazit pouze snímky s určitým hodnocením.

Možnosti tisku ΓZΙ.

#### [Výběr snímků k tisku](#page-516-0) 枢

Formát DPOF (Digital Print Order Format) umožňuje tisk snímků zaznamenaných na kartě podle zadaných pokynů k tisku, jako jsou výběr snímků, počet kopií atd. Je možné vytisknout více snímků v jedné dávce nebo vytvořit příkaz tisku snímků pro fotolaboratoř. Můžete upravit různá nastavení tisku, například druh tisku, tisk data a tisk čísla souboru. Nastavení tisku budou aplikována na všechny snímky určené k tisku. (Nelze použít jiné nastavení pro každý ze snímků.)

# **Možnosti tisku**

1. **Vyberte možnost [ : Příkaz tisku].**

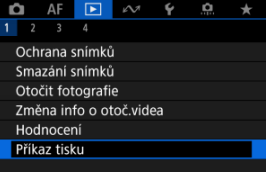

2. **Vyberte možnost [Nastavit].**

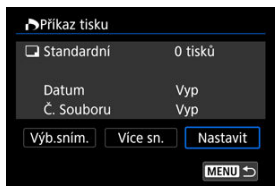

# 3. **Nastavte požadované možnosti.**

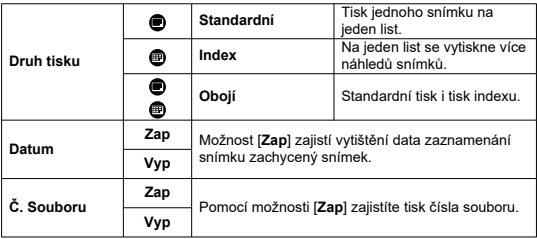

Nastavte možnosti [**Druh tisku**], [**Datum**] a [**Č. Souboru**].

# 4. **Ukončete nastavení.**

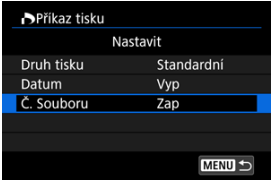

- $\bullet$  Stiskněte tlačítko < MENU >.
- Dále výběrem položky [**Výb.sním.**] nebo [**Více sn.**] označte snímky k tisku.

#### $\bullet$ **Upozornění**

- Pokud tisknete snímek velké velikosti s použitím nastavení [**Index**] nebo [**Obojí**]  $\sqrt{\omega}$ ), nemusí se index na určitých tiskárnách vytisknout. V tomto případě změňte velikost snímku  $\sqrt{\omega}$ [\)](#page-527-0) a pak index vytiskněte.
- I v případě, že jsou položky [**Datum**] a [**Č. Souboru**] nastaveny na možnost [**Zap**], se datum nebo číslo souboru nemusí vytisknout, v závislosti na nastavení druhu tisku a tiskárny.
- Pro výtisky typu [**Index**] nelze současně nastavit položku [**Datum**] i položku [**Č. Souboru**] možnost [**Zap**].
- Při tisku pomocí formátu DPOF použijte kartu, u které jsou nastaveny technické údaje příkazu tisku. Pokud extrahujete pouze snímky z karty pro tisk a pokusíte se je vytisknout, nebude je možné tisknout podle určeného příkazu tisku.
- Některé tiskárny vyhovující standardu DPOF a fotolaboratoře nemusí umožňovat tisk snímků podle vašeho zadání. Tiskárnu používejte podle pokynů v návodu k použití tiskárny. Pokud žádáte o službu z fotografického finišeru, požádejte o ni předem.
- Nepoužívejte tento fotoaparát ke konfiguraci nastavení tisku u snímků s nastaveními DPOF provedenými na jiném fotoaparátu. Mohlo by dojít k nechtěnému přepsání všech příkazů tisku. V závislosti na typu snímku by také nemuselo být možné provést příkaz tisku.

# <span id="page-516-0"></span>**Výběr snímků**

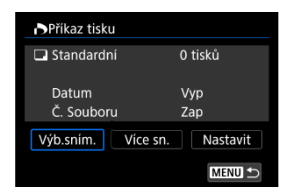

Vyberte a určete snímky jednotlivě.

Stisknutím tlačítka < MENU > uložte příkaz tisku na kartu.

## **Standardní/Obojí**

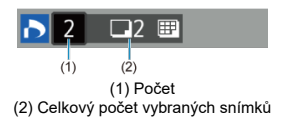

Stiskněte tlačítko <  $\binom{50}{k}$  > pro nastavení množství tisku aktuálního snímku na 1. Stisknutím tlačítek <  $\blacktriangle$  ><  $\blacktriangledown$  > můžete nastavit počet výtisků až na 99 kopií.

### **Index**

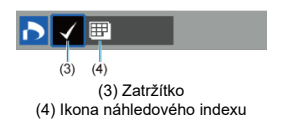

Snímky, ke kterým přidáte zatržítko  $\lceil \sqrt{\rceil}$  stisknutím tlačítka < $\binom{56}{50}$  >, budou zahrnuty do indexového tisku.

## **Výběr více snímků**

### **Vybrat rozsah**

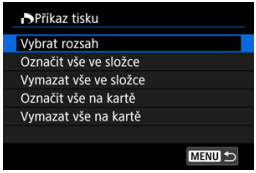

Vyberte [**Vybrat rozsah**] v [**Více sn.**]. Výběrem prvního a posledního snímku rozsahu označíte všechny snímky v rozsahu zaškrtávacím znaménkem [v], a poté dojde k označení jedné kopie každého snímku k tisku.

### **Všechny snímky ve složce**

Vyberte možnost [**Označit vše ve složce**] a vyberte složku. Vytvoří se příkaz tisku pro jednu kopii všech snímků ve složce.

Pokud vyberete položku [**Vymazat vše ve složce**] a zvolíte složku, zruší se příkaz tisku pro všechny snímky ve složce.

### **Všechny snímky na kartě**

Pokud vyberete položku [**Označit vše na kartě**], bude k tisku určena jedna kopie všech snímků uložených na kartě.

Pokud vyberete položku [**Vymazat vše na kartě**], bude vymazán příkaz tisku pro všechny snímky uložené na kartě.

Pokud jsou nastaveny podmínky vyhledávání snímků pomocí [**E**]: Nast. podm. vyhled. snímků] (2[\)](#page-541-0) a vyberete možnost **[Více sn.**], zobrazení se změní na **[Označit všechny nalezené snímky**] a [**Vymazat všechny nalezené snímky**].

#### **Všechny nalezené snímky**

Pokud vyberete položku [**Označit všechny nalezené snímky**], bude k tisku určena jedna kopie všech snímků vyfiltrovaných podle podmínek vyhledávání uložených na kartě.

Pokud vyberete položku [**Vymazat všechny nalezené snímky**], příkaz tisku všech filtrovaných snímků se zruší.

#### **Upozornění**  $\mathbf{T}$

● Snímky typu RAW/HEIF a filmy nelze určit k tisku. Všimněte si, že snímky RAW/ HEIF a filmy nebudou určeny k tisku, i když označíte všechny snímky pomocí možnosti [**Více sn.**].

Snímky RAW můžete zpracovat použitím oblíbených efektů a následným uložením jako soubory JPEG.

1. **Vyberte možnost [ : Kreativní asistent].**

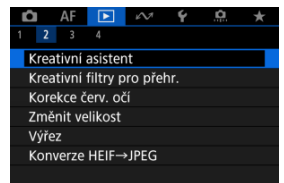

2. **Vyberte požadovaný snímek.**

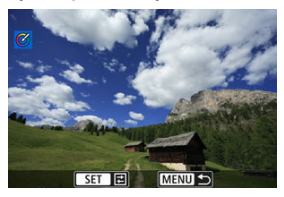

● Pomocí tlačítek < < > > vyberte snímek, který chcete zpracovat, a stiskněte tlačítko <  $\binom{6}{k}$  >.

3. **Zvolte efekt.**

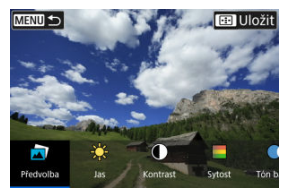

 $\bullet$  Pomocí voliče <  $s^{\text{max}}$  > vyberte efekt.

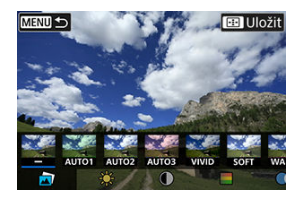

● Výběrem možnosti [**Předvolba**] a stisknutím tlačítka < (<br>
<sub>₹</sub>) > můžete zvolit [**VIVID**], [**SOFT**] nebo jiný přednastavený efekt. [**AUTO1**], [**AUTO2**] a [**AUTO3**] jsou efekty doporučené fotoaparátem na základě podmínek snímku.

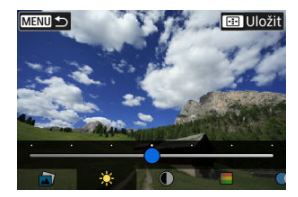

- Můžete vybrat efekty, například [**Jas**] nebo [**Kontrast**], a to stisknutím tlačítka <  $\langle \hat{\xi}_i \rangle$  > a použitím voliče <  $\langle \hat{\xi}_i \rangle$  >.
- $\bullet$  Po dokončení úpravy stiskněte tlačítko < $\langle \overline{\mathcal{L}} \rangle$ >.

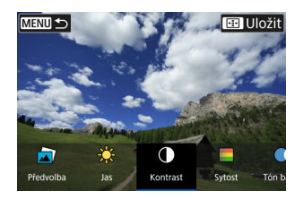

- Chcete-li resetovat nastavení, stiskněte tlačítko < <del>X</del> > a vyberte<br>možnost [**OK**], jakmile se zobrazí potvrzovací zpráva.
- $\bullet$  Chcete-li efekt potvrdit, stiskněte tlačítko <  $\bullet$ .
- 4. **Výběrem položky [OK] uložte snímek.**

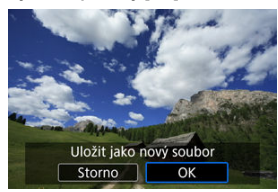

### [Charakteristiky kreativních filtrů](#page-524-0)

Na snímek můžete aplikovat následující filtr zpracování a uložit výsledek jako samostatný snímek: Č/B zrno, Měkké ostření, Efekt Objektivu rybí oko, Efekt Olejová malba, Efekt Akvarel, Efekt Levného fotoap. a Efekt Miniatury.

1. **Vyberte možnost [ : Kreativní filtry pro přehr.].**

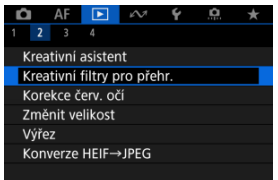

2. **Vyberte požadovaný snímek.**

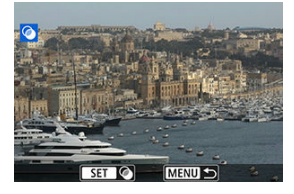

- Pomocí tlačítek < < > > vyberte snímek a stiskněte tlačítko  $\langle \langle \langle \langle \langle \rangle \rangle \rangle \rangle$
- Snímky lze vybrat dotykem ze zobrazení indexu  $\left(\frac{\sqrt{2}}{2}\right)$  $\left(\frac{\sqrt{2}}{2}\right)$ .

3. **Vyberte efekt filtru ( [\)](#page-524-0).**

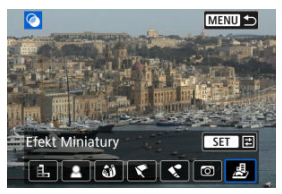

- $\bullet$  Otáčením voliče <  $s^{\text{max}}$  > vyberte efekt a pak stiskněte tlačítko <  $\left(\frac{\mathbf{a}}{\mathbf{c}}\right)$  >.
- 4. **Upravte efekt filtru.**

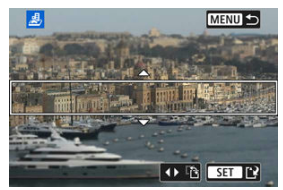

- $\bullet$  Upravte efekt filtru a následně stiskněte tlačítko < $\langle \hat{\xi}_k \rangle$ >.
- U položky [**Efekt Miniatury**] můžete posunout oblast, která vypadá ostře (bílý rámeček).
	- Klepnutím na [ $\ddot{F}$ ] můžete přepínat mezi vertikální a horizontální orientací rámečku scény. Orientaci rámečku scény lze také přepínat z vodorovné stisknutím tlačítek < < > > a ze svislé pomocí tlačítek < ▲ >< ▼ >.
	- Chcete-li posunout rámeček scény, použijte volič <  $\zeta \gtrsim \zeta$ tlačítka < $\div$  >.
	- Pro potvrzení pozice rámečku scény stiskněte tlačítko < $\langle \overline{\mathcal{R}} \rangle$ >.

5. **Uložte změny.**

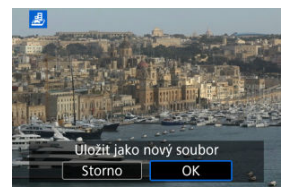

- Vyberte možnost [**OK**].
- Zkontrolujte cílovou složku a číslo souboru snímku a vyberte tlačítko [**OK**].
- Chcete-li zpracování filtrem aplikovat na další snímky, zopakujte kroky  $2a \xi 5$

### **Poznámka**

- Nelze vybrat snímky typu RAW. Vezměte na vědomí, že u snímků zachycených v RAW+JPEG je na snímky JPEG před uložením výsledků použito zpracování filtrů.
- Ke snímkům zpracovaným pomocí filtru efekt Rybí oko nebudou připojena data pro odstranění prachu  $\sqrt{\omega}$ ).
- Kreativní filtry pro přehrávání nelze použít na fotografie z testování časosběrných filmů.

# <span id="page-524-0"></span> **Č/B zrno**

Učiní snímek zrnitý a černobílý. Černobílý efekt můžete změnit úpravou kontrastu.

## **Měkké ostření**

Dodá snímku měkký vzhled. Stupeň měkkosti můžete změnit úpravou rozmazání.

### **Efekt Objektivu rybí oko**

Poskytuje efekt objektivu typu rybí oko. Snímek bude mít soudkové zkreslení. V závislosti na úrovni tohoto efektu filtru se změní oříznutá oblast podél okrajů snímku. Rovněž, protože tento efekt filtru zvětšuje střed snímku, se může rozlišení uprostřed snímku zhoršit v závislosti na počtu zaznamenaných pixelů, proto nastavte efekt filtru v kroku 4 a zároveň kontrolujte výsledný snímek.

# **• Efekt Olejová malba**

Zajistí fotografii vzhled olejomalby a objektu trojrozměrnější vzhled. Úpravou efektu můžete změnit kontrast a saturaci. Uvědomte si, že obloha, bílé stěny a podobné objekty nemusí být vykresleny s jemným stupňováním a mohou vypadat nestejnoměrně nebo obsahovat šum.

## **External Expanding Struck**

Zajistí fotografii vzhled akvarelu s tlumenými barvami. Úpravou efektu můžete změnit sytost barev. Uvědomte si, že noční nebo tmavé scény nemusí být vykresleny s jemným stupňováním a mohou vypadat nestejnoměrně nebo obsahovat šum.

## **Efekt Levného fotoap.**

Posune barvy na typické z levných fotoaparátů a ztmaví všechny čtyři rohy snímku. Možnosti tónu barvy lze použít ke změně barevného nádechu.

## ● *图* Efekt Miniatury

Vytváří efekt diorámy. Chcete-li posunout oblast, která vypadá ostře (snímek scény), postupujte podle kroku 4  $\left(\frac{\partial}{\partial y}\right)$ .

Automatická korekce příslušných částí snímků ovlivněných jevem červených očí. Snímek lze uložit jako samostatný soubor.

1. **Vyberte možnost [ : Korekce červ. očí].**

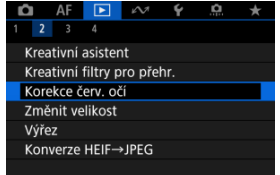

2. **Vyberte požadovaný snímek.**

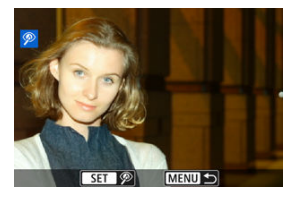

- Pomocí tlačítek < < > > vyberte snímek, který chcete opravit, a stiskněte tlačítko < (a) >.
- Kolem oblastí snímku po korekci se zobrazují bílé rámečky.

3. **Vyberte možnost [OK].**

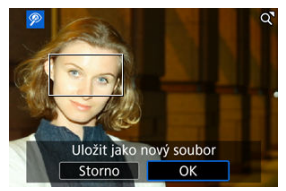

Snímek se uloží jako samostatný soubor.

#### **Upozornění**  $\bullet$

Některé snímky nebude možné opravit přesně.

<span id="page-527-0"></span>Velikost snímku JPEG nebo HEIF můžete změnit, aby se snížil počet pixelů, a poté jej uložit jako nový snímek. Změna velikosti je k dispozici pro snímky JPEG a HEIF velikosti  $\mathsf{L}, \mathsf{M}$ nebo  $\mathsf{S}1$  (vyjma  $\mathsf{S}2$ ), včetně snímků zachycených při fotografování ve formátu RAW+JPEG a RAW+HEIF. Vezměte na vědomí, že změna velikosti není dostupná u snímků S2, snímků RAW nebo snímků ze zachycení políčka z filmů v rozlišení 4K.

1. **Vyberte možnost [ : Změnit velikost].**

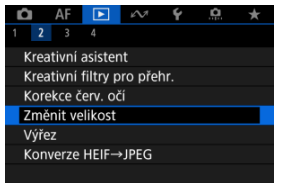

2. **Projděte své snímky.**

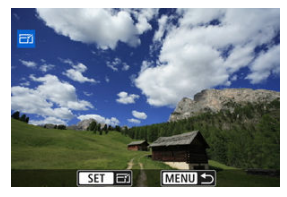

- Pomocí tlačítek < < > > vyberte snímek, jehož velikost chcete změnit.
- $\bullet$  Stisknutím tlačítka <  $\binom{5}{k}$  > zobrazíte velikost snímku.

3. **Vyberte požadovanou velikost snímku.**

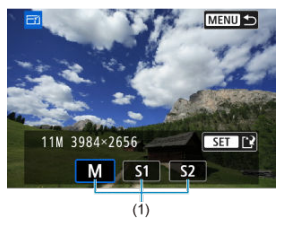

- Vyberte požadovanou velikost snímku (1).
- 4. **Uložte změny.**

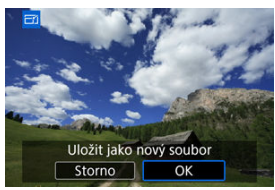

- Výběrem položky [**OK**] uložte snímek se změněnou velikostí.
- Zkontrolujte cílovou složku a číslo souboru snímku a vyberte tlačítko [**OK**].
- Chcete-li změnit velikost dalšího snímku, opakujte kroky 2 až 4.

Pořízený snímek JPEG nebo HEIF můžete oříznout a uložit samostatně. Snímky RAW a snímky zachycených políček z filmů v rozlišení 4K oříznout nelze.

- 1. **Vyberte možnost [ : Výřez].** Ó  $AF$   $F$  $\sim$  $\check{\mathbf{r}}$ o  $\frac{1}{2}$  $2 \times 3$ ż Kreativní asistent Kreativní filtry pro přehr. Korekce červ. očí Změnit velikost **Výřez** Konverze HEIF→JPEG
- 2. **Vyberte požadovaný snímek.**

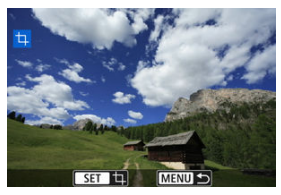

- Pomocí tlačítek < < > > vyberte snímek, který chcete oříznout.
- $\bullet$  Stisknutím tlačítka < $\langle \frac{\mathbf{B}}{\mathbf{B}} \rangle$  > zobrazíte rámeček ořezu.

3. **Nastavte rámeček ořezu.**

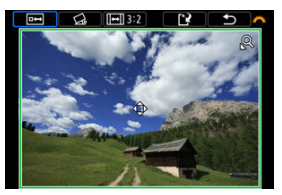

Oblast snímku ohraničená rámečkem ořezu se ořízne.

#### **Změna velikosti rámečku ořezu**

Stisknutím tlačítka <  $Q$  > změníte velikost rámečku ořezu. Čím je rámeček ořezu menší, tím více se oříznutý snímek bude jevit zvětšený.

#### **Oprava sklonu**

Sklon snímku lze opravit o ±10°. Otáčením voliče <  $\mathcal{L}_1$  > vyberte  $\lceil \mathcal{L}_2 \rceil$ a pak stiskněte tlačítko < ... Při kontrole sklonu vzhledem k mřížce sklon opravte otáčením ovladače <  $s \gtrsim s$  (v krocích po 0,1°) nebo klepnutím na levou nebo pravou šipku (v krocích po 0,5°) v levé horní části obrazovky. Po dokončení korekce stiskněte tlačítko <  $\left(\frac{\mathbb{R}}{\epsilon}\right)$  >.

#### **Změna poměru stran a orientace rámečku ořezu**

Otáčejte ovladačem < > a vyberte položku [ ]. Každým stisknutím tlačítka <  $\left(\frac{\mathsf{R}}{\mathsf{d}t}\right)$ > změníte poměr stran rámečku ořezu.

#### **Přesunutí rámečku ořezu**

Stisknutím tlačítek < ▲ >< ▼ >< < → → Ize rámeček posouvat svisle i vodorovně.

4. **Podívejte se na náhled snímků s ořezem.**

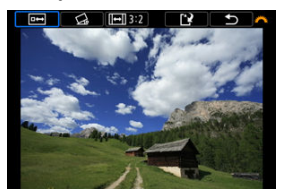

 $\bullet$  Otáčením voliče <  $\sin \frac{\pi x}{2}$  > vyberte  $\sqrt{2}$  a pak stiskněte tlačítko <  $\frac{1}{2}$  >. Zobrazí se oblast snímku, která se má oříznout.

# 5. **Uložte změny.**

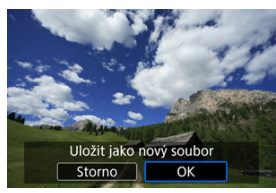

- $\bullet$  Otáčením voliče <  $s^{\text{max}}$  > vyberte [[1] a pak stiskněte tlačítko <  $\text{max}$  >.
- Výběrem položky [**OK**] uložte oříznutý snímek.
- Zkontrolujte cílovou složku a číslo souboru snímku a vyberte tlačítko [**OK**].
- Chcete-li oříznout další snímek, opakujte kroky 2 až 5.

#### $\mathbf 0$ **Upozornění**

- Poloha a velikost rámečku ořezu se může změnit v závislosti na úhlu nastaveném pro korekci sklonu.
- Po uložení oříznutého snímku jej nelze znovu oříznout ani změnit jeho velikost.
- Informace o zobrazení AF bodu  $\left(\frac{\partial}{\partial v}\right)$  $\left(\frac{\partial}{\partial v}\right)$  a data pro odstranění prachu  $\left(\frac{\partial}{\partial v}\right)$  $\left(\frac{\partial}{\partial v}\right)$  $\left(\frac{\partial}{\partial v}\right)$  nebudou ke snímkům s ořezem přidány.

Snímky ve formátu HEIF zachycené při snímání v režimu HDR můžete převést a uložit jako snímky JPEG.

- 図 Převod jednotlivých snímků
- **K**i [Určení rozsahu snímků, které se mají převést](#page-535-0)

#### **Fi** Poznámka

HEIF snímky, které byly konvertovány do formátu JPEG, byly označeny [JPEG+].

# **Převod jednotlivých snímků**

1. **Vyberte možnost [ : Konverze HEIF→JPEG].**

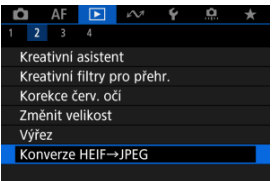

2. **Vyberte možnost [Výběr snímků].**

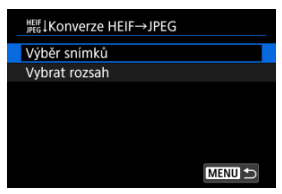

3. **Vyberte požadovaný snímek.**

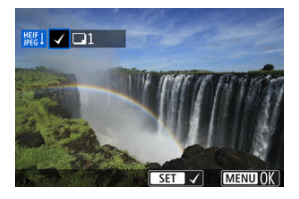

- Pomocí tlačítek < < > > vyberte snímek HEIF a stiskněte tlačítko  $<$   $\left(\begin{matrix} 0 \\ \sqrt{3} \\ 5 \end{matrix}\right)$  >.
- Chcete-li vybrat další snímky, opakujte krok 3.
- Stisknutím tlačítka < MENU > převeďte snímek do formátu JPEG.

# 4. **Uložte změny.**

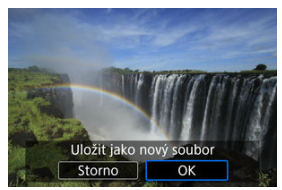

- Výběrem tlačítka [**OK**] uložte snímek JPEG.
- Pokud máte další snímky pro konverzi, vyberte [**Ano**].

5. **Vyberte snímky které chcete používat pro zobrazení.**

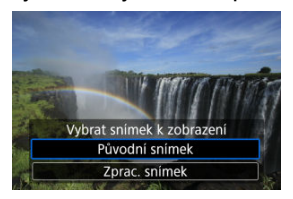

- Vyberte [**Původní snímek**] a použijte originální snímky HEIF pro zobrazení.
- Vyberte [**Zprac. snímek**] a použijte konvertované snímky JPEG pro zobrazení.

#### **Poznámka**

- Některé scény mohou po převodu vypadat odlišně (při porovnání originálního a převedeného snímku).
- Převod není dostupný u snímků s ořezem nebo pro snímky ze zachycení políčka z filmů v rozlišení 4K.

<span id="page-535-0"></span>1. **Vyberte možnost [Vybrat rozsah].**

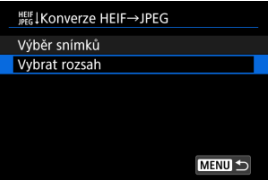

2. **Určete rozsah snímků.**

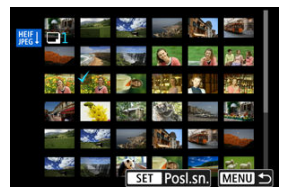

- Vyberte první snímek (počáteční bod).
- Dále vyberte poslední snímek (koncový bod). Ke všem snímkům v rozsahu od prvního do posledního snímku se přidá symbol  $\lceil \sqrt{\cdot} \rceil$ .
- Chcete-li vybrat další snímky, opakujte krok 2.
- 3. **Stiskněte tlačítko < >.**

# 4. **Uložte změny.**

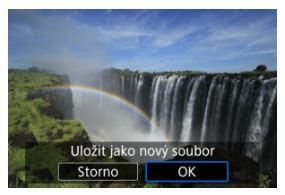

- Výběrem tlačítka [**OK**] uložte snímek JPEG.
- Pokud máte další snímky pro konverzi, vyberte [**Ano**].

# 5. **Vyberte snímky které chcete používat pro zobrazení.**

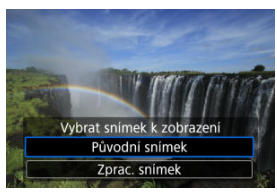

- Vyberte [**Původní snímek**] a použijte originální snímky HEIF pro zobrazení.
- Vyberte [**Zprac. snímek**] a použijte konvertované snímky JPEG pro zobrazení.

### **Poznámka**

- Některé scény mohou po převodu vypadat odlišně (při porovnání originálního a převedeného snímku).
- Převod není dostupný u snímků s ořezem nebo pro snímky ze zachycení políčka z filmů v rozlišení 4K.

Snímky uložené na kartě můžete přehrávat jako automatickou prezentaci.

# 1. **Zadejte snímky, které chcete přehrát.**

- Chcete-li přehrát všechny snímky na kartě, vraťte se ke kroku 2.
- Chcete-li zadat snímky, které se mají při prezentaci přehrát, vyfiltrujte je pomocí funkce [**►**]: **Nast. podm. vyhled. snímků**] (<mark>2</mark>[\)](#page-541-0).
- 2. **vyberte možnost** [▶ Prezentace].

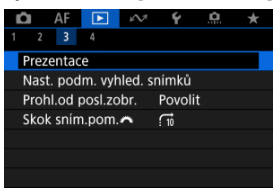

3. **Nastavte možnosti přehrávání.**

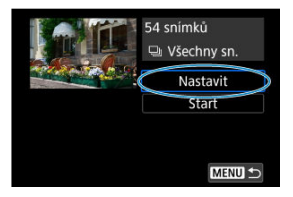

- Vyberte možnost [**Nastavit**].
- Nastavte položky [**Doba zobrazení**], [**Opakovat**], (opakované přehrávání) a [**Přechodový efekt**] (efekt při změně snímků) pro fotografie.
- $\bullet$  Po dokončení nastavení stiskněte tlačítko < MENU >.

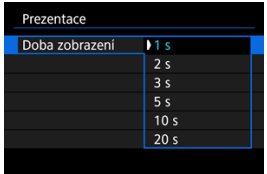

#### **Doba zobrazení**

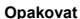

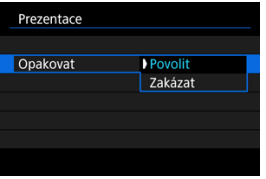

#### **Přechodový efekt**

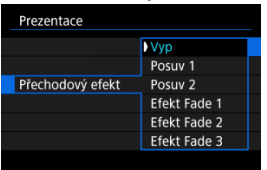

4. **Spusťte prezentaci.**

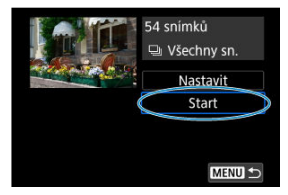

- Vyberte možnost [**Start**].
- Po zobrazení hlášení [**Načítání snímku...**] bude spuštěna prezentace.

# 5. **Ukončete prezentaci.**

Chcete-li prezentaci ukončit a vrátit se na obrazovku nastavení, stiskněte tlačítko < MENU >.
### **Poznámka**

- $\bullet$  Chcete-li prezentaci pozastavit, stiskněte tlačítko < $\mathcal{P}_{\mathbb{R}}$ >. Během pozastavení se na obrazovce vlevo nahoře zobrazí ikona [ $|| \cdot ||$ ]. Opětovným stisknutím tlačítka <  $\langle \cdot || \cdot \rangle$ > prezentaci znovu spustíte.
- $\bullet$  Během automatického přehrávání fotografií můžete stisknutím tlačítka <  $NFO$  > přepnout formát zobrazení [\(](#page-466-0)2).
- $\bullet$  Hlasitost lze během přehrávání filmů upravit stisknutím tlačítek <  $\blacktriangle$  ><  $\blacktriangledown$  >.
- V průběhu automatického přehrávání nebo při pozastavení přehrávání můžete stisknutím tlačítek <  $\blacktriangleleft \gt \lt \blacktriangleright$  > zobrazit další snímky.
- Během automatického přehrávání nebude účinná funkce automatického vypnutí napájení.
- Doba zobrazení se může u jednotlivých snímků lišit.

## [Vymazání podmínek hledání](#page-544-0)

Je možné filtrovat zobrazení obrazů podle vlastních podmínek vyhledávání. Po nastavení podmínek hledání můžete přehrávat a zobrazit pouze vyhledané snímky. Filtrované snímky můžete také chránit, hodnotit, přehrávat v prezentaci, vymazat a provádět s nimi ostatní operace.

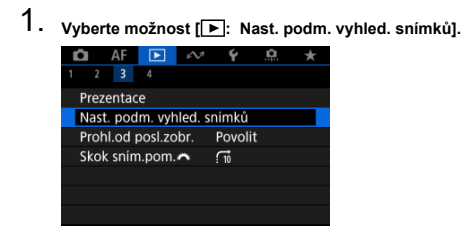

2. **Nastavte podmínky vyhledávání.**

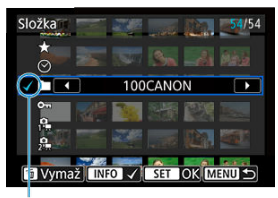

- $(1)$
- Pomocí tlačítek < ▲ >< ▼ > vyberte některou položku.
- Pomocí tlačítek < < > > b> danou možnost nastavíte.
- $\bullet$  Nalevo od možnosti se zobrazí zaškrtávací znaménko  $\lceil \bigvee \rceil$  (1). (Zadáno jako podmínka hledání.)
- $\bullet$  Pokud možnost vyberete a stisknete tlačítko <  $NFO$  >, symbol  $\lceil \sqrt{\ } \rceil$  se odebere (což zruší stav hledání).

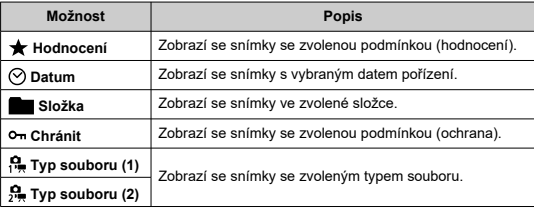

3. **Použijte podmínky vyhledávání.**

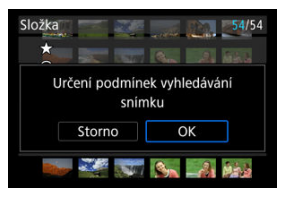

- Stiskněte tlačítko < $\left(\frac{\mathbf{B}}{\mathbf{E}}\right)$  > a přečtěte si zobrazenou zprávu.
- Vyberte možnost [**OK**]. Je použita podmínka hledání.
- 4. **Zobrazte nalezené snímky.**

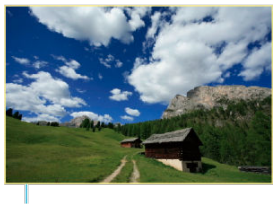

 $(2)$ 

 $\bullet$  Stiskněte tlačítko <  $\boxed{\blacktriangleright}$  >. Přehrají se pouze snímky odpovídající zadané podmínce (filtrované). Při zobrazení filtrovaných snímků bude obrazovka ohraničená žlutým rámečkem (2).

#### **Upozornění** a

● Pokud kritériím vyhledávání neodpovídá žádný snímek, stisknutí tlačítka <  $\binom{8}{2}$  > v kroku 3 nemá žádný efekt.

#### <span id="page-544-0"></span> $\overline{\mathbb{R}}$ **Poznámka**

- Podmínky hledání mohou být vymazány po činnostech zahrnujících změny napájení fotoaparátu nebo výměny karet a úpravy, přidání nebo vymazání snímků.
- Když je zobrazena obrazovka nastavení [FE]: Nast. podm. vyhled. snímků], může se čas automatického vypnutí napájení prodloužit.

## **Vymazání podmínek hledání**

Přejděte na obrazovku v kroku 2 a stisknutím tlačítka < : > vymažte všechny podmínky hledání.

1. **Vyberte možnost [ : Prohl.od posl.zobr.].**

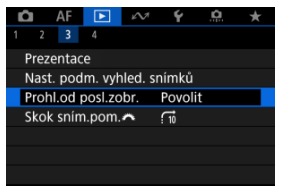

2. **Vyberte možnost.**

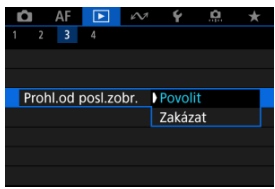

- [**Povolit**]: Přehrávání se obnoví od posledního zobrazeného snímku (vyjma stavu, kdy jste právě ukončili snímání).
- [**Zakázat**]: Přehrávání se obnoví od nejnovějšího snímku, kdykoli dojde k vypnutí a opětovnému spuštění fotoaparátu.

V zobrazení jednotlivých snímků můžete otáčením voliče <  $\hat{s}^{\text{max}}$  > přeskakovat snímky vpřed nebo vzad podle nastaveného způsobu přeskakování.

1. **Vyberte možnost [ : Skok sním.pom. ].**

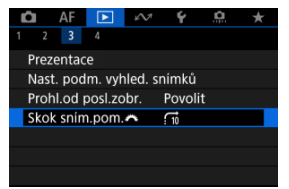

2. **Vyberte způsob přeskakování.**

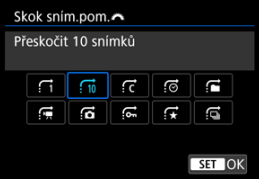

## **Poznámka**

- Pomocí možnosti [**Přeskočit specifikovaný počet snímků**] můžete otočit volič < > a vybrat počet snímků, které chcete přeskočit.
- Pomocí možnosti [**Zobrazit podle hodnocení snímku**] můžete otáčením voliče <  $\sin^2 z$  > vybrat hodnocení [\(](#page-507-0) $\sqrt{2}$ ). Výběrem  $\star$  se během procházení zobrazí všechny hodnocené obrázky.

3. **Procházejte snímky přeskakováním.**

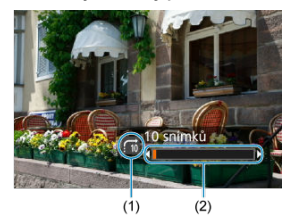

- (1) Způsob přeskakování
- (2) Stav přehrávání
	- $\bullet$  Stiskněte tlačítko <  $\boxed{\blacktriangleright}$  >.
	- $\bullet$  V zobrazení jednotlivých snímků otočte voličem <  $\frac{1}{2}$ ,  $\frac{1}{2}$ , >. Procházet můžete pomocí nastaveného způsobu přeskakování.

### **K** [Histogram](#page-549-0)

Můžete určit obrazovky a podrobné informace zobrazované v průběhu přehrávání snímků.

1. **Vyberte možnost [ : Zobraz. informací při přehrávání].**

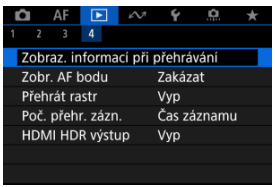

2. **Přidejte zatržítko [ ] vedle čísla obrazovek, které chcete zobrazovat.**

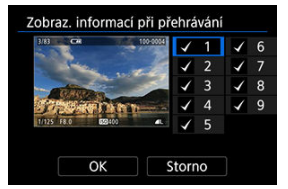

- Pomocí tlačítek < ▲ >< ▼ > vyberte číslo.
- $\bullet$  Když stisknete tlačítko < $\langle \frac{\mathfrak{D}}{\mathfrak{D}} \rangle$ >, zrušíte zaškrtnutí  $\lceil \bigvee \rceil$ . Když tlačítko stisknete znovu, přidáte zaškrtnutí [ $\sqrt{}$ ].
- $\bullet$  Opakujte tento postup pro přidání zatržítka  $[\checkmark]$ k číslu každé obrazovky, kterou chcete zobrazit, a poté vyberte možnost [**OK**].
- Vybrané informace lze zobrazit tak, že během přehrávání stisknete tlačítko <  $\mathsf{INFO}$  >.

<span id="page-549-0"></span>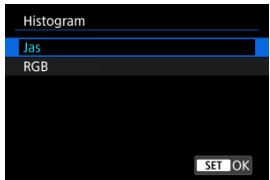

Histogramy zobrazují úrovně signálu napříč rozsahem tónů. K dispozici je zobrazení jasu (ke kontrole obecné úrovně expozice a celkového přechodu) a zobrazení RGB (ke kontrole saturace a přechodu červené, zelené a modré). Typ histogramu můžete přepnout stisknutím tlačítka < INFO >, pokud je v levém dolním rohu obrazovky [E **E**]: Zobraz. informací při přehrávání] zobrazena možnost [ **INFO** ].

## **Zobrazení [Jas]**

Jedná se o histogram znázorňující rozložení úrovní jasu na snímku, kde vodorovná osa značí úroveň jasu (tmavší nalevo a světlejší napravo) a svislá osa značí počet pixelů na každé úrovni jasu. A čím více pixelů je v levé části grafu, tím tmavší je snímek a naopak, čím více pixelů je v pravé části grafu, tím světlejší je snímek. Pokud se nalevo nachází příliš mnoho pixelů, podrobnosti ve stínech budou ztraceny a pokud se napravo nachází příliš mnoho pixelů, podrobnosti ve zvýrazněních budou ztraceny. Stupně gradace mezi těmito krajními hodnotami budou reprodukovány správně. Kontrolou snímku a jeho histogramu jasu lze zjistit sklon úrovně expozice a celkovou gradaci.

**Ukázky histogramů**

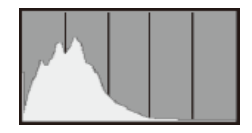

Tmavý snímek

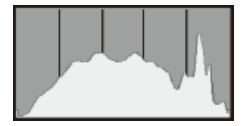

Normální jas

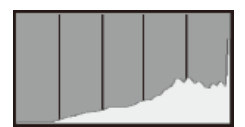

Světlý snímek

## **Zobrazení [RGB]**

Jedná se o histogram znázorňující rozložení úrovní jasu všech primárních barev na snímku (RGB nebo také červená, zelená a modrá), kde vodorovná osa značí úroveň jasu barvy (tmavší nalevo a světlejší napravo) a svislá osa značí počet pixelů na každé úrovni jasu barvy. A čím více pixelů je v levé části grafu, tím tmavší a méně výrazná bude barva a naopak, čím více pixelů je v pravé části grafu, tím světlejší a sytější je barva. Pokud se nalevo nachází příliš mnoho pixelů, informace o příslušné barvě budou nedostatečné a pokud se napravo nachází příliš mnoho pixelů, barva bude příliš sytá, bez přechodů. Kontrolou histogramu RGB snímku lze zkontrolovat saturaci a stupňování barev a také případný posun vyvážení bílé.

AF body použité k zaostření můžete zobrazit na obrazovce pro přehrávání červeně ohraničené.

1. **Vyberte možnost [ : Zobr. AF bodu].**

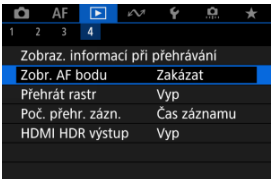

2. **Vyberte možnost [Povolit].**

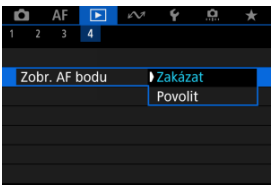

Můžete zobrazit mřížku přes fotografie zobrazené v režimu zobrazení jednotlivých snímků na obrazovce pro přehrávání. Tato funkce je vhodná pro kontrolu naklonění snímku ve vertikálním nebo horizontálním sklonu, stejně jako při volbě kompozice.

1. **Vyberte možnost [ : Přehrát rastr].**

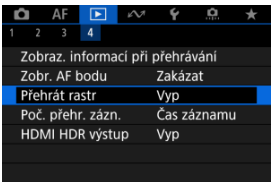

## 2. **Vyberte možnost.**

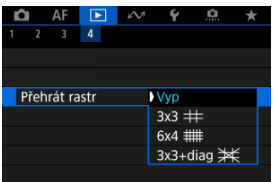

## **Poznámka**

Pokud je možnost [**Přehrát rastr**] nastavena na jinou možnost než [**Vyp**], při zobrazení panoramatických snímků se zobrazuje také jedna svislá a jedna vodorovná čára.

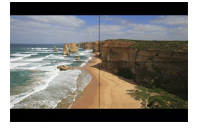

Můžete vybrat, jak se zobrazí čas na obrazovce pro přehrávání filmů.

1. **Vyberte možnost [ : Poč. přehr. zázn.].**

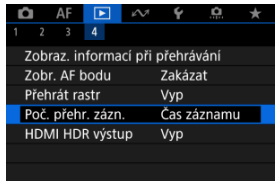

2. **Vyberte možnost.**

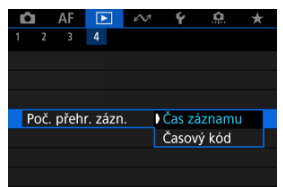

## **Čas záznamu**

Během přehrávání filmu zobrazuje dobu záznamu nebo přehrávání.

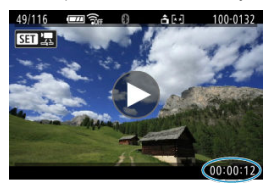

## **Časový kód**

Během přehrávání filmu zobrazuje časový kód.

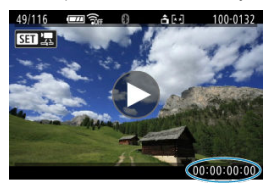

## **Poznámka**

- Časové kódy jsou vždy uložené do videosouborů (s výjimkou filmů s vysokorychlostním snímáním nastaveným na hodnotu [**Kdykoli**]), bez ohledu na nastavení [**Poč. zázn. filmu**].
- Nastavení [Poč. přehr. zázn.] v části [**Ĉiː Časový kód**] je propojeno s možností [ : **Poč. přehr. zázn.**], takže se tato nastavení vždy shodují.
- Počet "snímků" se nezobrazí při přehrávání nebo záznamu filmů.

Snímky RAW nebo HEIF můžete zobrazit s vysokým dynamickým rozsahem (HDR) připojením fotoaparátu k televizoru HDR.

1. **Vyberte možnost [ : HDMI HDR výstup].**

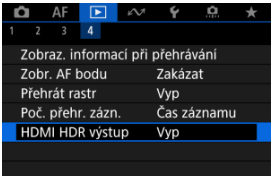

# 2. **Vyberte možnost [Zap].**

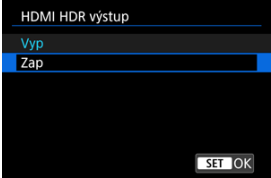

## **Poznámka**

- Ujistěte se, zda je televizor HDR nastaven na vstup HDR. Podrobnosti o přepínání vstupů na televizoru naleznete v návodu k televizoru.
- V závislosti na použitém televizoru nemusí mít snímky očekávaný vzhled.
- U televizorů s HDR se některé informace nemusí zobrazit.

Tato kapitola popisuje odesílání snímků, dálkové snímání a další operace pomocí komunikačních funkcí.

#### Œ **Upozornění**

### **Důležité**

Upozorňujeme, že společnost Canon nemůže nést zodpovědnost za jakékoli ztráty či škody způsobené chybnými nastaveními bezdrátové komunikace při používání fotoaparátu. Kromě toho společnost Canon nemůže nést zodpovědnost za jakékoli jiné ztráty či škody způsobené použitím fotoaparátu. Při použití funkcí bezdrátové komunikace zaveďte náležité zabezpečení na své vlastní riziko a podle svého vlastního uvážení. Společnost Canon nemůže nést odpovědnost za jakékoli ztráty nebo poškození způsobené neoprávněným

přístupem nebo jiným prolomením zabezpečení.

- [Nabídky na kartě: Komunikační funkce](#page-558-0)
- [Připojení ke smartphonu nebo tabletu](#page-560-0)
- [Připojení k bezdrátovému dálkovému ovládání](#page-585-0)
- [Připojení k EOS Utility](#page-588-0)
- [Stáhnout snímky do image.canon](#page-595-0)
- [Připojení k tiskárně přes Wi-Fi](#page-602-0)
- [Pokročilé režimy připojení](#page-616-0)
- [Základní nastavení komunikace](#page-619-0)
- [Opětovné připojení pomocí sítě Wi-Fi/Bluetooth](#page-642-0)
- [Úprava a odstranění nastavení připojení](#page-643-0)
- [Režim V letadle](#page-646-0)
- [Nastavení Wi-Fi](#page-647-0)
- [Nastavení Bluetooth](#page-649-0)
- [Název fotoaparátu](#page-650-0)
- [Nastavení GPS](#page-651-0)
- [Podrobnosti o chybě](#page-655-0)
- [Vymazání nastavení komunikace](#page-656-0)
- [Použití virtuální klávesnice](#page-657-0)
- [Reakce na chybové zprávy](#page-658-0)
- [Bezpečnostní opatření funkce bezdrátové komunikace](#page-665-0)
- [Zabezpečení](#page-667-0)
- [Kontrola nastavení sítě](#page-668-0)
- [Stav bezdrátové komunikace](#page-669-0)

## <span id="page-558-0"></span>**Komunikační funkce 1**

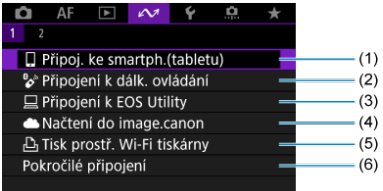

- (1) [Připoj. ke smartph.\(tabletu\)](#page-560-0)
- (2) [Připojení k dálk. ovládání](#page-585-0)
- (3) <u>□</u> [Připojení k EOS Utility](#page-588-0)
- (4) [Načtení do image.canon](#page-595-0)
- (5)  $\Box$ <sub>1</sub> [Tisk prostř. Wi-Fi tiskárny](#page-602-0)
- (6) [Pokročilé připojení](#page-616-0)

## **Komunikační funkce 2**

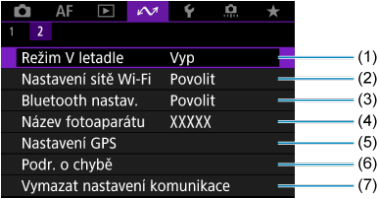

- (1) [Režim V letadle](#page-646-0)
- (2) [Nastavení sítě Wi-Fi](#page-647-0)
- (3) [Bluetooth nastav.](#page-649-0)
- (4) [Název fotoaparátu](#page-650-0)
- (5) [Nastavení GPS](#page-651-0)
- (6) [Podr. o chybě](#page-655-0)
- (7) [Vymazat nastavení komunikace](#page-656-0)

#### $\bullet$ **Upozornění**

- Některé položky menu nelze konfigurovat, pokud je fotoaparát připojen k počítačům nebo jiným zařízením pomocí propojovacího kabelu.
- Připojení k síti Wi-Fi bude ukončeno, pokud nastavíte napájení fotoaparátu na < OFF > nebo otevřete kryt prostoru pro kartu/baterii.
- Po navázání připojení Wi-Fi nefunguje funkce automatického vypnutí napájení fotoaparátu.
- <span id="page-560-0"></span>ΓZ [Příprava smartphonu](#page-561-0)
- [Připojení k smartphonu prostřednictvím Wi-Fi](#page-562-0) M
- 雇 [Hlavní funkce Camera Connect](#page-567-0)
- M [Udržování připojení Wi-Fi, když je fotoaparát vypnutý](#page-568-0)
- [Zrušení párování](#page-569-0) M
- 囜 [Automatický přenos snímků do smartphonu během fotografování](#page-571-0)
- M [Posílání snímků do smartphonu z fotoaparátu](#page-573-0)

Po spárování fotoaparátu s smartphonem můžete provádět následující činnosti.

- Provést Wi-Fi připojení pomocí pouze smartphonu  $\left( \frac{\partial}{\partial y} \right)$ .
- Provést připojení Wi-Fi s fotoaparátem, i když je vypnutý  $\left(\frac{1}{2}\right)$  $\left(\frac{1}{2}\right)$  $\left(\frac{1}{2}\right)$ .
- Ke snímkům doplňovat informace o poloze pomocí informací GPS získaných smartphonem  $(\sqrt{2})$  $(\sqrt{2})$ .
- Ovládat fotoaparát vzdáleně ze smartphonu  $\left(\frac{\sqrt{2}}{2}\right)$ .

Po připojení fotoaparátu k smartphonu přes Wi-Fi můžete rovněž provést následující úkony.

- Procházet a ukládat snímky na fotoaparátu ze smartphonu  $\left(\frac{1}{\sqrt{2}}\right)$ .
- Ovládat fotoaparát vzdáleně ze smartphonu  $\left(\frac{1}{2}\right)$ .
- $\bullet$  Poslat snímky z fotoaparátu do smartphonu [\(](#page-573-0) $\circ$ ).

#### $\overline{D}$ **Poznámka**

Můžete také navázat pokročilé připojení Wi-Fi k smartphonům bez použití Bluetooth  $\left(\frac{\partial}{\partial y}\right)$  $\left(\frac{\partial}{\partial y}\right)$  $\left(\frac{\partial}{\partial y}\right)$ .

## <span id="page-561-0"></span>**Zapnutí Bluetooth a Wi-Fi na smartphonu**

Na obrazovce nastavení smartphonu zapněte funkci Bluetooth a Wi-Fi. Vezměte na vědomí, že párování s fotoaparátem není možné z obrazovky nastavení funkce Bluetooth na smartphonu.

## **Instalace aplikace Camera Connect do smartphonu**

V smartphonu se systémem iOS nebo Android musí být nainstalována bezplatná aplikace Camera Connect.

- Použijte nejnovější verzi operačního systému smartphonu.
- Aplikaci Camera Connect lze nainstalovat z internetového obchodu Google Play nebo App Store. Služby Google Play nebo App Store lze také otevřít pomocí QR kódů, které se zobrazí, když je fotoaparát spárován se smartphonem nebo připojen přes Wi-Fi ke smartphonu.

## **F** Poznámka

- Informace o operačních systémech podporovaných aplikací Camera Connect naleznete na stránce pro stažení Camera aplikace Camera Connect.
- Může se stát, že vzorové obrazovky a další informace v tomto návodu nebudou odpovídat prvkům aktuálního uživatelského rozhraní po aktualizaci firmwaru fotoaparátu nebo po aktualizaci na Camera Connect, Android nebo iOS.

<span id="page-562-0"></span>1. **Vyberte [ :  Připoj. ke smartph.(tabletu)].**

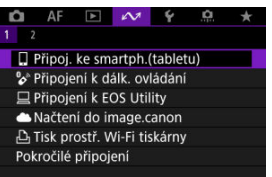

2. **Vyberte možnost [Přidat zařízení pro připojení].**

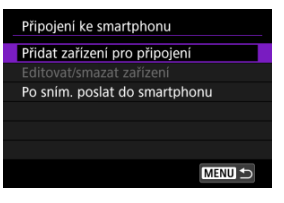

3. **Stiskněte tlačítko < >.**

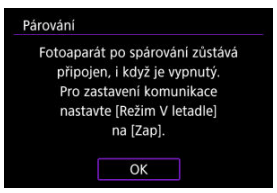

## 4. **Spusťte párování.**

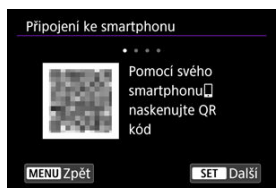

- Proces párování zahájíte stisknutím tlačítka < $(\overline{\mathbb{R}})$  >.
- Pokud aplikace Camera Connect není nainstalována, naskenujte pomocí smartphonu QR kód na obrazovce, přejděte na Google Play nebo App Store a nainstalujte aplikaci Camera Connect, poté stisknutím tlačítka < () > spusťte Párování.

## 5. **Spusťte aplikaci Camera Connect.**

Podle pokynů v aplikaci vyberte fotoaparát pro párování.

6. **Navažte připojení Bluetooth.**

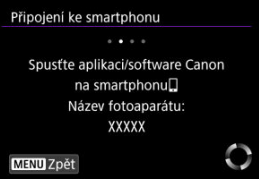

Jakmile se na smartphonu zobrazí zpráva, použijte smartphone podle příslušných pokynů.

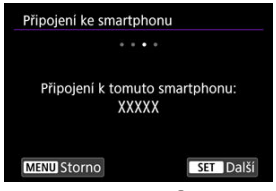

Stiskněte tlačítko < $\langle \overline{\mathcal{L}} \rangle$  >.

7. **Dokončete proces párování.**

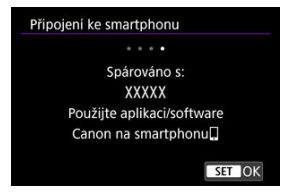

 $\bullet$  Stisknutím tlačítka <  $\mathcal{R}$  > dokončete proces párování.

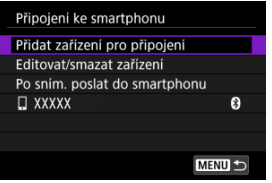

Zobrazí se název připojeného zařízení.

#### $\mathbf{0}$ **Upozornění**

- Fotoaparát nelze připojit ke dvěma nebo více zařízením současně pomocí Bluetooth. Přechod na jiný smartphone pro připojení Bluetooth je popsán v části [Opětovné připojení pomocí sítě Wi-Fi/Bluetooth](#page-642-0).
- Připojení přes Bluetooth spotřebovává napájení z baterie, i když byla aktivována funkce automatického vypnutí napájení fotoaparátu. Proto může být baterie při použití fotoaparátu vybitá.

### **Odstraňování problémů párování**

Uchovávání záznamů o párování pro dříve spárované fotoaparáty na smartphonu zabrání, aby se spároval s tímto fotoaparátem. Než se opět pokusíte o spárování, odstraňte záznamy o párování pro dříve spárované fotoaparáty z obrazovky nastavení funkce Bluetooth smartphonu.

## 8. **Klepněte na některou funkci Camera Connect.**

- Podrobnosti o funkcích aplikace Camera Connect naleznete v [Hlavní](#page-567-0) [funkce Camera Connect](#page-567-0).
- Klepnutím na funkci Camera Connect zahájíte připojení Wi-Fi. V systému iOS klepněte po zobrazení výzvy k potvrzení připojení fotoaparátu na položku [**Připojit**].

9. **Potvrďte, že jsou zařízení připojena prostřednictvím sítě Wi-Fi.**

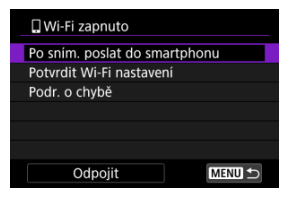

● Na fotoaparátu se zobrazí obrazovka [**wi-Fi zapnuto**]. (2[\)](#page-566-0)

#### **Připojení ke smartphonu přes Wi-Fi je teď dokončeno.**

- **Pro ukončení připojení Wi-Fi vyberte [Odpojit] na obrazovce [ Wi-Fi zapnuto**].
- Po ukončení připojení Wi-Fi se fotoaparát přepne na připojení Bluetooth.
- Chcete-li připojení obnovit, spusťte aplikaci Camera Connect a klepněte na funkci, kterou budete používat.

## <span id="page-566-0"></span>**Obrazovka [ Wi-Fi zapnuto]**

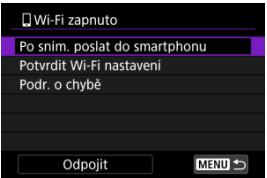

## **Po sním. poslat do smartphonu**

Snímky lze automaticky přenášet do smartphonu  $\left(\frac{1}{2}\right)$  $\left(\frac{1}{2}\right)$  $\left(\frac{1}{2}\right)$ .

### **Potvrdit Wi-Fi nastavení**

Můžete si zkontrolovat podrobnosti k nastavení připojení Wi-Fi.

### **Podr. o chybě**

V případě chyby připojení Wi-Fi si můžete zkontrolovat příslušné podrobnosti ( $\sqrt{2}$ [\)](#page-655-0).

#### **Odpojit**

Ukončí připojení Wi-Fi.

## <span id="page-567-0"></span>**Images on camera/Snímky ve fotoaparátu**

- Snímky lze procházet, mazat nebo hodnotit.
- Snímky lze ukládat do smartphonu.
- Na snímky RAW lze aplikovat efekty a poté snímky uložit do smartphonu ve formátu  $JPEG ($  $JPEG ($

## **Remote live view shooting/Dálkové snímání s živým náhledem**

Tato funkce umožňuje dálkové pořizování snímků po zobrazení živého snímku na smartphonu.

## **Auto transfer/Automatický přenos**

Tato funkce umožňuje úpravu nastavení fotoaparátu a aplikace pro automatický přenos snímků  $\left(\frac{\partial}{\partial y}\right)$ .

## **Bluetooth remote controller/Dálkový ovladač Bluetooth**

- Umožňuje dálkové ovládání fotoaparátu pomocí smartphonu spárovaného přes Bluetooth. (Není k dispozici při připojení přes Wi-Fi.)
- Když používáte funkci dálkového ovladače Bluetooth, je funkce Automatické vypnutí napájení vypnuta.

## **Camera settings/Nastavení fotoaparátu**

Můžete změnit nastavení fotoaparátu.

Na hlavní obrazovce aplikace Camera Connect můžete zkontrolovat další funkce.

<span id="page-568-0"></span>I když je vypínač napájení fotoaparátu nastaven na  $\leq$ OFF >, pokud je fotoaparát spárován s smartphonem prostřednictvím Bluetooth, můžete smartphone používat k prohlížení snímků ve fotoaparátu nebo k provádění dalších operací.

Pokud dáváte přednost tomu, abyste při vypnutém fotoaparátu nezůstávali připojeni

prostřednictvím Wi-Fi/Bluetooth, nastavte [ $\sim$ r. Režim V letadle] na [Zap] nebo

#### [ $\sim$  : Bluetooth nastav.] na [Zakázat].

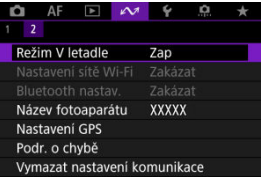

#### **Upozornění** Œ

Funkci nelze nadále používat, pokud jsou vynulována bezdrátová nastavení nebo jsou ze smartphonu vymazány informace o připojení.

## <span id="page-569-0"></span>**Zrušení párování**

Spárování se smartphonem proveďte následujícím způsobem.

1. **Vyberte [ :  Připoj. ke smartph.(tabletu)].**

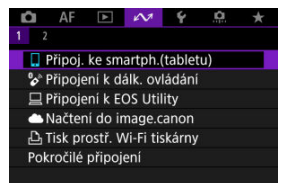

2. **Vyberte možnost [Editovat/smazat zařízení].**

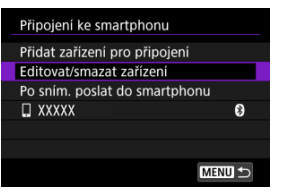

3. **Vyberte smartphone, u něhož chcete zrušit párování.**

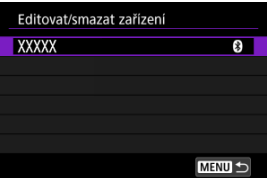

Smartphony, které jsou aktuálně spárovány s fotoaparátem, jsou označeny [8].

4. **Vyberte možnost [Smazat informace o připojení].**

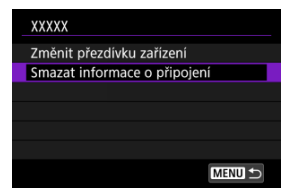

5. **Vyberte možnost [OK].**

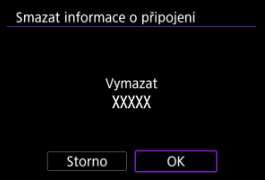

- 6. **Vymazat informace z fotoaparátu na smartphonu.**
	- V nabídce smartphonu určené k nastavení funkce Bluetooth vymažte informace o fotoaparátu zaregistrované na smartphonu.

<span id="page-571-0"></span>Snímky lze odesílat do smartphonu automaticky. Před provedením následujících kroků se ujistěte, že jsou fotoaparát a smartphone propojeny přes Wi-Fi.

1. **Vyberte [ :  Připoj. ke smartph.(tabletu)].**

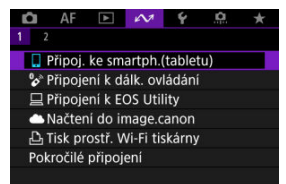

2. **Vyberte možnost [Po sním. poslat do smartphonu].**

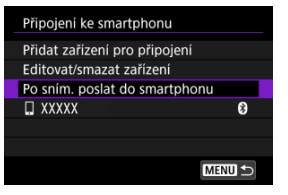

3. **Nastavte [Poslat automat.] na [Povolit].**

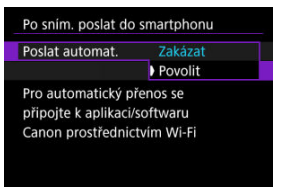

4. **Nastavte [Velikost k poslání].**

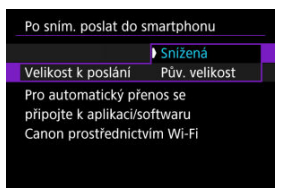

5. **Vyfotografujte snímek.**

<span id="page-573-0"></span>Pomocí fotoaparátu můžete odesílat snímky do smartphonu připojeného přes Wi-Fi.

1. **Přepnout zpět na přehrávání.**

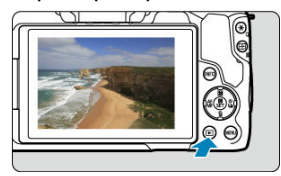

2. **Stiskněte tlačítko < >.**

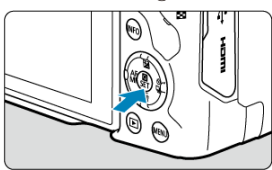

3. **Vyberte [ Poslat sním. do smartp.].**

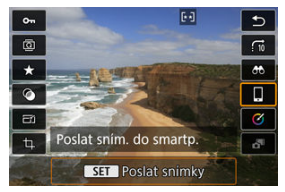

- Pokud tento krok provedete během připojení přes Bluetooth, zobrazí se zpráva s žádostí o navázání připojení Wi-Fi. Po stisknutí tlačítka < ( $\binom{2}{k}$ ) > klepněte na funkci Camera Connect pro připojení prostřednictvím Wi-Fi a poté začněte znovu od kroku 1.
- 4. **Vyberte možnosti odesílání a odešlete snímky.**

## **(1) Posílání jednotlivých snímků**

1. **Vyberte snímek, který chcete odeslat.**

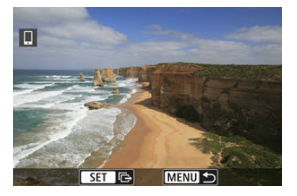

- $\bullet$  Pomocí ovladače <  $s^{\text{max}}_{12}$  > nebo tlačítek <  $\blacktriangleleft$  ><  $\blacktriangleright$  > vyberte snímek, který chcete odeslat, a stiskněte tlačítko <  $\left(\frac{\mathbf{p}}{k}\right)$  >.
- Chcete-li vybrat snímek ze zobrazení indexu, stiskněte tlačítko <  $\blacksquare$  >.
- 2. **Vyberte možnost [Poslat zobraz.].**

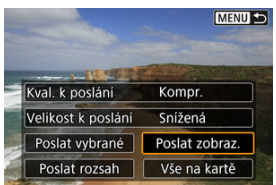

- V položce [**Velikost k poslání**] můžete vybrat velikost snímků k odeslání.
- Při posílání filmů můžete v položce [**Kval. k poslání**] vybrat kvalitu snímků filmů.

## **(2) Posílání více vybraných snímků**

1. **Stiskněte tlačítko < >.**

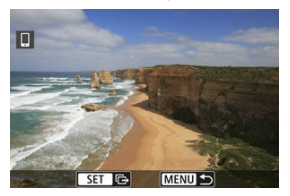

2. **Vyberte možnost [Poslat vybrané].**

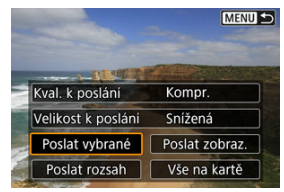
3. **Vyberte snímky k odeslání.**

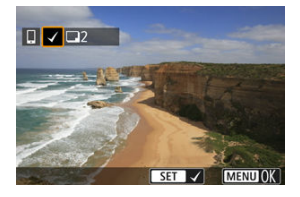

■ Pomocí ovladače <  $\frac{1}{2}$  > nebo tlačítek <  $\blacktriangleleft$  ><  $\blacktriangleright$  > vyberte snímek, který chcete odeslat, a stiskněte tlačítko < $\langle \frac{\mathbf{a}}{\mathbf{c}} \rangle$ >.

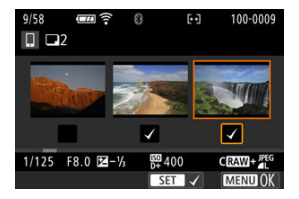

- Stisknutím tlačítka < > můžete vybrat snímky ze zobrazení po třech snímcích. Chcete-li se vrátit k zobrazení jednotlivých snímků, stiskněte tlačítko < $Q$  >.
- Po výběru snímků k odeslání stiskněte tlačítko < MENU >. Je-li zobrazena zpráva, vyberte [**OK**].

4. **Vyberte možnost [Velikost k poslání].**

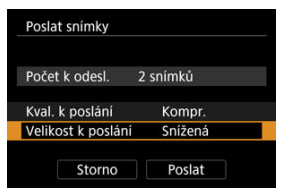

Na zobrazené obrazovce vyberte velikost snímku.

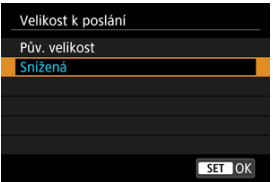

- Při posílání filmů vyberte v položce [**Kval. k poslání**] kvalitu snímku.
- 5. **Vyberte možnost [Poslat].**

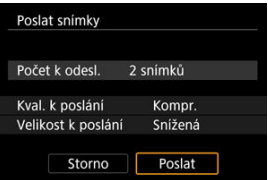

## **(3) Posílání určeného rozsahu snímků**

1. **Stiskněte tlačítko < >.**

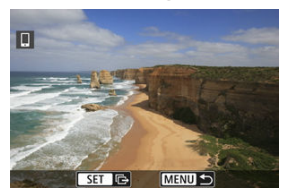

2. **Vyberte možnost [Poslat rozsah].**

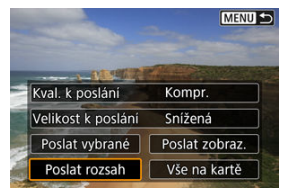

3. **Určete rozsah snímků.**

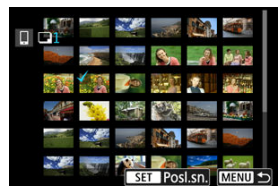

- Vyberte první snímek (počáteční bod).
- Dále vyberte poslední snímek (koncový bod). Ke všem snímkům v rozsahu od prvního do posledního snímku se přidá symbol  $[\sqrt]$ .
- Chcete-li výběr zrušit, opakujte krok 3.
- Chcete-li změnit počet snímků zobrazených v zobrazení indexu, stiskněte tlačítko < > nebo < >.

# 4. **Stiskněte tlačítko < >.**

- Je-li zobrazena zpráva, vyberte [**OK**].
- 5. **Vyberte možnost [Velikost k poslání].**

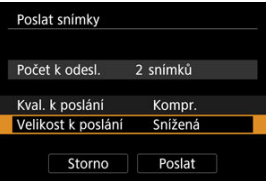

Na zobrazené obrazovce vyberte velikost snímku.

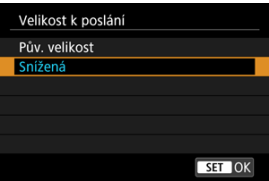

- Při posílání filmů vyberte v položce [**Kval. k poslání**] kvalitu snímku.
- 6. **Vyberte možnost [Poslat].**

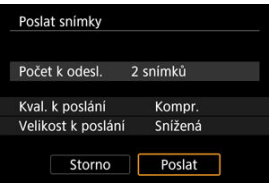

# **(4) Posílání všech snímků na kartě**

1. **Stiskněte tlačítko < >.**

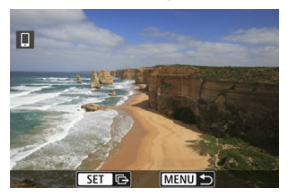

2. **Vyberte možnost [Vše na kartě].**

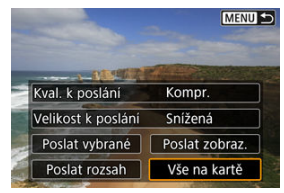

3. **Vyberte možnost [Velikost k poslání].**

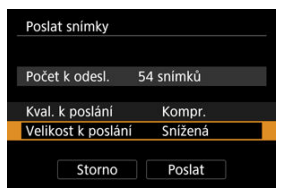

Na zobrazené obrazovce vyberte velikost snímku.

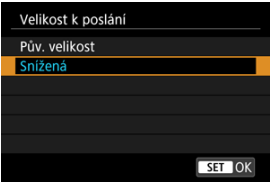

- Při posílání filmů vyberte v položce [**Kval. k poslání**] kvalitu snímku.
- 4. **Vyberte možnost [Poslat].**

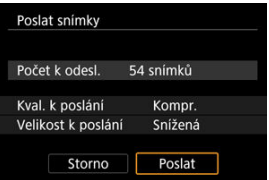

## **(5) Posílání snímků, které odpovídají kritériím hledání**

Okamžitě odešlete všechny obrázky, které odpovídají podmínkám vyhledávání nastaveným v [**Nast. podm. vyhled. snímků**]. Podrobné informace o [**Nast. podm. vyhled. snímků**] naleznete v části [Nastavení podmínek hledání snímků.](#page-541-0)

1. **Stiskněte tlačítko < >.**

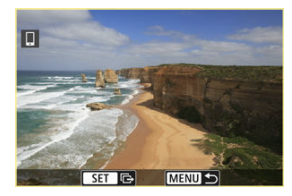

2. **Vyberte možnost [Všechny nalez.].**

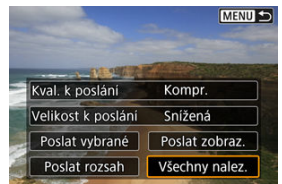

3. **Vyberte možnost [Velikost k poslání].**

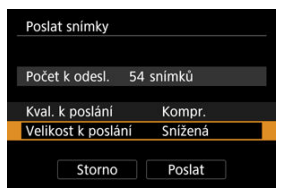

Na zobrazené obrazovce vyberte velikost snímku.

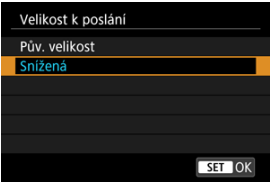

- Při posílání filmů vyberte v položce [**Kval. k poslání**] kvalitu snímku.
- 4. **Vyberte možnost [Poslat].**

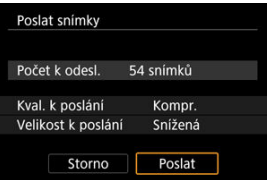

### **Ukončení přenosu snímků**

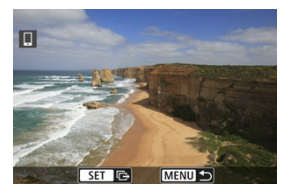

- Stiskněte tlačítko < MFNI J > na obrazovce přenosu snímků.
- **■** Pro ukončení připojení Wi-Fi vyberte [Odpojit] na obrazovce [**wi-Fi zapnuto**] [\(](#page-566-0)2).

#### $\mathsf T$ **Upozornění**

Během přenosu snímku nelze pořídit snímek, ani když stisknete tlačítko spouště fotoaparátu.

### **Poznámka**

- Přenos snímků můžete zrušit výběrem [**Storno**].
- Současně můžete vybrat až 999 souborů.
- Po navázání připojení prostřednictvím Wi-Fi doporučujeme deaktivovat funkce úspory energie smartphonu.
- Výběr snížené velikosti pro fotografie platí pro všechny fotografie odeslané v danou dobu. Vezměte prosím na vědomí, že fotografie velikosti S2 se nezmenšují.
- Výběr komprese pro filmy platí pro všechny filmy odeslané v danou dobu. Všimněte si, že filmy ve formátu **FHD297P IPB ±** a FHD**2500P IPB ±** nejsou zmenšeny.
- Pokud použijete k napájení fotoaparátu baterii, zkontrolujte, zda je plně nabitá.

### **[Zrušení párování](#page-587-0)**

Tento fotoaparát lze také připojit k bezdrátovému dálkovému ovládání BR-E1 (prodává se samostatně) pomocí Bluetooth pro fotografování s dálkovým ovládáním [\(](#page-459-0) $\frac{1}{2}$ ).

1. **Vyberte [ :  Připojení k dálk. ovládání].**

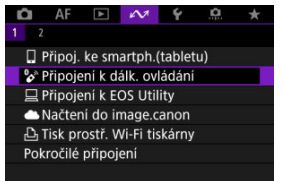

2. **Vyberte možnost [Přidat zařízení pro připojení].**

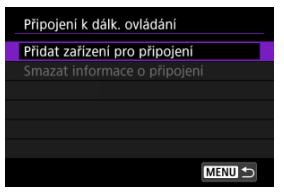

# 3. **Párování zařízení.**

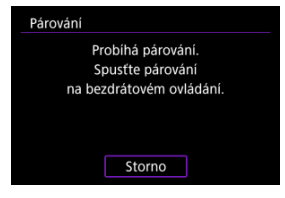

- Jakmile se objeví obrazovka, stiskněte a podržte tlačítka <**W**> a <**T**> na BR-E1 na dobu alespoň 3 sek.
- Jakmile zpráva potvrdí, že je fotoaparát spárovaný s BR-E1, stiskněte tlačítko < $(\overline{\mathbb{R}})$  >.

# 4. **Nastavte fotoaparát na fotografování s dálkovým ovládáním.**

Pokyny po dokončení párování najdete v Návodu k použití bezdrátového dálkového ovládání BR-E1.

#### $\bf{a}$ **Upozornění**

Připojení Bluetooth spotřebovávají napájení z baterie, i když byla aktivována funkce automatického vypnutí napájení fotoaparátu.

#### $\overline{F}$ **Poznámka**

● Pokud zrovna funkci Bluetooth nepoužíváte, doporučujeme [ $✓$ : Bluetooth **nastav.**] na [Zakázat] (2[\)](#page-649-0).

<span id="page-587-0"></span>Před spárování fotoaparátu s jiným ovládáním BR-E1 nejprve vymažte informace o propojeném dálkovém ovládání.

1. **Vyberte [ :  Připojení k dálk. ovládání].**

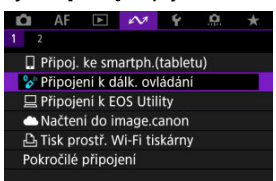

2. **Vyberte možnost [Smazat informace o připojení].**

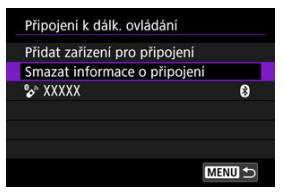

3. **Vyberte možnost [OK].**

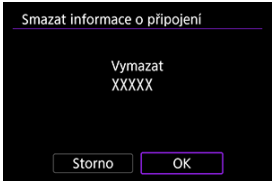

#### <span id="page-588-0"></span>Ovládání fotoaparátu pomocí nástroje EOS Utility ΓZΙ.

Tato část popisuje, jak připojit fotoaparát k počítači prostřednictvím Wi-Fi a jak provádět ovládání fotoaparátu s použitím softwaru EOS nebo jiného specializovaného softwaru. Před nastavením připojení k síti Wi-Fi nainstalujte do počítače nejnovější verzi softwaru. Pokyny k ovládání počítače naleznete v návodu k obsluze počítače.

# **Ovládání fotoaparátu pomocí nástroje EOS Utility**

Pomocí programu EOS Utility (software EOS) můžete importovat snímky z fotoaparátu, ovládat fotoaparát a provádět další operace.

### **Kroky prováděné na fotoaparátu (1)**

1. **Vyberte [ :  Připojení k EOS Utility].**

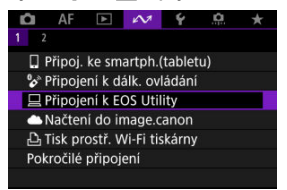

2. **Vyberte možnost [Přidat zařízení pro připojení].**

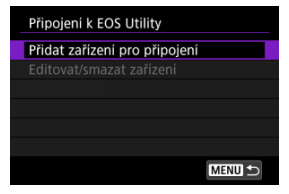

3. **Zkontrolujte SSID (název sítě) a heslo.**

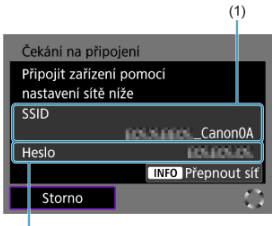

- $(2)$
- Zkontrolujte SSID (1) a Heslo (2) zobrazené na obrazovce fotoaparátu.
- Chcete-li navázat připojení Wi-Fi pomocí přístupového bodu, stiskněte tlačítko < INFO >. Pro používaný způsob připojení dodržujte příslušné pokyny.
	- •Připojení přes WPS  $($ <sup>0</sup>[,](#page-622-0)  $_0$ )
	- Manuální připojení k detekovaným sítím  $\left( \frac{\partial}{\partial y} \right)$  $\left( \frac{\partial}{\partial y} \right)$
	- Ruční připojení pomocí specifikace informací o přístupovém bodu  $\left( \mathbf{E} \right)$  $\left( \mathbf{E} \right)$

### **Kroky prováděné na počítači (1)**

4. **Vyberte SSID a pak zadejte heslo.**

**Obrazovka počítače (příklad)**

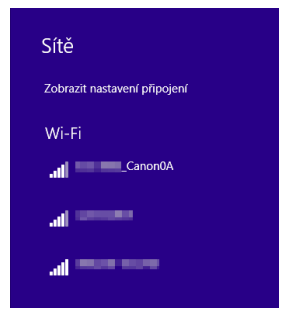

- Na obrazovce nastavení sítě počítače vyberte identifikátor SSID zkontrolovaný v kroku 4 v části [Kroky prováděné na fotoaparátu \(1\).](#page-588-0)
- $\bullet$  Zadejte heslo zaškrtnuté v kroku 4 v části [Kroky prováděné na](#page-588-0) [fotoaparátu \(1\)](#page-588-0).

### **Kroky na fotoaparátu (2)**

5. **Vyberte možnost [OK].**

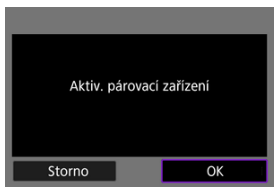

 $\bullet$  Zobrazí se následující zpráva. Symboly "\*\*\*\*\*\*" představují posledních šest číslic adresy MAC fotoaparátu, který chcete připojit.

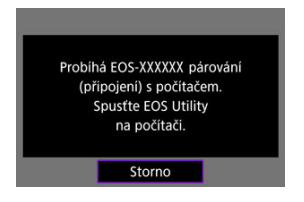

### **Postup v počítači (2)**

- 6. **Spusťte nástroj EOS Utility.**
- 7. **V aplikaci EOS Utility klikněte na položku [Pairing over Wi-Fi/LAN/ Párování přes síť Wi-Fi/LAN].**

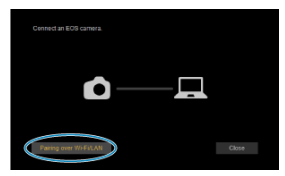

Pokud se zobrazí zpráva související s firewallem, vyberte možnost [**Yes/Ano**].

# 8. **Klikněte na možnost [Connect/Připojit].**

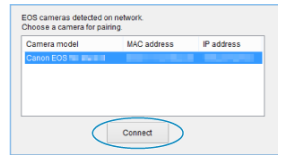

Vyberte fotoaparát, ke kterému se chcete připojit, a pak klikněte na [**Connect/Připojit**].

### **Postup prováděný na fotoaparátu (3)**

9. **Navažte připojení na síť Wi-Fi.**

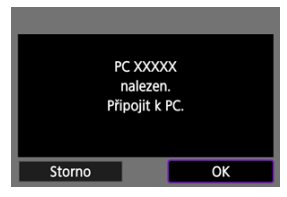

- Vyberte možnost [**OK**].
- **■** [ $\Box$ **Wi-Fi zapnuto**] se zobrazuje na obrazovce fotoaparátu (2[\)](#page-594-0).

### **Připojení k počítači přes Wi-Fi je nyní dokončeno.**

- Ovládejte fotoaparát pomocí nástroje EOS Utility v počítači.
- Chcete-li se znovu připojit pomocí sítě Wi-Fi, prostudujte si část [Opětovné připojení](#page-642-0) [pomocí sítě Wi-Fi/Bluetooth](#page-642-0).

# <span id="page-594-0"></span>**Obrazovka [ Wi-Fi zapnuto]**

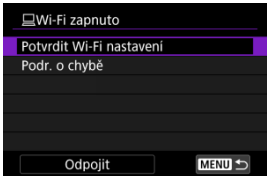

### **Potvrdit Wi-Fi nastavení**

Můžete si zkontrolovat podrobnosti k nastavení připojení Wi-Fi (2).

### **Podr. o chybě**

 $\bullet$  V případě chyby připojení Wi-Fi si můžete zkontrolovat příslušné podrobnosti ( $\circ$ [\)](#page-655-0).

### **Odpojit**

Ukončí připojení Wi-Fi.

#### **Upozornění** σ

- Pokud je připojení k síti Wi-Fi ukončeno během dálkového snímání filmu, stane se toto:
	- Veškeré probíhající záznamy filmů v režimu záznamu filmů budou pokračovat.
	- Veškeré probíhající záznamy filmů v režimu fotografování budou ukončeny.
- Fotoaparát nelze používat v režimu fotografování, pokud je nastaven do režimu záznamu filmů v nástroji EOS Utility.
- Po navázání připojení přes síť Wi-Fi k nástroji EOS Utility nemusí být některé funkce dostupné.
- Při dálkovém fotografování se může zpomalit rychlost automatického zaostřování.
- V závislosti na stavu komunikace může zobrazení obrazu nebo uvolnění tlačítka spouště proběhnout pomaleji.
- Při dálkovém snímání s živým náhledem je rychlost přenosu snímků v porovnání s přenosem přes propojovací kabel pomalejší. Pohybující se objekty proto nelze zobrazit plynule.
- Připojení fotoaparátu k image.canon ΓZΙ.
- **K** [Stáhnout snímky do image.canon](#page-600-0)

Tato část popisuje, jak zasílat snímky do služby image.canon.

# **Připojení fotoaparátu k image.canon**

Propojte fotoaparát s úložištěm image.canon a posílejte snímky přímo z fotoaparátu.

- Je vyžadován smartphone s prohlížečem a připojením k internetu.
- Pokyny, jak používat službu image.canon a podrobnosti o zemích a regionech, kde je dostupná, naleznete na webu image.canon ([https://image.canon/\)](https://image.canon).
- Mohou být účtovány zvláštní poplatky za připojení k ISP a přístupovému bodu.

### **Kroky prováděné na fotoaparátu (1)**

1. **Vyberte [ :  Načtení do image.canon].**

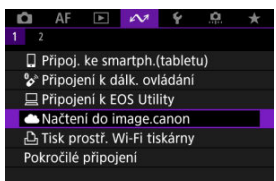

2. **Vyberte možnost [Připojit].**

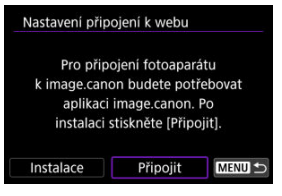

- Pokud není nainstalována specializovaná aplikace, vyberte možnost [**Instalace**].
- 3. **Vyberte možnost [OK].**

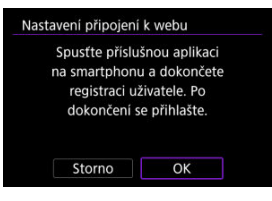

4. **Naskenujte QR kód pomocí odpovídající aplikace.**

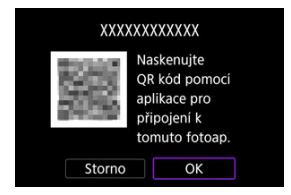

Vyberte možnost [**OK**].

5. **Navažte připojení na síť Wi-Fi.**

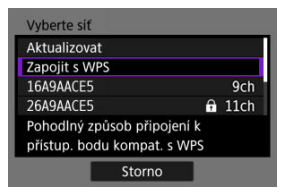

- Připojte se k přístupovému bodu prostřednictvím Wi-Fi. Pro používaný způsob připojení dodržujte příslušné pokyny.
	- •Připojení přes WPS  $( \mathcal{D}, \mathcal{D})$  $( \mathcal{D}, \mathcal{D})$  $( \mathcal{D}, \mathcal{D})$
	- Manuální připojení k detekovaným sítím  $\left( \frac{\partial}{\partial y} \right)$  $\left( \frac{\partial}{\partial y} \right)$
	- Ruční připojení pomocí specifikace informací o přístupovém bodu  $\left( \mathbf{E} \right)$  $\left( \mathbf{E} \right)$
- 6. **Potvrďte, že je dané číslo zobrazeno v dané aplikaci.**

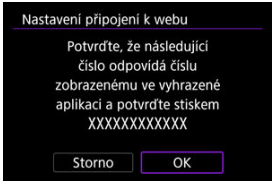

Vyberte možnost [**OK**].

7. **Dokončete nastavení.**

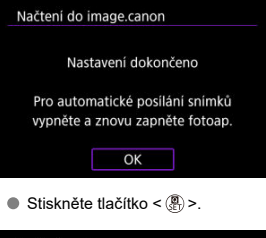

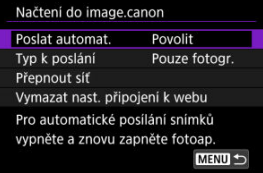

Na obrazovce fotoaparátu se zobrazí nabídka nastavení.

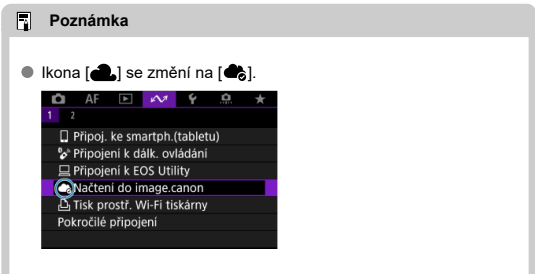

- 8. **Zkontrolujte speciální aplikaci.**
	- Zkontrolujte, zda je název modelu fotoaparátu zaregistrován ve speciální aplikaci.

## <span id="page-599-0"></span>**Obrazovka [Načtení do image.canon]**

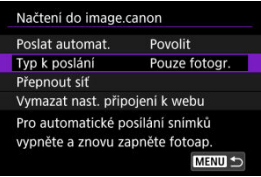

### **Poslat automat.**

Můžete zvolit, zda se mají snímky odesílat automaticky.

### **Typ k poslání**

Můžete vybrat typ nahrávaných snímků.

### **Přepnout síť**

Můžete změnit nastavení pro připojení Wi-Fi.

### **Vymazat nast. připojení k webu**

Můžete vymazat nastavení webového propojení fotoaparátu.

<span id="page-600-0"></span>Po spuštění fotoaparátu (nebo probuzení ze stavu automatického vypnutí) se snímky automaticky nahrají do služby image.canon. Snímky nahrané na image.canon lze stáhnout do počítače nebo přenést do jiných webových služeb.

1. **Vyberte [ :  Načtení do image.canon].**

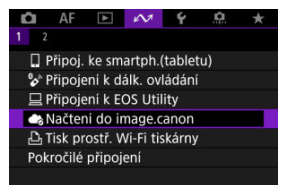

- **EX** Zobrazí se obrazovka [**Načtení do image.canon**] [\(](#page-599-0) $\mathbb{Z}$ ).
- 2. **Nastavte [Poslat automat.] na [Povolit].**

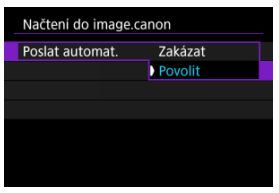

Pokud je položka [**Poslat automat.**] již nastavena na [**Povolit**], přejděte ke kroku 3.

3. **Nastavte [Typ k poslání].**

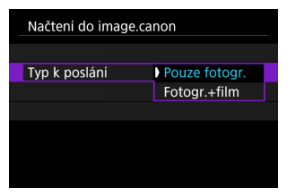

### **Pouze fotogr.**

Odesílání se týká pouze statických fotografií.

### **Fotogr.+film**

Odesílání se vztahuje na fotografie i filmy.

# 4. **Znovu zapněte fotoaparát.**

### **Poznámka**

Odeslané snímky se ukládají na image.canon na dobu 30 dnů v původní velikosti snímku bez omezení.

- **[Tisk snímků](#page-605-0)**
- **Z**j [Nastavení tisku](#page-610-0)

Tato část popisuje, jak tisknout snímky přímým připojením fotoaparátu k tiskárně s podporou PictBridge (bezdrátová síť LAN) prostřednictvím Wi-Fi. Pokyny k ovládání tiskárny naleznete v návodu obsluze tiskárny.

1. **Vyberte možnost [ Tisk prostř. Wi-Fi tiskárny].**

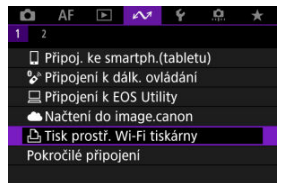

2. **Vyberte možnost [Přidat zařízení pro připojení].**

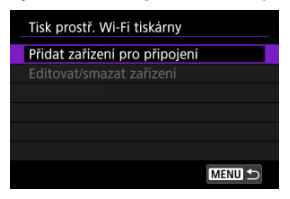

3. **Zkontrolujte SSID (název sítě) a heslo.**

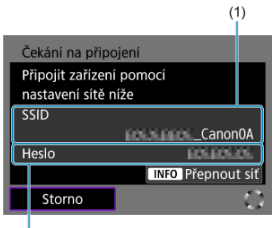

- $\overline{2}$
- Zkontrolujte SSID (1) a Heslo (2) zobrazené na obrazovce fotoaparátu.
- Chcete-li navázat připojení Wi-Fi pomocí přístupového bodu, stiskněte tlačítko < INFO >. Pro používaný způsob připojení dodržujte příslušné pokyny.
	- •Připojení přes WPS  $( \mathcal{D}, \mathcal{D})$  $( \mathcal{D}, \mathcal{D})$  $( \mathcal{D}, \mathcal{D})$
	- Manuální připojení k detekovaným sítím  $\left( \frac{\partial}{\partial y} \right)$  $\left( \frac{\partial}{\partial y} \right)$
	- Ruční připojení pomocí specifikace informací o přístupovém bodu  $($

# 4. **Nastavte tiskárnu.**

- V nabídce nastavení Wi-Fi používané tiskárny vyberte zkontrolované SSID.
- Pro heslo zadejte heslo zkontrolované v kroku 4.

# 5. **Vyberte tiskárnu.**

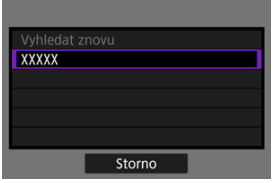

- V seznamu detekovatelných tiskáren vyberte tiskárnu, ke které se chcete připojit prostřednictvím Wi-Fi.
- Pokud není preferovaná tiskárna uvedena, výběr možnosti [**Vyhledat znovu**] může umožnit fotoaparátu ji vyhledat a zobrazit.

# <span id="page-605-0"></span>**Tisk snímků**

# **Tisk jednotlivých snímků**

1. **Vyberte snímek, který chcete vytisknout.**

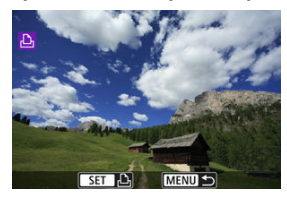

- Pomocí tlačítek < < > > vyberte snímek, který chcete vytisknout, a stiskněte tlačítko < $\langle \overline{\mathbb{R}} \rangle$  >.
- $\bullet$  Chcete-li vybrat snímek ze zobrazení indexu, stiskněte tlačítko <  $\Box$  >.

# 2. **Vyberte možnost [Tisk snímku].**

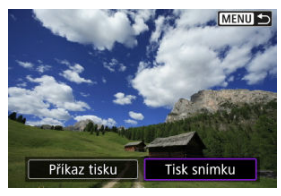

3. **Vytiskněte snímek.**

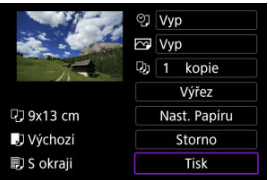

- **Postup nastavení tisku viz [Nastavení tisku.](#page-610-0)**
- Volbou možnosti [**Tisk**] a [**OK**] spustíte tisk.

## **Tisk podle určených voleb pro snímky**

1. **Stiskněte tlačítko < >.**

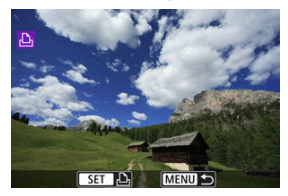

2. **Vyberte možnost [Příkaz tisku].**

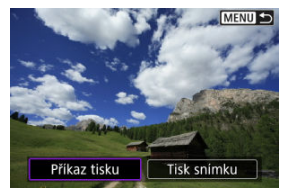

3. **Nastavte možnosti tisku.**

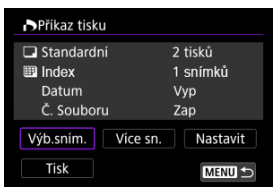

- **Postup nastavení tisku viz [Odesílání příkazu tisku \(DPOF\)](#page-513-0).**
- V případě dokončení příkazu tisku před navázáním připojení Wi-Fi přejděte ke kroku 4.

# 4. **Vyberte možnost [Tisk].**

- Položku [**Tisk**] můžete vybrat, pouze když je snímek vybrán a tiskárna je připravena k tisku.
- 5. **Nakonfigurujte [Nast. Papíru] ( [\)](#page-611-0).**
- 6. **Vytiskněte snímek.**

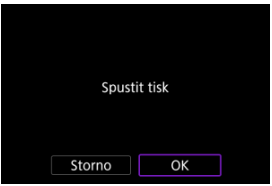

Po zvolení možnosti [**OK**] se zahájí tisk.

#### $\mathbf{0}$ **Upozornění**

- Fotografování není možné během připojení k tiskárně přes Wi-Fi.
- Snímky typu RAW, HEIF a filmy nelze tisknout.
- Před tiskem nezapomeňte nastavit velikost papíru.
- Tisk čísla souboru není u některých tiskáren podporován.
- Data mohou být u některých tiskáren vytisknuta na okraji, pokud je nastavena možnost [**S okraji**].
- U některých tiskáren může být datum nevýrazné, protože se může vytisknout na světlém pozadí nebo na okraji.

### **Poznámka**

- Pokud použijete k napájení fotoaparátu baterii, zkontrolujte, zda je plně nabitá.
- Může chvíli trvat, než se po výběru možnosti [**Tisk**] spustí tisk, a to v závislosti na velikosti souboru a kvalitě snímku.
- Chcete-li tisk zastavit, stiskněte tlačítko < $\langle \mathbb{R} \rangle$ >, zatímco se zobrazuje položka [**Storno**], a poté vyberte položku [**OK**].
- Pokud tisknete s možností [**Příkaz tisku**] a zastavili jste tisk v jeho průběhu, můžete vybrat možnost [**Obnovit**] a pokračovat v tisku zbývajících snímků. Uvědomte si, že tisk se neobnoví, pokud nastane jakákoli z následujících situací.
	- Před obnovením tisku můžete změnit příkaz tisku nebo odstranit určené snímky.
	- Pokud je nastaven index a před obnovením tisku změníte nastavení papíru.
- Jestliže dojde k potížím při tisku, vyhledejte informace v části [Poznámka.](#page-615-0)

<span id="page-610-0"></span>**Zobrazení na obrazovce displeje a možnosti nastavení se budou lišit podle tiskárny.** Také některá nastavení nemusí být k dispozici. Podrobné informace naleznete v návodu k použití tiskárny.

### **Obrazovka nastavení tisku**

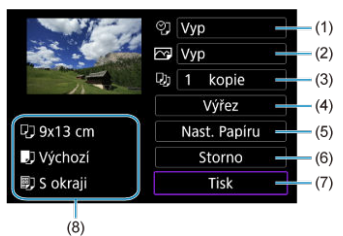

[\(](#page-612-0)1) Slouží k nastavení tisku data nebo čísla souboru  $\left(\frac{1}{2}\right)$ ).

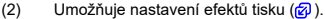

- [\(](#page-613-0)3) Umožňuje zvolit počet kopií k tisku  $(\sqrt{2})$ .
- (4[\)](#page-614-0) Slouží k nastavení oblasti tisku  $(\sqrt{2})$ .
- (5) Umožňuje nastavit velikost papíru[,](#page-611-0)typ a rozvržení  $\left(\bigcirc \hspace{-3.5mm} \langle \cdot \rangle \right)$  $\left(\bigcirc \hspace{-3.5mm} \langle \cdot \rangle \right)$ ,  $\left(\circ \hspace{-3.5mm} \langle \cdot \rangle \right)$ .
- (6) Vrátí se na obrazovku výběru snímků.
- (7) Umožňuje zahájit tisk.
- (8) Zobrazí se nastavená velikost papíru, typ a rozvržení.

\* **V závislosti na tiskárně nemusí být některá nastavení zvolitelná.**

## <span id="page-611-0"></span>**Nastavení papíru**

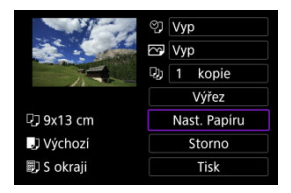

Vyberte možnost [**Nast. Papíru**].

# **[ ] Nastavení velikosti papíru**

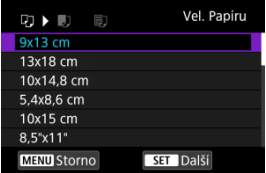

Vyberte velikost papíru v tiskárně.
## **[ ] Nastavení typu papíru**

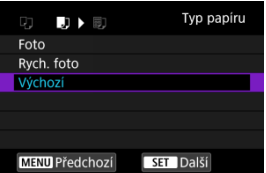

Vyberte typ papíru v tiskárně.

## **[ ] Nastavení rozvržení stránky**

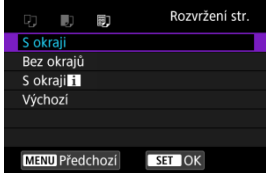

Zvolte rozvržení stránky.

#### **Upozornění** Œ

Pokud se poměr stran snímku liší od poměru stran papíru použitého k tisku a snímek vytisknete bez okrajů, může dojít k podstatnému oříznutí snímku. Snímky se též mohou vytisknout s nižším rozlišením.

## **[ ] Nastavení tisku data / čísla souboru**

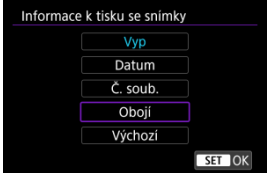

- $\bullet$  Vyberte možnost [ $\heartsuit$ ].
- Zvolte, co se bude tisknout.

## **[ ] Nastavení efektů tisku (Image optimization)**

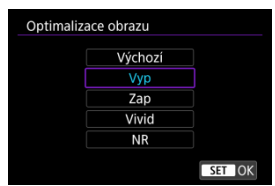

- $\bullet$  Vyberte možnost [ $\boxed{\sim}$ ].
- $\bullet$  Zvolte efekty tisku.

#### $\mathbf 0$ **Upozornění**

- Citlivosti ISO mohou být špatně identifikovány v informacích o snímku vytisknutých pro snímky pořizované při rozšířené citlivosti ISO (**H**).
- Možnost [**Výchozí**] v efektech tisku a dalších volbách odkazuje na výchozí nastavení určené výrobcem tiskárny. Podrobné informace o volbě [**Výchozí**] naleznete v návodu k použití tiskárny.

## **[ ] Nastavení počtu kopií**

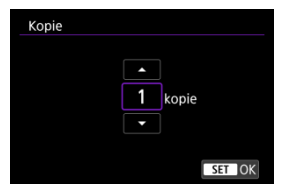

- $\bullet$  Vyberte možnost [ $\Box$ ].
- Zvolte počet kopií k tisku.

## **Oříznutí snímku**

**Nastavte oříznutí bezprostředně před tiskem.** Změna jiných nastavení tisku po oříznutí snímků může vyžadovat, aby byly snímky oříznuty znovu.

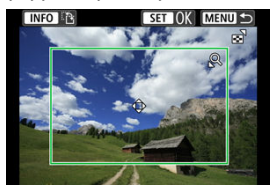

- 1. **Na obrazovce nastavení tisku vyberte tlačítko [Výřez].**
- 2. **Nastavte velikost, polohu a orientaci rámečku ořezu.**
	- Vytiskne se oblast snímku ohraničená rámečkem ořezu. Tvar rámečku (poměr stran) lze změnit pomocí položky [**Nast. Papíru**].

#### **Změna velikosti rámečku ořezu**

Stisknutím tlačítka <  $Q$  > nebo <  $\blacksquare$  > změníte velikost rámečku ořezu.

#### **Přesunutí rámečku ořezu**

Stisknutím tlačítek <  $\blacktriangle$  ><  $\blacktriangledown$  ><  $\blacktriangle$  >  $\blacktriangleright$  > |ze rámeček posouvat svisle i vodorovně.

#### **Přepínání orientace rámečku ořezu**

Stisknutím tlačítka < INFO > přepnete mezi orientacemi na výšku a na šířku rámečku ořezu.

- 3. **Oříznutí ukončíte stisknutím tlačítka < >.**
	- Oříznutá oblast snímku je znázorněna na obrazovce nastavení tisku vlevo nahoře.

#### $\overline{\mathbf{r}}$ **Upozornění**

- $\bullet$  V závislosti na tiskárně se oříznutá oblast snímku nemusí vytisknout tak, jak byla nastavena.
- Čím je rámeček ořezu menší, tím nižší bude rozlišení, se kterým se snímky vytisknou.

#### **Poznámka**

#### **Řešení chyb tiskárny**

Pokud se po vyřešení chyby tiskárny (došel inkoust, došel papír apod.) a výběru položky [**Pokrač.**] neobnoví tisk, ovládejte tiskárnu pomocí tlačítek na tiskárně. Podrobné pokyny pro obnovení tisku naleznete v návodu k použití tiskárny.

#### **Chybové zprávy**

Pokud dojde k potížím při tisku, zobrazí se na obrazovce fotoaparátu chybová zpráva. Po vyřešení potíží znovu tisk spusťte. Podrobné informace o řešení potíží při tisku naleznete v návodu k použití tiskárny.

#### **Chyba papíru**

Potvrďte, zda je papír správně vložený.

#### **Chyba inkoustu**

Zkontrolujte hladinu inkoustů v tiskárně a odpadní nádobku inkoustu.

#### **Chyba hardwaru**

Zkontrolujte, zda se nevyskytly jiné potíže s tiskárnou kromě došlého papíru či inkoustu.

#### **Chyba souboru**

Vybraný snímek nelze vytisknout. Nemusí být možný tisk snímků vyfotografovaných jiným fotoaparátem nebo snímků upravených pomocí počítače.

### **Připojení ke smartphonu nebo tabletu**

Tato část popisuje, jak navázat přímé připojení Wi-Fi s smartphonem a používat funkci Camera Connect k ovládání fotoaparátu.

## **Připojení ke smartphonu nebo tabletu**

1. **Vyberte možnost [ : Pokročilé připojení].**

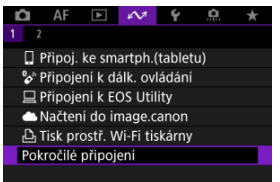

2. **Vyberte možnost [Připoj. ke smartph.(tabletu)].**

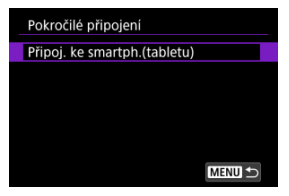

3. **Vyberte možnost [Přidat zařízení pro připojení].**

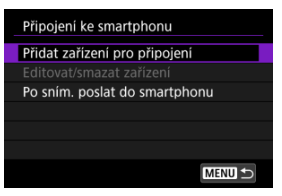

4. **Spusťte vyhledávání přístupových bodů.**

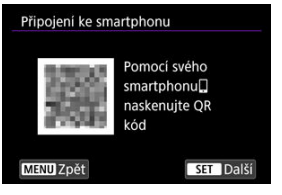

- Pokud chcete spustit vyhledávání a máte na smartphonu už nainstalovanou aplikaci Camera Connect, stiskněte tlačítko <  $\binom{2}{x}$  >.
- Pokud aplikace Camera Connect není nainstalována, naskenujte pomocí smartphonu QR kód na obrazovce, přejděte na Google Play nebo App Store a nainstalujte aplikaci Camera Connect, poté stisknutím tlačítka < (A) > spusťte vyhledávání.

5. **Navažte připojení na síť Wi-Fi.**

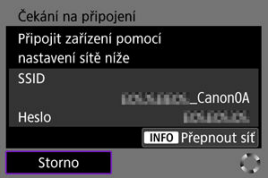

- Připojte se k přístupovému bodu prostřednictvím Wi-Fi. Pro používaný způsob připojení dodržujte příslušné pokyny.
	- •Připojení přes WPS  $(2, 2)$  $(2, 2)$  $(2, 2)$
	- Manuální připojení k detekovaným sítím  $\left( \frac{\partial}{\partial y} \right)$  $\left( \frac{\partial}{\partial y} \right)$
	- Ruční připojení pomocí specifikace informací o přístupovém bodu  $($
- 6. **Spusťte aplikaci Camera Connect a klepněte na název fotoaparátu.**
- 7. **Vyberte možnost [OK].**

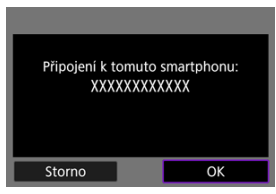

**■** [*xi* Fi zapnuto] se zobrazuje na obrazovce fotoaparátu [\(](#page-566-0)<mark> 2</mark>).

- 図 [Příprava](#page-620-0)
- [Kontrola typu přístupového bodu](#page-621-0) 囜
- [Připojení prostřednictvím WPS \(režim PBC\)](#page-622-0) 図
- [Připojení prostřednictvím WPS \(režim PIN\)](#page-624-0) 図
- [Manuální připojení k detekovaným sítím](#page-627-0) 哅
- [Manuální připojení zadáním sítí](#page-630-0) 図
- [Připojení v režimu přístupového bodu fotoaparátu](#page-633-0) Ø
- [Nastavení IP adresy](#page-638-0) Ø

Před použitím následujících komunikačních funkcí fotoaparátu nakonfigurujte nastavení fotoaparátu a počítače podle popisu, který začíná v části [Příprava](#page-620-0).

- Připojení ke smartphonu přes Wi-Fi bez použití funkce Bluetooth
- Odeslání snímků do webové služby

## <span id="page-620-0"></span>**Příprava na používání komunikačních funkcí**

## **EOS Utility**

Požaduje se počítač s nainstalovanou aplikací EOS Utility (software EOS). Pokyny k instalaci EOS Utility naleznete na webu společnosti Canon.

## **GPS**

Viz [Nastavení GPS](#page-651-0).

#### **Upozornění**  $\bf{0}$

#### **Převod filmů**

Videosoubory jsou velké a jejich přenos přes Wi-Fi může nějakou dobu trvat. S ohledem na [Bezpečnostní opatření funkce bezdrátové komunikace](#page-665-0) uspořádejte síťové prostředí pro stabilní komunikaci mezi zařízeními a přístupovým bodem.

<span id="page-621-0"></span>Při připojování přes přístupový bod zkontrolujte, zda přístupový bod podporuje WPS\*, což zjednodušuje připojení mezi zařízeními s funkcí Wi-Fi.

Pokud si nejste jisti kompatibilitou s WPS, prostudujte si návod k obsluze k přístupovému bodu nebo jinou dokumentaci.

\* Tato zkratka znamená Wi-Fi Protected Setup.

## **Pokud je standard WPS podporován**

K dispozici jsou dvě metody připojení, jak je uvedeno dále. Můžete se snadněji připojit přes WPS v režimu PBC.

- Připojení přes WPS (režim PBC)  $\sqrt{\omega}$ )
- Připojení přes WPS (režim PIN[\)](#page-624-0)  $\left(\sqrt{2}\right)$

### **Pokud standard WPS není podporován**

- Manuální připojení k detekovaným sítím  $\left( \frac{\partial}{\partial y} \right)$  $\left( \frac{\partial}{\partial y} \right)$
- Manuální připojení pomocí zadání sítě  $(\sqrt{2})$

## **Šifrování přístupového bodu**

Fotoaparát podporuje následující možnosti pro [**Ověření**] a [**Nastav. šifrování**]. Z tohoto důvodu musí být šifrování používané pomocí přístupového bodu nastaveno na jednu z následujících možností, pokud se k detekovaným sítím připojujete manuálně.

- [**Ověření**]: Otevřený systém, sdílený klíč nebo WPA/WPA2/WPA3-Personal
- [**Nastav. šifrování**]: WEP, TKIP nebo AES

#### T **Upozornění**

- **Připojení nemusí být možné, pokud jsou povoleny funkce skrytých přístupových bodů. Deaktivujte funkce skrytí.**
- Podrobnosti o nastavení získáte od libovolného správce sítě, který má na starosti sítě, ke kterým se připojujete.

#### $\overline{R}$ **Poznámka**

Pokud se v sítích, ke kterým se připojujete, používá filtrování adres MAC, přidejte do přístupového bodu adresu MAC fotoaparátu. Adresu MAC můžete zkontrolovat na obrazovce [Adresa MAC] (**2**[\)](#page-647-0).

<span id="page-622-0"></span>Pokyny v této kapitole jsou pokračováním [Kontrola typu přístupového bodu.](#page-621-0)

Tento způsob připojení se používá s přístupovými body kompatibilními s WPS. V režimu připojení stisknutím tlačítka (režim PBC) lze fotoaparát a přístupový bod jednoduše propojit stisknutím tlačítka WPS na přístupovém bodě.

- Připojení může být obtížnější, pokud je v okolí aktivních více přístupových bodů. Pokud tomu tak je, zkuste se připojit pomocí [**WPS (režim PIN)**].
- Umístění tlačítka WPS na přístupovém bodu si zjistěte předem.
- Navázání připojení může trvat přibližně jednu minutu.
	- 1. **Vyberte možnost [Zapojit s WPS] na obrazovce [Vyberte síť].**

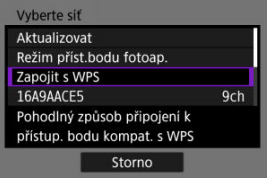

2. **Vyberte možnost [WPS (režim PBC)].**

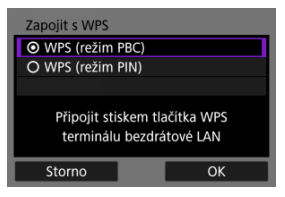

Vyberte možnost [**OK**].

3. **Připojte se k přístupovému bodu.**

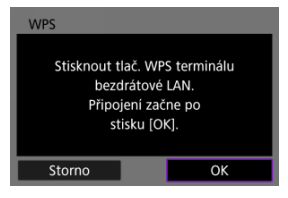

- Stiskněte tlačítko WPS na přístupovém bodu. Podrobnější informace o umístění tohoto tlačítka a o tom, jak dlouho je třeba je přidržet, naleznete v návodu k obsluze daného přístupového bodu.
- Výběrem [**OK**] zahájíte připojení k přístupovému bodu.
- Po připojení fotoaparátu k přístupovému bodu se objeví následující obrazovka.

# 4. **Nastavení IP adresy.**

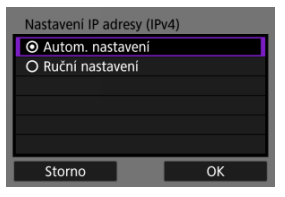

Přejděte na [Nastavení IP adresy](#page-638-0).

<span id="page-624-0"></span>Pokyny v této kapitole jsou pokračováním [Kontrola typu přístupového bodu.](#page-621-0) Tento způsob připojení se používá s přístupovými body kompatibilními s WPS. V režimu připojení prostřednictvím kódu PIN (režim PIN) je pro navázání připojení nutné na přístupovém bodu nastavit osmimístné identifikační číslo uvedené na fotoaparátu.

- I když je v blízkosti více aktivních přístupových bodů, je připojení pomocí tohoto sdíleného identifikačního čísla relativně spolehlivé.
- Navázání připojení může trvat přibližně jednu minutu.
	- 1. **Vyberte možnost [Zapojit s WPS] na obrazovce [Vyberte síť].**

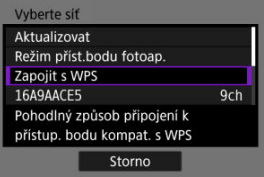

2. **Vyberte možnost [WPS (režim PIN)].**

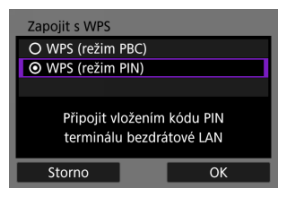

Vyberte možnost [**OK**].

## 3. **Zadejte kód PIN.**

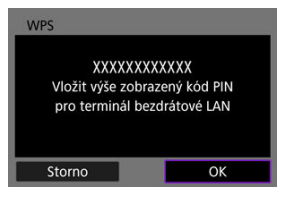

- V přístupovém bodu nastavte osmimístný kód PIN zobrazený na obrazovce fotoaparátu.
- Informace o zadávání kódu PIN na přístupovém bodu naleznete v návodu k obsluze přístupového bodu.
- Po zadání kódu PIN vyberte na fotoaparátu [**OK**].

## 4. **Připojte se k přístupovému bodu.**

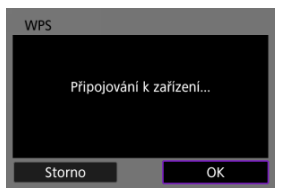

- Výběrem [**OK**] zahájíte připojení k přístupovému bodu.
- Po připojení fotoaparátu k přístupovému bodu se objeví následující obrazovka.

# 5. **Nastavení IP adresy.**

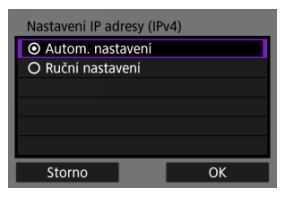

Přejděte na [Nastavení IP adresy](#page-638-0).

<span id="page-627-0"></span>Pokyny v této kapitole jsou pokračováním [Kontrola typu přístupového bodu.](#page-621-0) Připojte se k přístupovému bodu výběrem jeho SSID (nebo ESS-ID) v seznamu aktivních přístupových bodů v okolí.

## **Výběr přístupového bodu**

1. **Na obrazovce [Vyberte síť] vyberte přístupový bod.**

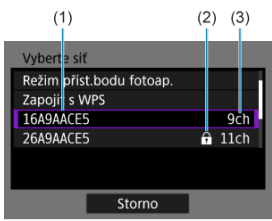

- (1) SSID
- (2) Ikona zabezpečení (pouze pro šifrované přístupové body)
- (3) Použitý kanál
	- $\bullet$  Pomocí tlačítek <  $\blacktriangle$  ><  $\blacktriangledown$  > ze seznamu přístupových bodů vyberte přístupový bod, ke kterému se chcete připojit.

#### **Poznámka**

#### **[Aktualizovat]**

- Pro zobrazení [**Aktualizovat**] přejděte v kroku 1 na obrazovce směrem dolů.
- Výběrem [**Aktualizovat**] můžete opět vyhledávat přístupové body.

## **Zadání šifrovacího klíče přístupového bodu**

- Zadeite šifrovací klíč (heslo) určený pro přístupový bod. Podrobnější informace o tomto nastaveném šifrovacím klíči naleznete v návodu k obsluze přístupového bodu.
- Obrazovky uvedené v krocích 2 až 3 se liší v závislosti na ověřování a šifrování u přístupového bodu.
- Přejděte na [Nastavení IP adresy](#page-638-0), pokud se objeví obrazovka [**Nast. IP adresy**] místo obrazovek uvedených u kroků 2 až 3.
	- 2. **Vyberte index klíče.**

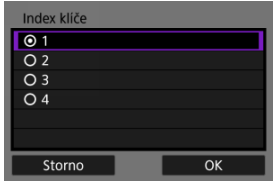

- Zobrazí se obrazovka [**Index klíče**] pro přístupové body šifrované pomocí WEP.
- Vyberte číslo indexu klíče nastavené na přístupovém bodu.
- Vyberte možnost [**OK**].
- 3. **Zadejte šifrovací klíč.**

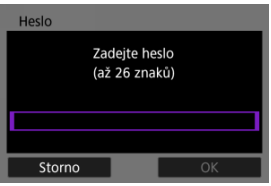

- Stisknutím tlačítka <  $\binom{[0]}{k}$  > se dostanete k virtuální klávesnici  $\binom{[2]}{k}$ ; poté zadejte šifrovací klíč.
- Výběrem [**OK**] zahájíte připojení k přístupovému bodu.
- Po připojení fotoaparátu k přístupovému bodu se objeví následující obrazovka.

# 4. **Nastavení IP adresy.**

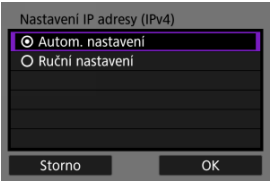

Přejděte na [Nastavení IP adresy](#page-638-0).

<span id="page-630-0"></span>Pokyny v této kapitole jsou pokračováním [Kontrola typu přístupového bodu.](#page-621-0) Zadáním příslušného SSID (nebo ESS-ID) se připojte k přístupovému bodu.

## **Zadání identifikátoru SSID.**

1. **Vyberte možnost [Ruční nastavení] na obrazovce [Vyberte síť].**

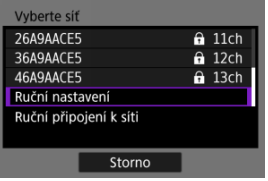

2. **Zadejte identifikátor SSID (název sítě).**

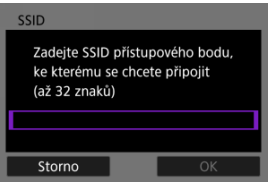

- Stisknutím tlačítka <  $\binom{2}{k}$  > se dostanete k virtuální klávesnici  $\binom{2}{k}$ ; poté zadejte šifrovací klíč.
- Vyberte možnost [**OK**].

## 3. **Vyberte způsob ověření.**

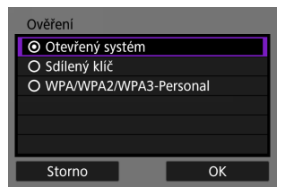

- Vyberte příslušnou možnost a poté klikněte na tlačítko [**OK**] a přejděte na další obrazovku.
- Na obrazovce [**Nastav. šifrování**], která se objeví po zvolení [**Otevřený systém**], vyberte [**Zakázat**] nebo [**WEP**].

### **Zadání šifrovacího klíče přístupového bodu**

- Zadeite šifrovací klíč (heslo) určený pro přístupový bod. Podrobnější informace o tomto nastaveném šifrovacím klíči naleznete v návodu k obsluze přístupového bodu.
- Obrazovky uvedené v krocích 4 až 5 se liší v závislosti na ověřování a šifrování u přístupového bodu.
- Přejděte na [Nastavení IP adresy](#page-638-0), pokud se objeví obrazovka [**Nast. IP adresy**] místo obrazovek uvedených u kroků 4 až 5.

## 4. **Vyberte index klíče.**

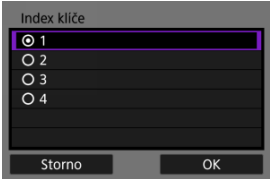

- Obrazovka [**Index klíče**] se objeví po zvolení [**Sdílený klíč**] nebo [**WEP**] v kroku 3.
- Vyberte číslo indexu klíče nastavené na přístupovém bodu.
- Vyberte možnost [**OK**].

5. **Zadejte šifrovací klíč.**

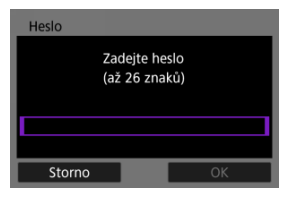

- Stisknutím tlačítka <  $\binom{20}{50}$  > se dostanete k virtuální klávesnici  $\binom{20}{5}$ ; poté zadejte šifrovací klíč.
- Výběrem [**OK**] zahájíte připojení k přístupovému bodu.
- Po připojení fotoaparátu k přístupovému bodu se objeví následující obrazovka.

## 6. **Nastavení IP adresy.**

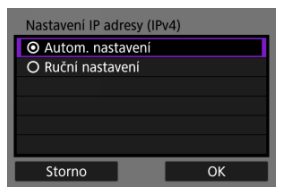

Přejděte na [Nastavení IP adresy](#page-638-0).

<span id="page-633-0"></span>Režim přístupového bodu fotoaparátu je způsob připojení pro přímé připojení fotoaparátu a dalších zařízení přes Wi-Fi i bez použití přístupového bodu. K dispozici jsou dvě metody připojení, jak je uvedeno dále.

## **Připojení pomocí funkce snadného připojení**

Nastavení sítě pro režim přístupového bodu fotoaparátu jsou konfigurována automaticky.

- Pokyny k používání zařízení, ke kterým se budete připojovat, naleznete v návodu k použití.
	- 1. **Vyberte možnost [Režim příst.bodu fotoap.] na obrazovce [Vyberte síť].**

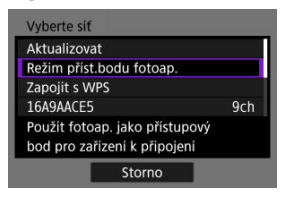

2. **Vyberte možnost [Snadné připojení].**

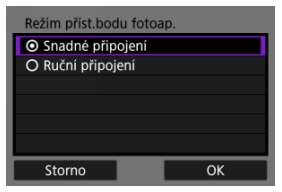

Vyberte možnost [**OK**].

3. **Pro připojení k fotoaparátu použijte jiné zařízení.**

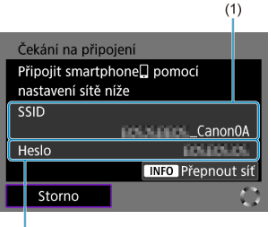

 $(2)$ 

- (1) Identifikátor SSID (název sítě)
- (2) Šifrovací klíč (heslo)
	- V nastavení Wi-Fi jiného zařízení vyberte SSID (název sítě) zobrazený na obrazovce fotoaparátu a zadejte heslo.
- 4. **Dokončete nastavení připojení podle zařízení, k němuž má být připojení provedeno.**

## **Manuální připojení**

Nastavení sítě pro režim přístupového bodu fotoaparátu se konfigurují ručně. Nastavte [**SSID**], [**Nastavení kanálu**] a [**Nastav. šifrování**] na každé zobrazené obrazovce.

1. **Vyberte možnost [Ruční připojení].**

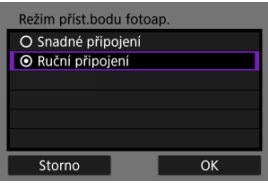

- Vyberte možnost [**OK**].
- 2. **Zadejte identifikátor SSID (název sítě).**

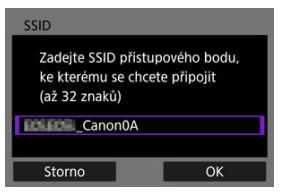

- Stisknutím tlačítka <  $\binom{2}{k}$  > otevřete virtuální klávesnici  $\binom{2}{k}$  a poté zadejte SSID. Po zadání stiskněte tlačítko < MENU >.
- Vyberte možnost [**OK**].

3. **Vyberte možnost nastavení kanálu.**

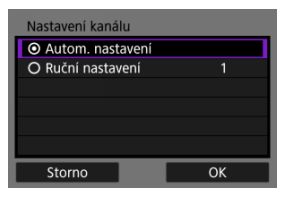

- Chcete-li nastavení zadat ručně, vyberte [**Ruční nastavení**] a poté otočte ovladačem <  $\mathcal{E}^{\text{max}}$  >.
- Vyberte možnost [**OK**].

## 4. **Vyberte možnost nastavení šifrování.**

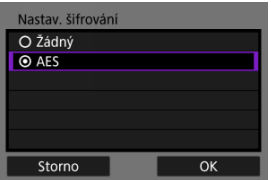

- Pro šifrování vyberte možnost [**AES**].
- Vyberte možnost [**OK**].
- Je-li vybrána možnost [**AES**], zobrazí se obrazovka [**Heslo**]. Stisknutím tlačítka <  $\binom{[n]}{k}$  > se dostanete k virtuální klávesnici  $\binom{[n]}{k}$ ; poté zadejte šifrovací klíč. Po zadání stiskněte tlačítko < MENU >.

5. **Vyberte možnost [Autom. nastavení].**

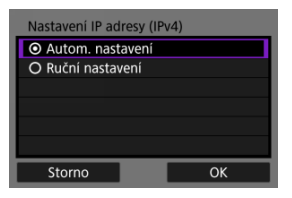

- Vyberte možnost [**OK**].
- Pokud se u položky [**Autom. nastavení**] zobrazí chyba, nastavte IP adresu ručně [\(](#page-639-0)?).
- 6. **Pro připojení k fotoaparátu použijte jiné zařízení.**

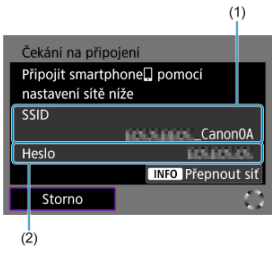

- (1) Identifikátor SSID (název sítě)
- (2) Šifrovací klíč (heslo)
- 7. **Kompletní nastavení připojení pro komunikační funkci.**

<span id="page-638-0"></span>Vyberte metodu nastavení IP adresy a poté nastavte IP adresu na fotoaparátu. Při použití protokolu IPv6 se fotoaparát připojuje pouze prostřednictvím protokolu IPv6. Připojování pomocí IPv4 jsou vypnuta.

## **Automatické nastavení IP adresy**

Nastavte IP adresu automaticky.

1. **Vyberte možnost [Autom. nastavení].**

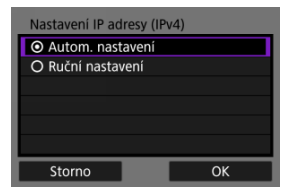

- Vyberte možnost [**OK**].
- Pokud se u položky [**Autom. nastavení**] zobrazí chyba, nastavte IP adresu ručně [\(](#page-639-0)**v**).
- 2. **Vyberte možnost IPv6.**

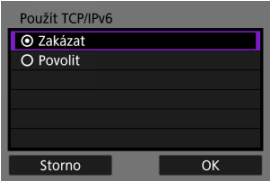

- Vyberte příslušnou možnost a poté klikněte na tlačítko [**OK**] a přejděte na další obrazovku.
- Vyberte [**Povolit**] pro použití IPv6.
- 3. **Dokončete nastavení připojení podle zařízení, k němuž má být připojení provedeno.**

## <span id="page-639-0"></span>**Ruční nastavení IP adresy**

Nastavte adresu IP ručně. Vezměte prosím na vědomí, že zobrazené položky se liší v závislosti na komunikační funkci.

1. **Vyberte možnost [Ruční nastavení].**

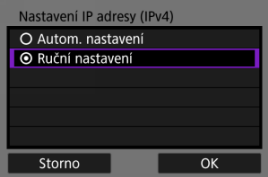

- Vyberte možnost [**OK**].
- 2. **Vyberte možnost pro konfiguraci.**

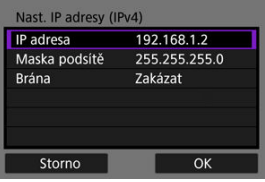

Vyberte možnost pro přístup na obrazovku pro číselné zadávání.

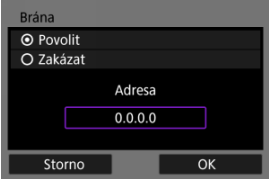

Chcete-li použít bránu, vyberte možnost [**Povolit**] a pak vyberte možnost [**Adresa**].

3. **Zadejte číslo.**

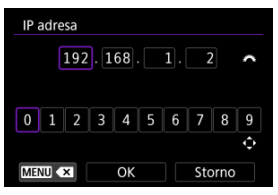

- Otáčejte ovladačem < > a přepínejte tak na další vstupní pole v horní části obrazovky; poté stisknutím tlačítek < < > > > vyberte čísla, která chcete zadat. Stisknutím tlačítka < p> zadejte vybrané číslo.
- Chcete-li smazat číslo, které jste právě zadali, stiskněte tlačítko < MFNU >.
- Chcete-li potvrdit volbu a vrátit se na obrazovku z kroku 2, vyberte položku [**OK**].

# 4. **Vyberte možnost [OK].**

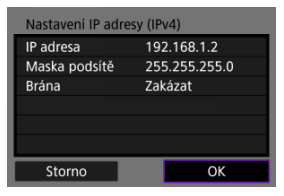

- Po dokončení nastavení všech nezbytných položek vyberte [**OK**]. Zobrazí se následující obrazovka.
- Pokud si nejste jisti tím, co zadat, přečtěte si oddíl [Kontrola nastavení](#page-668-0) [sítě](#page-668-0), nebo požádejte správce sítě nebo jinou osobu odpovědnou za síť.

5. **Vyberte možnost IPv6.**

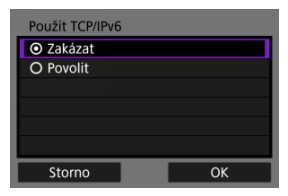

- Vyberte příslušnou možnost a poté klikněte na tlačítko [**OK**] a přejděte na další obrazovku.
- Vyberte [**Povolit**] pro použití IPv6.
- 6. **Dokončete nastavení připojení podle zařízení, k němuž má být připojení provedeno.**

Nastavení připojení pro zařízení, která jste připojili přes Wi-Fi nebo Bluetooth, se na fotoaparátu zachovají. Tato nastavení můžete použít k opětovnému připojení ke stejnému zařízení.

1. **Vyberte typ připojení pro zařízení, ke kterému se chcete připojit.**

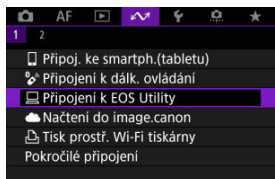

- Jakmile se objeví obrazovka [**Wi-Fi zapnuto**], vyberte [**Odpojit**] a poté opakujte krok 1.
- 2. **Vyberte zařízení pro připojení.**

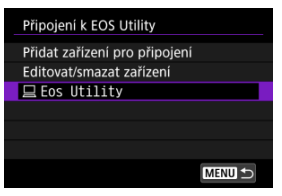

V seznamu minulých připojení vyberte některou možnost.

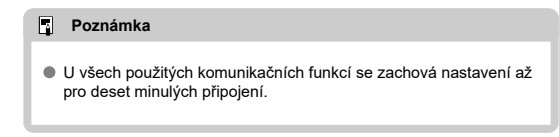

3. **Ovládání připojeného zařízení.**

- <span id="page-643-0"></span>**Změna přezdívek připojení**
- [Odstranění informací o připojení](#page-645-0)

Před změnou nebo odstraněním nastavení připojení ukončete připojení Wi-Fi.

# **Změna přezdívek připojení**

Přezdívky nastavení připojení lze změnit.

1. **Vyberte typ připojení pro zařízení, ke kterému se chcete připojit.**

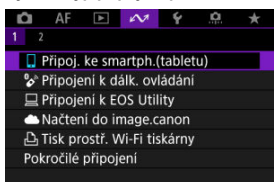

Jakmile se objeví obrazovka [**Wi-Fi zapnuto**], vyberte [**Odpojit**] a poté opakujte krok 1.

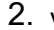

# 2. **Vyberte možnost [Editovat/smazat zařízení].**

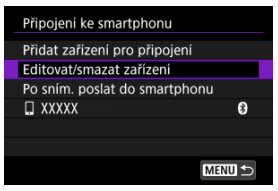

3. **Vyberte nastavení připojení, u kterého chcete změnit přezdívku.**

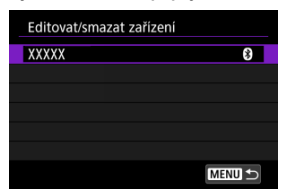

4. **Vyberte možnost [Změnit přezdívku zařízení].**

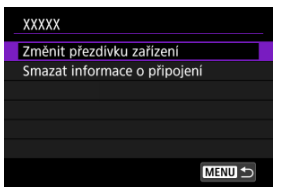

5. **Změňte přezdívku.**

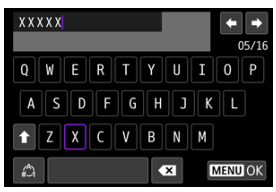

K zadání přezdívky použijte virtuální klávesnici  $\left( \mathcal{D} \right)$  $\left( \mathcal{D} \right)$  $\left( \mathcal{D} \right)$ .

6. **Stiskněte tlačítko < > a poté vyberte [OK].**

- <span id="page-645-0"></span>1. **Vstupte na obrazovku pro nastavení připojení.**
	- Postupujte podle kroků 1–3 v části [Změna přezdívek připojení.](#page-643-0)
	- Více informací o [ $\sim$ 1: <sup>0</sup> Připojení k dálk. ovládání] naleznete v [Zrušení párování.](#page-587-0)
- 2. **Vyberte možnost [Smazat informace o připojení].**

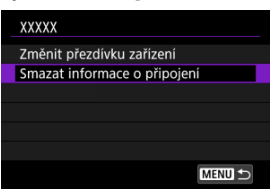

3. **Vyberte možnost [OK].**

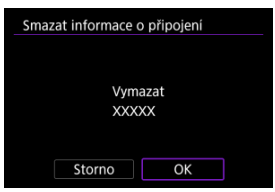

## **Režim V letadle**

Funkce sítě Wi-Fi a Bluetooth můžete dočasně zakázat.

1. **Vyberte možnost [ : Režim V letadle].**

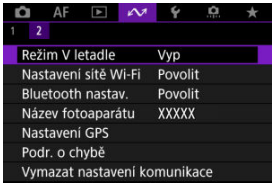

2. **Nastavte na [Zap].**

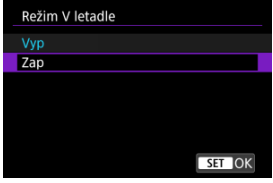

 $\bullet$  Na obrazovce se zobrazí ikona [ $\uparrow$ ].

## **F** Poznámka

● V závislosti na nastavení displeje nemusí být ikona [个] zobrazena při fotografování, záznamu filmu nebo přehrávání. Pokud není zobrazena, opakovaně stiskněte tlačítko < INFO >, abyste přistoupili na zobrazení podrobných informací.

### <span id="page-647-0"></span> $K$ ontrola adresy MAC

1. **Vyberte možnost [ : Nastavení sítě Wi-Fi].**

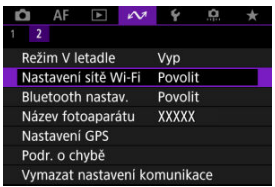

# 2. **Vyberte možnost.**

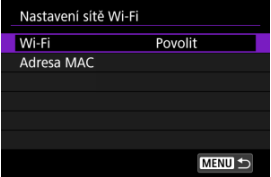

#### **Wi-Fi**

Nacházíte-li se v místě, kde je zakázáno používat elektronická a bezdrátová zařízení, například na palubě letadla nebo v nemocnici, nastavte možnost [**Zakázat**].

#### **Adresa MAC**

Můžete zkontrolovat adresu MAC fotoaparátu.

# **Kontrola adresy MAC**

Můžete zkontrolovat adresu MAC fotoaparátu.
1. **Vyberte možnost [ : Nastavení sítě Wi-Fi].**

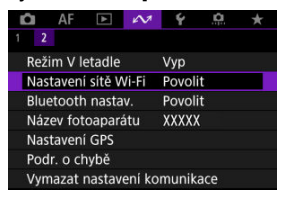

2. **Vyberte možnost [Adresa MAC].**

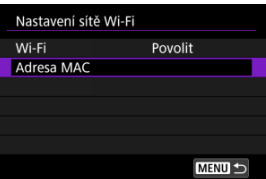

3. **Zkontrolujte adresu MAC.**

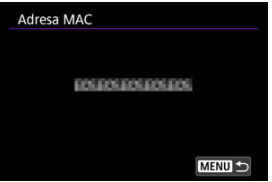

1. Vyberte možnost [∠**v**: Bluetooth nastav.].

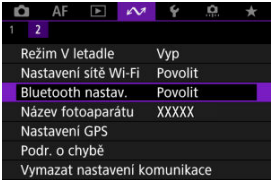

# 2. **Vyberte možnost.**

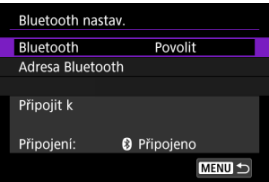

#### **Bluetooth**

Pokud nepoužijete funkci Bluetooth, vyberte možnost [**Zakázat**].

#### **Adresa Bluetooth**

Můžete zkontrolovat adresu Bluetooth fotoaparátu.

#### **Připojit k**

Můžete zkontrolovat stav komunikace a název spárovaného zařízení.

Název fotoaparátu (zobrazený na smartphonech a jiných fotoaparátech) můžete podle potřeby změnit.

1. **Vyberte možnost [ : Název fotoaparátu].**

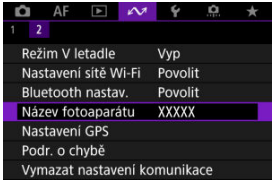

2. **Změňte název fotoaparátu.**

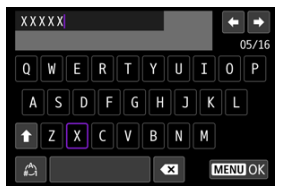

- $\bullet$  Název fotoaparátu zadejte pomocí virtuální klávesnice [\(](#page-657-0) $\circled{p}$ ).
- 3. **Stiskněte tlačítko < > a poté vyberte [OK].**
- GPS přes mobil 図
- **[Zobrazení informací GPS](#page-653-0)**

# **GPS přes mobil**

Pomocí smartphonu můžete ke snímkům přidat zeměpisné údaje. Tato nastavení dokončete po instalaci příslušné aplikace Camera Connect [\(](#page-561-0) $\alpha$ ) na smartphonu.

- 1. **Na smartphonu aktivujte služby určování polohy.**
- 2. **Navažte připojení Bluetooth.**
	- Spusťte aplikaci Camera Connect a spárujte fotoaparát se smartphonem přes Bluetooth.
- 3. **Vyberte možnost [** $\sim$ : Nastavení GPS].

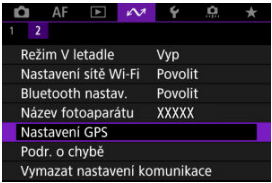

4. **Vyberte možnost [GPS přes mobil].**

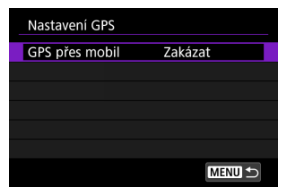

# 5. **Vyberte možnost [Povolit].**

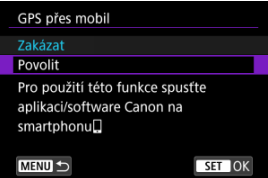

# 6. **Vyfotografujte snímek.**

Ke snímkům se doplní informace o poloze získané ze smartphonu.

<span id="page-653-0"></span>Stav získávání informací o umístění smartphonem můžete zkontrolovat na ikoně připojení k systému GPS na obrazovkách pro fotografování a záznam filmů [\(](#page-780-0) $\varnothing$ ) a  $\varnothing$ ), v tomto pořadí).

- Šedá barva: Služby určování polohy jsou vypnuté
- Bliká: Informace o umístění nelze získat
- Svítí: Informace o umístění získány

### **Doplňování zeměpisných informací ke snímkům při fotografování**

Ke snímkům pořízeným v době, kdy svítí ikona GPS, se přidávají zeměpisné informace.

#### **Zeměpisné informace**

Informace o umístění přidané ke snímkům můžete zkontrolovat na obrazovce informací o snímku  $\left(\frac{\sqrt{2}}{2}\right)$  $\left(\frac{\sqrt{2}}{2}\right)$  $\left(\frac{\sqrt{2}}{2}\right)$ .

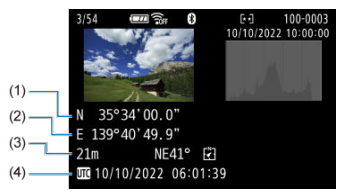

- (1) Zeměpisná šířka
- (2) Zeměpisná délka
- (3) Nadmořská výška
- (4) Koordinovaný světový čas (UTC)

#### $\bullet$ **Upozornění**

- Smartphone může získat informace o umístění, pouze když je pomocí technologie Bluetooth spárován s fotoaparátem.
- Informace o směru získávány nejsou.
- Získané informace o umístění nemusí být přesné v závislosti na podmínkách při cestování a stavu smartphonu.
- Po zapnutí fotoaparátu může chvilku trvat, než se ze smartphonu získají informace o umístění.
- Informace o umístění se přestanou získávat za těchto podmínek.
	- Párování s bezdrátovým dálkovým ovládáním přes Bluetooth
	- Vypnutí fotoaparátu
	- Ukončení aplikace Camera Connect
	- Deaktivace služeb určování polohy na smartphonu
- Informace o umístění se přestanou získávat v těchto situacích.
	- Vypne se napájení fotoaparátu
	- Ukončí se připojení přes Bluetooth
	- Smartphone nemá dostatečnou zbývající kapacitu baterie

#### 同 **Poznámka**

- Koordinovaný světový čas (Coordinated Universal Time, zkratka UTC) je v podstatě shodný s greenwichským středním časem.
- K filmům se přidávají informace GPS získané na začátku záznamu.

Můžete zobrazit podrobnosti o chybách ovlivňujících funkce bezdrátové komunikace fotoaparátu.

1. **Vyberte možnost [∠**→ Podr. o chybě].

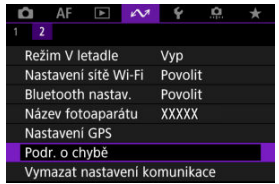

- Zobrazí se podrobnosti o chybách, které se vyskytly.
- Další informace o chybách naleznete v části [Reakce na chybové](#page-658-0) [zprávy](#page-658-0).

Veškerá nastavení bezdrátové komunikace lze odstranit. Vymazáním nastavení bezdrátové komunikace zabráníte zobrazení informací o tomto nastavení v případě, kdy fotoaparát někomu zapůjčíte.

1. **Vyberte možnost [ : Vymazat nastavení komunikace].**

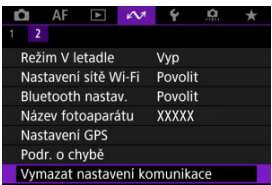

## 2. **Vyberte možnost [OK].**

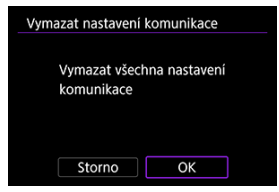

#### $\Omega$ **Upozornění**

Pokud jste spárovali fotoaparát se smartphonem, na obrazovce pro nastavení Bluetooth u smartphonu vymažte informace o připojení u fotoaparátu, u něhož jste obnovili výchozí nastavení bezdrátové komunikace.

#### **Poznámka**

Všechna nastavení bezdrátové komunikace lze vymazat výběrem možnosti [Nastavení komunikace] pro nastavení [Další nastavení] v nabídce [ $\blacklozenge$ : Reset. **aparát**].

# <span id="page-657-0"></span>**Použití virtuální klávesnice**

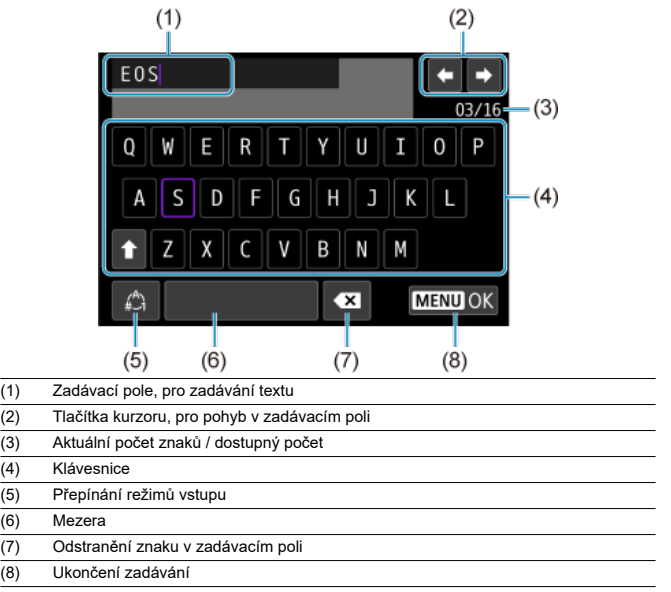

 $\bullet$  Otáčením voliče <  $\text{S}^{\text{max}}_{\text{max}}$  > se můžete pohybovat v rámci pole (1).

- $\bullet$  Pomocí tlačítek <  $\diamondsuit$  > se pohybujte v rámci položek (2) a (4)–(7).
- Stiskněte tlačítko < > pro potvrzení zadání nebo při přepínání režimů vstupu.

<span id="page-658-0"></span>Při výskytu chyby zobrazte podrobné informace o chybě provedením jednoho z níže uvedených postupů. Poté příčinu chyby odstraňte. Postupujte podle příkladů uvedených v této kapitole.

- Vyberte možnost [ $\sim$ 1: Podr. o chybě].
- Vyberte možnost [**Podr. o chybě**] na obrazovce [**Wi-Fi zapnuto**].

Klepnutím na následující čísla chyb přejdete k odpovídajícímu odstavci.

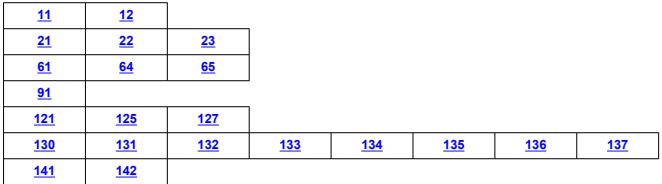

#### **Poznámka**

● V případě chyb se objeví [Err<sup>\*\*</sup>] napravo od [ $\square$ : Podr. o chybě]. Zpráva zmizí po přesunutí vypínače napájení fotoaparátu do polohy <  $\bigcirc$ FF >.

### <span id="page-659-0"></span>**11: Cíl připojení nenalezen**

- **V případě, že je zvolena ikona [Připoj. ke smartph.(tabletu)], je spuštěna aplikace Camera Connect?**
	- Navažte připojení pomocí aplikace Camera Connect ( ?).
- **V případě [Připojení k EOS Utility] je v provozu návod EOS Utility?**
	- Spusťte program EOS Utility a pokuste se o další připojení  $(\sqrt{2})$  $(\sqrt{2})$ ).
- **Je u fotoaparátu a přístupového bodu nastaveno použití stejného šifrovacího klíče pro ověření?**
	- K této chybě dochází v případě, kdy je způsob ověření pro šifrování nastaven na [**Otevřený systém**] a šifrovací klíče se liší.

Zkontrolujte malá a velká písmena a potom také zkontrolujte správnost šifrovacího klíče nastaveného na fotoaparátu s ohledem na ověření  $(\sqrt{2})$  $(\sqrt{2})$ .

### **12: Cíl připojení nenalezen**

- **Jsou cílové zařízení a přístupový bod zapnuty?**
	- Zapněte cílové zařízení a přístupový bod a poté chvíli počkejte. Pokud stále nelze připojení navázat, proveďte znovu postup pro navázání připojení.

#### **21: Server DHCP nepřidělil žádnou adresu**

#### **U fotoaparátu zkontrolujte následující:**

- **Na fotoaparátu je IP adresa nastavena na možnost [Autom. nastavení]. Jedná se o správné nastavení?**
	- Pokud nepoužíváte server DHCP, určete nastavení ve fotoaparátu po nastavení IP adresy na [**Ruční nastavení**] ( ?[\)](#page-638-0).

#### **U serveru DHCP zkontrolujte následující:**

#### **Je zapnuto napájení serveru DHCP?**

- Zapněte server DHCP.
- **Má server DHCP k dispozici dostatek adres pro přiřazení?**
	- Zvyšte počet adres přiřazovaných serverem DHCP.
	- Počet používaných adres můžete snížit odpojením některých zařízení, kterým server DHCP přiřadil adresy, ze sítě.

#### **Funguje server DHCP správně?**

- Zkontrolujte nastavení serveru DHCP a ověřte, zda správně funguje jako server DHCP.
- V případě potřeby požádejte správce sítě, aby zkontroloval dostupnost serveru DHCP.

### <span id="page-660-0"></span>**U fotoaparátu zkontrolujte následující:**

- **Na fotoaparátu je adresa DNS nastavena na možnost [Ruční nastavení]. Jedná se o správné nastavení?**
	- Pokud server DNS nepoužíváte, zvolte pro nastavení adresy DNS ve fotoaparátu možnost [**Zakázat**] (**2**).
- **Odpovídá nastavení adresy IP serveru DNS ve fotoaparátu skutečné adrese serveru?**
	- Nakonfigurujte IP adresu ve fotoaparátu tak, aby odpovídala skutečné adrese serveruDNS  $($  $_0$ [,](#page-668-0)  $_0$  $)$ .

#### **U serveru DNS zkontrolujte následující:**

- **Je zapnuto napájení serveru DNS?**
	- Zapněte server DNS.
- **Jsou na serveru DNS správně nastaveny IP adresy a odpovídající názvy?**
	- Zkontrolujte, zda jsou na serveru DNS správně zadány adresy IP a příslušné názvy.
- **Funguje server DNS správně?**
	- Zkontrolujte nastavení serveru DNS a ověřte, zda je řádně funkční jako server DNS.
	- V případě potřeby požádejte správce sítě, aby zajistil, aby byl server DNS k dispozici.

#### **U sítě jako takové zkontrolujte následující:**

- **Obsahuje síť směrovač nebo obdobné zařízení fungující jako brána?**
	- V případě potřeby požádejte správce sítě o adresu síťové brány a zadejte ji do fotoaparátu $(\bar{q}$ [,](#page-668-0)  $\bar{q}$ ).
	- Zkontrolujte, zda je nastavení adresy brány správně zadáno ve všech síťových zařízeních, včetně fotoaparátu.

### <span id="page-661-0"></span>**23: Ve vybrané síti již existuje zař. se stejnou IP adresou**

#### **Používá v síti, do které je připojen fotoaparát, jiné zařízení stejnou IP adresu jako fotoaparát?**

- Změňte IP adresu fotoaparátu tak, abyste zabránili použití stejné adresy, jakou používá jiné zařízení v síti. Můžete také změnit IP adresu zařízení, které má duplicitní adresu.
- Pokud je v síťovém prostředí se serverem DHCP nastavena pro IP adresu fotoaparátu možnost [**Ruční nastavení**], změňte nastavení na [**Autom. nastavení**]  $(5)$  $(5)$ .

#### **Poznámka** 同

#### **Reakce na chybové zprávy 21 až 23**

- Pokud reagujete na chyby s čísly 21 až 23, zkontrolujte také: **Je u fotoaparátu a přístupového bodu nastaveno použití stejného hesla pro ověření?**
	- K této chybě dochází, pokud se hesla neshodují, když je způsob ověření pro šifrování nastaven na [**Otevřený systém**]. Zkontrolujte velká a malá písmena a ujistěte se, že ve fotoaparátu je nastaveno správné heslo pro ověřování  $\mathcal{B}$ ).

#### **61: Termínál bezdrátové LAN se stejným SSID nebyl nalezen**

**Není mezi fotoaparátem a anténou přístupového bodu překážka?**

• Přesuňte anténu přístupového bodu tak, aby byla přímo viditelná v rámci zorného pole fotoaparátu.

#### **U fotoaparátu zkontrolujte následující:**

- **Odpovídá identifikátor SSID nastavený ve fotoaparátu identifikátoru SSID přístupového bodu?**
	- Zkontrolujte SSID v přístupovém bodě a poté na fotoaparátu nastavte stejné SSID  $($

#### **U přístupového bodu zkontrolujte následující:**

- **Je přístupový bod zapnutý?**
	- Zapněte napájení přístupového bodu.
- **Pokud je aktivní filtrování podle adresy MAC, je v přístupovém bodu uložena adresa MAC použitého fotoaparátu?**
	- Nastavte v přístupovém bodu adresu MAC fotoaparátu. Adresu MAC můžete zkontrolovat na obrazovce [**Adresa MAC**] [\(](#page-647-0) $\frac{1}{2}$ ).

### <span id="page-662-0"></span>**64: Nelze se připojit k terminálu bezdrátového LAN**

- **Je u fotoaparátu a u přístupového bodu nastavena stejná metoda šifrování?**
	- Fotoaparát podporuje následující metody šifrování: WEP, TKIP a AES  $(R)$  $(R)$ ).
- **Pokud je aktivní filtrování podle adresy MAC, je v přístupovém bodu uložena adresa MAC použitého fotoaparátu?**
	- Nastavte v přístupovém bodu adresu MAC fotoaparátu. Adresu MAC můžete zkontrolovat na obrazovce [**Adresa MAC**] (2).

#### **65: Připojení bezdrátové LAN přerušeno**

- **Není mezi fotoaparátem a anténou přístupového bodu překážka?**
	- Přesuňte anténu přístupového bodu tak, aby byla přímo viditelná v rámci zorného pole fotoaparátu.
- **Připojení k bezdrátové síti LAN bylo z nějakého důvodu ztraceno a nelze je obnovit.**
	- Možné důvody: nadměrný přístup k přístupovému bodu z jiného zařízení, používání mikrovlnné trouby nebo podobného zařízení v blízkosti (rušícího příjem signálu IEEE 802.11b/g/n (pásmo 2,4 GHz)) nebo působení deště či vysoké vlhkosti.

#### **91: Jiná chyba**

- **Došlo k problému s jiným chybovým číslem než 11 až 83.**
	- Vypínačem napájení fotoaparát vypněte a opět zapněte.

#### **121: Nedostatek volného místa na serveru**

- **Cílový webový server nemá dostatek volného místa.**
	- Odstraňte přebytečné snímky na webovém serveru, zkontrolujte volné místo na webovém serveru a zkuste data odeslat znovu.

#### **125: Zkontrolujte nastavení sítě**

- **Je síť připojena?**
	- Zkontrolujte stav připojení sítě.

#### **127: Došlo k chybě**

- **Při připojení fotoaparátu k webové službě došlo k jinému problému než chybové číslo 121 až 126.**
	- Zkuste znovu vytvořit připojení Wi-Fi ke službě image.canon.

### <span id="page-663-0"></span>**130: Server je nyní zaneprázdněn Počkejte chvíli a akci opakujte**

#### **Web image.canon je momentálně zaneprázdněný.**

• Zkuste na web image.canon přejít znovu později pomocí funkce Wi-Fi.

#### **131: Opakujte**

- **Došlo k chybě během připojování k webu image.canon přes Wi-Fi.**
	- Zkuste znovu vytvořit připojení Wi-Fi ke službě image.canon.

#### **132: Byla zjištěna chyba na serveru Opakujte později**

- **Web image.canon site je momentálně offline kvůli údržbě.**
	- Zkuste na web image.canon přejít znovu později pomocí funkce Wi-Fi.

#### **133: Nelze se přihlásit k web. službě**

- **Při přihlašování ke službě image.canon došlo k chybě.**
	- Zkontrolujte nastavení webu network.
	- Zkuste na web image.canon přejít znovu později pomocí funkce Wi-Fi.

#### **134: Nastavte správné datum a čas**

- **Nastavení data, času a časového pásma je nesprávné.**
	- Zkontrolujte nastavení [ $\blacklozenge$ : Datum/čas/pásmo].

#### **135: Nastavení webové služby bylo změněno**

#### **Nastavení webu image.canon se změnila.**

• Zkontrolujte nastavení webu network.

### **136: QR kód zobrazený na fotoaparátu nebyl příslušnou aplikací správně naskenován. Zkuste znovu připojit fotoaparát k webu.**

- **QR kód nebyl správně naskenován smartphonem.**
	- Změňte konfiguraci nastavení webového odkazu a naskenujte QR kód, který se znovu zobrazil na fotoaparátu.

### <span id="page-664-0"></span>**137: QR kód zobrazený na fotoaparátu expiroval. Zkuste znovu připojit fotoaparát k webu.**

#### **Platnost zobrazeného QR kódu vypršela.**

• Změňte konfiguraci nastavení webového odkazu a naskenujte QR kód, který se znovu zobrazil na fotoaparátu.

### **141: Tiskárna je zaneprázdněná. Opakujte připojení.**

#### **Neprobíhá na tiskárně proces tisku?**

• Až se tisk dokončí, obnovte připojení Wi-Fi k tiskárně.

#### **Není k tiskárně připojen jiný fotoaparát pomocí Wi-Fi?**

• Ukončete připojení Wi-Fi k druhému fotoaparátu a obnovte připojení Wi-Fi k tiskárně.

#### **142: Nelze získat informaci o tiskárně. Zkuste znovu opakováním připojení.**

#### **Je zapnuto napájení tiskárny?**

• Zapněte tiskárnu a obnovte k ní připojení Wi-Fi.

# **Bezpečnostní opatření funkce bezdrátové komunikace**

- 囵 [Vzdálenost mezi fotoaparátem a smartphonem](#page-666-0)
- [Místo instalace antény přístupového bodu](#page-666-0) 図
- [Elektronická zařízení v okolí](#page-666-0) 囜
- [Opatření pro používání více fotoaparátů](#page-666-0) Ø

Když se přenosová rychlost sníží, dojde ke ztrátě spojení nebo při používání funkcí bezdrátové komunikace nastanou jiné potíže, vyzkoušejte následující kroky.

<span id="page-666-0"></span>Pokud je fotoaparát příliš daleko od smartphonu, Wi-Fi připojení nemusí být navázáno, i když je možné připojení Bluetooth. V tomto případě přibližte fotoaparát a smartphone blíže k sobě a pak navažte Wi-Fi připojení.

## **Místo instalace antény přístupového bodu**

- Při použití v budově umístěte zařízení do místnosti, v které používáte fotoaparát.
- Nainstalujte zařízení tak, aby se mezi zařízením a fotoaparátem nenacházeli lidé ani žádné předměty.

## **Elektronická zařízení v okolí**

Pokud přenosová rychlost Wi-Fi poklesne působením následujících elektronických zařízení, přestaňte je používat nebo je přesuňte dále od zařízení pro přenos komunikace.

Fotoaparát komunikuje prostřednictvím Wi-Fi pomocí standardu IEEE 802.11b/g/n pomocí rádiových vln v pásmu 2,4 GHz. Z tohoto důvodu poklesne přenosová rychlost v síti Wi-Fi, pokud v okolí používají stejné frekvenční pásmo zařízení Bluetooth, mikrovlnné trouby, bezdrátové telefony, mikrofony, smartphony, jiné fotoaparáty nebo podobná zařízení.

# **Opatření pro používání více fotoaparátů**

- Pokud k jednomu přístupovému bodu připojujete více fotoaparátů pomocí Wi-Fi, dbejte, aby měly odlišné IP adresy.
- Jestliže je k jednomu přístupovému bodu připojeno přes Wi-Fi více fotoaparátů, přenosová rychlost se sníží.
- Pokud používáte více přístupových bodů se standardem IEEE 802.11b/g/n (pásmo 2,4 GHz), mezi jednotlivými kanály sítě Wi-Fi ponechejte odstup pěti kanálů, aby bylo omezeno rušení rádiových vln. Použijte například kanály 1, 6 a 11, kanály 2 a 7 nebo kanály 3 a 8.

Pokud nebylo nastavení zabezpečení správně nastaveno, může dojít k následujícím problémům.

**Sledování přenosu** 

Třetí strany se zlým úmyslem mohou přenosy bezdrátové sítě LAN sledovat a pokusit se získat vámi odesílaná data.

Neoprávněný přístup k síti

Třetí strany se škodlivým úmyslem mohou získat neoprávněný přístup k síti, kterou používáte ke krádeži, úpravě nebo zničení informací. Navíc se můžete stát obětí dalších typů neoprávněného přístupu, například krádeže identity (kdy někdo převezme vaši identitu, aby získal přístup k neoprávněným informacím) nebo útoků typu odrazového můstku (kdy někdo získá neoprávněný přístup k vaší síti jako k odrazovému můstku k zakrytí svých stop při infiltraci dalších systémů).

Doporučujeme používat systémy a funkce pro důkladné zabezpečení sítě, které zabrání vzniku tohoto typu problémů.

#### <span id="page-668-0"></span>**Windows**

Otevřete Windows [**Příkazový řádek**], poté zadejte "ipconfig/all" a stiskněte tlačítko <Enter>. Navíc k údajům IP adresy přiřazené počítači se také zobrazí maska podsítě, brána a server DNS.

#### **Operační Systém macOS**

V operačním systému macOS spusťte aplikaci [Terminál], zadejte příkaz "ifconfig -a", následně stiskněte tlačítko <Return>. IP adresa přiřazená počítači je uvedena v položce [enX] (X: číslo) vedle [inet], ve formátu "\*\*\*.\*\*\*.\*\*\*.\*\*\*". Informace o aplikaci [**Terminál**] naleznete v nápovědě k operačnímu systému macOS.

Chcete-li zabránit použití stejné IP adresy pro počítač a další zařízení v síti, pak v procesech popsaných v části [Ruční nastavení IP adresy](#page-639-0) změňte při konfiguraci IP adresy přiřazené fotoaparátu číslici, která se nachází nejvíce vpravo.

Příklad: 192.168.1.**10**

Stav bezdrátové komunikace lze zkontrolovat na displeji.

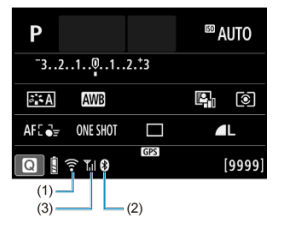

#### **Obrazovka rychlého ovládání**

**Obrazovka zobrazení informací během přehrávání**

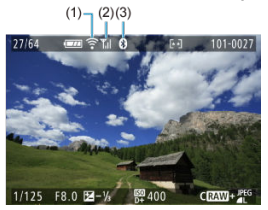

#### (1) Funkce Wi-Fi

- (2) Síla bezdrátového signálu
- (3) Funkce Bluetooth

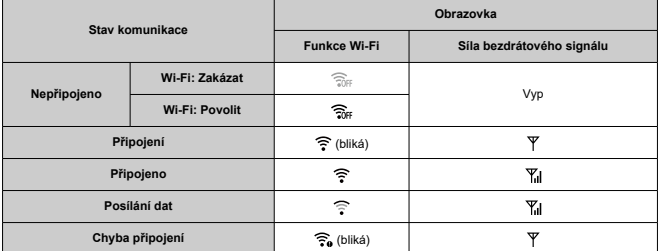

## **Ukazatel funkce Bluetooth**

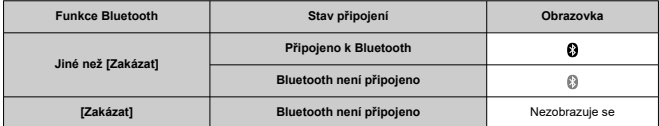

V této kapitole jsou popsána nastavení nabídky na kartě pro nastavení [ $\blacklozenge$ ].

 napravo od názvů označuje funkce dostupné pouze v režimech Kreativní zóny (<**P**>, <**Tv**>, <**Av**> nebo <**M**>).

- [Nabídky na kartě: Nastavení](#page-672-0)
- [Nastavení složek](#page-675-0)
- [Číslování souborů](#page-678-0)
- [Formátování karty](#page-683-0)
- [Automatické otáčení](#page-686-0)
- [Přidávání orientačních informací k filmům](#page-688-0)
- [Datum/čas/pásmo](#page-689-0)
- [Jazyk](#page-694-0)
- [Videosystém](#page-695-0)
- [Průvodce režimy snímání](#page-696-0)
- [Průvodce funkcí](#page-698-0)
- [Tóny](#page-700-0)
- [Hlasitost](#page-701-0)
- [Úspora energie](#page-702-0)
- [Zobrazení na obrazovce a v hledáčku](#page-704-0)
- [Jas obrazovky](#page-706-0)
- [Jas hledáčku](#page-707-0)
- [Jemné nastavení tónu barvy hledáčku](#page-708-0)
- [Zvětšení UI](#page-709-0)
- [HDMI rozlišení](#page-710-0)
- [Ovládání dotykem](#page-711-0)
- [Výběr aplikací pro připojení USB](#page-712-0)
- [Resetování fotoaparátu](#page-714-0)
- [Uživatelský režim snímání \(režim C\)](#page-716-0)
- [Údaje o bateriích](#page-719-0)
- [Údaje copyrightu](#page-721-0)  $\pm$
- [Další informace](#page-724-0)

<span id="page-672-0"></span>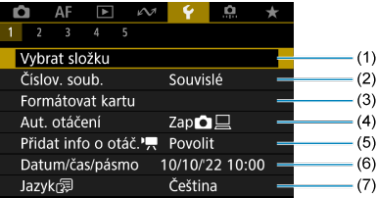

- (1) [Vybrat složku](#page-677-0)
	- [Vytvoření složky](#page-675-0)
- (2) [Číslov. soub.](#page-678-0)
- (3) [Formátovat kartu](#page-683-0)
- (4) [Aut. otáčení](#page-686-0)
- (5) [Přidat info o otáč.](#page-688-0)
- (6) [Datum/čas/pásmo](#page-689-0)
- (7) [Jazyk](#page-694-0)
- **Nastavení 2**

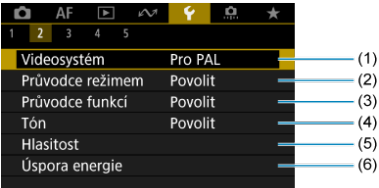

- (1) [Videosystém](#page-695-0)
- (2) [Průvodce režimem](#page-696-0)
- (3) [Průvodce funkcí](#page-698-0)
- (4) [Tón](#page-700-0)
- (5) [Hlasitost](#page-701-0)
- (6) [Úspora energie](#page-702-0)

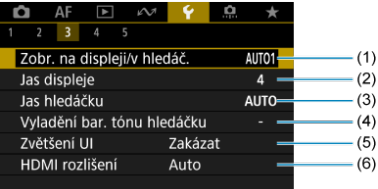

- (1) [Zobr. na displeji/v hledáč.](#page-704-0)
- (2) [Jas displeje](#page-706-0)
- (3) [Jas hledáčku](#page-707-0)
- (4) [Vyladění bar. tónu hledáčku](#page-708-0)
- (5) [Zvětšení UI](#page-709-0)
- (6) [HDMI rozlišení](#page-710-0)
- **Nastavení 4**

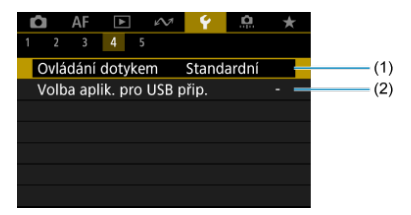

- (1) [Ovládání dotykem](#page-711-0)
- (2) [Volba aplik. pro USB přip.](#page-712-0)

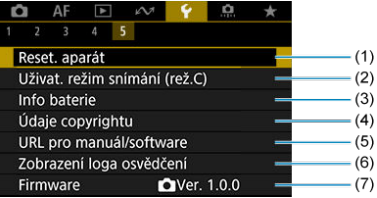

- (1) [Reset. aparát](#page-714-0)
- (2) [Uživat. režim snímání \(rež.C\)](#page-716-0) Zobrazí se jen v režimu <  $\overline{\mathbf{P}}$  >.
- (3) [Info baterie](#page-719-0)
- (4) [Údaje copyrightu](#page-721-0) ☆
- (5) [URL pro manuál/software](#page-724-0)
- (6) [Zobrazení loga osvědčení](#page-724-0)
- (7) [Firmware](#page-724-0)
- <span id="page-675-0"></span>Vytvoření složky
- [Výběr složky](#page-677-0)

Můžete podle vlastních potřeb vytvořit nebo vybrat složku, do níž chcete zachycené snímky uložit.

# **Vytvoření složky**

1. **Vyberte možnost [ : Vybrat složku].**

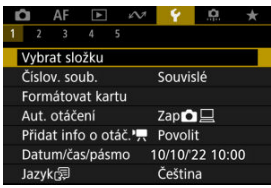

2. **Vyberte možnost [Vytvořit složku].**

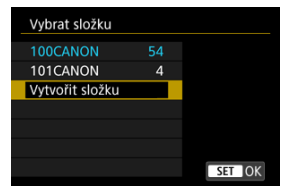

3. **Vyberte možnost [OK].**

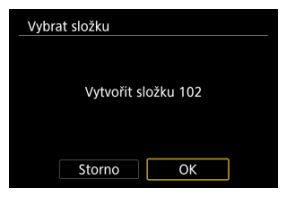

<span id="page-677-0"></span>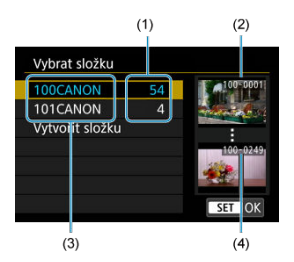

- (1) Počet snímků ve složce
- (2) Nejnižší číslo souboru
- (3) Název složky
- (4) Nejvyšší číslo souboru
	- Na obrazovce výběru složky vyberte složku.
	- Zachycené snímky se uloží do vybrané složky.

#### **Poznámka**

#### **Složky**

Složka může obsahovat až 9999 snímků (čísla souborů 0001 až 9999). Po zaplnění složky se automaticky vytvoří nová složka s číslem složky zvýšeným o hodnotu jedna. Nová složka se automaticky vytvoří také v případě, že provedete ruční reset [\(](#page-682-0)2). Lze vytvořit složky označené čísly v rozsahu 100 až 999.

#### **Vytváření složek pomocí počítače**

**• Zobrazte obsah karty na obrazovce a vytvořte novou složku s názvem "DCIM".** Složku DCIM otevřete a vytvořte tolik složek, kolik potřebujete k uložení a uspořádání snímků. "**100ABC\_D**" je povinný formát názvů složek a první tři číslice musí představovat číslo složky v rozsahu od 100–999. Pět koncových znaků může být libovolná kombinace velkých a malých písmen od a do Z, číslic a znaku podtržítka "". Mezeru nelze použít. Uvědomte si také, že dva názvy složek nemohou sdílet stejné trojmístné číslo složky (například "100ABC D" a "100W XYZ"), i když se zbývajících pět znaků v jednotlivých názvech liší.

- <span id="page-678-0"></span>[Souvislé](#page-680-0) 層
- **Z**j [Automatický reset](#page-681-0)
- **[Ruční reset](#page-682-0)**

Zachyceným snímkům uloženým do složky se přiřadí číslo souboru od 0001 do 9999. Způsob přiřazování čísel souborům snímků lze změnit.

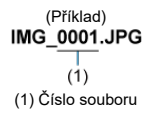

1. **Vyberte možnost [ : Číslov. soub.].**

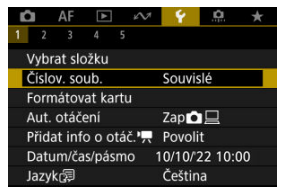

2. **Nastavte položku.**

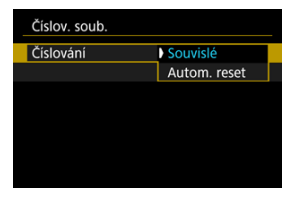

- Vyberte možnost [**Číslování**].
- Vyberte [**Souvislé**] nebo [**Autom. reset**].

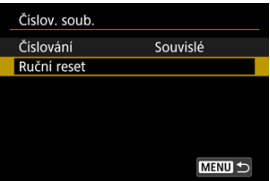

Chcete-li vynulovat číslování souborů, vyberte možnost [**Ruční reset**]  $($  $($  $)$ .

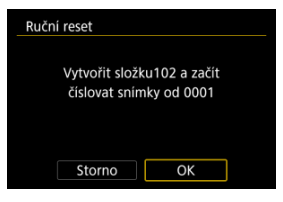

Výběrem možnosti [**OK**] vytvoříte novou složku a číslo souboru začne od čísla 0001.

#### $\bf{0}$ **Upozornění**

Dosáhne-li číslo souboru ve složce číslo 999 hodnoty 9999, nebude fotografování možné ani v případě, že má karta ještě volné místo pro ukládání. Po zobrazení zprávy požadující výměnu karty přepněte na novou kartu.

## <span id="page-680-0"></span>**Pro souvislé číslování souborů bez ohledu na výměnu karet nebo vytváření složek**

Přestože vyměníte kartu nebo vytvoříte novou složku, bude číslování souborů pokračovat ve stejném pořadí až do hodnoty 9999. To je vhodné v případě, že chcete snímky očíslované od 0001 do 9999 a uložené na více kartách nebo ve více složkách uložit do jedné složky v počítači.

Pokud se na jiné kartě vložené do fotoaparátu nebo ve stávající složce nachází již dříve zaznamenané snímky, může číslování souborů pro nové snímky navázat na číslování souborů stávajících snímků, které jsou uloženy na kartě nebo ve složce. Chcete-li použít souvislé číslování souborů, je doporučeno použít pokaždé nově naformátovanou kartu.

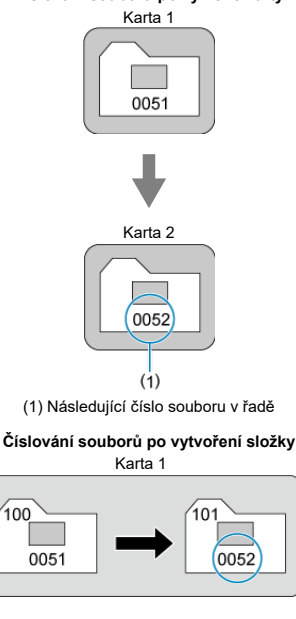

#### **Číslování souborů po výměně karty**

## <span id="page-681-0"></span>**Pro restartování číslování souborů od čísla 0001 po výměně karet nebo vytvoření složek**

Po výměně karty nebo vytvoření složky začne číslování souborů pro nové ukládané snímky znovu od hodnoty 0001. Tento způsob je vhodný v situacích, kdy chcete uspořádat snímky podle karet nebo složek.

Pokud se na jiné kartě vložené do fotoaparátu nebo ve stávající složce nachází již dříve zaznamenané snímky, může číslování souborů pro nové snímky navázat na číslování souborů stávajících snímků, které jsou uloženy na kartě nebo ve složce. Jestliže chcete ukládat snímky s číslováním souborů začínajícím hodnotou 0001, použijte pokaždé nově naformátovanou kartu.

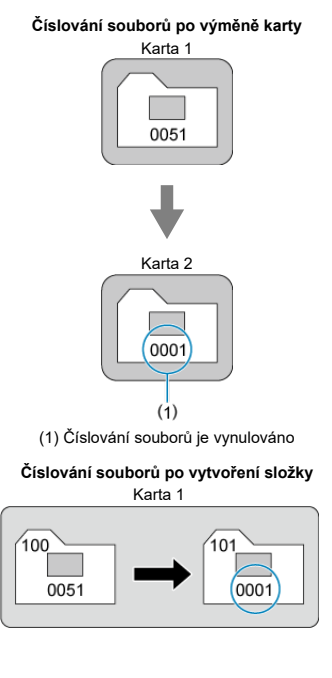

## <span id="page-682-0"></span>**Pro opětovné nastavení číslování souborů na hodnotu 0001 nebo od hodnoty 0001 v nových složkách**

Pokud vynulujete číslování souborů ručně, bude automaticky vytvořena nová složka a číslování souborů snímků uložených do dané složky bude zahájeno od hodnoty 0001. To je užitečné, pokud například chcete použít různé složky pro snímky vyfotografované včera a pro snímky pořízené dnes.

# <span id="page-683-0"></span>**Formátování karty**

Pokud je karta nová nebo byla předtím naformátována (inicializována) v jiném fotoaparátu či počítači, naformátujte ji v tomto fotoaparátu.

#### Ō **Upozornění**

- **Při formátování karty dojde k vymazání všech snímků a dat uložených na kartě. Vymazány budou i chráněné snímky, zkontrolujte proto, zda se na kartě nenachází data, která chcete uchovat. V případě potřeby přeneste před formátováním karty snímky a data do počítače nebo do jiného zařízení.**
	- 1. **Vyberte možnost [ : Formátovat kartu].**  $AF \quad \Box \quad \sim$  $\ddot{\bm{\mathsf{v}}}$  $\Omega$ O  $\frac{1}{2}$  $2 \t3 \t4 \t5$ Vybrat složku
		- Číslov. soub. Souvislé Formátovat kartu Aut. otáčení Zap立口 Přidat info o otáč.', Povolit Datum/čas/pásmo 10/10/22 10:00 Jazykr洞 Čeština
2. **Naformátujte kartu.**

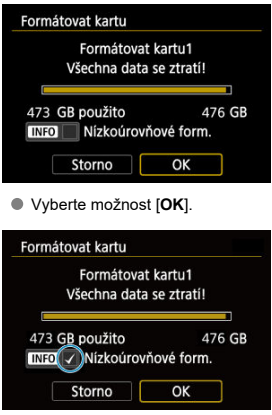

 $\bullet$  Při nízkoúrovňovém formátování stiskněte tlačítko <  $NFC$  >, aby se doplnilo zatržítko [ ] k položce [**Nízkoúrovňové form.**], a poté vyberte tlačítko [**OK**].

- **Je-li karta nová.**
- **Pokud byla karta formátována v jiném fotoaparátu nebo počítači.**
- **Je-li karta zaplněna snímky nebo daty.**
- **Jestliže se zobrazí chyba týkající se karty [\(](#page-778-0)<b>** $\varnothing$ ).

## **Nízkoúrovňové formátování**

- Nízkoúrovňové formátování proveďte, pokud je rychlost zápisu nebo čtení karty pomalá nebo chcete-li zcela vymazat veškerá data na kartě.
- Vzhledem k tomu, že nízkoúrovňové formátování zformátuje všechny sektory na kartě, do kterých lze zaznamenávat, bude trvat déle než normální formátování.
- Probíhající nízkoúrovňové formátování paměťové karty můžete zrušit výběrem možnosti [**Storno**]. I v tomto případě už bude dokončeno normální formátování a kartu bude možné používat obvyklým způsobem.

## **Formáty souborů na kartě**

- SD karty budou naformátovány systémem FAT12 nebo FAT16, SDHC karty systémem FAT32 a SDXC systémem exFAT.
- Jednotlivé filmy zaznamenané na karty naformátované ve formátu exFAT se zaznamenávají jako jeden soubor (bez rozdělení na více souborů), i když přesahují 4 GB, takže výsledný videosoubor přesáhne 4 GB.

#### $\mathbf 0$ **Upozornění**

- Je možné, že karty SDXC naformátované na tomto fotoaparátu nepůjdou použít v jiných fotoaparátech. Také upozorňujeme, že karty naformátované systémem exFAT nemusí být rozpoznány některými operačními systémy počítačů nebo čtečkami karet.
- Formátování nebo vymazání dat na kartě pouze nezajistí úplné vymazání dat. Nezapomeňte na tuto skutečnost při prodeji nebo likvidaci karty. Při likvidaci karty proveďte příslušná opatření, např. kartu fyzicky zničte, abyste zabránili úniku osobních informací.

### **Poznámka**

- Kapacita karty zobrazená na obrazovce formátování karty může být nižší než kapacita uvedená na samotné kartě.
- Toto zařízení obsahuje technologii exFAT, k níž poskytla licenci společnost **Microsoft**

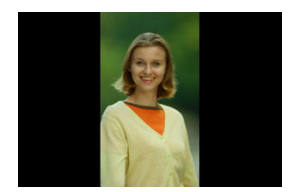

Nastavení automatického otáčení, které při zobrazení narovnává snímky pořízené ve svislé orientaci, můžete změnit.

1. **Vyberte možnost [ : Aut. otáčení].**

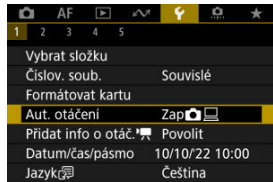

## 2. **Vyberte možnost.**

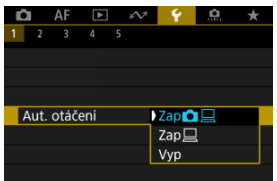

## $\bullet$  Zap $\bigcirc$

Snímky ve fotoaparátu i na počítači se při zobrazení automaticky otáčejí.

### $\bullet$  Zap $\Box$

Snímky se automaticky otáčejí jenom při zobrazení na počítači.

**Vyp**

Snímky se neotáčí automaticky.

#### Œ **Upozornění**

Snímky pořízené s automatickým otáčením nastaveným na možnost [**Vyp**] se při přehrávání neotočí, i když později nastavíte automatické otáčení na možnost [**Zap**].

#### **Poznámka**

- Při pořízení snímku s fotoaparátem nasměrovaným nahoru nebo dolů nemusí být automatické otočení na správnou orientaci zobrazení pro prohlížení provedeno správně.
- Pokud se snímky na počítači automaticky neotočí, zkuste použít software EOS.

U filmů zaznamenaných fotoaparátem drženým svisle lze informace o orientaci označující, která strana je nahoře, přidat automaticky, aby je bylo možné přehrávat na smartphonech nebo jiných zařízeních ve stejné orientaci.

- 1. Vyberte položku [ $\cdot$  Přidat info o otáč.<sup>,</sup> |  $\bullet$  AFF  $\bullet$ **Q**  $\overline{a}$  $\overline{1}$  $2 \t3 \t4$ Vybrat složku Číslov. soub. Souvislé Formátovat kartu Aut. otáčení Zap立 Přidat info o otáč. Povolit Datum/čas/pásmo 10/10/22 10:00 Jazyk Čeština
- 2. **Vyberte možnost.**

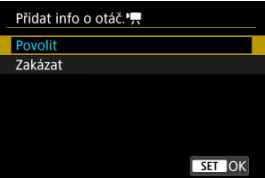

### **Povolit**

Přehrávat filmy na smartphonech nebo jiných zařízeních v orientaci, ve které byly zaznamenány.

### **Zakázat**

Přehrávat filmy horizontálně na smartphonech nebo jiných zařízeních bez ohledu na orientaci záznamu.

#### **Upozornění** Œ

Filmy se přehrávají horizontálně na fotoaparátu a přes video výstup HDMI bez ohledu na toto nastavení.

Po prvním zapnutí napájení nebo v případě vynulování data/času/pásma nejdřív nastavte časové pásmo podle následujícího postupu.

Když jako první nastavíte časové pásmo, budete ho v budoucnu moct jednoduše upravit. Datum/čas se upraví odpovídajícím způsobem.

Protože k zachyceným snímkům se připojuje datum pořízení a informace o čase, nezapomeňte datum/čas nastavit.

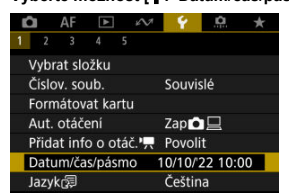

1. **Vyberte možnost [ : Datum/čas/pásmo].**

2. **Nastavte časové pásmo.**

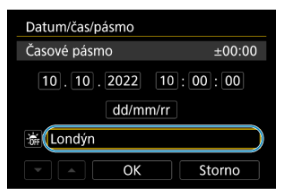

Pomocí tlačítek < > vyberte možnost [**Časové pásmo**] a stiskněte tlačítko < $\binom{n}{k}$ >.

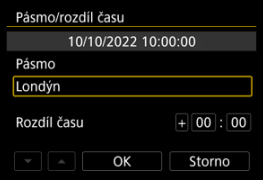

Stiskněte tlačítko < >.

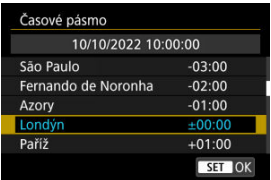

- Pomocí tlačítek < ▲ >< ▼ > vyberte časové pásmo a stiskněte tlačítko  $\langle \mathcal{Q}(\mathbf{R}) \rangle$
- Pokud vaše časové pásmo není uvedené, stiskněte tlačítko < MFNU > a potom v části [**Rozdíl času**] nastavte rozdíl oproti UTC.

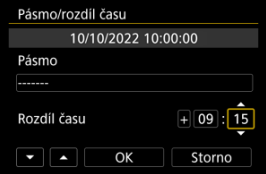

- Pomocí tlačítek < >< > vyberte možnost pro [**Rozdíl času**] (+–/ hodina/minuta) a stiskněte tlačítko <  $\left(\frac{\mathbf{B}}{\mathbf{H}}\right)$  >.
- $\bullet$  Nastavte možnost pomocí tlačítek <  $\blacktriangle$  ><  $\blacktriangledown$  > a stiskněte tlačítko  $<$   $\left(\frac{1}{5}E\right)$  >.
- Po zadání časového pásma nebo rozdílu času vyberte možnost [**OK**].

3. **Nastavte datum a čas.**

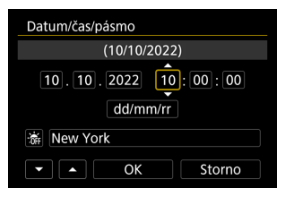

- Pomocí tlačítek < < > > vyberte některou položku a stiskněte tlačítko < $(\overline{\mathbb{R}})$  >.
- $\bullet$  Nastavte možnost pomocí tlačítek <  $\blacktriangle$  ><  $\blacktriangledown$  > a stiskněte tlačítko  $\langle \langle \langle \langle \langle \rangle \rangle \rangle \rangle$

# 4. **Nastavte letní čas.**

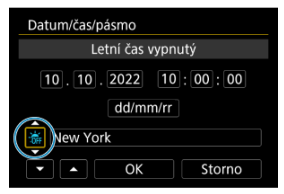

- Nastavte podle potřeby.
- Vyberte položku [ $\frac{1}{2}$ ] nebo [ $\frac{1}{2}$ ] a poté stiskněte tlačítko <  $\left(\frac{1}{2}$ } >.
- Pokud je pro letní čas nastavena možnost [ $\ddot{=}$ ], čas nastavený v kroku 3 se posune dopředu o 1 hodinu. Po nastavení možnosti [ $\ddot{\bullet}$ ] bude letní čas zrušen a čas se vrátí zpět o 1 hodinu.

# 5. **Ukončete nastavení.**

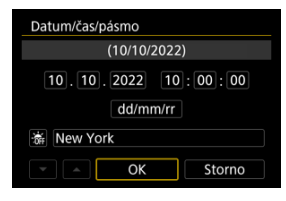

Vyberte možnost [**OK**].

#### **Upozornění**  $\bf{0}$

- Pokud je fotoaparát uložen bez baterie, pokud se jeho baterie vybije nebo pokud je na delší dobu vystaven teplotám pod bodem mrazu, může dojít k vynulování nastavení data, času a časového pásma. Jestliže k tomu dojde, nastavte tyto hodnoty znovu.
- Po změně [**Pásmo/rozdíl času**], zkontrolujte, zda byly nastaveny správné datum/ čas.

#### $\Box$ **Poznámka**

● Když je zobrazena obrazovka nastavení [♥: Datum/čas/pásmo], může se čas automatického vypnutí napájení prodloužit.

1. **Vyberte možnost [4: Jazyk** | 1.

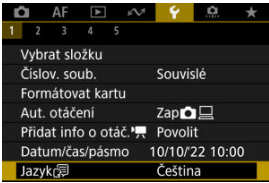

2. **Nastavte požadovaný jazyk.**

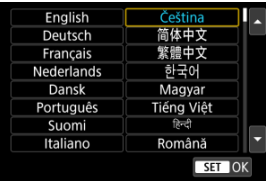

Nastavte videosystém televizoru, který používáte k zobrazení. Toto nastavení určuje, jaké snímkové frekvence budou dostupné při záznamu filmů.

1. **Vyberte možnost [** $\blacklozenge$ **:** Videosystém].

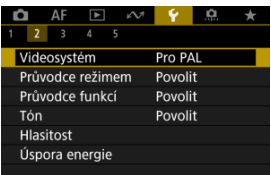

2. **Vyberte možnost.**

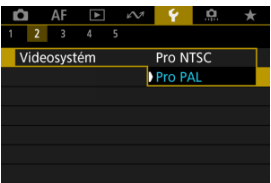

**Pro NTSC**

Pro oblasti, kde se používá televizní systém NTSC (Severní Amerika, Japonsko, Jižní Korea, Mexiko atd.).

**Pro PAL**

Pro oblasti, kde se používá televizní systém PAL (Evropa, Rusko, Čína, Austrálie atd.).

Při přepnutí režimů snímání se může zobrazit stručný popis režimu snímání. Výchozí nastavení je [**Povolit**].

1. **Vyberte možnost [ : Průvodce režimem].**

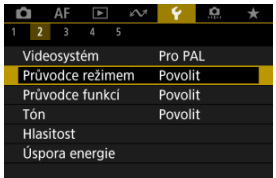

2. **Vyberte možnost [Povolit].**

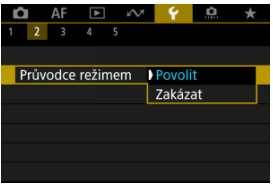

3. **Otáčejte voličem režimů.**

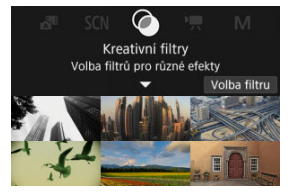

Zobrazí se popis zvoleného režimu snímání.

# 4. **Stiskněte tlačítko < >.**

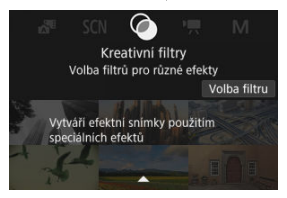

- Zobrazí se zbylá část popisu.
- $\bullet$  Chcete-li vymazat průvodce režimem, stiskněte tlačítko < $\langle \overline{\mathcal{E}} \rangle$ >.
- $\bullet$  V režimu <  $SCN$  >/<  $\bullet$  > můžete zobrazit obrazovku výběru režimu fotografování.

Při použití rychlého ovládání se může zobrazit stručný popis funkcí a položek.

1. **Vyberte možnost [ : Průvodce funkcí].**

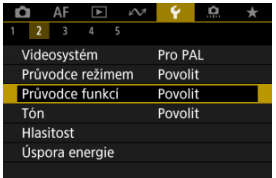

# 2. **Vyberte možnost.**

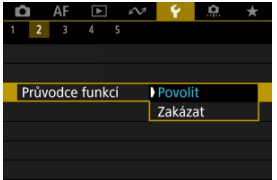

### **Ukázkové obrazovky**

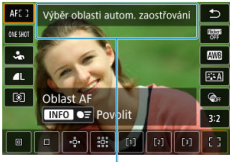

 $(1)$ 

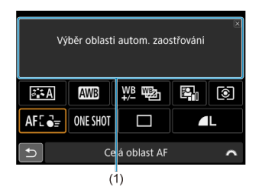

(1) Průvodce funkcemi

## **Poznámka**

Chcete-li vymazat popis, klepněte na něj nebo pokračujte v provádění operací.

1. **Vyberte možnost [ : Tón].**

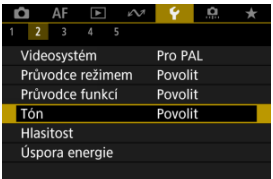

# 2. **Vyberte možnost.**

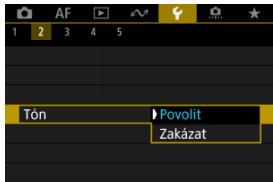

## **Povolit**

Tóny fotoaparátu po zaostřování a v reakci na ovládání dotykem.

### **Zakázat**

Zakáže zvukovou signalizaci pro zaostřování, samospoušť, závěrku a dotykové operace.

## **Poznámka**

e Hlasitost tónů pro dotykové operace je ve výchozím nastavení na [0] [\(](#page-701-0)**2**).

<span id="page-701-0"></span>Hlasitost zvuků fotoaparátu lze upravit.

1. **Vyberte možnost [ : Hlasitost].**

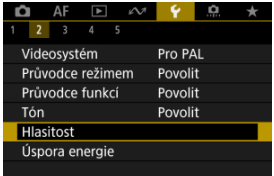

# 2. **Nastavte možnost.**

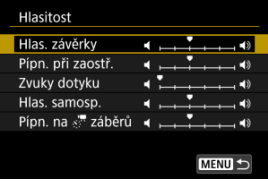

Vyberte požadovanou možnost a poté pomocí tlačítek < >< > upravte hlasitost.

Podle potřeby je možné nastavit dobu pro ztmavnutí a poté vypnutí obrazovky, vypnutí fotoaparátu a hledáčku, když je fotoaparát nečinný (zešednutí displeje, vypnutí displeje, automatické vypnutí napájení a vypnutí hledáčku).

1. **Vyberte možnost [ : Úspora energie].**

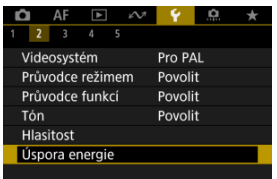

# 2. **Vyberte možnost.**

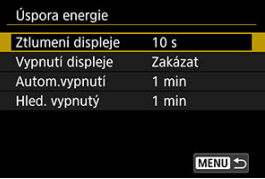

### **Poznámka**

- Funkce [**Ztlumení displeje**] a [**Vypnutí displeje**] jsou účinné, dokud je zobrazená obrazovka záznamu. Tato nastavení nejsou účinná při zobrazení nabídky a přehrávání snímků.
- Fotoaparát se vypne při zobrazení nabídky nebo přehrávání snímků po vypršení doby nastavené v položce [**Ztlumení displeje**], [**Vypnutí displeje**] a [**Autom.vypnutí**].
- Na ochranu obrazovky fotoaparát vypne obrazovku 30 minut po jejím ztmavení (fotoaparát zůstává stále zapnutý) i v případě, že jsou možnosti [**Vypnutí displeje**] a [**Autom.vypnutí**] nastaveny na hodnotu [**Zakázat**].
- Dokud je obrazovka ještě zapnutá, je účinné také nastavení [**Hled. vypnutý**]. Po vypršení této doby se senzor hledáčku deaktivuje.
- Během zobrazení v hledáčku je účinné pouze nastavení [**Hled. vypnutý**]. Po vypršení této doby se senzor hledáčku deaktivuje a hledáček se vypne.
- Když obrazovka ztmavne během pohotovostního režimu fotografování, snímky na obrazovce se zobrazí s nižší snímkovou frekvencí.

Můžete nastavit použití obrazovky nebo hledáčku k zobrazení, aby se zabránilo náhodné aktivaci senzoru hledáčku při otevřené obrazovce.

1. **Vyberte možnost [ : Zobr. na displeji/v hledáč.].**

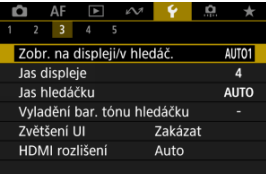

# 2. **Vyberte možnost.**

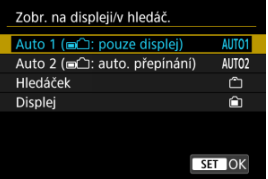

**AUTO1**: **Auto 1 ( : pouze displej)**

Když je obrazovka otevřená, vždy se použije pro zobrazení. Obrazovka se použije k zobrazení, když je zavřený a směřuje na vás, a přepněte na hledáček, když se skrz něj díváte.

**AUTO2**: **Auto 2 ( : auto. přepínání)**

Obrazovka se použije k zobrazení, když je zavřená a směřuje na vás, a přepněte na zobrazení v hledáčku, když se díváte skrz hledáček.

: **Hledáček**

Pro zobrazení se vždy použije hledáček.

: **Displej**

Když je obrazovka otevřená, vždy se použije pro zobrazení.

## **Poznámka**

- Mezi zobrazením v hledáčku a na obrazovce displeje můžete také přepínat stisknutím tlačítka, které jste přizpůsobili po přiřazení k přepínání. S tímto nastavením na hodnotě [**AUTO1**] nebo [**AUTO2**] reaguje fotoaparát příslušným způsobem na senzor hledáčku.
- Při nastavení [**AUTO1**] fotoaparát nereaguje na senzor hledáčku, když je obrazovka otevřená.

1. **Vyberte možnost [ : Jas displeje].**

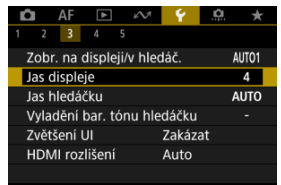

2. **Upravte nastavení.**

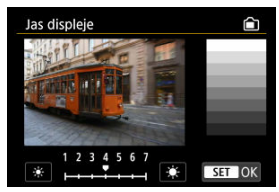

S ohledem na šedý snímek upravte jas obrazovky pomocí tlačítka <  $\blacktriangleleft$  ><  $\blacktriangleright$  > a pak stiskněte tlačítko <  $\binom{[n]}{k}$  >. Výsledek zkontrolujte na obrazovce.

## **F** Poznámka

Chcete-li zkontrolovat expozici snímku, doporučujeme podívat se na histogram (图).

1. **Vyberte možnost [ : Jas hledáčku].**

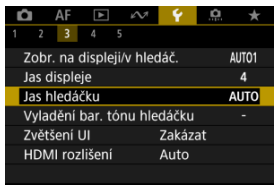

2. **Otáčejte ovladačem < > a vyberte položku [Auto] nebo [Ruční].**

#### **Auto**

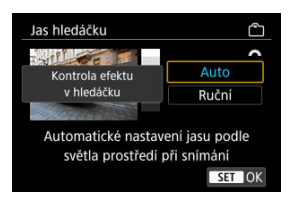

 $\bullet$  Stiskněte tlačítko < $\langle \frac{\mathfrak{D}}{\mathfrak{C}} \rangle$ >. Výsledek zkontrolujte během snímání v hledáčku.

### **Ruční**

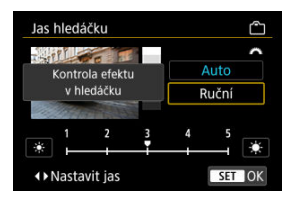

● Pomocí tlačítka < < > > > upravte jas hledáčku a pak stiskněte tlačítko <  $\binom{[n]}{k}$ >. Výsledek zkontrolujte v hledáčku.

1. **Vyberte možnost [ : Vyladění bar. tónu hledáčku].**

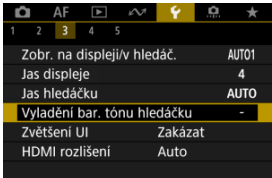

# 2. **Upravte nastavení.**

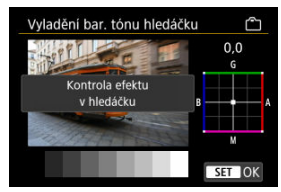

S ohledem na šedý snímek upravte tón barvy hledáčku pomocí tlačítka <  $\biglozenge$  > a pak stiskněte tlačítko <  $\langle \frac{p}{k!} \rangle$ >. Výsledek zkontrolujte v hledáčku. Obrazovky nabídky můžete také zvětšit pomocí dvojitého poklepání dvěma prsty. Opětovným dvojitým klepnutím obnovíte původní velikost zobrazení.

1. **Vyberte možnost [ : Zvětšení UI].**

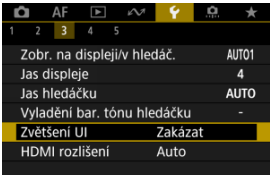

# 2. **Vyberte možnost [Povolit].**

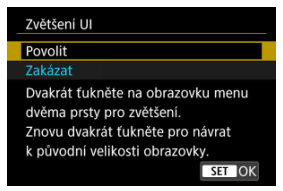

#### $\bf{0}$ **Upozornění**

Při konfiguraci funkcí nabídky se zvětšeným zobrazením používejte ovládání fotoaparátu. Činnost dotykové obrazovky není podporována.

Nastavte rozlišení obrazového výstupu, když je fotoaparát připojen k televizoru nebo externímu nahrávacímu zařízení pomocí kabelu HDMI.

1. **Vyberte možnost [ : HDMI rozlišení].**

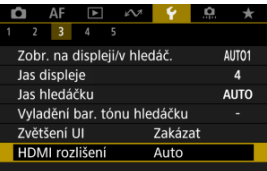

2. **Vyberte možnost.**

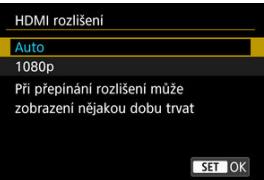

**Auto**

Snímky se automaticky zobrazí v optimálním rozlišení podle připojeného televizoru.

**1080p**

Výstup s rozlišením 1080p. Tuto možnost vyberte, pokud chcete zabránit potížím se zobrazením nebo prodlevou, když fotoaparát přepíná rozlišení.

1. **Vyberte možnost [ : Ovládání dotykem].**

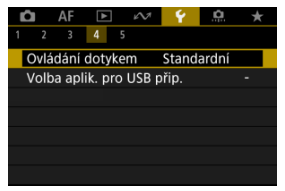

# 2. **Vyberte možnost.**

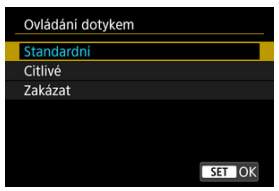

- Možnosti [**Citlivé**] zvyšuje citlivost panelu dotykové obrazovky oproti možnosti [**Standardní**].
- Pokud chcete dotykové ovládání zakázat, vyberte možnost [**Zakázat**].

#### $\mathbf 0$ **Upozornění**

### **Bezpečnostní upozornění pro operace na panelu dotykové obrazovky**

- Pro operace ovládání dotykem nepoužívejte žádné ostré objekty, jako jsou nehty nebo kuličková pera.
- Dotykové ovládání neprovádějte mokrými prsty. Pokud je obrazovka vlhká nebo máte mokré prsty, panel dotykové obrazovky nemusí reagovat nebo může dojít k chybné operaci. V tomto případě vypněte napájení a otřete vlhkost hadříkem.
- Nalepením ochranné fólie (volně prodejné) nebo nálepky na obrazovku může dojít ke zhoršení reakcí dotykového ovládání.
- V případě rychlého dotykového ovládání s nastavenou možností [**Citlivé**] nemusí dobře reagovat ani fotoaparát.

Když fotoaparát připojíte ke smartphonu nebo počítači pomocí propojovacího kabelu, budete moci přenášet snímky nebo importovat snímky do smartphonu nebo počítače.

1. **Vyberte možnost [ : Volba aplik. pro USB přip.].**

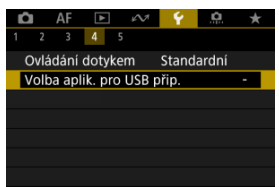

## 2. **Vyberte možnost.**

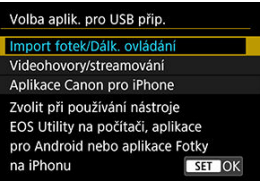

#### **Import fotek/Dálk. ovládání**

Vyberte, jestli budete po připojení k počítači používat software EOS Utility, nebo použijete speciální aplikaci pro Android nebo verzi aplikace Fotky pro iOS.

### **Videohovory/streamování**

Vyberte, zda budete po připojení k počítači používat aplikace kompatibilní s UVC/UAC. Po výběru možnosti [**Videohovory/streamování**] se pomocí propojovacího kabelu připojte k počítači a poté spusťte aplikaci. Rozlišení a snímková frekvence výstupu obrazu je 2K (1920×1080) při

30 snímcích za sekundu.

#### **Aplikace Canon pro iPhone**

Vyberte, jestli budete používat aplikaci pro iOS. Pro připojení fotoaparátu ke smartphonu budete potřebovat speciální kabel. Více informací naleznete na webových stránkách společnosti Canon.

#### $\bf{0}$ **Upozornění**

Při delším používání fotoaparátu pro [**Videohovory/streamování**] zvažte použití volitelného příslušenství pro napájení z domovní zásuvky elektrické sítě.

Výchozí hodnoty nastavení funkcí snímání a funkcí nabídek fotoaparátu je možné obnovit.

1. **Vyberte možnost [ : Reset. aparát].**

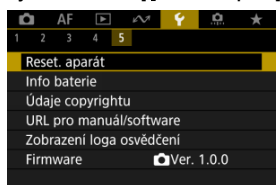

# 2. **Vyberte možnost.**

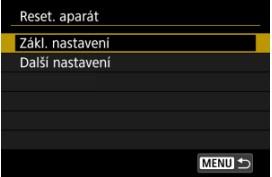

### **Zákl. nastavení**

Obnoví výchozí nastavení pro funkce snímání fotoaparátu a nastavení nabídky.

### **Další nastavení**

Nastavení jednotlivě zvolených možností lze resetovat.

# 3. **Vymažte nastavení.**

Na potvrzovací obrazovce vyberte tlačítko [**OK**].

#### $\bullet$ **Upozornění**

Na pořízených snímcích se můžou objevit světelné body, pokud je snímač ovlivněn vesmírným zářením nebo podobnými faktory. V takovém případě lze jejich výskyt omezit výběrem možnosti [**Zákl. nastavení**] a některým z těchto kroků: (1) Podržte tlačítko < > a stiskněte tlačítko < MFNU >, nebo (2) stiskněte tlačítko<  $\langle \overline{\mathbb{R}} \rangle$  > a poté vyberte [**OK**] (nezapomeňte ale, že krokem (2) se vrátí nastavení fotoaparátu na výchozí hodnoty).

- **K** [Automatická aktualizace zadaných nastavení](#page-717-0)
- [Zrušení zaregistrovaných uživatelských režimů snímání](#page-718-0)

Aktuální nastavení fotoaparátu v režimu [<sup>1</sup>, nebo [1, 1] jako nastavení snímání, nabídky a uživatelských funkcí lze zaregistrovat do Uživatelského režimu snímání [  $\frac{160}{12}$ .

1. **Vyberte možnost [ : Uživat. režim snímání (rež.C)].**

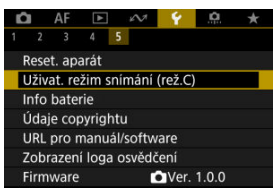

2. **Vyberte možnost [Zadávání nastavení].**

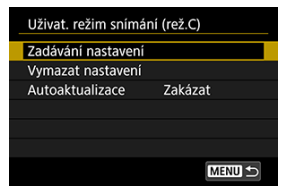

<span id="page-717-0"></span>3. **Zadejte požadované položky.**

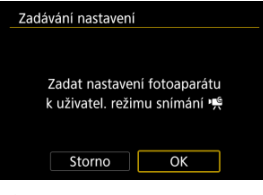

- Vyberte možnost [**OK**].
- Aktuální nastavení fotoaparátu se zaregistrují do Uživatelského režimu snímání.

# **Automatická aktualizace zadaných nastavení**

Pokud změníte nastavení při fotografování v uživatelském režimu snímání, režim se může automaticky aktualizovat na nové nastavení (Automatická aktualizace). Chcete-li tuto automatickou aktualizaci povolit, nastavte v kroku 2 položku [**Autoaktualizace**] na [**Povolit**]. <span id="page-718-0"></span>Pokud vyberete v kroku 2 možnost [**Vymazat nastavení**], bude možné nastavení jednotlivých režimů obnovit na výchozí nastavení před registrací.

## **Poznámka**

V uživatelských režimech snímání můžete také změnit nastavení funkcí snímání a nastavení nabídky.

Stav používané baterie můžete zkontrolovat na obrazovce.

1. **Vyberte možnost [ : Info baterie].**

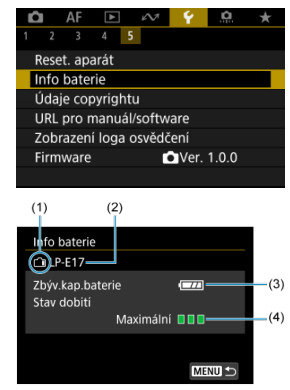

- (1) Pozice baterie
- (2) Model použité baterie nebo domácího zdroje napájení.
- (3[\)](#page-54-0) Zbývající kapacita baterie  $\left(\frac{\partial}{\partial y}\right)$
- (4) Výkon dobíjení baterie, ve třech úrovních.
	- **TE (Zelená): Dobrá schopnost dobití baterie.**
	- $\blacksquare$  $\blacksquare$  (Zelená): Mírně zhoršená schopnost dobití baterie.
	- $\P \Pi$  (Červená): Doporučujeme zakoupit novou baterii.

#### $\mathbf 0$ **Upozornění**

Doporučujeme používat originální bateriový zdroj LP-E17 od společnosti Canon. Pokud použijete baterie, které nejsou originálními výrobky společnosti Canon, nemusí být dosaženo plného výkonu fotoaparátu nebo může dojít k závadě.
## **Poznámka**

Pokud se zobrazí chybová zpráva komunikace s baterií, postupujte podle pokynů ve zprávě.

- **[Kontrola údajů copyrightu](#page-722-0)**
- **Ø** [Odstranění údajů copyrightu](#page-723-0)

Pokud nastavíte údaje copyrightu, budou zaznamenány do snímku jako informace Exif.

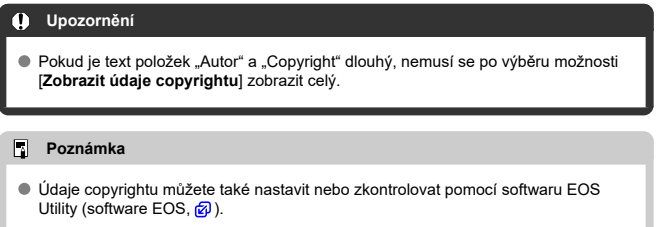

# 1. **Vyberte možnost [ : Údaje copyrightu].**

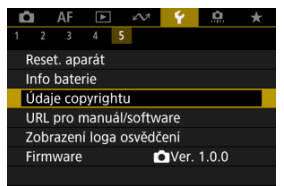

# 2. **Vyberte možnost.**

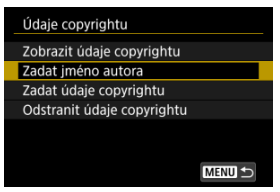

<span id="page-722-0"></span>3. **Zadejte text.**

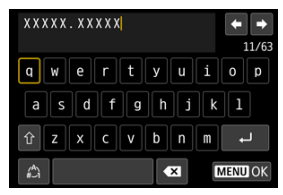

- $\bullet$  Pomocí tlačítek <  $\spadesuit$  > vyberte znak a pak ho zadejte stisknutím tlačítka < $\left(\begin{matrix} 0 \\ \text{exp}\end{matrix}\right)$ >.
- $\bullet$  Výběrem  $\left[\frac{A}{A}\right]$  můžete změnit režim vstupu.
- $\bullet$  Vyberte  $\left\lceil \bullet \right\rceil$ , chcete-li odstranit znak.

## 4. **Ukončete nastavení.**

Stiskněte tlačítko < MENU > a poté stiskněte [OK].

# **Kontrola údajů copyrightu**

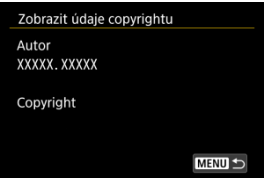

Pokud v kroku 2 vyberete položku [**Zobrazit údaje copyrightu**], můžete zkontrolovat informace [**Autor**] a [**Copyright**], které jste zadali.

<span id="page-723-0"></span>Pokud v kroku 2 vyberete položku [**Odstranit údaje copyrightu**], můžete odstranit informace [**Autor**] a [**Copyright**].

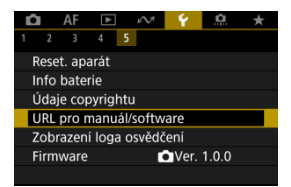

#### **URL pro manuál/software**

Návody k použití můžete stáhnout tak, že vyberete položku [ $\blacklozenge$ : URL pro manuál/ **software**] a pomocí smartphonu naskenujete zobrazený QR kód. K přístupu na zobrazenou webovou adresu URL a stažení softwaru můžete rovněž použít počítač.

### **Zobrazení loga osvědčení**

Výběrem [ $\blacklozenge$ : Zobrazení loga osvědčení] zobrazíte některá loga osvědčení fotoaparátu. Další loga osvědčení naleznete na těle fotoaparátu a na obalu.

#### **Firmware**

Výběrem [ $\blacklozenge$ : Firmware] aktualizujete firmware fotoaparátu, objektivu nebo dalšího používaného kompatibilního příslušenství.

Můžete provádět jemná nastavení funkcí fotoaparátu a měnit funkce tlačítek a voličů tak, aby vyhovovaly vašemu fotografování. Položky nabídky a uživatelské funkce, které často měníte, můžete také přidat do záložek Moje Menu.

- [Nabídky na kartě: Uživatelské funkce](#page-726-0)
- [Položky nastavení uživatelských funkcí](#page-728-0)
- [Nabídky na kartě: Moje menu](#page-744-0)
- [Uložení uživatelské nabídky Moje menu](#page-745-0)

### <span id="page-726-0"></span>**Uživatelské funkce 1**

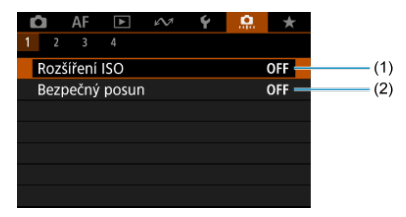

- (1) [Rozšíření ISO](#page-729-0)
- (2) [Bezpečný posun](#page-729-0)

## **Uživatelské funkce 2**

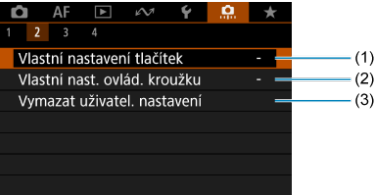

- (1) [Vlastní nastavení tlačítek](#page-730-0)
- (2) [Vlastní nast. ovlád. kroužku](#page-738-0)
- (3) [Vymazat uživatel. nastavení](#page-741-0)

#### **Uživatelské funkce 3**

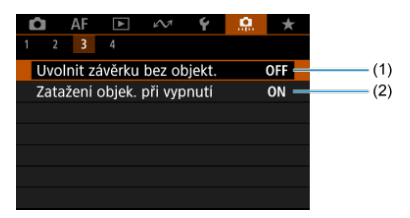

- (1) [Uvolnit závěrku bez objekt.](#page-742-0)
- (2) [Zatažení objek. při vypnutí](#page-742-0)

#### **Uživatelské funkce 4**

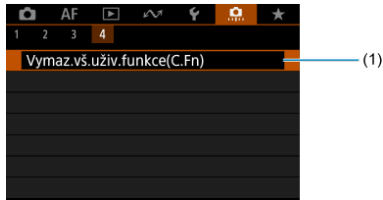

(1) [Vymaz.vš.uživ.funkce\(C.Fn\)](#page-743-0)

Výběr [ $\Omega$ : Vymaz.vš.uživ.funkce(C.Fn)] vymaže všechna nastavení uživatelských funkcí.

- <span id="page-728-0"></span>[C.Fn1](#page-729-0)
- [C.Fn2](#page-730-0)
- [C.Fn3](#page-742-0)
- [C.Fn4](#page-743-0)

Ve fotoaparátu můžete přizpůsobit funkce na [.a] podle svých preferencí. Veškerá nastavení, která změníte z výchozích hodnot, se zobrazí modře.

### <span id="page-729-0"></span>**Rozšíření ISO**

Zpřístupní možnost "H" (ekvivalent ISO 51200 při fotografování a ISO 25600 při záznamu filmu) jako citlivost ISO při ručním výběru. Upozorňujeme, že možnost "H" není k dispozici, když je [<sup>1</sup>]: Priorita vysokých jasů] nastavena na [Povolit] nebo [Vylepšeno].

- **OFF: Zakázat**
- **ON: Povolit**

#### **Bezpečný posun**

Pokud by standardní expozice nebyla při nastavené rychlosti závěrky nebo hodnotě clony v režimu <**Tv**> nebo <**Av**> dostupná, můžete fotografovat s rychlostí závěrky a hodnotou clony nastavovanou automaticky tak, aby bylo možné dosáhnout standardní expozice.

#### **OFF: Zakázat**

**ON: Povolit**

## <span id="page-730-0"></span>**Vlastní nastavení tlačítek**

Často používané funkce můžete přiřadit tlačítkům fotoaparátu, která pro vás budou snadno použitelná. Pro stejné tlačítko je možné přiřadit různé funkce pro použití při fotografování nebo filmování.

1. **Vyberte možnost [ : Vlastní nastavení tlačítek].**

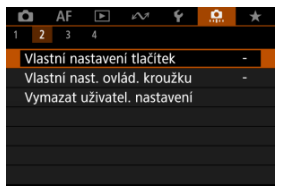

2. **Vyberte ovládání fotoaparátu.**

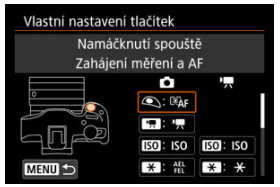

3. **Vyberte funkci, kterou chcete přiřadit.**

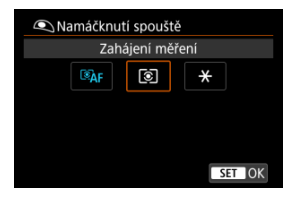

- $\bullet$  Nastavte ji stisknutím tlačítka < $\langle \overline{\mathcal{R}} \rangle$ >.
- Pokročilá nastavení pro funkce označené [ **Detail. nast.**] v levé dolní části obrazovky můžete nakonfigurovat stisknutím tlačítka  $\leq$  INFO  $\geq$ .

#### $\overline{R}$ **Poznámka**

■ Nastavení [**O**: Vlastní nastavení tlačítek] nebudou vymazána, i když vyberete [ $\Omega$ : Vymaz.vš.uživ.funkce(C.Fn)]. Chcete-li vymazat nastavení, vyberte možnost [ $\Omega$ : Vymazat uživatel. nastavení].

## **Funkce dostupné pro přizpůsobení**

# **Automatické zaostřování (AF)**

●: Výchozí ○: Dostupné pro přizpůsobení

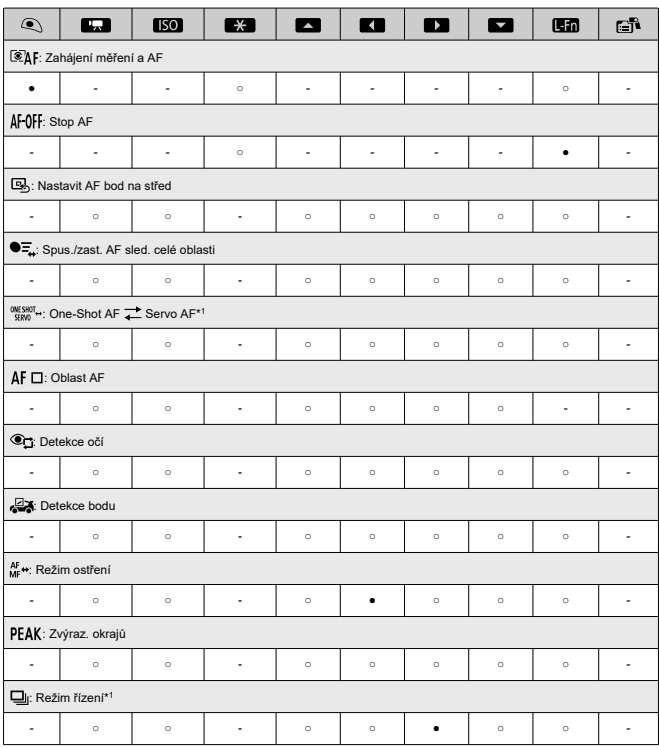

\* 1: Nelze přiřadit jako funkci dostupnou při záznamu filmů.

## **Expozice**

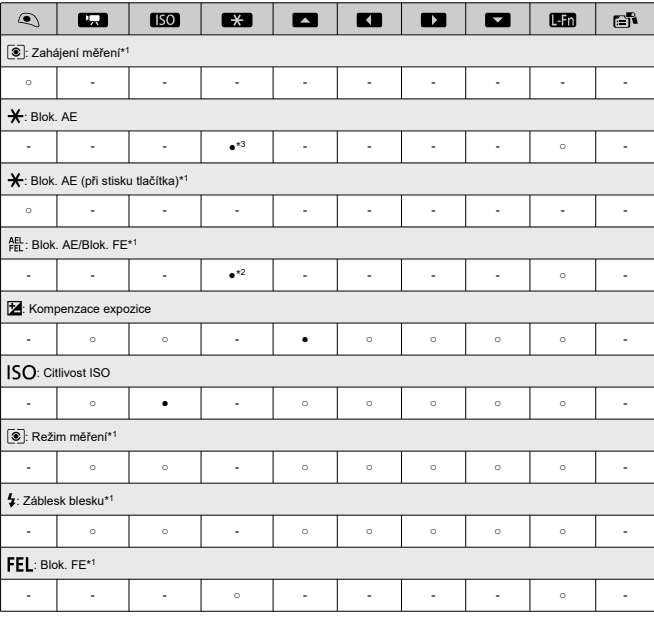

●: Výchozí ○: Dostupné pro přizpůsobení

\* 1: Nelze přiřadit jako funkci dostupnou při záznamu filmů.

\* 2: Výchozí při fotografování. \* 3: Výchozí při záznamu filmů.

## **Snímek**

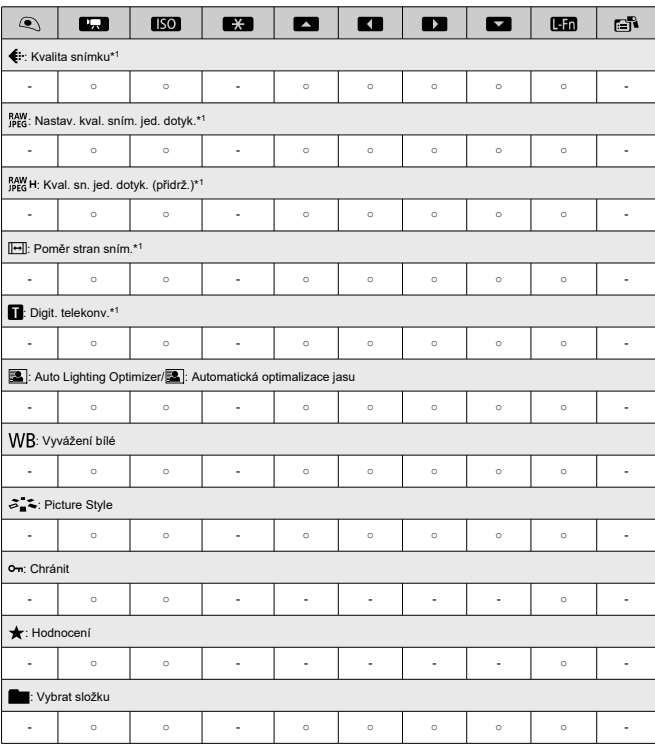

●: Výchozí ○: Dostupné pro přizpůsobení

\* 1: Nelze přiřadit jako funkci dostupnou při záznamu filmů.

**Filmy**

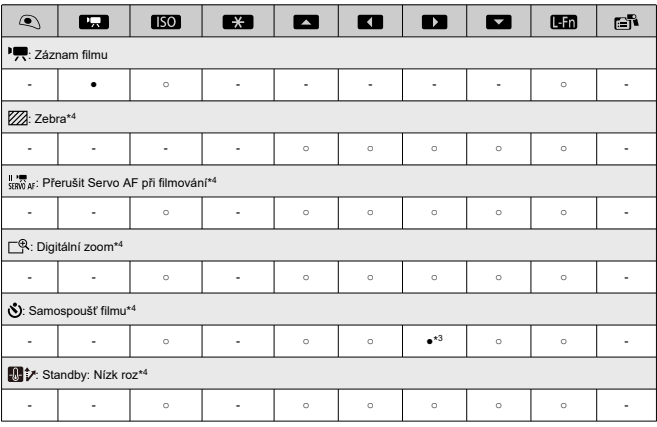

●: Výchozí ○: Dostupné pro přizpůsobení

\* 3: Výchozí při záznamu filmů. \* 4: Nelze přiřadit jako funkci dostupnou při fotografování.

# **Obsluha**

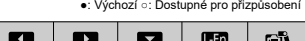

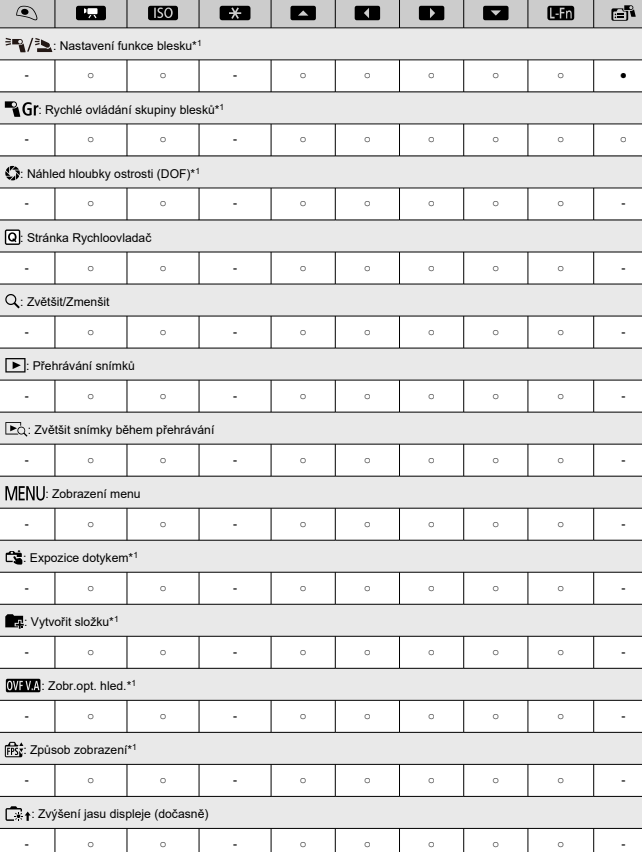

●: Výchozí ○: Dostupné pro přizpůsobení

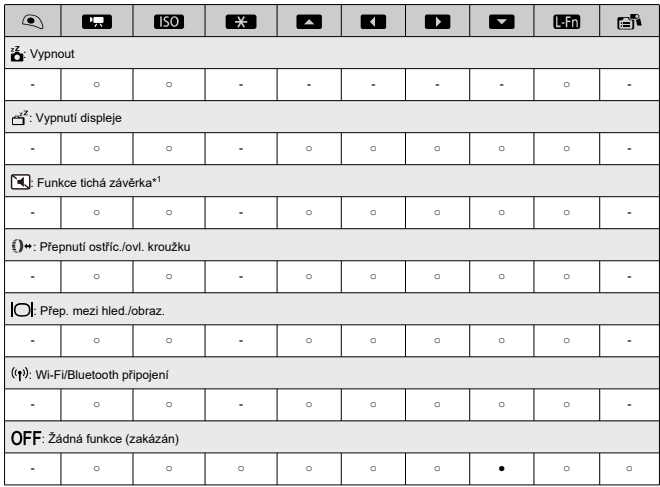

\* 1: Nelze přiřadit jako funkci dostupnou při záznamu filmů.

#### **Poznámka**

- [[E]]]: Tlačítko "stop AF" nebo "Funkce objektivu" na superteleobjektivech<br>vybavených funkcí Image Stabilizer (Stabilizátor obrazu).
- **·** [ $\bigcap$ ]: Tlačítko "Rychlý přístup k nabídce" u blesku Speedlite

### <span id="page-738-0"></span>**Vlastní nast. ovlád. kroužku**

Ovládacímu kroužku < si > lze přiřadit často používané funkce.

1. **Vyberte možnost [ : Vlastní nast. ovlád. kroužku].**

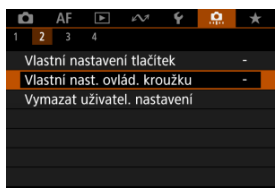

2. **Vyberte ovládání fotoaparátu.**

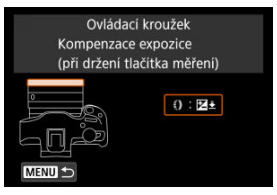

3. **Vyberte funkci, kterou chcete přiřadit.**

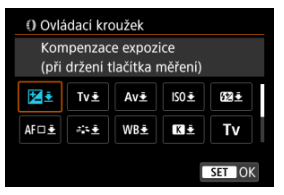

 $\bullet$  Nastavte ji stisknutím tlačítka < $\langle \overline{\overline{\mathbb{R}}} \rangle$ >.

### **Poznámka**

● Nastavení [<u>□ :</u> Vlastní nast. ovlád. kroužku] nebudou vymazána, i když vyberete [ $\Omega$ : Vymaz.vš.uživ.funkce(C.Fn)]. Chcete-li vymazat nastavení, vyberte možnost [ $\Omega$ : **Vymazat uživatel. nastavení**].

## **Funkce dostupné pro ovládací kroužek**

#### ●: Výchozí ○: Dostupné pro přizpůsobení

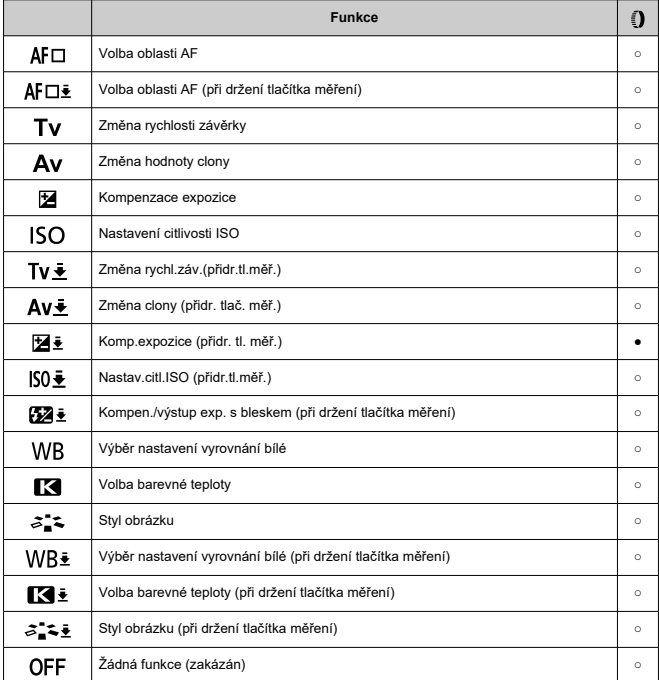

### **Poznámka**

< >: Ovládací kroužek na objektivu typu RF a upevňovacích adaptérech.

## <span id="page-741-0"></span>**Vymazat uživatel. nastavení**

1. **Vyberte možnost [ : Vymazat uživatel. nastavení].**

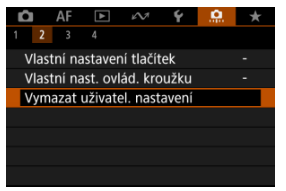

2. **Vyberte možnost [OK].**

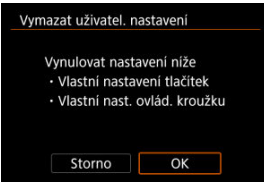

[**Vlastní nastavení tlačítek**] a [**Vlastní nast. ovlád. kroužku**] se obnoví do výchozích nastavení.

#### <span id="page-742-0"></span>**Uvolnit závěrku bez objekt.**

Můžete zvolit, zda je možné fotografovat nebo snímat filmy bez připojeného objektivu.

- **OFF: Zakázat**
- **ON: Povolit**

### **Zatažení objek. při vypnutí**

Můžete nastavit, zda se mají objektivy STM s ozubeným převodem (například RF35mm F1.8 Macro IS STM) automaticky zatahovat, pokud je vypínač napájení fotoaparátu přepnutý do polohy <  $\bigcirc$ FF >.

- **ON: Povolit**
- **OFF: Zakázat**

#### Œ **Upozornění**

- Při automatickém vypnutí napájení se objektiv nezatáhne, bez ohledu na nastavení.
- Před sejmutím objektivu se přesvědčte, že je zatažený.

#### $\Box$ **Poznámka**

Pokud je nastavena možnost [**Povolit**], tato funkce se použije bez ohledu na nastavení přepínače režimů zaostřování (AF nebo MF) na fotoaparátu nebo objektivu.

## <span id="page-743-0"></span>**Vymaz.vš.uživ.funkce(C.Fn)**

Výběr [**ˌP̪]ː Vymaz.vš.uživ.funkce(C.Fn)**] vymaže všechna nastavení uživatelských funkcí<br>vyjma [**Vlastní nastavení tlačítek**] a [**Vlastní nast. ovlád. kroužku**].

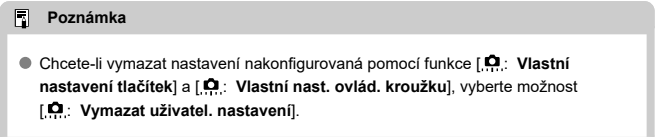

# <span id="page-744-0"></span>**Nabídky na kartě: Moje menu**

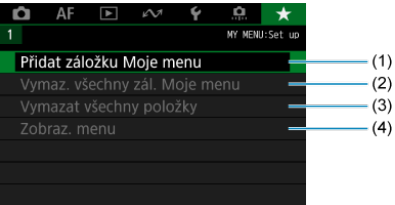

- (1) [Přidat záložku Moje menu](#page-746-0)
- (2) [Vymaz. všechny zál. Moje menu](#page-750-0)
- (3) [Vymazat všechny položky](#page-750-0)
- (4) [Zobraz. menu](#page-751-0)
- <span id="page-745-0"></span>[Vytvoření a přidání záložek Moje Menu](#page-746-0) 層
- [Zadávání položek nabídky na záložky nabídky Moje menu](#page-747-0)
- Ký [Nastavení záložek nabídky Moje menu](#page-748-0)
- [Vymazat všechny záložky Moje menu / Vymazat všechny položky](#page-750-0)
- Kj [Nastavení zobrazení nabídky](#page-751-0)

Na záložce Moje menu můžete uložit položky nabídky a uživatelské funkce, jejichž nastavení často měníte.

<span id="page-746-0"></span>1. **Vyberte možnost [Přidat záložku Moje menu].**

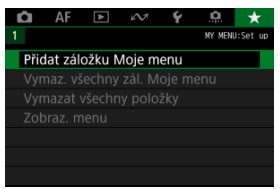

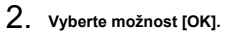

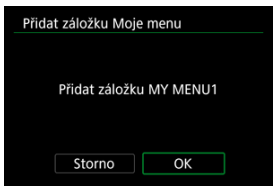

Zopakováním kroků 1 a 2 můžete vytvořit až pět záložek nabídky Moje menu.

<span id="page-747-0"></span>1. **Vyberte možnost [MY MENU\*: Konfigurovat].**

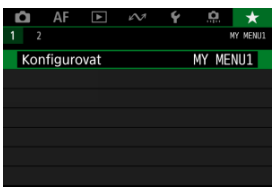

2. **Vyberte možnost [Vybrat položky k registraci].**

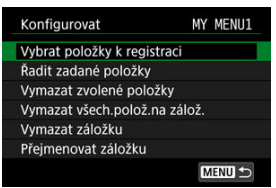

3. **Zadejte požadované položky.**

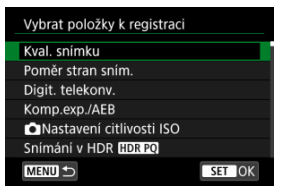

- $\bullet$  Vyberte položku a následně stiskněte tlačítko < $\langle \frac{\text{m}}{\text{m}} \rangle$ >.
- Na potvrzovací obrazovce vyberte tlačítko [**OK**].
- Můžete uložit až šest položek.
- $\bullet$  Chcete-li se vrátit na obrazovku v kroku 2, stiskněte tlačítko < MFNU >.

## <span id="page-748-0"></span>**Nastavení záložek nabídky Moje menu**

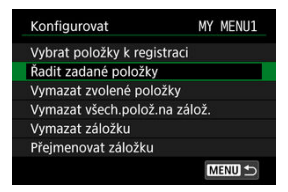

Můžete seřazovat a odstraňovat položky na záložce nabídky a přejmenovat či odstranit samotnou záložku nabídky.

#### **Řadit zadané položky**

Můžete změnit pořadí uložených položek Moje menu. Vyberte [**Řadit zadané položky**], vyberte položku, kterou chcete změnit, a stiskněte tlačítko < (.) >, Po zobrazení možnosti [◆] stisknutím tlačítek < ▲ >< ▼ > položku znovu uspořádejte. Pak stiskněte tlačítko < $(\overline{P})$  >.

#### **Vymazat zvolené položky/Vymazat všech.polož.na zálož.**

Můžete smazat libovolnou z uložených položek. [**Vymazat zvolené položky**] odstraní jednu položku po druhé a možnost [**Vymazat všech.polož.na zálož.**] odstraní všechny registrované položky na záložce.

#### **Vymazat záložku**

Můžete odstranit aktuální záložku Moje menu. Chcete-li odstranit záložku [**MY MENU\***], vyberte možnost [**Vymazat záložku**].

#### **Přejmenovat záložku**

Záložku nabídky Moje menu [**MY MENU\***] lze přejmenovat.

1. **Vyberte možnost [Přejmenovat záložku].**

# 2. **Zadejte text.**

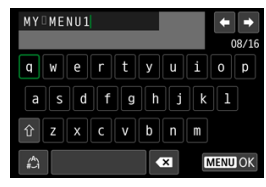

- $\bullet$  Pomocí tlačítek <  $\diamondsuit$  > vyberte znak a pak ho zadejte stisknutím tlačítka < $\langle \overline{B}_0 \rangle$ >.
- $\bullet$  Výběrem [ $\binom{A}{i}$ ] můžete změnit režim vstupu.
- $\bullet$  Vyberte [ $\bullet$ ], chcete-li odstranit znak.

# 3. **Potvrďte zadání.**

Stiskněte tlačítko < MENU > a poté vyberte [OK].

# <span id="page-750-0"></span>**Vymazat všechny záložky Moje menu / Vymazat všechny položky**

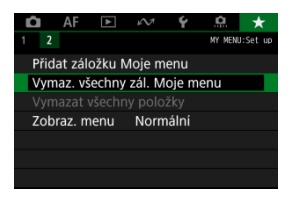

Můžete odstranit všechny vytvořené záložky Moje menu nebo položky Moje menu v nich registrované.

**Vymaz. všechny zál. Moje menu**

Můžete odstranit všechny záložky nabídky Moje menu. Po výběru položky [**Vymaz. všechny zál. Moje menu**] se odstraní všechny záložky [**MY MENU1**] až [**MY MENU5**] a obnoví se výchozí stav záložky [ $\bigstar$ ].

#### **Vymazat všechny položky**

Můžete odstranit všechny položky uložené na záložkách [**MY MENU1**] až [**MY MENU5**]. Záložky samotné zůstanou zachovány.

#### Œ **Upozornění**

Využitím možnosti [**Vymazat záložku**] nebo [**Vymaz. všechny zál. Moje menu**] dojde také k odstraněná názvů záložek přejmenovaných pomocí [**Přejmenovat záložku**].

<span id="page-751-0"></span>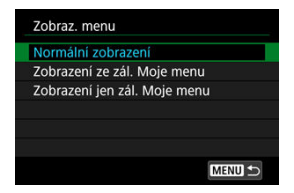

Můžete vybrat položku [**Zobraz. menu**] a nastavit obrazovku nabídky, která se zobrazí jako první po stisknutí tlačítka < MENU >.

#### **Normální zobrazení**

Zobrazí se naposledy zobrazená obrazovka nabídky.

#### **Zobrazení ze zál. Moje menu**

Obrazovka se zobrazí s vybranou záložkou [ $\bigstar$ ].

#### **Zobrazení jen zál. Moje menu**

Omezí zobrazení na záložku [★] (záložky [△]/[▲F]/[▶]/[レ]/[(V]/[O]] se nezobrazí).

Tato kapitola obsahuje referenční informace pro funkce fotoaparátu.

- [Import snímků do počítače](#page-753-0)
- [Import snímků do smartphonu](#page-756-0)
- [Použití napájecího adaptéru USB k nabíjení/napájení fotoaparátu](#page-759-0)
- [Pokyny k řešení potíží](#page-762-0)
- [Chybové kódy](#page-778-0)
- [Citlivost ISO při záznamu filmu](#page-779-0)
- [Zobrazení informací](#page-780-0)
- [Technické údaje](#page-791-0)
- <span id="page-753-0"></span>Připojení k počítači propojovacím kabelem ΓZΙ.
- [Používání čtečky karet](#page-754-0) 枢
- [Připojení k počítači přes Wi-Fi](#page-755-0) 雇

Software EOS můžete použít k importování snímků z fotoaparátu do počítače.

# **Připojení k počítači propojovacím kabelem**

- 1. **Nainstalujte nástroj EOS Utility [\(](#page-36-0) ).**
- 2. **Připojte fotoaparát k počítači.**

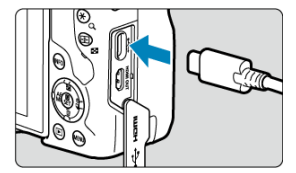

- Použijte propojovací kabel.
- Připojte druhý konec k USB portu na počítači.
- 3. **Snímky importujte pomocí softwaru EOS Utility.**
	- Pokyny naleznete v příručce EOS Utility Návod k použití.

#### Œ **Upozornění**

Když je vytvořeno Wi-Fi připojení, fotoaparát nemůže komunikovat s počítačem, ani když jsou propojené propojovacím kabelem.

<span id="page-754-0"></span>K importu snímků do počítače můžete použít čtečku karet.

- 1. **Nainstalujte software Digital Photo Professional ( [\)](#page-36-0).**
- 2. **Vložte kartu do čtečky karet.**
- 3. **Snímky importujte pomocí softwaru Digital Photo Professional.**
	- Prostudujte si příručku Digital Photo Professional Návod k použití.

#### $\Box$ **Poznámka**

Při stahování snímků z fotoaparátu do počítače pomocí čtečky karet bez použití softwaru EOS zkopírujte do počítače složku DCIM uloženou na kartě.

<span id="page-755-0"></span>Fotoaparát můžete připojit k počítači přes Wi-Fi a naimportovat snímky do počítače [\(](#page-588-0) $\circled{2}$ ).
- ΓZΙ. Příprava
- [Použití aplikace Camera Connect](#page-757-0) M
- 雇 [Používání funkcí smartphonu](#page-758-0)

Snímky zachycené fotoaparátem můžete importovat do smartphonu po připojení smartphonu k fotoaparátu pomocí Multifunkční patice pro propojení s smartphonem AD-P1 (v prodeji samostatně, pouze pro smartphony se systémem Android) nebo pomocí USB kabelu.

# **Příprava**

- 1. Vyberte možnost v nabídce [ $\blacklozenge$ : Volba aplik. pro USB přip.] (@[\)](#page-712-0).
	- Vyberte možnost [**Import fotek/Dálk. ovládání**], pokud připojujete smartphone s Androidem nebo iPhone a používáte aplikaci Photos.
	- Vyberte možnost [**Aplikace Canon pro iPhone**], pokud připojujete iPhone a používáte aplikaci Camera Connect.
	- Po dokončení nastavení fotoaparát vypněte.
- 2. **Připojte fotoaparát k smartphonu pomocí patice AD-P1 nebo USB kabelu.**
	- Při použití patice AD-P1 se řiďte pokyny v návodu k použití přiloženém k patici AD-P1.
	- Pro připojení smartphonů se systémem Android se doporučuje použití kabelu USB (propojovacího kabelu IFC-100U nebo IFC-400U).
	- Další informace o kabelech USB používaných pro připojení iPhonu najdete na webu společnosti Canon.

# <span id="page-757-0"></span>1. **Nainstalujte aplikaci Camera Connect do smartphonu a spusťte ji.**

Podrobné informace o instalaci aplikace Camera Connect najdete v části "Instalace aplikace Camera Connect do smartphonu" (2[\)](#page-561-0).

# 2. **Zapněte fotoaparát.**

# 3. **Klepněte na položku [Images on camera/Snímky ve fotoaparátu].**

Vyberte zobrazené snímky určené pro import do smartphonu.

- <span id="page-758-0"></span>1. **Zapněte fotoaparát.**
- 2. **Pomocí smartphonu naimportujte snímky.**
	- Smartphony se systémem Android: V nabídce [**Soubor**] vyberte možnost [**Canon Digital Camera \*\*\***], poté naimportujte snímky do složky DCIM.
	- iPhony: Spusťte aplikaci Fotky a poté naimportujte snímky z karty.

# **Použití napájecího adaptéru USB k nabíjení/napájení fotoaparátu**

Pomocí napájecího adaptéru USB PD-E1 (prodává se zvlášť) můžete nabíjet bateriový zdroj LP-E17 přímo ve fotoaparátu. Napájet lze i fotoaparát.

# **Nabíjení**

1. **Připojte napájecí adaptér USB.**

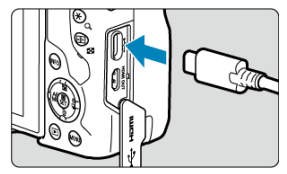

Když je vypínač napájení na fotoaparátu přepnutý do polohy <  $\mathsf{OFF}$  >, zástrčku napájecího adaptéru USB zasuňte až na doraz do digitálního konektoru.

2. **Připojte napájecí kabel.**

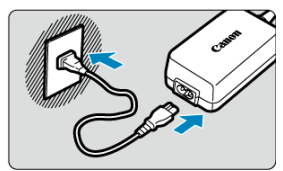

- Připojte napájecí kabel k napájecímu adaptéru USB a druhou koncovku zasuňte do elektrické zásuvky.
- Zahájí se nabíjení a rozsvítí se zelený indikátor přístupu na kartu (1).

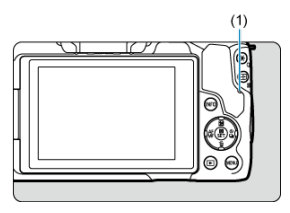

Po dokončení nabíjení indikátor přístupu na kartu zhasne.

# **Napájení**

Chcete-li fotoaparát napájet bez nabíjení baterií, nastavte vypínač napájení fotoaparátu do

polohy <  $ON$  >. Baterie se ale nabíjejí při automatickém vypnutí napájení.

Pokud probíhá napájení, indikátor stavu baterie je šedý.

Pokud chcete fotoaparát místo napájení nabíjet, nastavte vypínač napájení do polohy  $\le$  OFF $\ge$ .

#### $\bullet$ **Upozornění**

- Fotoaparát nelze napájet bez vloženého bateriového zdroje.
- Když jsou baterie vybité, adaptér je nabíjí. V tomto případě není fotoaparát napájen.
- Bateriový zdroj chraňte a udržujte v optimálním stavu tak, že ho nebudete souvisle nabíjet déle než 24 hodin.
- Pokud se indikátor nabíjení nerozsvítí nebo pokud se během nabíjení vyskytne problém (indikovaný zeleně blikajícím indikátorem přístupu na kartu), odpojte napájecí kabel, znovu vložte baterii, a počkejte několik minut, než jej znovu zapojíte. Pokud problém přetrvává, odneste fotoaparát do nejbližšího servisního střediska Canon.
- Doba vyžadovaná k nabití a úroveň nabití se liší v závislosti na teplotě okolního prostředí a zbývající kapacitě baterie.
- Z bezpečnostních důvodů trvá nabíjení při nízkých teplotách déle.
- Zbývající kapacita baterie může při napájení fotoaparátu klesnout. Chcete-li zabránit vybití napájení z baterie, používejte při pravidelném fotografování plně nabitou baterii.
- Před odpojením napájecích adaptérů USB nastavte vypínač napájení fotoaparátu  $na <$   $OFF >$ .
- M Potíže s napájením
- [Problémy vztahující se k fotografování](#page-765-0) M
- 佋 [Potíže s bezdrátovými funkcemi](#page-771-0)
- M [Problémy s obsluhou](#page-772-0)
- [Potíže se zobrazením](#page-773-0) 佋
- 囜 [Potíže s přehráváním](#page-774-0)
- M [Potíže s připojením k počítači](#page-776-0)
- 雇 [Problémy s multifunkční paticí](#page-777-0)

Pokud dojde k potížím s fotoaparátem, zkuste nejdříve vyhledat potřebné informace v těchto Pokynech k řešení potíží. Pokud se vám nepodaří problém vyřešit pomocí těchto pokynů k řešení potíží, odneste fotoaparát do nejbližšího servisního střediska Canon.

# **Potíže s napájením**

#### **Baterie nelze nabíjet nabíječkou baterií.**

- Nepoužívejte jiný než originální bateriový zdroj Canon LP-E17.
- V případě problémů s nabíjením nebo s nabíječkou viz [Nabíjení baterie.](#page-41-0)

# **Kontrolka nabíječky baterií bliká.**

Blikání oranžové kontrolky signalizuje, že ochranný obvod zabránil nabíjení, protože (1) existuje problém s nabíječkou baterií nebo s baterií, nebo (2) došlo k selhání komunikace s baterií jiné značky než Canon. V případě (1) odpojte napájecí kabel, vložte baterii znovu a počkejte několik minut, než napájecí kabel znovu zapojíte. Pokud problém přetrvává, odneste fotoaparát do nejbližšího servisního střediska Canon.

# **Baterie nelze nabít nabíječkou napájecím adaptérem USB (prodává se samostatně).**

- Baterie se nenabíjejí, pokud je vypínač napájení fotoaparátu přesunut do polohy  $\langle \bigcap N \rangle$  Baterie se ale nabíjejí při automatickém vypnutí napájení.
- Pokud začnete fotoaparát používat, probíhající nabíjení se přeruší.

# **Během nabíjení pomocí napájecího adaptéru USB bliká indikátor přístupu na kartu.**

- Pokud dojde k potížím s nabíjením, indikátor přístupu na kartu začne blikat zeleně a ochranný obvod přeruší nabíjení. V tomto případě odpojte napájecí kabel, vložte baterii znovu a počkejte několik minut, než napájecí kabel znovu zapojíte. Pokud problém přetrvává, odneste fotoaparát do nejbližšího servisního střediska Canon.
- Pokud jsou baterie horké nebo studené, indikátor přístupu na kartu začne blikat zeleně a ochranný obvod přeruší nabíjení. V tomto případě nechte baterii, aby se přizpůsobila na teplotu okolního prostředí, a teprve poté ji zkuste opět nabíjet.

# **Během nabíjení pomocí napájecího adaptéru USB nesvítí indikátor přístupu na kartu.**

Zkuste napájecí adaptér USB odpojit a znovu zapojit.

# **Fotoaparát nelze napájet pomocí napájecího adaptéru USB.**

- Zkontrolujte prostor pro baterii. Fotoaparát nelze napájet bez bateriového zdroje.
- Zkontroluite zbývající kapacitu baterie. Když jsou baterie vybité, adaptér je nabíjí. V tomto případě není fotoaparát napájen.

# **Fotoaparát není aktivován, i když je hlavní vypínač napájení v poloze < >.**

- Uijstěte se, že je do fotoaparátu správně vložena baterie  $(\sqrt{2})$  $(\sqrt{2})$ ).
- Ujistěte se, že kryt prostoru pro kartu/baterii je zavřený  $\left( \frac{\partial}{\partial y} \right)$  $\left( \frac{\partial}{\partial y} \right)$ .
- $\bullet$  Nabijte baterii [\(](#page-41-0) $\circ$ ).

# **Indikátor přístupu na kartu stále svítí nebo bliká, i když je vypínač napájení v poloze < >.**

Pokud dojde během záznamu snímku na kartu k vypnutí napájení, bude indikátor přístupu na kartu ještě po dobu několika sekund svítit nebo blikat. Po dokončení záznamu snímku se fotoaparát automaticky vypne.

# **Zobrazí se [Chyba komunikace baterie. Je na baterii/bateriích uvedeno logo společnosti Canon?].**

- Nepoužíveite jiný než originální bateriový zdroj Canon LP-E17.
- Vyjměte a znovu vložte baterii  $\left(\frac{\partial}{\partial y}\right)$  $\left(\frac{\partial}{\partial y}\right)$  $\left(\frac{\partial}{\partial y}\right)$ .
- Pokud jsou elektrické kontakty znečistěné, vyčistěte je měkkým hadříkem.

# **Baterie se rychle vybíjí.**

- Použijte plně nabitou baterii  $\left( \frac{\partial}{\partial y} \right)$  $\left( \frac{\partial}{\partial y} \right)$  $\left( \frac{\partial}{\partial y} \right)$ .
- Možná došlo ke snížení výkonu baterie. Viz **[↓**: **Info baterie**] pro kontrolu stavu dobití baterie (2). V případě špatného výkonu baterie vyměňte baterii za novou.
- Počet zbývajících snímků se sníží s některou z následujících operací:
	- Namáčknutím tlačítka spouště na dlouhou dobu
	- Častou aktivací automatického zaostřování (AF) bez pořízení snímku
	- Používáním funkce Image Stabilizer (Stabilizátor obrazu) objektivu
	- Používáním funkcí bezdrátové komunikace

# **Fotoaparát se sám vypíná.**

K vypnutí došlo aktivací funkce automatického vypnutí napájení. Chcete-li deaktivovat automatické vypnutí napájení, nastavte položku [**Autom.vypnutí**] v nabídce

**[** $\blacklozenge$ **: Úspora energie**] na **[Zakázat**] [\(](#page-702-0) $\widehat{\mathbb{Q}}$ ).

I když je položka [**Autom.vypnutí**] nastavena na [**Zakázat**], obrazovka a hledáček se vypne poté, co je fotoaparát nečinný po dobu nastavenou v položce [**Vypnutí displeje**] nebo [**Hled. vypnutý**] (přestože samotný fotoaparát zůstává zapnutý).

# <span id="page-765-0"></span>**Problémy vztahující se k fotografování**

### **Nelze připojit objektiv.**

K nasazení objektivu EF nebo EF-S budete potřebovat upevňovací adaptér. Fotoaparát nelze používat s objektivy typu EF-M [\(](#page-60-0)2).

### **Nelze vyfotografovat ani zaznamenat žádné snímky.**

- $\bullet$  Zkontroluite, zda je karta správně vložena ( $\circ$ [\)](#page-44-0).
- Nastavte přepínač ochrany proti zápisu karty do polohy, která umožňuje zápis nebo vymazání [\(](#page-44-0)2).
- Pokud je karta plná, vyměňte ji nebo vymažte nepotřebné obrázky, abyste uvolnili místo  $(5, 5)$  $(5, 5)$  $(5, 5)$ .
- Když se při snaze zaostřit změní barva AF bodu na oranžovou, nelze fotografovat. Opětovným stisknutím tlačítka spouště do poloviny automaticky zaostřete, případně zaostřete ručně  $(\sqrt{2}$ ,  $\sqrt{2}$ ).

# **Kartu nelze použít.**

● Pokud se zobrazí chybová zpráva karty, viz [Vložení a vyjmutí baterie a karty](#page-44-0) a [Chybové](#page-778-0) [kódy](#page-778-0).

# **Je-li karta vložena do jiného fotoaparátu, zobrazí se chybová zpráva.**

● Protože karty SDXC jsou naformátované ve standardu exFAT, pokud v tomto fotoaparátu naformátujete kartu a poté ji vložíte do jiného fotoaparátu, může se zobrazit chybová zpráva a nemusí být možné kartu použít.

# **Snímek je neostrý nebo rozmazaný.**

- **Nastavte režim zaostřování na [AF] [\(](#page-57-0)2).**
- $\bullet$  Jemným stisknutím tlačítka spouště zabráníte rozhýbání fotoaparátu ( $\circ$ ).
- S objektivem vybaveným funkcí Image Stabilizer (Stabilizátor obrazu) přepněte přepínač funkce Image Stabilize (Stabilizátor obrazu) do polohy <  $\bigcap N$  >.
- Za nedostatečného osvětlení se může snížit rychlost závěrky. Použijte vyšší rychlost závěrky [\(](#page-147-0) $\varnothing$ [\)](#page-200-0), nastavte vyšší citlivost ISO ( $\varnothing$ ), použijte blesk ( $\varnothing$ ) nebo použijte stativ.
- Viz [Minimalizace rozostřených fotografií.](#page-88-0)

# **Nelze zablokovat zaostření a změnit kompozici snímku.**

Nastavte činnost AF na jednosnímkové automatické zaostřování (One-Shot AF) ( $\varnothing$ ). Fotografování s blokovaným zaostřením není možné s funkcí Servo AF  $\left( \mathcal{D} \right)$  $\left( \mathcal{D} \right)$  $\left( \mathcal{D} \right)$ .

# **Kontinuální snímání je pomalé.**

Rychlé kontinuální snímání může být pomalejší v závislosti na stavu baterie, teplotě okolního prostředí, potlačení mihotání, rychlosti závěrky, hodnotě clony, podmínek objektu, jasu, činnosti AF, typu objektivu, použití blesku, nastavení snímání a dalších podmínkách. Podrobné informace naleznete v části [Výběr režimu řízení](#page-454-0) nebo [Maximální](#page-794-0) [počet snímků sekvence \(přibl. snímků\)](#page-794-0).

### **Snížil se maximální počet snímků sekvence při kontinuálním snímání.**

Fotografování složitých objektů, jako jsou pole trávy, může mít za následek větší velikosti souborů a skutečný maximální počet snímků sekvence může být nižší, než uvádí pravidla v části [Maximální počet snímků sekvence \(přibl. snímků\).](#page-794-0)

# **Maximální počet snímků sekvence zobrazený pro kontinuální snímání zůstane stejný i po změně karty.**

Odhadovaný maximální počet snímků sekvence v hledáčku se při přepínání karet nezmění, i když přepnete na vysokorychlostní kartu. Maximální počet snímků sekvence uvedený v části [Maximální počet snímků sekvence \(přibl. snímků\)](#page-794-0) vychází ze standardní testovací karty Canon a skutečný maximální počet snímků sekvence je vyšší u karet s vyšší rychlostí zápisu. Proto se odhadovaný maximální počet snímků sekvence může lišit od skutečného maximálního počtu snímků sekvence.

# **Během rychlého kontinuálního snímání není k dispozici rychlé zobrazení.**

Viz požadavky na rychlé zobrazení v části [Rychlé zobrazení](#page-284-0).

# **ISO 100 nelze nastavit pro fotografování.**

● Minimální rozsah citlivosti ISO je ISO 200, pokud je možnost [■ : Priorita vysokých **jasů**] nastavena na [**Povolit**] nebo [**Vylepšeno**].

- Nastavte [ **Q** : **Rozšíření ISO**] na [**Povolit**] [\(](#page-729-0) 2).
- Zkontrolujte nastavení [Citlivost ISO] v části [**亡**]: **亡**Nastavení citlivosti ISO].
- Rozšířené citlivosti ISO (H) nejsou k dispozici, pokud funkce [**r͡·a**: Priorita vysokých **jasů**] je nastavena na [**Povolit**] nebo [**Vylepšeno**], i když je funkce [ : **Rozšíření ISO**] nastavena na [**Povolit**].

# **I přes nastavení snížené kompenzace expozice vyjde výsledný snímek světlý.**

● Nastavte [**n<sup>2</sup>]: Auto Lighting Optimizer/** 2: Automatická optimalizace jasul na [**Zakázat**] ( ). Pokud [**Nízká**], [**Standardní**], nebo [**Vysoká**] jsou nastaveny i přes sníženou kompenzaci expozice nebo kompenzaci expozice s bleskem, může být snímek jasný.

# **Nelze nastavit kompenzaci expozice, zatímco jsou současně vybrány ruční expozice a automatické nastavení citlivosti ISO.**

Viz [M: Ruční expozice](#page-141-0) pro nastavení kompenzace expozice.

# **Nejsou zobrazeny všechny možnosti korekce odchylky objektivu.**

- S možností [**Digital Lens Optimizer**] nastavenou na hodnotu [**Standardní**] nebo [**Vysoká**] se položky [**Korekce bar. odchylky**] a [**Korekce difrakce**] nezobrazí, ale obě jsou při snímání nastaveny na hodnotu [**Povolit**].
- Během záznamu filmu [**Digital Lens Optimizer**] nebo [**Korekce difrakce**] se nezobrazí.

# **Použití blesku v režimu <Av> nebo <P> snižuje rychlost závěrky.**

Nastavte možnost [**Pomalá synchr.**] v části [ : **Ovládání blesku**] na [**1/250-1/60 s auto**] nebo [1/250 s (pevná)] ( $\mathbb{Z}$ ).

# **Vestavěný blesk neemituje záblesk.**

Fotografování s bleskem může být dočasně deaktivováno, aby se chránila hlava blesku, pokud je vestavěný blesk používán opakovaně během krátkého časového období.

# **Externí blesk Speedlite neemituje záblesk.**

Zkontrolujte, zda jsou externího zábleskové jednotky pevně připojeny k fotoaparátu.

# **Blesk Speedlite vždy emituje záblesk s plným výkonem.**

- Zábleskové jednotky jiné než řady Speedlites EL/EX používané v režimu automatického blesku vždy pracují na plný výkon (2).
- Blesk se odpálí vždy na plný výkon, když je položka [**Režim měření blesku**] v nastavení uživatelských funkcí externího blesku nastavena na [**1:TTL**] (automatický blesk) (**2)**).

#### **Nelze nastavit kompenzaci expozice s externím bleskem.**

Pokud je kompenzace expozice s bleskem nastavena na externím blesku Speedlite, nelze velikost kompenzace nastavit na fotoaparátu. Po zrušení kompenzace expozice s bleskem v blesku Speedlite (nastavení na hodnotu 0) ji bude možné nastavit pomocí fotoaparátu.

# **V režimu <Av> není k dispozici synchronizace s vysokými rychlostmi.**

**● Nastavte položku [Pomalá synchr.**] v nabídce [**r͡ˈ]: Ovládání blesku**] na možnost jinou než [1/250 s [\(](#page-158-0)pevná)] ( $\boxed{\alpha}$ ).

#### **Fotografování s dálkovým ovládáním není možné.**

- Zkontrolujte polohu spínače časování uvolnění dálkového ovládání.
- Používáte-li bezdrátové dálkové ovládání BR-E1, prostuduite si část [Fotografování](#page-459-0) [s dálkovým ovládáním](#page-459-0) nebo [Připojení k bezdrátovému dálkovému ovládání.](#page-585-0)
- Informace o používání dálkového ovládání pro záznam časosběrného filmu naleznete v části [Časosběrné filmy.](#page-349-0)

# **Během záznamu filmu je zobrazena bílá ikona [ ] nebo červená ikona [ ].**

Oznamuje, že teplota uvnitř fotoaparátu je příliš vysoká. Další podrobnosti jsou uvedeny na displeji indikátoru varování v záznamu filmu (2[\)](#page-390-0).

#### **Záznam filmu se automaticky zastaví.**

- Používáte-li kartu s nižší rychlostí zápisu, může se záznam filmu automaticky zastavit. Podrobnosti o kartách, které jsou schopné nahrávat filmy, naleznete v části [Rychlostní](#page-797-0) [požadavky karty \(záznam filmu\) \[rychlost čtení/zápisu\].](#page-797-0) Informace o rychlosti zápisu karty naleznete na webu výrobce příslušné karty apod.
- Pokud je rychlost zápisu nebo čtení karty příliš pomalé, proveďte inicializaci karty nízkoúrovňovým formátováním [\(](#page-683-0)2).
- Záznam se automaticky zastaví, jakmile film dosáhne délky 1 hodiny (nebo 15 min. u filmů s vysokou snímkovou frekvencí).

# **Při záznamu filmů nelze nastavit citlivost ISO.**

- Citlivost ISO se nastavuje automaticky v režimu záznamu  $[{}^{\bullet}$ . V režimu  $[{}^{\bullet}$ mů ${}^{\bullet}$ Ml můžete ručně nastavit citlivost ISO  $\sqrt{\omega}$ ).
- Minimální rozsah citlivosti ISO je ISO 200, pokud je možnost [**■■**]: **Priorita vysokých jasů**] nastavena na [**Povolit**] nebo [**Vylepšeno**].

# **Při záznamu filmů nelze vybrat rozšířené citlivosti ISO.**

- Nastavte [ **□** : **Rozšíření ISO**] na [**Povolit**] [\(](#page-729-0) 2).
- Zkontrolujte nastavení [Citlivost ISO] v části [ **ː <sup>›</sup> · Nastavení citlivosti ISO**].
- **Rozšířená citlivost ISO není k dispozici, pokud [■ : Priorita vysokých jasůl je** nastavena na [**Povolit**] nebo [**Vylepšeno**].

#### **Během záznamu filmu se mění expozice.**

- Pokud během záznamu filmu změníte rychlost závěrky nebo hodnotu clony, mohou být zaznamenány změny expozice.
- Pokud hodláte během záznamu filmu používat zoom, doporučujeme pořídit několik zkušebních filmů. Používání zoomu při záznamu filmu může způsobit změny expozice nebo zachycení zvuků objektivu nebo rozostření obrazu.

# **Při záznamu filmu dochází k mihotání nebo se objeví vodorovné pruhy.**

Mihotání, vodorovné pruhy (šum) nebo nevyvážené expozice mohou být způsobeny zářivkovým světlem, LED světlem nebo jinými zdroji světla použitými při záznamu filmu. Rovněž mohou být zaznamenány změny v expozici (jasu) nebo tónu barev. V režimu

[ ] [] [] [] [] [] [] [] [] publém snížit použití pomaleiší rychlosti závěrky. Problém může být ještě výraznější při záznamu časosběrného filmu.

# **Objekt vypadá při záznamu filmu zkreslený.**

Pokud pohnete fotoaparátem doleva nebo doprava (sledujete pohybující se objekt) nebo snímáte-li pohyblivý objekt, obraz může vypadat velmi zkreslený. Problém může být ještě výraznější při záznamu časosběrného filmu.

## **Zvuk není zaznamenán ve filmech.**

U filmů s vysokorychlostním snímáním se nezaznamenává zvuk.

# **Časový kód není přidán.**

Časové kódy se nepřidávají, pokud nahráváte filmy s vysokou snímkovou frekvencí, když je možnost [**Přičítání**] ve volbě [ $\bullet$ ]: Časový kódl nastavená na [Kdykoli] ( 2). Kromě toho není do video výstupu HDMI přidán žádný časový kód [\(](#page-374-0)2).

# **Časové kódy postupují rychleji, než plyne skutečný čas.**

Časové kódy při záznamu filmu s vysokou snímkovou frekvencí se posunou o 4 s za sekundu  $\left(\frac{\sqrt{2}}{2}\right)$  $\left(\frac{\sqrt{2}}{2}\right)$  $\left(\frac{\sqrt{2}}{2}\right)$ .

#### **Nelze fotografovat v průběhu záznamu filmu.**

Během záznamu filmu fotografovat nelze. Chcete-li fotografovat, přestaňte zaznamenávat film a potom vyberte některý režim snímání pro fotografie.

#### **Při fotografování nelze nahrávat filmy.**

- Nahrávání filmů během fotografování nemusí být možné, pokud operace, jako je dlouhodobé zobrazování s živým náhledem, zvýší teplotu uvnitř fotoaparátu. Vypněte fotoaparát nebo přijměte jiná opatření a počkejte, až fotoaparát vychladne.
- Redukcí velikosti filmového záznamu můžete umožnit záznam filmu.

# <span id="page-771-0"></span>**Nelze provést párování se smartphonem.**

- Používejte smartphone ve shodě se specifikacemi Bluetooth verze 4.1 a novější.
- Zapněte Bluetooth na obrazovce nastavení smartphonu.
- Párování s fotoaparátem není možné z obrazovky nastavení funkce Bluetooth smartphonu. Nainstalujte do smartphonu bezplatnou aplikaci Camera Connect (zdarma)  $(5)$  $(5)$ .
- Spárování s dříve spárovaným smartphonem není možné, pokud informace o spárování zaregistrovaná pro jiný fotoaparát zůstane v smartphonu. V takovém případě vymažte registraci fotoaparátu uchovaného v nastavení Bluetooth na smartphonu a zkuste spárování znovu  $\sqrt{\omega}$ ).

# **Nelze nastavit funkce Wi-Fi.**

Pokud je fotoaparát připojen k počítači nebo jinému zařízení propojovacím kabelem, nelze nastavit funkce Wi-Fi. Před nastavením funkcí odpojte propojovací kabel ( $\varnothing$ [\)](#page-558-0).

# **Nelze použít zařízení připojené pomocí propojovacího kabelu.**

Když je fotoaparát připojen k zařízením přes Wi-Fi, nelze s fotoaparátem použít jiná zařízení, například počítače, jejich připojením propojovacím kabelem. Před připojením propojovacího kabelu ukončete připojení Wi-Fi.

# **Není možné provádět operace, jako jsou snímání a přehrávání.**

Po navázání připojení Wi-Fi nemusí být operace jako snímání a přehrávání možné. Ukončete připojení Wi-Fi a poté proveďte operaci.

# **Nelze se znovu připojit ke smartphonu.**

- I když se jedná o kombinaci stejného fotoaparátu a stejného smartphonu, opětovné připojení nemusí být navázáno ani po výběru stejného identifikátoru SSID, pokud jste změnili nastavení nebo vybrali odlišné nastavení. V tomto případě odstraňte nastavení připojení fotoaparátu z nastavení sítě Wi-Fi ve smartphonu a nastavte připojení znovu.
- Pokud běží aplikace Camera Connect, když překonfigurujete nastavení připojení, nemusí být připojení navázáno. V tomto případě ukončete na chvíli aplikaci Camera Connect a pak ji restartuje.

# <span id="page-772-0"></span>**Problémy s obsluhou**

# **Nastavení se změní, pokud přepnete z fotografování na záznamu filmu nebo naopak.**

Samostatná nastavení budou zachována pro snímání fotografií a záznamu filmů.

### **Není možné používat ovládání dotykem.**

● Ujistěte se, že [: Ovládání dotykem] je nastaveno na [Standardní] nebo [Citlivé]  $($   $\circled{R}$ [\)](#page-711-0).

# **Tlačítko nebo volič fotoaparátu nepracuje očekávaným způsobem.**

- V režimu záznamu filmu zkontrolujte nastavení položky [**nd**]: **Funkce tl. spouště pro**  $filmy$ ]  $(\sqrt{2})$  $(\sqrt{2})$ .
- Zkontrolujte nastavení položky [**.ـື**.: Vlastní nastavení tlačítek] a [.**□**.: Vlastní nast. ovlád. kroužku] [\(](#page-730-0)**2, 2**[\)](#page-738-0).

#### <span id="page-773-0"></span>**Potíže se zobrazením**

### **Na obrazovce nabídky je zobrazeno méně karet a položek.**

Záložky a položky na obrazovce nabídky se liší u fotografií a filmů.

# **Na displeji se zobrazí [★] Moje menu nebo [★].**

[**Zobraz. menu**] na [ ] je nastaveno na [**Zobrazení ze zál. Moje menu**] nebo [**Zobrazení jen zál. Moje menu**]. Nastavit [**Normální zobrazení**] [\(](#page-745-0) ).

# Název souboru začíná znakem podtržítko (" ").

● Nastavte [<sup>2</sup>]: Barev. prostor] na [sRGB]. Pokud [Adobe RGB] ie nastaven, první znak bude podtržítko  $\sqrt{\omega}$ ).

### **Číslování souborů nezačíná hodnotou 0001.**

Pokud karta již obsahuje zaznamenané snímky, nemusí číslo snímku začínat od 0001  $\left( \frac{\pi}{2} \right)$ .

### **Zobrazené údaje data a času pořízení jsou nesprávné.**

- $\bullet$  Zkontrolujte, zda je nastaveno správné datum a čas ( $\circ$ ).
- $\bullet$  Zkontrolujte časové pásmo a letní čas [\(](#page-689-0) $\circ$ ).

#### **Snímek neobsahuje datum a čas.**

Datum a čas pořízení se nezobrazí ve snímku. Datum a čas se zaznamenají do dat snímku jako informace o snímku. Při tisku fotografií lze tuto informaci použít k zahrnutí data a času  $\sqrt{\omega}$ ).

#### **Zobrazí se údaj [###].**

Pokud počet snímků zaznamenaných na kartu překročí počet, který může fotoaparát zobrazit, zobrazí se údaj [**###**].

#### **Na obrazovce se nezobrazuje jasný obraz.**

- Pokud je obrazovka znečistěná, vyčistěte ji měkkým hadříkem.
- Při nízkých teplotách může být obrazovka displeje mírně pomalá nebo při vysokých teplotách černá, ale při pokojové teplotě se vrátí do normálu.

# <span id="page-774-0"></span>**Potíže s přehráváním**

## **V obraze se zobrazuje červený rámeček.**

● Možnost [**E**]: Zobr. AF bodu] je nastavena na [Povolit] (2[\)](#page-551-0).

#### **Během přehrávání snímků se nezobrazí AF body.**

- AF body se nezobrazí při přehrávání následujících typů snímků:
	- Snímky pořízené s potlačením šumu více snímky.
	- Snímky s ořezem.
	- Snímky ze snímání HDR s položkou [**Auto. zarovn. sn.**] nastavenou na [**Povolit**].

#### **Snímek nelze vymazat.**

Pokud je obrázek chráněn, nelze jej vymazat  $(\sqrt{2})$  $(\sqrt{2})$ ).

#### **Nelze přehrávat fotografie a filmy.**

- Fotoaparát nemusí být schopen přehrávat snímky pořízené jiným fotoaparátem.
- Filmy upravené v počítači nelze ve fotoaparátu přehrávat.

#### **Lze přehrát pouze několik málo snímků.**

● Obrázky byly filtrovány pro přehrávání pomocí [F **i · Nast. podm. vyhled. snímků**] (<mark>@</mark>). Vymažte podmínky vyhledávání snímků.

# **Během přehrávání filmu lze slyšet mechanické zvuky nebo zvuky z ovládání fotoaparátu.**

Vestavěný mikrofon fotoaparátu může též nahrávat mechanické zvuky objektivu nebo zvuky činnosti fotoaparátu/objektivu, pokud během záznamu filmu probíhají činnosti AF nebo používáte fotoaparát či objektiv. V takovém případě můžete tyto zvuky omezit, když použijete externí mikrofon vybavený výstupním konektorem a umístíte ho dál od fotoaparátu a objektivu.

# **Přehrávání filmu se zastaví automaticky.**

Rozšířené přehrávání filmu nebo přehrávání filmu při vysoké teplotě okolního prostředí může způsobit zvýšení teploty uvnitř fotoaparátu a přehrávání filmu se může automaticky zastavit.

Pokud k tomu dojde, přehrávání je vypnuto, dokud teplota uvnitř fotoaparátu neklesne. Vypněte fotoaparát a nechte jej chvíli vychladnout.

#### **Film se krátkodobě zastavuje.**

Významná změna úrovně expozice během záznamu filmu v režimu automatické expozice může způsobit, že se nahrávání na okamžik zastaví, dokud se jas nestabilizuje. V takovém případě nahrávejte v režimu [  $\sqrt{2}$  [\)](#page-319-0).

# **Film se přehrává zpomaleně.**

Filmy s vysokou snímkovou frekvencí se zaznamenávají rychlostí 29,97 nebo 25,00 sn./s, takže se přehrávají zpomaleně rychlostí 1/4.

# **Nezobrazí se obraz na televizoru.**

- Ujistěte se, že možnost [↓: Videosystém] je nastavena správně na [Pro NTSC] nebo [**Pro PAL**] pro videosystém vaší televize.
- $\bullet$  Ujistěte se, že je zástrčka kabelu HDMI zasunutá úplně dovnitř ( $\circ$ ).

#### **Pro jeden záznam filmu existuje více videosouborů.**

Jestliže velikost souboru s filmem dosáhne 4 GB, automaticky se vytvoří další soubor s filmem ( $\varnothing$ [\)](#page-332-0). Pokud však použijete kartu SDXC naformátovanou ve fotoaparátu, můžete zaznamenat jeden filmový soubor větší než 4 GB.

#### **Moje čtečka karet nerozpozná kartu.**

V závislosti na použité čtečce karet a operačním systému počítače nemusí být karty SDXC správně rozpoznány. V takovém případě připojte fotoaparát k počítači pomocí propojovacího kabelu a poté obrázky importujte do počítače pomocí nástroje EOS Utility (softwareEOS,  $\sqrt{2}$ ).

# **Velikost snímků nelze měnit ani oříznout.**

- $\bullet$  Tento fotoaparát neumožňuje změny velikosti snímků JPEG  $S2$ , snímků RAW nebo snímků ze zachycení políčka ze 4K filmů uložených jako fotografie (2[\)](#page-527-0).
- Tento fotoaparát neumožňuje oříznutí snímků RAW nebo snímků ze zachycení políčka ze 4K filmů uložených jako fotografie [\(](#page-529-0)2).

# <span id="page-776-0"></span>**Nelze importovat snímky do počítače.**

- Nainstalujte do počítače návod EOS Utility (software EOS)  $( \mathcal{D} )$ .
- Ujistěte se, že je zobrazeno hlavní okno nástroje EOS Utility.
- Pokud je fotoaparát již připojen přes Wi-Fi, nemůže komunikovat s žádným počítačem připojeným propojovacím kabelem.
- Zkontrolujte verzi aplikace.

# **Neprobíhá komunikace mezi propojenými fotoaparátem a počítačem.**

● Pokud používáte nástroj EOS Utility (software EOS), nastavte položku [**○: Časosběr.** film] na [**Zakázat**] [\(](#page-349-0) $\frac{1}{2}$ ).

# <span id="page-777-0"></span>**Po připojení příslušenství se na obrazovce zobrazila zpráva.**

- Je-li zobrazena zpráva [**Chyba komunikace Připojte znovu příslušenství**], připojte příslušenství znovu. Pokud bude zpráva stále zobrazena, zkontrolujte, zda jsou konektory multifunkční patice a příslušenství čisté a suché. Pokud nedokážete nečistoty nebo vlhkost odstranit, kontaktujte servisní středisko Canon.
- Je-li zobrazena zpráva [**Status nedostup. příslušenství**], zkontrolujte konektory multifunkční patice a příslušenství a jestli není příslušenství poškozené.

<span id="page-778-0"></span>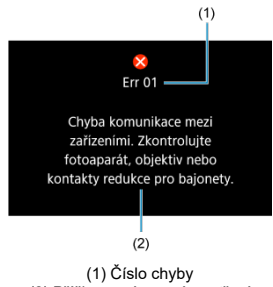

(2) Příčina a nápravná opatření

V případě potíží s fotoaparátem se zobrazí chybová zpráva. Postupujte podle pokynů na obrazovce.

Pokud problém přetrvává, zapište si kód chyby (Err xx) a požádejte o servis.

# **V režimu [ ]**

- Citlivost ISO je nastavena automaticky v rozsahu ISO 100 až 12800.
- Nastavení položky [Max pro auto] v nabídce [**ndi: Polostavení citlivosti ISO**] na hodnotu **[H (25600)**] (2) rozšiřuje maximální citlivost v automatickém rozsahu nastavení na H (ekvivalent ISO 25600).
- Minimální citlivost ISO je v automatickém rozsahu nastavení ISO 200, pokud je možnost [ $\bullet$ ]: Priorita vysokých jasů] je nastavena na [Povolit] nebo [Vylepšeno] [\(](#page-211-0)**2**). Nejvyšší mez se nerozšiřuje, i když je expanze nastavena v [**Max pro auto**].

# **V režimu [ ]**

- Při nastavení citlivosti ISO na [**AUTO**] je citlivost ISO automaticky nastavena v rozsahu ISO 100 až 12800.
- **•** Při nastavení ISO Auto rozšiřuje nastavení položky [Max pro auto] v nabídce [ $\bullet$ :  $\bullet$ , **Nastavení citlivosti ISO**] na hodnotu [**H** (25600)] (2) maximální citlivost v automatickém rozsahu nastavení na H (ekvivalent ISO 25600).
- Citlivost ISO lze nastavit ručně v rozsahu ISO 100–12800. Vezměte na vědomí, že když možnost [ $\Phi$ : **Rozšíření ISO**] nastavíte na [**Povolit**] [\(](#page-729-0) $\varpi$ ), maximální citlivost se rozšíří na H (ekvivalent ISO 25600).
- Minimální citlivost ISO v automatickém nebo ručním nastavení je ISO 200, pokud

[ $\cap$ ]: Priorita vysokých jasůl je nastaveno na [Povolit] nebo [Vylepšeno] [\(](#page-211-0)**@)**). I když je nastavené rozšíření citlivosti ISO, nejvyšší mez se nezvýší.

# **V režimu [ ], [ ] a [ ]**

Citlivost ISO je nastavena automaticky v rozsahu ISO 100 až 12800.

- Obrazovka záznamu pro fotografování 図
- [Obrazovka záznamu filmu](#page-783-0) 囜
- 図 [Ikony scény](#page-786-0)
- [Obrazovka pro přehrávání](#page-787-0) 囜

# **Obrazovka záznamu pro fotografování**

Každým stisknutím tlačítka < INFO > se zobrazení informací změní.

Na displeji se zobrazí pouze nastavení, která jsou aktuálně použita.

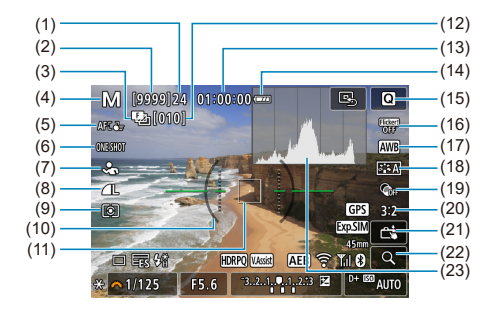

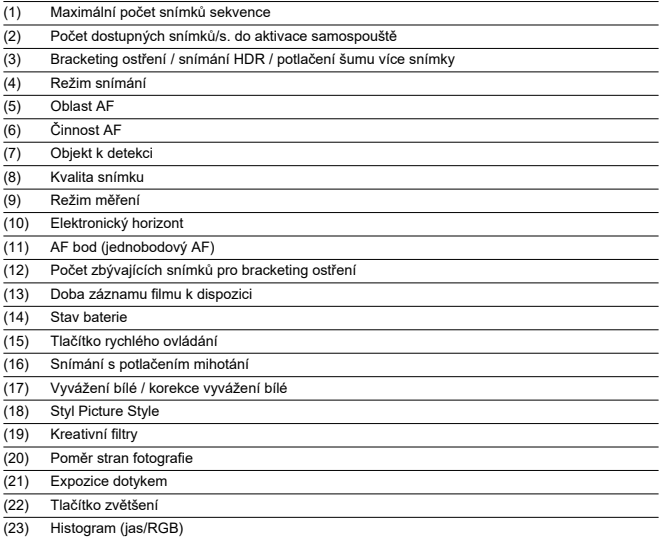

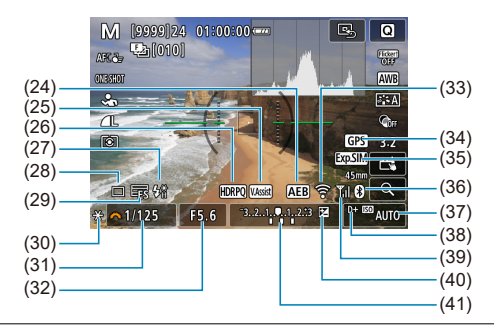

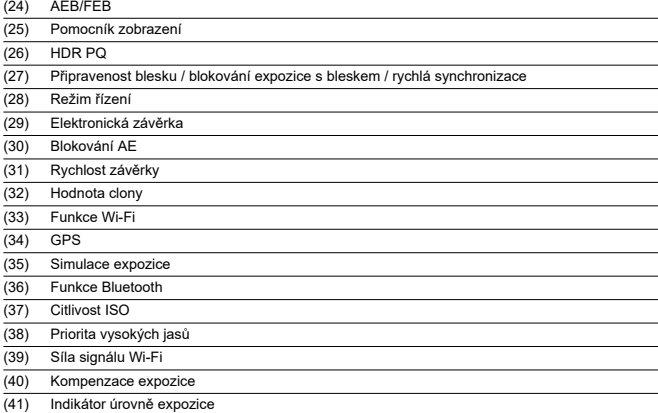

#### $\Box$ **Poznámka**

- $\bullet$  Můžete určit informace zobrazené po stisknutí tlačítka <  $\mathsf{NFO}$  >  $\mathsf{Q}$ ).
- Elektronický horizont se nezobrazí, pokud je fotoaparát připojen přes HDMI k televizoru.
- Po úpravě nastavení se můžou na chvilku zobrazit další ikony.

<span id="page-783-0"></span>Každým stisknutím tlačítka < INFO > se zobrazení informací změní.

Na displeji se zobrazí pouze nastavení, která jsou aktuálně použita.

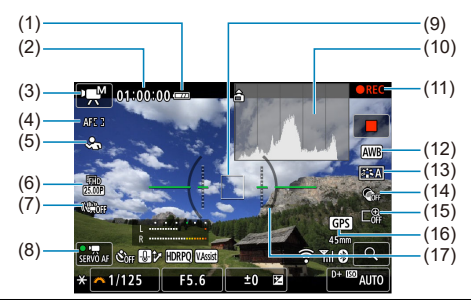

(1) Stav baterie

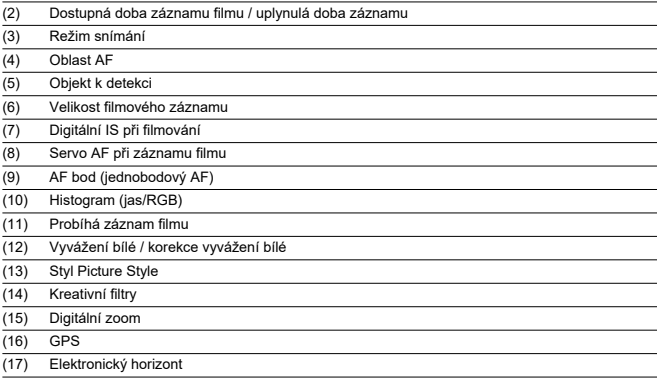

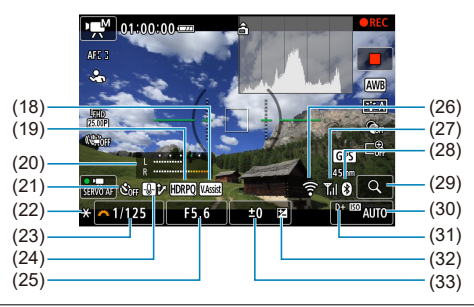

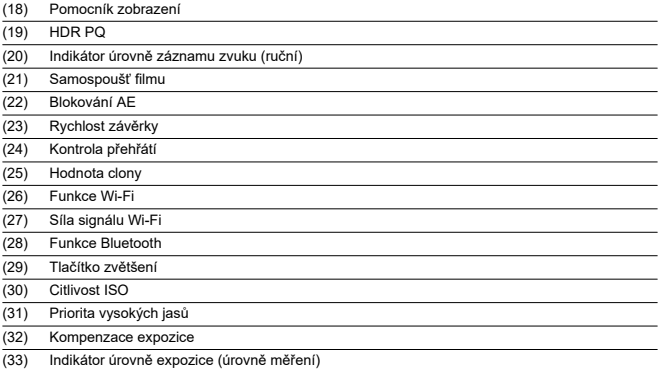

#### $\bullet$ **Upozornění**

- $\bullet$  Můžete určit informace zobrazené po stisknutí tlačítka <  $\mathsf{NFO}$  >  $(\mathcal{D})$  $(\mathcal{D})$ .
- Elektronický horizont se nezobrazí, pokud je fotoaparát připojen přes HDMI k televizoru.
- Během záznamu filmu nelze zobrazit elektronický horizont, čáry mřížky a histogram (a pokud jsou aktuálně zobrazeny, záznam filmu vymaže zobrazení).
- $\bullet$  Jakmile se zahájí záznam filmu, změní se zbývající čas pro záznam filmu na uplynulý čas.

# **Poznámka**

Po úpravě nastavení se můžou na chvilku zobrazit další ikony.

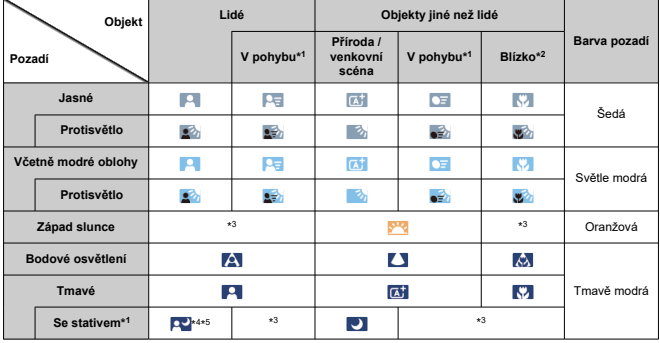

<span id="page-786-0"></span>V režimu snímání <  $\sqrt{a}$  > detekuje fotoaparát typ scény a nastaví příslušným způsobem všechna nastavení. Typ detekované scény se zobrazuje v levém horním rohu displeje.

\* 1: Nezobrazí se během záznamu filmu.

\* 2: Zobrazí se, pokud má nasazený objektiv k dispozici informace o vzdálenosti. Při použití mezikroužků nebo makropředsádky nemusí zobrazená ikona odpovídat aktuální scéně.

\* 3: Zobrazí se ikony scén vybraných z těch, které lze detekovat.

\* 4: Zobrazí se, pokud jsou splněny všechny následující podmínky.

Snímaná scéna je tmavá, jedná se o noční scénu a fotoaparát je upevněn na stativ. \* 5: Zobrazí se při použití kteréhokoli z uvedených objektivů.

- EF300mm f/2.8L IS II USM
- EF400mm f/2.8L IS II USM
- EF500mm f/4L IS II USM
- EF600mm f/4L IS II USM
- Objektivy s funkcí Image Stabilizer (Stabilizátor obrazu) vyrobené v roce 2012 a novější.

\* Pomalejší rychlosti závěrky se používají, pokud platí podmínky \*4 a \*5.

#### **Poznámka**

- Pro určité scény nebo podmínky snímání nemusí zobrazená ikona odpovídat aktuální scéně.
- Ikona může blikat, když je možnost [**□** : **a**t Asistent] nastavena na [Pokročilý  $\mathbf{A}$ ] $\mathbf{B}$ ).

# <span id="page-787-0"></span>**Zobrazení základních informací pro fotografie**

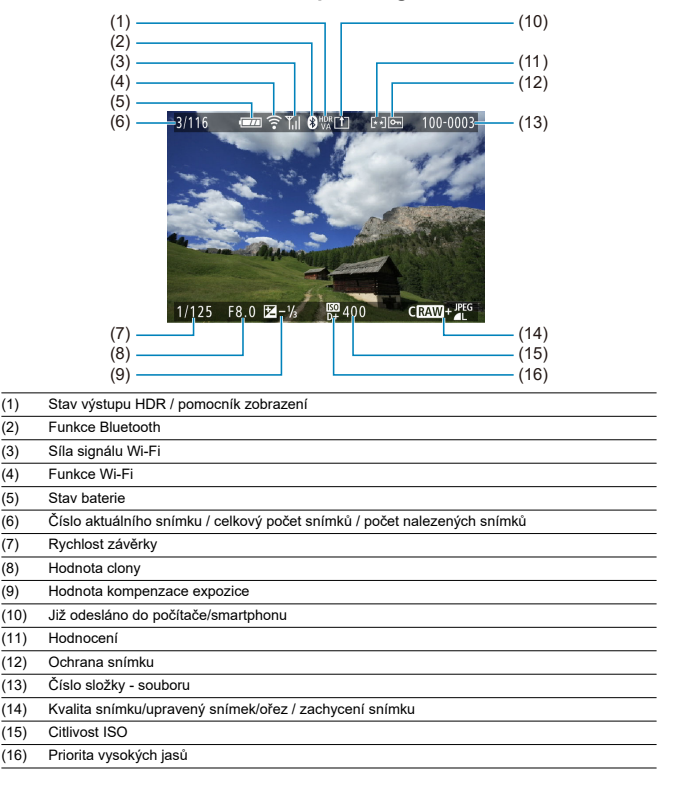

#### $\bullet$ **Upozornění**

- Pokud byl snímek pořízen jiným fotoaparátem, určité informace o snímku se nemusí zobrazit.
- Je možné, že na tomto fotoaparátu nebude možné přehrávat snímky, pořízené jiným fotoaparátem.

# **Zobrazení podrobných informací pro fotografie**

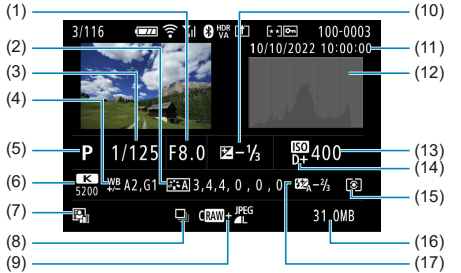

(1) Hodnota clony

(2) Picture Style / nastavení

- (3) Rychlost závěrky
- (4) Korekce vyvážení bílé / bracketing
- (5) Režim snímání / zachycení snímku
- (6) Vyvážení bílé
- (7) Auto Lighting Optimizer (Automatická optimalizace jasu)
- (8) První snímek scény
- (9) Kvalita snímku/upravený snímek/ořez
- (10) Hodnota kompenzace expozice
- (11) Datum a čas pořízení
- (12) Histogram (jas/RGB)
- (13) Citlivost ISO
- (14) Priorita vysokých jasů
- (15) Režim měření
- (16) Velikost souboru
- (17) Hodnota kompenzace expozice s bleskem / odraz / snímání HDR / potlačení šumu více snímky

\* U snímků pořízených při fotografování RAW + JPEG/HEIF označuje velikost souborů velikost souboru RAW.

\* U snímků s přidanými informacemi o ořezu jsou zobrazeny čáry označující oblast snímku.

\* Při fotografování s bleskem bez kompenzace expozice s bleskem se zobrazí [  $\cdot$  ].

\* [ ] označuje snímek pořízený fotografováním s odrazem blesku.

\* Hodnota nastavení dynamického rozsahu se ukazuje pro snímky pořízené při snímání HDR.

\* [**NR**]|] označuje snímky zpracované pomocí potlačení šumu více snímky.

<sup>\*</sup> Pro snímky pořízené s nastavením poměru stran [\(](#page-191-0)@) a nastavenou kvalitou snímku RAW nebo RAW+JPEG se zobrazí čáry označující oblast snímání.

<sup>\*</sup> [ ] označuje zkušební snímky pro časosběrné filmy.

<sup>\*</sup> [ ] označuje snímky vytvořené a uložené změnou velikosti, oříznutím nebo zachycením snímku.

<sup>\* [</sup>  $\Box$ ] označuje oříznuté a následně uložené snímky.

# **Zobrazení podrobných informací pro filmy**

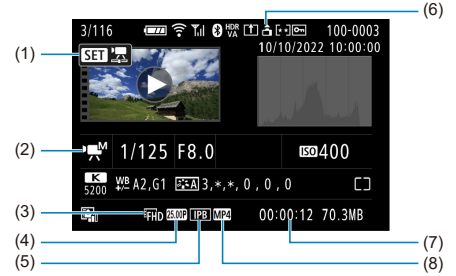

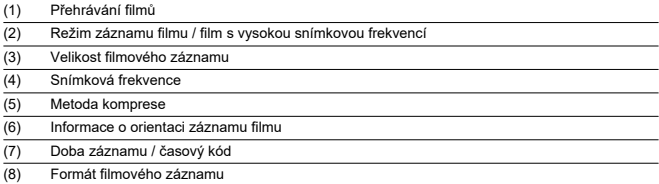

\* Pro zjednodušení jsou vynechána vysvětlení u položek, které jsou také zahrnuty v zobrazení základních/podrobných informací pro fotografie, které zde nejsou zobrazeny.

#### $\Box$ **Poznámka**

● Během přehrávání filmu se zobrací "\*, \*" u položky [**Jemnost**] a [Práh] u parametrů [**Ostrost**] v [**Picture Style**].

# **Typ**

**Typ:** Digitální jednooký fotoaparát bez zrcadla s automatickým zaostřováním a automatickým nastavením expozice

**Bajonet pro uchycení objektivu:** Bajonet Canon RF

**Kompatibilní objektivy:** Skupina objektivů Canon RF (včetně objektivů RF-S) \* Objektivy Canon EF nebo EF-S (kromě objektivů EF-M) jsou také kompatibilní s použitím upevňovacího adaptéru EF-EOS R

**Ohnisková vzdálenost objektivu:** Cca 1,6násobek ohniskové vzdálenosti uvedené na objektivu

# **Obrazový snímač**

**Typ:** Snímač APS-C CMOS

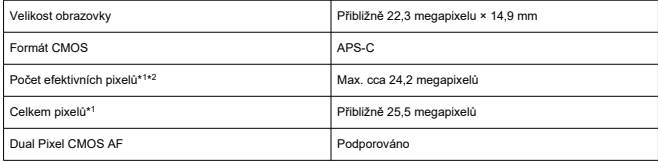

\* 1: Zaokrouhleno na nejbližších 100 000 pixelů.

\* 2: Použití objektivů typu RF nebo EF.

Počet efektivních pixelů může být nižší při použití určitých objektivů a procesů zpracování obrazu.

# **Systém záznamu**

**Záznamový formát snímků:** Vyhovuje specifikaci Design rule for Camera File system 2.0 a Exif 2.31\*<sup>1</sup>

\* 1: Podporuje informace o časovém posunu

#### **Typ snímku a přípona**

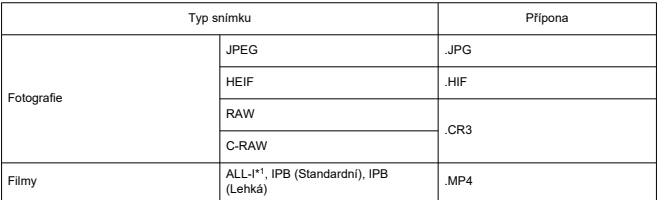

\* 1: Pouze časosběrné filmy
### **Záznamové médium**

#### **Záznamové médium**

Paměťové karty SD/SDHC/SDXC

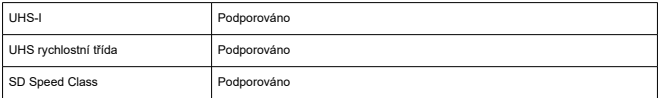

**Slot karty:** Vybaveno jedním slotem

\* Podporuje UHS-I

### **Záznam fotografií**

### **Počet pixelů fotografie**

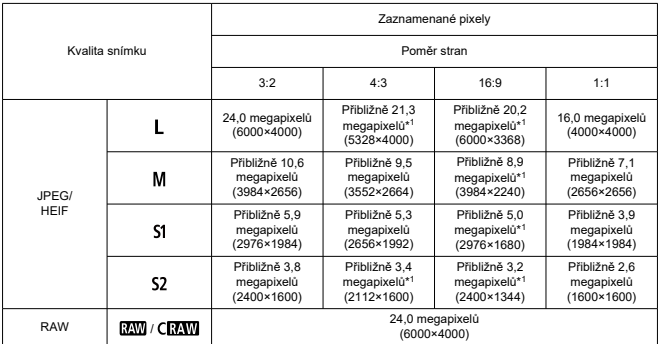

\* Hodnoty zaznamenaných pixelů se zaokrouhlují na nejbližších 100 000.

\* Snímky RAW/C-RAW se vytvářejí v poměru 3:2 a přidává se k nim informace o zadaném poměru stran.

\* Snímky JPEG a HEIF se vytvářejí v zadaném poměru stran.

\* Tyto poměry stran (M/S1/S2) a počet pixelů platí také pro změnu velikosti.

\* 1: Poměry stran se u těchto velikostí snímku mírně liší.

#### Kvalita snímku Velikost souboru Dostupné snímky [přibližně MB] [přibližně]\*<sup>1</sup> 8.7 3510  $\blacksquare$ 41. 4,6 6610  $\blacksquare$ 4.7 6430  $JPFG*2$ 2,6 11400 **AIM**  $451$ 3,1 9760 1,8 16130  $\blacksquare$ 1,8 16260 S<sub>2</sub> 9.1 3360  $\blacksquare$ al. 7,0 4380 5.4 5630 **AM** 4,3 7170 HEIF\*<sup>3</sup> **AIM**  $451$ 3,7 8220  $3.0$  10100  $\blacksquare$ 51 2,2 14110  $S<sub>2</sub>$ RAW 27,0 1140 RAW\*<sup>2</sup> 14,0 2230 **CRAW**  $\overline{R}$   $\overline{R}$  +  $\overline{R}$   $\overline{R}$  +  $\overline{R}$   $\overline{R}$  +  $\overline{R}$   $\overline{R}$  +  $\overline{R}$   $\overline{R}$  +  $\overline{R}$   $\overline{R}$  +  $\overline{R}$  +  $\overline{R}$  +  $\overline{R}$  +  $\overline{R}$  +  $\overline{R}$  +  $\overline{R}$  +  $\overline{R}$  +  $\overline{R}$  +  $\overline{R}$  +  $\$ RAW+JPEG\*<sup>2</sup>  $C \overline{R} \overline{N} \overline{N} + \overline{A}$  14,0 + 8,7 1360  $\overline{3400}$  +  $\overline{41}$   $29.9 + 9.1$  780 RAW+HEIF\*<sup>3</sup>  $C$ **RAW** + **16** + **16,9** + 9,1 1180

### **Velikost souboru/počet dostupných snímků**

\* 1: Počet snímků při použití karty s kapacitou 32 GB, která odpovídá testovacím standardům společnosti Canon.

\* 2: Při nastavení [**Snímání v HDR <b>[[D]: Zakázat**].

\* 3: Při nastavení [Snímání v HDR **: DR 20**: Povolit].

\* Velikost souborů je určena na základě testovacích standardů společnosti Canon.

\* Velikost souboru se liší v závislosti na podmínkách snímání (například poměr stran, objekt, citlivost ISO, Picture Style a uživatelské funkce).

### **Maximální počet snímků sekvence (přibl. snímků)**

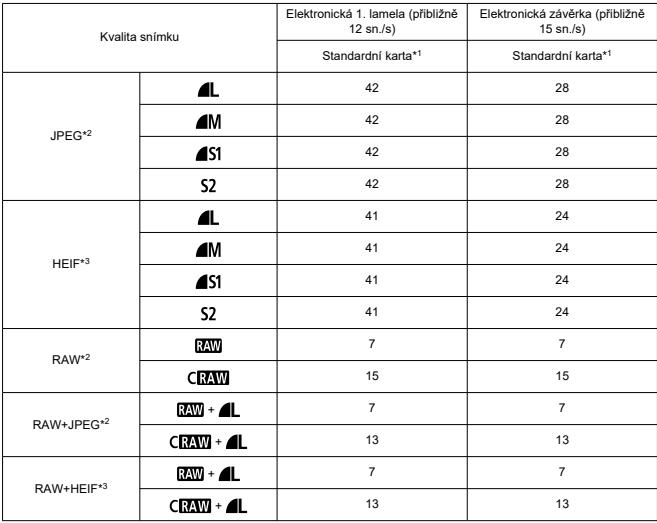

Počet snímků dostupných při nastavení [ ]], bez pomalejšího kontinuálního snímání

\* 1: Počet snímků s kartou 32 GB UHS-I, která odpovídá testovacím standardům společnosti Canon.

\* 2: Při nastavení [Snímání v HDR **HDR PO**: Zakázat].

\* 3: Při nastavení [Snímání v HDR **: D : Povolit**].

\* Maximální počet snímků sekvence měřený za podmínek odpovídajících testovacím standardům společnosti Canon (rychlé kontinuální snímání + režim jednosnímkového automatického zaostřování, ISO 100 a standardní styl Picture Style).

\* Maximální počet snímků sekvence se liší v závislosti na podmínkách snímání (například na poměru stran, objektu, značce paměťové karty, citlivosti ISO, stylu Picture Style a uživatelské funkci).

### **Záznam filmu**

#### **Formát filmového záznamu:** MP4

### **Odhadovaná doba záznamu, přenosová rychlost filmu a velikost souboru**

### HDR PQ: OFF

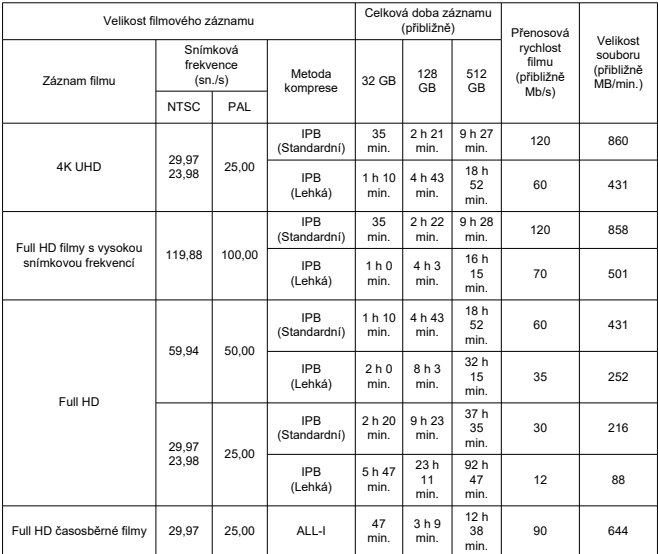

\* Přenosová rychlost platí pouze pro videovýstup, ne pro audio nebo metadata.

\* Záznam filmu skončí po dosažení maximální doby záznamu u každého filmu.

\* Zvuk se nezaznamená pro přibližně dvě poslední políčka, když je metoda komprese pro kvalitu filmového záznamu IPB (Standardní) nebo IPB (Lehká). Navíc může být video a zvuk při přehrávání filmů v systému Windows mírně rozsynchronizován.

#### HDR PQ: ON

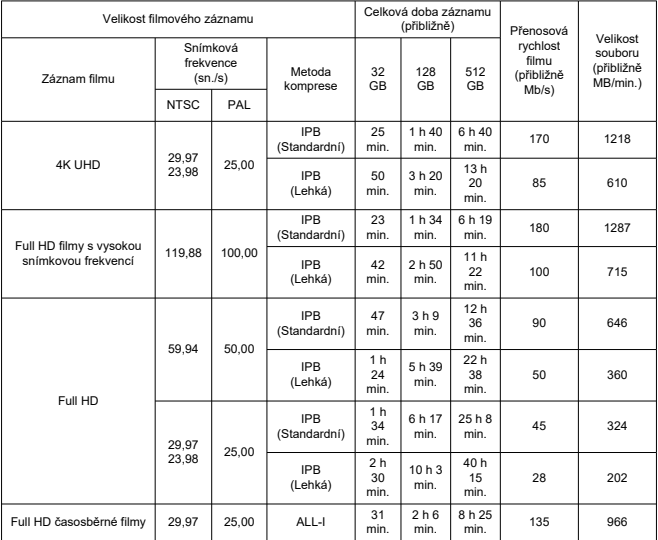

\* Přenosová rychlost platí pouze pro videovýstup, ne pro audio nebo metadata.

\* Záznam filmu skončí po dosažení maximální doby záznamu u každého filmu.

\* Zvuk se nezaznamená pro přibližně dvě poslední políčka, když je metoda komprese pro kvalitu filmového záznamu IPB (Standardní) nebo IPB (Lehká). Navíc může být video a zvuk při přehrávání filmů v systému Windows mírně rozsynchronizován.

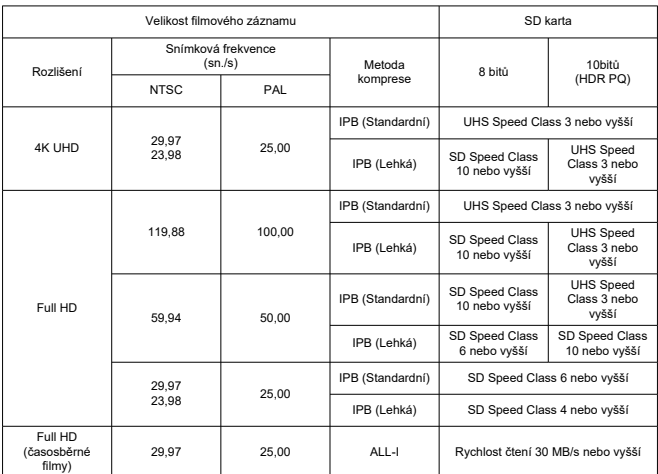

### **Rychlostní požadavky karty (záznam filmu) [rychlost čtení/zápisu]**

**Vestavěný mikrofon:** Stereofonní mikrofony

**Externí mikrofon (VSTUPNÍ konektor pro externí mikrofon):** 3,5mm stereofonní miniaturní konektor

**Externí mikrofon (Multifunkční patice):** Kompatibilní se směrovým stereofonním mikrofonem DM-E1D

### **Automatické zaostřování**

### **Metoda zaostřování:** Dual Pixel CMOS AF

### **Rozsah jasů pro zaostřování**

Fotografování: EV –4,0 až 20 (při použití objektivu f/1.2,\* středového AF bodu, jednosnímkového automatického zaostřování (One-Shot AF) při pokojové teplotě a citlivosti ISO 100). \* Kromě objektivů typu RF s vrstvou DS (vyhlazení rozostření).

Záznam filmu: EV –3,5 až 20

(s objektivem f/1.2,\* středovým AF bodem, jednosnímkovým automatickým zaostřováním (One-Shot AF) při pokojové teplotě, citlivosti ISO 100 v záznamu Full HD rychlostí 29,97 / 25,00 sn./s.)

\* Kromě objektivů typu RF s vrstvou DS (vyhlazení rozostření).

### **Činnost zaostřování**

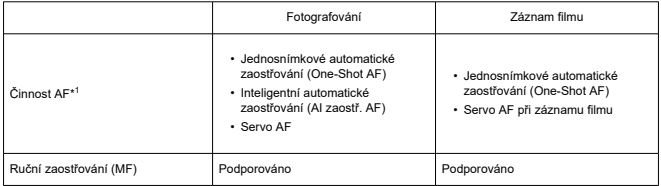

1: K dispozici v režimech kreativní zóny. Automaticky nastaveno v režimech základní zóny podle režimu snímání.

\* Při nastavení Inteligentního automatického zaostřování (AI zaostř. AF) fotoaparát automaticky přepne z režimu jednosnímkového automatického zaostřování na Servo AF v reakci na pohyb objektu (platí i při kontinuálním snímání).

\* Automaticky nastaveno na [AI zaostř. AF] v režimu <  $\overline{A}$ <sup>+</sup> >.

#### **Kompatibilita objektivu podle oblasti pro zaostřování:** Viz web společnosti Canon

#### **Počet oblastí AF dostupných pro automatický výběr**

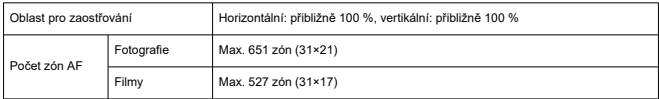

\* Může se lišit v závislosti na nastaveních.

### **Volitelné pozice pro AF bod**

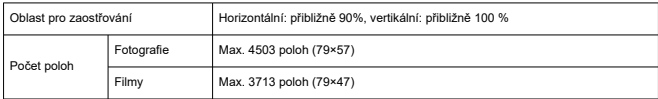

\* Při nastavení [**1 bodový AF**] a výběru pomocí navigačních tlačítek.

### **Hledáček**

**Typ:** Barevný elektronický hledáček OLED **Velikost obrazovky:** Přibližně 1,00 cm (0,39 palce) **Počet bodů:** Přibližně 2 360 000 bodů **Zvětšení / zorný úhel:** Přibližně 0,95× / přibližně 28,0° (poměr stran 3:2, s objektivem 50 mm na nekonečno, –1 m–1) **Pokrytí:** Přibližně 100 % (s kvalitou obrazu JPEG Large, poměr stran 3:2 s očním bodem cca 22 mm) **Bod oka:** Přibližně 22 mm (při -1 m–1 od konce čočky okuláru) **Dioptrická korekce:** Přibližně –3,0 až +1,0 m–1 (dpt)

### **Obrazovka**

**Typ:** Barevný displej TFT z tekutých krystalů **Velikost obrazovky:** Přibližně 7,5 cm (3 palce) (poměr stran obrazovky 3:2) **Počet bodů:** Přibližně 1 620 000 bodů **Zorný úhel:** Přibližně 170° svisle a vodorovně **Pokrytí:** Přibližně 100 % svisle a vodorovně (s velikostí snímku L a poměrem stran 3:2) **Jas obrazovky:** Ručně nastavitelný v rozsahu 1-7 **Dotyková obrazovka:** Kapacitní snímání

### **Výstup HDMI**

**Video / zvukový výstup HDMI:** Konektor HDMI micro OUT (Type D) \* Není podporována funkce HDMI CEC **HDMI rozlišení:** Automaticky / 1080p

## **Řízení expozice**

#### **Funkce měření v různých podmínkách snímání**

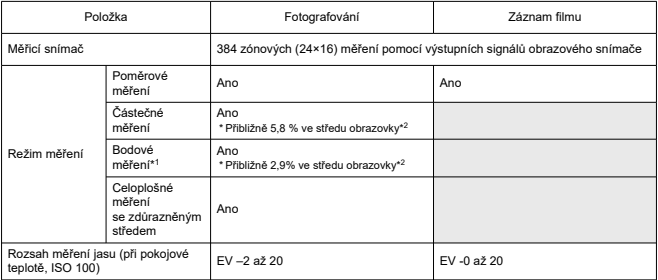

\* 1: Vícebodové měření není k dispozici (není podporováno).

\* 2: Hodnoty se liší při nastavení na digitální tele-konvertor.

#### **Citlivost ISO (doporučený index expozice) při fotografování**

#### **Ruční nastavení citlivosti ISO pro fotografie**

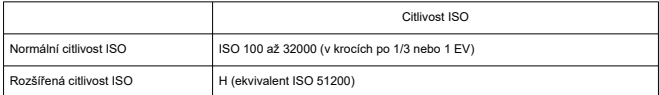

\* Když je nastavena možnost [**Priorita vysokých jasů**], je dostupný rozsah citlivosti ISO od ISO 200 do 32000.

\* Rozšířené citlivosti ISO nelze nastavit pro režim HDR nebo při fotografování s HDR (HDR PQ).

#### **Rozsah ručního nastavení citlivosti ISO pro fotografie:** Nepodporováno

#### **Nejvyšší mez automatického nastavení citlivosti ISO pro fotografie**

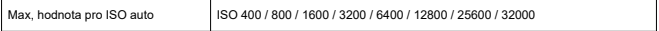

#### **Rozsah automatického nastavení citlivosti ISO pro fotografie:** Nepodporováno

### **Podrobnosti automatického ISO pro fotografování**

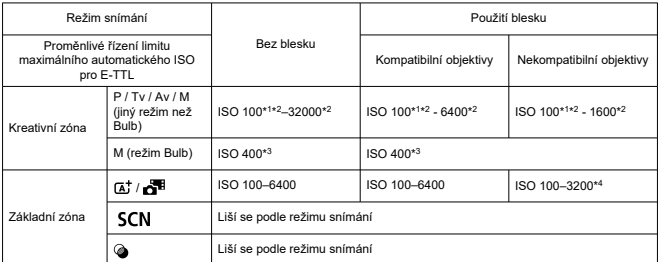

\* 1: ISO 200 při nastavení [**Priorita vysokých jasů**: **Povolit**/**Vylepšeno**].

\* 2: Liší se podle nastavení [**Max pro auto**].

\* 3: Pokud je tato hodnota mimo rozsah nastavení, změňte ji na hodnotu nejbližší ISO 400.

\* 4: Při použití vestavěného blesku. ISO 1600 při použití externí zábleskové jednotky.

#### **Proměnlivé řízení limitu maximálního automatického ISO pro E-TTL**: Podporováno

### **Citlivost ISO (doporučený index expozice) při záznamu filmu**

### **Ruční nastavení citlivosti ISO pro filmy**

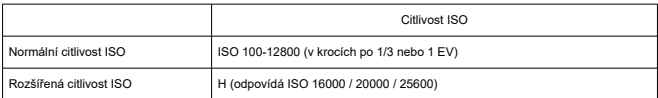

\* Když je nastavena možnost [**Priorita vysokých jasů**], rozsah citlivosti ISO je od ISO 200 do 12800.

\* Rozšířené citlivosti ISO nejsou dostupné při záznamu filmu HDR PQ, HDR, nebo s vysokou snímkovou frekvencí.

### **Automatické nastavení citlivosti ISO pro filmy (při automatickém nastavení citlivosti ISO)**

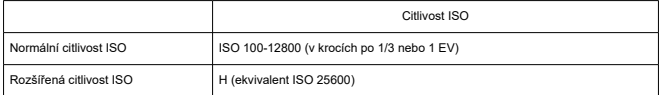

\* Maximální citlivost ISO při automatickém nastavení odpovídá nastavení [**Max pro auto**].

\* Když je nastavena možnost [**Priorita vysokých jasů**], rozsah citlivosti ISO je od ISO 200 do 12800.

\* Rozšířené rozsahy citlivosti ISO nejsou k dispozici při záznamu filmu HDR nebo HDR PQ, při záznamu filmu s kreativními filtry snímání nebo při nastavení digitálního zoomu.

#### **Limit rozsahu ručního nastavení citlivosti ISO pro filmy:** Nepodporováno

#### **Maximální automatické nastavení citlivosti ISO pro filmy**

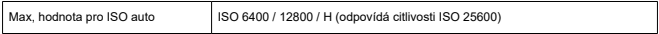

### **Maximální nastavení automatické citlivosti ISO pro časosběrné filmy**

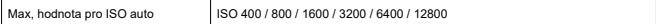

### **Závěrka**

### **Fotografování**

#### **Typ:** Elektronicky řízená štěrbinová závěrka Závěrka typu Rolling shutter, použití obrazového snímače

### **Režim závěrky**

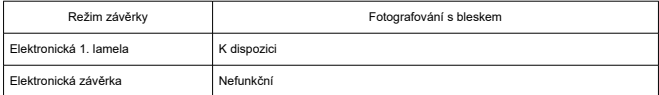

### **Rychlost závěrky / rychlost synchronizace X-sync**

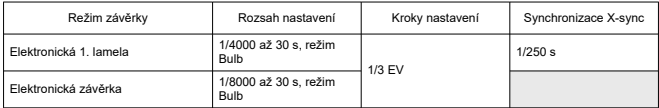

### **Záznam filmu**

**Typ:** Závěrka typu Rolling shutter, použití obrazového snímače

### **Rychlost závěrky:**

Automatická expozice při filmování: 1/4000 až 1/25\* s

\* Liší se dle snímkové frekvence.

Ruční expozice při filmování: 1/4000 až 1/8\*1 s

\* Liší se dle režimu snímání a snímkové frekvence.

\* 1: 1/125 s (NTSC) nebo 1/100 s (PAL) s položkou [**Vysokorych. sním.**] nastavenou na [**Povolit**].

# **Řízení**

### **Režim řízení a rychlost kontinuálního snímání**

[Max. cca]

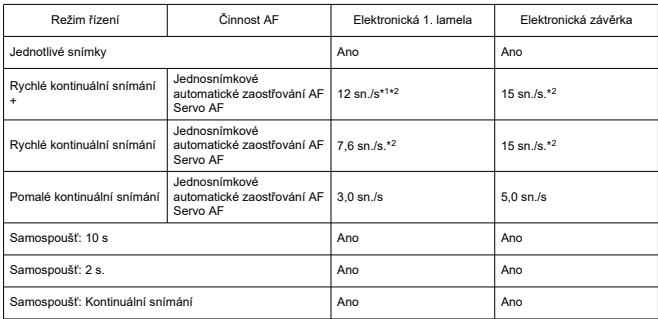

### **Vestavěný blesk**

**Typ:** Sklopný blesk **Metoda vysunutí:** Ruční **Směrné číslo:** Směrné číslo přibližně 6 (ISO 100/m) **Kompenzace expozice s bleskem:** ±2 EV (v krocích po 1/3) **Efektivní dosah blesku (příklad)** (Přibližně)

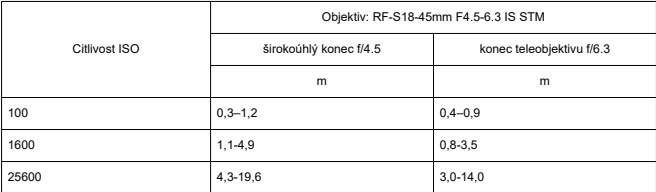

\* Zaokrouhleno na první desetinné místo.

\* Při snímání vzdálených objektů při vysokých citlivostech ISO nemusí být dosaženo vhodné expozice, protože můžou být překročeny limity měření předzáblesku.

### **Externí blesk**

**Kontakty pro multifunkční patici:** 21kolíkový kontakt **Kompenzace expozice s bleskem:** ±3 EV (v krocích po 1/3)

### **Přehrávání**

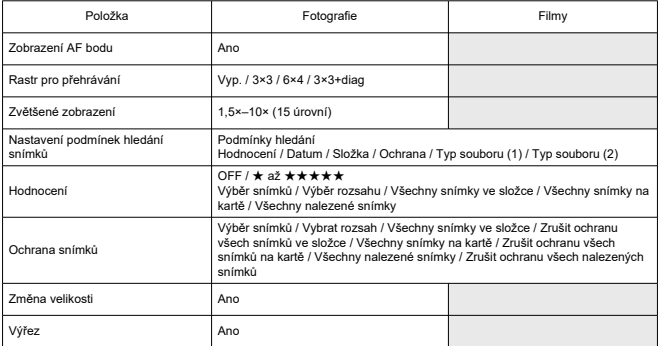

### **Zachycená políčka z filmů 4K**

Jednotlivé snímky z filmů 4K snímaných tímto fotoaparátem lze uložit jako přibližně 8,3megapixelové (3840×2160) fotografie (JPEG nebo HEIF).

\* Ze standardních filmů se fotografie ukládají ve formátu JPEG a z filmů HDR PQ ve formátu HEIF.

\* U extrahovaných fotografií není podporována úprava velikosti nebo ořez ve fotoaparátu a tyto snímky nelze upravit s pomocí kreativních filtrů nebo kreativního asistenta.

### **Příkaz tisku (DPOF)**

Vyhovuje DPOF verze 1.1

### **Externí rozhraní**

**Digitální konektor Typ konektoru:** USB Type-C **Přenos:** Ekvivalent vysokorychlostního USB (USB 2.0) **Aplikace:**

- Pro komunikaci s počítačem / smartphonem
- USB nabíjení baterie / napájení fotoaparátu

**Konektor výstupu HDMI:** Konektor HDMI micro OUT (Type D) **VSTUPNÍ konektor pro externí mikrofon:** 3,5mm stereofonní miniaturní konektor

### **Napájení**

#### **Baterie**

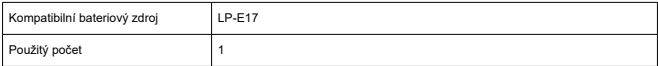

**Kontrola stavu baterie:** Automatická kontrola stavu baterie při zobrazení čtyř úrovní při zapnutém vypínači napájení.

#### **Údaje o bateriích**

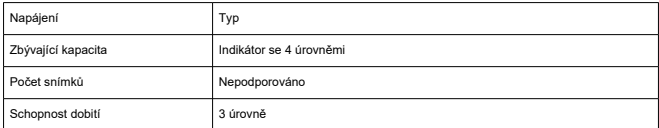

**Nabíjení baterie a napájení fotoaparátu přes USB:** Použití napájecího adaptéru USB PD-E1

### **Napájení AC**

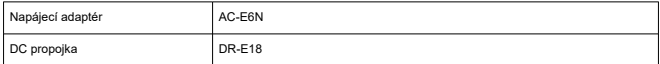

### **Počet dostupných snímků**

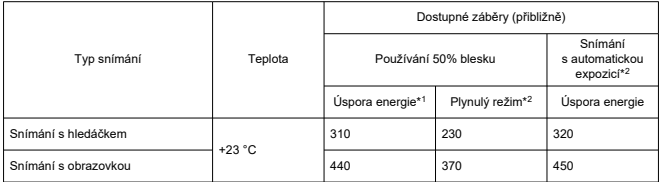

\* 1: Podle norem CIPA.

\* 2: Podle podmínek měření společnosti Canon, které vycházejí z norem CIPA.

\* S použitím nové, plně nabité LP-E17

\* Počet možných snímků se může výrazně lišit v závislosti na snímaném prostředí.

\* V případě připojení kompatibilního příslušenství na multifunkční patici může být k dispozici méně snímků, protože fotoaparát napájí také příslušenství.

### **Dostupný provozní čas**

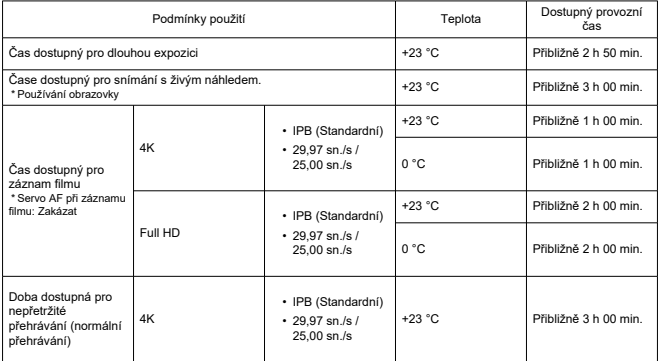

\* Při použití plně nabité nové baterie LP-E17

### **Rozměry a hmotnost**

### **Rozměry**

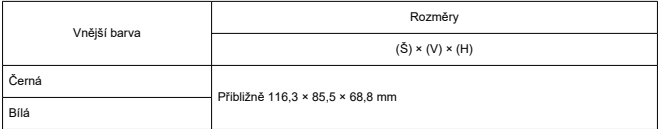

\* Na základě směrnic asociace CIPA.

### **Hmotnost**

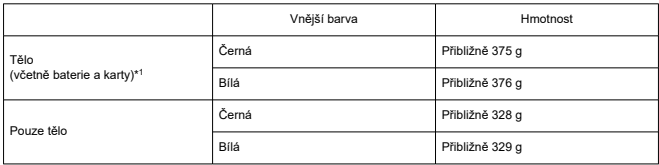

\* Bez krytky těla a krytu patice.

\* 1: Na základě směrnic asociace CIPA.

## **Provozní podmínky**

**Provozní teplota:** 0 až +40 °C **Provozní vlhkost vzduchu:** 85 % nebo méně

### **Wi-Fi (bezdrátová síť LAN)**

### **Podpora standardů (odpovídá standardům IEEE 802.11b/g/n)**

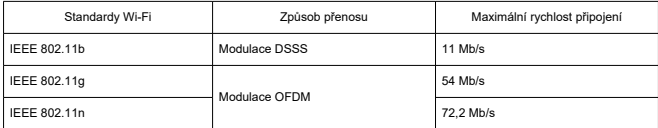

\* Není kompatibilní s technologií MIMO (vícenásobný vstup a výstup).

#### **Přenosový kmitočet (střední kmitočet)**

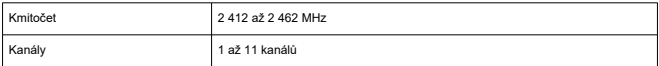

#### **Ověření a metody šifrování dat**

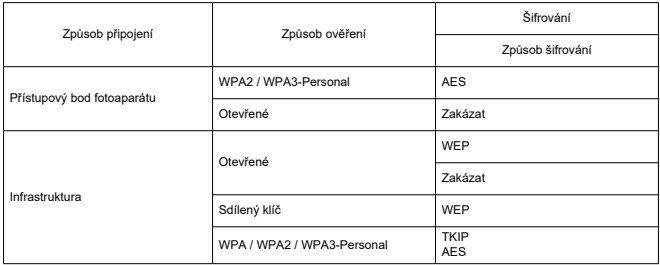

### **Bluetooth**

**Kompatibilita se standardy:** Ve shodě s technickými údaji Bluetooth Specification Version 4.2 (technologie Bluetooth o nízké energii) **Způsob přenosu:** Modulace GFSK

- Všechna výše uvedená data jsou založena na testovacích standardech a směrnicích Canon a asociací CIPA (Camera & Imaging Products Association).
- Rozměry a hmotnost uvedené výše jsou určeny na základě směrnic asociace CIPA (s výjimkou hmotnosti pouze pro tělo fotoaparátu).
- Technické údaje a vzhled produktu se mohou změnit bez předchozího upozornění.
- Pokud dojde k problému s objektivem jiného výrobce než Canon připojeným k fotoaparátu, kontaktujte příslušného výrobce objektivů.
- M Ochranné známky
- [About MPEG-4](#page-813-0) Licensing M
- [Příslušenství](#page-814-0)

# **Ochranné známky**

- Adobe je ochranná známka společnosti Adobe Systems Incorporated.
- Microsoft a Windows jsou ochranné známky nebo registrované ochranné známky společnosti Microsoft Corporation v USA a dalších zemích.
- App Store a macOS jsou ochranné známky společnosti Apple Inc. registrované v USA a dalších zemích.
- Google Play a Android jsou ochranné známky společnosti Google LLC.
- iOS je ochranná známka nebo registrovaná ochranná známka společnosti Cisco v USA a dalších zemích a používá se v rámci licence.
- QR Code je ochranná známka společnosti Denso Wave Inc.
- Logo SDXC je ochranná známka společnosti SD-3C, LLC.
- HDMI, logo HDMI a High-Definition Multimedia Interface isou ochranné známky nebo registrované ochranné známky společnosti HDMI Licensing LLC.
- Logo Wi-Fi CERTIFIED a logo Wi-Fi Protected Setup isou ochranné známky sdružení Wi-Fi Alliance.
- Označení a loga Bluetooth® isou registrované ochranné známky ve vlastnictví společnosti Bluetooth SIG, Inc. a jakékoliv používání podobných známek společností Canon Inc. je licencováno. Další ochranné známky a obchodní názvy jsou majetkem příslušných vlastníků.
- USB Type C™ a USB-C™ jsou ochranné známky organizace USB Implementers Forum.
- Všechny další ochranné známky jsou majetkem příslušných vlastníků.

<span id="page-813-0"></span>"This product is licensed under AT&T patents for the MPEG-4 standard and may be used for encoding MPEG-4 compliant video and/or decoding MPEG-4 compliant video that was encoded only (1) for a personal and non-commercial purpose or (2) by a video provider licensed under the AT&T patents to provide MPEG-4 compliant video. No license is granted or implied for any other use for MPEG-4 standard."

THIS PRODUCT IS LICENSED UNDER THE AVC PATENT PORTFOLIO LICENSE FOR THE PERSONAL USE OF A CONSUMER OR OTHER USES IN WHICH IT DOES NOT RECEIVE REMUNERATION TO (i) ENCODE VIDEO IN COMPLIANCE WITH THE AVC STANDARD (''AVC VIDEO'') AND/OR (ii) DECODE AVC VIDEO THAT WAS ENCODED BY A CONSUMER ENGAGED IN A PERSONAL ACTIVITY AND/OR WAS OBTAINED FROM A VIDEO PROVIDER LICENSED TO PROVIDE AVC VIDEO. NO LICENSE IS GRANTED OR SHALL BE IMPLIED FOR ANY OTHER USE. ADDITIONAL INFORMATION MAY BE OBTAINED FROM MPEG LA, L.L.C. SEE<HTTP://WWW.MPEGLA.COM>

\* Upozornění se podle potřeby zobrazí v angličtině.

### <span id="page-814-0"></span>**Doporučujeme používat originální příslušenství společnosti Canon.**

Tento produkt je konstruován tak, aby dosahoval optimálních výsledků s originálním příslušenstvím společnosti Canon. Proto důrazně doporučujeme používat tento produkt s originálním příslušenstvím.

Společnost Canon nenese zodpovědnost za žádné poškození tohoto produktu ani za nehody (například požár atd.) způsobené nesprávnou funkcí neoriginálního příslušenství (jako je únik chemikálií nebo exploze baterie). Vezměte na vědomí, že opravy způsobené selháním neoriginálního příslušenství nebudou zahrnuty do záruky pro opravy, i když můžete o podobné opravy požádat, pokud si je zaplatíte.

#### **Upozornění** T

Bateriový zdroj LP-E17 je určen pouze pro produkty společnosti Canon. Jeho použití s nekompatibilní nabíječkou baterií či produktem může způsobit závadu nebo nehodu, za kterou společnost Canon neponese odpovědnost.

Podrobnosti o kompatibilním příslušenství najdete na následujícím webu.

**<https://cam.start.canon/H002/>**

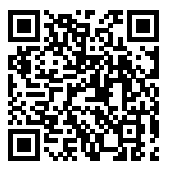